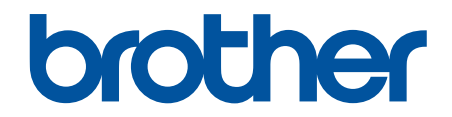

# **Manual do Usuário Online**

**HL-L8260CDW HL-L8360CDW HL-L8360CDWT HL-L9310CDW** 

© 2017 Brother Industries, Ltd. Todos os direitos reservados.

## <span id="page-1-0"></span>▲ Página inicial > Índice

# Índice

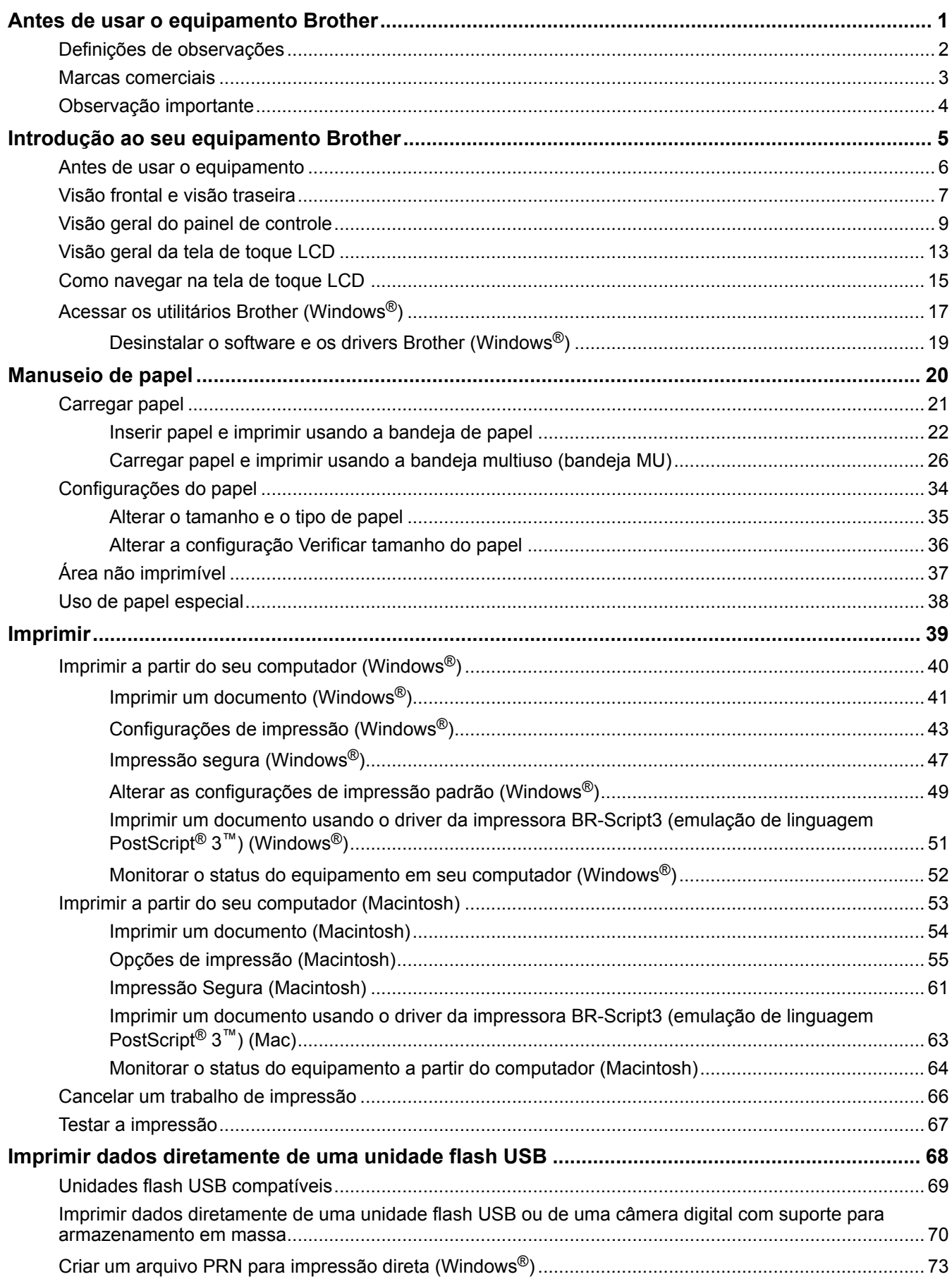

 [Página inicial](#page-1-0) > Índice

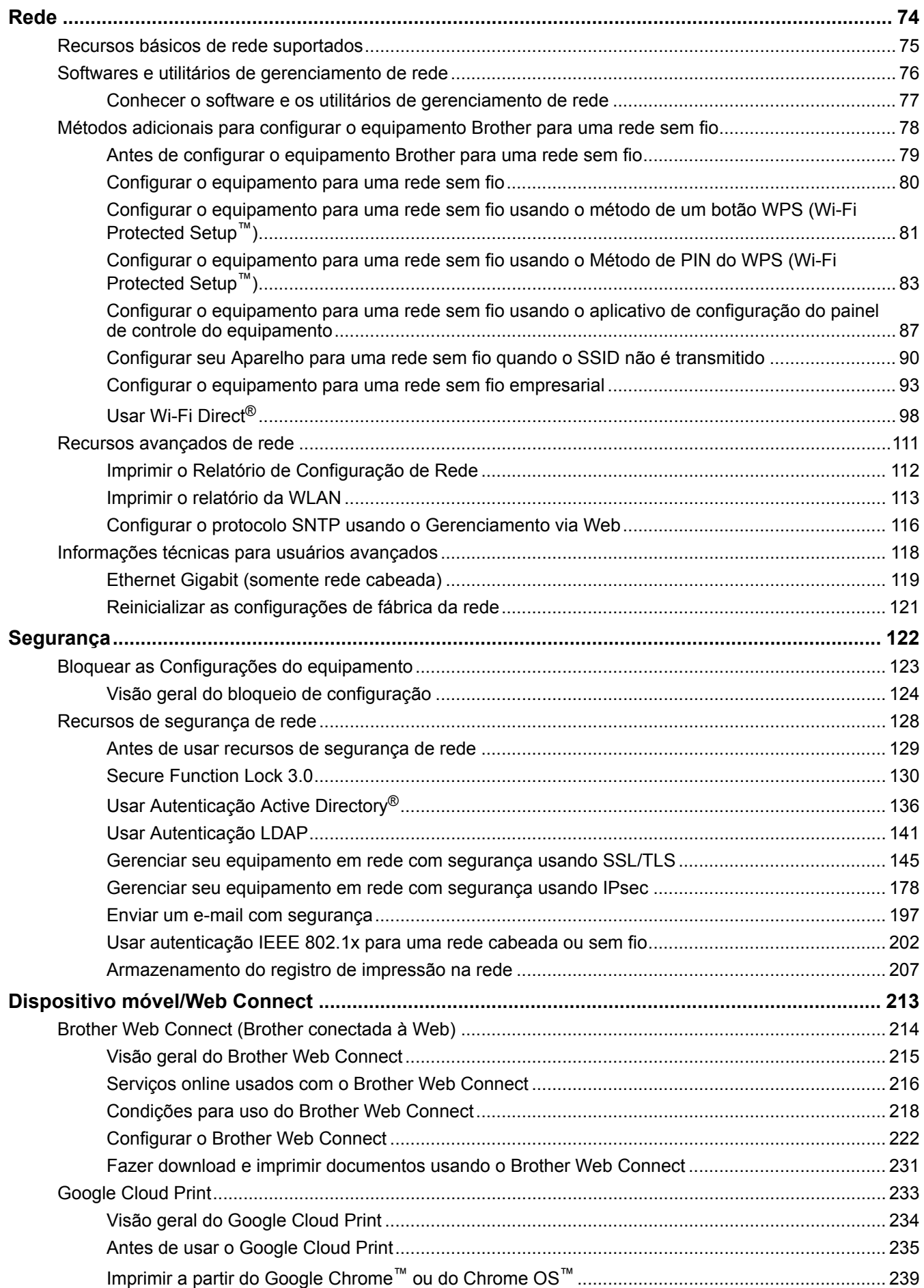

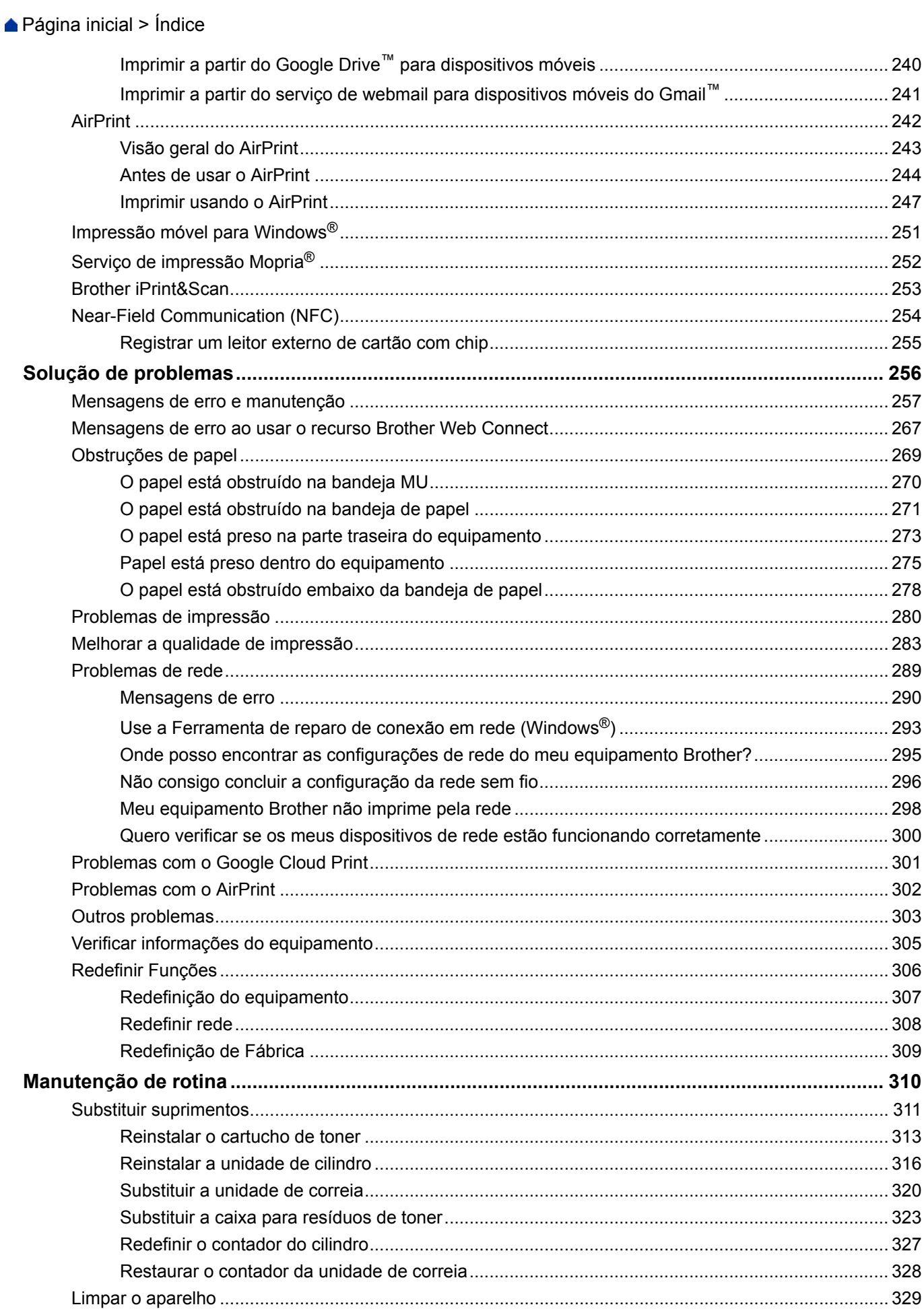

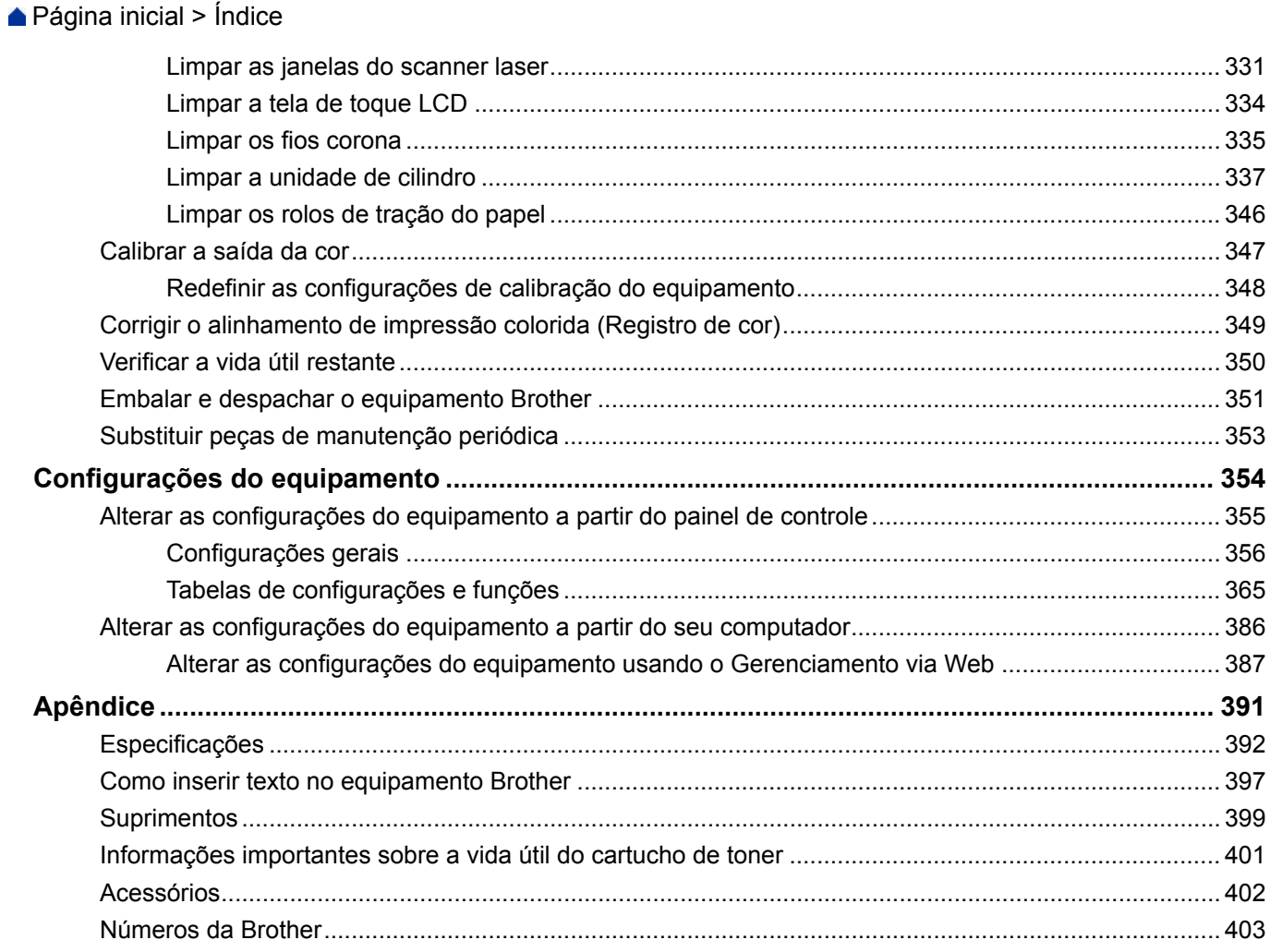

<span id="page-5-0"></span> [Página inicial](#page-1-0) > Antes de usar o equipamento Brother

## **Antes de usar o equipamento Brother**

- [Definições de observações](#page-6-0)
- [Marcas comerciais](#page-7-0)
- [Observação importante](#page-8-0)

<span id="page-6-0"></span> [Página inicial](#page-1-0) > [Antes de usar o equipamento Brother](#page-5-0) > Definições de observações

## **Definições de observações**

Usamos os seguintes símbolos e convenções ao longo deste Manual do Usuário:

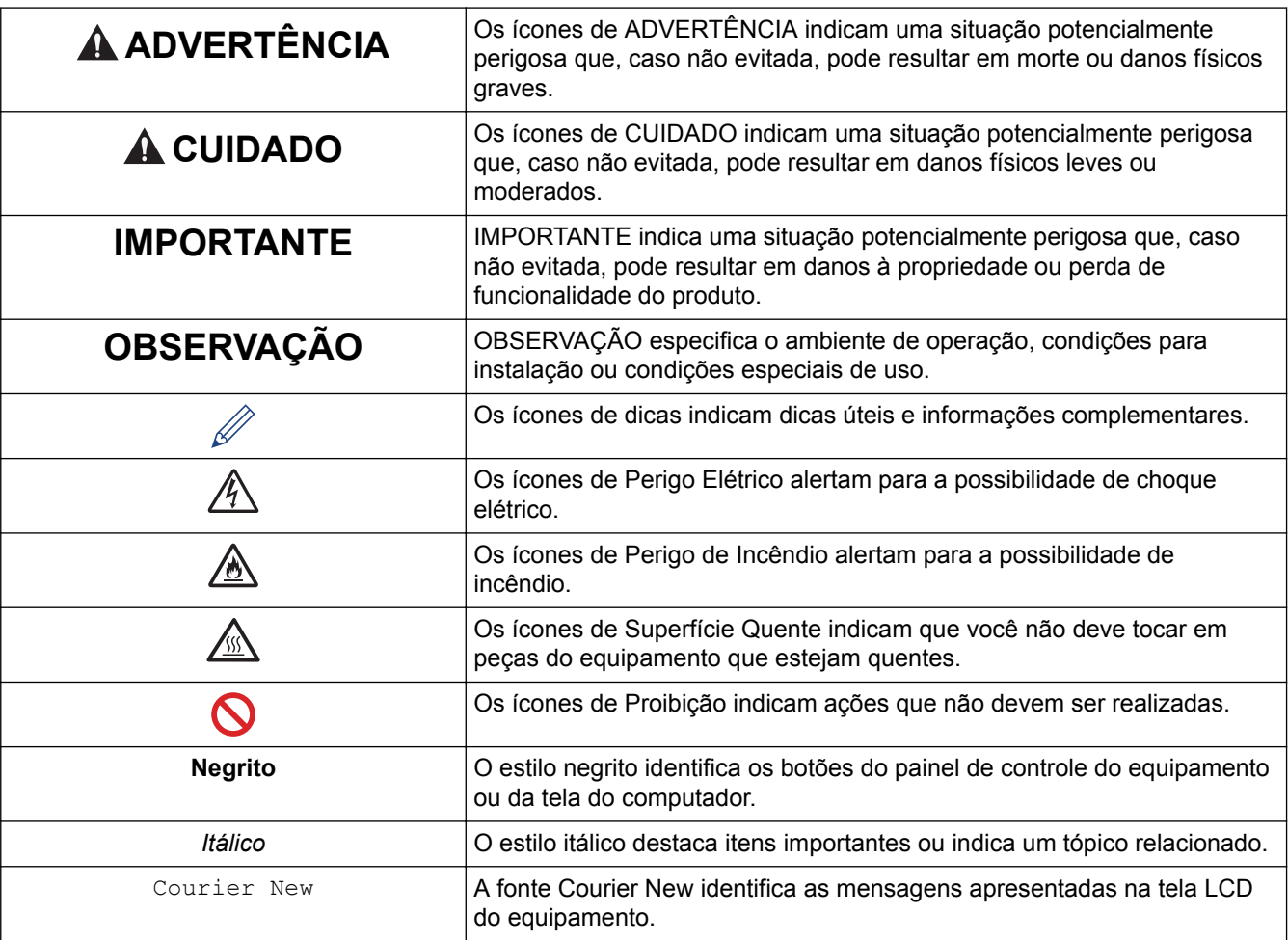

## **Informações relacionadas**

• [Antes de usar o equipamento Brother](#page-5-0)

<span id="page-7-0"></span> [Página inicial](#page-1-0) > [Antes de usar o equipamento Brother](#page-5-0) > Marcas comerciais

## **Marcas comerciais**

BROTHER é uma marca comercial ou marca registrada da Brother Industries, Ltd.

Microsoft, Windows, Windows Server, Internet Explorer, Active Directory, OneNote e OneDrive são marcas registradas ou marcas comerciais da Microsoft Corporation nos Estados Unidos e/ou em outros países.

Apple, Mac, Safari, iPad, iPhone e iPod touch são marcas comerciais da Apple Inc. registradas nos Estados Unidos e em outros países.

AirPrint e macOS são marcas comerciais da Apple Inc.

PostScript e PostScript 3 são marcas registradas ou marcas comerciais da Adobe Systems Incorporated nos Estados Unidos e/ou em outros países.

Wi-Fi, Wi-Fi Alliance e Wi-Fi Direct são marcas comerciais registradas da Wi-Fi Alliance®.

WPA, WPA2, Wi-Fi CERTIFIED, Wi-Fi Protected Setup e o logotipo Wi-Fi Protected Setup são marcas comerciais da Wi-Fi Alliance®.

Android, Gmail, Google Cloud Print, Google Drive, Google Chrome, Chrome OS e Google Play são marcas comerciais da Google, Inc. O uso dessas marcas comerciais está sujeito às Permissões do Google.

Mopria® é uma marca comercial e uma marca de serviço da Mopria Alliance, Inc. registrada nos Estados Unidos e em outros países. O uso não autorizado é estritamente proibido.

Mozilla e Firefox são marcas registradas da Mozilla Foundation.

Intel é marca comercial da Intel Corporation nos Estados Unidos e/ou outros países.

Evernote é uma marca comercial da Evernote Corporation e é usada mediante licença.

A marca nominativa Bluetooth pertence à Bluetooth SIG, Inc. e todo uso de tal marca pela Brother Industries, Ltd. é licenciado.

PictBridge é uma marca comercial.

Toda empresa cuja titularidade de software é mencionada neste manual possui um Contrato de Licença de Software específico para seus programas proprietários.

**Todos os nomes de marcas e produtos de empresas presentes em produtos Brother, documentações e quaisquer outros materiais relacionados a produtos Brother são marcas comerciais ou registradas de suas respectivas empresas.**

#### **Informações relacionadas**

• [Antes de usar o equipamento Brother](#page-5-0)

<span id="page-8-0"></span> [Página inicial](#page-1-0) > [Antes de usar o equipamento Brother](#page-5-0) > Observação importante

## **Observação importante**

- Não use este produto fora do país de compra, pois ele pode violar os regulamentos de energia e telecomunicação sem fios dos países para onde for levado.
- Nem todos os modelos estão disponíveis em todos os países.
- Neste documento, Windows® 10 representa Windows® 10 Home, Windows® 10 Pro, Windows® 10 Education e Windows® 10 Enterprise.
- Neste documento, Windows Server® 2008 refere-se ao Windows Server® 2008 e ao Windows Server® 2008 R2.
- Neste Manual do Usuário, as mensagens mencionadas são as que aparecem na tela LCD do HL-L8360CDW/HL-L9310CDW, exceto se houver outra especificação.
- Neste Manual do Usuário, são utilizadas as ilustrações do HL-L8360CDW/HL-L9310CDW, a menos que especificado de outra forma.
- As telas neste Manual do Usuário são apresentadas para fins somente ilustrativos e podem diferir das telas reais.
- Exceto se especificado de forma diferente, as telas apresentadas neste manual referem-se ao Windows® 7 e ao macOS v10.10.5. As telas que você vê em seu computador podem variar dependendo do seu sistema operacional.
- O conteúdo deste manual e as especificações deste produto estão sujeitos a alteração sem aviso prévio.
- Nem todos os recursos estão disponíveis em países sujeitos a restrições de exportação aplicáveis.

## **Informações relacionadas**

• [Antes de usar o equipamento Brother](#page-5-0)

<span id="page-9-0"></span> [Página inicial](#page-1-0) > Introdução ao seu equipamento Brother

## **Introdução ao seu equipamento Brother**

- [Antes de usar o equipamento](#page-10-0)
- [Visão frontal e visão traseira](#page-11-0)
- [Visão geral do painel de controle](#page-13-0)
- [Visão geral da tela de toque LCD](#page-17-0)
- [Como navegar na tela de toque LCD](#page-19-0)
- [Acessar os utilitários Brother \(Windows](#page-21-0)®)

<span id="page-10-0"></span> [Página inicial](#page-1-0) > [Introdução ao seu equipamento Brother](#page-9-0) > Antes de usar o equipamento

## **Antes de usar o equipamento**

Antes de começar a imprimir, verifique o seguinte:

- Verifique se você instalou o driver da impressora.
- Para usuários de cabo USB ou cabo de rede: Verifique se o cabo de interface está bem conectado.

## **Firewall (Windows®)**

Se o seu computador estiver protegido por firewall e não for possível imprimir em rede, talvez seja necessário definir as configurações do firewall. Se você estiver usando o firewall do Windows® e tiver instalado os drivers seguindo as etapas do instalador, o firewall já estará configurado corretamente. Se estiver usando outro software de firewall, consulte o Manual do Usuário do seu software ou entre em contato com o fabricante do software.

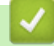

#### **Informações relacionadas**

• [Introdução ao seu equipamento Brother](#page-9-0)

<span id="page-11-0"></span> [Página inicial](#page-1-0) > [Introdução ao seu equipamento Brother](#page-9-0) > Visão frontal e visão traseira

## **Visão frontal e visão traseira**

## **HL-L8260CDW**

#### **Visão frontal**

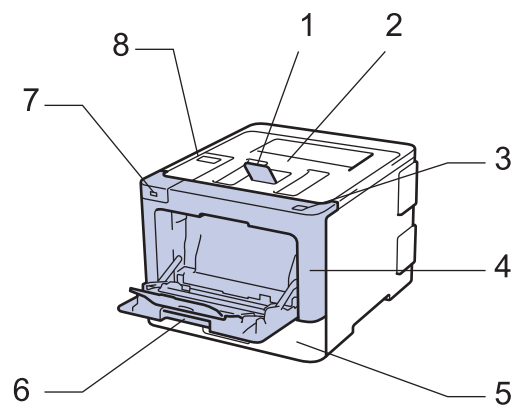

**Visão traseira**

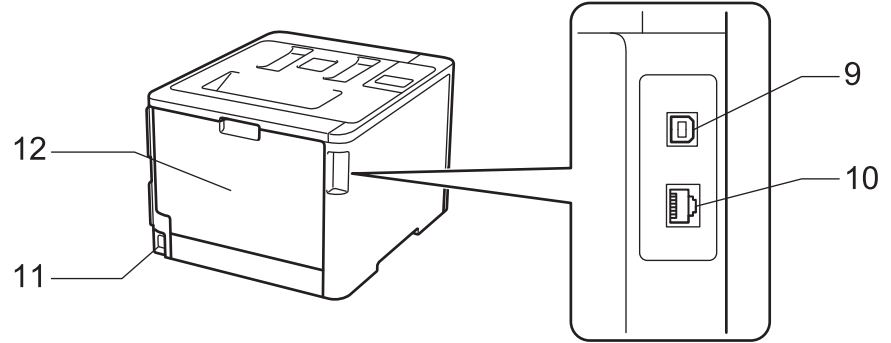

- 1. Aba de suporte da bandeja de saída com a face para baixo (aba de suporte)
- 2. Bandeja de saída com a face para baixo
- 3. Botão de liberação da tampa frontal
- 4. Tampa frontal
- 5. Bandeja de papel
- 6. Bandeja multiuso (bandeja MU)
- 7. Porta USB acessória
- 8. Painel de controle com tela de cristal líquido (LCD)
- 9. Porta USB
- 10. (Para modelos de rede cabeada)

Porta 10BASE-T/100BASE-TX/1000BASE-T (apenas modelos suportados)

- 11. Conector/cabo de alimentação CA
- 12. Tampa traseira (bandeja de saída com a face para cima)

## **HL-L8360CDW/HL-L8360CDWT/HL-L9310CDW**

#### **Visão frontal**

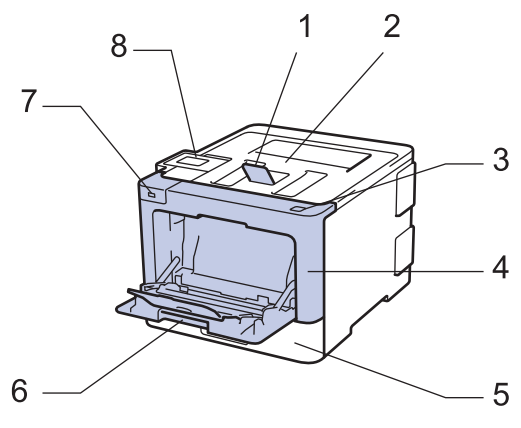

**Visão traseira**

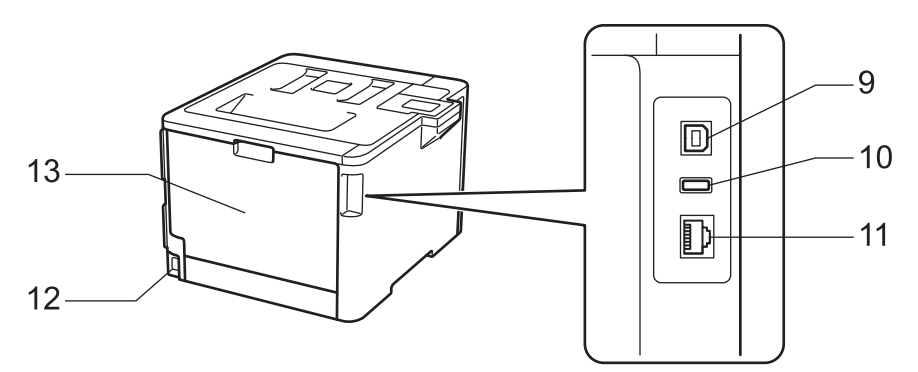

- 1. Aba de suporte da bandeja de saída com a face para baixo (aba de suporte)
- 2. Bandeja de saída com a face para baixo
- 3. Botão de liberação da tampa frontal
- 4. Tampa frontal
- 5. Bandeja de papel
- 6. Bandeja multiuso (bandeja MU)
- 7. Porta USB acessória
- 8. Painel de toque com tela de toque LCD inclinável
- 9. Porta USB
- 10. Porta USB acessória (HL-L9310CDW)
- 11. (Para modelos de rede cabeada) Porta 10BASE-T/100BASE-TX/1000BASE-T
- 12. Conector/cabo de alimentação CA
- 13. Tampa traseira (bandeja de saída com a face para cima)

## **Informações relacionadas**

• [Introdução ao seu equipamento Brother](#page-9-0)

<span id="page-13-0"></span> [Página inicial](#page-1-0) > [Introdução ao seu equipamento Brother](#page-9-0) > Visão geral do painel de controle

## **Visão geral do painel de controle**

O painel de controle pode variar de acordo com o modelo do equipamento.

## **HL-L8260CDW**

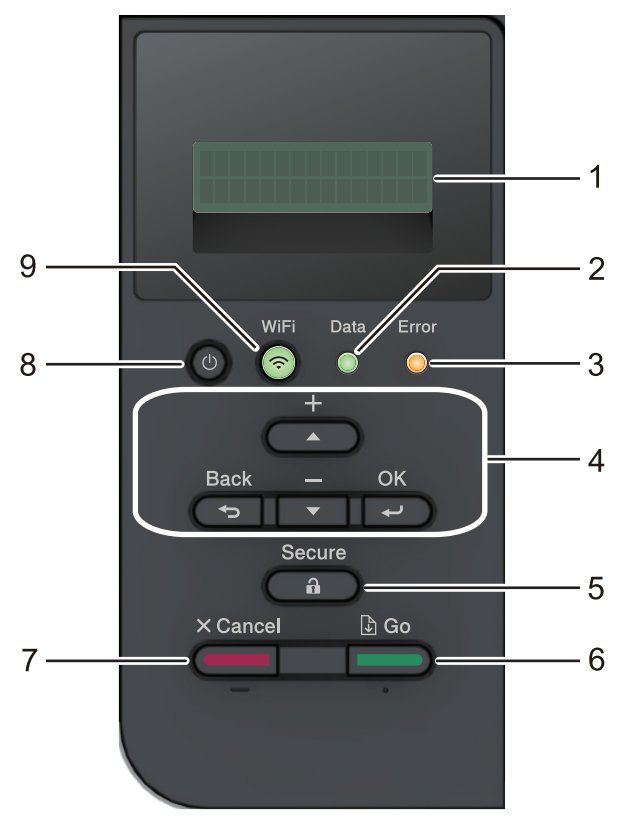

#### **1. Tela de cristal líquido (LCD)**

Exibe mensagens para ajudar você a configurar e usar o equipamento.

Modelos de rede sem fio

Um indicador de quatro níveis mostra a intensidade do sinal sem fio, se estiver usando uma conexão sem fio.

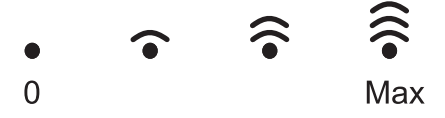

#### **2. LED Data (Dados)**

O LED **Data (Dados)** pisca dependendo do status do equipamento.

Quando o LED **Data (Dados)** fica aceso, ele indica que há dados na memória do equipamento. Quando o LED **Data (Dados)** fica piscando, ele indica que o equipamento está recebendo ou processando dados.

#### **3. LED Error (Erro)**

O LED **Error (Erro)** fica piscando quando a tela LCD exibe uma mensagem de erro ou de status importante.

#### **4. Botões de menu**

**OK**

Pressione para armazenar as configurações do equipamento. Quando uma configuração é alterada, o equipamento retorna ao nível de menu anterior.

#### **Back (Voltar)**

- Pressione para retornar um nível no menu.
- Pressione para selecionar o dígito anterior ao inserir números.

#### **a ou b (+ ou -)**

- Pressione para percorrer os menus e opções.
- Pressione para inserir um número ou aumentar/diminuir o número. Mantenha ▲ ou ▼ pressionado para navegar mais rápido. Ao ver o número desejado, pressione **OK**.

#### **5. Secure (Impressão segura)**

Pressione para imprimir trabalhos salvos na memória do equipamento, após inserir sua senha de quatro dígitos.

#### **6. Go (Ir)**

- Pressione para apagar algumas mensagens de erro. Para apagar todas as outras mensagens de erro, siga as instruções no LCD.
- Pressione para imprimir qualquer dado restante na memória do equipamento.
- Pressione para selecionar a opção exibida. Após a alteração de uma configuração, o equipamento retorna ao Modo Pronto.

#### **7. Cancel (Cancelar)**

- Pressione para cancelar a configuração atual.
- Pressione para cancelar um trabalho de impressão programado e apagá-lo da memória do equipamento. Para cancelar vários trabalhos de impressão, mantenha **Cancel (Cancelar)** pressionado até o LCD exibir [Canc. Tds Trab.].

## **8. Ligar/Desligar**

- Para ligar o equipamento, pressione  $\circ$ .
- Para desligar o equipamento, mantenha (0) pressionado.

#### **9. Botões Wi-Fi ou Rede**

Modelos de rede cabeada:

#### **Network (Rede)**

Pressione o botão **Network (Rede)** para definir as configurações de rede cabeada.

• Modelos de rede sem fio:

#### **WiFi**

Pressione para configurar uma rede sem fio.

Quando a luz de **WiFi** está acesa, o equipamento Brother está conectado a um ponto de acesso sem fio. Quando a luz **WiFi** pisca, a conexão sem fio caiu, ou o seu equipamento está em processo de se conectar a um ponto de acesso sem fio.

## **HL-L8360CDW/HL-L8360CDWT/HL-L9310CDW**

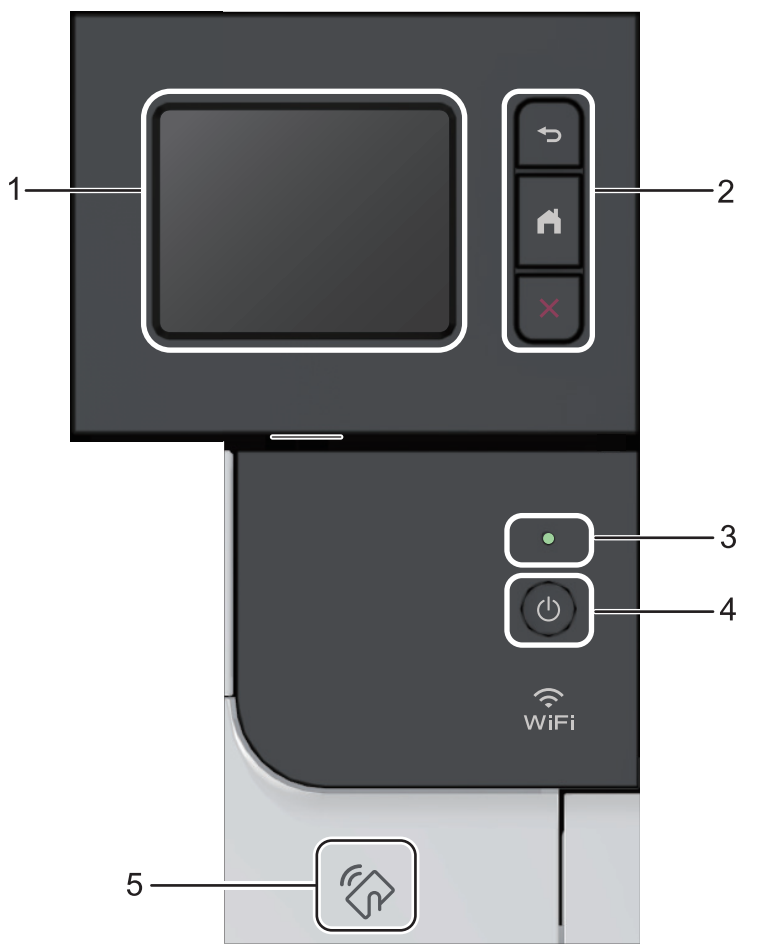

**1. Tela de cristal líquido (LCD) sensível ao toque.** Acesse menus e opções pressionando-os nesta tela de toque.

#### **2. Botões de menu**

#### **(Retornar)**

Pressione para retornar ao menu anterior.

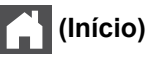

Pressione para retornar à tela de Início.

 **(Cancelar)**

Pressione para cancelar uma operação.

#### **3. LED indicador de ligado/desligado**

O LED acende-se dependendo do status de alimentação do equipamento.

#### **4. Ligar/Desligar**

- Para ligar o equipamento, pressione  $\circledcirc$ .
- Para desligar o equipamento, mantenha  $\Phi$  pressionado.

#### **5. Leitor de NFC (Near Field Communication)**

Para usar um cartão de autenticação, toque o cartão com o chip no leitor de NFC localizado no painel de controle.

Se o seu dispositivo Android™ oferecer suporte para o recurso NFC, você poderá usá-lo para fazer impressões do mesmo modo que faz com o equipamento Brother.

## **Informações relacionadas**

• [Introdução ao seu equipamento Brother](#page-9-0)

<span id="page-17-0"></span> [Página inicial](#page-1-0) > [Introdução ao seu equipamento Brother](#page-9-0) > Visão geral da tela de toque LCD

## **Visão geral da tela de toque LCD**

**Modelos relacionados**: HL-L8360CDW/HL-L8360CDWT/HL-L9310CDW

Na tela de Início, você pode ativar a configuração Wi‑Fi, ver o Nível de toner, acessar as Configurações e as telas de Funções.

A tela de Início mostra o status do equipamento quando ele está ocioso. Quando exibida, ela indica que seu equipamento está Pronto para o próximo comando.

Se a autenticação Active Directory® ou LDAP estiver habilitada, o painel de controle do equipamento ficará bloqueado.

Os recursos disponíveis variam de acordo com o modelo.

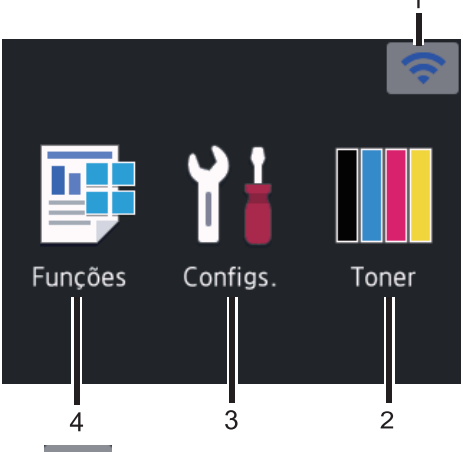

#### 1. (**Status da Rede Sem Fio** )

Se você estiver usando uma conexão sem fio, um indicador de quatro níveis exibido na tela de Início mostrará a intensidade atual do sinal da rede sem fio.

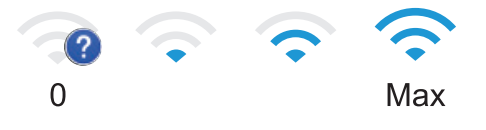

Se a opção wiFi estiver sendo exibida no início da tela, pressione-a para selecionar um método de conexão sem fio ou editar uma conexão sem fio.

## 2. **[Toner]**

Exibe a vida útil restante do toner. Pressione para acessar o menu [Toner].

#### 3. **[Configs.]**

Pressione para acessar o menu [Configs.].

Use o menu Configurações para acessar todas as configurações do equipamento Brother.

Quando Setting Lock (Bloqueio de Configuração) é ativado, um ícone de cadeado **é exibido no LCD**. Você precisa desbloquear o equipamento para alterar qualquer configuração.

#### 4. **[Funções]**

Pressione para acessar a tela Funções.

• **[Impressão Segura]**

Pressione para acessar a opção Impressão segura.

• **[Web]**

Pressione para conectar o equipamento Brother a um serviço de Internet.

• **[Impr. direta]**

Pressione para acessar o menu Impressão direta.

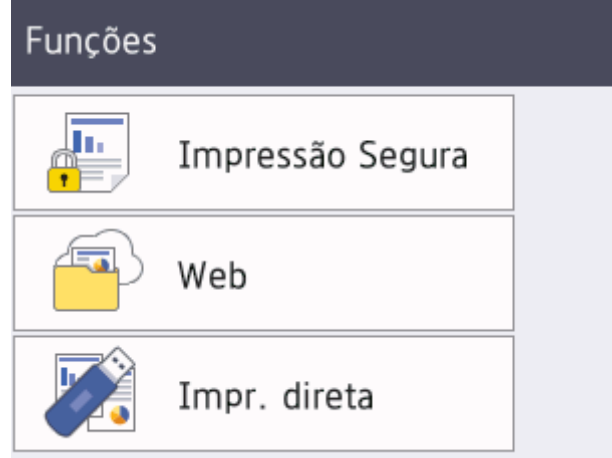

#### **Ícone de advertência**

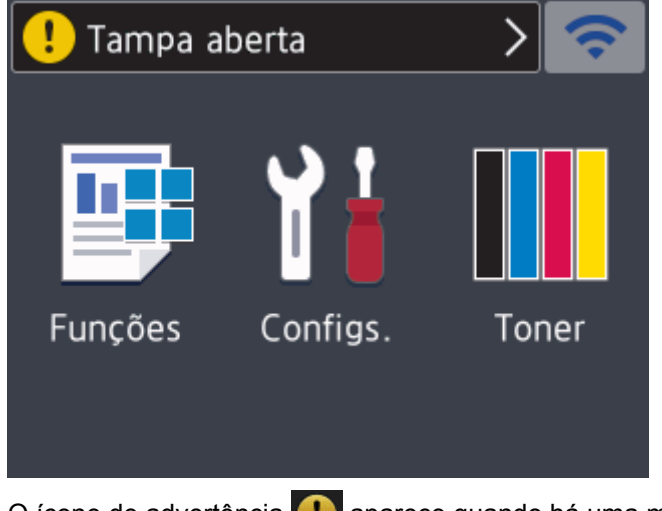

O ícone de advertência **(e)** aparece quando há uma mensagem de erro ou de manutenção. Pressione **(e)** para exibir a mensagem e depois pressione **para voltar ao modo Pronto.** 

# **OBSERVAÇÃO**

Este produto adota a fonte da ARPHIC TECHNOLOGY CO., LTD.

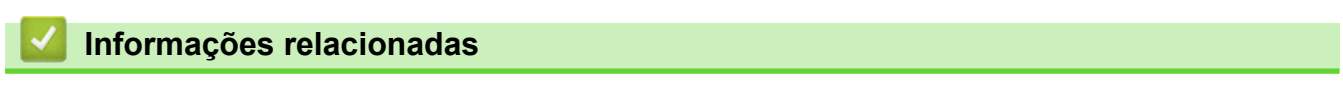

• [Introdução ao seu equipamento Brother](#page-9-0)

<span id="page-19-0"></span> [Página inicial](#page-1-0) > [Introdução ao seu equipamento Brother](#page-9-0) > Como navegar na tela de toque LCD

## **Como navegar na tela de toque LCD**

**Modelos relacionados**: HL-L8360CDW/HL-L8360CDWT/HL-L9310CDW

Toque na tela LCD para usá-la. Para visualizar e acessar todas as opções, pressione ▲ ou ▼ na tela LCD para navegar por elas.

O procedimento a seguir descreve como alterar uma configuração do equipamento. Neste exemplo, o ajuste de luz de fundo da tela LCD é alterado de [Claro] para [Méd]:

#### **IMPORTANTE**

NÃO pressione a tela LCD com um objeto pontiagudo, como uma caneta ou caneta stylus. Isso pode danificar o equipamento.

# **OBSERVAÇÃO**

NÃO toque na tela LCD imediatamente após conectar o cabo de alimentação ou ligar o equipamento. Isso pode causar um erro.

- 1. Pressione  $[|C_{\text{onfigs.}}| >$  [Tds. configs.].
- 2. Pressione A ou  $\nabla$  para exibir a opção [Config. Geral] e depois pressione [Config. Geral].

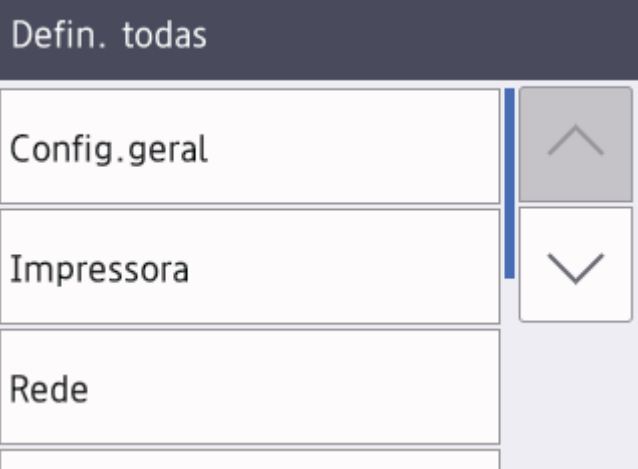

3. Pressione  $\blacktriangle$  ou  $\nabla$  para exibir a opção [Configs. LCD] e depois pressione [Configs. LCD].

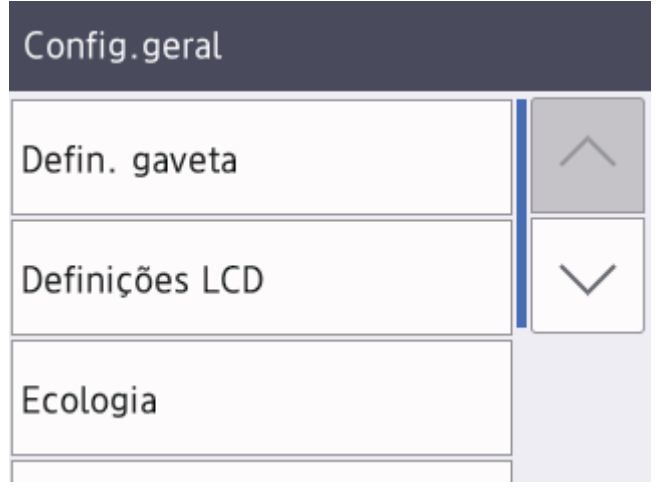

4. Pressione [Retroiluminaç.].

# Definições LCD

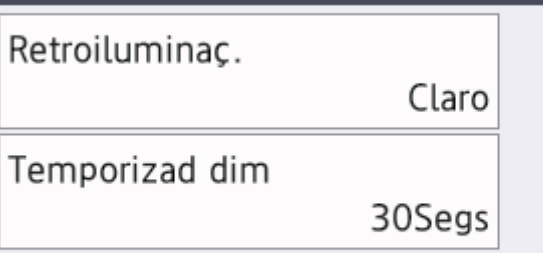

5. Pressione [Méd].

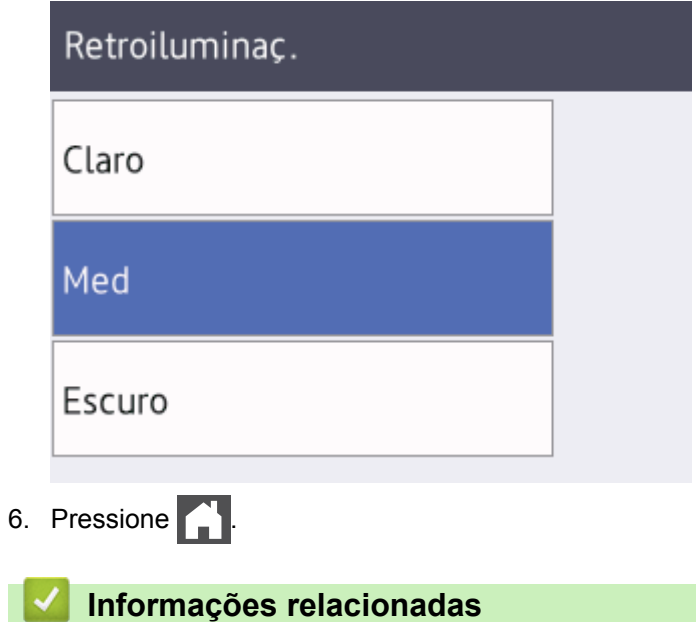

• [Introdução ao seu equipamento Brother](#page-9-0)

<span id="page-21-0"></span> [Página inicial](#page-1-0) > [Introdução ao seu equipamento Brother](#page-9-0) > Acessar os utilitários Brother (Windows®)

## **Acessar os utilitários Brother (Windows®)**

**Brother Utilities** é um inicializador de aplicativos que oferece fácil acesso a todos os aplicativos da Brother instalados no seu computador.

- 1. Siga um dos procedimentos a seguir:
	- (Windows® 7, Windows Server® 2008 e Windows Server® 2008 R2)

Clique em **(Iniciar)** > **Todos os Programas** > **Brother** > **Brother Utilities**.

(Windows® 8 e Windows Server<sup>®</sup> 2012)

Toque ou clique em (**Brother Utilities**) na tela **Iniciar** ou na área de trabalho.

• (Windows® 8.1 e Windows Server® 2012 R2)

Mova o mouse para o canto inferior esquerdo da tela **Iniciar** e clique em  $\circled{C}$  (se estiver usando um dispositivo de toque, deslize o dedo de baixo para cima da tela **Iniciar** para visualizar a janela **Aplicativos**).

Quando a tela **Aplicativos** aparecer, toque ou clique em **[belange]** (Brother Utilities).

• (Windows® 10 e Windows Server® 2016)

Clique em **H** Brother > Brother Utilities.

2. Selecione o seu equipamento (onde XXXX é o nome do seu modelo).

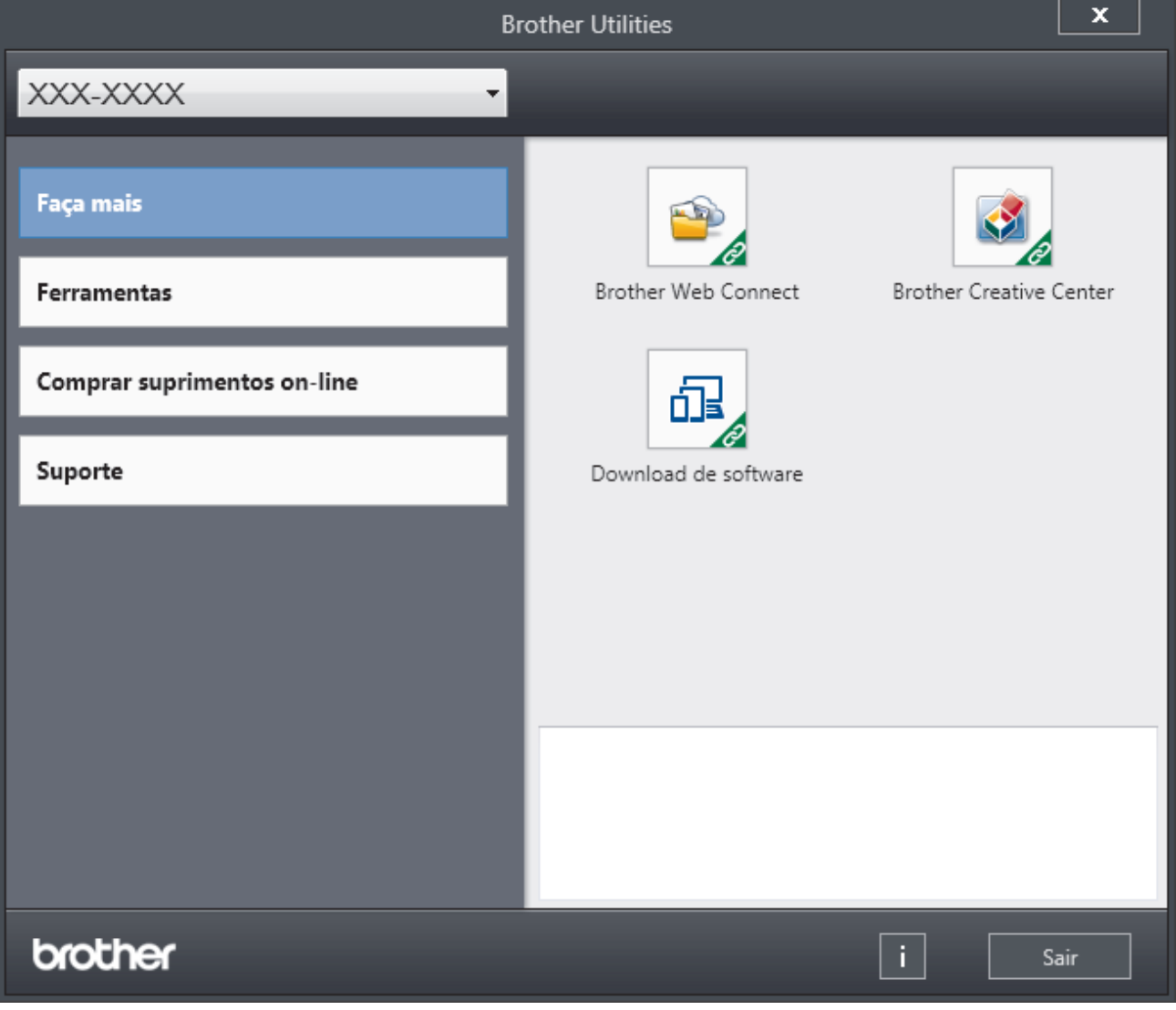

3. Escolha a operação que você deseja usar.

# **Informações relacionadas**

- [Introdução ao seu equipamento Brother](#page-9-0)
- [Desinstalar o software e os drivers Brother \(Windows](#page-23-0)®)

<span id="page-23-0"></span> [Página inicial](#page-1-0) > [Introdução ao seu equipamento Brother](#page-9-0) > [Acessar os utilitários Brother](#page-21-0) [\(Windows](#page-21-0)<sup>®</sup>) > Desinstalar o software e os drivers Brother (Windows<sup>®</sup>)

## **Desinstalar o software e os drivers Brother (Windows®)**

- 1. Siga um dos procedimentos a seguir:
	- (Windows® 7, Windows Server® 2008 e Windows Server® 2008 R2)

Clique em **(Iniciar)** > **Todos os Programas** > **Brother** > **Brother Utilities**.

• (Windows® 8 e Windows Server® 2012)

Toque ou clique em (**Brother Utilities**) na tela **Iniciar** ou na área de trabalho.

• (Windows® 8.1 e Windows Server® 2012 R2)

Mova o mouse para o canto inferior esquerdo da tela **Iniciar** e clique em  $(\cdot)$  (se estiver usando um dispositivo de toque, deslize o dedo de baixo para cima da tela **Iniciar** para visualizar a janela **Aplicativos**).

Quando a tela **Aplicativos** aparecer, toque ou clique **in E** (Brother Utilities).

• (Windows® 10 e Windows Server® 2016)

Clique em **Brother** > **Brother Utilities**.

2. Clique na lista suspensa e selecione o nome do seu modelo (se ainda não estiver selecionado). Clique em **Ferramentas**, na barra de navegação esquerda e, em seguida, em **Desinstalar**.

Siga as instruções na caixa de diálogo para desinstalar o software e os drivers.

 **Informações relacionadas**

• [Acessar os utilitários Brother \(Windows](#page-21-0)<sup>®</sup>)

<span id="page-24-0"></span> [Página inicial](#page-1-0) > Manuseio de papel

## **Manuseio de papel**

- [Carregar papel](#page-25-0)
- [Configurações do papel](#page-38-0)
- [Área não imprimível](#page-41-0)
- [Uso de papel especial](#page-42-0)

<span id="page-25-0"></span> [Página inicial](#page-1-0) > [Manuseio de papel](#page-24-0) > Carregar papel

## **Carregar papel**

- [Inserir papel e imprimir usando a bandeja de papel](#page-26-0)
- [Carregar papel e imprimir usando a bandeja multiuso \(bandeja MU\)](#page-30-0)

<span id="page-26-0"></span> [Página inicial](#page-1-0) > [Manuseio de papel](#page-24-0) > [Carregar papel](#page-25-0) > Inserir papel e imprimir usando a bandeja de papel

## **Inserir papel e imprimir usando a bandeja de papel**

- [Carregar papel na bandeja de papel](#page-27-0)
- [Problemas de impressão](#page-284-0)
- [Mensagens de erro e manutenção](#page-261-0)

<span id="page-27-0"></span> [Página inicial](#page-1-0) > [Manuseio de papel](#page-24-0) > [Carregar papel](#page-25-0) > [Inserir papel e imprimir usando a bandeja de](#page-26-0) [papel](#page-26-0) > Carregar papel na bandeja de papel

## **Carregar papel na bandeja de papel**

- Se a opção Verificar Tamanho estiver ativa e você retirar a bandeja de papel do equipamento, uma mensagem será exibida na tela LCD perguntando se você quer alterar o tipo e o tamanho de papel. Altere as configurações de tamanho e tipo de papel se necessário, de acordo com as instruções na tela LCD.
- Quando você colocar um tamanho e um tipo de papel diferente na bandeja, também deverá alterar as configurações de Tamanho e Tipo de papel no equipamento ou no computador.
- 1. Puxe a bandeja de papel completamente para fora do equipamento.

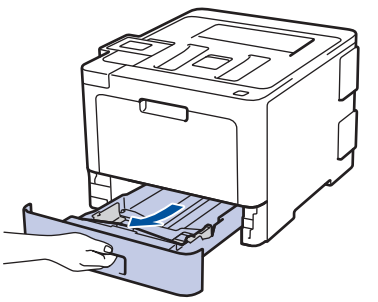

2. Pressione e deslize as guias de papel para ajustá-las ao papel. Pressione as alavancas de liberação verdes para deslizar as guias de papel.

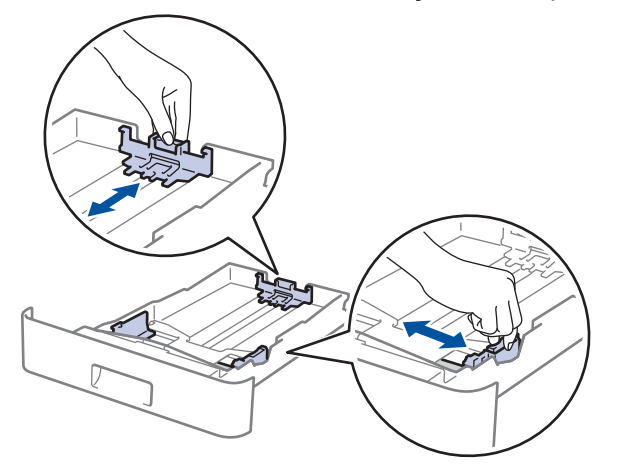

- 3. Ventile bem a pilha de papel.
- 4. Coloque o papel na bandeja de papel com a superfície de impressão *voltada para baixo*.

Para usar papel Timbrado ou Pré-impresso, coloque o papel na orientação correta.**>>** Informações *relacionadas*: *Alterar as configurações do equipamento para imprimir em papel timbrado ou papel préimpresso usando o bandeja de papel*

5. Confirme se o papel está abaixo da marca de nível máximo de papel ( $\triangledown \triangledown \triangledown$ ). Sobrecarregar a bandeja de papel causará obstrução de papel.

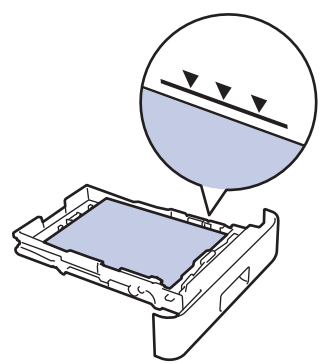

6. Empurre lenta e totalmente a bandeja de papel até o final no equipamento.

7. Levante a aba de suporte para impedir que o papel caia da bandeja de saída.

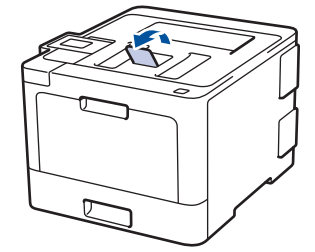

## **Informações relacionadas**

- [Inserir papel e imprimir usando a bandeja de papel](#page-26-0)
- [Alterar as configurações do equipamento para imprimir em papel timbrado ou papel pré-impresso usando](#page-29-0) [o bandeja de papel](#page-29-0)

<span id="page-29-0"></span> [Página inicial](#page-1-0) > [Manuseio de papel](#page-24-0) > [Carregar papel](#page-25-0) > [Inserir papel e imprimir usando a bandeja de](#page-26-0) [papel](#page-26-0) > [Carregar papel na bandeja de papel](#page-27-0) > Alterar as configurações do equipamento para imprimir em papel timbrado ou papel pré-impresso usando o bandeja de papel

## **Alterar as configurações do equipamento para imprimir em papel timbrado ou papel pré-impresso usando o bandeja de papel**

Ao usar papel timbrado ou pré-impresso para impressão frente e verso, altere as configurações do equipamento.

NÃO coloque tamanhos e tipos de papel diferentes na bandeja de papel ao mesmo tempo. Fazer isso pode causar uma obstrução ou má alimentação do papel.

## **Orientação**

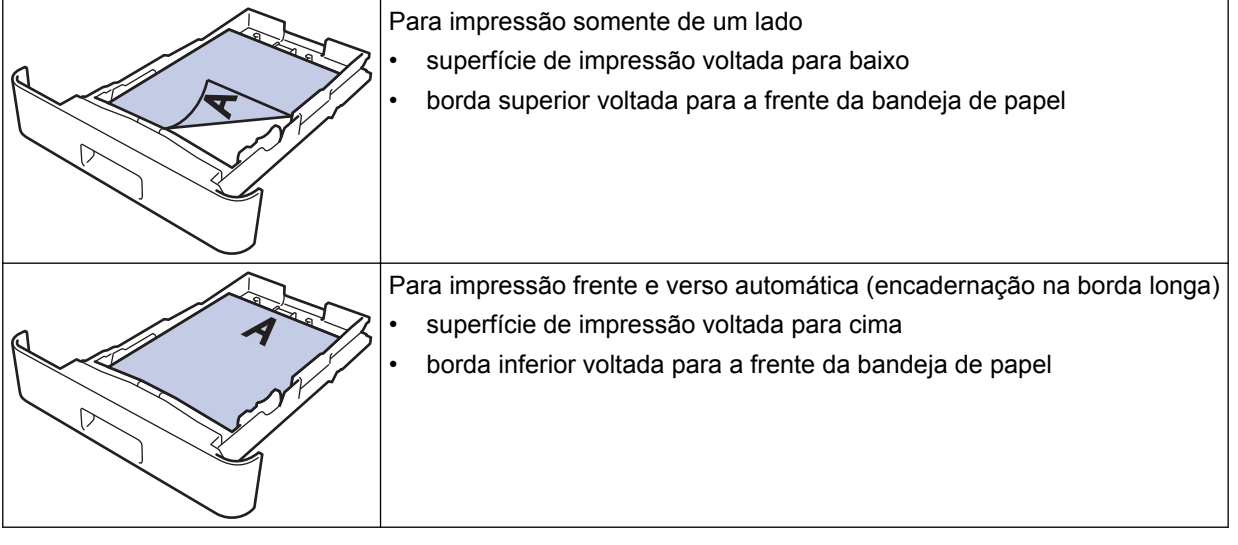

>> HL-L8260CDW >> HL-L8360CDW/HL-L8360CDWT/HL-L9310CDW

## **HL-L8260CDW**

- 1. Pressione  $\triangle$  ou  $\nabla$  para selecionar os seguintes itens:
	- a. Selecione [Impressora]. Pressione **OK**.
	- b. Selecione [Frente e verso]. Pressione **OK**.
	- c. Selecione [Única Imagem]. Pressione **OK**.
- 2. Pressione **A** ou ▼ para pressionar [Alim 2 Lados], e depois pressione **Go (Ir)**.

## **HL-L8360CDW/HL-L8360CDWT/HL-L9310CDW**

- 1. Pressione [Configs.] > [Tds. configs.] > [Impressora] > [Frente e verso] > [Única] Imagem] > [Alim 2 Lados].
- 2. Pressione  $\Box$

## **Informações relacionadas**

• [Carregar papel na bandeja de papel](#page-27-0)

<span id="page-30-0"></span> [Página inicial](#page-1-0) > [Manuseio de papel](#page-24-0) > [Carregar papel](#page-25-0) > Carregar papel e imprimir usando a bandeja multiuso (bandeja MU)

## **Carregar papel e imprimir usando a bandeja multiuso (bandeja MU)**

Você pode carregar papel timbrado, colorido, papel fino ou grosso, papel reciclado, papel Bond, etiquetas, papel brilhante, até 50 folhas de papel comum ou até dez envelopes na bandeja MU.

- [Inserir papel na bandeja multiuso \(bandeja MU\)](#page-31-0)
- [Carregar e imprimir etiquetas usando a bandeja MU](#page-34-0)
- [Carregar e imprimir envelopes usando a bandeja MU](#page-36-0)
- [Problemas de impressão](#page-284-0)
- [Mensagens de erro e manutenção](#page-261-0)

<span id="page-31-0"></span> [Página inicial](#page-1-0) > [Manuseio de papel](#page-24-0) > [Carregar papel](#page-25-0) > [Carregar papel e imprimir usando a bandeja](#page-30-0) [multiuso \(bandeja MU\)](#page-30-0) > Inserir papel na bandeja multiuso (bandeja MU)

## **Inserir papel na bandeja multiuso (bandeja MU)**

Quando você colocar um tamanho e um tipo de papel diferente na bandeja, também deverá alterar as configurações de Tamanho e Tipo de papel no equipamento ou no computador.

- Papel comum
- Papel timbrado
- Papel colorido
- Papel fino
- Papel grosso
- Papel reciclado
- Bond
- Papel brilhante
- 1. Levante a aba de suporte para evitar que o papel escorregue da bandeja de saída voltada para baixo.

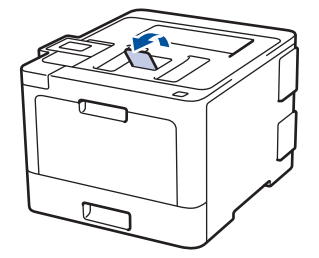

2. Abra a bandeja MU e abaixe-a gentilmente.

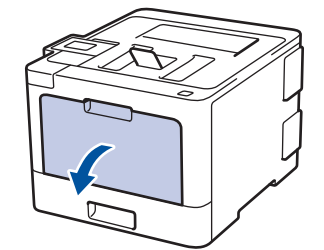

3. Puxe o suporte da bandeja MU (1) para fora e expanda a aba (2).

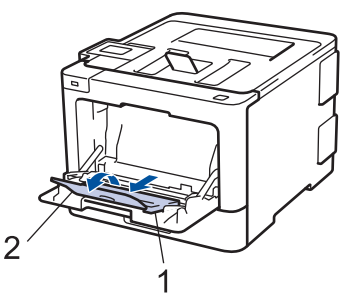

4. Deslize as guias de papel da bandeja MU para ajustá-las à largura do papel que será usado. Se a guia de papel no lado direito tiver uma trava, pressione-a e deslize a guia.

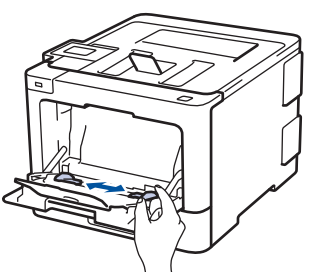

5. Coloque o papel com a superfície de impressão *voltada para cima* na bandeja MU.

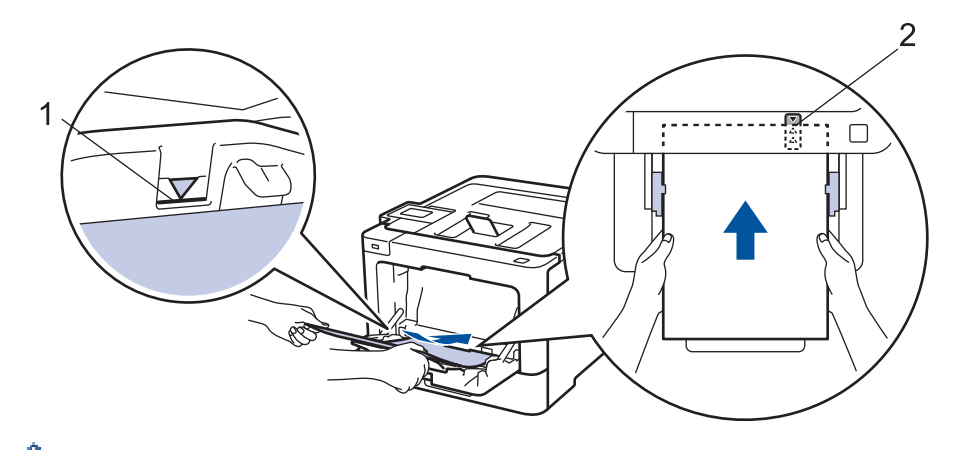

- Confirme se o papel está abaixo da marca de nível máximo de papel (1).
- Posicione a borda dianteira (superior) do papel entre as setas  $\triangleq$  e  $\nabla$  (2).
- Ao usar papel brilhante, carregue apenas uma folha por vez na bandeja MU para evitar obstruções de papel.
- Para usar papel Timbrado ou Pré-impresso, coloque o papel na orientação correta. > > Informações *relacionadas*: *Alterar as configurações do equipamento para imprimir em papel timbrado ou papel préimpresso usando o bandeja MU*

#### **Informações relacionadas**

- [Carregar papel e imprimir usando a bandeja multiuso \(bandeja MU\)](#page-30-0)
- [Alterar as configurações do equipamento para imprimir em papel timbrado ou papel pré-impresso usando](#page-33-0) [o bandeja MU](#page-33-0)

<span id="page-33-0"></span> [Página inicial](#page-1-0) > [Manuseio de papel](#page-24-0) > [Carregar papel](#page-25-0) > [Carregar papel e imprimir usando a bandeja](#page-30-0) [multiuso \(bandeja MU\)](#page-30-0) > [Inserir papel na bandeja multiuso \(bandeja MU\)](#page-31-0) > Alterar as configurações do equipamento para imprimir em papel timbrado ou papel pré-impresso usando o bandeja MU

## **Alterar as configurações do equipamento para imprimir em papel timbrado ou papel pré-impresso usando o bandeja MU**

Ao usar papel timbrado ou pré-impresso para impressão frente e verso, altere as configurações do equipamento.

NÃO coloque tamanhos e tipos de papel diferentes na bandeja de papel ao mesmo tempo. Fazer isso pode causar uma obstrução ou má alimentação do papel.

## **Orientação**

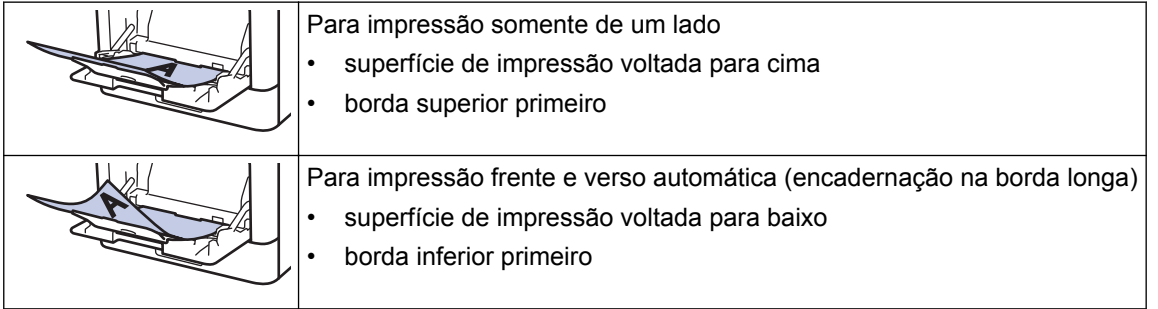

>> HL-L8260CDW >> HL-L8360CDW/HL-L8360CDWT/HL-L9310CDW

## **HL-L8260CDW**

- 1. Pressione ▲ ou ▼ para selecionar os seguintes itens:
	- a. Selecione [Impressora]. Pressione **OK**.
	- b. Selecione [Frente e verso]. Pressione **OK**.
	- c. Selecione [Única Imagem]. Pressione **OK**.
- 2. Pressione a ou b para pressionar [Alim 2 Lados], e depois pressione **Go (Ir)**.

## **HL-L8360CDW/HL-L8360CDWT/HL-L9310CDW**

- 1. Pressione [Configs.] > [Tds. configs.] > [Impressora] > [Frente e verso] > [Única] Imagem] > [Alim 2 Lados].
- 2. Pressione

## **Informações relacionadas**

• [Inserir papel na bandeja multiuso \(bandeja MU\)](#page-31-0)

<span id="page-34-0"></span> [Página inicial](#page-1-0) > [Manuseio de papel](#page-24-0) > [Carregar papel](#page-25-0) > [Carregar papel e imprimir usando a bandeja](#page-30-0) [multiuso \(bandeja MU\)](#page-30-0) > Carregar e imprimir etiquetas usando a bandeja MU

## **Carregar e imprimir etiquetas usando a bandeja MU**

Quando a tampa traseira (bandeja de saída com a face voltada para cima) é puxada para baixo, o equipamento fornece um caminho reto do papel da bandeja MU para a parte traseira do equipamento. Use este método de alimentação e saída de papel para imprimir em etiquetas.

Quando você colocar um tamanho e um tipo de papel diferente na bandeja, também deverá alterar as configurações de Tamanho e Tipo de papel no equipamento ou no computador.

1. Abra a tampa traseira do equipamento (a bandeja de saída voltada para cima).

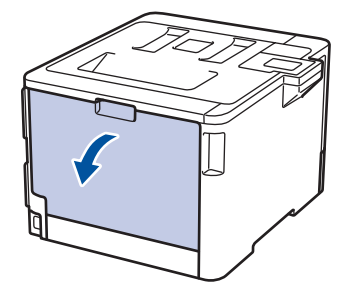

2. Na frente do equipamento, abra a bandeja MU e abaixe-a delicadamente.

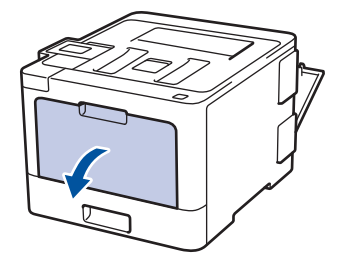

3. Puxe para fora o suporte da bandeja MU (1) e expanda a aba (2).

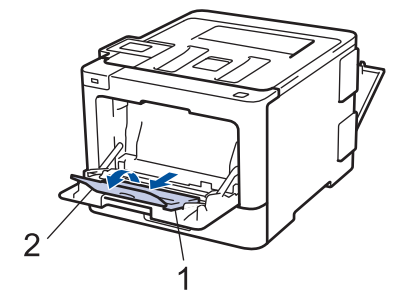

4. Deslize as guias de papel da bandeja MU para ajustá-las à largura do papel que será usado. Se a guia de papel no lado direito tiver uma trava, pressione-a e deslize a guia.

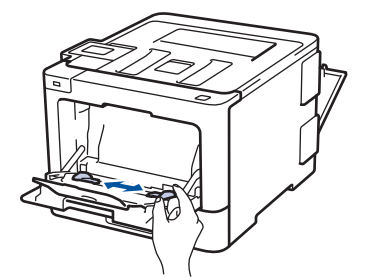

5. Coloque o papel com a superfície de impressão *voltada para cima* na bandeja MU.

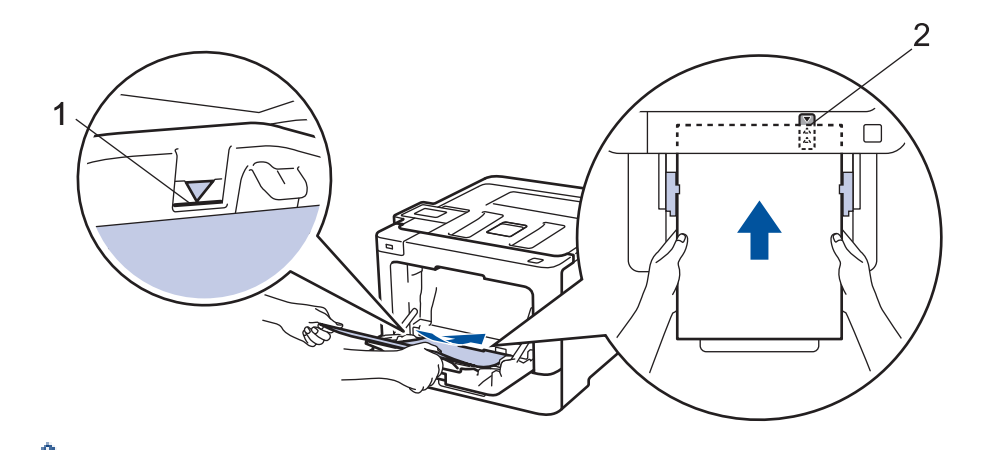

- Confirme se o papel está abaixo da marca de nível máximo de papel (1).
- Posicione a borda dianteira (superior) do papel entre as setas  $\triangleq$  e  $\blacktriangledown$  (2).
- 6. Altere suas preferências de impressão na tela Impressão antes de enviar o trabalho de impressão de seu computador.
- 7. Envie seu trabalho de impressão ao equipamento.
- 8. Feche a tampa traseira (a bandeja de saída voltada para cima) até ela travar na posição fechada.

#### **Informações relacionadas**

l

• [Carregar papel e imprimir usando a bandeja multiuso \(bandeja MU\)](#page-30-0)
[Página inicial](#page-1-0) > [Manuseio de papel](#page-24-0) > [Carregar papel](#page-25-0) > [Carregar papel e imprimir usando a bandeja](#page-30-0) [multiuso \(bandeja MU\)](#page-30-0) > Carregar e imprimir envelopes usando a bandeja MU

## **Carregar e imprimir envelopes usando a bandeja MU**

Você pode carregar até dez envelopes na bandeja MU.

Antes de carregar, pressione os cantos e laterais dos envelopes para aplainá-los ao máximo possível.

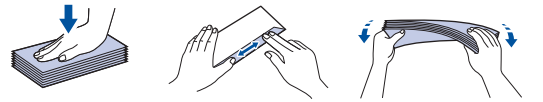

Quando você colocar um tamanho e um tipo de papel diferente na bandeja, também deverá alterar as configurações de Tamanho e Tipo de papel no equipamento ou no computador.

1. Abra a tampa traseira do equipamento (a bandeja de saída voltada para cima).

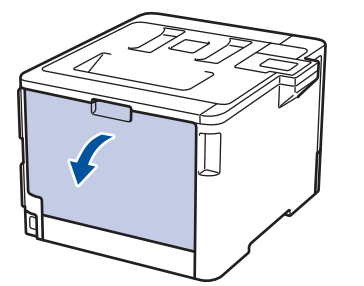

2. Abaixe as duas alavancas cinza, uma no lado esquerdo e outra no lado direito, como mostrado na ilustração.

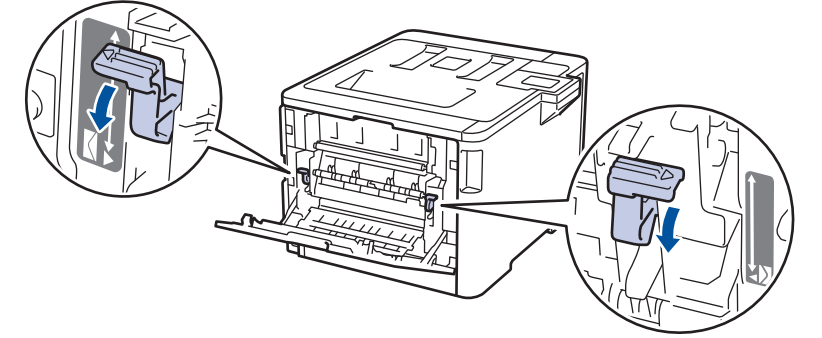

3. Na frente do equipamento, abra a bandeja MU e abaixe-a delicadamente.

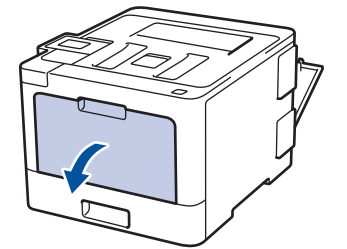

4. Puxe para fora o suporte da bandeja MU (1) e expanda a aba (2).

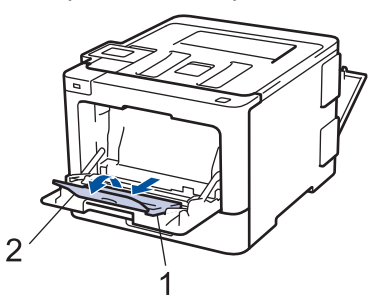

5. Deslize as guias de papel da bandeja MU para ajustá-las à largura do envelope que será usado.

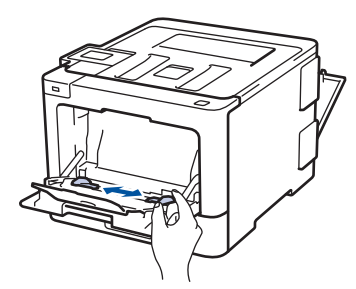

6. Coloque o papel com a superfície de impressão *voltada para cima* na bandeja MU.

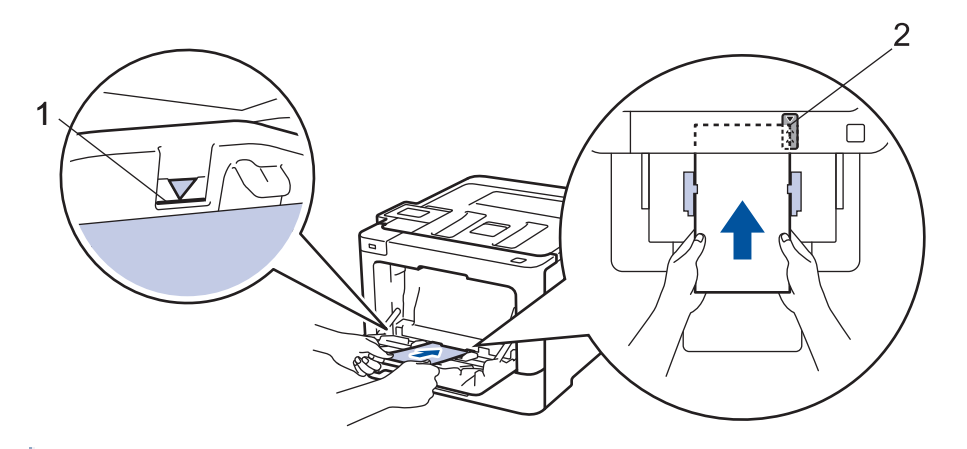

- Coloque até 10 envelopes na bandeja MU com a superfície de impressão voltada para cima. Confirme se os envelopes estão abaixo da marca de nível máximo de papel (1). Colocar mais de 10 envelopes pode causar obstruções de papel.
	- Posicione a borda dianteira (superior) do papel entre as setas  $\triangle$  e  $\blacktriangledown$  (2).
- 7. Altere suas preferências de impressão na caixa de diálogo Imprimir antes de enviar o trabalho de impressão do seu computador.

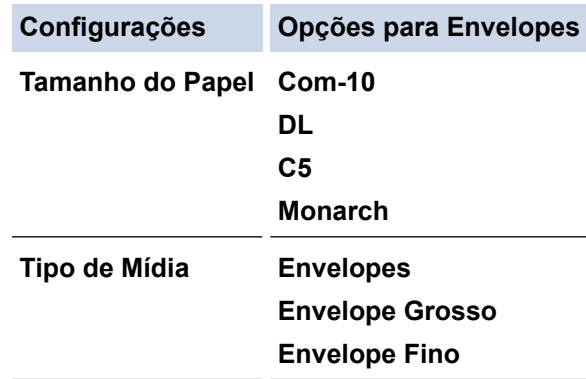

- 8. Envie o seu trabalho de impressão para o equipamento.
- 9. Quando terminar de imprimir, retorne as duas alavancas cinzas que você ajustou na etapa anterior para suas posições originais.
- 10. Feche a tampa traseira (a bandeja de saída voltada para cima) até ela travar na posição fechada.

## **Informações relacionadas**

• [Carregar papel e imprimir usando a bandeja multiuso \(bandeja MU\)](#page-30-0)

<span id="page-38-0"></span> [Página inicial](#page-1-0) > [Manuseio de papel](#page-24-0) > Configurações do papel

# **Configurações do papel**

- [Alterar o tamanho e o tipo de papel](#page-39-0)
- [Alterar a configuração Verificar tamanho do papel](#page-40-0)

<span id="page-39-0"></span> [Página inicial](#page-1-0) > [Manuseio de papel](#page-24-0) > [Configurações do papel](#page-38-0) > Alterar o tamanho e o tipo de papel

## **Alterar o tamanho e o tipo de papel**

Quando alterar o tamanho e o tipo de papel colocado na bandeja, você deve alterar ao mesmo tempo as configurações Tamanho do Papel e Tipo de Papel na tela LCD.

>> HL-L8260CDW

>> HL-L8360CDW/HL-L8360CDWT/HL-L9310CDW

## **HL-L8260CDW**

- 1. Pressione  $\triangle$  ou  $\nabla$  para selecionar os seguintes itens:
	- a. Selecione [Config. Geral]. Pressione **OK**.
	- b. Selecione [Conf. band.]. Pressione **OK**.
	- c. Selecione [Tipo de papel]. Pressione **OK**.
- 2. Pressione a ou b para selecionar a bandeja de papel que você deseja alterar e depois pressione **OK**.
- 3. Pressione **▲** ou ▼ para selecionar o tipo de papel desejado e pressione OK.
- 4. Pressione **Back (Voltar)**.
- 5. Pressione a ou b para selecionar a opção [Tam. Papel] e, em seguida, pressione **OK**.
- 6. Pressione a ou b para selecionar a bandeja de papel que você deseja alterar e depois pressione **OK**.
- 7. Pressione **A** ou ▼ para selecionar o tamanho de papel desejado e pressione **Go (Ir)**.

## **HL-L8360CDW/HL-L8360CDWT/HL-L9310CDW**

- 1. Pressione  $\left\{ \begin{array}{l} \begin{bmatrix} \text{Configs.} \end{bmatrix} \end{array} \right\}$  [Configs.] > [Config. Geral] > [Conf. band.] > [Tipo de papel].
- 2. Pressione ▲ ou ▼ para exibir as opções de bandeja de papel e depois pressione a opção desejada.
- 3. Pressione A ou ▼ para exibir as opções de tipo de papel e depois pressione a opção desejada.
- 4. Pressione
- 5. Pressione  $\triangle$  ou  $\nabla$  para exibir a opção [Tam. Papel].
- 6. Pressione ▲ ou ▼ para exibir as opções de bandeja de papel e depois pressione a opção desejada.
- 7. Pressione ▲ ou ▼ para exibir as opções de tamanho de papel e depois pressione a opção desejada.
- 8. Pressione

## **Informações relacionadas**

• [Configurações do papel](#page-38-0)

<span id="page-40-0"></span> [Página inicial](#page-1-0) > [Manuseio de papel](#page-24-0) > [Configurações do papel](#page-38-0) > Alterar a configuração Verificar tamanho do papel

# **Alterar a configuração Verificar tamanho do papel**

Quando você ativa a configuração Verificar Tamanho em seu equipamento, o equipamento exibe uma mensagem sempre que uma bandeja de papel é removida ou o papel é carregado pela bandeja MU, perguntando se o tamanho e o tipo de papel foram alterados.

A configuração padrão é Ligado.

>> HL-L8260CDW >> HL-L8360CDW/HL-L8360CDWT/HL-L9310CDW

## **HL-L8260CDW**

- 1. Pressione  $\triangle$  ou  $\nabla$  para selecionar os seguintes itens:
	- a. Selecione [Config. Geral]. Pressione **OK**.
	- b. Selecione [Conf. band.]. Pressione **OK**.
	- c. Selecione [Verif. Tamanho]. Pressione **OK**.
- 2. Pressione  $\triangle$  ou  $\nabla$  para selecionar a opção [Lig] ou [Des].
- 3. Pressione **Go (Ir)**.

## **HL-L8360CDW/HL-L8360CDWT/HL-L9310CDW**

- 1. Pressione  $\left[\right]$  [Configs.] > [Tds. configs.] > [Config. Geral] > [Conf. band.] > [Verificar Tamanho].
- 2. Pressione [Lig] ou [Des].
- 3. Pressione

## **Informações relacionadas**

• [Configurações do papel](#page-38-0)

 [Página inicial](#page-1-0) > [Manuseio de papel](#page-24-0) > Área não imprimível

# **Área não imprimível**

Os números na tabela abaixo mostram áreas máximas não imprimíveis a partir das bordas dos tamanhos de papel utilizados mais comumente. As medidas podem variar de acordo com o tamanho de papel ou as configurações no aplicativo que você está usando.

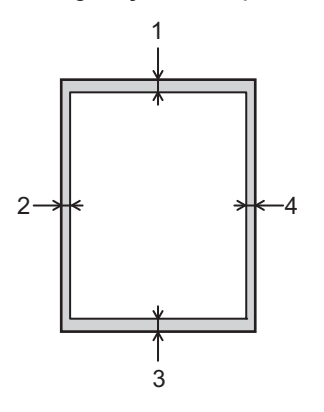

Não tente imprimir nestas áreas; o resultado não refletirá nada nestas áreas.

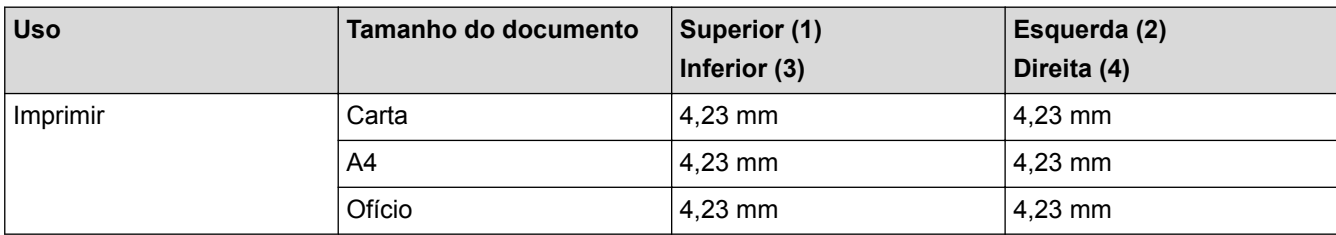

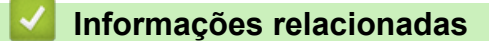

• [Manuseio de papel](#page-24-0)

 [Página inicial](#page-1-0) > [Manuseio de papel](#page-24-0) > Uso de papel especial

# **Uso de papel especial**

Sempre teste amostras de papel antes de comprá-lo para garantir o desempenho desejável.

- NÃO use papel para jato de tinta, que pode provocar uma obstrução de papel ou danificar o equipamento.
- Se você usar papel bond, papel com uma superfície áspera ou papel amassado ou dobrado, o papel pode apresentar um desempenho insatisfatório.

Guarde o papel na embalagem original e a mantenha fechada. Mantenha o papel plano e longe de umidade, luz direta do sol e calor.

## **IMPORTANTE**

Alguns tipos de papel podem não ter um bom desempenho, ou podem causar danos ao seu equipamento. NÃO use papel:

- altamente texturizado
- extremamente liso ou brilhante
- ondulado ou deformado
- revestido ou com acabamento químico
- danificado, amassado ou dobrado
- que excede o peso especificado recomendado neste guia
- com abas e grampos
- timbrado com tintas de baixa temperatura ou termografia
- multipartes ou sem carbono
- projetado para impressão a jato de tinta

Se você usar qualquer um dos tipos de papel listados acima, eles podem danificar seu equipamento. Esse dano não é coberto pela garantia ou por qualquer contrato de assistência técnica Brother.

## **Informações relacionadas**

• [Manuseio de papel](#page-24-0)

## <span id="page-43-0"></span> [Página inicial](#page-1-0) > Imprimir

# **Imprimir**

- [Imprimir a partir do seu computador \(Windows](#page-44-0)<sup>®</sup>)
- [Imprimir a partir do seu computador \(Macintosh\)](#page-57-0)
- [Cancelar um trabalho de impressão](#page-70-0)
- [Testar a impressão](#page-71-0)

<span id="page-44-0"></span> $\triangle$  [Página inicial](#page-1-0) > [Imprimir](#page-43-0) > Imprimir a partir do seu computador (Windows<sup>®</sup>)

# **Imprimir a partir do seu computador (Windows®)**

- [Imprimir um documento \(Windows](#page-45-0)<sup>®</sup>)
- [Configurações de impressão \(Windows](#page-47-0)®)
- [Impressão segura \(Windows](#page-51-0)<sup>®</sup>)
- [Alterar as configurações de impressão padrão \(Windows](#page-53-0)®)
- [Imprimir um documento usando o driver da impressora BR-Script3 \(emulação de](#page-55-0) [linguagem PostScript](#page-55-0)® 3™) (Windows®)
- [Monitorar o status do equipamento em seu computador \(Windows](#page-56-0)<sup>®</sup>)

<span id="page-45-0"></span> [Página inicial](#page-1-0) > [Imprimir](#page-43-0) > [Imprimir a partir do seu computador \(Windows](#page-44-0)®) > Imprimir um documento (Windows®)

# **Imprimir um documento (Windows®)**

- 1. Selecione o comando de impressão no aplicativo.
- 2. Selecione **Brother XXX-XXXX** (onde XXXX é o nome do seu modelo) e depois clique no botão de propriedades ou preferências de impressão.

A janela do driver da impressora será exibida.

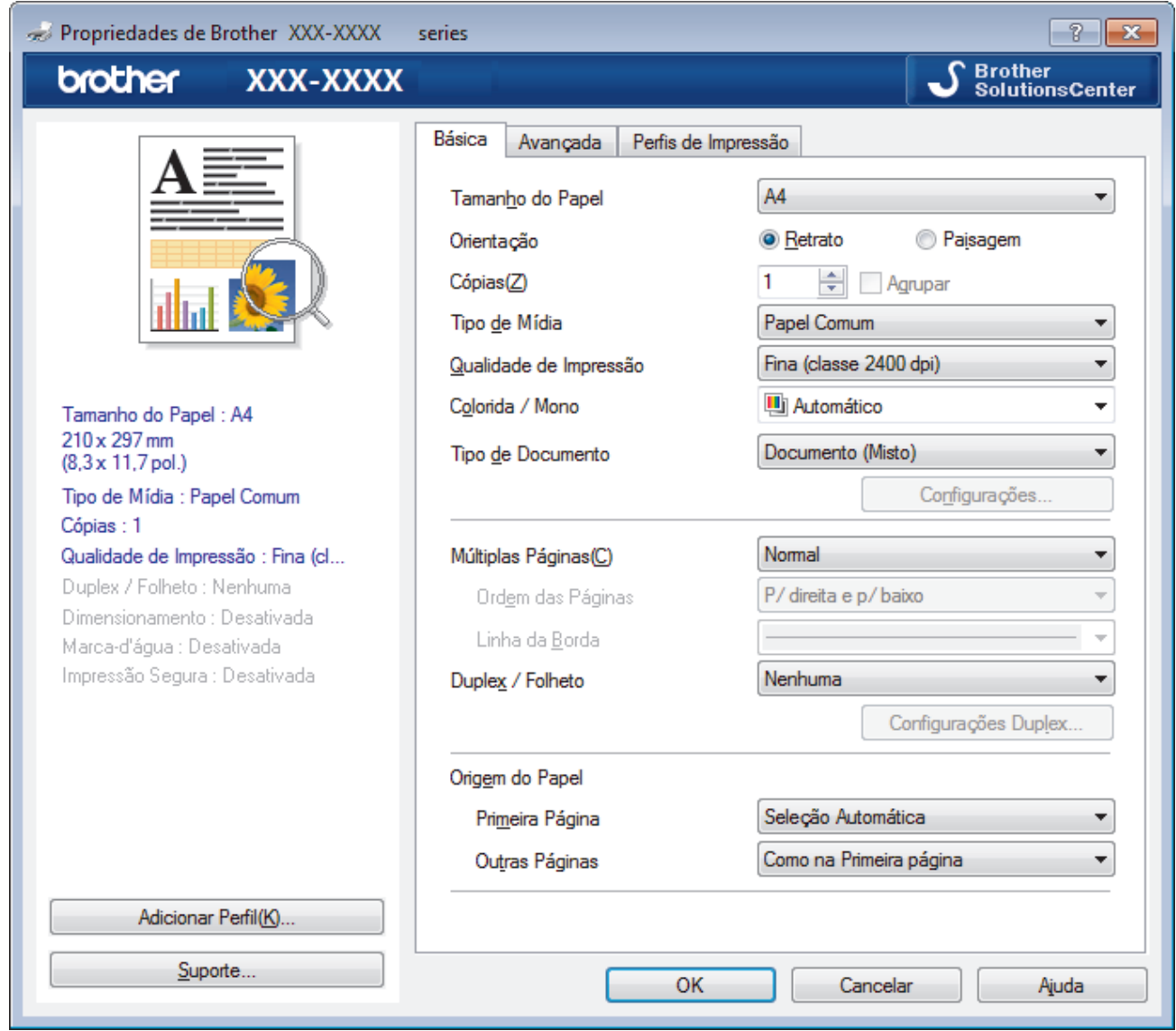

- 3. Certifique-se de que carregou o papel de tamanho correto na bandeja de papel.
- 4. Clique na lista suspensa **Tamanho do Papel** e selecione o tamanho do papel.
- 5. No campo **Orientação**, selecione a opção **Retrato** ou **Paisagem** para definir a orientação da impressão.

Se o seu aplicativo tiver uma configuração semelhante, recomendamos que você defina a orientação usando o aplicativo.

- 6. Digite o número de cópias (1 a 999) desejado no campo **Cópias**.
- 7. Clique na lista suspensa **Tipo de Mídia** e, em seguida, selecione o tipo de papel que você está usando.
- 8. Para imprimir páginas múltiplas em uma única folha de papel ou imprimir uma página do seu documento em várias folhas, clique na lista suspensa **Múltiplas Páginas** e selecione as suas opções.
- 9. Altere outras configurações da impressora, se necessário.
- 10. Clique em **OK**.

Ø

11. Conclua a operação de impressão.

- [Imprimir a partir do seu computador \(Windows](#page-44-0)®)
- [Configurações de impressão \(Windows](#page-47-0)®)

<span id="page-47-0"></span> [Página inicial](#page-1-0) > [Imprimir](#page-43-0) > [Imprimir a partir do seu computador \(Windows](#page-44-0)®) > Configurações de impressão (Windows®)

# **Configurações de impressão (Windows®)**

### **Guia Básica**

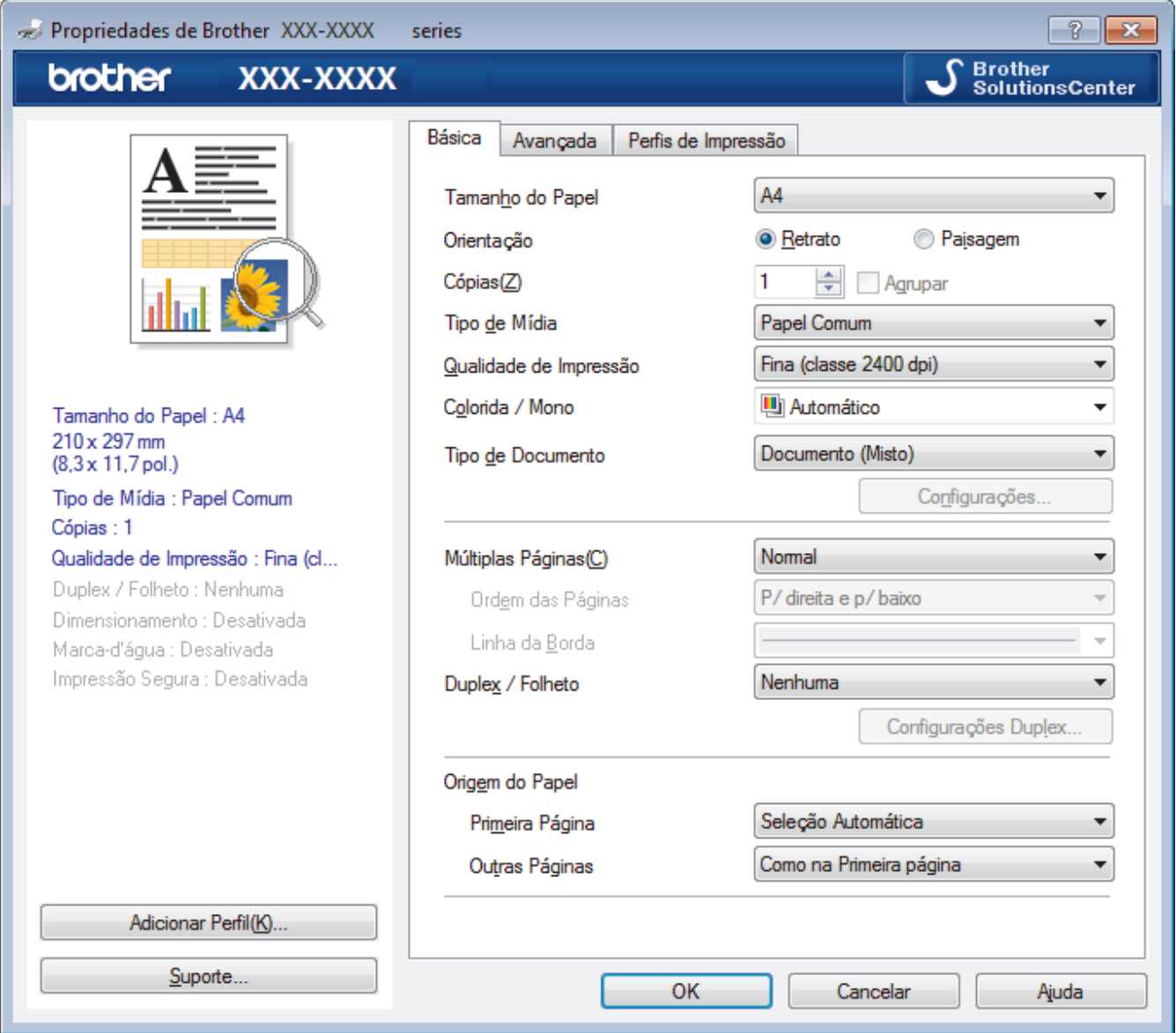

#### **1. Tamanho do Papel**

Selecione o tamanho do papel que você deseja usar. Você pode escolher tamanhos de papel padrão ou criar um tamanho personalizado.

#### **2. Orientação**

Selecione a orientação (retrato ou paisagem) da impressão.

Se o seu aplicativo tiver uma configuração semelhante, recomendamos que você defina a orientação usando o aplicativo.

#### **3. Cópias**

Digite neste campo o número de cópias(1 a 999) que você deseja imprimir.

### **Agrupar**

Selecione esta opção para imprimir conjuntos de documentos com várias páginas na ordem original das páginas. Quando esta opção é selecionada, uma cópia completa do documento é impressa e depois reimpressa de acordo com o número de cópias escolhido. Se esta opção não for selecionada, cada página será impressa de acordo com o número de cópias escolhido antes de a próxima página do documento ser impressa.

### **4. Tipo de Mídia**

Selecione o tipo de mídia que você deseja usar. Para fornecer os melhores resultados de impressão, o equipamento ajusta automaticamente suas configurações de impressão de acordo com o tipo de mídia selecionado.

### **5. Qualidade de Impressão**

Selecione a resolução de impressão desejada. Como a qualidade e a velocidade da impressão estão relacionadas, quanto maior a qualidade, mais demorada será a impressão do documento.

### **6. Colorida / Mono**

Selecione as configurações Colorida/Mono a serem utilizadas.

# **OBSERVAÇÃO**

- O sensor de cor do equipamento é muito sensível e pode detectar texto preto esmaecido ou fundo esbranquiçado como colorido. Se souber que seu documento é preto e branco e deseja preservar o toner colorido, selecione o modo **Mono**.
- Se o toner Ciano, Magenta ou Amarelo acabar durante a impressão de um documento colorido, o trabalho de impressão não poderá ser concluído. Se houver toner preto disponível, cancele o trabalho de impressão e reinicie-o no modo **Mono**.

### **7. Tipo de Documento**

Selecione o tipo de documento que você deseja imprimir.

#### **Botão Configurações**

Defina configurações avançadas, como modo de cor, entre outras.

#### **Modo de Cores**

Selecione o modo de cor de sua preferência.

#### **Importar...**

Para ajustar a configuração de impressão de uma imagem específica, clique em **Configurações**. Quando terminar de ajustar os parâmetros da imagem, tais como brilho e contraste, importe essas configurações como um arquivo de configuração de impressão. Use a opção **Exportar** para criar um arquivo de configuração de impressão a partir das configurações atuais.

#### **Exportar**

Para ajustar a configuração de impressão de uma imagem específica, clique em **Configurações**. Quando terminar de ajustar os parâmetros da imagem, tais como brilho e contraste, exporte essas configurações como um arquivo de configuração de impressão. Use a opção **Importar...** para carregar um arquivo de configuração exportado anteriormente.

#### **Melhorar Tons de Cinza**

Selecione esta opção para melhorar a qualidade da imagem em áreas sombreadas.

#### **Melhorar a Impressão em Preto**

Se um elemento gráfico preto não for impresso corretamente, selecione esta configuração.

#### **Melhorar a impressão da imagem**

Selecione esta opção para melhorar o padrão da impressão se os preenchimentos e padrões impressos estiverem diferentes dos preenchimentos e padrões que você vê na tela do seu computador.

#### **8. Múltiplas Páginas**

Selecione esta opção para imprimir várias páginas em uma única folha de papel ou para imprimir uma página do documento em várias folhas de papel.

#### **Ordem das Páginas**

Selecione a ordem das páginas ao imprimir várias páginas em uma única folha de papel.

### **Linha da Borda**

Selecione o tipo de borda que será usado ao imprimir várias páginas em uma única folha de papel.

### **9. Duplex / Folheto**

Selecione esta opção para imprimir nos dois lados do papel ou para imprimir um documento no formato de folheto usando impressão frente e verso.

### **Botão Configurações Duplex**

Clique neste botão para selecionar o tipo de encadernação frente e verso. Há quatro tipos de encadernação frente e verso disponíveis para cada orientação.

### **10. Origem do Papel**

Selecione uma opção de fonte de papel correspondente às condições e à finalidade da impressão.

### **Primeira Página**

Selecione a fonte de papel que deve ser usada na impressão da primeira página.

### **Outras Páginas**

Selecione a fonte de papel que deve ser usada na impressão da segunda e de todas as outras páginas.

#### **Guia Avançada**

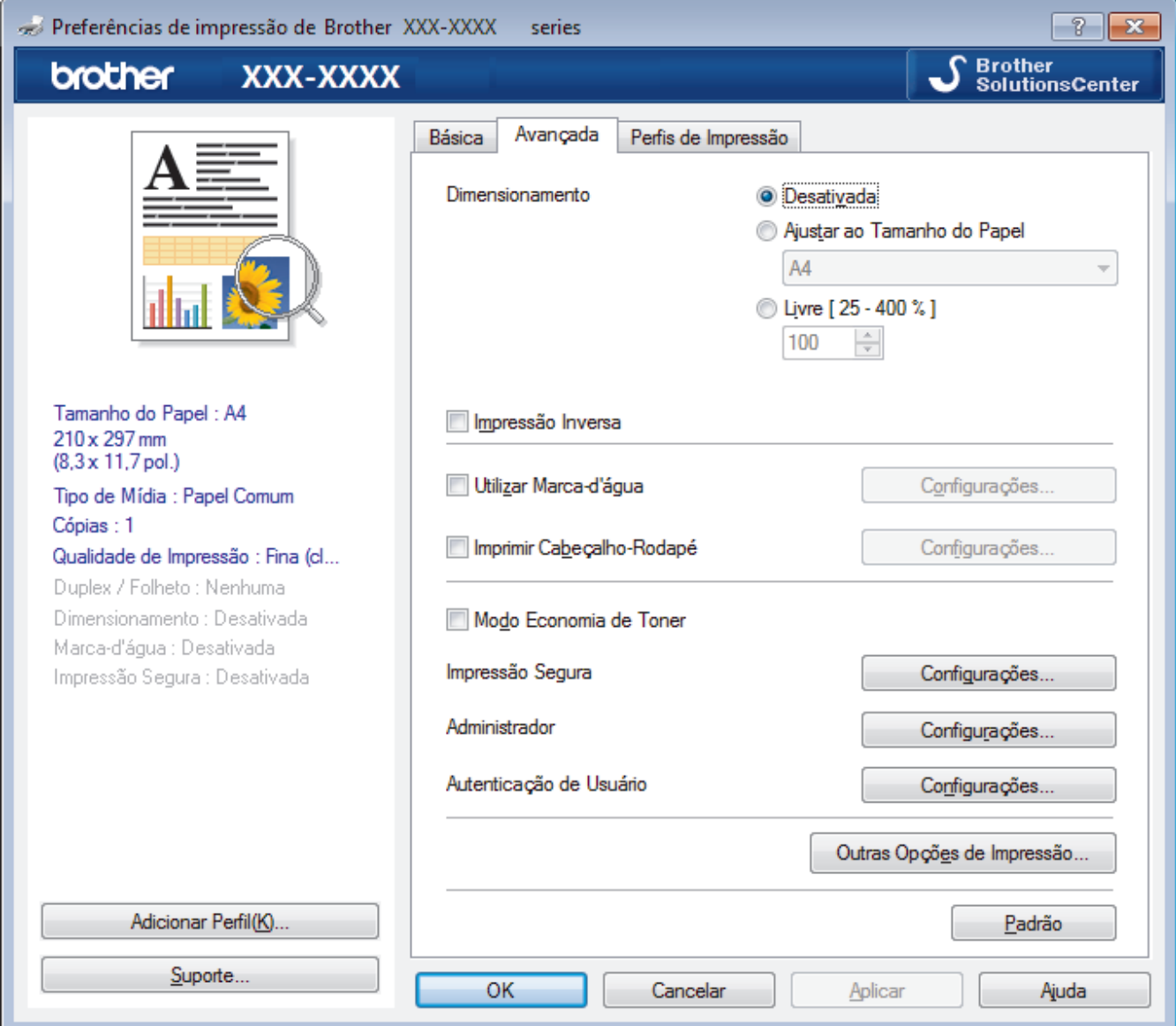

### **1. Dimensionamento**

Selecione estas opções para ampliar ou reduzir o tamanho das páginas no documento.

### **Ajustar ao Tamanho do Papel**

Selecione esta opção para ampliar ou reduzir as páginas do documento e ajustá-las a um tamanho de papel especificado. Quando selecionar esta opção, selecione o tamanho de papel desejado na lista suspensa.

### **Livre**

Selecione esta opção para ampliar ou reduzir as páginas do documento manualmente. Quando selecionar esta opção, digite um valor no campo.

### **2. Impressão Inversa**

Selecione esta opção para girar a imagem impressa em 180 graus.

### **3. Utilizar Marca-d'água**

Selecione esta opção para imprimir um logotipo ou texto como uma marca d'água no documento. Selecione uma das marcas d'água predefinidas, adicione uma nova marca d'água ou use um arquivo de imagem criado por você.

### **4. Imprimir Cabeçalho-Rodapé**

Selecione esta opção para imprimir no documento a data, a hora e o nome de usuário usado para login no computador.

### **5. Modo Economia de Toner**

Selecione este recurso para conservar o toner usando menos toner para imprimir documentos (a impressão parece mais clara, mas ainda assim legível).

### **6. Impressão Segura**

Essa função assegura que documentos confidenciais e importantes só sejam impressos após você digitar uma senha no painel de controle do equipamento.

### **7. Administrador**

Esse recurso permite que você altere a senha de administrador e restrinja várias funções de impressão.

## **8. Autenticação de Usuário**

Esse recurso permite que você confirme as restrições para cada usuário.

### **9. Botão Outras Opções de Impressão**

### **Timer do Modo Sleep**

Defina após quanto tempo o equipamento deve entrar no modo Sleep.

### **Melhorar o resultado da impressão**

Selecione esta opção para reduzir a ondulação do papel e melhorar a fixação do toner.

### **Modo TrueType**

### **Modo**

Selecione como as fontes devem ser processadas para impressão.

### **Utilizar Fontes TrueType da Impressora(Disponível apenas em alguns modelos)**

Selecione se você deseja usar fontes integradas para o processamento das fontes.

### **Configurações Eco**

Selecione esta opção para reduzir o ruído da impressão.

- [Imprimir a partir do seu computador \(Windows](#page-44-0)<sup>®</sup>)
- [Imprimir um documento \(Windows](#page-45-0)<sup>®</sup>)

<span id="page-51-0"></span> [Página inicial](#page-1-0) > [Imprimir](#page-43-0) > [Imprimir a partir do seu computador \(Windows](#page-44-0)®) > Impressão segura  $(Windows^@)$ 

# **Impressão segura (Windows®)**

Use a Impressão Segura para garantir que documentos confidenciais ou importantes não sejam impressos até que você insira uma senha no painel de controle do equipamento.

• Os dados de segurança são excluídos do equipamento quando você o desliga.

>> HL-L8260CDW >> HL-L8360CDW/HL-L8360CDWT/HL-L9310CDW

## **HL-L8260CDW**

- 1. Selecione o comando de impressão no aplicativo.
- 2. Selecione **Brother XXX-XXXX** (onde XXXX é o nome do seu modelo) e depois clique no botão de propriedades ou preferências de impressão.

A janela do driver da impressora será exibida.

- 3. Clique na guia **Avançada**.
- 4. Clique no botão **Configurações** no campo **Impressão Segura**.
- 5. Assinale a caixa de seleção **Impressão Segura**.
- 6. Digite sua senha de quatro dígitos no campo **Senha**.

Você deve definir uma senha distinta para cada documento.

- 7. Digite o **Nome do Usuário** e o **Nome Trab. Impress** no campo de texto, se necessário.
- 8. Clique em **OK** para fechar a janela **Configurações da Impressão Segura**.
- 9. Clique em **OK**.
- 10. Conclua a operação de impressão.
- 11. No painel de controle do equipamento, pressione **Secure (Impressão segura)**.
- 12. Pressione a ou b para exibir seu nome de usuário e pressione **OK**.

O LCD exibe a lista de trabalhos protegidos associados a esse nome.

- 13. Pressione a ou b para exibir o trabalho de impressão e depois pressione **OK**.
- 14. Insira sua senha de quatro dígitos.

Para inserir cada dígito, pressione **A** ou ▼ para selecionar um número e depois pressione **OK**.

- 15. Pressione a ou b para selecionar a opção [Impr.] e, em seguida, pressione **OK**.
- 16. Pressione A ou ▼ para digitar o número de cópias desejado.
- 17. Pressione **OK**.

O equipamento imprimirá os dados.

Depois que você imprimir os dados seguros, os mesmos serão excluídos da memória do equipamento.

## **HL-L8360CDW/HL-L8360CDWT/HL-L9310CDW**

- 1. Selecione o comando de impressão no aplicativo.
- 2. Selecione **Brother XXX-XXXX** (onde XXXX é o nome do seu modelo) e depois clique no botão de propriedades ou preferências de impressão.

A janela do driver da impressora será exibida.

- 3. Clique na guia **Avançada**.
- 4. Clique no botão **Configurações** no campo **Impressão Segura**.
- 5. Assinale a caixa de seleção **Impressão Segura**.
- 6. Digite sua senha de quatro dígitos no campo **Senha**.
- Ø Você deve definir uma senha distinta para cada documento.
- 7. Digite o **Nome do Usuário** e o **Nome Trab. Impress** no campo de texto, se necessário.
- 8. Clique em **OK** para fechar a janela **Configurações da Impressão Segura**.
- 9. Clique em **OK**.
- 10. Conclua a operação de impressão.
- 11. No painel de controle do equipamento, pressione [Funções].
- 12. Pressione [Impressão Segura].
- 13. Pressione  $\triangle$  ou  $\nabla$  para exibir os nomes de usuário e depois, pressione o seu nome de usuário. O LCD exibe a lista de trabalhos de impressão seguros em seu nome.
- 14. Pressione ▲ ou ▼ para exibir o trabalho de impressão e depois pressione-o.
- 15. Insira sua senha de quatro dígitos e pressione [OK].
- 16. Digite o número de cópias desejado.
- 17. Pressione [Iniciar].

O equipamento imprimirá os dados.

Depois que você imprimir os dados seguros, os mesmos serão excluídos da memória do equipamento.

## **Informações relacionadas**

• [Imprimir a partir do seu computador \(Windows](#page-44-0)<sup>®</sup>)

<span id="page-53-0"></span> [Página inicial](#page-1-0) > [Imprimir](#page-43-0) > [Imprimir a partir do seu computador \(Windows](#page-44-0)®) > Alterar as configurações de impressão padrão (Windows®)

# **Alterar as configurações de impressão padrão (Windows®)**

Quando você altera as configurações de impressão de um aplicativo, as alterações somente se aplicam a documentos impressos com esse aplicativo. Para alterar as configurações de impressão para todos os aplicativos do Windows®, configure as propriedades do driver da impressora.

- 1. Siga um dos procedimentos a seguir:
	- Para Windows Server<sup>®</sup> 2008

Clique em **(Iniciar)** > **Painel de Controle** > **Hardware e Sons** > **Impressoras**.

• Para Windows® 7 e Windows Server® 2008 R2

Clique em **(Iniciar)** > **Dispositivos e Impressoras**.

Para Windows<sup>®</sup> 8

Mova o ponteiro do mouse para o canto inferior direito da área de trabalho. Quando a barra de menu aparecer, clique em **Configurações** e depois clique em **Painel de Controle**. No grupo **Hardware e Sons**, clique em **Exibir impressoras e dispositivos**.

• Para Windows® 10 e Windows Server® 2016

Clique em > **Sistema do Windows** > **Painel de Controle**. No grupo de **Hardware e Sons**, clique em **Exibir impressoras e dispositivos**.

• Para Windows Server® 2012

Mova o ponteiro do mouse para o canto inferior direito da área de trabalho. Quando a barra de menu aparecer, clique em **Configurações** e depois clique em **Painel de Controle**. No grupo **Hardware**, clique em **Exibir impressoras e dispositivos**.

• Para Windows Server® 2012 R2

Clique em **Painel de Controle** na tela **Iniciar**. No grupo **Hardware**, clique em **Exibir impressoras e dispositivos**.

- 2. Clique com o botão direito do mouse no ícone **Brother XXX-XXXX** (onde XXXX é o nome do seu modelo) e selecione **Propriedades da impressora**. Se as opções de driver de impressora aparecerem, selecione seu driver de impressora.
- 3. Clique na guia **Geral** e depois clique no botão **Preferências de impressão** ou **Preferências...**.

A caixa de diálogo do driver da impressora é exibida.

- Para definir as configurações da bandeja, clique na guia **Configurações do Dispositivo**.
	- Para alterar a porta da impressora, clique na guia **Portas**.
- 4. Selecione as configurações de impressão que deseja usar como padrão para todos os programas Windows<sup>®</sup>
- 5. Clique em **OK**.
- 6. Feche a caixa de diálogo de propriedades da impressora.

- [Imprimir a partir do seu computador \(Windows](#page-44-0) $^{\circledR}$ )
- [Configurar as opções da bandeja opcional \(Windows](#page-54-0)<sup>®</sup>)

<span id="page-54-0"></span> [Página inicial](#page-1-0) > [Imprimir](#page-43-0) > [Imprimir a partir do seu computador \(Windows](#page-44-0)®) > [Alterar as configurações de](#page-53-0) [impressão padrão \(Windows](#page-53-0)®) > Configurar as opções da bandeia opcional (Windows®)

# **Configurar as opções da bandeja opcional (Windows®)**

Acesse as Propriedades do equipamento para detectar automaticamente a Bandeja opcional e o número de série do seu equipamento.

O driver da impressora detecta automaticamente a Bandeja opcional durante a instalação do driver. Se tiver adicionado a Bandeja opcional depois da instalação do driver, siga este procedimento:

- 1. Siga um dos procedimentos a seguir:
	- Para Windows Server® 2008

Clique em **(Iniciar)** > **Painel de Controle** > **Hardware e Sons** > **Impressoras**.

• Para Windows® 7 e Windows Server® 2008 R2

Clique em **(Iniciar)** > **Dispositivos e Impressoras**.

Para Windows<sup>®</sup> 8

Mova o ponteiro do mouse para o canto inferior direito da área de trabalho. Quando a barra de menu aparecer, clique em **Configurações** e depois clique em **Painel de Controle**. No grupo **Hardware e Sons**, clique em **Exibir impressoras e dispositivos**.

• Para Windows® 10 e Windows Server® 2016

Clique em > **Sistema do Windows** > **Painel de Controle**. No grupo de **Hardware e Sons**, clique em **Exibir impressoras e dispositivos**.

• Para Windows Server® 2012

Mova o ponteiro do mouse para o canto inferior direito da área de trabalho. Quando a barra de menu aparecer, clique em **Configurações** e depois clique em **Painel de Controle**. No grupo **Hardware**, clique em **Exibir impressoras e dispositivos**.

• Para Windows Server® 2012 R2

Clique em **Painel de Controle** na tela **Iniciar**. No grupo **Hardware**, clique em **Exibir impressoras e dispositivos**.

- 2. Clique com o botão direito do mouse no ícone **Brother XXX-XXXX** (onde XXXX é o nome do seu modelo) e selecione **Propriedades da impressora**. Se as opções de driver de impressora aparecerem, selecione seu driver de impressora.
- 3. Clique na guia **Configurações do Dispositivo**.
- 4. Clique no botão **Detecção Automática**.

A Bandeja opcional e o número de série do equipamento são automaticamente detectados.

- 5. Clique no botão **Aplicar**.
- 6. Feche a caixa de diálogo de propriedades da impressora.

O recurso **Detecção Automática** não está disponível nas seguintes condições do equipamento.

- A impressora está desligada.
- A impressora é compartilhada em um ambiente de rede.
- O cabo não está devidamente conectado ao equipamento.

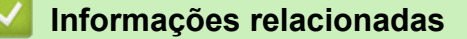

• [Alterar as configurações de impressão padrão \(Windows](#page-53-0)®)

<span id="page-55-0"></span> [Página inicial](#page-1-0) > [Imprimir](#page-43-0) > [Imprimir a partir do seu computador \(Windows](#page-44-0)®) > Imprimir um documento usando o driver da impressora BR-Script3 (emulação de linguagem PostScript<sup>®</sup> 3™) (Windows<sup>®</sup>)

# **Imprimir um documento usando o driver da impressora BR-Script3 (emulação de linguagem PostScript® 3™) (Windows®)**

O driver da impressora BR-Script3 permite que você imprima dados PostScript® com mais clareza.

Para instalar o driver PS (driver de impressora BR-Script3), inicie o disco de instalação Brother, selecione **Personalizado** na seção Selecionar equipamento e marque a caixa de seleção **Driver PS**.

- 1. Selecione o comando de impressão no aplicativo.
- 2. Selecione **Brother XXX-XXXX BR-Script3** (onde XXXX é o nome do seu modelo) e depois clique no botão de propriedades ou preferências de impressão.

A janela do Driver da impressora aparece.

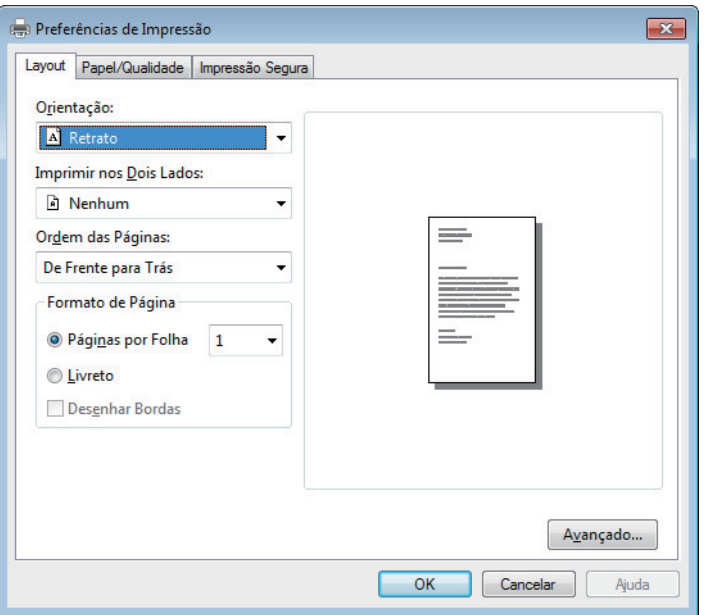

3. Clique na guia **Layout**, **Papel/Qualidade** ou **Impressão Segura** para alterar as configurações de impressão básicas.

Clique na guia **Layout** ou **Papel/Qualidade** e depois clique no botão **Avançado...** para alterar as configurações de impressão avançadas.

- 4. Clique em **OK**.
- 5. Conclua a operação de impressão.

## **Informações relacionadas**

• [Imprimir a partir do seu computador \(Windows](#page-44-0)<sup>®</sup>)

<span id="page-56-0"></span> [Página inicial](#page-1-0) > [Imprimir](#page-43-0) > [Imprimir a partir do seu computador \(Windows](#page-44-0)®) > Monitorar o status do equipamento em seu computador (Windows®)

## **Monitorar o status do equipamento em seu computador (Windows®)**

O utilitário Status Monitor é uma ferramenta de software configurável para o monitoramento do status de um ou mais dispositivos, permitindo que você receba notificações de erros imediatamente.

- Siga um dos procedimentos a seguir:
	- Clique duas vezes no ícone  $\sum_{i=1}^{\infty}$  na barra de tarefas.
	- (Windows® 7, Windows Server® 2008 e Windows Server® 2008 R2)

Clique em **(Iniciar)** > **Todos os Programas** > **Brother** > **Brother Utilities**.

Clique na lista suspensa e selecione o nome do seu modelo (se não estiver selecionado). Clique em **Ferramentas** na barra de navegação esquerda e, em seguida, clique em **Status Monitor**.

(Windows<sup>®</sup> 8 e Windows Server<sup>®</sup> 2012)

Clique em (**Brother Utilities**) e, em seguida, clique na lista suspensa e selecione o nome do seu modelo (se não estiver selecionado). Clique em **Ferramentas** na barra de navegação esquerda e, em seguida, clique em **Status Monitor**.

(Windows $\mathcal{B}$  8.1 e Windows Server $\mathcal{B}$  2012 R2)

Mova o mouse para o canto inferior esquerdo da tela **Iniciar** e clique em  $(\cdot)$  (se estiver usando um dispositivo de toque, deslize o dedo de baixo para cima na tela **Iniciar** para visualizar a janela Aplicativos). Quando a tela Aplicativos for exibida, toque ou clique em **(a)** (Brother Utilities), depois clique na lista suspensa e selecione o nome do seu modelo (se ainda não estiver selecionado). Clique em **Ferramentas**, na barra de navegação esquerda e, em seguida, em **Status Monitor**.

- (Windows® 10 e Windows Server® 2016)

Clique em **Brother** > **Brother Utilities**.

Clique na lista suspensa e selecione o nome do seu modelo (se não estiver selecionado). Clique em **Ferramentas** na barra de navegação esquerda e, em seguida, clique em **Status Monitor**.

#### **Solução de Problemas**

Clique no botão **Solução de Problemas** para acessar o website de solução de problemas.

#### **Visite o website de Suprimentos Genuínos**

Clique no botão **Visite o website de Suprimentos Genuínos** para obter mais informações sobre consumíveis genuínos Brother.

- [Imprimir a partir do seu computador \(Windows](#page-44-0)®)
- [Problemas de impressão](#page-284-0)
- [Calibrar a saída da cor](#page-351-0)

<span id="page-57-0"></span> [Página inicial](#page-1-0) > [Imprimir](#page-43-0) > Imprimir a partir do seu computador (Macintosh)

# **Imprimir a partir do seu computador (Macintosh)**

- [Imprimir um documento \(Macintosh\)](#page-58-0)
- [Opções de impressão \(Macintosh\)](#page-59-0)
- [Impressão Segura \(Macintosh\)](#page-65-0)
- [Imprimir um documento usando o driver da impressora BR-Script3 \(emulação de](#page-67-0) [linguagem PostScript](#page-67-0)® 3™) (Mac)
- [Monitorar o status do equipamento a partir do computador \(Macintosh\)](#page-68-0)

<span id="page-58-0"></span> [Página inicial](#page-1-0) > [Imprimir](#page-43-0) > [Imprimir a partir do seu computador \(Macintosh\)](#page-57-0) > Imprimir um documento (Macintosh)

# **Imprimir um documento (Macintosh)**

- 1. Certifique-se de que carregou o papel de tamanho correto na bandeja de papel.
- 2. Em um aplicativo, como o Apple TextEdit, clique no menu **Arquivo** e selecione **Imprimir**.
- 3. Selecione **Brother XXX-XXXX** (onde XXXX é o nome do seu modelo).
- 4. Digite o número de cópias desejado no campo **Cópias**.
- 5. Clique no menu pop-up **Tamanho do Papel** e, em seguida, selecione o tamanho do seu documento.
- 6. Selecione a opção **Orientação** que combine com o modo como você deseja imprimir o documento.
- 7. Clique no menu pop-up do aplicativo e, em seguida, selecione **Configurações de Impressão**. As opções de **Configurações de Impressão** são exibidas.
- 8. Clique no menu pop-up **Tipo de Mídia** e depois selecione o tipo de papel que está usando.
- 9. Altere outras configurações da impressora, se necessário.
- 10. Clique em **Imprimir**.

- [Imprimir a partir do seu computador \(Macintosh\)](#page-57-0)
- [Opções de impressão \(Macintosh\)](#page-59-0)

<span id="page-59-0"></span> [Página inicial](#page-1-0) > [Imprimir](#page-43-0) > [Imprimir a partir do seu computador \(Macintosh\)](#page-57-0) > Opções de impressão (Macintosh)

# **Opções de impressão (Macintosh)**

### **Configuração de página**

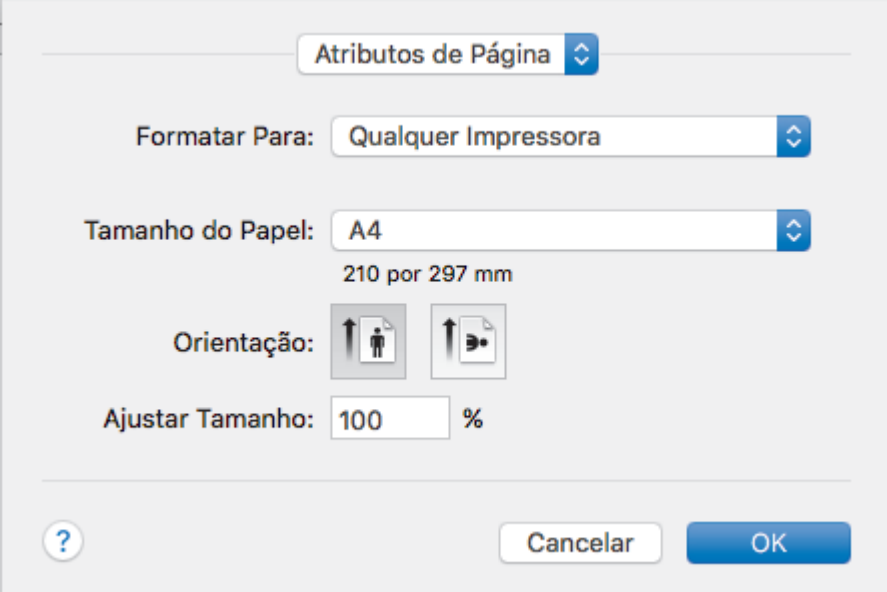

### **1. Tamanho do Papel**

Selecione o tamanho do papel que você deseja usar. Você pode escolher tamanhos de papel padrão ou criar um tamanho personalizado.

### **2. Orientação**

Selecione a orientação (retrato ou paisagem) da impressão.

Se o seu aplicativo tiver uma configuração semelhante, recomendamos que você defina a orientação usando o aplicativo.

## **3. Ajustar Tamanho**

Digite um valor no campo para ampliar ou reduzir as páginas do documento e ajustá-las ao tamanho de papel selecionado.

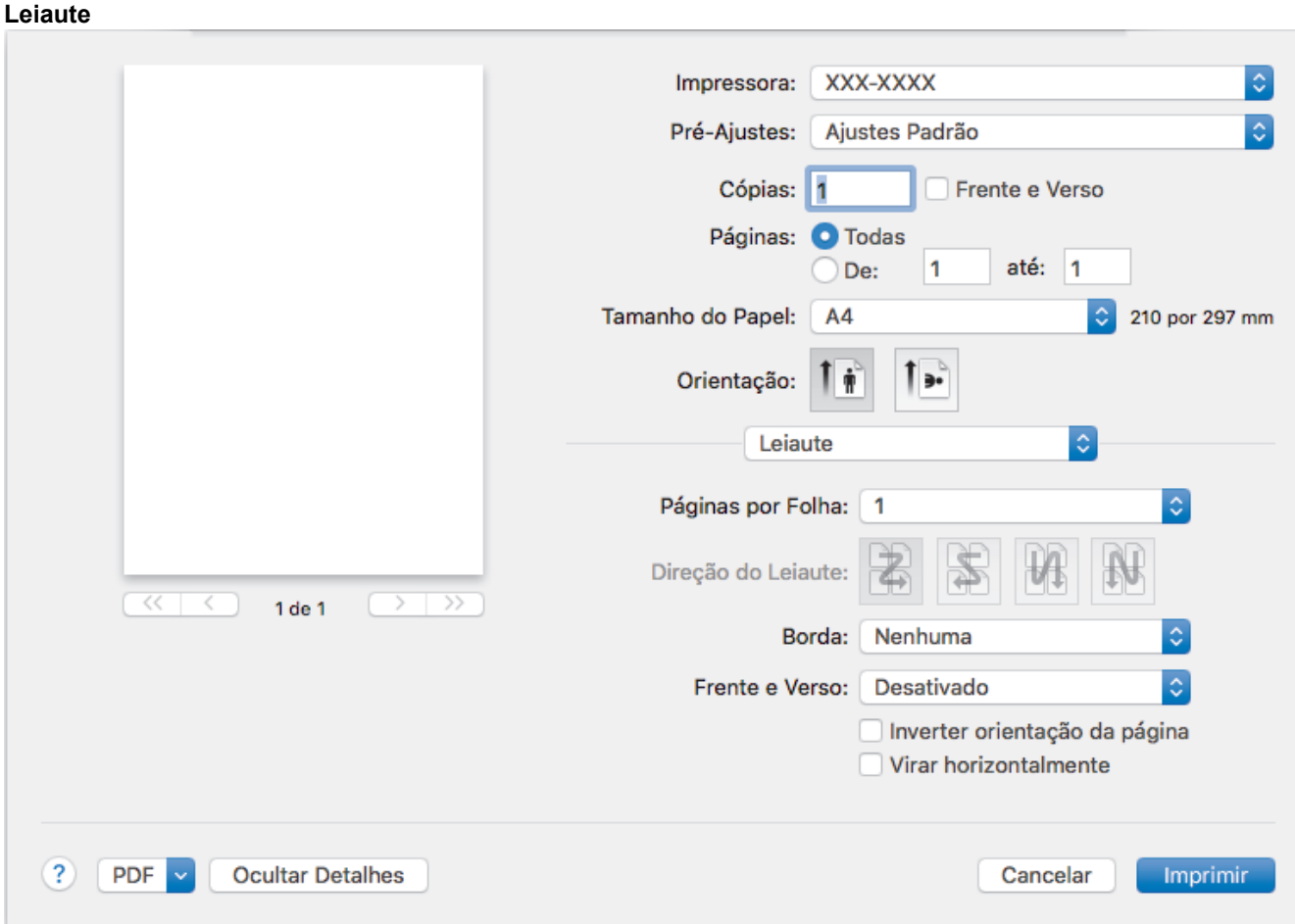

## **1. Páginas por Folha**

Selecione o número de páginas que serão impressas em uma única folha de papel.

### **2. Direção do Leiaute**

Selecione a ordem das páginas ao imprimir várias páginas em uma única folha de papel.

### **3. Borda**

Selecione o tipo de borda que será usado ao imprimir várias páginas em uma única folha de papel.

### **4. Frente e Verso**

Selecione se deseja imprimir nos dois lados do papel.

### **5. Inverter orientação da página**

Selecione esta opção para girar a imagem impressa em 180 graus.

### **6. Virar horizontalmente**

Selecione esta opção para inverter a imagem impressa na página horizontalmente, da esquerda para a direita.

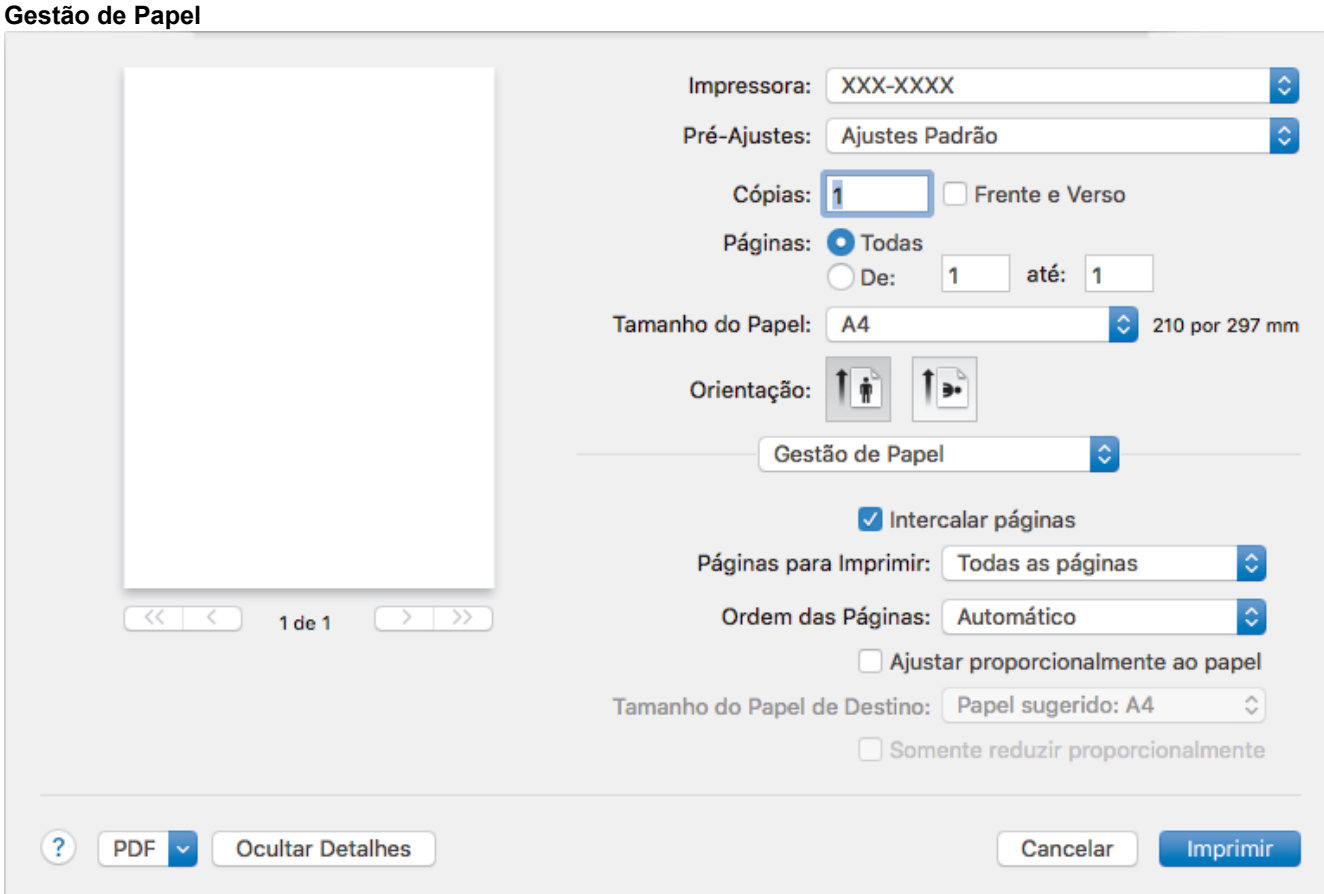

### **1. Intercalar páginas**

Selecione esta opção para imprimir conjuntos de documentos com várias páginas na ordem original das páginas. Quando esta opção é selecionada, uma cópia completa do documento é impressa e depois reimpressa de acordo com o número de cópias escolhido. Se esta opção não for selecionada, cada página será impressa de acordo com o número de cópias escolhido antes de a próxima página do documento ser impressa.

### **2. Páginas para Imprimir**

Selecione as páginas que você deseja imprimir (páginas pares ou ímpares).

### **3. Ordem das Páginas**

Selecione a ordem das páginas.

### **4. Ajustar proporcionalmente ao papel**

Selecione esta opção para ampliar ou reduzir as páginas do documento e ajustá-las ao tamanho de papel selecionado.

### **5. Tamanho do Papel de Destino**

Selecione o tamanho de papel que será usado para a impressão.

### **6. Somente reduzir proporcionalmente**

Selecione esta opção para reduzir as páginas do documento quando elas estiverem muito grandes para o tamanho de papel selecionado. Se esta opção for selecionada e o documento estiver formatado para um tamanho de papel menor que o tamanho de papel sendo utilizado, o documento será impresso no seu tamanho original.

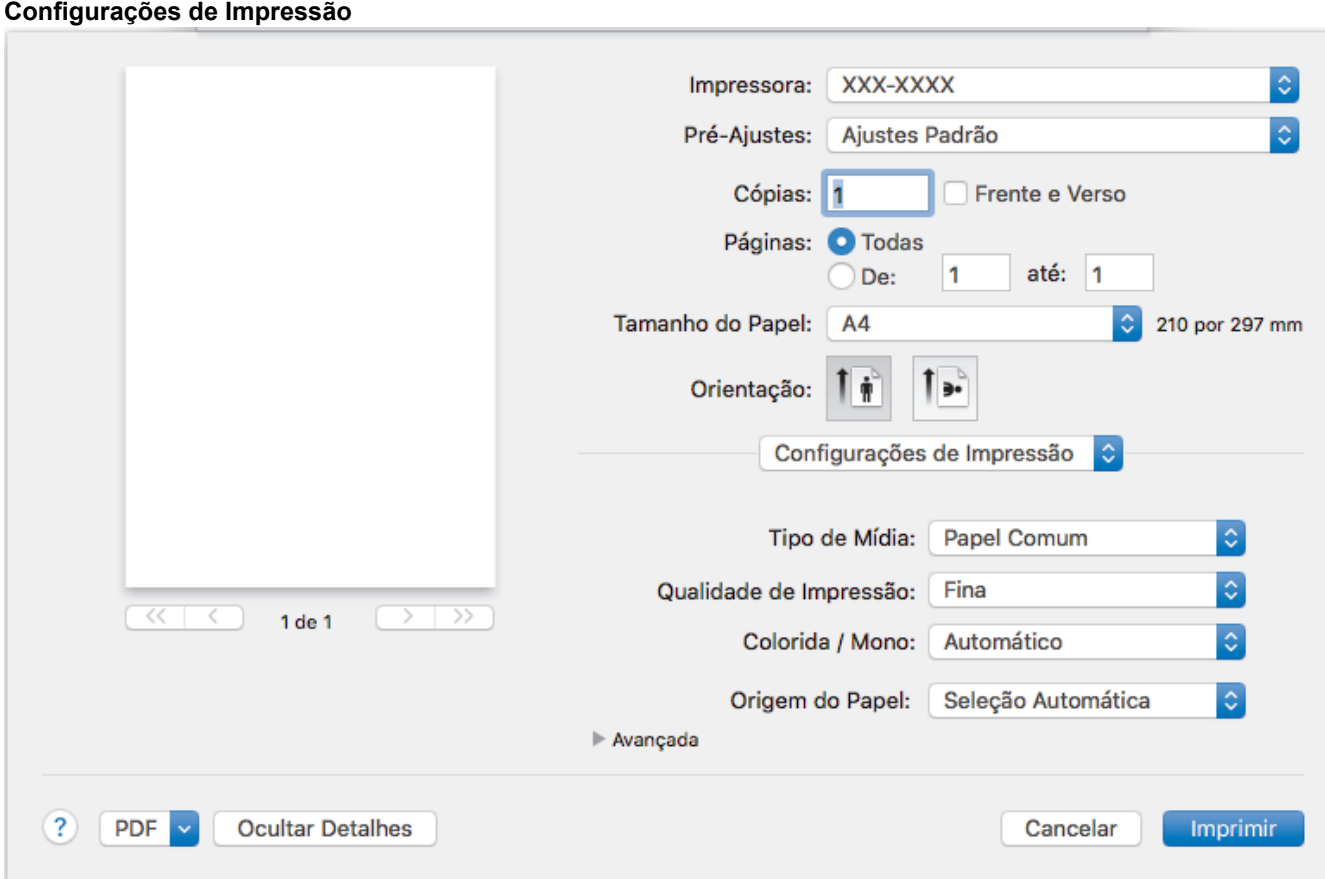

### **1. Tipo de Mídia**

Selecione o tipo de mídia que você deseja usar. Para fornecer os melhores resultados de impressão, o equipamento ajusta automaticamente suas configurações de impressão de acordo com o tipo de mídia selecionado.

### **2. Qualidade de Impressão**

Selecione a resolução de impressão desejada. Como a qualidade e a velocidade da impressão estão relacionadas, quanto maior a qualidade, mais demorada será a impressão do documento.

### **3. Colorida / Mono**

Selecione as configurações Colorida/Mono a serem utilizadas.

# **OBSERVAÇÃO**

- O sensor de cor do equipamento é muito sensível e pode detectar texto preto esmaecido ou fundo esbranquiçado como colorido. Se souber que seu documento é preto e branco e deseja preservar o toner colorido, selecione o modo **Mono**.
- Se o toner Ciano, Magenta ou Amarelo acabar durante a impressão de um documento colorido, o trabalho de impressão não poderá ser concluído. Se houver toner preto disponível, cancele o trabalho de impressão e reinicie-o no modo **Mono**.

## **4. Origem do Papel**

Selecione uma opção de fonte de papel correspondente às condições e à finalidade da impressão.

## **5. Avançada**

### **Modo Economia de Toner**

Selecione este recurso para conservar o toner usando menos toner para imprimir documentos (a impressão parece mais clara, mas ainda assim legível).

### **Melhorar o resultado da impressão**

Selecione esta opção para reduzir a ondulação do papel e melhorar a fixação do toner.

### **Timer do Modo Sleep**

Defina após quanto tempo o equipamento deve entrar no modo Sleep.

#### **Modo Silencioso**

Selecione esta opção para reduzir o ruído da impressão.

#### **Outras Opções de Impressão**

#### **Ignorar Página em Branco**

Selecione esta opção para permitir que o driver da impressora detecte automaticamente páginas em branco e as exclua da impressão.

#### **Configurações de Cor**

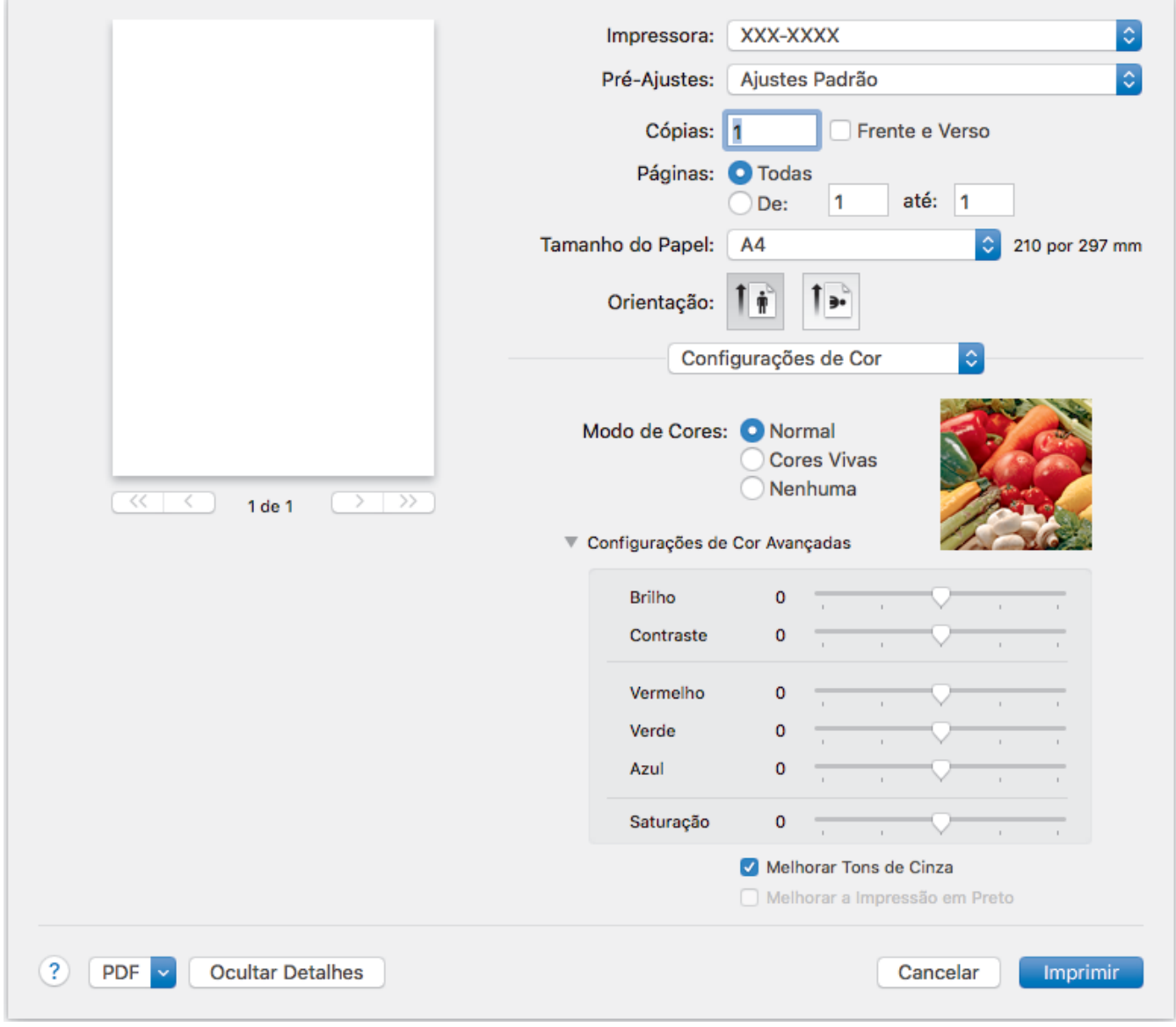

### **1. Modo de Cores**

Selecione o modo de cor de sua preferência.

### **2. Configurações de Cor Avançadas**

Clique no triângulo para ver as opções e selecione o recurso Aprimoramento de cores. Esse recurso analisa a imagem para aprimorar a nitidez, o equilíbrio de branco e a densidade da cor. Esse processo pode levar alguns minutos dependendo do tamanho da imagem e das especificações do seu computador.

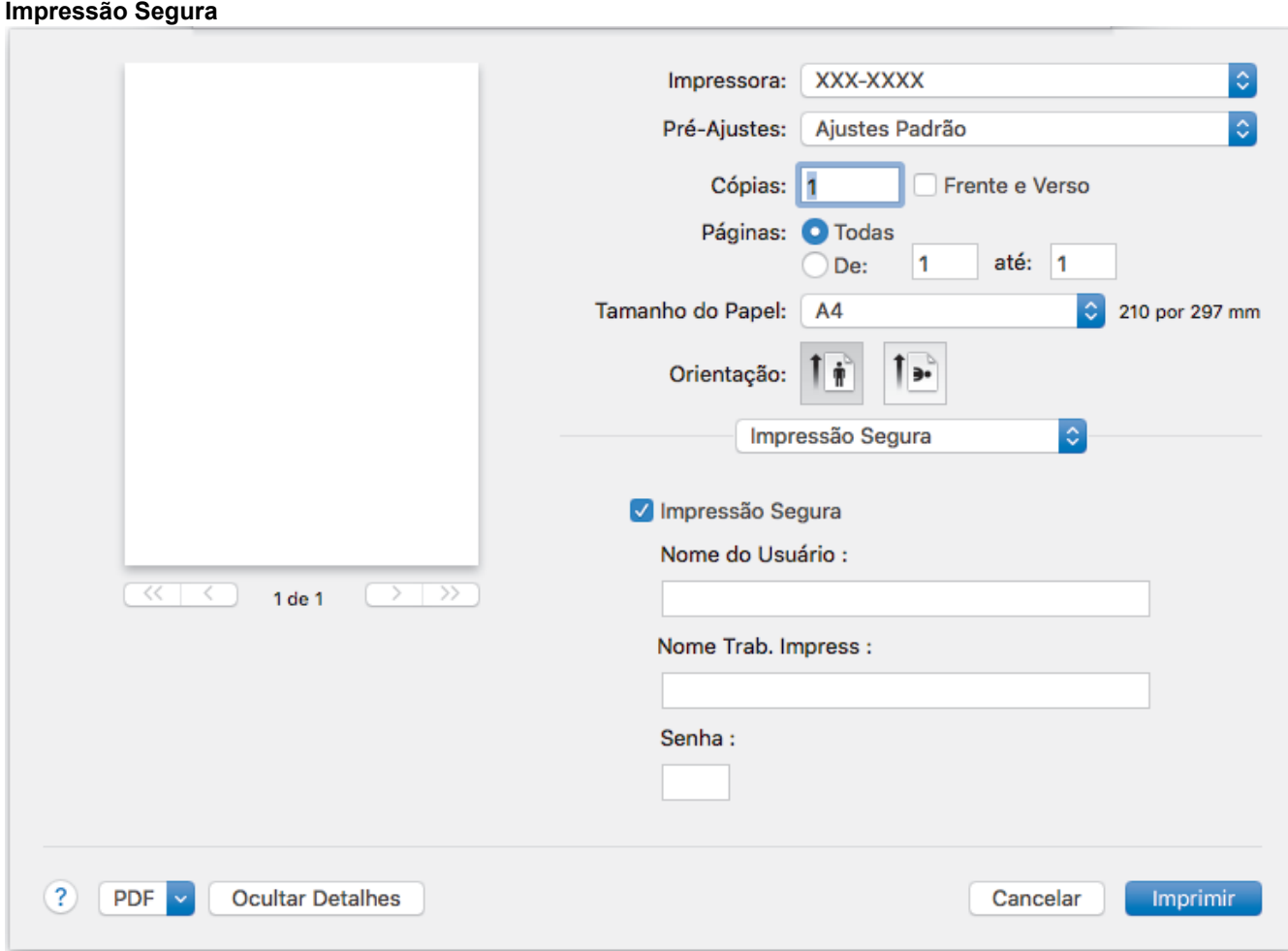

### **1. Impressão Segura**

Essa função assegura que documentos confidenciais e importantes só sejam impressos após você digitar uma senha no painel de controle do equipamento.

- [Imprimir a partir do seu computador \(Macintosh\)](#page-57-0)
- [Imprimir um documento \(Macintosh\)](#page-58-0)

<span id="page-65-0"></span> [Página inicial](#page-1-0) > [Imprimir](#page-43-0) > [Imprimir a partir do seu computador \(Macintosh\)](#page-57-0) > Impressão Segura (Macintosh)

# **Impressão Segura (Macintosh)**

Use a Impressão Segura para garantir que documentos confidenciais ou importantes não sejam impressos até que você insira uma senha no painel de controle do equipamento.

• Os dados de segurança são excluídos do equipamento quando você o desliga.

>> HL-L8260CDW >> HL-L8360CDW/HL-L8360CDWT/HL-L9310CDW

## **HL-L8260CDW**

- 1. Em um aplicativo, como o Apple TextEdit, clique no menu **Arquivo** e selecione **Imprimir**.
- 2. Selecione **Brother XXX-XXXX** (onde XXXX é o nome do seu modelo).
- 3. Clique no menu pop-up do aplicativo e selecione a opção **Impressão Segura**. As opções de **Impressão Segura** aparecem.
- 4. Assinale a caixa de seleção **Impressão Segura**.
- 5. Digite seu nome de usuário, cargo e uma senha de quatro dígitos.
- 6. Clique em **Imprimir**.
- 7. No painel de controle do equipamento, pressione **Secure (Impressão segura)**.
- 8. Pressione A ou **V** para exibir seu nome de usuário e pressione OK. O LCD exibe a lista de trabalhos protegidos associados a esse nome.
- 9. Pressione **A** ou ▼ para exibir o trabalho de impressão e depois pressione OK.
- 10. Insira sua senha de quatro dígitos.

Para inserir cada dígito, pressione  $\triangle$  ou  $\nabla$  para selecionar um número e depois pressione OK.

- 11. Pressione a ou b para selecionar a opção [Impr.] e, em seguida, pressione **OK**.
- 12. Pressione A ou V para digitar o número de cópias desejado.
- 13. Pressione **OK**.

Depois que você imprimir os dados seguros, os mesmos serão excluídos da memória do equipamento.

## **HL-L8360CDW/HL-L8360CDWT/HL-L9310CDW**

- 1. Em um aplicativo, como o Apple TextEdit, clique no menu **Arquivo** e selecione **Imprimir**.
- 2. Selecione **Brother XXX-XXXX** (onde XXXX é o nome do seu modelo).
- 3. Clique no menu pop-up do aplicativo e selecione a opção **Impressão Segura**. As opções de **Impressão Segura** aparecem.
- 4. Assinale a caixa de seleção **Impressão Segura**.
- 5. Digite seu nome de usuário, cargo e uma senha de quatro dígitos.
- 6. Clique em **Imprimir**.
- 7. Conclua a operação de impressão.
- 8. No painel de controle do equipamento, pressione [Funções].
- 9. Pressione [Impressão Segura].
- 10. Pressione A ou  $\Psi$  para exibir os nomes de usuário e depois, pressione o seu nome de usuário.

O LCD exibe a lista de trabalhos de impressão seguros em seu nome.

- 11. Pressione A ou ▼ para exibir o trabalho de impressão e depois pressione-o.
- 12. Insira sua senha de quatro dígitos e pressione [OK].
- 13. Digite o número de cópias desejado.
- 14. Pressione [Iniciar].

Depois que você imprimir os dados seguros, os mesmos serão excluídos da memória do equipamento.

# **Informações relacionadas**

• [Imprimir a partir do seu computador \(Macintosh\)](#page-57-0)

<span id="page-67-0"></span> [Página inicial](#page-1-0) > [Imprimir](#page-43-0) > [Imprimir a partir do seu computador \(Macintosh\)](#page-57-0) > Imprimir um documento usando o driver da impressora BR-Script3 (emulação de linguagem PostScript® 3™) (Mac)

# **Imprimir um documento usando o driver da impressora BR-Script3 (emulação de linguagem PostScript® 3™) (Mac)**

O Driver da impressora BR-Script3 permite que você imprima dados PostScript® com mais clareza.

- Acesse a página **Downloads** do seu modelo no Brother Solutions Center, em [support.brother.com](http://support.brother.com/), para fazer o download do driver PS (driver de impressora BR-Script3).
- Certifique-se de que você adicionou o driver da impressora BR-Script3 de **Impressão e Escaneamento** ou **Impressoras e Scanners** na lista **Preferências do Sistema** em seu Mac.
- 1. Certifique-se de que carregou o papel de tamanho correto na bandeja de papel.
- 2. Em um aplicativo, como o Apple TextEdit, clique no menu **Arquivo** e selecione **Imprimir**.
- 3. Selecione seu equipamento.
- 4. Digite o número de cópias desejado no campo **Cópias**.
- 5. Clique no menu pop-up **Tamanho do Papel** e, em seguida, selecione o tamanho do seu documento.
- 6. Selecione a opção **Orientação** que combine com o modo como você deseja imprimir o documento.
- 7. Clique nas opções de impressão do menu pop-up e depois clique em **Configurações de Impressão**. As opções **Configurações de Impressão** aparecem.
- 8. Clique no menu pop-up **Qualidade de Impressão** e selecione a qualidade de impressão.
- 9. Clique no menu pop-up **Tipo de Mídia** e depois selecione o tipo de papel que está usando.
- 10. Selecione a opção **Automático**, **Colorida** ou a opção **Mono** para a configuração de impressão **Colorida / Mono**.
- 11. Altere outras configurações da impressora, se necessário.
- 12. Clique em **Imprimir**.

## **Informações relacionadas**

• [Imprimir a partir do seu computador \(Macintosh\)](#page-57-0)

<span id="page-68-0"></span> [Página inicial](#page-1-0) > [Imprimir](#page-43-0) > [Imprimir a partir do seu computador \(Macintosh\)](#page-57-0) > Monitorar o status do equipamento a partir do computador (Macintosh)

## **Monitorar o status do equipamento a partir do computador (Macintosh)**

O utilitário Status Monitor é uma ferramenta de software configurável com a qual você pode monitorar o status de um dispositivo, pois permite que você receba notificações imediatas de mensagens de erro, como falta de papel e obstrução de papel, em intervalos de atualização predefinidos. Você pode também acessar o Gerenciamento via Web.

- 1. Clique no menu **Preferências do Sistema**, selecione **Impressão e Escaneamento** ou **Impressoras e Scanners** e depois selecione seu equipamento.
- 2. Clique no botão **Opções e Materiais**.
- 3. Clique na guia **Utilitário** e depois clique no botão **Abrir o Utilitário de Impressão**.

O Status Monitor inicia-se.

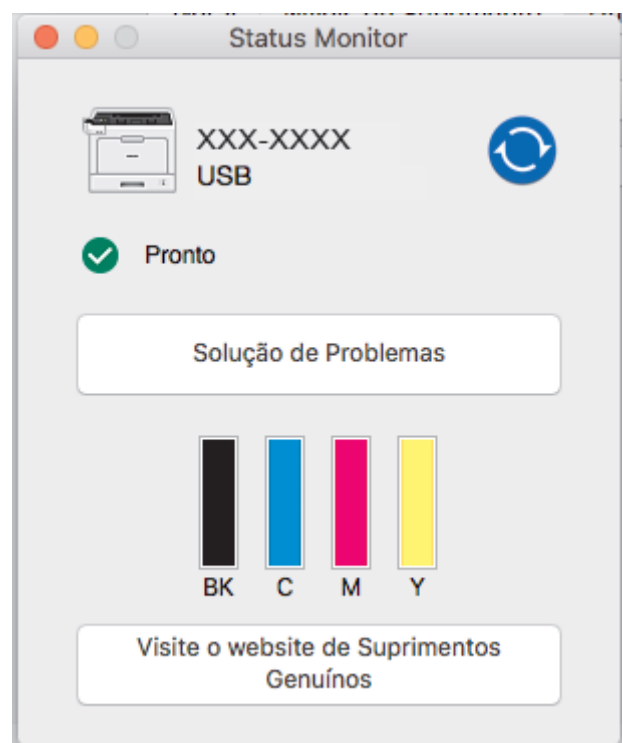

#### **Solução de Problemas**

Clique no botão **Solução de Problemas** para acessar o website de solução de problemas.

#### **Visite o website de Suprimentos Genuínos**

Clique no botão **Visite o website de Suprimentos Genuínos** para obter mais informações sobre suprimentos originais da Brother.

#### **Atualização do status do equipamento**

Para visualizar o status mais recente do equipamento enquanto a janela **Status Monitor** está aberta,

clique no ícone . Você pode definir o intervalo no qual o software atualiza as informações de status do equipamento. Clique na barra de menu **Brother Status Monitor** e, em seguida, selecione **Preferências**.

#### **Gerenciamento via Web (somente conexão em rede)**

Acesse o Sistema de Gerenciamento via Web clicando no ícone do aparelho na tela **Status Monitor**. Você pode usar um navegador padrão da web para gerenciar seu aparelho usando HTTP (Hyper Text Transfer Protocol).

- [Imprimir a partir do seu computador \(Macintosh\)](#page-57-0)
- [Problemas de impressão](#page-284-0)

• [Calibrar a saída da cor](#page-351-0)

<span id="page-70-0"></span> [Página inicial](#page-1-0) > [Imprimir](#page-43-0) > Cancelar um trabalho de impressão

## **Cancelar um trabalho de impressão**

>> HL-L8260CDW

>> HL-L8360CDW/HL-L8360CDWT/HL-L9310CDW

## **HL-L8260CDW**

1. Pressione **Cancel (Cancelar)**.

Para cancelar vários trabalhos de impressão, mantenha o botão **Cancel (Cancelar)** pressionado por quatro segundos.

## **HL-L8360CDW/HL-L8360CDWT/HL-L9310CDW**

1. Pressione

Ø

Ø

Para cancelar vários trabalhos de impressão, mantenha o botão pressionado por quatro segundos.

- [Imprimir](#page-43-0)
- [Problemas de impressão](#page-284-0)

<span id="page-71-0"></span> [Página inicial](#page-1-0) > [Imprimir](#page-43-0) > Testar a impressão

## **Testar a impressão**

Se houver problemas com a qualidade da impressão, siga estas instruções para executar um teste de impressão:

```
>> HL-L8260CDW
```

```
>> HL-L8360CDW/HL-L8360CDWT/HL-L9310CDW
```
## **HL-L8260CDW**

- 1. Pressione  $\triangle$  ou  $\nabla$  para selecionar os seguintes itens:
	- a. Selecione [Impressora]. Pressione **OK**.
	- b. Selecione [Opções de Impressão]. Pressione **OK**.
	- c. Selecione [Impr. teste]. Pressione **OK**.

## **HL-L8360CDW/HL-L8360CDWT/HL-L9310CDW**

- 1. Pressione [Configs.] > [Todas as Config] > [Impressora] > [Opções de Impressão] > [Impr. teste].
- 2. Pressione [Sim].
- 3. Pressione

- [Imprimir](#page-43-0)
- [Melhorar a qualidade de impressão](#page-287-0)
<span id="page-72-0"></span> [Página inicial](#page-1-0) > Imprimir dados diretamente de uma unidade flash USB

### **Imprimir dados diretamente de uma unidade flash USB**

Você pode imprimir fotos diretamente da mídia da câmera digital ou de uma unidade de memória flash USB. Os tipos de arquivo suportados são: PDF, JPEG, TIFF, XPS e PRN.

- [Unidades flash USB compatíveis](#page-73-0)
- [Imprimir dados diretamente de uma unidade flash USB ou de uma câmera digital com](#page-74-0) [suporte para armazenamento em massa](#page-74-0)
- [Criar um arquivo PRN para impressão direta \(Windows](#page-77-0)®)

<span id="page-73-0"></span> [Página inicial](#page-1-0) > [Imprimir dados diretamente de uma unidade flash USB](#page-72-0) > Unidades flash USB compatíveis

## **Unidades flash USB compatíveis**

### **IMPORTANTE**

A interface USB direta é compatível apenas com unidades flash USB e câmeras digitais que utilizem o padrão de armazenamento em massa USB. Outros dispositivos USB não são suportados.

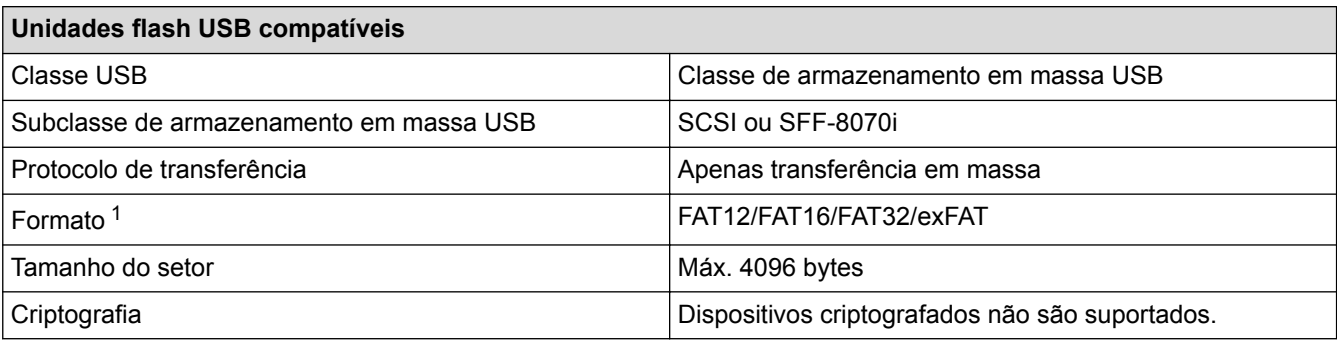

### **Informações relacionadas**

• [Imprimir dados diretamente de uma unidade flash USB](#page-72-0)

<sup>1</sup> O formato NTFS não é suportado.

<span id="page-74-0"></span> [Página inicial](#page-1-0) > [Imprimir dados diretamente de uma unidade flash USB](#page-72-0) > Imprimir dados diretamente de uma unidade flash USB ou de uma câmera digital com suporte para armazenamento em massa

### **Imprimir dados diretamente de uma unidade flash USB ou de uma câmera digital com suporte para armazenamento em massa**

- Certifique-se de que a câmera digital está ligada.
- A câmera digital deve ser ajustada do modo PictBridge para o modo de armazenamento em massa.

### **IMPORTANTE**

Para evitar danos no seu equipamento, NÃO conecte nenhum dispositivo que não câmeras digitais ou unidades flash USB à interface USB direta.

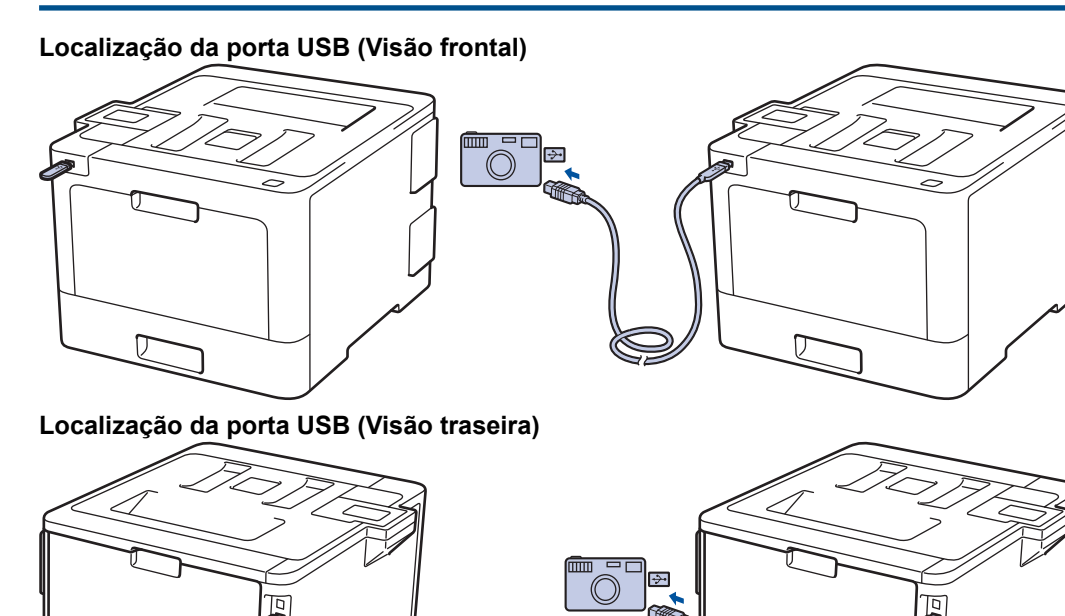

A ilustração da vista traseira mostra a HL-L9310CDW.

#### >> HL-L8260CDW [>> HL-L8360CDW/HL-L8360CDWT/HL-L9310CDW](#page-75-0)

### **HL-L8260CDW**

1. Conecte a unidade de memória flash USB ou câmera digital à interface direta USB.

- Se ocorrer um erro, o menu USB não aparecerá na tela LCD.
- Quando o equipamento está no Modo Hibernação, a tela LCD não mostra informações, mesmo que você conecte uma unidade de memória flash USB à interface direta USB. Pressione qualquer botão do painel de controle para acordar o equipamento.
- Se o recurso Secure Function Lock (Bloqueio Seguro de Função) estiver ativado no equipamento, você pode não conseguir acessar a Impressão direta.
- 2. Pressione a ou b para selecionar o arquivo desejado e depois pressione **OK**.

Para imprimir um índice dos arquivos, pressione  $\triangle$  ou  $\nabla$  para selecionar [Impr do Índice] e depois pressione **OK**.

- <span id="page-75-0"></span>3. Siga um dos procedimentos a seguir:
	- Se desejar usar as configurações padrão, vá para o próximo passo.
	- Para alterar as configurações, pressione  $\blacktriangle$  ou  $\nabla$  para selecionar as configurações de impressão que você deseja alterar:
		- [Tam. Papel]
		- [Tipo de papel]
		- [Múlt. págs.]
		- [Orientação]
		- [Frente e verso]
		- [Agrupar]
		- [Uso Band.]
		- [Qual. impress.]
		- [Opção PDF]
		- [Cor de Saída]

Dependendo do tipo de arquivo, algumas destas configurações podem não ser exibidas.

- 4. Pressione **Go (Ir)**.
- 5. Pressione a ou b para selecionar a cópia desejada e depois pressione **OK**.

#### **IMPORTANTE**

NÃO remova a unidade de memória flash USB ou câmera digital da interface direta USB até que o equipamento tenha concluído a impressão.

6. Pressione **Cancel (Cancelar)**.

#### **HL-L8360CDW/HL-L8360CDWT/HL-L9310CDW**

- 1. Conecte a unidade de memória flash USB ou câmera digital à interface direta USB.O LCD exibirá a mensagem [Verifi.d/Imag.].
	- Se ocorrer um erro, o menu USB não aparecerá na tela LCD.
	- Quando o equipamento está no Modo Hibernação, a tela LCD não mostra informações, mesmo que você conecte uma unidade de memória flash USB à interface direta USB. Pressione qualquer botão do painel de controle para acordar o equipamento.
	- Se o recurso Secure Function Lock (Bloqueio Seguro de Função) estiver ativado no equipamento, você pode não conseguir acessar a Impressão direta.
	- (HL-L9310CDW) Se o equipamento solicitar a porta USB, selecione-a na tela Touchscreen.
- 2. Pressione  $\triangle$  ou  $\nabla$  para selecionar o arquivo desejado e depois pressione-o.

Para imprimir um índice dos arquivos, pressione  $\Box$  [Impr. do indice] na tela Touchscreen. Pressione [Iniciar Preto] ou [Iniciar Cor] para imprimir os dados.

- 3. Siga um dos procedimentos a seguir:
	- Para alterar as configurações, pressione [Config. impr.]. Vá para o passo seguinte.
	- Se quiser usar as configurações padrão, insira o número de cópias e pressione [Iniciar Preto] ou [Iniciar Cor].
- 4. Selecione as configurações de impressão que você deseja alterar:
	- [Tipo de papel]
	- [Tam. Papel]
	- [Múlt. págs.]
- [Orientação]
- [Frente e verso]
- [Agrupar]
- [Uso Band.]
- [Qual. impress.]
- [Opção PDF]

Dependendo do tipo de arquivo, algumas destas configurações podem não ser exibidas.

- 5. Pressione [OK].
- 6. Digite o número de cópias desejado.
- 7. Pressione [Iniciar Preto] ou [Iniciar Cor] para imprimir os dados.
- 8. Pressione

### **IMPORTANTE**

NÃO remova a unidade de memória flash USB ou câmera digital da interface direta USB até que o equipamento tenha concluído a impressão.

### **Informações relacionadas**

• [Imprimir dados diretamente de uma unidade flash USB](#page-72-0)

<span id="page-77-0"></span> [Página inicial](#page-1-0) > [Imprimir dados diretamente de uma unidade flash USB](#page-72-0) > Criar um arquivo PRN para impressão direta (Windows®)

# **Criar um arquivo PRN para impressão direta (Windows®)**

Estas instruções podem variar dependendo do seu aplicativo de impressão e sistema operacional.

- 1. Selecione o comando de impressão no aplicativo.
- 2. Selecione seu modelo e depois selecione a opção Imprimir para arquivo.
- 3. Conclua a operação de impressão.
- 4. Insira as informações solicitadas para salvar o arquivo.

Se o computador solicitar que você insira apenas um nome de arquivo, você também poderá especificar a pasta na qual deseja salvar o arquivo digitando o nome do diretório (por exemplo: C:\Temp \NomeDoArquivo.prn).

Se uma unidade flash USB estiver conectada ao computador, é possível salvar o arquivo diretamente na unidade flash USB.

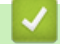

Ø

#### **Informações relacionadas**

• [Imprimir dados diretamente de uma unidade flash USB](#page-72-0)

#### <span id="page-78-0"></span> [Página inicial](#page-1-0) > Rede

### **Rede**

- [Recursos básicos de rede suportados](#page-79-0)
- [Softwares e utilitários de gerenciamento de rede](#page-80-0)
- [Métodos adicionais para configurar o equipamento Brother para uma rede sem fio](#page-82-0)
- [Recursos avançados de rede](#page-115-0)
- [Informações técnicas para usuários avançados](#page-122-0)

<span id="page-79-0"></span> [Página inicial](#page-1-0) > [Rede](#page-78-0) > Recursos básicos de rede suportados

### **Recursos básicos de rede suportados**

O servidor de impressão suporta vários recursos, que variam dependendo do sistema operacional. Use esta tabela para ver quais recursos e conexões de rede são suportados por cada sistema operacional.

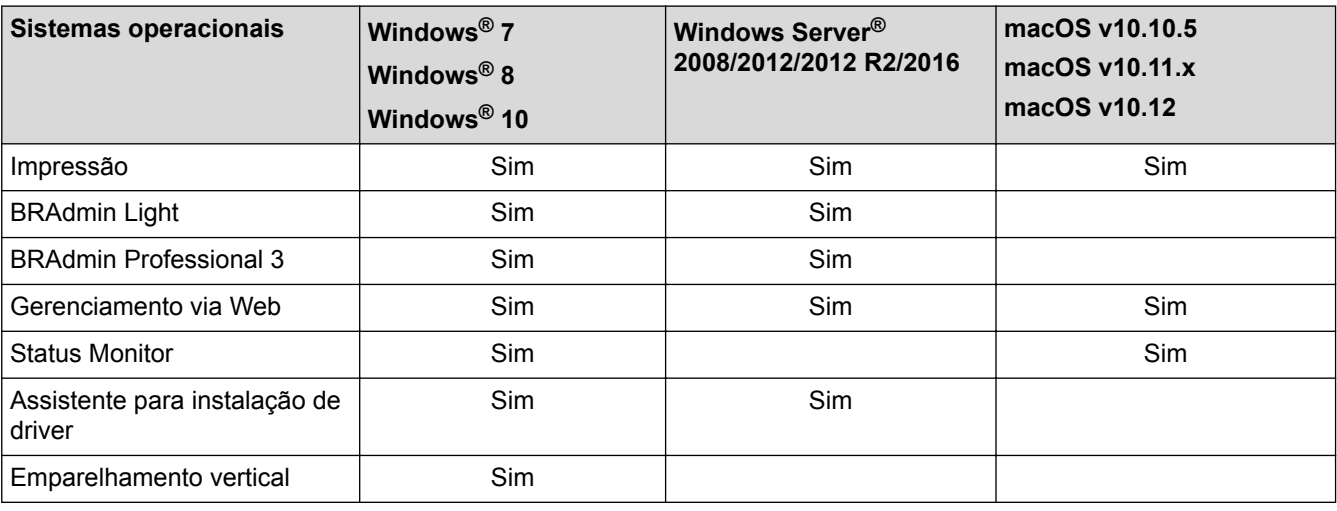

• Acesse a página **Downloads** do seu modelo no Brother Solutions Center, em [support.brother.com,](http://support.brother.com/) para fazer download da versão mais recente do BRAdmin Light da Brother.

• Vá para a página **Downloads** correspondente ao seu modelo no Brother Solutions Center, em [support.brother.com,](http://support.brother.com/) para fazer download da versão mais recente do utilitário BRAdmin Professional da Brother.

### **Informações relacionadas**

• [Rede](#page-78-0)

<span id="page-80-0"></span> [Página inicial](#page-1-0) > [Rede](#page-78-0) > Softwares e utilitários de gerenciamento de rede

### **Softwares e utilitários de gerenciamento de rede**

Defina e altere as configurações de rede do seu aparelho Brother usando um utilitário de gerenciamento.

- [Conhecer o software e os utilitários de gerenciamento de rede](#page-81-0)
- [Alterar as configurações do equipamento a partir do seu computador](#page-390-0)
- [Alterar as configurações do equipamento usando o Gerenciamento via Web](#page-391-0)

<span id="page-81-0"></span> [Página inicial](#page-1-0) > [Rede](#page-78-0) > [Softwares e utilitários de gerenciamento de rede](#page-80-0) > Conhecer o software e os utilitários de gerenciamento de rede

### **Conhecer o software e os utilitários de gerenciamento de rede**

#### **Gerenciamento via Web**

O Gerenciamento via Web é um utilitário que usa um navegador da web padrão para gerenciar seu equipamento usando o HTTP (Protocolo de Transferência de Hipertexto) ou HTTPS (Protocolo de Transferência de Hipertexto sobre Camada de Conexão Segura). Digite o endereço IP do equipamento no navegador da web para acessar e alterar suas configurações do servidor de impressão.

### **BRAdmin Light (Windows®)**

O utilitário BRAdmin Light foi desenvolvido para a configuração inicial dos dispositivos Brother conectados à rede. Esse utilitário permite pesquisar produtos Brother em sua rede, visualizar o status e ajustar as configurações básicas de rede, como o endereço IP.

Vá para a página **Downloads** correspondente ao seu modelo no Brother Solutions Center, em [support.brother.com](http://support.brother.com/), para fazer download do BRAdmin Light.

Se você estiver usando o firewall do Windows<sup>®</sup> ou a funcão de firewall de um aplicativo antispyware ou antivírus, desative-os temporariamente. Quando você estiver certo de que pode imprimir, ajuste as configurações do software de acordo com as instruções.

### **BRAdmin Professional (Windows®)**

O BRAdmin Professional é um utilitário para o gerenciamento mais avançado de dispositivos Brother conectados à rede. Esse utilitário permite pesquisar produtos Brother em sua rede e visualizar o status do dispositivo em uma tela fácil de ler, no estilo do Windows® Explorer, que muda de cor para identificar o status de cada dispositivo. Você pode ajustar as configurações de rede e do dispositivo e atualizar o firmware do dispositivo a partir de um computador Windows® em sua rede local. O BRAdmin Professional também pode registrar atividade de dispositivos Brother em sua rede e exportar os dados do registro. Usuários que queiram monitorar equipamentos conectados localmente podem instalar o software Print Auditor Client no computador cliente. Esse utilitário permite que você use o BRAdmin Professional para monitorar os equipamentos que estão conectados a um computador cliente pela interface USB.

- Vá para a página **Downloads** correspondente ao seu modelo no Brother Solutions Center, em [support.brother.com,](http://support.brother.com/) para fazer download da versão mais recente do utilitário BRAdmin Professional da Brother.
	- Nome do nó: o nome do nó aparece na janela atual do BRAdmin Professional. O nome padrão do nó é "BRNxxxxxxxxxxxx" para uma rede cabeada ou "BRWxxxxxxxxxxxx" para uma rede sem fio (onde "xxxxxxxxxxxx" é o endereço MAC/Ethernet do seu aparelho).
	- Se você estiver usando o firewall do Windows<sup>®</sup> ou a função de firewall de um aplicativo antispyware ou antivírus, desative-os temporariamente. Quando você estiver certo de que pode imprimir, ajuste as configurações do software de acordo com as instruções.

#### **Informações relacionadas**

• [Softwares e utilitários de gerenciamento de rede](#page-80-0)

<span id="page-82-0"></span> [Página inicial](#page-1-0) > [Rede](#page-78-0) > Métodos adicionais para configurar o equipamento Brother para uma rede sem fio

### **Métodos adicionais para configurar o equipamento Brother para uma rede sem fio**

Para conectar o equipamento à rede sem fio, recomendamos usar o disco de instalação da Brother.

- [Antes de configurar o equipamento Brother para uma rede sem fio](#page-83-0)
- [Configurar o equipamento para uma rede sem fio](#page-84-0)
- [Configurar o equipamento para uma rede sem fio usando o método de um botão WPS](#page-85-0) [\(Wi-Fi Protected Setup](#page-85-0)™)
- [Configurar o equipamento para uma rede sem fio usando o Método de PIN do WPS \(Wi-](#page-87-0)[Fi Protected Setup](#page-87-0)™)
- [Configurar o equipamento para uma rede sem fio usando o aplicativo de configuração](#page-91-0) [do painel de controle do equipamento](#page-91-0)
- [Configurar seu Aparelho para uma rede sem fio quando o SSID não é transmitido](#page-94-0)
- [Configurar o equipamento para uma rede sem fio empresarial](#page-97-0)
- [Usar Wi-Fi Direct](#page-102-0)®

<span id="page-83-0"></span> [Página inicial](#page-1-0) > [Rede](#page-78-0) > [Métodos adicionais para configurar o equipamento Brother para uma rede sem](#page-82-0) [fio](#page-82-0) > Antes de configurar o equipamento Brother para uma rede sem fio

### **Antes de configurar o equipamento Brother para uma rede sem fio**

Antes de tentar configurar uma rede sem fio, considere as informações a seguir:

- Se você estiver usando uma rede sem fio empresarial, precisará saber a ID de usuário e a senha.
- Para obter os melhores resultados com impressão diária de documentos, coloque seu equipamento Brother o mais próximo possível do ponto de acesso/roteador de LAN sem fio com o mínimo de obstruções. Grandes objetos e paredes entre os dois dispositivos e interferência de outros dispositivos eletrônicos podem afetar a velocidade de transferência de dados dos seus documentos.

Devido a estes requisitos, o método de conexão sem fio pode não ser o melhor para todos os tipos de documentos e aplicativos. Se estiver imprimindo arquivos grandes, como documentos de várias páginas com texto e gráficos grandes, convém selecionar Ethernet cabeada para transferir dados mais rapidamente ou USB para ter velocidade máxima de operação.

• Apesar de o equipamento Brother poder ser utilizado em redes sem fio (apenas modelos suportados) e cabeadas, apenas um método de conexão pode ser utilizado por vez. No entanto, é possível usar uma conexão de rede sem fio e uma conexão Wi-Fi Direct, ou uma conexão de rede cabeada (apenas modelos suportados) e uma conexão Wi-Fi Direct simultaneamente.

Se você não souber as informações de segurança, consulte o fabricante do roteador, o administrador do sistema ou o provedor de acesso à Internet.

#### **Informações relacionadas**

• [Métodos adicionais para configurar o equipamento Brother para uma rede sem fio](#page-82-0)

<span id="page-84-0"></span> [Página inicial](#page-1-0) > [Rede](#page-78-0) > [Métodos adicionais para configurar o equipamento Brother para uma rede sem](#page-82-0) [fio](#page-82-0) > Configurar o equipamento para uma rede sem fio

### **Configurar o equipamento para uma rede sem fio**

- 1. Ligue seu computador e insira o disco de instalação Brother.
	- Para Windows<sup>®</sup>, siga estas instruções:
	- Para Mac, clique em **Driver Download** para acessar o Brother Solutions Center. Siga as instruções na tela para instalar os drivers da impressora.
- 2. A tela inicial será exibida automaticamente.

Escolha seu idioma e siga as instruções na tela.

Se a tela da Brother não aparecer, faça o seguinte:

(Windows $\mathbb{R}$  7)

Vá para **Computador**. Clique duas vezes no ícone do CD/DVD e, em seguida, clique duas vezes em **start.exe**.

• (Windows® 8 e Windows® 10)

Clique no ícone (**Explorador de Arquivos**) na barra de tarefas e vá para **Computador** (**Meu computador**). Clique duas vezes no ícone do CD/DVD e, em seguida, clique duas vezes em **start.exe**.

- Se a tela **Controle de Conta de Usuário** for exibida, clique em **Sim**.
- 3. Selecione **Conexão de rede sem fio (Wi-Fi)** e clique em **Avançar** .
- 4. Siga as instruções na tela.

Após concluir a instalação sem fio, o programa de instalação orienta a instalação dos drivers. Clique em **Avançar** na caixa de diálogo de instalação e siga as instruções na tela.

#### **Informações relacionadas**

• [Métodos adicionais para configurar o equipamento Brother para uma rede sem fio](#page-82-0)

<span id="page-85-0"></span> [Página inicial](#page-1-0) > [Rede](#page-78-0) > [Métodos adicionais para configurar o equipamento Brother para uma rede sem](#page-82-0) [fio](#page-82-0) > Configurar o equipamento para uma rede sem fio usando o método de um botão WPS (Wi-Fi Protected Setup<sup>™</sup>)

## **Configurar o equipamento para uma rede sem fio usando o método de um botão WPS (Wi-Fi Protected Setup™)**

Se o ponto de acesso/roteador sem fio suportar WPS (PBC: configuração por meio de um botão), você poderá usar o menu do painel de controle do seu equipamento para iniciar o WPS e definir as configurações de rede sem fio.

Os roteadores ou pontos de acesso que suportam WPS possuem este símbolo:

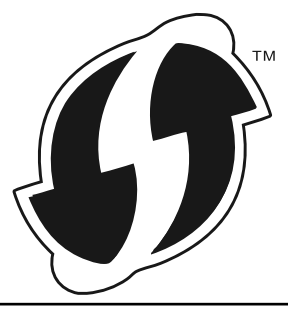

>> HL-L8260CDW >> HL-L8360CDW/HL-L8360CDWT/HL-L9310CDW

### **HL-L8260CDW**

- 1. Pressione a ou b para selecionar a opção [Rede] e, em seguida, pressione **OK**.
- 2. Pressione a ou b para selecionar a opção [WLAN] e, em seguida, pressione **OK**.
- 3. Pressione a ou b para selecionar a opção [WPS] e, em seguida, pressione **OK**.
- 4. Quando a pergunta [WLAN Ativa?] for exibida, pressione A para selecionar Ativar.

Isso iniciará o assistente de configuração de rede sem fio. Para cancelar, pressione **Cancel (Cancelar)**.

5. Quando o LCD exibir [Pr. tec. no rot.], pressione o botão do WPS no ponto de acesso/roteador sem fio. Depois pressione a no equipamento. O equipamento irá detectar automaticamente o ponto de acesso/ roteador sem fio e tentar se conectar à rede sem fio.

Se o seu dispositivo sem fio conseguir se conectar, o LCD do aparelho exibirá a mensagem [Conectado].

Você concluiu a configuração da rede sem fio. Para instalar os drivers e softwares necessários para operar seu dispositivo, insira o disco de instalação Brother no computador ou acesse a página **Downloads** correspondente ao seu modelo no Brother Solutions Center, em [support.brother.com.](http://support.brother.com/)

#### **HL-L8360CDW/HL-L8360CDWT/HL-L9310CDW**

- 1. Pressione  $[$  [Configs.] > [Todas as Config] > [Rede] > [WLAN] > [WPS].
- 2. Quando [Ativar WLAN?] for exibido, pressione [Sim].

Isso iniciará o assistente de configuração de rede sem fio. Para cancelar, pressione [Não].

3. Quando a tela de toque exibir [Inicie o WPS no ponto de acesso/roteador sem fio e pressione [OK].], pressione o botão WPS no seu ponto de acesso/roteador sem fio. Em seguida, pressione [OK] no seu equipamento. O equipamento detectará automaticamente o ponto de acesso/ roteador sem fio e tentará se conectar à rede sem fio.

Se o seu dispositivo sem fio conseguir se conectar, o LCD do aparelho exibirá a mensagem [Conectado].

Você concluiu a configuração da rede sem fio. Para instalar os drivers e softwares necessários para operar seu dispositivo, insira o disco de instalação Brother no computador ou acesse a página **Downloads** correspondente ao seu modelo no Brother Solutions Center, em [support.brother.com.](http://support.brother.com/)

# **Informações relacionadas**

- [Métodos adicionais para configurar o equipamento Brother para uma rede sem fio](#page-82-0)
- [Códigos de erro do relatório de rede local sem fio](#page-118-0)

<span id="page-87-0"></span> [Página inicial](#page-1-0) > [Rede](#page-78-0) > [Métodos adicionais para configurar o equipamento Brother para uma rede sem](#page-82-0) [fio](#page-82-0) > Configurar o equipamento para uma rede sem fio usando o Método de PIN do WPS (Wi-Fi Protected Setup<sup>™</sup>)

# **Configurar o equipamento para uma rede sem fio usando o Método de PIN do WPS (Wi-Fi Protected Setup™)**

Se o seu ponto de acesso/roteador de LAN sem fio suportar WPS, você poderá usar o Método de PIN (Número de Identificação Pessoal) para configurar suas opções de rede sem fio.

O Método de PIN é um dos métodos de conexão desenvolvidos pela Wi-Fi Alliance®. Se informar um PIN criado por um registrante (seu equipamento) a um agente de registro (um dispositivo que gerencia a LAN sem fio), você poderá definir as configurações de rede sem fio e de segurança. Para obter mais informações sobre como acessar o modo WPS, consulte as instruções fornecidas com seu ponto de acesso/roteador sem fio.

#### **Tipo A**

Conexão quando o ponto de acesso/roteador de rede local sem fio (1) também funcionar como o agente de registro:

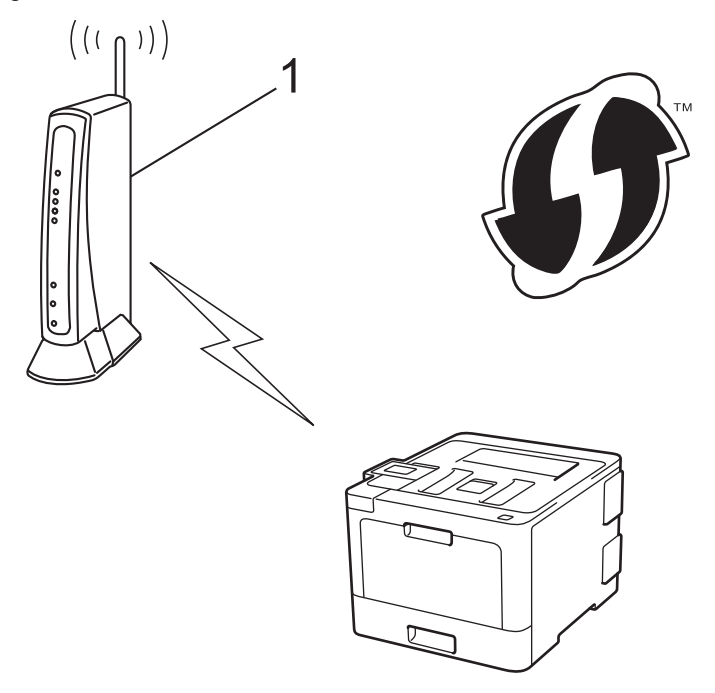

#### **Tipo B**

Conexão quando outro dispositivo (2), como um computador, for usado como agente de registro:

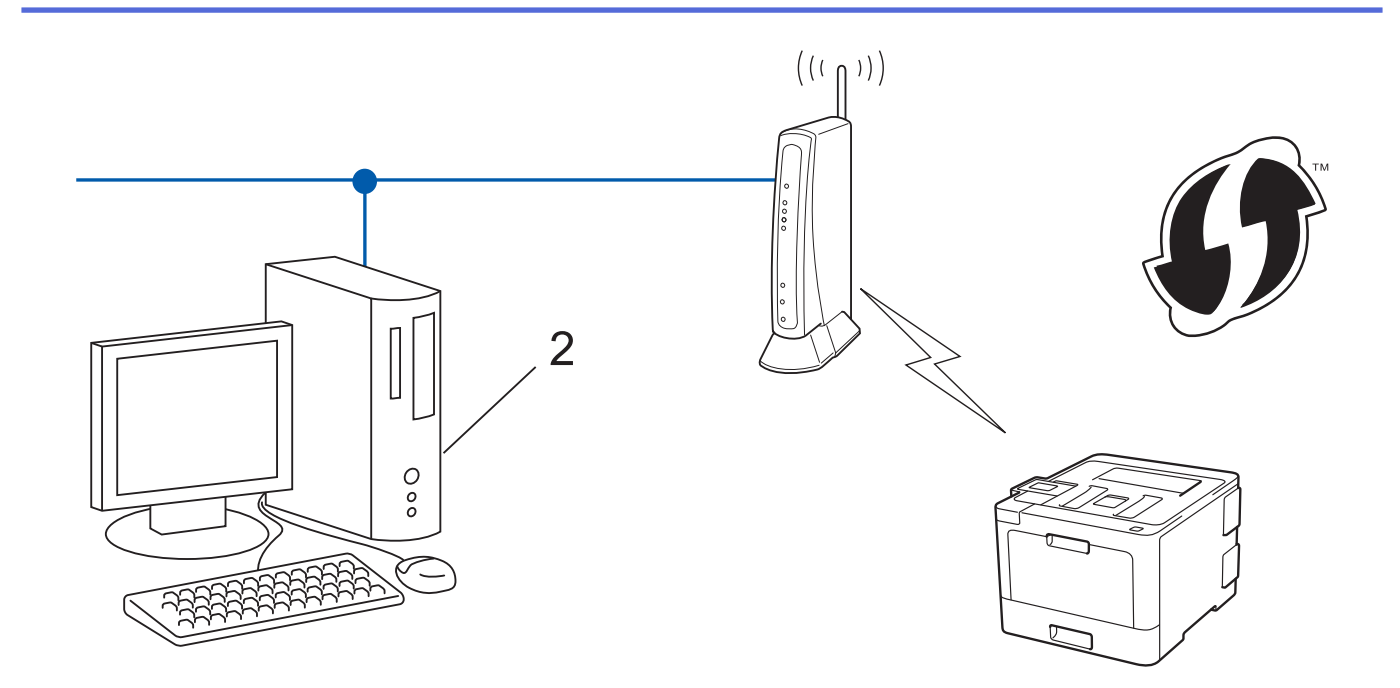

Roteadores ou pontos de acesso que suportem WPS são marcados com este símbolo:

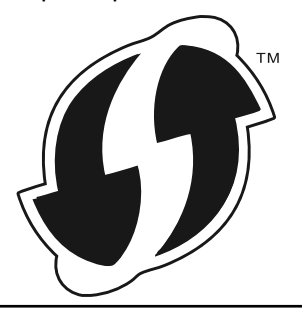

#### >> HL-L8260CDW

[>> HL-L8360CDW/HL-L8360CDWT/HL-L9310CDW](#page-89-0)

#### **HL-L8260CDW**

- 1. Pressione a ou b para selecionar a opção [Rede] e, em seguida, pressione **OK**.
- 2. Pressione **▲** ou **▼** para selecionar a opção [WLAN] e, em seguida, pressione **OK**.
- 3. Pressione **A** ou ▼ para selecionar a opção [WPS c/ Cód. PIN] e, em seguida, pressione OK.
- 4. Quando a pergunta [WLAN Ativa?] for exibida, pressione A para selecionar Ativar. Isso iniciará o assistente de configuração de rede sem fio. Para cancelar, pressione **Cancel (Cancelar)**.
- 5. O LCD exibe um PIN de oito dígitos e o aparelho começa a pesquisar um ponto de acesso/roteador de LAN sem fio.
- 6. Usando um computador conectado à rede, digite o endereço IP na barra de endereços do navegador do dispositivo usado como agente de registro. (Por exemplo: http://192.168.1.2)
- 7. Vá para a página de configurações do WPS e insira o PIN. Em seguida, siga as instruções na tela.
	- O agente de registro é normalmente o ponto de acesso/roteador de LAN sem fio.
	- A página de configurações varia de acordo com a marca do ponto de acesso/roteador de LAN sem fio. Para obter mais informações, consulte as instruções fornecidas com seu ponto de acesso/roteador de LAN sem fio.

**Se estiver usando um computador Windows® 7, Windows® 8 ou Windows® 10 como agente de registro, siga os seguintes passos:**

8. Siga um dos procedimentos a seguir:

<span id="page-89-0"></span>Windows<sup>®</sup> 7

Clique em **(Iniciar)** > **Dispositivos e Impressoras** > **Adicionar um dispositivo**.

Windows<sup>®</sup> 8

Mova o ponteiro do mouse para o canto inferior direito da área de trabalho. Quando a barra de menu aparecer, clique em **Configurações** > **Painel de Controle** > **Hardware e Sons** > **Dispositivos e Impressoras** > **Adicionar um dispositivo**.

Windows<sup>®</sup> 10

Clique em > **Sistema do Windows** > **Painel de Controle**. No grupo de **Hardware e Sons**, clique em **Adicionar um dispositivo**.

- Para usar um computador com Windows® 7, Windows® 8 ou Windows® 10 como agente de registro, você deve registrá-lo em sua rede antes. Para obter mais informações, consulte as instruções fornecidas com seu ponto de acesso/roteador de LAN sem fio.
- Se estiver usando o Windows® 7, o Windows® 8 ou o Windows® 10 como agente de registro, você pode instalar o driver da impressora após configurar a rede sem fio. Para fazer isso, basta seguir as instruções na tela. Para instalar o pacote completo de drivers e software, use o disco de instalação **Brother**
- 9. Selecione seu aparelho e clique em **Avançar**.
- 10. Digite o PIN exibido no LCD do aparelho e clique em **Avançar**.
- 11. (Windows® 7) Selecione a rede e clique em **Avançar**.
- 12. Clique em **Fechar**.

Se o seu dispositivo sem fio conseguir se conectar, o LCD do aparelho exibirá a mensagem [Conectado].

Você concluiu a configuração da rede sem fio. Para instalar os drivers e softwares necessários para operar seu dispositivo, insira o disco de instalação Brother no computador ou acesse a página **Downloads** correspondente ao seu modelo no Brother Solutions Center, em [support.brother.com.](http://support.brother.com/)

### **HL-L8360CDW/HL-L8360CDWT/HL-L9310CDW**

- 1. Pressione  $\left[\right]$  [Configs.] > [Todas as Config] > [Rede] > [WLAN] > [WPS c/ código PIN].
- 2. Quando [Ativar WLAN?] for exibido, pressione [Sim].

Isso iniciará o assistente de configuração de rede sem fio. Para cancelar, pressione [Não].

- 3. O LCD exibe um PIN de oito dígitos e o aparelho começa a pesquisar um ponto de acesso/roteador de LAN sem fio.
- 4. Usando um computador conectado à rede, digite o endereço IP na barra de endereços do navegador do dispositivo usado como agente de registro. (Por exemplo: http://192.168.1.2)
- 5. Vá para a página de configurações do WPS e insira o PIN. Em seguida, siga as instruções na tela.
	- O agente de registro é normalmente o ponto de acesso/roteador de LAN sem fio.
	- A página de configurações varia de acordo com a marca do ponto de acesso/roteador de LAN sem fio. Para obter mais informações, consulte as instruções fornecidas com seu ponto de acesso/roteador de LAN sem fio.

#### **Se estiver usando um computador Windows® 7, Windows® 8 ou Windows® 10 como agente de registro, siga os seguintes passos:**

- 6. Siga um dos procedimentos a seguir:
	- Windows<sup>®</sup> 7

Clique em **(Iniciar)** > **Dispositivos e Impressoras** > **Adicionar um dispositivo**.

Windows $^{\circledR}$  8

Mova o ponteiro do mouse para o canto inferior direito da área de trabalho. Quando a barra de menu aparecer, clique em **Configurações** > **Painel de Controle** > **Hardware e Sons** > **Dispositivos e Impressoras** > **Adicionar um dispositivo**.

Windows<sup>®</sup> 10

Clique em > **Sistema do Windows** > **Painel de Controle**. No grupo de **Hardware e Sons**, clique em **Adicionar um dispositivo**.

- Para usar um computador com Windows® 7, Windows® 8 ou Windows® 10 como agente de registro, você deve registrá-lo em sua rede antes. Para obter mais informações, consulte as instruções fornecidas com seu ponto de acesso/roteador de LAN sem fio.
	- Se estiver usando o Windows® 7, o Windows® 8 ou o Windows® 10 como agente de registro, você pode instalar o driver da impressora após configurar a rede sem fio. Para fazer isso, basta seguir as instruções na tela. Para instalar o pacote completo de drivers e software, use o disco de instalação Brother.
- 7. Selecione seu aparelho e clique em **Avançar**.
- 8. Digite o PIN exibido no LCD do aparelho e clique em **Avançar**.
- 9. (Windows® 7) Selecione a rede e clique em **Avançar**.
- 10. Clique em **Fechar**.

Se o seu dispositivo sem fio conseguir se conectar, o LCD do aparelho exibirá a mensagem [Conectado].

Você concluiu a configuração da rede sem fio. Para instalar os drivers e softwares necessários para operar seu dispositivo, insira o disco de instalação Brother no computador ou acesse a página **Downloads** correspondente ao seu modelo no Brother Solutions Center, em [support.brother.com.](http://support.brother.com/)

#### **Informações relacionadas**

- [Métodos adicionais para configurar o equipamento Brother para uma rede sem fio](#page-82-0)
- [Códigos de erro do relatório de rede local sem fio](#page-118-0)

<span id="page-91-0"></span> [Página inicial](#page-1-0) > [Rede](#page-78-0) > [Métodos adicionais para configurar o equipamento Brother para uma rede sem](#page-82-0) [fio](#page-82-0) > Configurar o equipamento para uma rede sem fio usando o aplicativo de configuração do painel de controle do equipamento

### **Configurar o equipamento para uma rede sem fio usando o aplicativo de configuração do painel de controle do equipamento**

#### >> HL-L8260CDW

[>> HL-L8360CDW/HL-L8360CDWT/HL-L9310CDW](#page-92-0)

#### **HL-L8260CDW**

Antes de configurar seu aparelho, recomendamos que anote suas configurações de rede sem fio. Você precisará dessas informações antes de continuar com a configuração.

1. Verifique e grave as configurações de rede sem fio atuais do computador ao qual você está se conectando.

**Nome da rede (SSID)**

**Chave de rede**

Por exemplo:

**Nome da rede (SSID)**

OLÁ

**Chave de rede**

12345

- Seu ponto de acesso/roteador pode suportar o uso de várias chaves WEP, porém, seu aparelho Brother suporta o uso da primeira chave WEP apenas.
- Se você precisar de ajuda durante a configuração e quiser contatar o Brother Customer Service, tenha em mãos o SSID (nome da rede) e chave de rede. Não podemos ajudá-lo a localizar essas informações.
- Se você não souber essas informações (SSID e chave de rede), não poderá continuar a configuração de rede sem fio.

#### **Como posso localizar essas informações?**

- Verifique a documentação fornecida com seu ponto de acesso/roteador sem fio.
- O SSID inicial pode ser o nome do fabricante ou o nome do modelo.
- Se você não souber as informações de segurança, consulte o fabricante do roteador, o administrador do sistema ou o provedor de acesso à Internet.
- 2. Pressione  $\triangle$  ou  $\nabla$  para selecionar os seguintes itens:
	- a. Selecione [Rede]. Pressione **OK**.
	- b. Selecione [WLAN]. Pressione **OK**.
	- c. Selecione [Assist. config.]. Pressione **OK**.
- 3. Quando a pergunta [WLAN Ativa?] for exibida, pressione A para selecionar Ativar.

Isso iniciará o assistente de configuração de rede sem fio. Para cancelar, pressione **Cancel (Cancelar)**.

- 4. O aparelho pesquisará sua rede e exibirá uma lista de SSIDs disponíveis. Quando uma lista dos SSIDs for exibida, pressione A ou ▼ para selecionar o SSID desejado.
- 5. Pressione **OK**.
- 6. Siga um dos procedimentos a seguir:

<span id="page-92-0"></span>• Se você estiver usando um método de autenticação e criptografia que exija uma Chave de Rede, insira a Chave de Rede que você anotou na primeira etapa.

Insira a chave e pressione **OK** para aplicar suas configurações.

Para aplicar as configurações, selecione [Sim]. Para cancelar, selecione [Não].

- Se seu método de autenticação for Sistema Aberto e seu modo de Criptografia for Nenhum, vá para a próxima etapa.
- 7. O aparelho tentará estabelecer uma conexão com o dispositivo sem fio que você selecionar.

Se o seu dispositivo sem fio conseguir se conectar, o LCD do aparelho exibirá a mensagem [Conectado].

Você concluiu a configuração da rede sem fio. Para instalar os drivers e softwares necessários para operar seu dispositivo, insira o disco de instalação Brother no computador ou acesse a página **Downloads** correspondente ao seu modelo no Brother Solutions Center, em [support.brother.com.](http://support.brother.com/)

#### **HL-L8360CDW/HL-L8360CDWT/HL-L9310CDW**

Antes de configurar seu aparelho, recomendamos que anote suas configurações de rede sem fio. Você precisará dessas informações antes de continuar com a configuração.

1. Verifique e grave as configurações de rede sem fio atuais do computador ao qual você está se conectando.

#### **Nome da rede (SSID)**

**Chave de rede**

Por exemplo:

**Nome da rede (SSID)**

OLÁ

#### **Chave de rede**

12345

- Seu ponto de acesso/roteador pode suportar o uso de várias chaves WEP, porém, seu aparelho Brother suporta o uso da primeira chave WEP apenas.
- Se você precisar de ajuda durante a configuração e quiser contatar o Brother Customer Service, tenha em mãos o SSID (nome da rede) e chave de rede. Não podemos ajudá-lo a localizar essas informações.
- Se você não souber essas informações (SSID e chave de rede), não poderá continuar a configuração de rede sem fio.

#### **Como posso localizar essas informações?**

- Verifique a documentação fornecida com seu ponto de acesso/roteador sem fio.
- O SSID inicial pode ser o nome do fabricante ou o nome do modelo.
- Se você não souber as informações de segurança, consulte o fabricante do roteador, o administrador do sistema ou o provedor de acesso à Internet.
- 2. Pressione  $[$  [Configs.] > [Todas as Config] > [Rede] > [WLAN] > [Assist. config.].
- 3. Quando [Ativar WLAN?] for exibido, pressione [Sim].

Isso iniciará o assistente de configuração de rede sem fio. Para cancelar, pressione [Não].

4. O aparelho pesquisará sua rede e exibirá uma lista de SSIDs disponíveis.

Se uma lista dos SSIDs for exibida, pressione **A** ou **V** para exibir o SSID com o qual você deseja se conectar e pressione o SSID.

- 5. Pressione [OK].
- 6. Siga um dos procedimentos a seguir:
	- Se você estiver usando um método de autenticação e criptografia que exija uma Chave de Rede, insira a Chave de Rede que você anotou na primeira etapa.

Quando inserir todos os caracteres, pressione [OK].

- Se seu método de autenticação for Sistema Aberto e seu modo de Criptografia for Nenhum, vá para a próxima etapa.
- 7. O aparelho tenta estabelecer uma conexão com o dispositivo sem fio que você selecionou.

Se o seu dispositivo sem fio conseguir se conectar, o LCD do aparelho exibirá a mensagem [Conectado].

Você concluiu a configuração da rede sem fio. Para instalar os drivers e softwares necessários para operar seu dispositivo, insira o disco de instalação Brother no computador ou acesse a página **Downloads** correspondente ao seu modelo no Brother Solutions Center, em [support.brother.com.](http://support.brother.com/)

#### **Informações relacionadas**

- [Métodos adicionais para configurar o equipamento Brother para uma rede sem fio](#page-82-0)
- [Como inserir texto no equipamento Brother](#page-401-0)
- [Códigos de erro do relatório de rede local sem fio](#page-118-0)

<span id="page-94-0"></span> [Página inicial](#page-1-0) > [Rede](#page-78-0) > [Métodos adicionais para configurar o equipamento Brother para uma rede sem](#page-82-0) [fio](#page-82-0) > Configurar seu Aparelho para uma rede sem fio quando o SSID não é transmitido

### **Configurar seu Aparelho para uma rede sem fio quando o SSID não é transmitido**

>> HL-L8260CDW

[>> HL-L8360CDW/HL-L8360CDWT/HL-L9310CDW](#page-95-0)

#### **HL-L8260CDW**

Antes de configurar seu aparelho, recomendamos que anote suas configurações de rede sem fio. Você precisará dessas informações antes de continuar com a configuração.

1. Verifique e anote as configurações atuais da rede sem fio.

#### **Nome da rede (SSID)**

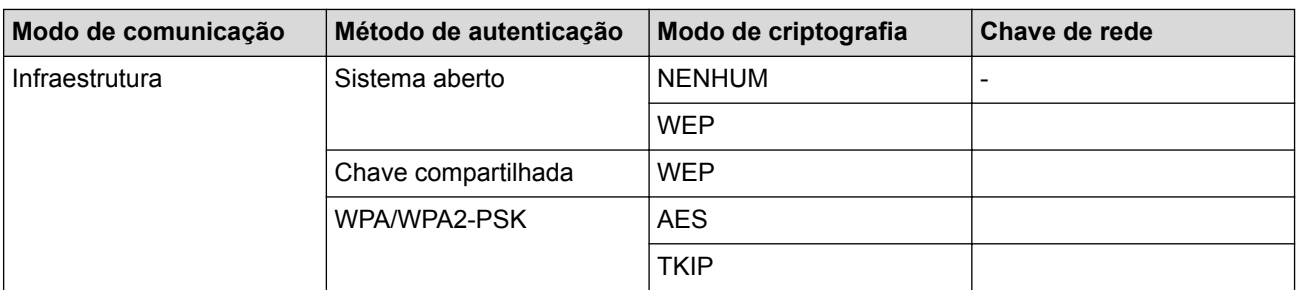

Por exemplo:

# **Nome da rede (SSID)** OLÁ

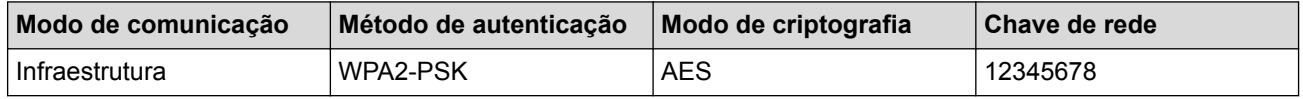

Caso seu roteador utilize criptografia WEP, informe a chave usada como primeira chave WEP. Seu equipamento Brother aceita o uso apenas da primeira chave WEP.

- 2. Pressione a ou b para selecionar a opção [Rede] e, em seguida, pressione **OK**.
- 3. Pressione a ou b para selecionar a opção [WLAN] e, em seguida, pressione **OK**.
- 4. Pressione a ou b para selecionar a opção [Assist. config.] e, em seguida, pressione **OK**.
- 5. Quando a pergunta [WLAN Ativa?] for exibida, pressione A para selecionar Ativar.

Isso iniciará o assistente de configuração de rede sem fio. Para cancelar, pressione **Cancel (Cancelar)**.

- 6. O aparelho pesquisará sua rede e exibirá uma lista de SSIDs disponíveis. Pressione **A** ou **V** para selecionar a opção [<Novo SSID>] e, em seguida, pressione **OK**.
- 7. Informe o nome do SSID e pressione **OK**.
- 8. Pressione A ou  $\nabla$  para selecionar a opção [Infraestrutura] e, em seguida, pressione OK.
- 9. Pressione **A** ou ▼ para selecionar o Método de autenticação desejado e pressione OK.
- 10. Siga um dos procedimentos a seguir:
	- Se você selecionou a opção [Sistema aberto], pressione  $\blacktriangle$  ou  $\blacktriangledown$  para selecionar o Tipo de criptografia [Nenhum] ou [WEP] e pressione **OK**.

Se você selecionou a opção [WEP] para o Tipo de criptografia, informe a chave WEP e pressione **OK**.

• Se você selecionou a opção [Chave Compart.], informe a chave WEP e pressione **OK**.

<span id="page-95-0"></span>Se você selecionou a opção [WPA/WPA2-PSK], pressione  $\blacktriangle$  ou  $\blacktriangledown$  para selecionar o Tipo de criptografia [TKIP+AES] ou [AES] e pressione **OK**.

Informe a chave WPA e pressione **OK**.

Seu equipamento Brother aceita o uso apenas da primeira chave WEP.

- 11. Para aplicar as configurações, pressione a para selecionar [Sim] e depois pressione **OK**. Para cancelar, pressione  $\nabla$  para selecionar [Não].
- 12. O aparelho tentará estabelecer uma conexão com o dispositivo sem fio que você selecionar.

Se o seu dispositivo sem fio conseguir se conectar, o LCD do aparelho exibirá a mensagem [Conectado].

Você concluiu a configuração da rede sem fio. Para instalar os drivers e softwares necessários para operar seu dispositivo, insira o disco de instalação Brother no computador ou acesse a página **Downloads** correspondente ao seu modelo no Brother Solutions Center, em [support.brother.com.](http://support.brother.com/)

#### **HL-L8360CDW/HL-L8360CDWT/HL-L9310CDW**

Antes de configurar seu aparelho, recomendamos que anote suas configurações de rede sem fio. Você precisará dessas informações antes de continuar com a configuração.

1. Verifique e anote as configurações atuais da rede sem fio.

#### **Nome da rede (SSID)**

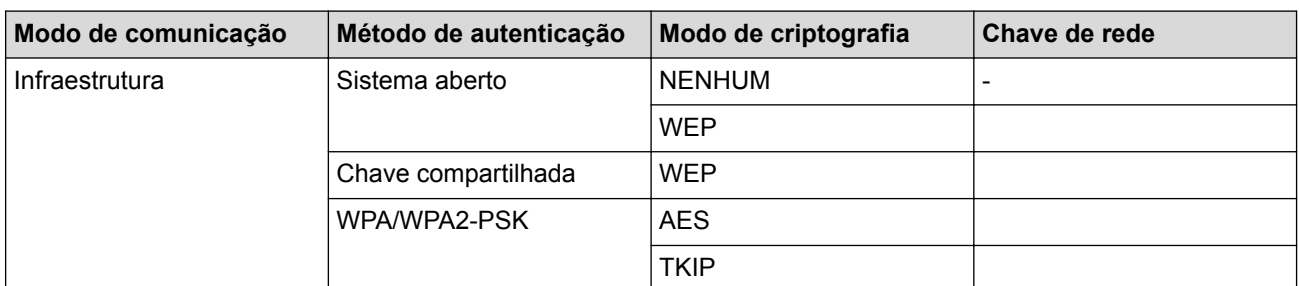

Por exemplo:

**Nome da rede (SSID)** OLÁ

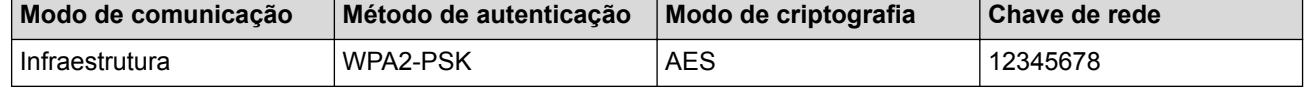

Caso seu roteador utilize criptografia WEP, informe a chave usada como primeira chave WEP. Seu equipamento Brother aceita o uso apenas da primeira chave WEP.

2. Pressione  $\blacksquare$  [Configs.] > [Todas as Config] > [Rede] > [WLAN] > [Assist. config.].

3. Quando [Ativar WLAN?] for exibido, pressione [Sim].

Isso iniciará o assistente de configuração de rede sem fio. Para cancelar, pressione [Não].

- 4. O equipamento pesquisará sua rede e exibirá uma lista de SSIDs disponíveis. Pressione ▲ ou ▼ para exibir a opção [<Novo SSID>].
- 5. Pressione [<Novo SSID>] e, em seguida, pressione [OK].
- 6. Informe o nome do SSID e pressione  $[OK]$ .
- 7. Pressione [Infraestrutura] quando instruído.
- 8. Selecione o método de autenticação.
- 9. Siga um dos procedimentos a seguir:
- Se você selecionou a opção [Sistema aberto], pressione [Nenhum] ou [WEP]. Se você selecionou a opção [WEP] para o tipo de criptografia, informe a chave WEP e pressione [OK].
- Se você selecionou a opção [Chave Compart.], informe a chave WEP e pressione [OK].
- Se você selecionou a opção [WPA/WPA2-PSK], pressione [TKIP+AES] ou [AES].

Informe a chave WPA e pressione [OK].

#### Seu equipamento Brother aceita o uso apenas da primeira chave WEP.

10. O aparelho tentará estabelecer uma conexão com o dispositivo sem fio que você selecionar.

Se o seu dispositivo sem fio conseguir se conectar, o LCD do aparelho exibirá a mensagem [Conectado].

Você concluiu a configuração da rede sem fio. Para instalar os drivers e softwares necessários para operar seu dispositivo, insira o disco de instalação Brother no computador ou acesse a página **Downloads** correspondente ao seu modelo no Brother Solutions Center, em [support.brother.com.](http://support.brother.com/)

#### **Informações relacionadas**

- [Métodos adicionais para configurar o equipamento Brother para uma rede sem fio](#page-82-0)
- [Não consigo concluir a configuração da rede sem fio](#page-300-0)
- [Como inserir texto no equipamento Brother](#page-401-0)
- [Códigos de erro do relatório de rede local sem fio](#page-118-0)

<span id="page-97-0"></span> [Página inicial](#page-1-0) > [Rede](#page-78-0) > [Métodos adicionais para configurar o equipamento Brother para uma rede sem](#page-82-0) [fio](#page-82-0) > Configurar o equipamento para uma rede sem fio empresarial

### **Configurar o equipamento para uma rede sem fio empresarial**

>> HL-L8260CDW

[>> HL-L8360CDW/HL-L8360CDWT/HL-L9310CDW](#page-99-0)

#### **HL-L8260CDW**

Antes de configurar seu aparelho, recomendamos que anote suas configurações de rede sem fio. Você precisará dessas informações antes de continuar com a configuração.

1. Verifique e registre as configurações atuais da rede sem fio.

#### **Nome da rede (SSID)**

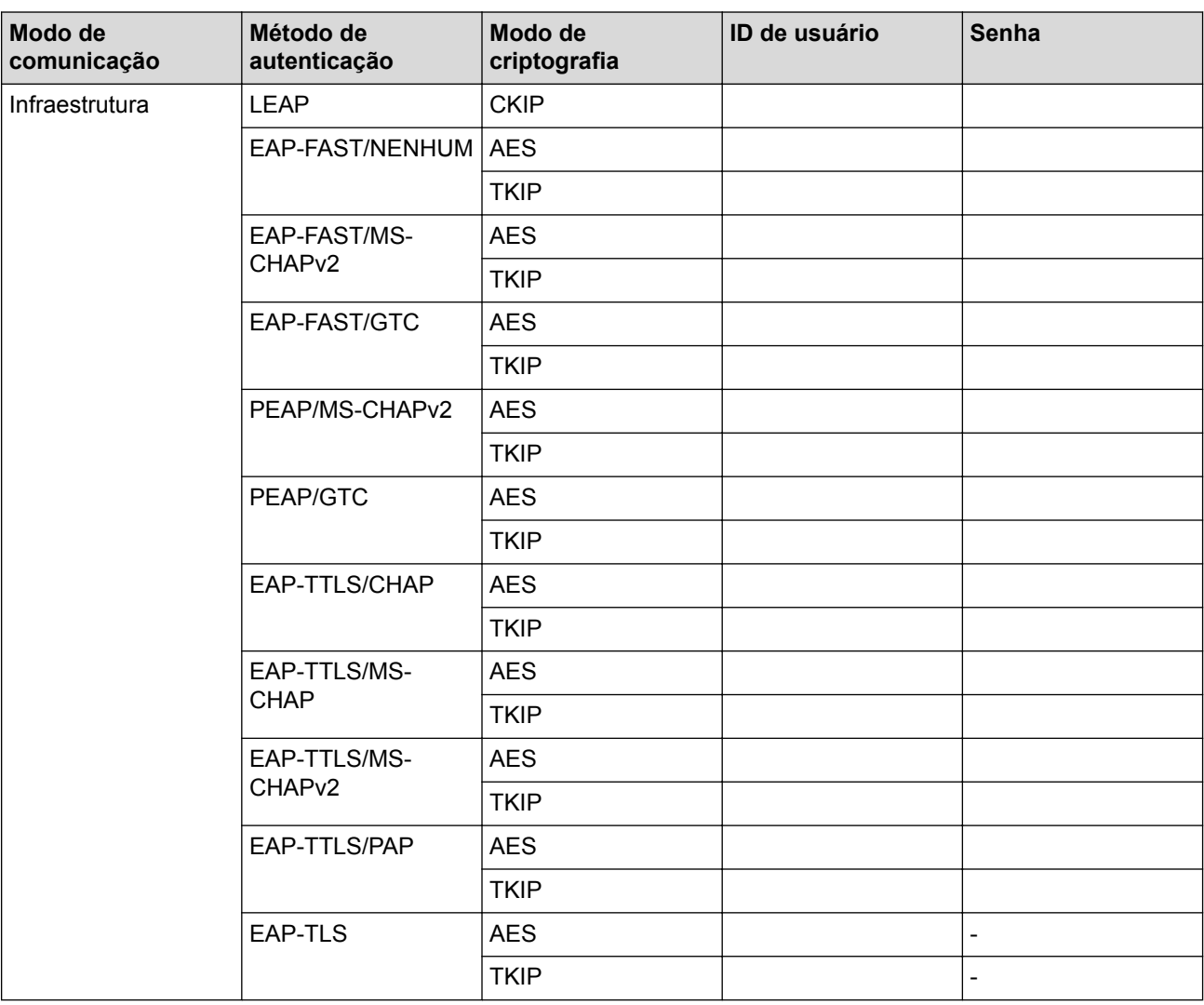

Por exemplo:

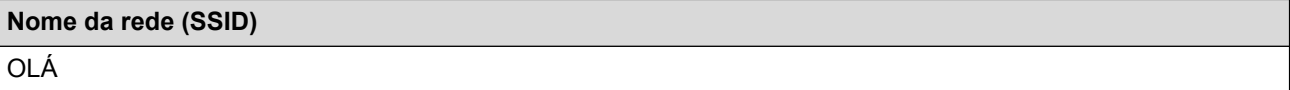

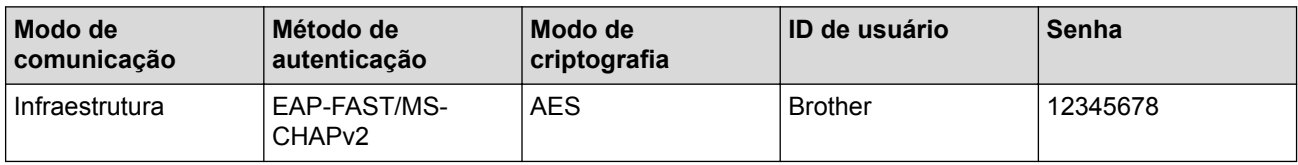

- Se você configurar seu aparelho usando a autenticação EAP-TLS, deve instalar o certificado de cliente emitido por uma CA antes de iniciar a configuração. Entre em contato com o administrador de sua rede sobre o certificado de cliente. Se você instalou mais de um certificado, recomendamos anotar o nome do certificado que deseja usar.
	- Se você verifica seu aparelho usando o nome comum do certificado do servidor, recomendamos anotar o nome comum antes de iniciar a configuração. Entre em contato com o administrador de sua rede sobre o nome comum do certificado do servidor.
- 2. Pressione a ou b para selecionar a opção [Rede] e, em seguida, pressione **OK**.
- 3. Pressione a ou b para selecionar a opção [WLAN] e, em seguida, pressione **OK**.
- 4. Pressione a ou b para selecionar a opção [Assist. config.] e, em seguida, pressione **OK**.
- 5. Quando a pergunta [WLAN Ativa?] for exibida, pressione A para selecionar Ativar.

Isso iniciará o assistente de configuração de rede sem fio. Para cancelar, pressione **Cancel (Cancelar)**.

- 6. O aparelho pesquisará sua rede e exibirá uma lista de SSIDs disponíveis. Pressione A ou ▼ para selecionar a opção [<Novo SSID>] e, em seguida, pressione **OK**.
- 7. Informe o nome do SSID e pressione **OK**.
- 8. Pressione A ou  $\nabla$  para selecionar a opção [Infraestrutura] e, em seguida, pressione OK.
- 9. Pressione **▲** ou ▼ para selecionar o Método de autenticação desejado e pressione **OK**.
- 10. Siga um dos procedimentos a seguir:
	- Se você selecionou a opção [LEAP], informe o ID de usuário e pressione **OK**. Informe a Senha e pressione **OK**.
	- Se você selecionou a opção [EAP-FAST], [PEAP] ou [EAP-TTLS], pressione  $\blacktriangle$  ou  $\nabla$  para selecionar o Método de autenticação interna [NONE], [CHAP], [MS-CHAP], [MS-CHAPv2], [GTC] ou [PAP] e pressione **OK**.

As opções do Método de autenticação interna variam de acordo com seu Método de autenticação.

Pressione **▲** ou **V** para selecionar o Tipo de criptografia [TKIP+AES] ou [AES] e pressione OK. Pressione A ou  $\nabla$  para selecionar o Método de verificação [S/ verificação], [CA] ou [CA+ID] Servidor] e pressione **OK**.

- Se tiver selecionado a opção [CA+ID Servidor], insira a ID do servidor, a ID de usuário e a senha (se necessário) e depois pressione **OK** para cada opção.
- Para fazer outras seleções, informe a ID de usuário e a senha e depois pressione **OK** para cada opção.

Se você não tiver importado um certificado de CA em seu aparelho, o aparelho exibirá a mensagem [S/ verificação].

Se você selecionou a opção [EAP-TLS], pressione  $\triangle$  ou  $\nabla$  para selecionar o Tipo de criptografia [TKIP] +AES] ou [AES] e pressione **OK**.

Quando o aparelho exibir uma lista dos Certificados de cliente disponíveis, selecione o certificado desejado.

Pressione A ou  $\nabla$  para selecionar o Método de verificação [S/ verificação], [CA] ou [CA+ID Servidor] e pressione **OK**.

- Se tiver selecionado a opção [CA+ID Servidor], insira a ID do servidor e a ID de usuário e depois pressione **OK** para cada opção.
- Para fazer outras seleções, informe o ID de usuário e pressione **OK**.

Se você não tiver importado um certificado de CA em seu aparelho, o aparelho exibirá a mensagem [S/ verificação].

11. Para aplicar as configurações, pressione a para selecionar [Sim] e depois pressione **OK**. Para cancelar, pressione  $\nabla$  para selecionar [Não].

<span id="page-99-0"></span>12. O aparelho tentará estabelecer uma conexão com o dispositivo sem fio que você selecionar.

Se o seu dispositivo sem fio conseguir se conectar, o LCD do aparelho exibirá a mensagem [Conectado].

Você concluiu a configuração da rede sem fio. Para instalar os drivers e softwares necessários para operar seu dispositivo, insira o disco de instalação Brother no computador ou acesse a página **Downloads** correspondente ao seu modelo no Brother Solutions Center, em [support.brother.com.](http://support.brother.com/)

#### **HL-L8360CDW/HL-L8360CDWT/HL-L9310CDW**

Antes de configurar seu aparelho, recomendamos que anote suas configurações de rede sem fio. Você precisará dessas informações antes de continuar com a configuração.

1. Verifique e registre as configurações atuais da rede sem fio.

#### **Nome da rede (SSID)**

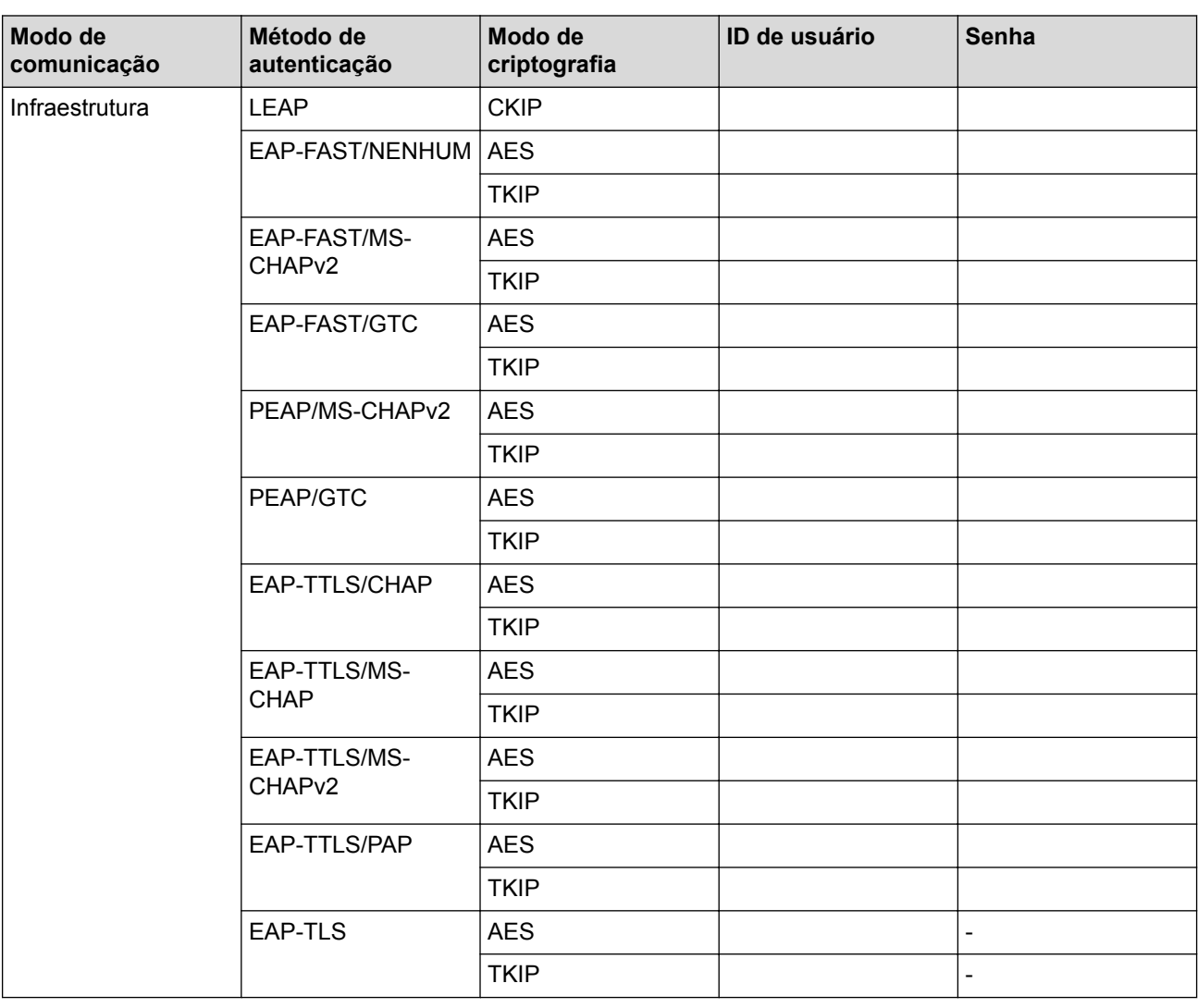

Por exemplo:

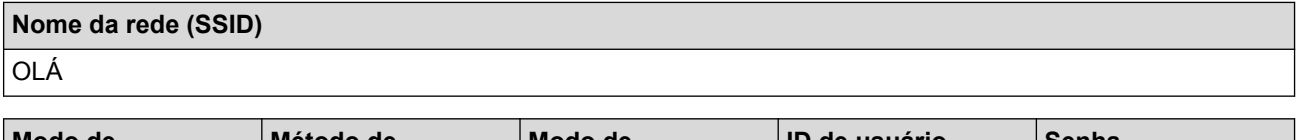

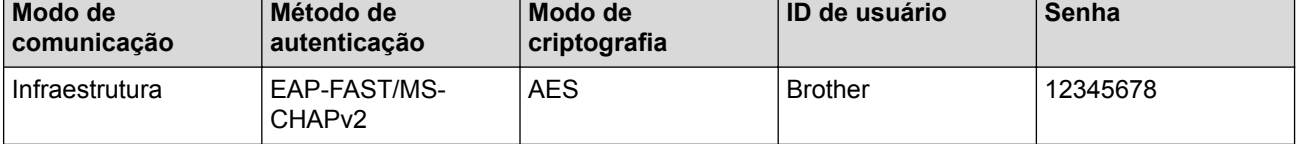

- Se você configurar seu aparelho usando a autenticação EAP-TLS, deve instalar o certificado de cliente emitido por uma CA antes de iniciar a configuração. Entre em contato com o administrador de sua rede sobre o certificado de cliente. Se você instalou mais de um certificado, recomendamos anotar o nome do certificado que deseja usar.
	- Se você verifica seu aparelho usando o nome comum do certificado do servidor, recomendamos anotar o nome comum antes de iniciar a configuração. Entre em contato com o administrador de sua rede sobre o nome comum do certificado do servidor.
- 2. Pressione  $\begin{bmatrix} 1 & 1 \\ 0 & 1 \end{bmatrix}$  [Configs.] > [Todas as Config] > [Rede] > [WLAN] > [Assist. config.].
- 3. Quando [Ativar WLAN?] for exibido, pressione [Sim].

Isso iniciará o assistente de configuração de rede sem fio. Para cancelar, pressione [Não].

- 4. O equipamento pesquisará sua rede e exibirá uma lista de SSIDs disponíveis. Pressione ▲ ou ▼ para exibir a opção [<Novo SSID>].
- 5. Pressione [<Novo SSID>] e, em seguida, pressione [OK].
- 6. Informe o nome do SSID e pressione [OK].
- 7. Pressione [Infraestrutura] quando instruído.
- 8. Selecione o método de autenticação.
- 9. Siga um dos procedimentos a seguir:
	- Se você selecionou a opção [LEAP], informe o ID de usuário e pressione [OK]. Informe a Senha e pressione [OK].
	- Se você selecionou a opção [EAP-FAST], [PEAP] ou [EAP-TTLS], pressione  $\blacktriangle$  ou  $\blacktriangledown$  para selecionar o Método de autenticação interna [NONE], [CHAP], [MS-CHAP], [MS-CHAPv2], [GTC] ou [PAP].

As opções do Método de autenticação interna variam de acordo com seu Método de autenticação.

Selecione o Tipo de criptografia [TKIP+AES] ou [AES].

Selecione o Método de verificação [S/ verificação], [CA] ou [CA + ID serv.].

- Se tiver selecionado a opção [CA + ID serv.], insira a ID do servidor, a ID de usuário e a senha (se necessário) e depois pressione [OK] para cada opção.
- Para realizar outras seleções, informe a ID de usuário e a senha e depois pressione [OK] para cada opção.

Se você não tiver importado um certificado de CA em seu aparelho, o aparelho exibe a mensagem [S/ verificação].

• Se você selecionou a opção [EAP-TLS], selecione o Tipo de criptografia [TKIP+AES] ou [AES]. Quando o aparelho exibir uma lista dos Certificados de cliente disponíveis, selecione o certificado desejado.

Selecione o Método de verificação [S/ verificação], [CA] ou [CA + ID serv.].

- Se tiver selecionado a opção  $[CA + ID serv.]$ , insira a ID do servidor e a ID de usuário e depois pressione [OK] para cada opção.
- Para realizar outras seleções, informe a ID de usuário e pressione [OK].

Se você não tiver importado um certificado de CA em seu aparelho, o aparelho exibe a mensagem [S/ verificação].

10. O equipamento tentará estabelecer uma conexão com o dispositivo sem fio que você selecionou.

Se o seu dispositivo sem fio conseguir se conectar, o LCD do aparelho exibirá a mensagem [Conectado].

Você concluiu a configuração da rede sem fio. Para instalar os drivers e softwares necessários para operar seu dispositivo, insira o disco de instalação Brother no computador ou acesse a página **Downloads** correspondente ao seu modelo no Brother Solutions Center, em [support.brother.com.](http://support.brother.com/)

# **Informações relacionadas**

- [Métodos adicionais para configurar o equipamento Brother para uma rede sem fio](#page-82-0)
- [Códigos de erro do relatório de rede local sem fio](#page-118-0)

<span id="page-102-0"></span> [Página inicial](#page-1-0) > [Rede](#page-78-0) > [Métodos adicionais para configurar o equipamento Brother para uma rede sem](#page-82-0) [fio](#page-82-0) > Usar Wi-Fi Direct®

# **Usar Wi-Fi Direct®**

- [Imprimir a partir do seu dispositivo móvel usando Wi-Fi Direct](#page-103-0)
- [Configurar a rede Wi-Fi Direct](#page-104-0)
- [Não consigo concluir a configuração da rede sem fio](#page-300-0)

<span id="page-103-0"></span> [Página inicial](#page-1-0) > [Rede](#page-78-0) > [Métodos adicionais para configurar o equipamento Brother para uma rede sem](#page-82-0) [fio](#page-82-0) > [Usar Wi-Fi Direct](#page-102-0)® > Imprimir a partir do seu dispositivo móvel usando Wi-Fi Direct

### **Imprimir a partir do seu dispositivo móvel usando Wi-Fi Direct**

Wi-Fi Direct é um dos métodos de configuração sem fio desenvolvidos pela Wi-Fi Alliance®. Ele permite configurar uma rede sem fio protegida entre seu equipamento Brother e um dispositivo móvel, como um dispositivo Android™, Windows®, iPhone, iPod touch ou iPad, sem usar um ponto de acesso. O Wi-Fi Direct suporta a configuração de rede sem fio por meio do método de um botão ou de PIN do WPS (Wi-Fi Protected Setup™). Você também pode configurar uma rede sem fio definindo manualmente um SSID e uma senha. O recurso Wi-Fi Direct do seu aparelho Brother suporta segurança WPA2™ com criptografia AES.

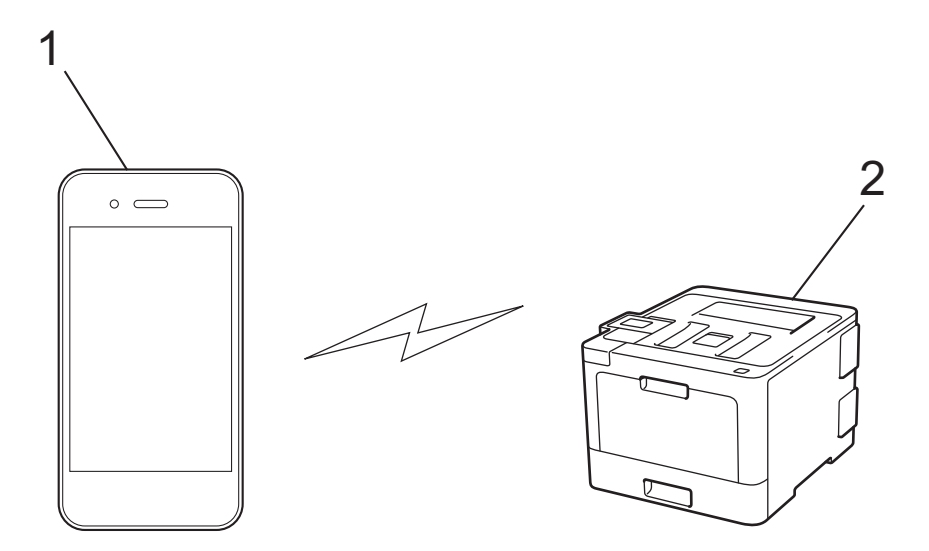

- 1. Dispositivo móvel
- 2. Seu aparelho Brother
	- Apesar de o aparelho Brother poder ser utilizado em redes cabeadas e sem fio, apenas um método de conexão pode ser utilizado por vez. No entanto, é possível usar uma conexão de rede sem fio e uma conexão Wi-Fi Direct, ou uma conexão de rede cabeada (apenas os modelos suportados) e uma conexão Wi-Fi Direct, simultaneamente.
	- O dispositivo com suporte para Wi-Fi Direct pode se tornar um Proprietário de grupo (P/G). Na configuração da rede Wi-Fi Direct, o P/G funciona como um ponto de acesso.

#### **Informações relacionadas**

• [Usar Wi-Fi Direct](#page-102-0)®

<span id="page-104-0"></span> [Página inicial](#page-1-0) > [Rede](#page-78-0) > [Métodos adicionais para configurar o equipamento Brother para uma rede sem](#page-82-0) [fio](#page-82-0) > [Usar Wi-Fi Direct](#page-102-0)® > Configurar a rede Wi-Fi Direct

### **Configurar a rede Wi-Fi Direct**

Defina as configurações da rede Wi-Fi Direct no painel de controle do aparelho.

- [Visão geral da configuração da rede Wi-Fi Direct](#page-105-0)
- [Configurar a rede Wi-Fi Direct usando o método de um botão](#page-106-0)
- [Configurar a rede Wi-Fi Direct usando o método de um botão WPS \(Wi-Fi Protected](#page-108-0) [Setup](#page-108-0)™)
- [Configurar a rede Wi-Fi Direct usando o Método de PIN](#page-110-0)
- [Configurar a rede Wi-Fi Direct usando o método de PIN do Wi-Fi Protected Setup](#page-112-0)™ [\(WPS\)](#page-112-0)
- [Configurar a rede Wi-Fi Direct manualmente](#page-114-0)

<span id="page-105-0"></span> [Página inicial](#page-1-0) > [Rede](#page-78-0) > [Métodos adicionais para configurar o equipamento Brother para uma rede sem](#page-82-0) [fio](#page-82-0) > [Usar Wi-Fi Direct](#page-102-0)® > [Configurar a rede Wi-Fi Direct](#page-104-0) > Visão geral da configuração da rede Wi-Fi Direct

### **Visão geral da configuração da rede Wi-Fi Direct**

As instruções a seguir oferecem cinco métodos para configurar seu equipamento Brother em um ambiente de rede sem fio. Selecione o método preferido para o seu ambiente:

Verifique seu dispositivo móvel para configuração.

1. Seu dispositivo móvel suporta Wi-Fi Direct?

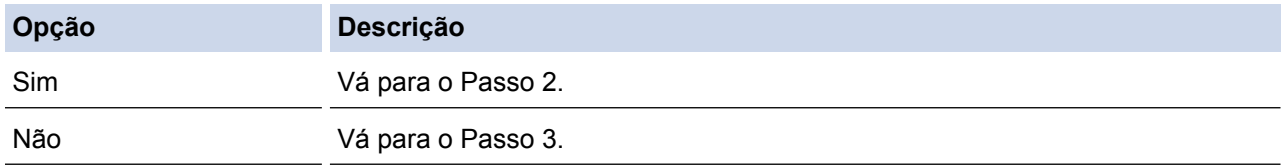

2. Seu dispositivo móvel suporta configuração com um botão para Wi-Fi Direct?

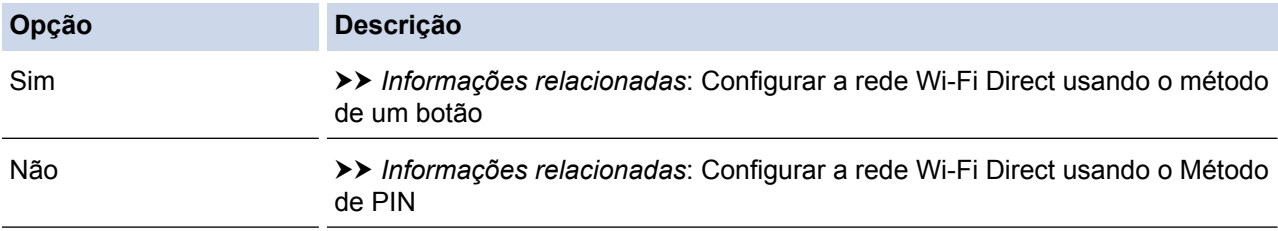

3. Seu dispositivo móvel suporta Wi-Fi Protected Setup™ (WPS)?

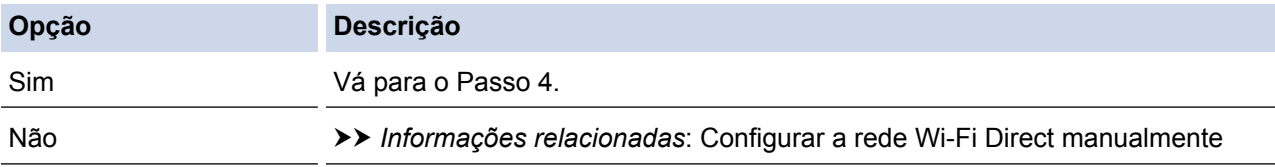

4. Seu dispositivo móvel suporta configuração com um botão para Wi-Fi Protected Setup™ (WPS)?

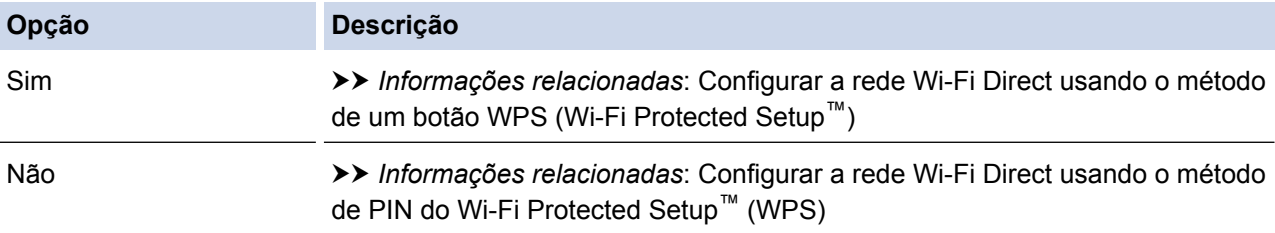

Para usar a funcionalidade do Brother iPrint&Scan em uma rede Wi-Fi Direct, definida pela configuração de um botão usando Wi-Fi Direct, ou pela configuração do Método de PIN usando Wi-Fi Direct, o dispositivo usado para configuração Wi-Fi Direct deverá estar executando Android™ 4.0 ou posterior.

#### **Informações relacionadas**

- [Configurar a rede Wi-Fi Direct](#page-104-0)
- [Configurar a rede Wi-Fi Direct usando o método de um botão](#page-106-0)
- [Configurar a rede Wi-Fi Direct usando o método de um botão WPS \(Wi-Fi Protected Setup](#page-108-0)™)
- [Configurar a rede Wi-Fi Direct usando o Método de PIN](#page-110-0)
- [Configurar a rede Wi-Fi Direct usando o método de PIN do Wi-Fi Protected Setup](#page-112-0)™ (WPS)
- [Configurar a rede Wi-Fi Direct manualmente](#page-114-0)

<span id="page-106-0"></span> [Página inicial](#page-1-0) > [Rede](#page-78-0) > [Métodos adicionais para configurar o equipamento Brother para uma rede sem](#page-82-0) [fio](#page-82-0) > [Usar Wi-Fi Direct](#page-102-0)® > [Configurar a rede Wi-Fi Direct](#page-104-0) > Configurar a rede Wi-Fi Direct usando o método de um botão

### **Configurar a rede Wi-Fi Direct usando o método de um botão**

>> HL-L8260CDW

>> HL-L8360CDW/HL-L8360CDWT/HL-L9310CDW

#### **HL-L8260CDW**

Se o seu dispositivo móvel suportar Wi-Fi Direct, siga este procedimento para configurar uma rede Wi-Fi Direct:

- 1. Pressione a ou b para selecionar a opção [Rede] e, em seguida, pressione **OK**.
- 2. Pressione a ou b para selecionar a opção [Wi-Fi Direct] e, em seguida, pressione **OK**.
- 3. Pressione a ou b para selecionar a opção [Botão Comando] e, em seguida, pressione **OK**.
- 4. Se  $[\text{Wi-Fi}\space$  Dirct Lig?] for exibido, pressione A para aceitar. Para cancelar, pressione  $\P$ .
- 5. Ative o Wi-Fi Direct no seu dispositivo móvel (consulte o guia de usuário do dispositivo móvel para as instruções) quando a mensagem [Ative o Wi-Fi Direct em outro dispositivo e pressione OK.] for exibida no LCD do aparelho. Pressione **OK** no seu aparelho.

Isso iniciará a configuração da rede Wi-Fi Direct. Para cancelar, pressione **Back (Voltar)**.

- 6. Siga um dos procedimentos a seguir:
	- Quando seu aparelho Brother for o Proprietário de grupo (P/G), conecte o dispositivo móvel diretamente ao aparelho.
	- Quando o aparelho Brother não for o Proprietário de grupo (P/G), ele exibirá o nome dos dispositivos disponíveis para você configurar uma rede Wi-Fi Direct. Pressione ▲ ou  $\Psi$  para selecionar o dispositivo móvel com o qual você deseja se conectar e pressione **OK**. Procure novamente os dispositivos disponíveis pressionando [Reescanear].
- 7. Se o seu dispositivo móvel conseguir se conectar, a mensagem [Conectado] será exibida no LCD do equipamento. Você concluiu a configuração da rede Wi-Fi Direct. O Mobile Print/Scan Guide for Brother iPrint&Scan (Guia de Impressão/Digitalização Móvel para Brother iPrint&Scan) contém informações sobre como imprimir de seu dispositivo móvel. Acesse a página **Manuais** referente ao seu modelo no Brother Solutions Center, em [support.brother.com](http://support.brother.com/), para ver o guia.

### **HL-L8360CDW/HL-L8360CDWT/HL-L9310CDW**

Se o seu dispositivo móvel suportar Wi-Fi Direct, siga este procedimento para configurar uma rede Wi-Fi Direct:

Quando o equipamento receber a solicitação de Wi-Fi Direct do seu dispositivo móvel, a mensagem [Solic. de conex. Wi-Fi Direct recebida. Press. [OK] para conectar.] será exibida no LCD. Pressione [OK] para estabelecer a conexão.

1. Pressione [1] [Configs.] > [Todas as Config] > [Rede] > [Wi-Fi Direct] > [Botão Comando].

2. Ative o Wi-Fi Direct no seu dispositivo móvel (consulte o guia de usuário do dispositivo móvel para ver instruções) quando a mensagem [Ativar Wi-Fi Direct em outro dispositivo. Pressione [OK].] for exibida no LCD do equipamento. Pressione [OK] no seu aparelho.

Isso iniciará a configuração da rede Wi-Fi Direct. Para cancelar, pressione .

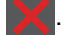

- 3. Siga um dos procedimentos a seguir:
	- Quando seu aparelho Brother for o Proprietário de grupo (P/G), conecte o dispositivo móvel diretamente ao aparelho.
	- Quando o equipamento Brother não é o Proprietário de grupo (P/G), ele exibe o nome dos dispositivos disponíveis para você configurar uma rede Wi-Fi Direct. Selecione o dispositivo móvel ao qual você deseja se conectar. Procure novamente os dispositivos disponíveis pressionando [Reescanear].

4. Se o seu dispositivo móvel conseguir se conectar, a mensagem [Conectado] será exibida no LCD do equipamento. Você concluiu a configuração da rede Wi-Fi Direct. O Mobile Print/Scan Guide for Brother iPrint&Scan (Guia de Impressão/Digitalização Móvel para Brother iPrint&Scan) contém informações sobre como imprimir de seu dispositivo móvel. Acesse a página **Manuais** referente ao seu modelo no Brother Solutions Center, em [support.brother.com](http://support.brother.com/), para ver o guia.

#### **Informações relacionadas**

- [Configurar a rede Wi-Fi Direct](#page-104-0)
- [Visão geral da configuração da rede Wi-Fi Direct](#page-105-0)
[Página inicial](#page-1-0) > [Rede](#page-78-0) > [Métodos adicionais para configurar o equipamento Brother para uma rede sem](#page-82-0) [fio](#page-82-0) > [Usar Wi-Fi Direct](#page-102-0)® > [Configurar a rede Wi-Fi Direct](#page-104-0) > Configurar a rede Wi-Fi Direct usando o método de um botão WPS (Wi-Fi Protected Setup™)

# **Configurar a rede Wi-Fi Direct usando o método de um botão WPS (Wi-Fi Protected Setup™)**

>> HL-L8260CDW >> HL-L8360CDW/HL-L8360CDWT/HL-L9310CDW

### **HL-L8260CDW**

Se o seu dispositivo móvel suportar WPS (PBC: Configuração por meio de um botão), siga este procedimento para configurar uma rede Wi-Fi Direct:

- 1. Pressione a ou b para selecionar a opção [Rede] e, em seguida, pressione **OK**.
- 2. Pressione a ou b para selecionar a opção [Wi-Fi Direct] e, em seguida, pressione **OK**.
- 3. Pressione a ou b para selecionar a opção [Prop. do grupo] e, em seguida, pressione **OK**.
- 4. Pressione a ou b para selecionar a opção [Lig] e, em seguida, pressione **OK**.
- 5. Pressione a ou b para selecionar a opção [Botão Comando] e, em seguida, pressione **OK**.
- 6. Se [Wi-Fi Dirct Lig?] for exibido, pressione  $\triangle$  para aceitar. Para cancelar, pressione  $\blacktriangledown$ .
- 7. Ative o método de configuração utilizando o botão WPS no seu dispositivo móvel (consulte o guia de usuário do seu dispositivo móvel para ver instruções) quando a mensagem [Ative o Wi-Fi Direct em outro dispositivo e pressione OK.] for exibida na tela LCD do equipamento. Pressione **OK** no seu equipamento.

Isso iniciará a configuração da rede Wi-Fi Direct. Para cancelar, pressione **Back (Voltar)**.

8. Se o seu dispositivo móvel conseguir se conectar, a mensagem [Conectado] será exibida no LCD do equipamento. Você concluiu a configuração da rede Wi-Fi Direct. O Mobile Print/Scan Guide for Brother iPrint&Scan (Guia de Impressão/Digitalização Móvel para Brother iPrint&Scan) contém informações sobre como imprimir de seu dispositivo móvel. Acesse a página **Manuais** referente ao seu modelo no Brother Solutions Center, em [support.brother.com](http://support.brother.com/), para ver o guia.

### **HL-L8360CDW/HL-L8360CDWT/HL-L9310CDW**

Se o seu dispositivo móvel suportar WPS (PBC: Configuração por meio de um botão), siga este procedimento para configurar uma rede Wi-Fi Direct:

Quando o equipamento receber a solicitação de Wi-Fi Direct do seu dispositivo móvel, a mensagem [Solic. de conex. Wi-Fi Direct recebida. Press. [OK] para conectar.] será exibida no LCD. Pressione [OK] para estabelecer a conexão.

1. Pressione  $\left[\right]$  [Configs.] > [Todas as Config] > [Rede] > [Wi-Fi Direct] > [Prop. do grupo].

- 2. Pressione [Lig].
- 3. Pressione  $\triangle$  ou  $\nabla$  para selecionar a opção [Botão Comando]. Pressione [Botão Comando].
- 4. Ative o método de configuração usando o botão WPS no seu dispositivo móvel (consulte o guia de usuário do seu dispositivo móvel para ver instruções) quando a mensagem [Ativar Wi-Fi Direct em outro dispositivo. Pressione [OK].] for exibida na tela LCD do equipamento. Pressione [OK] no seu equipamento Brother.

Isso iniciará a configuração da rede Wi-Fi Direct. Para cancelar, pressione .

5. Se o seu dispositivo móvel conseguir se conectar, a mensagem [Conectado] será exibida no LCD do equipamento. Você concluiu a configuração da rede Wi-Fi Direct. O Mobile Print/Scan Guide for Brother iPrint&Scan (Guia de Impressão/Digitalização Móvel para Brother iPrint&Scan) contém informações sobre como imprimir de seu dispositivo móvel. Acesse a página **Manuais** referente ao seu modelo no Brother Solutions Center, em [support.brother.com](http://support.brother.com/), para ver o guia.

- [Configurar a rede Wi-Fi Direct](#page-104-0)
- [Visão geral da configuração da rede Wi-Fi Direct](#page-105-0)

 [Página inicial](#page-1-0) > [Rede](#page-78-0) > [Métodos adicionais para configurar o equipamento Brother para uma rede sem](#page-82-0) [fio](#page-82-0) > [Usar Wi-Fi Direct](#page-102-0)® > [Configurar a rede Wi-Fi Direct](#page-104-0) > Configurar a rede Wi-Fi Direct usando o Método de PIN

# **Configurar a rede Wi-Fi Direct usando o Método de PIN**

>> HL-L8260CDW

>> HL-L8360CDW/HL-L8360CDWT/HL-L9310CDW

### **HL-L8260CDW**

Se o seu dispositivo móvel suportar o Método de PIN do Wi-Fi Direct, siga este procedimento para configurar uma rede Wi-Fi Direct:

- 1. Pressione  $\triangle$  ou  $\nabla$  para selecionar a opção [Rede] e, em seguida, pressione OK.
- 2. Pressione a ou b para selecionar a opção [Wi-Fi Direct] e, em seguida, pressione **OK**.
- 3. Pressione **A** ou **▼** para selecionar a opção [Código PIN] e, em seguida, pressione OK.
- 4. Se [Wi-Fi Dirct Lig?] for exibido, pressione  $\blacktriangle$  para aceitar. Para cancelar, pressione  $\blacktriangledown$ .
- 5. Ative o Wi-Fi Direct no seu dispositivo móvel (consulte o guia de usuário do dispositivo móvel para as instruções) quando a mensagem [Ative o Wi-Fi Direct em outro dispositivo e pressione OK.] for exibida no LCD do aparelho. Pressione **OK** no seu aparelho.

Isso iniciará a configuração da rede Wi-Fi Direct. Para cancelar, pressione **Back (Voltar)**.

- 6. Siga um dos procedimentos a seguir:
	- Quando o aparelho Brother for o Proprietário de grupo (P/G), ele aguardará uma solicitação de conexão enviada por seu dispositivo móvel. Quando a mensagem [Inserir Cód. PIN] for exibida, insira no aparelho o PIN que aparece em seu dispositivo móvel. Pressione **OK** para concluir a configuração.

Se o PIN for exibido no aparelho Brother, insira-o em seu dispositivo móvel.

- Quando o aparelho Brother não for o Proprietário de grupo (P/G), ele exibirá o nome dos dispositivos disponíveis para você configurar uma rede Wi-Fi Direct. Pressione ▲ ou ▼ para selecionar o dispositivo móvel com o qual você deseja se conectar e pressione **OK**. Procure novamente os dispositivos disponíveis pressionando [Reescanear] e depois vá para a próxima etapa.
- 7. Siga um dos procedimentos a seguir:
	- Pressione a para exibir o PIN em seu aparelho, insira o PIN no dispositivo móvel e vá para a próxima etapa.
	- Pressione ▼ para inserir no aparelho um PIN que aparece em seu dispositivo móvel. Pressione OK e vá para a próxima etapa.

Se o dispositivo móvel não exibir um PIN, pressione **Cancel (Cancelar)** no seu aparelho Brother. Volte para a primeira etapa e tente novamente.

8. Se o seu dispositivo móvel conseguir se conectar, a mensagem [Conectado] será exibida no LCD do equipamento. Você concluiu a configuração da rede Wi-Fi Direct. O Mobile Print/Scan Guide for Brother iPrint&Scan (Guia de Impressão/Digitalização Móvel para Brother iPrint&Scan) contém informações sobre como imprimir de seu dispositivo móvel. Acesse a página **Manuais** referente ao seu modelo no Brother Solutions Center, em [support.brother.com](http://support.brother.com/), para ver o guia.

### **HL-L8360CDW/HL-L8360CDWT/HL-L9310CDW**

Se o seu dispositivo móvel suportar o Método de PIN do Wi-Fi Direct, siga este procedimento para configurar uma rede Wi-Fi Direct:

Quando o equipamento receber a solicitação de Wi-Fi Direct do seu dispositivo móvel, a mensagem [Solic. de conex. Wi-Fi Direct recebida. Press. [OK] para conectar. | Será exibida no LCD. Pressione [OK] para estabelecer a conexão.

2. Ative o Wi-Fi Direct no seu dispositivo móvel (consulte o guia de usuário do dispositivo móvel para ver instruções) quando a mensagem [Ativar Wi-Fi Direct em outro dispositivo. Pressione [OK].] for exibida no LCD do equipamento. Pressione [OK] no seu aparelho.

Isso iniciará a configuração da rede Wi-Fi Direct. Para cancelar, pressione .

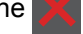

- 3. Siga um dos procedimentos a seguir:
	- Quando o aparelho Brother é o Proprietário de grupo (P/G), ele aguarda uma solicitação de conexão enviada por seu dispositivo móvel. Quando a mensagem [Código PIN] for exibida, insira no aparelho o PIN que aparece em seu dispositivo móvel. Pressione [OK] para concluir a configuração.

Se o PIN for exibido no aparelho Brother, insira-o em seu dispositivo móvel.

- Quando o equipamento Brother não é o Proprietário de grupo (P/G), ele exibe o nome dos dispositivos disponíveis para você configurar uma rede Wi-Fi Direct. Selecione o dispositivo móvel ao qual você deseja se conectar. Procure novamente os dispositivos disponíveis pressionando [Reescanear].
- 4. Siga um dos procedimentos a seguir:
	- Pressione [Exibir Código PIN] para exibir o PIN no aparelho e insira-o em seu dispositivo móvel. Vá para a próxima etapa.
	- Pressione [Ins. código PIN] para inserir no equipamento o PIN que aparece em seu dispositivo móvel e depois pressione [OK]. Vá para o próximo passo.

Se o dispositivo móvel não exibir um PIN, pressione no seu aparelho Brother. Volte para a primeira etapa e tente novamente.

5. Se o seu dispositivo móvel conseguir se conectar, a mensagem [Conectado] será exibida no LCD do equipamento. Você concluiu a configuração da rede Wi-Fi Direct. O Mobile Print/Scan Guide for Brother iPrint&Scan (Guia de Impressão/Digitalização Móvel para Brother iPrint&Scan) contém informações sobre como imprimir de seu dispositivo móvel. Acesse a página **Manuais** referente ao seu modelo no Brother Solutions Center, em [support.brother.com](http://support.brother.com/), para ver o guia.

- [Configurar a rede Wi-Fi Direct](#page-104-0)
- [Visão geral da configuração da rede Wi-Fi Direct](#page-105-0)

 [Página inicial](#page-1-0) > [Rede](#page-78-0) > [Métodos adicionais para configurar o equipamento Brother para uma rede sem](#page-82-0) [fio](#page-82-0) > [Usar Wi-Fi Direct](#page-102-0)® > [Configurar a rede Wi-Fi Direct](#page-104-0) > Configurar a rede Wi-Fi Direct usando o método de PIN do Wi-Fi Protected Setup™ (WPS)

# **Configurar a rede Wi-Fi Direct usando o método de PIN do Wi-Fi Protected Setup™ (WPS)**

>> HL-L8260CDW

>> HL-L8360CDW/HL-L8360CDWT/HL-L9310CDW

### **HL-L8260CDW**

Se o seu dispositivo móvel for compatível com o Método de PIN do Wi-Fi Protected Setup™ (WPS), siga estas etapas para configurar uma rede Wi-Fi Direct:

- 1. Pressione a ou b para selecionar a opção [Rede] e, em seguida, pressione **OK**.
- 2. Pressione a ou b para selecionar a opção [Wi-Fi Direct] e, em seguida, pressione **OK**.
- 3. Pressione a ou b para selecionar a opção [Prop. do grupo] e, em seguida, pressione **OK**.
- 4. Pressione a ou b para selecionar a opção [Lig] e, em seguida, pressione **OK**.
- 5. Pressione a ou b para selecionar a opção [Código PIN] e, em seguida, pressione **OK**.
- 6. Se [Wi-Fi Dirct Lig?] for exibido, pressione  $\blacktriangle$  para aceitar. Para cancelar, pressione  $\blacktriangledown$ .
- 7. Ative o método de configuração por PIN do WPS no seu dispositivo móvel (consulte o guia de usuário do seu dispositivo móvel para as instruções) quando a mensagem [Ative o Wi-Fi Direct em outro dispositivo e pressione OK.] for exibida no LCD do aparelho. Pressione **OK** no seu aparelho. Isso iniciará a configuração da rede Wi-Fi Direct. Para cancelar, pressione **Back (Voltar)**.

- 8. O aparelho aguardará uma solicitação de conexão do seu dispositivo móvel. Quando a mensagem [Inserir Cód. PIN] for exibida, insira no aparelho o PIN que aparece em seu dispositivo móvel.
- 9. Pressione **OK**.
- 10. Se o seu dispositivo móvel conseguir se conectar, a mensagem [Conectado] será exibida no LCD do equipamento. Você concluiu a configuração da rede Wi-Fi Direct. O Mobile Print/Scan Guide for Brother iPrint&Scan (Guia de Impressão/Digitalização Móvel para Brother iPrint&Scan) contém informações sobre como imprimir de seu dispositivo móvel. Acesse a página **Manuais** referente ao seu modelo no Brother Solutions Center, em [support.brother.com](http://support.brother.com/), para ver o guia.

### **HL-L8360CDW/HL-L8360CDWT/HL-L9310CDW**

Se o seu dispositivo móvel for compatível com o Método de PIN do Wi-Fi Protected Setup™ (WPS), siga estas etapas para configurar uma rede Wi-Fi Direct:

Quando o equipamento receber a solicitação de Wi-Fi Direct do seu dispositivo móvel, a mensagem [Solic. de conex. Wi-Fi Direct recebida. Press. [OK] para conectar.] Será exibida no LCD. Pressione [OK] para estabelecer a conexão.

- 1. Pressione [1] [Configs.] > [Todas as Config] > [Rede] > [Wi-Fi Direct] > [Prop. do grupo].
- 2. Pressione [Lig].
- 3. Pressione A ou  $\nabla$  para selecionar a opção [Código PIN]. Pressione [Código PIN].
- 4. Quando a mensagem [Ativar Wi-Fi Direct em outro dispositivo. Pressione [OK].] for exibida, ative o método de configuração por PIN do WPS no seu dispositivo móvel (consulte o guia de usuário do seu dispositivo móvel para ver instruções) e pressione [OK] no seu aparelho Brother.

Isso iniciará a configuração da rede Wi-Fi Direct. Para cancelar, pressione .

5. O aparelho aguardará uma solicitação de conexão do seu dispositivo móvel. Quando a mensagem [Código PIN] for exibida, insira no aparelho o PIN que aparece em seu dispositivo móvel. Pressione [OK].

6. Se o seu dispositivo móvel conseguir se conectar, a mensagem [Conectado] será exibida no LCD do equipamento. Você concluiu a configuração da rede Wi-Fi Direct. O Mobile Print/Scan Guide for Brother iPrint&Scan (Guia de Impressão/Digitalização Móvel para Brother iPrint&Scan) contém informações sobre como imprimir de seu dispositivo móvel. Acesse a página **Manuais** referente ao seu modelo no Brother Solutions Center, em [support.brother.com](http://support.brother.com/), para ver o guia.

- [Configurar a rede Wi-Fi Direct](#page-104-0)
- [Visão geral da configuração da rede Wi-Fi Direct](#page-105-0)

 [Página inicial](#page-1-0) > [Rede](#page-78-0) > [Métodos adicionais para configurar o equipamento Brother para uma rede sem](#page-82-0) [fio](#page-82-0) > [Usar Wi-Fi Direct](#page-102-0)® > [Configurar a rede Wi-Fi Direct](#page-104-0) > Configurar a rede Wi-Fi Direct manualmente

## **Configurar a rede Wi-Fi Direct manualmente**

>> HL-L8260CDW >> HL-L8360CDW/HL-L8360CDWT/HL-L9310CDW

### **HL-L8260CDW**

Se o seu dispositivo móvel não suportar redes Wi-Fi Direct ou WPS, você terá que configurar uma rede Wi-Fi Direct manualmente.

- 1. Pressione a ou b para selecionar a opção [Rede] e, em seguida, pressione **OK**.
- 2. Pressione a ou b para selecionar a opção [Wi-Fi Direct] e, em seguida, pressione **OK**.
- 3. Pressione a ou b para selecionar a opção [Manual] e, em seguida, pressione **OK**.
- 4. Se  $[\texttt{Wi-Fi}\space$  Dirct Lig?] for exibido, pressione  $\blacktriangle$  para aceitar. Para cancelar, pressione  $\nabla$ .
- 5. O equipamento exibirá o nome SSID e a senha por três minutos. Vá para a tela de configurações de rede sem fio do seu dispositivo móvel, selecione o nome SSID e insira a senha.
- 6. Se o seu dispositivo móvel conseguir se conectar, a mensagem [Conectado] será exibida no LCD do equipamento. Você concluiu a configuração da rede Wi-Fi Direct. O Mobile Print/Scan Guide for Brother iPrint&Scan (Guia de Impressão/Digitalização Móvel para Brother iPrint&Scan) contém informações sobre como imprimir de seu dispositivo móvel. Acesse a página **Manuais** referente ao seu modelo no Brother Solutions Center, em [support.brother.com](http://support.brother.com/), para ver o guia.

## **HL-L8360CDW/HL-L8360CDWT/HL-L9310CDW**

Se o seu dispositivo móvel não fornece suporte para Wi-Fi Direct ou WPS, você deve configurar uma rede Wi-Fi Direct manualmente.

Quando o equipamento receber a solicitação de Wi-Fi Direct do seu dispositivo móvel, a mensagem [Solic. de conex. Wi-Fi Direct recebida. Press. [OK] para conectar.] será exibida no LCD. Pressione [OK] para estabelecer a conexão.

- 1. Pressione  $\left\| \cdot \right\|$  [Configs.] > [Todas as Config] > [Rede] > [Wi-Fi Direct] > [Manual].
- 2. O equipamento exibirá o nome SSID e a senha por cinco minutos. Vá para a tela de configurações de rede sem fio do seu dispositivo móvel, selecione o nome SSID e insira a senha.
- 3. Se o seu dispositivo móvel conseguir se conectar, a mensagem [Conectado] será exibida no LCD do equipamento. Você concluiu a configuração da rede Wi-Fi Direct. O Mobile Print/Scan Guide for Brother iPrint&Scan (Guia de Impressão/Digitalização Móvel para Brother iPrint&Scan) contém informações sobre como imprimir de seu dispositivo móvel. Acesse a página **Manuais** referente ao seu modelo no Brother Solutions Center, em [support.brother.com](http://support.brother.com/), para ver o guia.

- [Configurar a rede Wi-Fi Direct](#page-104-0)
- [Visão geral da configuração da rede Wi-Fi Direct](#page-105-0)

<span id="page-115-0"></span> [Página inicial](#page-1-0) > [Rede](#page-78-0) > Recursos avançados de rede

## **Recursos avançados de rede**

- [Imprimir o Relatório de Configuração de Rede](#page-116-0)
- [Imprimir o relatório da WLAN](#page-117-0)
- [Configurar o protocolo SNTP usando o Gerenciamento via Web](#page-120-0)

<span id="page-116-0"></span> [Página inicial](#page-1-0) > [Rede](#page-78-0) > [Recursos avançados de rede](#page-115-0) > Imprimir o Relatório de Configuração de Rede

## **Imprimir o Relatório de Configuração de Rede**

O Relatório de configuração de rede mostra a configuração da rede, incluindo as opções do servidor de impressão em rede.

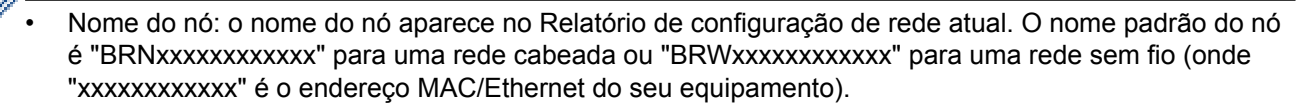

- Se o [IP Address] no Relatório de configuração de rede mostrar 0.0.0.0, aguarde um minuto e tente imprimi-lo novamente.
- Você pode encontrar no relatório as configurações do equipamento, como endereço IP, máscara de sub-rede, nome do nó e endereço MAC. Exemplo:
	- Endereço IP: 192.168.0.5
	- Máscara de sub-rede: 255.255.255.0
	- Nome do nó: BRN000ca0000499
	- Endereço MAC: 00-0c-a0-00-04-99

### >> HL-L8260CDW >> HL-L8360CDW/HL-L8360CDWT/HL-L9310CDW

### **HL-L8260CDW**

- 1. Pressione a ou b para selecionar a opção [Impr.relat] e, em seguida, pressione **OK**.
- 2. Pressione **A** ou ▼ para selecionar [Config de Rede]. Pressione OK.

O aparelho imprime o Relatório de configuração de rede.

### **HL-L8360CDW/HL-L8360CDWT/HL-L9310CDW**

- 1. Pressione [Configs.] > [Todas as Config] > [Impr.relat] > [Configuração de rede].
- 2. Pressione [Sim].

O equipamento imprime o Relatório de configuração de rede.

3. Pressione .

- [Recursos avançados de rede](#page-115-0)
- [Onde posso encontrar as configurações de rede do meu equipamento Brother?](#page-299-0)
- [Use a Ferramenta de reparo de conexão em rede \(Windows](#page-297-0)<sup>®</sup>)
- [Acessar o Gerenciamento via Web](#page-393-0)
- [Quero verificar se os meus dispositivos de rede estão funcionando corretamente](#page-304-0)
- [Configurar as opções de Gigabit Ethernet usando o Gerenciamento via Web](#page-124-0)

<span id="page-117-0"></span> [Página inicial](#page-1-0) > [Rede](#page-78-0) > [Recursos avançados de rede](#page-115-0) > Imprimir o relatório da WLAN

## **Imprimir o relatório da WLAN**

O relatório da WLAN apresenta o status da rede sem fio do seu aparelho. Se a conexão sem fio falhar, verifique o código de erro no relatório impresso.

>> HL-L8260CDW

>> HL-L8360CDW/HL-L8360CDWT/HL-L9310CDW

## **HL-L8260CDW**

- 1. Pressione a ou b para selecionar a opção [Impr.relat] e, em seguida, pressione **OK**.
- 2. Pressione a ou b para selecionar a opção [Relatório WLAN] e, em seguida, pressione **OK**. O aparelho imprimirá o Relatório da WLAN.

### **HL-L8360CDW/HL-L8360CDWT/HL-L9310CDW**

1. Pressione [Configs.] > [Todas as Config] > [Impr.relat] > [Relatório WLAN].

2. Pressione [Sim].

O equipamento imprimirá o Relatório da WLAN.

3. Pressione

Se o relatório da WLAN não for impresso, verifique se há algo errado no equipamento. Caso não haja nenhum problema visível, aguarde um minuto e tente imprimir o relatório novamente.

- [Recursos avançados de rede](#page-115-0)
- [Códigos de erro do relatório de rede local sem fio](#page-118-0)
- [Meu equipamento Brother não imprime pela rede](#page-302-0)
- [Quero verificar se os meus dispositivos de rede estão funcionando corretamente](#page-304-0)

<span id="page-118-0"></span> [Página inicial](#page-1-0) > [Rede](#page-78-0) > [Recursos avançados de rede](#page-115-0) > [Imprimir o relatório da WLAN](#page-117-0) > Códigos de erro do relatório de rede local sem fio

# **Códigos de erro do relatório de rede local sem fio**

Se o Relatório de rede local sem fio mostrar falha na conexão, verifique o código de erro no relatório impresso e consulte as instruções correspondentes na tabela:

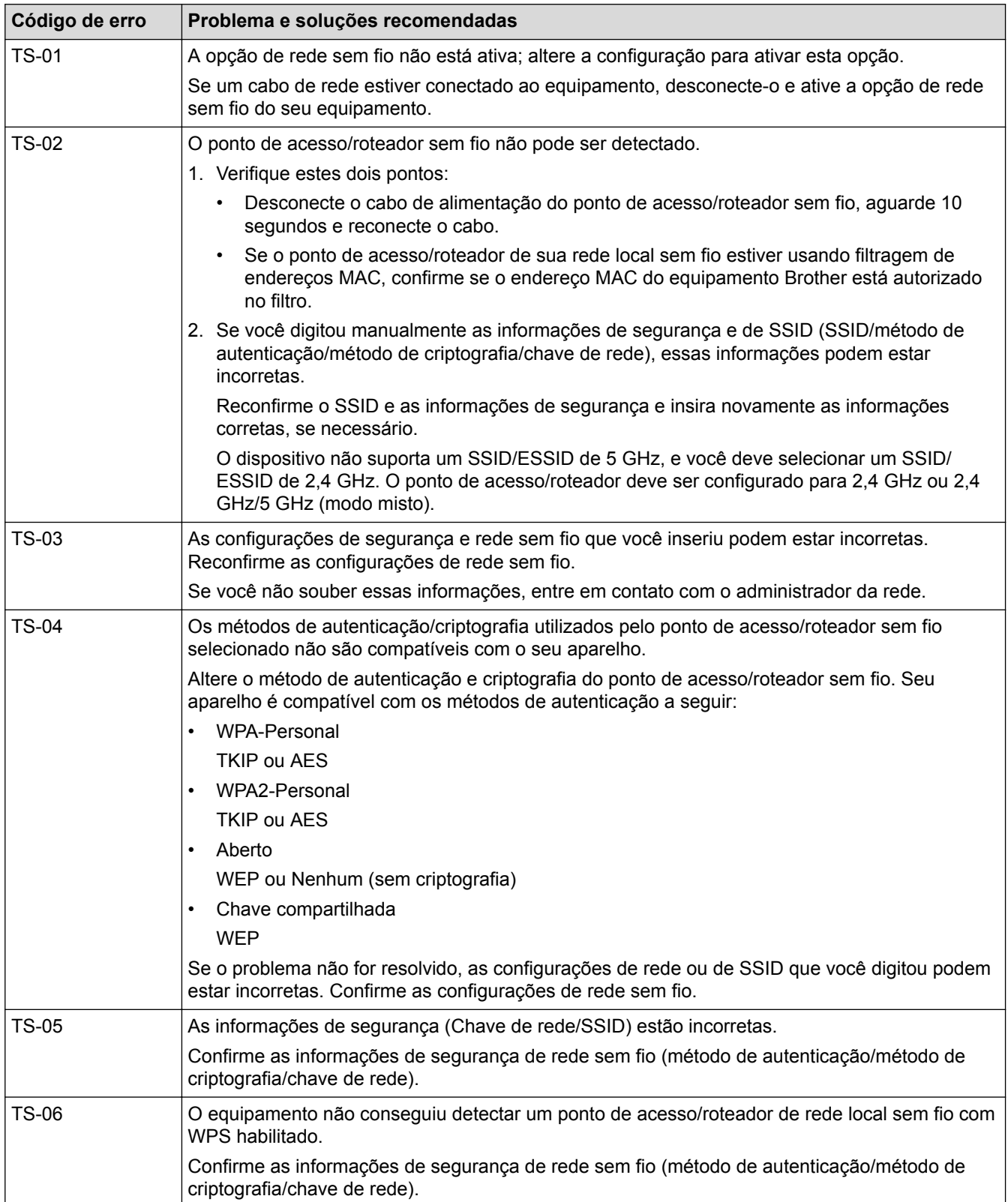

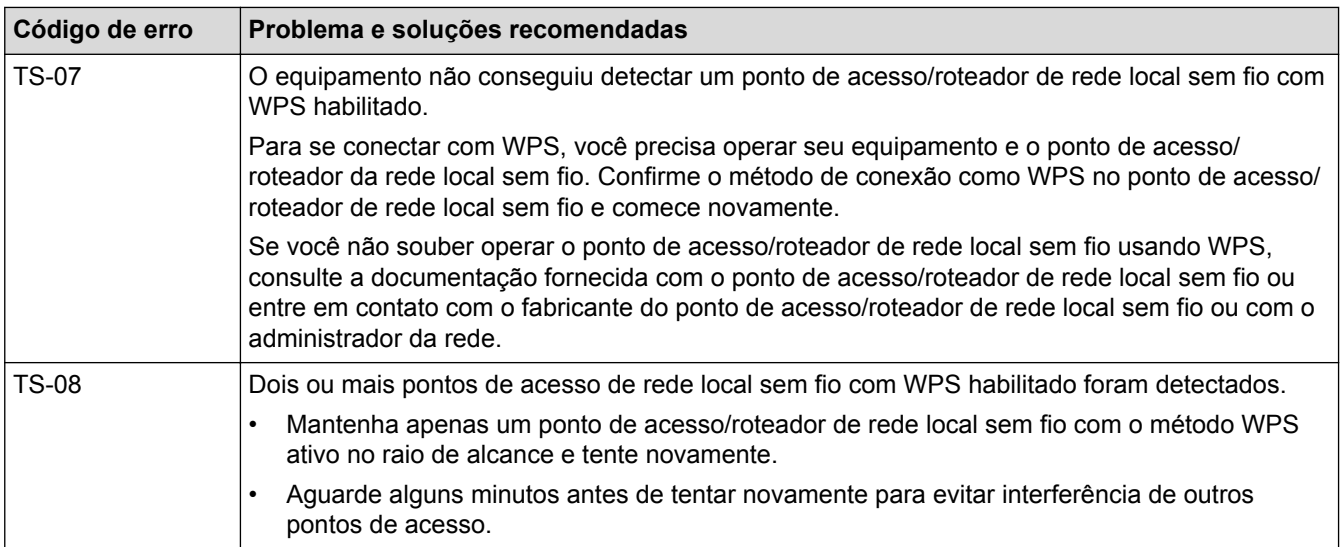

- [Imprimir o relatório da WLAN](#page-117-0)
- [Meu equipamento Brother não imprime pela rede](#page-302-0)
- [Quero verificar se os meus dispositivos de rede estão funcionando corretamente](#page-304-0)
- [Configurar o equipamento para uma rede sem fio usando o método de um botão WPS \(Wi-Fi Protected](#page-85-0) [Setup](#page-85-0)™)
- [Configurar o equipamento para uma rede sem fio usando o Método de PIN do WPS \(Wi-Fi Protected](#page-87-0) [Setup](#page-87-0)™)
- [Configurar o equipamento para uma rede sem fio usando o aplicativo de configuração do painel de](#page-91-0) [controle do equipamento](#page-91-0)
- [Configurar seu Aparelho para uma rede sem fio quando o SSID não é transmitido](#page-94-0)
- [Configurar o equipamento para uma rede sem fio empresarial](#page-97-0)

<span id="page-120-0"></span> [Página inicial](#page-1-0) > [Rede](#page-78-0) > [Recursos avançados de rede](#page-115-0) > Configurar o protocolo SNTP usando o Gerenciamento via Web

# **Configurar o protocolo SNTP usando o Gerenciamento via Web**

Configure o protocolo SNTP para sincronizar o horário usado pelo aparelho para autenticações com o horário do servidor de horário SNTP.

- 1. Inicie o navegador da Web.
- 2. Digite "http://endereço IP do equipamento" na barra de endereços do navegador (onde "endereço IP do equipamento" é o endereço IP do equipamento).

Por exemplo:

http://192.168.1.2

- 3. Por padrão, não há necessidade de senha. Digite a senha, se tiver definido uma, e depois clique em  $\rightarrow$
- 4. Clique na guia **Network (Rede)**.
- 5. Clique no menu **Protocol (Protocolo)** na barra de navegação à esquerda.
- 6. Marque a caixa de seleção **SNTP** para ativar as configurações.
- 7. Clique em **Submit (Enviar)**.
- 8. Reinicie o equipamento Brother para ativar a configuração.
- 9. Ao lado da caixa de seleção do protocolo SNTP, clique em **Advanced Setting (Configurações avançadas)** e siga as instruções abaixo:

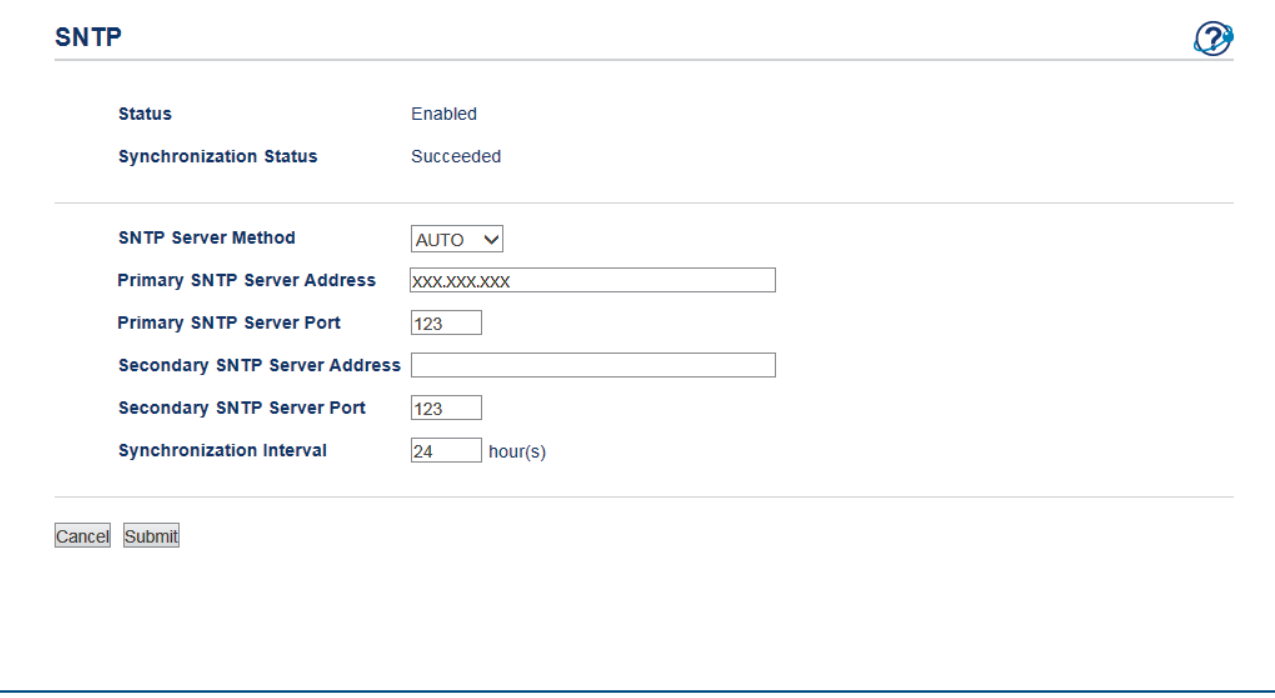

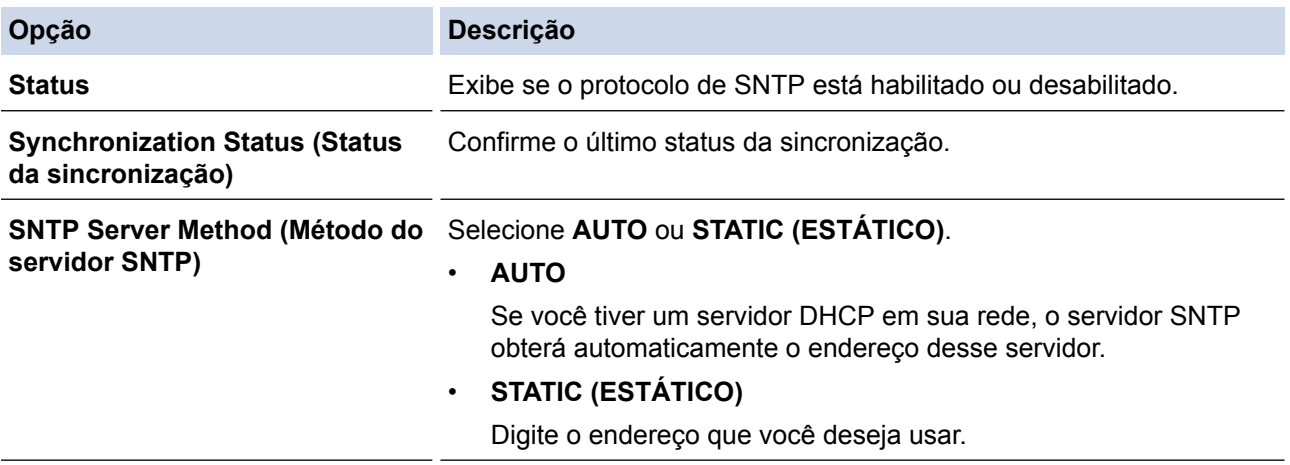

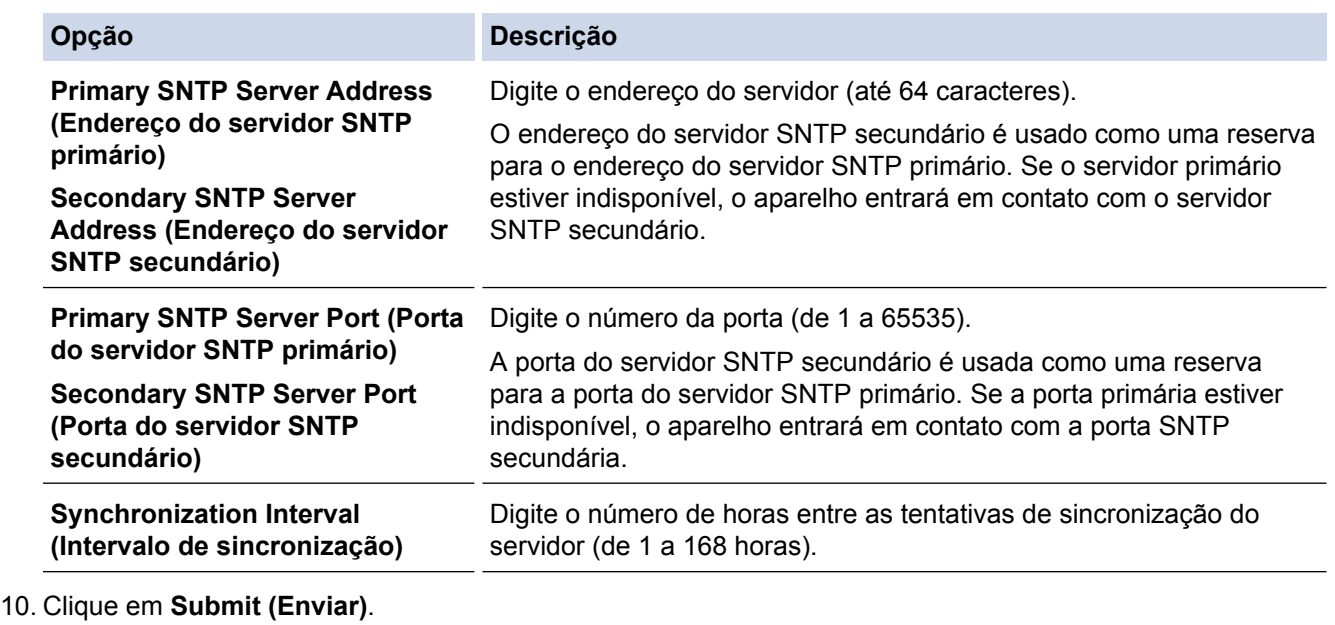

 **Informações relacionadas**

l J

• [Recursos avançados de rede](#page-115-0)

<span id="page-122-0"></span> [Página inicial](#page-1-0) > [Rede](#page-78-0) > Informações técnicas para usuários avançados

# **Informações técnicas para usuários avançados**

- [Ethernet Gigabit \(somente rede cabeada\)](#page-123-0)
- [Reinicializar as configurações de fábrica da rede](#page-125-0)

<span id="page-123-0"></span> [Página inicial](#page-1-0) > [Rede](#page-78-0) > [Informações técnicas para usuários avançados](#page-122-0) > Ethernet Gigabit (somente rede cabeada)

# **Ethernet Gigabit (somente rede cabeada)**

Seu equipamento suporta Gigabit Ethernet 1000BASE-T. Para se conectar a uma rede Gigabit Ethernet 1000BASE-T, você precisa definir o modo de conexão Ethernet do equipamento como Automático usando o painel de controle do equipamento ou o Gerenciamento via Web (navegador da Web).

Ø • Use um cabo direto de par trançado categoria 5e (ou superior). Ao conectar o equipamento a uma rede Gigabit Ethernet, use dispositivos de rede compatíveis com o padrão 1000BASE-T.

- [Informações técnicas para usuários avançados](#page-122-0)
- [Configurar as opções de Gigabit Ethernet usando o Gerenciamento via Web](#page-124-0)

<span id="page-124-0"></span> [Página inicial](#page-1-0) > [Rede](#page-78-0) > [Informações técnicas para usuários avançados](#page-122-0) > [Ethernet Gigabit \(somente rede](#page-123-0) [cabeada\)](#page-123-0) > Configurar as opções de Gigabit Ethernet usando o Gerenciamento via Web

# **Configurar as opções de Gigabit Ethernet usando o Gerenciamento via Web**

- 1. Inicie o navegador da Web.
- 2. Digite "http://endereço IP do equipamento" na barra de endereços do navegador (onde "endereço IP do equipamento" é o endereço IP do equipamento). Por exemplo:

http://192.168.1.2

- 3. Por padrão, não há necessidade de senha. Digite a senha, se tiver definido uma, e depois clique em  $\rightarrow$
- 4. Clique na guia **Network (Rede)**.
- 5. Clique em **Wired (Com fio)**.
- 6. Clique em **Ethernet** na barra de navegação à esquerda.
- 7. Selecione **Auto (Automático)** na lista suspensa **Ethernet Mode (Modo Ethernet)**.
- 8. Clique em **Submit (Enviar)**.
- 9. Para habilitar as configurações, reinicie o aparelho.

Você pode confirmar as configurações imprimindo o Relatório de configuração de rede.

- [Ethernet Gigabit \(somente rede cabeada\)](#page-123-0)
- [Imprimir o Relatório de Configuração de Rede](#page-116-0)

<span id="page-125-0"></span> [Página inicial](#page-1-0) > [Rede](#page-78-0) > [Informações técnicas para usuários avançados](#page-122-0) > Reinicializar as configurações de fábrica da rede

# **Reinicializar as configurações de fábrica da rede**

Você pode usar o painel de controle do equipamento para reinicializar o servidor de impressão aos ajustes de fábrica. Essa ação reinicializa todas as informações, como senha e endereço IP.

- Este recurso restaura todas as configurações de fábrica da rede sem fio e cabeada (apenas modelos suportados).
	- Você também pode reinicializar as configurações de fábrica do servidor de impressão usando o BRAdmin Light, o BRAdmin Professional ou o Gerenciamento via Web.

### >> HL-L8260CDW >> HL-L8360CDW/HL-L8360CDWT/HL-L9310CDW

## **HL-L8260CDW**

Ø

- 1. Pressione  $\triangle$  ou  $\nabla$  para selecionar a opção [Rede] e, em seguida, pressione OK.
- 2. Pressione **A** ou **V** para selecionar a opção [Reiniciar rede] e, em seguida, pressione OK. Pressione **A**.
- 3. Pressione  $\triangle$  para [Sim]. O aparelho será reiniciado.

## **HL-L8360CDW/HL-L8360CDWT/HL-L9310CDW**

- 1. Pressione  $[|]$  [Configs.] > [Todas as Config] > [Rede] > [Reiniciar rede].
- 2. [Reinic. OK?] será exibido. Pressione [Sim] por dois segundos para confirmar. O equipamento será reiniciado.

### **Informações relacionadas**

• [Informações técnicas para usuários avançados](#page-122-0)

# <span id="page-126-0"></span> [Página inicial](#page-1-0) > Segurança

# **Segurança**

- [Bloquear as Configurações do equipamento](#page-127-0)
- [Recursos de segurança de rede](#page-132-0)

<span id="page-127-0"></span> [Página inicial](#page-1-0) > [Segurança](#page-126-0) > Bloquear as Configurações do equipamento

## **Bloquear as Configurações do equipamento**

Antes de ativar o recurso de bloqueio de acesso ao equipamento, guarde bem sua senha. Se esquecer a senha, você terá que redefinir todas as senhas armazenadas no equipamento, com a ajuda do seu administrador ou do revendedor Brother.

<span id="page-128-0"></span> [Página inicial](#page-1-0) > [Segurança](#page-126-0) > [Bloquear as Configurações do equipamento](#page-127-0) > Visão geral do bloqueio de configuração

# **Visão geral do bloqueio de configuração**

Use a função Bloqueio de Configuração para bloquear o acesso não autorizado às configurações do equipamento.

Quando o Bloqueio de configuração está ativado, não é possível acessar as configurações do equipamento sem inserir a senha.

- [Definir a senha de Bloqueio de Configuração](#page-129-0)
- [Alterar a senha de Bloqueio de Configuração](#page-130-0)
- [Ativar o Bloqueio de Configuração](#page-131-0)

<span id="page-129-0"></span> [Página inicial](#page-1-0) > [Segurança](#page-126-0) > [Bloquear as Configurações do equipamento](#page-127-0) > [Visão geral do bloqueio de](#page-128-0) [configuração](#page-128-0) > Definir a senha de Bloqueio de Configuração

# **Definir a senha de Bloqueio de Configuração**

```
>> HL-L8260CDW
```
>> HL-L8360CDW/HL-L8360CDWT/HL-L9310CDW

### **HL-L8260CDW**

- 1. Pressione  $\triangle$  ou  $\nabla$  para selecionar os seguintes itens:
	- a. Selecione [Config. Geral]. Pressione **OK**.
	- b. Selecione [Bloqueio Confg.]. Pressione **OK**.
- 2. Digite uma senha de quatro dígitos.

Para inserir cada dígito, pressione **A** ou ▼ para selecionar um número e depois pressione OK.

- 3. Quando o LCD exibir [Verificar], insira novamente a senha.
- 4. Pressione **Go (Ir)**.

## **HL-L8360CDW/HL-L8360CDWT/HL-L9310CDW**

- 1. Pressione  $\| \cdot \|$  [Configs.] > [Todas as Config] > [Config. Geral] > [Conf. bloq.].
- 2. Digite uma senha de quatro dígitos.
- 3. Pressione [OK].
- 4. Quando o LCD exibir [Verificar], insira novamente a senha.
- 5. Pressione [OK].
- 6. Pressione

### **Informações relacionadas**

<span id="page-130-0"></span> [Página inicial](#page-1-0) > [Segurança](#page-126-0) > [Bloquear as Configurações do equipamento](#page-127-0) > [Visão geral do bloqueio de](#page-128-0) [configuração](#page-128-0) > Alterar a senha de Bloqueio de Configuração

## **Alterar a senha de Bloqueio de Configuração**

```
>> HL-L8260CDW
```
>> HL-L8360CDW/HL-L8360CDWT/HL-L9310CDW

### **HL-L8260CDW**

- 1. Pressione  $\triangle$  ou  $\nabla$  para selecionar os seguintes itens:
	- a. Selecione [Config. Geral]. Pressione **OK**.
	- b. Selecione [Bloqueio Confg.]. Pressione **OK**.
	- c. Selecione [Config. senha]. Pressione **OK**.
- 2. Insira a senha atual de quatro dígitos.

Para inserir cada dígito, pressione  $\blacktriangle$  ou  $\nabla$  para selecionar um número e depois pressione **OK**.

3. Insira uma nova senha de quatro dígitos.

Para inserir cada dígito, pressione **A** ou ▼ para selecionar um número e depois pressione OK.

- 4. Quando o LCD exibir [Verificar], insira novamente a senha.
- 5. Pressione **Go (Ir)**.

### **HL-L8360CDW/HL-L8360CDWT/HL-L9310CDW**

- 1. Pressione  $\left\{ \cdot \right\}$  [Configs.] > [Todas as Config] > [Config. Geral] > [Conf. bloq.] > [Config. senha].
- 2. Insira a senha atual de quatro dígitos.
- 3. Pressione [OK].
- 4. Insira uma nova senha de quatro dígitos.
- 5. Pressione [OK].
- 6. Quando o LCD exibir [Verificar], insira novamente a senha.
- 7. Pressione [OK].
- 8. Pressione .

#### **Informações relacionadas**

<span id="page-131-0"></span> [Página inicial](#page-1-0) > [Segurança](#page-126-0) > [Bloquear as Configurações do equipamento](#page-127-0) > [Visão geral do bloqueio de](#page-128-0) [configuração](#page-128-0) > Ativar o Bloqueio de Configuração

## **Ativar o Bloqueio de Configuração**

```
>> HL-L8260CDW
```
>> HL-L8360CDW/HL-L8360CDWT/HL-L9310CDW

### **HL-L8260CDW**

- 1. Pressione  $\triangle$  ou  $\nabla$  para selecionar os seguintes itens:
	- a. Selecione [Config. Geral]. Pressione **OK**.
	- b. Selecione [Bloqueio Confg.]. Pressione **OK**.
- 2. Pressione **OK** quando o LCD exibir [Lig].
- 3. Insira a senha atual de quatro dígitos.

Para inserir cada dígito, pressione **A** ou ▼ para selecionar um número e depois pressione **OK**.

Para desativar o Bloqueio de configuração, pressione **OK**. Pressione **▲** para selecionar [Sim] quando o LCD exibir [Desbloquear?], depois insira a senha atual de quatro dígitos e pressione **OK**.

## **HL-L8360CDW/HL-L8360CDWT/HL-L9310CDW**

- 1. Pressione  $\left\| \cdot \right\|$  [Configs.] > [Todas as Config] > [Config. Geral] > [Conf. bloq.] > [Bloq. Des⇒Lig].
- 2. Insira a senha atual de quatro dígitos.
- 3. Pressione [OK].

Para desativar o Bloqueio de Configuração, pressione **na i**na tela LCD, insira a senha atual de quatro dígitos e pressione [OK].

### **Informações relacionadas**

<span id="page-132-0"></span> [Página inicial](#page-1-0) > [Segurança](#page-126-0) > Recursos de segurança de rede

## **Recursos de segurança de rede**

- [Antes de usar recursos de segurança de rede](#page-133-0)
- [Secure Function Lock 3.0](#page-134-0)
- [Usar Autenticação Active Directory](#page-140-0)®
- [Usar Autenticação LDAP](#page-145-0)
- [Gerenciar seu equipamento em rede com segurança usando SSL/TLS](#page-149-0)
- [Gerenciar seu equipamento em rede com segurança usando IPsec](#page-182-0)
- [Enviar um e-mail com segurança](#page-201-0)
- [Usar autenticação IEEE 802.1x para uma rede cabeada ou sem fio](#page-206-0)
- [Armazenamento do registro de impressão na rede](#page-211-0)

<span id="page-133-0"></span> [Página inicial](#page-1-0) > [Segurança](#page-126-0) > [Recursos de segurança de rede](#page-132-0) > Antes de usar recursos de segurança de rede

# **Antes de usar recursos de segurança de rede**

Seu equipamento Brother emprega alguns dos mais recentes protocolos de segurança de rede e criptografia disponíveis atualmente. Esses recursos de rede podem ser integrados ao seu plano geral de segurança de rede para reforçar a proteção de dados e evitar o acesso não autorizado ao equipamento.

Recomendamos que os protocolos Telnet, servidor FTP e TFTP sejam desabilitados. O acesso ao equipamento com o uso desses protocolos não é seguro.

## **Informações relacionadas**

• [Recursos de segurança de rede](#page-132-0)

Ø

<span id="page-134-0"></span> [Página inicial](#page-1-0) > [Segurança](#page-126-0) > [Recursos de segurança de rede](#page-132-0) > Secure Function Lock 3.0

## **Secure Function Lock 3.0**

O Secure Function Lock 3.0 da Brother aumenta a segurança, restringindo as funções disponíveis no aparelho Brother.

- [Antes de usar o Secure Function Lock 3.0](#page-135-0)
- [Configurar o Secure Function Lock 3.0 usando o Gerenciamento via Web](#page-136-0)
- [Configurar Modo Público para o Secure Function Lock 3.0](#page-137-0)
- [Recursos adicionais do Secure Function Lock 3.0](#page-138-0)
- [Registrar um novo cartão de ID usando o painel de controle do equipamento](#page-139-0)

<span id="page-135-0"></span> [Página inicial](#page-1-0) > [Segurança](#page-126-0) > [Recursos de segurança de rede](#page-132-0) > [Secure Function Lock 3.0](#page-134-0) > Antes de usar o Secure Function Lock 3.0

# **Antes de usar o Secure Function Lock 3.0**

Use o Secure Function Lock (Bloqueio Seguro de Função) para configurar senhas, definir limites de páginas para usuários específicos e conceder acesso a algumas ou todas as funções listadas aqui.

Você pode configurar e alterar as seguintes configurações do Secure Function Lock 3.0 usando o Gerenciamento via Web ou o BRAdmin Professional 3 (Windows®):

• **Print (Imprimir)**

A impressão inclui trabalhos de impressão enviados através do AirPrint, do Google Cloud Print™ e do Brother iPrint&Scan.

Se você registrar antecipadamente os nomes de login dos usuários, eles não precisarão digitar a senha ao utilizarem a função de impressão.

- **Color Print (Impressão colorida)**
- Impressão USB direta
- **Web Connect (Conexão à Web)** (apenas os modelos compatíveis)
- **Page Limit (Limite de Páginas)**
- **Page Counters (Contador pág.)**
- **Card ID (NFC ID) (ID do cartão (ID do NFC))** (apenas modelos suportados)

Se você registrar antecipadamente os IDs dos cartões dos usuários, eles poderão ativar o equipamento encostando os cartões registrados no logotipo NFC do equipamento.

### **Informações relacionadas**

• [Secure Function Lock 3.0](#page-134-0)

<span id="page-136-0"></span> [Página inicial](#page-1-0) > [Segurança](#page-126-0) > [Recursos de segurança de rede](#page-132-0) > [Secure Function Lock 3.0](#page-134-0) > Configurar o Secure Function Lock 3.0 usando o Gerenciamento via Web

# **Configurar o Secure Function Lock 3.0 usando o Gerenciamento via Web**

- 1. Inicie o navegador da Web.
- 2. Digite "http://endereço IP do equipamento" na barra de endereços do navegador (onde "endereço IP do equipamento" é o endereço IP do equipamento).

Por exemplo:

http://192.168.1.2

- 3. Por padrão, não há necessidade de senha. Digite a senha, se tiver definido uma, e depois clique em .
- 4. Clique na guia **Administrator (Administrador)**.
- 5. Clique no menu **User Restriction Function (Função de Restrição de Usuário)** na barra de navegação à esquerda.
- 6. Selecione **Secure Function Lock (Bloqueio seguro de funções)**.
- 7. Clique em **Submit (Enviar)**.
- 8. Clique no menu **Restricted Functions (Funções restritas)** na barra de navegação à esquerda.
- 9. No campo **User List / Restricted Functions (Lista de usuário / Funções restritas)**, digite um nome de grupo ou nome de usuário.
- 10. Em **Print (Imprimir)** e em outras colunas, marque uma caixa de seleção para ativar, ou desmarque uma caixa de seleção para restringir a função listada.
- 11. Para configurar a contagem máxima de páginas, marque a caixa de seleção **On (Ligado)** na coluna **Page Limit (Limite de Páginas)** e depois digite o número máximo no campo **Max. Pages (Páginas Máximas)**.
- 12. Clique em **Submit (Enviar)**.
- 13. Clique no menu **User List (Lista de usuário)** na barra de navegação à esquerda.
- 14. No campo **User List (Lista de usuário)**, digite o nome de usuário.
- 15. Digite a senha de quatro dígitos no campo **PIN number (Número PIN)**.
- 16. Para registrar o documento de identidade do usuário, digite o número do documento no campo **Card ID (NFC ID) (ID do cartão (ID do NFC))**(Disponível apenas em alguns modelos).
- 17. Na lista suspensa, selecione **User List / Restricted Functions (Lista de usuário / Funções restritas)** para cada usuário.
- 18. Clique em **Submit (Enviar)**.

#### **Informações relacionadas**

• [Secure Function Lock 3.0](#page-134-0)

<span id="page-137-0"></span> [Página inicial](#page-1-0) > [Segurança](#page-126-0) > [Recursos de segurança de rede](#page-132-0) > [Secure Function Lock 3.0](#page-134-0) > Configurar Modo Público para o Secure Function Lock 3.0

# **Configurar Modo Público para o Secure Function Lock 3.0**

Use a tela do Secure Function Lock para configurar o modo Público, que limita as funções disponíveis aos usuários públicos. Os usuários públicos não precisam digitar uma senha para acessar os recursos disponibilizados pelas configurações do modo Público.

O modo Público inclui trabalhos de impressão enviados através do AirPrint, do Google Cloud Print™ e do Brother iPrint&Scan.

- 1. Inicie o navegador da Web.
- 2. Digite "http://endereço IP do equipamento" na barra de endereços do navegador (onde "endereço IP do equipamento" é o endereço IP do equipamento).
	- Por exemplo:

Ø

http://192.168.1.2

- 3. Por padrão, não há necessidade de senha. Digite a senha, se tiver definido uma, e depois clique em  $\rightarrow$
- 4. Clique na guia **Administrator (Administrador)**.
- 5. Clique no menu **User Restriction Function (Função de Restrição de Usuário)** na barra de navegação à esquerda.
- 6. Selecione **Secure Function Lock (Bloqueio seguro de funções)**.
- 7. Clique em **Submit (Enviar)**.
- 8. Clique no menu **Restricted Functions (Funções restritas)**.
- 9. Na linha **Public Mode (Modo público)**, marque uma caixa de seleção para permitir ou desmarque uma caixa de seleção para restringir a função listada.
- 10. Clique em **Submit (Enviar)**.

- [Secure Function Lock 3.0](#page-134-0)
- [Registrar seu equipamento com o Google Cloud Print usando o Gerenciamento via Web](#page-242-0)

<span id="page-138-0"></span> [Página inicial](#page-1-0) > [Segurança](#page-126-0) > [Recursos de segurança de rede](#page-132-0) > [Secure Function Lock 3.0](#page-134-0) > Recursos adicionais do Secure Function Lock 3.0

## **Recursos adicionais do Secure Function Lock 3.0**

Configure os seguintes recursos na tela do Secure Function Lock:

#### **All Counter Reset (Reinicializar todos os contadores)**

Clique em **All Counter Reset (Reinicializar todos os contadores)**, na coluna **Page Counters (Contador pág.)**, para restaurar o contador de páginas.

#### **Export to CSV file (Exportar para arquivo CSV)**

Clique em **Export to CSV file (Exportar para arquivo CSV)** para exportar o contador de páginas atual, incluindo informações de **User List / Restricted Functions (Lista de usuário / Funções restritas)**, como um arquivo CSV.

#### **Card ID (NFC ID) (ID do cartão (ID do NFC)) (apenas os modelos compatíveis)**

Clique no menu **User List (Lista de usuário)** e digite a ID do cartão de um usuário no campo **Card ID (NFC ID) (ID do cartão (ID do NFC))**. Você pode usar sua ID do cartão para autenticação.

#### **Last Counter Record (Último registro do contador)**

Clique em **Last Counter Record (Último registro do contador)**, se quiser que o aparelho mantenha a contagem de páginas após o contador ser reiniciado.

### **Informações relacionadas**

• [Secure Function Lock 3.0](#page-134-0)

<span id="page-139-0"></span> [Página inicial](#page-1-0) > [Segurança](#page-126-0) > [Recursos de segurança de rede](#page-132-0) > [Secure Function Lock 3.0](#page-134-0) > Registrar um novo cartão de ID usando o painel de controle do equipamento

# **Registrar um novo cartão de ID usando o painel de controle do equipamento**

**Modelos relacionados**: HL-L8360CDW/HL-L8360CDWT/HL-L9310CDW

- 1. Encoste um cartão de ID registrado no logotipo da NFC localizado no painel de controle do equipamento.
- 2. Pressione seu nome de login.
- 3. Pressione [Registrar cartão].
- 4. Encoste um cartão de ID novo no logotipo NFC.
- 5. Pressione [OK].

Ø

O número do cartão de ID é registrado no equipamento.

Para ver os tipos de cartão de ID compatíveis, acesse o Brother Solutions Center, em [support.brother.com](http://support.brother.com/), e acesse a página **Perguntas frequentes e Solução de problemas**.

#### **Informações relacionadas**

• [Secure Function Lock 3.0](#page-134-0)

<span id="page-140-0"></span> [Página inicial](#page-1-0) > [Segurança](#page-126-0) > [Recursos de segurança de rede](#page-132-0) > Usar Autenticação Active Directory®

# **Usar Autenticação Active Directory®**

- [Introdução à Autenticação Active Directory](#page-141-0)®
- [Configurar a Autenticação Active Directory](#page-142-0)® usando o Gerenciamento via Web
- [Fazer login para alterar as configurações do equipamento usando o painel de controle](#page-144-0) [\(Autenticação Active Directory](#page-144-0)®)

<span id="page-141-0"></span> [Página inicial](#page-1-0) > [Segurança](#page-126-0) > [Recursos de segurança de rede](#page-132-0) > [Usar Autenticação Active](#page-140-0) [Directory](#page-140-0)® > Introdução à Autenticação Active Directory®

# **Introdução à Autenticação Active Directory®**

**Modelos relacionados**: HL-L8360CDW/HL-L8360CDWT/HL-L9310CDW

A Autenticação Active Directory® restringe o uso do equipamento Brother. Se a Autenticação Active Directory® estiver habilitada, o painel de controle do equipamento ficará bloqueado. Você só conseguirá alterar as configurações do equipamento após inserir uma ID de usuário e uma senha.

A autenticação Active Directory® oferece o seguinte recurso:

• Armazena dados de impressão recebidos

Você pode alterar as configurações da Autenticação Active Directory® usando o Gerenciamento via Web ou o BRAdmin Professional 3 (Windows®).

### **Informações relacionadas**

• [Usar Autenticação Active Directory](#page-140-0)®

<span id="page-142-0"></span> [Página inicial](#page-1-0) > [Segurança](#page-126-0) > [Recursos de segurança de rede](#page-132-0) > [Usar Autenticação Active](#page-140-0) [Directory](#page-140-0)® > Configurar a Autenticação Active Directory® usando o Gerenciamento via Web

# **Configurar a Autenticação Active Directory® usando o Gerenciamento via Web**

**Modelos relacionados**: HL-L8360CDW/HL-L8360CDWT/HL-L9310CDW

A autenticação Active Directory® suporta autenticação Kerberos e NTLMv2. Você precisa configurar o protocolo SNTP (servidor de horário da rede) e o servidor DNS para autenticação.

1. Inicie o navegador da Web.

2. Digite "http://endereço IP do equipamento" na barra de endereços do navegador (onde "endereço IP do equipamento" é o endereço IP do equipamento).

Por exemplo:

http://192.168.1.2

- 3. Por padrão, não há necessidade de senha. Digite a senha, se tiver definido uma, e depois clique em .
- 4. Clique na guia **Administrator (Administrador)**.
- 5. Clique no menu **User Restriction Function (Função de Restrição de Usuário)** na barra de navegação à esquerda.
- 6. Selecione **Active Directory Authentication (Autenticação Active Directory)**.
- 7. Clique em **Submit (Enviar)**.
- 8. Selecione **Active Directory Authentication (Autenticação Active Directory)** na barra de navegação à esquerda.
- 9. Defina as seguintes configurações:

| Opção                                                                                   | Descrição                                                                                                    |
|-----------------------------------------------------------------------------------------|----------------------------------------------------------------------------------------------------|
| <b>Storage PC Print Data</b><br>(Armazenamento de Dados de<br>Impressão do PC)          | Selecione esta opção para armazenar dados de impressão<br>recebidos. Depois que você faz login no equipamento, os<br>trabalhos de impressão do seu computador são<br>automaticamente impressos. Este recurso está disponível<br>apenas para dados de impressão criados por um driver de<br>impressora original Brother. |
| Remember User ID (Lembrar ID de<br>Usuário)                                             | Selecione esta opção para salvar sua ID de usuário.                                                                                                    |
| <b>Active Directory Server Address</b><br>(Endereço do Servidor do Active<br>Directory) | Digite o endereço IP ou o nome do servidor (por exemplo,<br>ad.exemplo.com) do servidor do Active Directory <sup>®</sup> .                                                                                                    |
| <b>Active Directory Domain Name (Nome</b><br>de Domínio de Diretório Ativo)             | Digite o nome do domínio do Active Directory <sup>®</sup> .                                                                                                    |
| <b>Protocol &amp; Authentication Method</b><br>(Protocolo e Método de Autenticação)     | Selecione o protocolo e o método de autenticação.                                                                                                    |
| <b>LDAP Server Port (Porta do Servidor</b><br>LDAP)                                     | Digite o número da porta para conectar o servidor do Active<br>Directory <sup>®</sup> via LDAP (disponível somente para método de<br>autenticação LDAP + kerberos).                                                                                                    |

<sup>10.</sup> Clique em **Submit (Enviar)**.

# **Informações relacionadas**

• [Usar Autenticação Active Directory](#page-140-0)®
[Página inicial](#page-1-0) > [Segurança](#page-126-0) > [Recursos de segurança de rede](#page-132-0) > [Usar Autenticação Active](#page-140-0) [Directory](#page-140-0)® > Fazer login para alterar as configurações do equipamento usando o painel de controle (Autenticação Active Directory®)

# **Fazer login para alterar as configurações do equipamento usando o painel de controle (Autenticação Active Directory®)**

**Modelos relacionados**: HL-L8360CDW/HL-L8360CDWT/HL-L9310CDW

Quando a Autenticação Active Directory® estiver habilitada, o painel de controle do equipamento ficará bloqueado até você inserir sua ID de usuário e senha no painel de controle do equipamento.

- 1. No painel de controle do equipamento, insira a ID de usuário.
- 2. Pressione [OK].
- 3. Digite a senha.
- 4. Pressione [OK].
- 5. Se a autenticação for aceita, o painel de controle do equipamento ficará desbloqueado.

#### **Informações relacionadas**

• [Usar Autenticação Active Directory](#page-140-0)<sup>®</sup>

<span id="page-145-0"></span> [Página inicial](#page-1-0) > [Segurança](#page-126-0) > [Recursos de segurança de rede](#page-132-0) > Usar Autenticação LDAP

## **Usar Autenticação LDAP**

- [Introdução à Autenticação LDAP](#page-146-0)
- [Configurar a Autenticação LDAP usando o Gerenciamento via Web](#page-147-0)
- [Fazer login para alterar as configurações do equipamento usando o painel de controle](#page-148-0) [\(Autenticação LDAP\)](#page-148-0)

<span id="page-146-0"></span> [Página inicial](#page-1-0) > [Segurança](#page-126-0) > [Recursos de segurança de rede](#page-132-0) > [Usar Autenticação LDAP](#page-145-0) > Introdução à Autenticação LDAP

# **Introdução à Autenticação LDAP**

**Modelos relacionados**: HL-L8360CDW/HL-L8360CDWT/HL-L9310CDW

A Autenticação LDAP restringe o uso do equipamento Brother. Se a autenticação LDAP estiver habilitada, o painel de controle do equipamento ficará bloqueado. Você só conseguirá alterar as configurações do equipamento após inserir uma ID de usuário e uma senha.

A autenticação LDAP oferece o seguinte recurso:

• Armazena dados de impressão recebidos

Você pode alterar as configurações da Autenticação LDAP usando o Gerenciamento via Web ou o BRAdmin Professional 3 (Windows®).

### **Informações relacionadas**

• [Usar Autenticação LDAP](#page-145-0)

<span id="page-147-0"></span> [Página inicial](#page-1-0) > [Segurança](#page-126-0) > [Recursos de segurança de rede](#page-132-0) > [Usar Autenticação LDAP](#page-145-0) > Configurar a Autenticação LDAP usando o Gerenciamento via Web

## **Configurar a Autenticação LDAP usando o Gerenciamento via Web**

**Modelos relacionados**: HL-L8360CDW/HL-L8360CDWT/HL-L9310CDW

- 1. Inicie o navegador da Web.
- 2. Digite "http://endereço IP do equipamento" na barra de endereços do navegador (onde "endereço IP do equipamento" é o endereço IP do equipamento).

Por exemplo:

http://192.168.1.2

- 3. Por padrão, não há necessidade de senha. Digite a senha, se tiver definido uma, e depois clique em .
- 4. Clique na guia **Administrator (Administrador)**.
- 5. Clique no menu **User Restriction Function (Função de Restrição de Usuário)** na barra de navegação à esquerda.
- 6. Selecione **LDAP Authentication (Autenticação LDAP)**.
- 7. Clique em **Submit (Enviar)**.
- 8. Clique em **LDAP Authentication (Autenticação LDAP)** na barra de navegação à esquerda.
- 9. Defina as seguintes configurações:

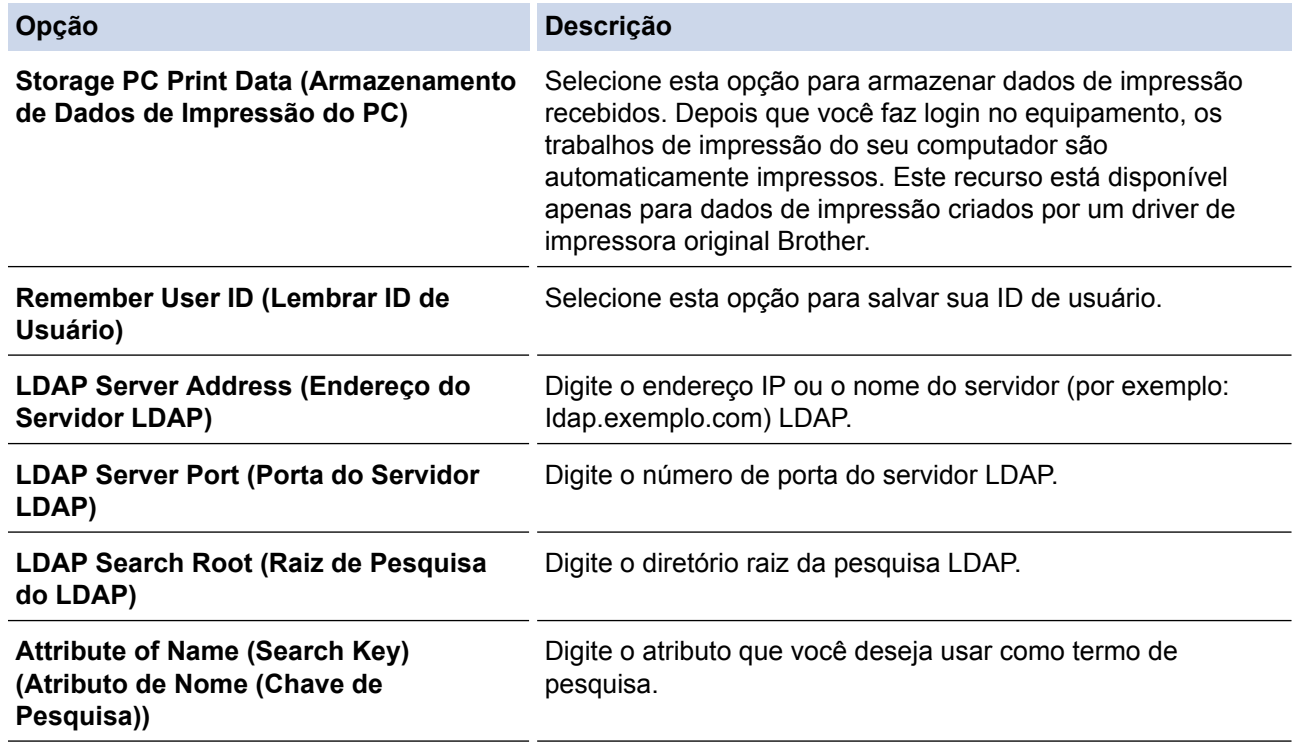

#### 10. Clique em **Submit (Enviar)**.

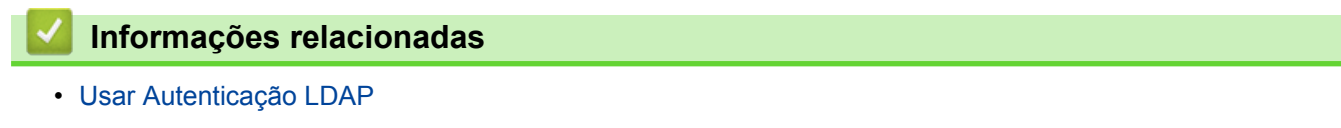

<span id="page-148-0"></span> [Página inicial](#page-1-0) > [Segurança](#page-126-0) > [Recursos de segurança de rede](#page-132-0) > [Usar Autenticação LDAP](#page-145-0) > Fazer login para alterar as configurações do equipamento usando o painel de controle (Autenticação LDAP)

## **Fazer login para alterar as configurações do equipamento usando o painel de controle (Autenticação LDAP)**

**Modelos relacionados**: HL-L8360CDW/HL-L8360CDWT/HL-L9310CDW

Quando a Autenticação LDAP estiver habilitada, o painel de controle do equipamento ficará bloqueado até você inserir sua ID de usuário e senha no painel de controle do equipamento.

- 1. No painel de controle do equipamento, insira a ID de usuário e a senha.
- 2. Pressione [OK].
- 3. Se a autenticação for aceita, o painel de controle do equipamento ficará desbloqueado.

#### **Informações relacionadas**

• [Usar Autenticação LDAP](#page-145-0)

<span id="page-149-0"></span> [Página inicial](#page-1-0) > [Segurança](#page-126-0) > [Recursos de segurança de rede](#page-132-0) > Gerenciar seu equipamento em rede com segurança usando SSL/TLS

### **Gerenciar seu equipamento em rede com segurança usando SSL/TLS**

- [Introdução ao SSL/TLS](#page-150-0)
- [Certificados e Gerenciamento via Web](#page-153-0)
- [Gerenciar o equipamento em rede com segurança usando o Gerenciamento via Web](#page-178-0)
- [Gerenciar o equipamento em rede com segurança usando o BRAdmin Professional](#page-180-0) [\(Windows](#page-180-0)®)
- [Imprimir documentos com segurança usando SSL/TLS](#page-181-0)

<span id="page-150-0"></span> [Página inicial](#page-1-0) > [Segurança](#page-126-0) > [Recursos de segurança de rede](#page-132-0) > [Gerenciar seu equipamento em rede com](#page-149-0) [segurança usando SSL/TLS](#page-149-0) > Introdução ao SSL/TLS

## **Introdução ao SSL/TLS**

O SSL (Secure Socket Layer) ou TLS (Transport Layer Security) é um método eficaz de proteção dos dados que são enviados por uma rede local ou de longa distância (LAN ou WLAN). Ele funciona criptografando dados, por exemplo dados de um trabalho de impressão, enviados por uma rede, para que qualquer um que tentar capturálos não possa lê-los.

O SSL/TLS pode ser configurado tanto em redes cabeadas como sem fio e funcionará com outras formas de segurança, como chaves WPA e firewalls.

#### **Informações relacionadas**

- [Gerenciar seu equipamento em rede com segurança usando SSL/TLS](#page-149-0)
- [História resumida do SSL/TLS](#page-151-0)
- [Vantagens de usar SSL/TLS](#page-152-0)

<span id="page-151-0"></span> [Página inicial](#page-1-0) > [Segurança](#page-126-0) > [Recursos de segurança de rede](#page-132-0) > [Gerenciar seu equipamento em rede com](#page-149-0) [segurança usando SSL/TLS](#page-149-0) > [Introdução ao SSL/TLS](#page-150-0) > História resumida do SSL/TLS

# **História resumida do SSL/TLS**

O SSL/TLS foi criado originalmente para proteger informações de tráfego da web, especialmente dados enviados entre navegadores web e servidores. Por exemplo, quando você usa o Internet Explorer® para Internet Banking e vê https:// e o pequeno ícone de cadeado no navegador, está usando SSL. O SSL cresceu para funcionar com aplicativos adicionais, como software de Telnet, impressora e FTP, para se tornar uma solução universal para segurança online. Suas intenções originais de design ainda estão sendo usadas hoje em dia por vários varejistas e bancos online para proteger dados confidenciais, como números de cartões de crédito, registros de clientes etc.

O SSL/TLS usa níveis extremamente altos de criptografia e tem a credibilidade de bancos em todo o mundo.

#### **Informações relacionadas**

• [Introdução ao SSL/TLS](#page-150-0)

<span id="page-152-0"></span> [Página inicial](#page-1-0) > [Segurança](#page-126-0) > [Recursos de segurança de rede](#page-132-0) > [Gerenciar seu equipamento em rede com](#page-149-0) [segurança usando SSL/TLS](#page-149-0) > [Introdução ao SSL/TLS](#page-150-0) > Vantagens de usar SSL/TLS

## **Vantagens de usar SSL/TLS**

A principal vantagem de usar SSL/TLS em equipamentos Brother é garantir a impressão segura em uma rede IP, impedindo que usuários não autorizados leiam dados enviados ao equipamento. O maior atrativo do SSL é que ele pode ser usado para imprimir dados confidenciais com segurança. Por exemplo, um departamento de RH em uma grande empresa pode ter que imprimir contracheques regularmente. Sem criptografia, os dados contidos nesses contracheques podem ser lidos por outros usuários da rede. No entanto, com SSL/TLS, qualquer um que tentar capturar os dados verá uma página de código confusa e não o contracheque em si.

### **Informações relacionadas**

• [Introdução ao SSL/TLS](#page-150-0)

<span id="page-153-0"></span> [Página inicial](#page-1-0) > [Segurança](#page-126-0) > [Recursos de segurança de rede](#page-132-0) > [Gerenciar seu equipamento em rede com](#page-149-0) [segurança usando SSL/TLS](#page-149-0) > Certificados e Gerenciamento via Web

## **Certificados e Gerenciamento via Web**

Você deve configurar um certificado para gerenciar seu aparelho Brother em rede com segurança usando SSL/ TLS. Você precisa utilizar o Gerenciamento via Web para configurar um certificado.

- [Recursos compatíveis do certificado de segurança](#page-154-0)
- [Criar e instalar um certificado](#page-155-0)
- [Gerenciar vários certificados](#page-177-0)

<span id="page-154-0"></span> [Página inicial](#page-1-0) > [Segurança](#page-126-0) > [Recursos de segurança de rede](#page-132-0) > [Gerenciar seu equipamento em rede com](#page-149-0) [segurança usando SSL/TLS](#page-149-0) > [Certificados e Gerenciamento via Web](#page-153-0) > Recursos compatíveis do certificado de segurança

## **Recursos compatíveis do certificado de segurança**

Seu equipamento Brother é compatível com o uso de vários certificados de segurança, permitindo o gerenciamento, a autenticação e a comunicação com o equipamento de forma segura. Os recursos do certificado de segurança a seguir podem ser usados com o equipamento:

- Comunicação SSL/TLS
- Comunicação SSL para SMTP
- Autenticação IEEE 802.1x
- IPsec

O equipamento Brother é compatível com os certificados a seguir:

• Certificado pré-instalado

Seu equipamento possui um certificado pré-instalado e autoassinado. Este certificado permite utilizar a comunicação SSL/TLS sem criar ou instalar um certificado diferente.

O certificado autoassinado pré-instalado não pode garantir a integridade de suas comunicações. Recomendamos o uso de um certificado emitido por uma organização confiável para garantir mais segurança.

• Certificado autoassinado

Este servidor de impressão emite seu próprio certificado. Usando esse certificado, você pode usar a comunicação SSL/TLS com facilidade, sem criar ou instalar um certificado diferente de uma autoridade de certificação.

• Certificado de uma autoridade de certificação (CA)

Existem dois métodos para instalar um certificado de CA. Se você já possui um certificado de uma CA ou deseja usar um certificado de uma CA confiável externa:

- Quando estiver usando uma solicitação de assinatura de certificado (CSR) a partir deste servidor de impressão.
- Quando importar um certificado e uma chave privada.
- CA (Autoridade de certificação)

Para utilizar um certificado da CA que identifique a CA e possua sua própria chave privada, você precisa importar esse certificado da CA diretamente dessa autoridade, antes de configurar os recursos de segurança da rede.

- Se você utilizar a comunicação SSL/TLS, recomendamos primeiro entrar em contato com o administrador de seu sistema.
- Quando você restaura as configurações padrão de fábrica do servidor de impressão, o certificado e a chave privada que foram instalados são excluídos. Se você quiser manter o mesmo certificado e a chave privada depois de restaurar o servidor de impressora, exporte-os antes da restauração e depois reinstale-os.

### **Informações relacionadas**

• [Certificados e Gerenciamento via Web](#page-153-0)

<span id="page-155-0"></span> [Página inicial](#page-1-0) > [Segurança](#page-126-0) > [Recursos de segurança de rede](#page-132-0) > [Gerenciar seu equipamento em rede com](#page-149-0) [segurança usando SSL/TLS](#page-149-0) > [Certificados e Gerenciamento via Web](#page-153-0) > Criar e instalar um certificado

## **Criar e instalar um certificado**

- [Guia passo a passo para criação e instalação de um certificado](#page-156-0)
- [Criar e instalar um certificado autoassinado](#page-157-0)
- [Criar e instalar um certificado de uma CA \(Autoridade de Certificação\)](#page-167-0)
- [Importar e exportar um certificado da CA](#page-174-0)

<span id="page-156-0"></span> [Página inicial](#page-1-0) > [Segurança](#page-126-0) > [Recursos de segurança de rede](#page-132-0) > [Gerenciar seu equipamento em rede com](#page-149-0) [segurança usando SSL/TLS](#page-149-0) > [Certificados e Gerenciamento via Web](#page-153-0) > [Criar e instalar um certificado](#page-155-0) > Guia passo a passo para criação e instalação de um certificado

# **Guia passo a passo para criação e instalação de um certificado**

Você tem duas opções ao escolher um certificado de segurança: usar um certificado autoassinado ou usar um certificado emitido por uma Autoridade de certificação (CA).

Apresentamos aqui um pequeno resumo de ações necessárias para a opção que você escolher.

### **Opção 1**

### **Certificado autoassinado**

- 1. Crie um certificado autoassinado usando o Gerenciamento via Web.
- 2. Instale o certificado autoassinado em seu computador.

### **Opção 2**

### **Certificado de uma CA**

- 1. Crie uma CSR (Solicitação de assinatura de certificado) usando o Gerenciamento via Web.
- 2. Instale o certificado emitido pela CA no equipamento Brother usando o Gerenciamento via Web.
- 3. Instale o certificado em seu computador.

#### **Informações relacionadas**

• [Criar e instalar um certificado](#page-155-0)

<span id="page-157-0"></span> [Página inicial](#page-1-0) > [Segurança](#page-126-0) > [Recursos de segurança de rede](#page-132-0) > [Gerenciar seu equipamento em rede com](#page-149-0) [segurança usando SSL/TLS](#page-149-0) > [Certificados e Gerenciamento via Web](#page-153-0) > [Criar e instalar um certificado](#page-155-0) > Criar e instalar um certificado autoassinado

## **Criar e instalar um certificado autoassinado**

- [Criar um certificado autoassinado](#page-158-0)
- [Instalar o certificado autoassinado para usuários Windows](#page-160-0)® com direitos de [administrador](#page-160-0)
- [Importar e exportar o certificado autoassinado no equipamento Brother](#page-164-0)

<span id="page-158-0"></span> [Página inicial](#page-1-0) > [Segurança](#page-126-0) > [Recursos de segurança de rede](#page-132-0) > [Gerenciar seu equipamento em rede com](#page-149-0) [segurança usando SSL/TLS](#page-149-0) > [Certificados e Gerenciamento via Web](#page-153-0) > [Criar e instalar um certificado](#page-155-0) > [Criar](#page-157-0) [e instalar um certificado autoassinado](#page-157-0) > Criar um certificado autoassinado

# **Criar um certificado autoassinado**

- 1. Inicie o navegador da Web.
- 2. Digite "http://endereço IP do equipamento" na barra de endereço do navegador (onde "endereço IP do equipamento" é o endereço IP do equipamento).

Por exemplo:

http://192.168.1.2

- Caso esteja utilizando um DNS (Domain Name System, sistema de nomes de domínio) ou tenha habilitado um nome NetBIOS, você poderá digitar outro nome, como "Impressora compartilhada", em vez do endereço IP.
	- Por exemplo:

http://Impressora\_compartilhada

Se você habilitou um nome NetBIOS, também poderá utilizar o nome do nó.

Por exemplo:

http://brnxxxxxxxxxxxx

O nome NetBIOS pode ser encontrado no Relatório de configuração de rede.

- Para Mac, acesse o Gerenciamento via Web clicando no ícone do aparelho na tela **Status Monitor**.
- 3. Por padrão, não há necessidade de senha. Digite a senha, se tiver definido uma, e depois clique em .
- 4. Clique na guia **Network (Rede)**.
- 5. Clique na guia **Security (Segurança)**.
- 6. Clique em **Certificate (Certificado)**.
- 7. Clique em **Create Self-Signed Certificate (Criar certificado autoassinado)**.
- 8. Insira um **Common Name (Nome comum)** e uma **Valid Date (Data válida)**.
	- O **Common Name (Nome comum)** deve ter menos de 64 bytes. Insira um identificador, como um endereço IP, nome de nó ou nome de domínio, para ser usado quando você acessar este equipamento por meio de comunicação SSL/TLS. O nome do nó é exibido por padrão.
	- Um aviso aparecerá na tela se você usar o protocolo IPPS ou HTTPS e digitar no URL um nome diferente do **Common Name (Nome comum)** usado para o certificado autoassinado.
- 9. Selecione sua configuração na lista suspensa **Public Key Algorithm (Algoritmo de chave pública)**. A configuração padrão é **RSA(2048bit) (RSA(2048 bits))**.
- 10. Selecione sua configuração na lista suspensa **Digest Algorithm (Algoritmo de resumo)**. A configuração padrão é **SHA256**.
- 11. Clique em **Submit (Enviar)**.
- 12. Clique em **Network (Rede)**.
- 13. Clique em **Protocol (Protocolo)**.
- 14. Clique em **HTTP Server Settings (Configurações do servidor HTTP)**.
- 15. Selecione o certificado que você deseja configurar na lista suspensa **Select the Certificate (Selecionar o Certificado)**.
- 16. Clique em **Submit (Enviar)**.

A seguinte tela será exibida.

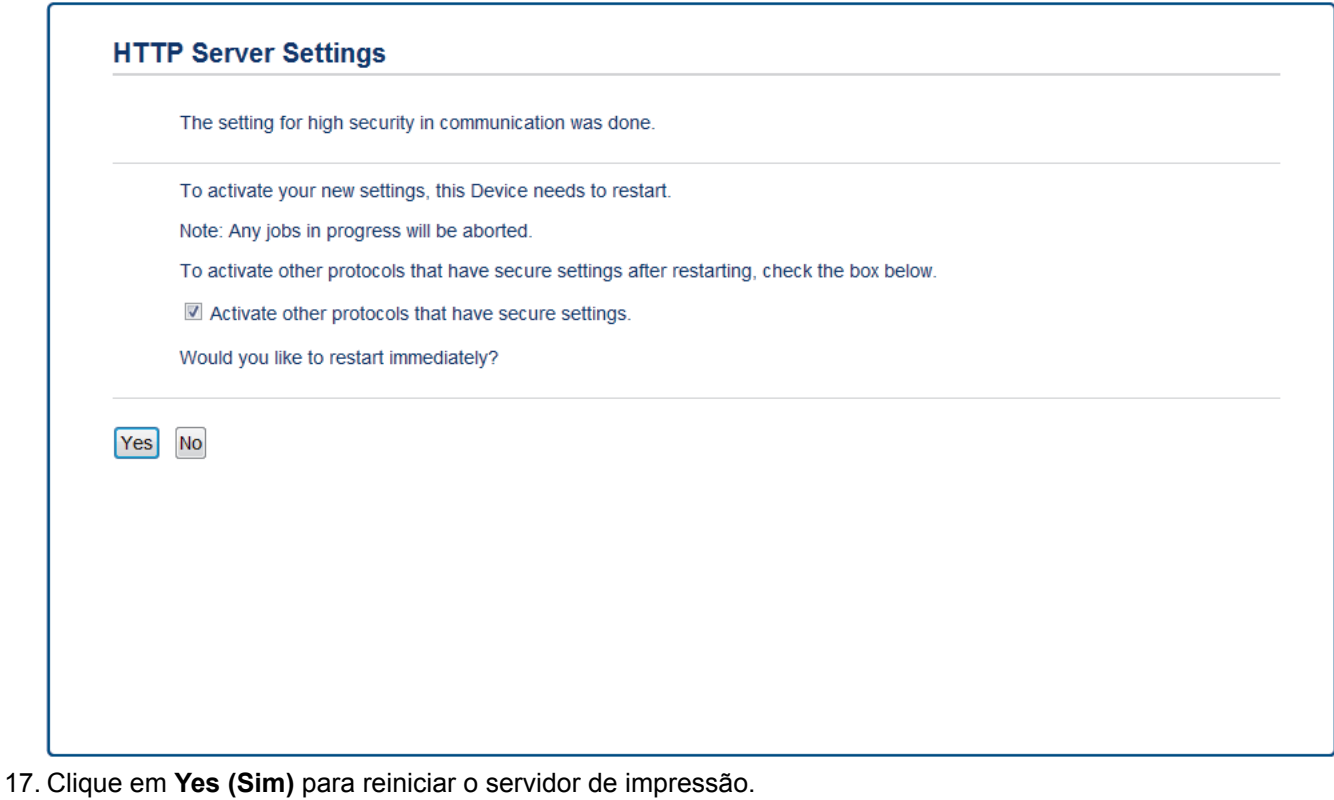

O certificado autoassinado foi criado e salvo na memória do seu equipamento.

Para usar comunicação SSL/TLS, você precisa ter o certificado autoassinado instalado em seu computador.

### **Informações relacionadas**

• [Criar e instalar um certificado autoassinado](#page-157-0)

<span id="page-160-0"></span> [Página inicial](#page-1-0) > [Segurança](#page-126-0) > [Recursos de segurança de rede](#page-132-0) > [Gerenciar seu equipamento em rede com](#page-149-0) [segurança usando SSL/TLS](#page-149-0) > [Certificados e Gerenciamento via Web](#page-153-0) > [Criar e instalar um certificado](#page-155-0) > [Criar](#page-157-0) [e instalar um certificado autoassinado](#page-157-0) > Instalar o certificado autoassinado para usuários Windows® com direitos de administrador

# **Instalar o certificado autoassinado para usuários Windows® com direitos de administrador**

O procedimento a seguir aplica-se ao Microsoft<sup>®</sup> Internet Explorer<sup>®</sup>. Se estiver usando outro navegador da Web, consulte a documentação fornecida para o seu navegador para obter informações sobre como instalar certificados.

- 1. Siga um dos procedimentos a seguir:
	- (Windows® 7 e Windows Server® 2008)

Clique em **(Iniciar)** > **Todos os Programas**.

(Windows $^{\circledR}$  8)

Clique com o botão direito do mouse no ícone (**Internet Explorer**) na barra de tarefas.

• (Windows® 10 e Windows Server® 2016)

Clique em **Acessórios do Windows**.

• (Windows Server® 2012 e Windows Server® 2012 R2)

Clique em **(e)** (Internet Explorer) e depois clique com o botão direito do mouse no ícone (**Internet Explorer**) que aparece na barra de tarefas.

2. Clique com o botão direito do mouse em **Internet Explorer** e depois clique em **Executar como administrador**.

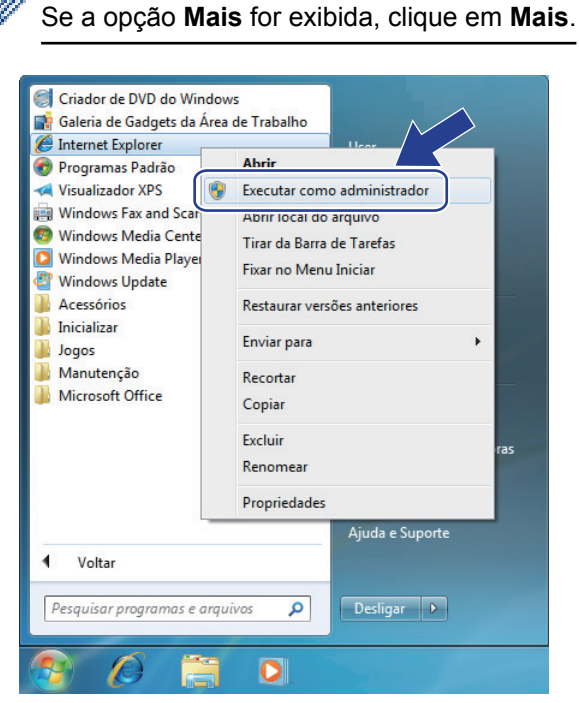

Se a tela **Controle de Conta de Usuário** for exibida, clique em **Sim**.

3. Digite "http://endereço IP do equipamento/" (em que "endereço IP do equipamento" é o endereço IP do equipamento ou o nome do nó que você atribuiu ao certificado) na barra de endereços do navegador para acessar seu equipamento.

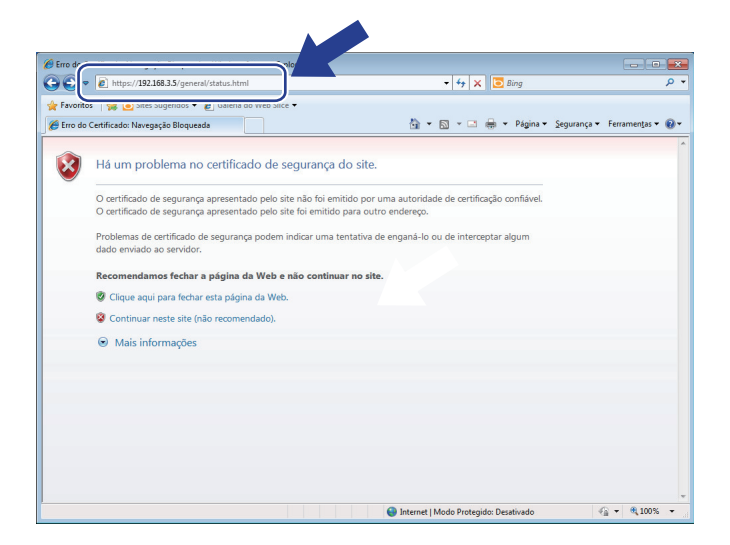

4. Clique em **Continuar neste site (não recomendado).**

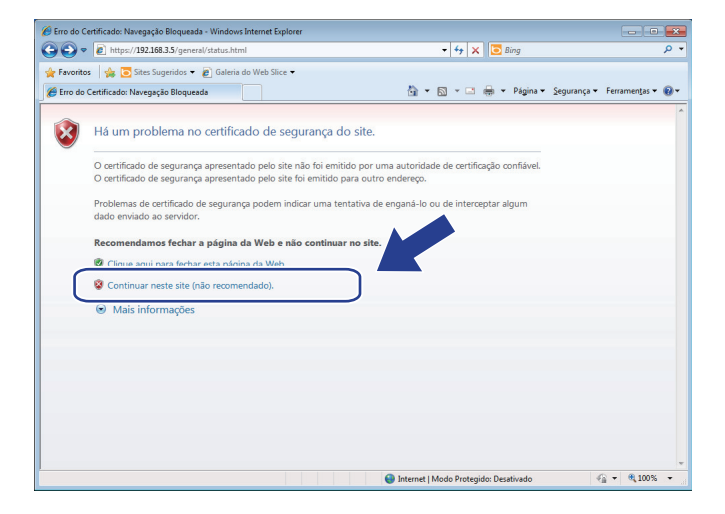

5. Clique em **Erro do Certificado** e em **Exibir certificados**.

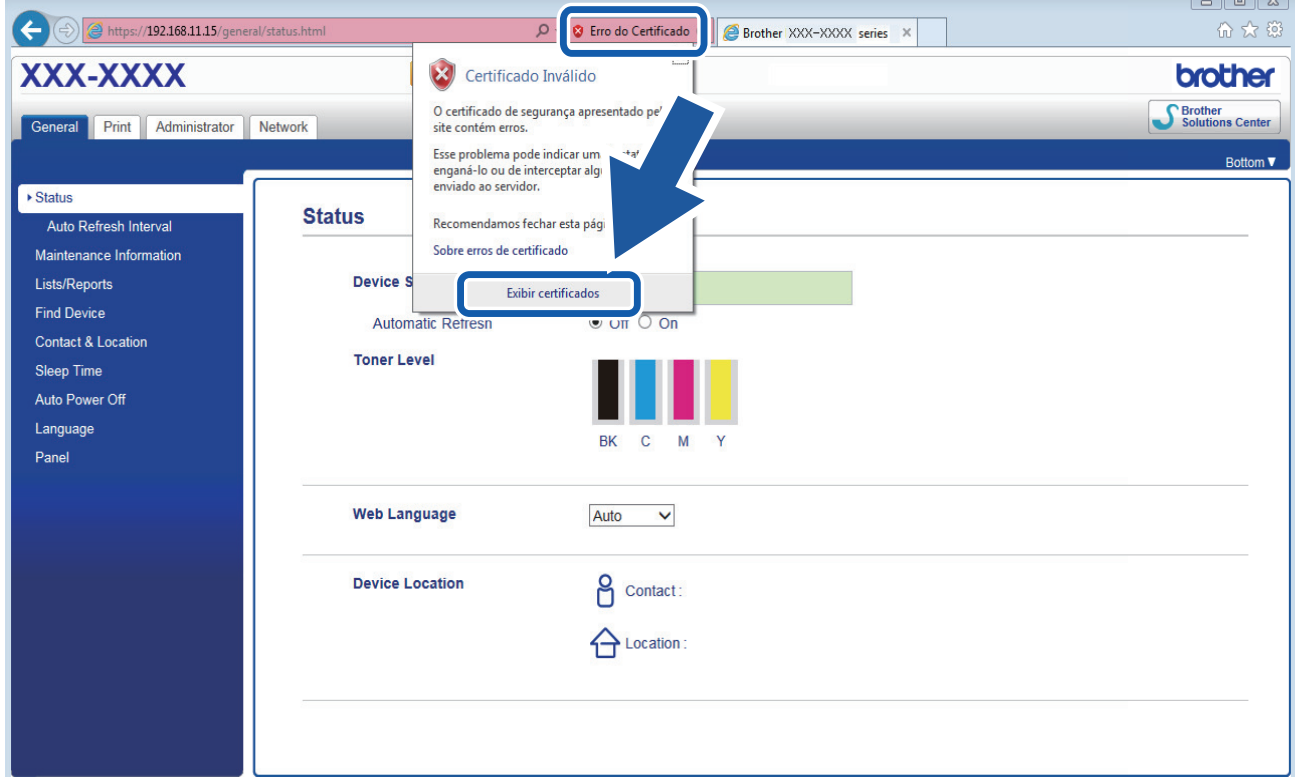

6. Clique em **Instalar Certificado...**.

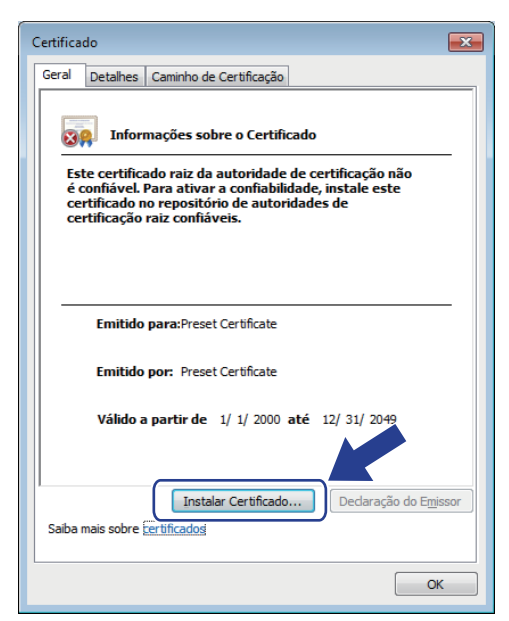

- 7. Quando o **Assistente para Importação de Certificados** for exibido, clique em **Avançar**.
- 8. Selecione **Colocar todos os certificados no repositório a seguir** e clique em **Procurar...**.

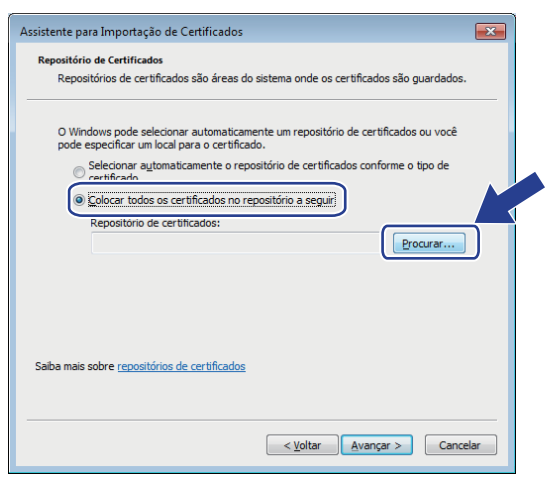

9. Selecione **Autoridades de Certificação Raiz Confiáveis** e clique em **OK**.

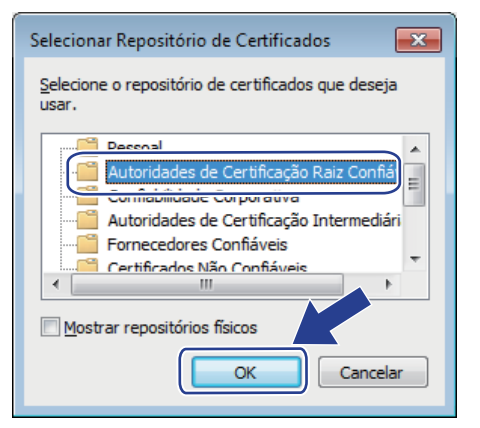

10. Clique em **Avançar**.

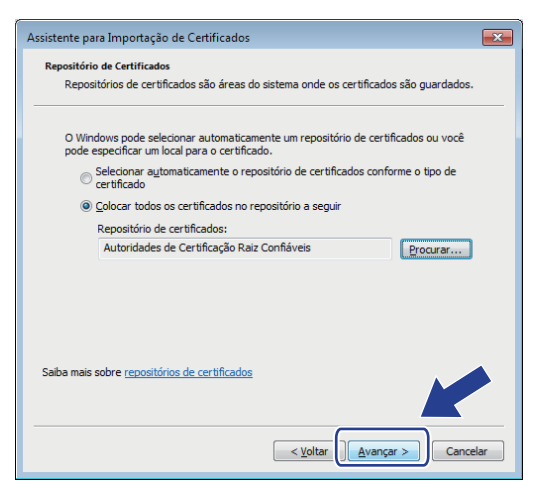

- 11. Clique em **Concluir**.
- 12. Clique em **Sim** se a impressão digital (do polegar) estiver correta.

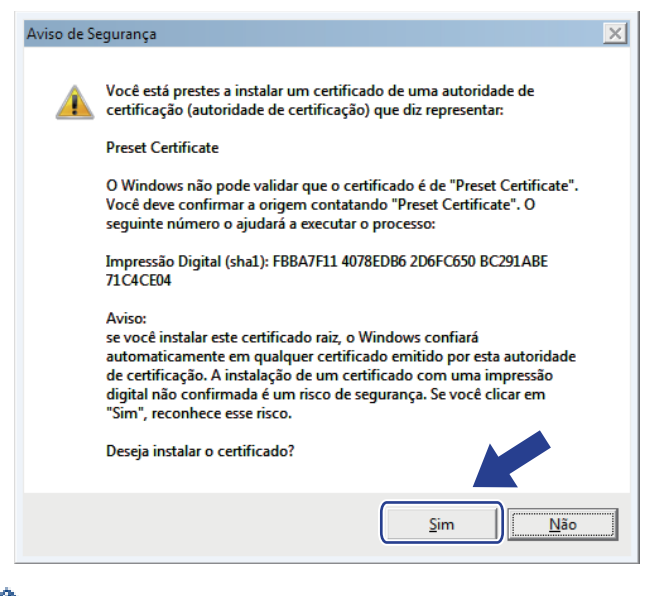

A impressão digital é impressa no Relatório de configuração de rede.

13. Clique em **OK**.

O certificado autoassinado agora está instalado no seu computador, e a comunicação SSL/TLS está disponível.

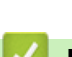

### **Informações relacionadas**

• [Criar e instalar um certificado autoassinado](#page-157-0)

<span id="page-164-0"></span> [Página inicial](#page-1-0) > [Segurança](#page-126-0) > [Recursos de segurança de rede](#page-132-0) > [Gerenciar seu equipamento em rede com](#page-149-0) [segurança usando SSL/TLS](#page-149-0) > [Certificados e Gerenciamento via Web](#page-153-0) > [Criar e instalar um certificado](#page-155-0) > [Criar](#page-157-0) [e instalar um certificado autoassinado](#page-157-0) > Importar e exportar o certificado autoassinado no equipamento Brother

## **Importar e exportar o certificado autoassinado no equipamento Brother**

Você pode armazenar o certificado autoassinado no equipamento Brother e gerenciá-lo, importando e exportando o certificado conforme necessário.

- [Importar o certificado autoassinado](#page-165-0)
- [Exportar o certificado autoassinado](#page-166-0)

<span id="page-165-0"></span> [Página inicial](#page-1-0) > [Segurança](#page-126-0) > [Recursos de segurança de rede](#page-132-0) > [Gerenciar seu equipamento em rede com](#page-149-0) [segurança usando SSL/TLS](#page-149-0) > [Certificados e Gerenciamento via Web](#page-153-0) > [Criar e instalar um certificado](#page-155-0) > [Criar](#page-157-0) [e instalar um certificado autoassinado](#page-157-0) > [Importar e exportar o certificado autoassinado no equipamento](#page-164-0) [Brother](#page-164-0) > Importar o certificado autoassinado

### **Importar o certificado autoassinado**

- 1. Inicie o navegador da Web.
- 2. Digite "http://endereço IP do equipamento" na barra de endereço do navegador (onde "endereço IP do equipamento" é o endereço IP do equipamento).

Por exemplo:

http://192.168.1.2

• Caso esteja utilizando um DNS (Domain Name System, sistema de nomes de domínio) ou tenha habilitado um nome NetBIOS, você poderá digitar outro nome, como "Impressora compartilhada", em vez do endereço IP.

Por exemplo:

http://Impressora\_compartilhada

Se você habilitou um nome NetBIOS, também poderá utilizar o nome do nó.

Por exemplo:

http://brnxxxxxxxxxxx

O nome NetBIOS pode ser encontrado no Relatório de configuração de rede.

- Para Mac, acesse o Gerenciamento via Web clicando no ícone do aparelho na tela **Status Monitor**.
- 3. Por padrão, não há necessidade de senha. Digite a senha, se tiver definido uma, e depois clique em .
- 4. Clique na guia **Network (Rede)**.
- 5. Clique na guia **Security (Segurança)**.
- 6. Clique em **Certificate (Certificado)**.
- 7. Clique em **Import Certificate and Private Key (Importar certificado e chave privada)**.
- 8. Navegue até o arquivo que você deseja importar.
- 9. Digite a senha se o arquivo for criptografado e clique em **Submit (Enviar)**.

O certificado autoassinado é importado no seu equipamento.

Para usar comunicação SSL/TLS, você precisa ter o certificado autoassinado instalado em seu computador. Entre em contato com o administrador da rede.

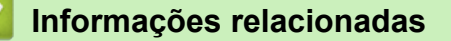

• [Importar e exportar o certificado autoassinado no equipamento Brother](#page-164-0)

<span id="page-166-0"></span> [Página inicial](#page-1-0) > [Segurança](#page-126-0) > [Recursos de segurança de rede](#page-132-0) > [Gerenciar seu equipamento em rede com](#page-149-0) [segurança usando SSL/TLS](#page-149-0) > [Certificados e Gerenciamento via Web](#page-153-0) > [Criar e instalar um certificado](#page-155-0) > [Criar](#page-157-0) [e instalar um certificado autoassinado](#page-157-0) > [Importar e exportar o certificado autoassinado no equipamento](#page-164-0) [Brother](#page-164-0) > Exportar o certificado autoassinado

## **Exportar o certificado autoassinado**

- 1. Inicie o navegador da Web.
- 2. Digite "http://endereço IP do equipamento" na barra de endereço do navegador (onde "endereço IP do equipamento" é o endereço IP do equipamento).

Por exemplo:

http://192.168.1.2

• Caso esteja utilizando um DNS (Domain Name System, sistema de nomes de domínio) ou tenha habilitado um nome NetBIOS, você poderá digitar outro nome, como "Impressora compartilhada", em vez do endereço IP.

Por exemplo:

http://Impressora\_compartilhada

Se você habilitou um nome NetBIOS, também poderá utilizar o nome do nó.

Por exemplo:

http://brnxxxxxxxxxxx

O nome NetBIOS pode ser encontrado no Relatório de configuração de rede.

- Para Mac, acesse o Gerenciamento via Web clicando no ícone do aparelho na tela **Status Monitor**.
- 3. Por padrão, não há necessidade de senha. Digite a senha, se tiver definido uma, e depois clique em .
- 4. Clique na guia **Network (Rede)**.
- 5. Clique na guia **Security (Segurança)**.
- 6. Clique em **Certificate (Certificado)**.
- 7. Clique em **Export (Exportar)** quando a **Certificate List (Lista de certificados)** for exibida.
- 8. Para criptografar o arquivo, digite uma senha no campo **Enter Password (Digitar senha)**. Se o campo **Enter Password (Digitar senha)** estiver em branco, seu arquivo de saída não será criptografado.
- 9. Digite a senha novamente no campo **Retype Password (Digitar a Senha Novamente)** e clique em **Submit (Enviar)**.
- 10. Clique em **Salvar**.
- 11. Especifique o local onde você deseja salvar o arquivo.

O certificado autoassinado é exportado para o seu computador.

Você também pode importar o certificado autoassinado no seu computador.

### **Informações relacionadas**

• [Importar e exportar o certificado autoassinado no equipamento Brother](#page-164-0)

<span id="page-167-0"></span> [Página inicial](#page-1-0) > [Segurança](#page-126-0) > [Recursos de segurança de rede](#page-132-0) > [Gerenciar seu equipamento em rede com](#page-149-0) [segurança usando SSL/TLS](#page-149-0) > [Certificados e Gerenciamento via Web](#page-153-0) > [Criar e instalar um certificado](#page-155-0) > Criar e instalar um certificado de uma CA (Autoridade de Certificação)

# **Criar e instalar um certificado de uma CA (Autoridade de Certificação)**

Se você já tiver um certificado de uma CA externa confiável, poderá armazenar o certificado e a chave privada no seu equipamento e gerenciá-los, importando e exportando-os conforme necessário. Se não tiver um certificado de uma CA externa confiável, crie uma CSR (Solicitação de Assinatura de Certificado), envie a CSR à CA para autenticação e instale o certificado que a CA emitirá em seu equipamento.

- [Criar uma CSR \(Solicitação de Assinatura de Certificado\)](#page-168-0)
- [Instalar um certificado no equipamento Brother](#page-170-0)
- [Importar e exportar o certificado e a chave privada](#page-171-0)

<span id="page-168-0"></span> [Página inicial](#page-1-0) > [Segurança](#page-126-0) > [Recursos de segurança de rede](#page-132-0) > [Gerenciar seu equipamento em rede com](#page-149-0) [segurança usando SSL/TLS](#page-149-0) > [Certificados e Gerenciamento via Web](#page-153-0) > [Criar e instalar um certificado](#page-155-0) > [Criar](#page-167-0) [e instalar um certificado de uma CA \(Autoridade de Certificação\)](#page-167-0) > Criar uma CSR (Solicitação de Assinatura de Certificado)

# **Criar uma CSR (Solicitação de Assinatura de Certificado)**

Uma CSR (Solicitação de assinatura de certificado) é uma solicitação enviada a uma CA (Autoridade de certificação) para autenticação das credenciais contidas no certificado.

Recomendamos que você instale um Certificado raiz da CA em seu computador antes de criar a CSR.

- 1. Inicie o navegador da Web.
- 2. Digite "http://endereço IP do equipamento" na barra de endereço do navegador (onde "endereço IP do equipamento" é o endereço IP do equipamento).
	- Por exemplo:

http://192.168.1.2

• Caso esteja utilizando um DNS (Domain Name System, sistema de nomes de domínio) ou tenha habilitado um nome NetBIOS, você poderá digitar outro nome, como "Impressora\_compartilhada", em vez do endereço IP.

Por exemplo:

http://Impressora\_compartilhada

Se você habilitou um nome NetBIOS, também poderá utilizar o nome do nó.

Por exemplo:

http://brnxxxxxxxxxxxx

O nome NetBIOS pode ser encontrado no Relatório de configuração de rede.

- Para Mac, acesse o Gerenciamento via Web clicando no ícone do aparelho na tela **Status Monitor**.
- 3. Por padrão, não há necessidade de senha. Digite a senha, se tiver definido uma, e depois clique em .
- 4. Clique na guia **Network (Rede)**.
- 5. Clique na guia **Security (Segurança)**.
- 6. Clique em **Certificate (Certificado)**.
- 7. Clique em **Create CSR (Criar CSR)**.
- 8. Digite um **Common Name (Nome comum)** (obrigatório) e adicione outras informações sobre sua **Organization (Organização)** (opcional).
	- As informações de sua empresa são necessárias para que uma CA possa confirmar sua identidade e comprová-la para as outras pessoas.
	- O **Common Name (Nome comum)** deve ter menos de 64 bytes. Insira um identificador, como um endereço IP, nome de nó ou nome de domínio, para ser usado quando você acessar esta impressora por meio de comunicação SSL/TLS. O nome do nó é exibido por padrão. O **Common Name (Nome comum)** é obrigatório.
	- Um aviso aparecerá na tela se você digitar no URL um nome diferente do Nome comum usado para o certificado.
	- As opções **Organization (Organização)**, **Organization Unit (Unidade organizacional)**, **City/Locality (Cidade/Local)** e **State/Province (Estado/província)** devem ter menos de 64 bytes.
	- O campo **Country/Region (País/região)** deve conter um código de país de dois caracteres no formato ISO 3166.
	- Se estiver configurando uma extensão de certificado X.509v3, marque a caixa de seleção **Configure extended partition (Configurar partição estendida)** e depois selecione **Auto (Register IPv4) (Auto (Registrar IPv4) )** ou **Manual**.
- 9. Selecione sua configuração na lista suspensa **Public Key Algorithm (Algoritmo de chave pública)**. A configuração padrão é **RSA(2048bit) (RSA(2048 bits))**.
- 10. Selecione sua configuração na lista suspensa **Digest Algorithm (Algoritmo de resumo)**. A configuração padrão é **SHA256**.
- 11. Clique em **Submit (Enviar)**.

A CSR aparece na tela. Salve a CSR como um arquivo ou copie e cole seus dados em um formulário de CSR online oferecido por uma Autoridade de Certificação.

12. Clique em **Save (Salvar)**.

 $\mathscr{Q}$ 

- Siga a política de sua CA quanto ao método de envio de uma CSR à CA.
- Se estiver usando a Autoridade de certificação raiz corporativa do Windows Server® 2008/2012/2012 R2/2016, recomendamos que você use o servidor web para assegurar que o modelo de certificado criará o certificado de cliente com segurança. Se estiver criando um Certificado de cliente para um ambiente IEEE 802.1x com autenticação EAP-TLS, recomendamos que você use Usuário para o modelo de certificado. Para obter mais informações, acesse a página referente ao seu modelo no Brother Solutions Center em [support.brother.com](http://support.brother.com/).

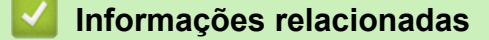

• [Criar e instalar um certificado de uma CA \(Autoridade de Certificação\)](#page-167-0)

<span id="page-170-0"></span> [Página inicial](#page-1-0) > [Segurança](#page-126-0) > [Recursos de segurança de rede](#page-132-0) > [Gerenciar seu equipamento em rede com](#page-149-0) [segurança usando SSL/TLS](#page-149-0) > [Certificados e Gerenciamento via Web](#page-153-0) > [Criar e instalar um certificado](#page-155-0) > [Criar](#page-167-0) [e instalar um certificado de uma CA \(Autoridade de Certificação\)](#page-167-0) > Instalar um certificado no equipamento Brother

## **Instalar um certificado no equipamento Brother**

Quando receber um certificado de uma CA, siga o procedimento abaixo para instalá-lo no servidor de impressão:

Só é possível instalar um certificado que tenha sido emitido com a CSR do seu equipamento. Se quiser criar outra CSR, confirme se o certificado já está instalado antes de criar a nova CSR. Crie outra CSR apenas depois de instalar o certificado no equipamento. Se o certificado ainda não estiver instalado, a CSR que você criar será inválida.

- 1. Inicie o navegador da Web.
- 2. Digite "http://endereço IP do equipamento" na barra de endereço do navegador (onde "endereço IP do equipamento" é o endereço IP do equipamento).

Por exemplo:

http://192.168.1.2

- Caso esteja utilizando um DNS (Domain Name System, sistema de nomes de domínio) ou tenha habilitado um nome NetBIOS, você poderá digitar outro nome, como "Impressora\_compartilhada", em vez do endereço IP.
	- Por exemplo:

http://Impressora\_compartilhada

Se você habilitou um nome NetBIOS, também poderá utilizar o nome do nó.

Por exemplo:

http://brnxxxxxxxxxxxx

O nome NetBIOS pode ser encontrado no Relatório de configuração de rede.

- Para Mac, acesse o Gerenciamento via Web clicando no ícone do aparelho na tela **Status Monitor**.
- 3. Por padrão, não há necessidade de senha. Digite a senha, se tiver definido uma, e depois clique em **...**
- 4. Clique na guia **Network (Rede)**.
- 5. Clique na guia **Security (Segurança)**.
- 6. Clique em **Certificate (Certificado)**.
- 7. Clique em **Install Certificate (Instalar certificado)**.
- 8. Navegue até o arquivo que contém o certificado emitido pela CA e depois clique em **Submit (Enviar)**.

O certificado foi corretamente criado e salvo na memória do equipamento.

Para usar comunicação SSL/TLS, você precisa ter o Certificado raiz da CA instalado em seu computador. Entre em contato com o administrador da rede.

#### **Informações relacionadas**

• [Criar e instalar um certificado de uma CA \(Autoridade de Certificação\)](#page-167-0)

<span id="page-171-0"></span> [Página inicial](#page-1-0) > [Segurança](#page-126-0) > [Recursos de segurança de rede](#page-132-0) > [Gerenciar seu equipamento em rede com](#page-149-0) [segurança usando SSL/TLS](#page-149-0) > [Certificados e Gerenciamento via Web](#page-153-0) > [Criar e instalar um certificado](#page-155-0) > [Criar](#page-167-0) [e instalar um certificado de uma CA \(Autoridade de Certificação\)](#page-167-0) > Importar e exportar o certificado e a chave privada

## **Importar e exportar o certificado e a chave privada**

Armazene o certificado e a chave privada no seu equipamento e gerencie-os, importando e exportando-os conforme necessário.

- [Importar um certificado e uma chave privada](#page-172-0)
- [Exportar o certificado e a chave privada](#page-173-0)

<span id="page-172-0"></span> [Página inicial](#page-1-0) > [Segurança](#page-126-0) > [Recursos de segurança de rede](#page-132-0) > [Gerenciar seu equipamento em rede com](#page-149-0) [segurança usando SSL/TLS](#page-149-0) > [Certificados e Gerenciamento via Web](#page-153-0) > [Criar e instalar um certificado](#page-155-0) > [Criar](#page-167-0) [e instalar um certificado de uma CA \(Autoridade de Certificação\)](#page-167-0) > [Importar e exportar o certificado e a chave](#page-171-0) [privada](#page-171-0) > Importar um certificado e uma chave privada

### **Importar um certificado e uma chave privada**

- 1. Inicie o navegador da Web.
- 2. Digite "http://endereço IP do equipamento" na barra de endereço do navegador (onde "endereço IP do equipamento" é o endereço IP do equipamento).

Por exemplo:

http://192.168.1.2

• Caso esteja utilizando um DNS (Domain Name System, sistema de nomes de domínio) ou tenha habilitado um nome NetBIOS, você poderá digitar outro nome, como "Impressora compartilhada", em vez do endereço IP.

Por exemplo:

http://Impressora\_compartilhada

Se você habilitou um nome NetBIOS, também poderá utilizar o nome do nó.

Por exemplo:

http://brnxxxxxxxxxxx

O nome NetBIOS pode ser encontrado no Relatório de configuração de rede.

- Para Mac, acesse o Gerenciamento via Web clicando no ícone do aparelho na tela **Status Monitor**.
- 3. Por padrão, não há necessidade de senha. Digite a senha, se tiver definido uma, e depois clique em .
- 4. Clique na guia **Network (Rede)**.
- 5. Clique na guia **Security (Segurança)**.
- 6. Clique em **Certificate (Certificado)**.
- 7. Clique em **Import Certificate and Private Key (Importar certificado e chave privada)**.
- 8. Navegue até o arquivo que você deseja importar.
- 9. Digite a senha se o arquivo for criptografado e clique em **Submit (Enviar)**.

O certificado e a chave privada são importados no seu equipamento.

Para usar comunicação SSL/TLS, você precisa ter o Certificado raiz da CA instalado em seu computador. Entre em contato com o administrador da rede.

#### **Informações relacionadas**

• [Importar e exportar o certificado e a chave privada](#page-171-0)

<span id="page-173-0"></span> [Página inicial](#page-1-0) > [Segurança](#page-126-0) > [Recursos de segurança de rede](#page-132-0) > [Gerenciar seu equipamento em rede com](#page-149-0) [segurança usando SSL/TLS](#page-149-0) > [Certificados e Gerenciamento via Web](#page-153-0) > [Criar e instalar um certificado](#page-155-0) > [Criar](#page-167-0) [e instalar um certificado de uma CA \(Autoridade de Certificação\)](#page-167-0) > [Importar e exportar o certificado e a chave](#page-171-0) [privada](#page-171-0) > Exportar o certificado e a chave privada

## **Exportar o certificado e a chave privada**

- 1. Inicie o navegador da Web.
- 2. Digite "http://endereço IP do equipamento" na barra de endereço do navegador (onde "endereço IP do equipamento" é o endereço IP do equipamento).

Por exemplo:

http://192.168.1.2

• Caso esteja utilizando um DNS (Domain Name System, sistema de nomes de domínio) ou tenha habilitado um nome NetBIOS, você poderá digitar outro nome, como "Impressora compartilhada", em vez do endereço IP.

Por exemplo:

http://Impressora\_compartilhada

Se você habilitou um nome NetBIOS, também poderá utilizar o nome do nó.

Por exemplo:

http://brnxxxxxxxxxxx

O nome NetBIOS pode ser encontrado no Relatório de configuração de rede.

- Para Mac, acesse o Gerenciamento via Web clicando no ícone do aparelho na tela **Status Monitor**.
- 3. Por padrão, não há necessidade de senha. Digite a senha, se tiver definido uma, e depois clique em .
- 4. Clique na guia **Network (Rede)**.
- 5. Clique na guia **Security (Segurança)**.
- 6. Clique em **Certificate (Certificado)**.
- 7. Clique em **Export (Exportar)** quando a **Certificate List (Lista de certificados)** for exibida.
- 8. Insira a senha se quiser criptografar o arquivo.

Se a senha for deixada em branco, o arquivo gerado não será criptografado.

9. Insira novamente a senha para confirmá-la e clique em **Submit (Enviar)**.

10. Clique em **Salvar**.

11. Especifique o local onde você deseja salvar o arquivo.

O certificado e a chave privada são exportados para o seu computador.

Você também pode importar o certificado no seu computador.

### **Informações relacionadas**

• [Importar e exportar o certificado e a chave privada](#page-171-0)

<span id="page-174-0"></span> [Página inicial](#page-1-0) > [Segurança](#page-126-0) > [Recursos de segurança de rede](#page-132-0) > [Gerenciar seu equipamento em rede com](#page-149-0) [segurança usando SSL/TLS](#page-149-0) > [Certificados e Gerenciamento via Web](#page-153-0) > [Criar e instalar um](#page-155-0) [certificado](#page-155-0) > Importar e exportar um certificado da CA

# **Importar e exportar um certificado da CA**

Você pode importar, exportar e armazenar certificados da CA em seu equipamento Brother.

- [Importar um certificado da CA](#page-175-0)
- [Exportar um certificado da CA](#page-176-0)

<span id="page-175-0"></span> [Página inicial](#page-1-0) > [Segurança](#page-126-0) > [Recursos de segurança de rede](#page-132-0) > [Gerenciar seu equipamento em rede com](#page-149-0) [segurança usando SSL/TLS](#page-149-0) > [Certificados e Gerenciamento via Web](#page-153-0) > [Criar e instalar um](#page-155-0) [certificado](#page-155-0) > [Importar e exportar um certificado da CA](#page-174-0) > Importar um certificado da CA

# **Importar um certificado da CA**

- 1. Inicie o navegador da Web.
- 2. Digite "http://endereço IP do equipamento" na barra de endereço do navegador (onde "endereço IP do equipamento" é o endereço IP do equipamento).

Por exemplo:

http://192.168.1.2

- Caso esteja utilizando um DNS (Domain Name System, sistema de nomes de domínio) ou tenha habilitado um nome NetBIOS, você poderá digitar outro nome, como "Impressora\_compartilhada", em vez do endereço IP.
	- Por exemplo:

http://Impressora\_compartilhada

Se você habilitou um nome NetBIOS, também poderá utilizar o nome do nó.

- Por exemplo:

http://brnxxxxxxxxxxxx

O nome NetBIOS pode ser encontrado no Relatório de configuração de rede.

- Para Mac, acesse o Gerenciamento via Web clicando no ícone do aparelho na tela **Status Monitor**.
- 3. Por padrão, não há necessidade de senha. Digite a senha, se tiver definido uma, e depois clique em  $\rightarrow$
- 4. Clique na guia **Network (Rede)**.
- 5. Clique na guia **Security (Segurança)**.
- 6. Clique em **CA Certificate (Certificado da CA)**.
- 7. Clique em **Import CA Certificate (Importar certificado da CA)**.
- 8. Navegue até o arquivo que você deseja importar.
- 9. Clique em **Submit (Enviar)**.

#### **Informações relacionadas**

• [Importar e exportar um certificado da CA](#page-174-0)

<span id="page-176-0"></span> [Página inicial](#page-1-0) > [Segurança](#page-126-0) > [Recursos de segurança de rede](#page-132-0) > [Gerenciar seu equipamento em rede com](#page-149-0) [segurança usando SSL/TLS](#page-149-0) > [Certificados e Gerenciamento via Web](#page-153-0) > [Criar e instalar um](#page-155-0) [certificado](#page-155-0) > [Importar e exportar um certificado da CA](#page-174-0) > Exportar um certificado da CA

# **Exportar um certificado da CA**

- 1. Inicie o navegador da Web.
- 2. Digite "http://endereço IP do equipamento" na barra de endereço do navegador (onde "endereço IP do equipamento" é o endereço IP do equipamento).

Por exemplo:

http://192.168.1.2

- Caso esteja utilizando um DNS (Domain Name System, sistema de nomes de domínio) ou tenha habilitado um nome NetBIOS, você poderá digitar outro nome, como "Impressora\_compartilhada", em vez do endereço IP.
	- Por exemplo:

http://Impressora\_compartilhada

Se você habilitou um nome NetBIOS, também poderá utilizar o nome do nó.

- Por exemplo:

http://brnxxxxxxxxxxxx

O nome NetBIOS pode ser encontrado no Relatório de configuração de rede.

- Para Mac, acesse o Gerenciamento via Web clicando no ícone do aparelho na tela **Status Monitor**.
- 3. Por padrão, não há necessidade de senha. Digite a senha, se tiver definido uma, e depois clique em .
- 4. Clique na guia **Network (Rede)**.
- 5. Clique na guia **Security (Segurança)**.
- 6. Clique em **CA Certificate (Certificado da CA)**.
- 7. Selecione o certificado que você deseja exportar e clique em **Export (Exportar)**.
- 8. Clique em **Submit (Enviar)**.
- 9. Clique em **Salvar**.

10. Especifique em que lugar do seu computador você deseja salvar o certificado exportado e salve-o.

#### **Informações relacionadas**

• [Importar e exportar um certificado da CA](#page-174-0)

<span id="page-177-0"></span> [Página inicial](#page-1-0) > [Segurança](#page-126-0) > [Recursos de segurança de rede](#page-132-0) > [Gerenciar seu equipamento em rede com](#page-149-0) [segurança usando SSL/TLS](#page-149-0) > [Certificados e Gerenciamento via Web](#page-153-0) > Gerenciar vários certificados

## **Gerenciar vários certificados**

O recurso de vários certificados permite a utilização do Gerenciamento via Web para gerenciar cada certificado instalado em seu equipamento. No Gerenciamento via Web, navegue até a tela **Certificate (Certificado)** ou **CA Certificate (Certificado da CA)** para visualizar o conteúdo do certificado, excluir ou exportar seus certificados.

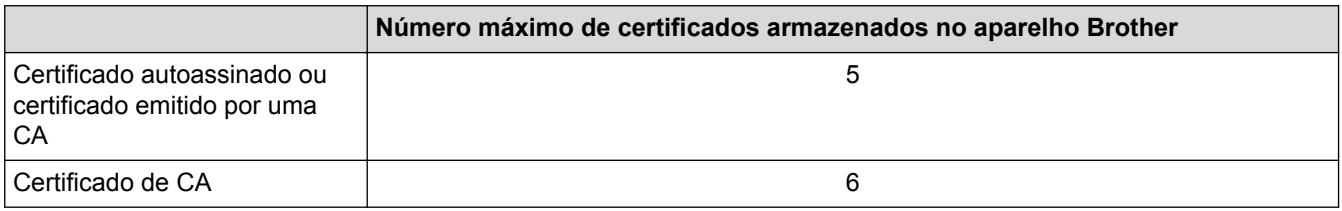

Recomendamos o armazenamento de um certificado a menos que o permitido, reservando um espaço de armazenamento para o caso de expiração de certificados. Quando um certificado expirar, importe um novo certificado no espaço reservado e depois exclua o certificado expirado. Isso previne falhas de configuração.

- Ao usar HTTPS/IPPS ou IEEE 802.1x, selecione qual certificado você está usando.
- Ao usar SSL para comunicações SMTP, você não precisa escolher o certificado. O certificado necessário é escolhido automaticamente.

### **Informações relacionadas**

Ø

• [Certificados e Gerenciamento via Web](#page-153-0)

<span id="page-178-0"></span> [Página inicial](#page-1-0) > [Segurança](#page-126-0) > [Recursos de segurança de rede](#page-132-0) > [Gerenciar seu equipamento em rede com](#page-149-0) [segurança usando SSL/TLS](#page-149-0) > Gerenciar o equipamento em rede com segurança usando o Gerenciamento via Web

# **Gerenciar o equipamento em rede com segurança usando o Gerenciamento via Web**

Para gerenciar seu equipamento em rede com segurança, você precisa usar utilitários de gerenciamento com protocolos de segurança.

Recomendamos o uso do protocolo HTTPS para o gerenciamento seguro. Para usar esse protocolo, a opção HTTPS deve ser ativada no equipamento.

- O protocolo HTTPS está habilitado por padrão.
- Você pode alterar as configurações do protocolo HTTPS usando a tela do Gerenciamento via Web.
- 1. Inicie o navegador da Web.
- 2. Digite "https://Nome comum" na barra de endereços do navegador (onde "Nome comum" é o Nome comum que você atribuiu ao certificado, o qual pode ser seu endereço IP, nome do nó ou nome do domínio).
- 3. Por padrão, não há necessidade de senha. Digite a senha, se tiver definido uma, e depois clique em .
- 4. Você agora pode acessar o aparelho usando HTTPS.
	- Se você usar o protocolo SNMPv3, siga as etapas abaixo.
	- Você pode alterar as configurações de SNMP usando o BRAdmin Professional 3.
- 5. Clique na guia **Network (Rede)**.
- 6. Clique em **Protocol (Protocolo)**.
- 7. Confirme se a opção **SNMP** está ativada e clique em **Advanced Setting (Configurações avançadas)**.
- 8. Defina as configurações do SNMP.

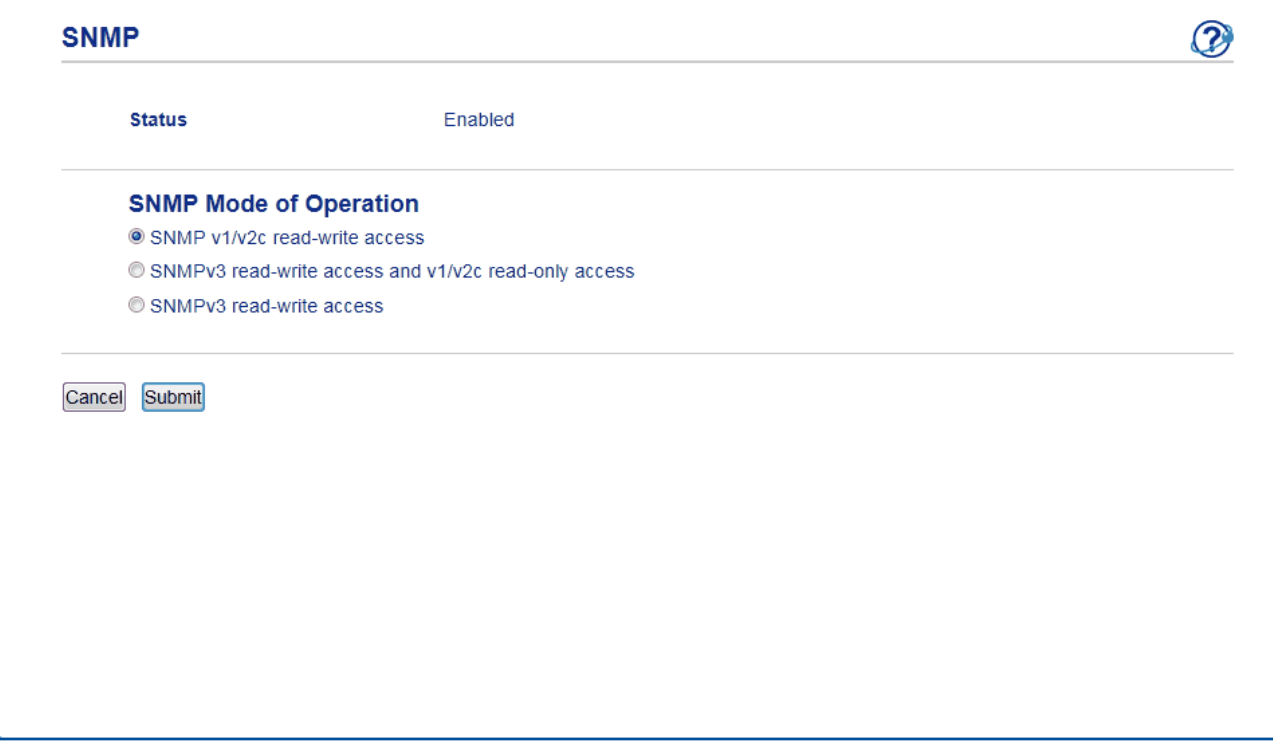

Existem três opções de **SNMP Mode of Operation (Modo de operação de SNMP)**.

• **SNMP v1/v2c read-write access (acesso de leitura e gravação de SNMP v1/v2c)**

Neste modo, o servidor de impressão usa as versões 1 e 2c do protocolo SNMP. Você pode usar todos os aplicativos Brother neste modo. Entretanto, ele não é seguro porque não autentica o usuário e os dados não são criptografados.

• **SNMPv3 read-write access and v1/v2c read-only access (Acesso leitura e gravação SNMPv3 e acesso somente leitura v1/v2c)**

Neste modo, o servidor de impressão usa o acesso de leitura e gravação da versão 3 e o acesso somente leitura da versão 1 e 2c do protocolo SNMP.

Quando você usa o modo **SNMPv3 read-write access and v1/v2c read-only access (Acesso leitura e gravação SNMPv3 e acesso somente leitura v1/v2c)**, alguns aplicativos Brother (como o BRAdmin Light) que acessam o servidor de impressão não funcionam corretamente porque eles autorizam o acesso somente leitura da versão 1 e 2c. Para usar todos os aplicativos, recomendamos que você use o modo **SNMP v1/v2c read-write access (acesso de leitura e gravação de SNMP v1/v2c)**.

#### • **SNMPv3 read-write access (Acesso leitura e gravação SNMPv3)**

Neste modo, o servidor de impressão usa a versão 3 do protocolo SNMP. Se você deseja gerenciar o servidor de impressão com segurança, use este modo.

Quando você utilizar o modo **SNMPv3 read-write access (Acesso leitura e gravação SNMPv3)**, observe o seguinte:

- Você pode usar apenas o BRAdmin Professional 3 ou o Gerenciamento via Web para gerenciar o servidor de impressão.
- Exceto para o BRAdmin Professional 3, todos os aplicativos que usam SNMPv1/v2c estarão restritos. Para usar aplicativos SNMPv1/v2c, use o modo **SNMPv3 read-write access and v1/v2c read-only access (Acesso leitura e gravação SNMPv3 e acesso somente leitura v1/v2c)** ou **SNMP v1/v2c read-write access (acesso de leitura e gravação de SNMP v1/v2c)**.

#### 9. Clique em **Submit (Enviar)**.

#### **Informações relacionadas**

• [Gerenciar seu equipamento em rede com segurança usando SSL/TLS](#page-149-0)
[Página inicial](#page-1-0) > [Segurança](#page-126-0) > [Recursos de segurança de rede](#page-132-0) > [Gerenciar seu equipamento em rede com](#page-149-0) [segurança usando SSL/TLS](#page-149-0) > Gerenciar o equipamento em rede com segurança usando o BRAdmin Professional (Windows®)

# **Gerenciar o equipamento em rede com segurança usando o BRAdmin Professional (Windows®)**

Para usar o utilitário BRAdmin Professional, você deve:

- Use a última versão do BRAdmin Professional. Acesse a página **Downloads** referente ao seu modelo no Brother Solutions Center em [support.brother.com](http://support.brother.com/).
- Use o Gerenciamento via Web com o protocolo HTTPS ao usar o BRAdmin Professional e o Gerenciamento via Web juntos.
- Use uma senha diferente em cada grupo se estiver gerenciando um grupo de servidores de impressão antigos e outro de servidores de impressão recentes com o BRAdmin Professional. Isso garantirá a segurança nos servidores de impressão mais recentes.
	- "Versões anteriores do BRAdmin" fazem referência a uma versão do BRAdmin Professional anterior à versão 2.80 e BRAdmin Light para Mac anterior à versão 1.10.
		- "Servidores de impressão anteriores" refere-se às series NC-2000, NC-2100p, NC-3100h, NC-3100s, NC-4100h, NC-5100h, NC-5200h, NC-6100h, NC-6200h, NC-6300h, NC-6400h, NC-8000, NC-100h, NC-110h, NC-120w, NC-130h, NC-140w, NC-8100h, NC-9100h, NC-7100w, NC-7200w e NC-2200w.

### **Informações relacionadas**

• [Gerenciar seu equipamento em rede com segurança usando SSL/TLS](#page-149-0)

 [Página inicial](#page-1-0) > [Segurança](#page-126-0) > [Recursos de segurança de rede](#page-132-0) > [Gerenciar seu equipamento em rede com](#page-149-0) [segurança usando SSL/TLS](#page-149-0) > Imprimir documentos com segurança usando SSL/TLS

## **Imprimir documentos com segurança usando SSL/TLS**

Para imprimir documentos com segurança com o protocolo IPP, use o protocolo IPPS.

- 1. Inicie o navegador da Web.
- 2. Digite "http://endereço IP do equipamento" na barra de endereço do navegador (onde "endereço IP do equipamento" é o endereço IP do equipamento).

Por exemplo:

http://192.168.1.2

- Caso esteja utilizando um DNS (Domain Name System, sistema de nomes de domínio) ou tenha habilitado um nome NetBIOS, você poderá digitar outro nome, como "Impressora compartilhada", em vez do endereço IP.
	- Por exemplo:

http://Impressora\_compartilhada

Se você habilitou um nome NetBIOS, também poderá utilizar o nome do nó.

Por exemplo:

http://brnxxxxxxxxxxxx

O nome NetBIOS pode ser encontrado no Relatório de configuração de rede.

- Para Mac, acesse o Gerenciamento via Web clicando no ícone do aparelho na tela **Status Monitor**.
- 3. Por padrão, não há necessidade de senha. Digite a senha, se tiver definido uma, e depois clique em .
- 4. Clique na guia **Network (Rede)**.
- 5. Clique em **Protocol (Protocolo)**. Confirme se a caixa de seleção **IPP** está marcada.

Se a caixa de seleção **IPP** não estiver marcada, marque a caixa de seleção **IPP** e clique em **Submit (Enviar)**.

Reinicie o equipamento para ativar a configuração.

Depois que o equipamento for reiniciado, acesse novamente a página do equipamento na Web, clique na guia **Network (Rede)** e depois clique em **Protocol (Protocolo)**.

- 6. Clique em **HTTP Server Settings (Configurações do servidor HTTP)**.
- 7. Marque a caixa de seleção **HTTPS(Port443)** em **IPP** e clique em **Submit (Enviar)**.
- 8. Reinicie o equipamento para ativar a configuração.

A comunicação usando IPPS não impede o acesso não autorizado ao servidor de impressão.

### **Informações relacionadas**

• [Gerenciar seu equipamento em rede com segurança usando SSL/TLS](#page-149-0)

<span id="page-182-0"></span> [Página inicial](#page-1-0) > [Segurança](#page-126-0) > [Recursos de segurança de rede](#page-132-0) > Gerenciar seu equipamento em rede com segurança usando IPsec

## **Gerenciar seu equipamento em rede com segurança usando IPsec**

- [Introdução ao IPsec](#page-183-0)
- [Configurar IPsec usando o Gerenciamento via Web](#page-184-0)
- [Configurar um modelo de endereço IPsec usando o Gerenciamento via Web](#page-186-0)
- [Configurar um modelo IPsec usando o Gerenciamento via Web](#page-188-0)

<span id="page-183-0"></span> [Página inicial](#page-1-0) > [Segurança](#page-126-0) > [Recursos de segurança de rede](#page-132-0) > [Gerenciar seu equipamento em rede com](#page-182-0) [segurança usando IPsec](#page-182-0) > Introdução ao IPsec

# **Introdução ao IPsec**

IPsec (Internet Protocol Security) é um protocolo de segurança que utiliza uma função opcional do Internet Protocol para evitar a manipulação e garantir a confidencialidade dos dados transmitidos como pacotes IP. O IPsec codifica os dados transmitidos pela rede, como os dados de impressão enviados dos computadores para uma impressora. Como os dados estão codificados na camada da rede, os aplicativos que utilizam um protocolo de nível superior utilizam o IPsec mesmo que o usuário não esteja ciente disso.

O IPsec suporta as seguintes funções:

• Transmissões via IPsec

Dependendo das configurações do IPsec, o computador conectado à rede envia dados ao dispositivo especificado e também recebe dados desse dispositivo usando IPsec. Quando os dispositivos começam a se comunicar usando IPsec, chaves são trocadas por meio de IKE (Internet Key Exchange) e depois os dados criptografados são transmitidos usando essas chaves.

O IPsec também tem dois modos operacionais: o modo de Transporte e o modo de Túnel. O modo de Transporte é usado principalmente para comunicações entre dispositivos, e o modo de Túnel é usado em ambientes como VPNs (Redes privadas virtuais).

Para transmissões IPsec, as seguintes condições são necessárias:

- Um computador que possa se comunicar usando IPsec deve estar conectado à rede.
- Seu aparelho Brother deve estar configurado para comunicação IPsec.
- O computador conectado ao seu aparelho Brother deve estar configurado para conexões IPsec.

#### • Configurações de IPsec

As configurações necessárias para conexões via IPsec. Essas configurações podem ser definidas a partir do Gerenciamento via Web.

Para definir as configurações de IPsec, é necessário utilizar o navegador em um computador conectado à rede.

### **Informações relacionadas**

• [Gerenciar seu equipamento em rede com segurança usando IPsec](#page-182-0)

<span id="page-184-0"></span> [Página inicial](#page-1-0) > [Segurança](#page-126-0) > [Recursos de segurança de rede](#page-132-0) > [Gerenciar seu equipamento em rede com](#page-182-0) [segurança usando IPsec](#page-182-0) > Configurar IPsec usando o Gerenciamento via Web

## **Configurar IPsec usando o Gerenciamento via Web**

As condições da conexão IPsec são compostas por dois tipos de **Template (Modelo)**: **Address (Endereço)** e **IPsec**. Você pode configurar até 10 condições de conexão.

- 1. Inicie o navegador da Web.
- 2. Digite "http://endereço IP do equipamento" na barra de endereços do navegador (onde "endereço IP do equipamento" é o endereço IP do equipamento).

Por exemplo:

http://192.168.1.2

- 3. Por padrão, não há necessidade de senha. Digite a senha, se tiver definido uma, e depois clique em .
- 4. Clique na guia **Network (Rede)**.
- 5. Clique na guia **Security (Segurança)**.
- 6. Clique no menu **IPsec** na barra de navegação à esquerda.

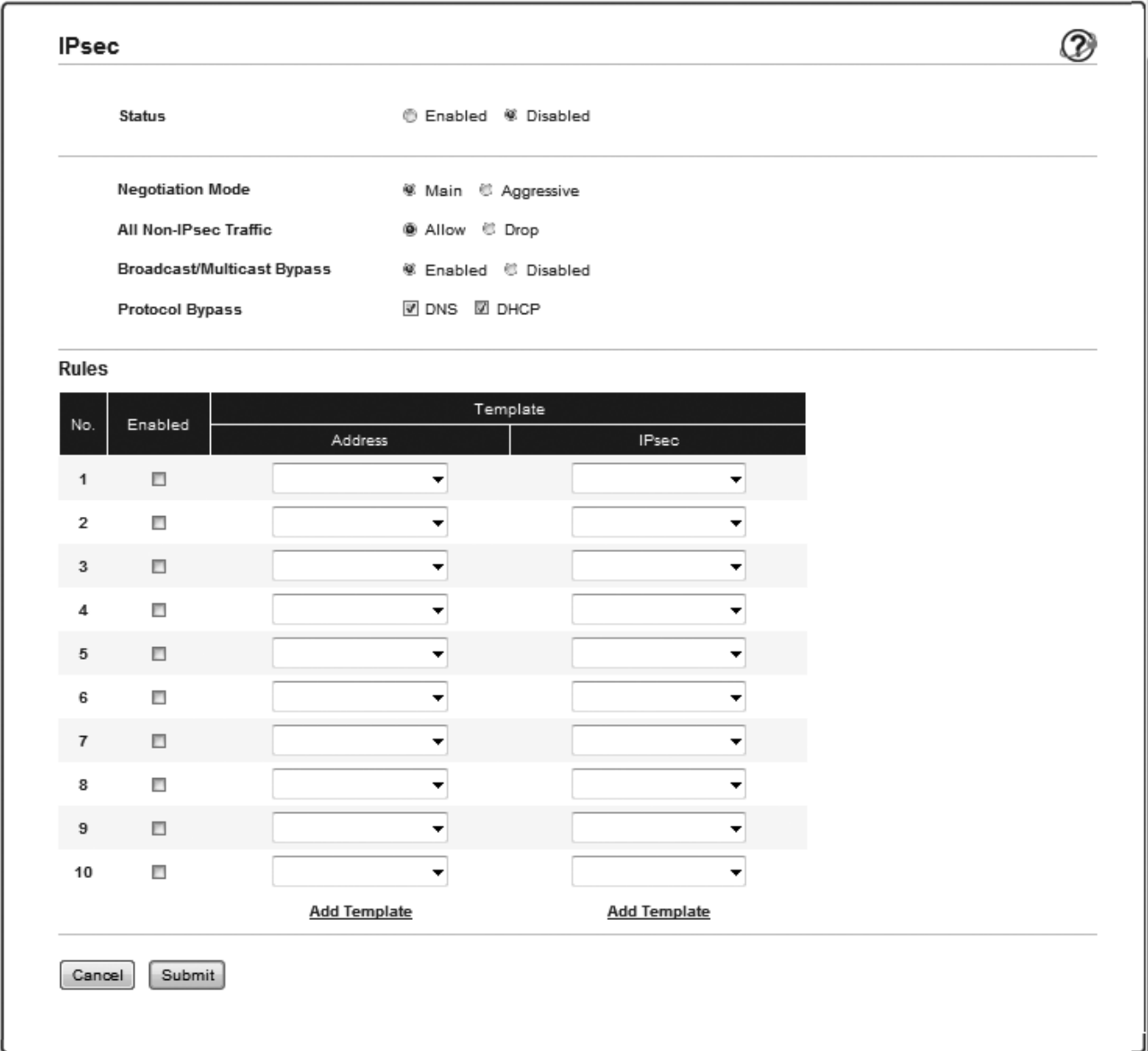

- 7. No campo **Status**, ative ou desative o IPsec.
- 8. Selecione **Negotiation Mode (Modo de negociação)** para IKE Fase 1.

O IKE é um protocolo usado para a troca de chaves de criptografia em comunicações criptografadas que utilizam IPsec.

No modo **Main (Principal)**, a velocidade de processamento é baixa, mas o nível de segurança é alto. No modo **Aggressive (Agressivo)**, a velocidade de processamento é mais alta que no modo **Main (Principal)**, mas o nível de segurança é mais baixo.

9. No campo **All Non-IPsec Traffic (Qualquer tráfego não-IPsec)**, selecione a ação a ser realizada para pacotes não-IPsec.

Ao usar o Web Services, você precisa selecionar **Allow (Permitir)** para **All Non-IPsec Traffic (Qualquer tráfego não-IPsec)**. Se você selecionar **Drop (Interromper)**, o Web Services não poderá ser usado.

- 10. No campo **Broadcast/Multicast Bypass (Desvio de transmissão/Multicast)**, selecione **Enabled (Habilitado)** ou **Disabled (Desativado)**.
- 11. No campo **Protocol Bypass (Desvio de protocolo)**, marque a caixa de seleção da opção ou das opções desejadas.
- 12. Na tabela **Rules (Regras)**, marque a caixa de seleção da opção **Enabled (Habilitado)** para ativar o modelo. Quando você marcar várias caixas de seleção, as caixas de seleção com os números menores terão
- 13. Clique na respectiva lista suspensa para selecionar o **Address Template (Modelo de endereço)** usado para as condições da conexão IPsec.

Para adicionar um **Address Template (Modelo de endereço)**, clique em **Add Template (Adicionar modelo)**.

14. Clique na respectiva lista suspensa para selecionar o **IPsec Template (Modelo IPsec)** usado para as condições da conexão IPsec.

Para adicionar um **IPsec Template (Modelo IPsec)**, clique em **Add Template (Adicionar modelo)**.

15. Clique em **Submit (Enviar)**.

Se o equipamento tiver que ser reiniciado para as novas configurações serem efetivadas, a tela de confirmação da reinicialização será exibida.

Se houver um item em branco no modelo que você habilitou na tabela **Rules (Regras)**, uma mensagem de erro será exibida. Confirme suas opções e clique em **Submit (Enviar)** novamente.

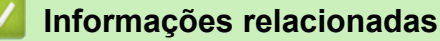

• [Gerenciar seu equipamento em rede com segurança usando IPsec](#page-182-0)

prioridade se as configurações das opções selecionadas forem conflitantes.

<span id="page-186-0"></span> [Página inicial](#page-1-0) > [Segurança](#page-126-0) > [Recursos de segurança de rede](#page-132-0) > [Gerenciar seu equipamento em rede com](#page-182-0) [segurança usando IPsec](#page-182-0) > Configurar um modelo de endereço IPsec usando o Gerenciamento via Web

## **Configurar um modelo de endereço IPsec usando o Gerenciamento via Web**

- 1. Inicie o navegador da Web.
- 2. Digite "http://endereço IP do equipamento" na barra de endereços do navegador (onde "endereço IP do equipamento" é o endereço IP do equipamento).

Por exemplo:

http://192.168.1.2

- 3. Por padrão, não há necessidade de senha. Digite a senha, se tiver definido uma, e depois clique em  $\rightarrow$
- 4. Clique na guia **Network (Rede)**.
- 5. Clique na guia **Security (Segurança)**.
- 6. Clique no menu **IPsec Address Template (Modelo de endereço IPsec)** na barra de navegação à esquerda. A Lista de modelos é exibida, contendo 10 modelos de endereço.

Clique no botão **Delete (Excluir)** para excluir um **Address Template (Modelo de endereço)**. Se um **Address Template (Modelo de endereço)** estiver sendo utilizado, ele não poderá ser excluído.

7. Clique no **Address Template (Modelo de endereço)** que você deseja criar. O **IPsec Address Template (Modelo de endereço IPsec)** é exibido.

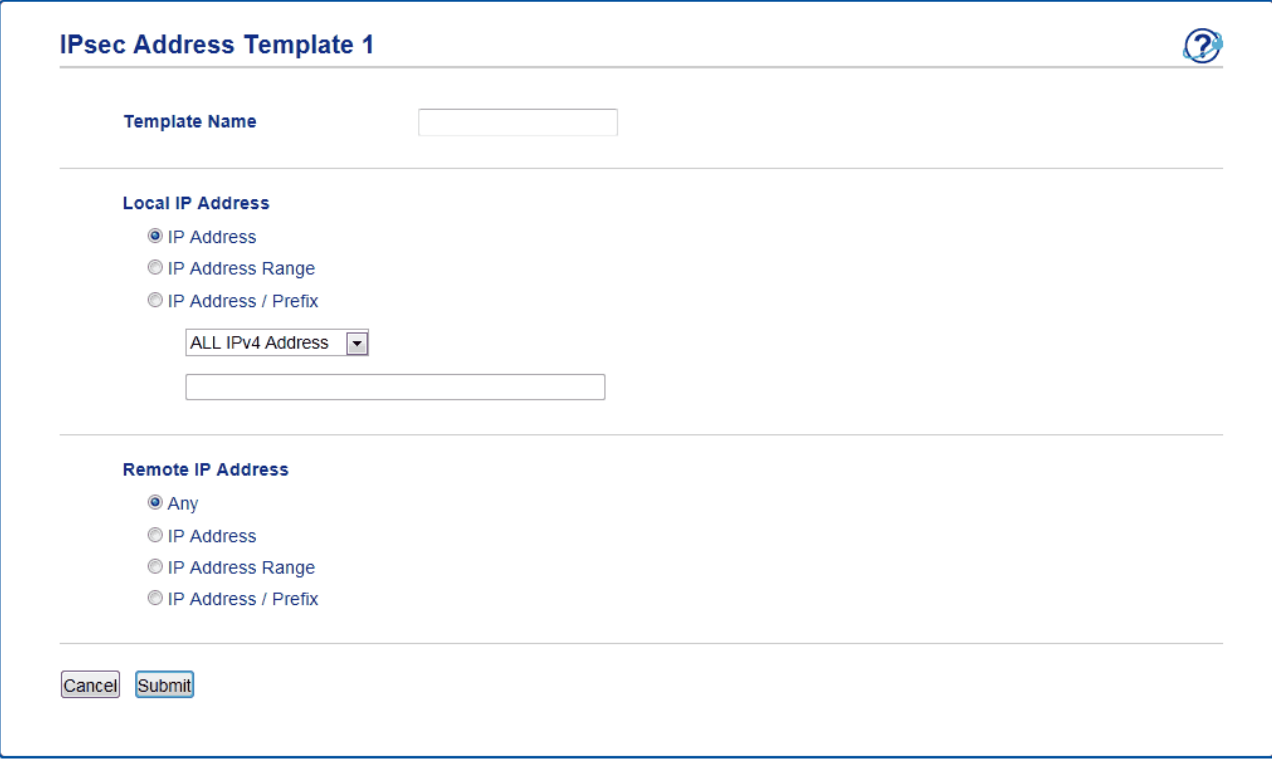

- 8. No campo **Template Name (Nome do modelo)**, digite um nome para o modelo (no máximo 16 caracteres).
- 9. Selecione uma opção de **Local IP Address (Endereço IP local)** para especificar as condições de endereço IP para o remetente:
	- **IP Address (Endereço IP)**

Especifique o endereço IP. Selecione **ALL IPv4 Address (Todos endereços IPv4)**, **ALL IPv6 Address (Todos endereços IPv6)**, **All Link Local IPv6 (Todos IPv6 Link Local)** ou **Custom (Personalizado)** na lista suspensa.

Se você selecionar **Custom (Personalizado)** na lista suspensa, digite o endereço IP (IPv4 ou IPv6) na caixa de texto.

• **IP Address Range (Faixa de endereços IP)**

Nas caixas de texto, digite os endereços IP de início e término para o intervalo de endereços IP. Se os endereços IP de início e término não seguirem o padrão IPv4 ou IPv6, ou se o endereço IP de término for menor que o endereço de início, um erro ocorrerá.

### • **IP Address / Prefix (Endereço IP / Prefixo)**

Especifique o endereço IP usando a notação CIDR.

Por exemplo: 192.168.1.1/24

Como o prefixo foi especificado no formato de uma máscara de sub-rede de 24 bits (255.255.255.0) para 192.168.1.1, os endereços 192.168.1.xxx são válidos.

- 10. Selecione uma opção de **Remote IP Address (Endereço IP remoto)** para especificar as condições de endereço IP para o destinatário:
	- **Any (Qualquer um)**

Se você selecionar **Any (Qualquer um)**, todos os endereços IP serão habilitados.

• **IP Address (Endereço IP)**

Digite o endereço IP especificado (IPv4 ou IPv6) na caixa de texto.

### • **IP Address Range (Faixa de endereços IP)**

Digite os endereços IP de início e término para o intervalo de endereços IP. Se os endereços IP de início e término não seguirem o padrão IPv4 ou IPv6, ou se o endereço IP de término for menor que o endereço de início, um erro ocorrerá.

### • **IP Address / Prefix (Endereço IP / Prefixo)**

Especifique o endereço IP usando a notação CIDR.

Por exemplo: 192.168.1.1/24

Como o prefixo foi especificado no formato de uma máscara de sub-rede de 24 bits (255.255.255.0) para 192.168.1.1, os endereços 192.168.1.xxx são válidos.

### 11. Clique em **Submit (Enviar)**.

Se alterar as configurações do modelo que está em uso, reinicie o equipamento para ativar as novas configurações.

### **Informações relacionadas**

• [Gerenciar seu equipamento em rede com segurança usando IPsec](#page-182-0)

<span id="page-188-0"></span> [Página inicial](#page-1-0) > [Segurança](#page-126-0) > [Recursos de segurança de rede](#page-132-0) > [Gerenciar seu equipamento em rede com](#page-182-0) [segurança usando IPsec](#page-182-0) > Configurar um modelo IPsec usando o Gerenciamento via Web

## **Configurar um modelo IPsec usando o Gerenciamento via Web**

- 1. Inicie o navegador da Web.
- 2. Digite "http://endereço IP do equipamento" na barra de endereços do navegador (onde "endereço IP do equipamento" é o endereço IP do equipamento).

Por exemplo:

http://192.168.1.2

- 3. Por padrão, não há necessidade de senha. Digite a senha, se tiver definido uma, e depois clique em .
- 4. Clique na guia **Network (Rede)**.
- 5. Clique na guia **Security (Segurança)**.
- 6. Clique em **IPsec Template (Modelo IPsec)** na barra de navegação à esquerda.

A Lista de modelos é exibida, contendo 10 modelos IPsec.

Clique no botão **Delete (Excluir)** para excluir um **IPsec Template (Modelo IPsec)**. Se um **IPsec Template (Modelo IPsec)** estiver sendo utilizado, ele não poderá ser excluído.

- 7. Clique no **IPsec Template (Modelo IPsec)** que você deseja criar. A tela **IPsec Template (Modelo IPsec)** é exibida. Os campos de configuração variam de acordo com as seleções que você faz em **Use Prefixed Template (Usar modelo predefinido)** e **Internet Key Exchange (IKE)**.
- 8. No campo **Template Name (Nome do modelo)**, digite um nome para o modelo (no máximo 16 caracteres).
- 9. Se tiver selecionado **Custom (Personalizado)** na lista suspensa **Use Prefixed Template (Usar modelo predefinido)**, selecione as opções do **Internet Key Exchange (IKE)** e depois altere as configurações, se necessário.
- 10. Clique em **Submit (Enviar)**.

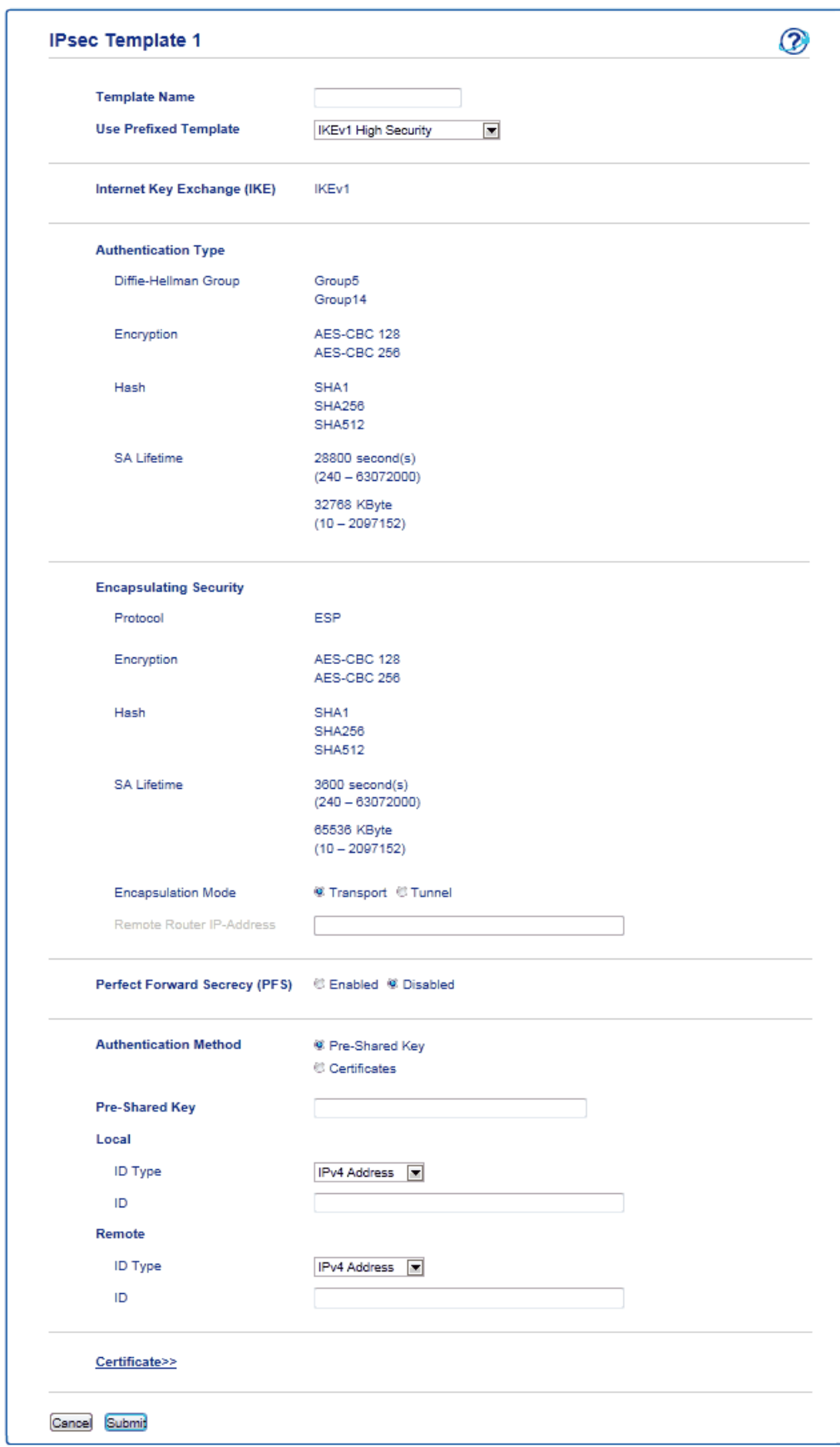

## **Informações relacionadas**

- [Gerenciar seu equipamento em rede com segurança usando IPsec](#page-182-0)
- [Configurações IKEv1 para um modelo IPsec](#page-190-0)
- [Configurações IKEv2 para um modelo IPsec](#page-194-0)
- [Configurações manuais para um modelo IPsec](#page-198-0)

<span id="page-190-0"></span> [Página inicial](#page-1-0) > [Segurança](#page-126-0) > [Recursos de segurança de rede](#page-132-0) > [Gerenciar seu equipamento em rede com](#page-182-0) [segurança usando IPsec](#page-182-0) > [Configurar um modelo IPsec usando o Gerenciamento via Web](#page-188-0) > Configurações IKEv1 para um modelo IPsec

# **Configurações IKEv1 para um modelo IPsec**

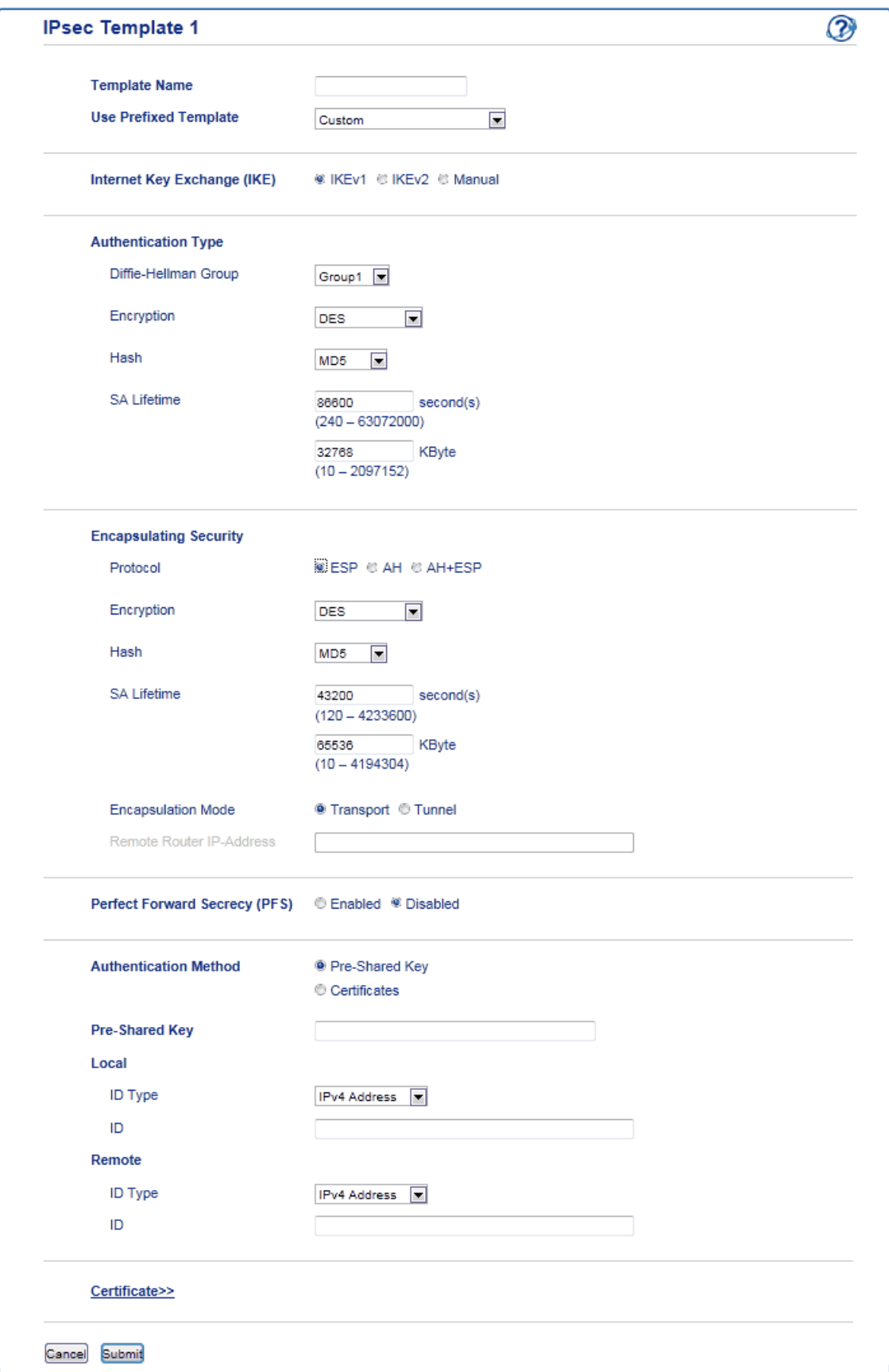

### **Template Name (Nome do modelo)**

Digite um nome para o modelo (no máximo 16 caracteres).

### **Use Prefixed Template (Usar modelo predefinido)**

Selecione **Custom (Personalizado)**, **IKEv1 High Security (IKEv1 de segurança alta)** ou **IKEv1 Medium Security (IKEv1 de segurança média)**. As opções de configuração variam de acordo com o modelo selecionado.

O modelo padrão difere de acordo com a sua definição do **Main (Principal)** para **Aggressive (Agressivo)** ou **Negotiation Mode (Modo de negociação)** na tela de configuração do **IPsec**.

### **Internet Key Exchange (IKE)**

O IKE é um protocolo de comunicação usado para a troca de chaves de criptografia em comunicações criptografadas que utilizam IPsec. Para que a comunicação criptografada ocorra apenas naquele momento, o algoritmo de criptografia necessário para o IPsec é determinado e as chaves de criptografia são compartilhadas. Com o IKE, as chaves de criptografia são compartilhadas por meio do método de troca de chaves Diffie-Hellman e a comunicação criptografada limitada ao IKE é realizada.

Se tiver selecionado **Custom (Personalizado)** em **Use Prefixed Template (Usar modelo predefinido)**, selecione **IKEv1**.

### **Authentication Type (Tipo de autenticação)**

Configure a autenticação e criptografia IKE.

• **Diffie\_Hellman\_Group**

Este método de troca de chaves permite que chaves secretas sejam compartilhadas com segurança em uma rede desprotegida. Em vez de chaves secretas, o método de troca de chaves Diffie-Hellman usa um problema com algoritmo dedicado para enviar e receber informações desprotegidas geradas a partir de um número aleatório e a chave secreta.

Selecione **Group1 (Grupo1)**, **Group2 (Grupo2)**, **Group5 (Grupo5)** ou **Group14 (Grupo14)**.

• **Encryption (Criptografia)**

Selecione **DES**, **3DES**, **AES-CBC 128** ou **AES-CBC 256**.

• **Hash**

Selecione **MD5**, **SHA1**, **SHA256**, **SHA384** ou **SHA512**.

• **SA Lifetime (Tempo de Vida da SA)**

Especifique o tempo de vida da SA do IKE.

Insira o tempo (em segundos) e o número de kilobytes (KByte).

### **Encapsulating Security (Segurança de encapsulamento)**

• **Protocol (Protocolo)**

Selecione **ESP**, **AH** ou **AH+ESP**.

- O ESP é um protocolo para a transmissão de comunicações criptografadas que utilizam IPsec. O ESP criptografa a carga (conteúdo transmitido) e adiciona outras informações. O pacote IP é composto pelo cabeçalho e pela carga criptografada (posterior ao cabeçalho). Além dos dados criptografados, o pacote IP também contém informações sobre o método de criptografia, a chave de criptografia, os dados de autenticação, etc.
	- O AH é a parte do protocolo IPsec responsável por autenticar o remetente e por impedir a manipulação dos dados, isto é, ele garante a integralidade dos dados. No pacote IP, os dados são inseridos imediatamente após o cabeçalho. Os pacotes também contêm valores de hash, que são calculados por meio de uma equação formada pelo conteúdo comunicado, a chave secreta e outros dados, para impedir a falsificação do remetente e a manipulação dos dados. Diferentemente do ESP, o conteúdo comunicado não é criptografado, e os dados são enviados e recebidos como texto simples.

### • **Encryption (Criptografia)**

Selecione **DES**, **3DES**, **AES-CBC 128** ou **AES-CBC 256**. A criptografia pode ser selecionada apenas quando **ESP** é selecionado em **Protocol (Protocolo)**.

• **Hash**

### Selecione **None (Nenhuma)**, **MD5**, **SHA1**, **SHA256**, **SHA384** ou **SHA512**.

Se **AH+ESP** for selecionado em **Protocol (Protocolo)**, selecione um protocolo para **Hash(ESP)** e um para **Hash(AH)**.

### • **SA Lifetime (Tempo de Vida da SA)**

Especifique o tempo de vida do SA do IPsec.

Digite após quanto tempo (em segundos) e quantos kilobytes (KByte) a SA (Associação de segurança) do IPsec deverá expirar.

### • **Encapsulation Mode (Modo de encapsulamento)**

Selecione **Transport (Transporte)** ou **Tunnel (Túnel)**.

### • **Remote Router IP-Address (Endereço IP do Roteador Remoto)**

Digite o endereço IP (IPv4 ou IPv6) do roteador remoto. Insira essa informação apenas quando o modo **Tunnel (Túnel)** for selecionado.

A SA (Associação de Segurança) é um método de comunicação criptografada que utiliza IPsec ou IPv6 para trocar e compartilhar informações (o método de criptografia e a chave de criptografia, por exemplo) que possibilitam a criação de um canal de comunicação seguro antes da comunicação ser iniciada. SA também pode se referir a um canal virtual de comunicação criptografada que foi estabelecido. O SA usado para IPsec estabelece o método de criptografia, realiza a troca das chaves e executa a autenticação mútua de acordo com o procedimento padrão do IKE (Internet Key Exchange). O SA também é atualizado periodicamente.

### **Perfect Forward Secrecy (PFS)**

O PFS não extrai chaves de chaves anteriores que tenham sido usadas para criptografar mensagens. Além disso, se uma chave usada para criptografar uma mensagem tiver sido extraída de uma chave-pai, essa chave-pai não é usada para a extração de outras chaves. Assim, mesmo se uma chave for comprometida, o dano será limitado apenas às mensagens que tiverem sido criptografadas com essa chave.

Selecione **Enabled (Habilitado)** ou **Disabled (Desativado)**.

### **Authentication Method (Método de autenticação)**

Selecione o método de autenticação. Selecione **Pre-Shared Key (Chave pré-compartilhada)** ou **Certificates (Certificados)**.

### **Pre-Shared Key (Chave pré-compartilhada)**

Durante o processo de criptografia da comunicação, a chave de criptografia é previamente compartilhada por outro canal.

Se você selecionou **Pre-Shared Key (Chave pré-compartilhada)** para o **Authentication Method (Método de autenticação)**, digite a **Pre-Shared Key (Chave pré-compartilhada)** (no máximo 32 caracteres).

### • **Local/ID Type/ID (Local/Tipo de ID/ID)**

Selecione o tipo de ID do remetente e insira a ID.

Selecione **IPv4 Address (Endereço IPv4)**, **IPv6 Address (Endereço IPv6)**, **FQDN**, **E-mail Address (Endereço de e-mail)** ou **Certificate (Certificado)** como o tipo.

Se você selecionou **Certificate (Certificado)**, insira o nome comum do certificado no campo **ID**.

### • **Remote/ID Type/ID (Remoto/Tipo de ID/ID)**

Selecione o tipo de ID do destinatário e insira a ID.

Selecione **IPv4 Address (Endereço IPv4)**, **IPv6 Address (Endereço IPv6)**, **FQDN**, **E-mail Address (Endereço de e-mail)** ou **Certificate (Certificado)** como o tipo.

Se você selecionou **Certificate (Certificado)**, insira o nome comum do certificado no campo **ID**.

### **Certificate (Certificado)**

Se tiver selecionado **Certificates (Certificados)** para **Authentication Method (Método de autenticação)**, selecione o certificado.

Você pode selecionar apenas os certificados que foram criados a partir da página **Certificate (Certificado)**, na tela de configuração de Segurança do Gerenciamento via Web.

## **Informações relacionadas**

• [Configurar um modelo IPsec usando o Gerenciamento via Web](#page-188-0)

<span id="page-194-0"></span> [Página inicial](#page-1-0) > [Segurança](#page-126-0) > [Recursos de segurança de rede](#page-132-0) > [Gerenciar seu equipamento em rede com](#page-182-0) [segurança usando IPsec](#page-182-0) > [Configurar um modelo IPsec usando o Gerenciamento via Web](#page-188-0) > Configurações IKEv2 para um modelo IPsec

## **Configurações IKEv2 para um modelo IPsec**

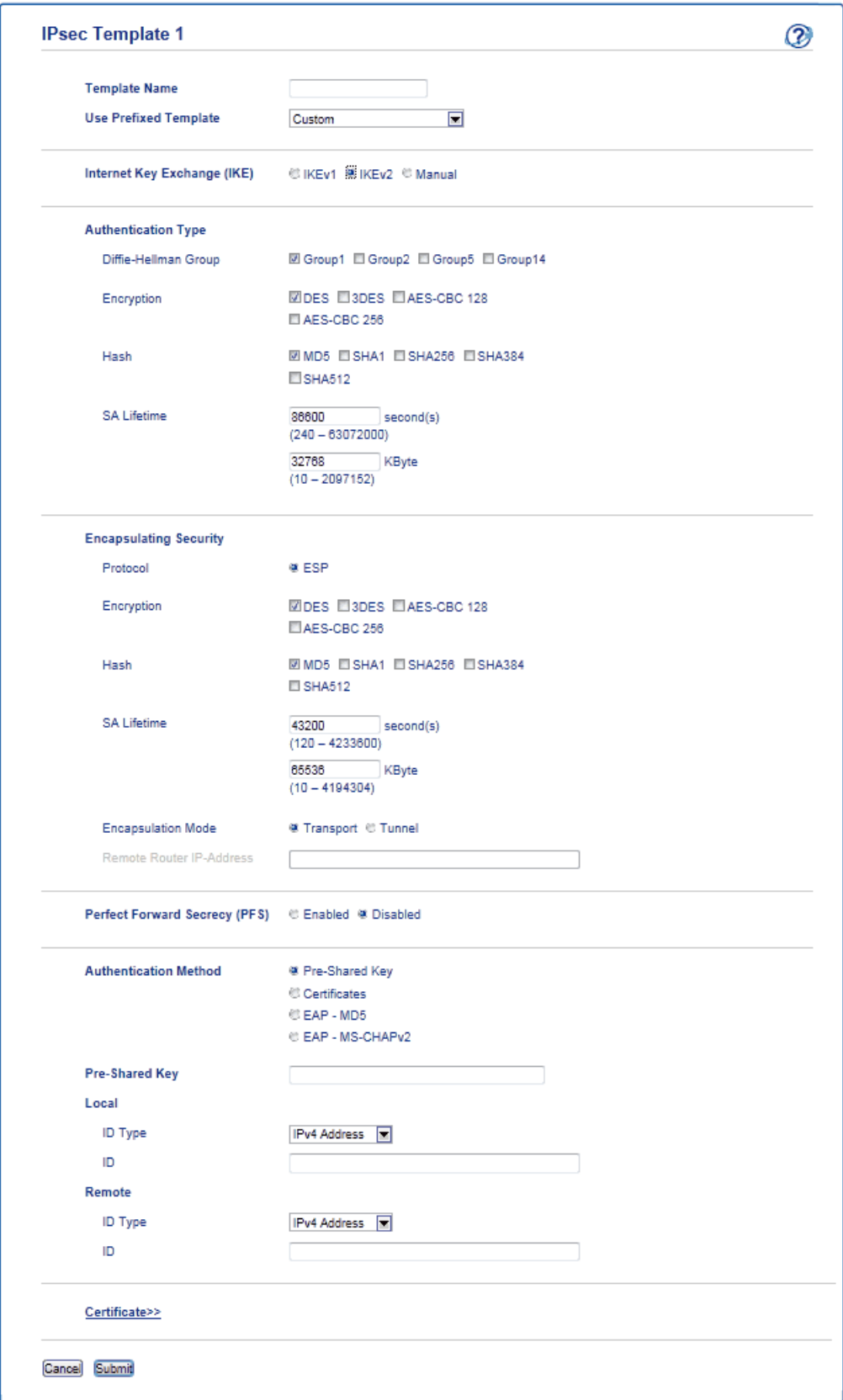

### **Template Name (Nome do modelo)**

Digite um nome para o modelo (no máximo 16 caracteres).

### **Use Prefixed Template (Usar modelo predefinido)**

Selecione **Custom (Personalizado)**, **IKEv2 High Security (IKEv2 de segurança alta)** ou **IKEv2 Medium Security (IKEv2 de segurança média)**. As opções de configuração variam de acordo com o modelo selecionado.

### **Internet Key Exchange (IKE)**

O IKE é um protocolo de comunicação usado para a troca de chaves de criptografia em comunicações criptografadas que utilizam IPsec. Para que a comunicação criptografada ocorra apenas naquele momento, o algoritmo de criptografia necessário para o IPsec é determinado e as chaves de criptografia são compartilhadas. Com o IKE, as chaves de criptografia são compartilhadas por meio do método de troca de chaves Diffie-Hellman e a comunicação criptografada limitada ao IKE é realizada.

Se tiver selecionado **Custom (Personalizado)** em **Use Prefixed Template (Usar modelo predefinido)**, selecione **IKEv2**.

### **Authentication Type (Tipo de autenticação)**

Configure a autenticação e criptografia IKE.

• **Diffie\_Hellman\_Group**

Este método de troca de chaves permite que chaves secretas sejam compartilhadas com segurança em uma rede desprotegida. Em vez de chaves secretas, o método de troca de chaves Diffie-Hellman usa um problema com algoritmo dedicado para enviar e receber informações desprotegidas geradas a partir de um número aleatório e a chave secreta.

Selecione **Group1 (Grupo1)**, **Group2 (Grupo2)**, **Group5 (Grupo5)** ou **Group14 (Grupo14)**.

• **Encryption (Criptografia)**

Selecione **DES**, **3DES**, **AES-CBC 128** ou **AES-CBC 256**.

• **Hash**

Selecione **MD5**, **SHA1**, **SHA256**, **SHA384** ou **SHA512**.

### • **SA Lifetime (Tempo de Vida da SA)**

Especifique o tempo de vida da SA do IKE.

Insira o tempo (em segundos) e o número de kilobytes (KByte).

### **Encapsulating Security (Segurança de encapsulamento)**

- **Protocol (Protocolo)**
	- Selecione **ESP**.

O ESP é um protocolo para a transmissão de comunicações criptografadas que utilizam IPsec. O ESP criptografa a carga (conteúdo transmitido) e adiciona outras informações. O pacote IP é composto pelo cabeçalho e a carga criptografada (posterior ao cabeçalho). Além dos dados criptografados, o pacote IP também contém informações sobre o método de criptografia, a chave de criptografia, os dados de autenticação etc.

### • **Encryption (Criptografia)**

Selecione **DES**, **3DES**, **AES-CBC 128** ou **AES-CBC 256**.

• **Hash**

Selecione **MD5**, **SHA1**, **SHA256**, **SHA384** ou **SHA512**.

• **SA Lifetime (Tempo de Vida da SA)**

Especifique o tempo de vida do SA do IPsec.

Digite após quanto tempo (em segundos) e quantos kilobytes (KByte) a SA (Associação de segurança) do IPsec deverá expirar.

• **Encapsulation Mode (Modo de encapsulamento)**

Selecione **Transport (Transporte)** ou **Tunnel (Túnel)**.

• **Remote Router IP-Address (Endereço IP do Roteador Remoto)**

Digite o endereço IP (IPv4 ou IPv6) do roteador remoto. Insira essa informação apenas quando o modo **Tunnel (Túnel)** for selecionado.

A SA (Associação de Segurança) é um método de comunicação criptografada que utiliza IPsec ou IPv6 para trocar e compartilhar informações (o método de criptografia e a chave de criptografia, por exemplo) que possibilitam a criação de um canal de comunicação seguro antes da comunicação ser iniciada. SA também pode se referir a um canal virtual de comunicação criptografada que foi estabelecido. O SA usado para IPsec estabelece o método de criptografia, realiza a troca das chaves e executa a autenticação mútua de acordo com o procedimento padrão do IKE (Internet Key Exchange). O SA também é atualizado periodicamente.

### **Perfect Forward Secrecy (PFS)**

O PFS não extrai chaves de chaves anteriores que tenham sido usadas para criptografar mensagens. Além disso, se uma chave usada para criptografar uma mensagem tiver sido extraída de uma chave-pai, essa chave-pai não é usada para a extração de outras chaves. Assim, mesmo se uma chave for comprometida, o dano será limitado apenas às mensagens que tiverem sido criptografadas com essa chave.

Selecione **Enabled (Habilitado)** ou **Disabled (Desativado)**.

### **Authentication Method (Método de autenticação)**

Selecione o método de autenticação. Selecione **Pre-Shared Key (Chave pré-compartilhada)**, **Certificates (Certificados)**, **EAP - MD5** ou **EAP - MS-CHAPv2**.

### **Pre-Shared Key (Chave pré-compartilhada)**

Durante o processo de criptografia da comunicação, a chave de criptografia é previamente compartilhada por outro canal.

Se você selecionou **Pre-Shared Key (Chave pré-compartilhada)** para o **Authentication Method (Método de autenticação)**, digite a **Pre-Shared Key (Chave pré-compartilhada)** (no máximo 32 caracteres).

### • **Local/ID Type/ID (Local/Tipo de ID/ID)**

Selecione o tipo de ID do remetente e insira a ID.

Selecione **IPv4 Address (Endereço IPv4)**, **IPv6 Address (Endereço IPv6)**, **FQDN**, **E-mail Address (Endereço de e-mail)** ou **Certificate (Certificado)** como o tipo.

Se você selecionou **Certificate (Certificado)**, insira o nome comum do certificado no campo **ID**.

### • **Remote/ID Type/ID (Remoto/Tipo de ID/ID)**

Selecione o tipo de ID do destinatário e insira a ID.

Selecione **IPv4 Address (Endereço IPv4)**, **IPv6 Address (Endereço IPv6)**, **FQDN**, **E-mail Address (Endereço de e-mail)** ou **Certificate (Certificado)** como o tipo.

Se você selecionou **Certificate (Certificado)**, insira o nome comum do certificado no campo **ID**.

### **Certificate (Certificado)**

Se tiver selecionado **Certificates (Certificados)** para **Authentication Method (Método de autenticação)**, selecione o certificado.

Você pode selecionar apenas os certificados que foram criados a partir da página **Certificate (Certificado)**, na tela de configuração de Segurança do Gerenciamento via Web.

### **EAP**

O EAP é um protocolo de autenticação que é uma extensão do PPP. Quando o EAP é usado com o IEEE802.1x, uma chave diferente é usada para autenticação do usuário durante cada sessão.

As configurações a seguir são necessárias apenas quando a opção **EAP - MD5** ou **EAP - MS-CHAPv2** é selecionada em **Authentication Method (Método de autenticação)**:

- **Mode (Modo)**
	- Selecione **Server-Mode (Modo de servidor)** ou **Client-Mode (Modo de cliente)**.
- **Certificate (Certificado)**

Selecione o certificado.

• **User Name (Nome de usuário)**

Digite o nome de usuário (com até 32 caracteres).

• **Password (Senha)**

Digite a senha (com até 32 caracteres). A senha precisa ser inserida duas vezes para confirmação.

## **Informações relacionadas**

• [Configurar um modelo IPsec usando o Gerenciamento via Web](#page-188-0)

<span id="page-198-0"></span> [Página inicial](#page-1-0) > [Segurança](#page-126-0) > [Recursos de segurança de rede](#page-132-0) > [Gerenciar seu equipamento em rede com](#page-182-0) [segurança usando IPsec](#page-182-0) > [Configurar um modelo IPsec usando o Gerenciamento via Web](#page-188-0) > Configurações manuais para um modelo IPsec

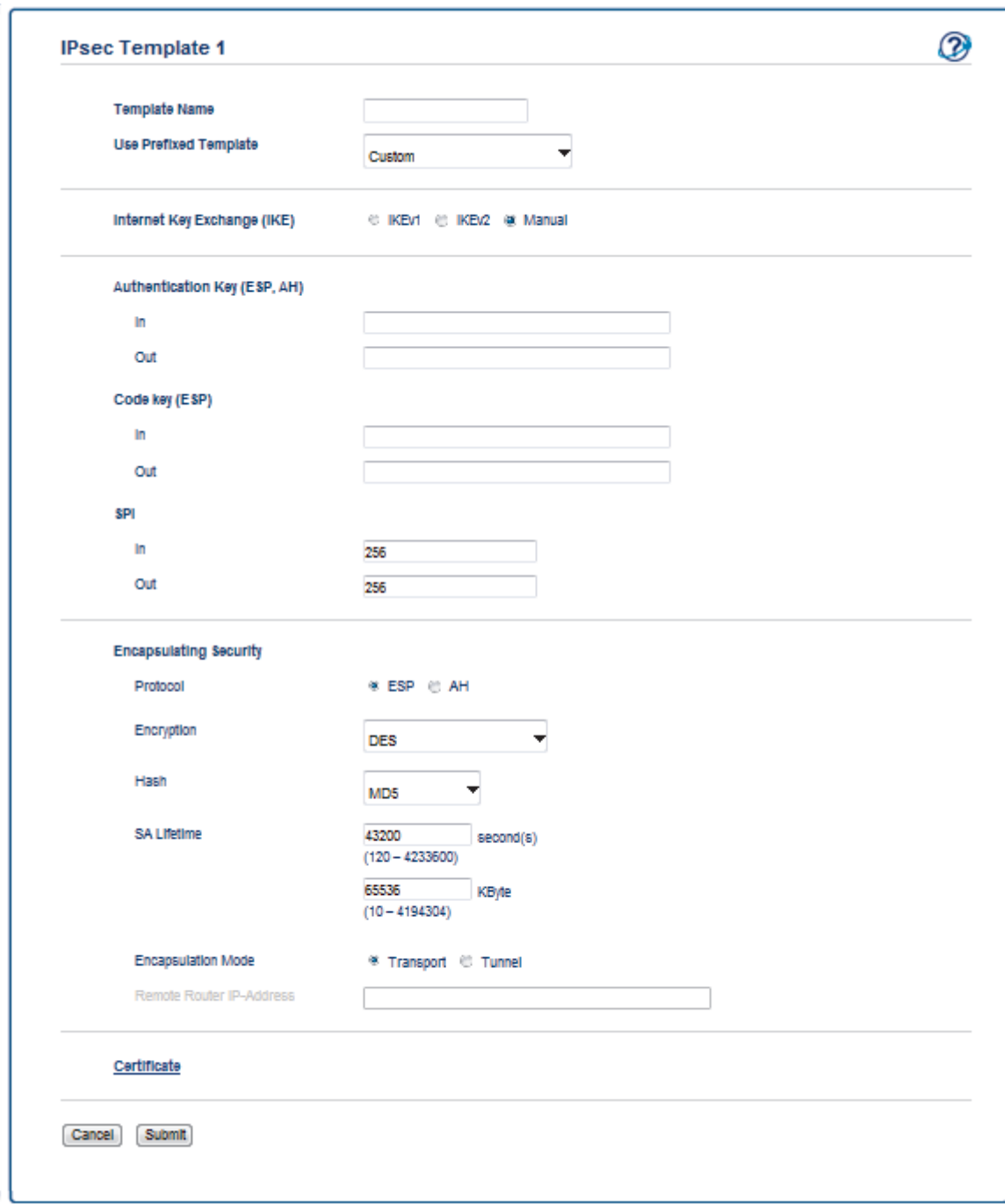

## **Configurações manuais para um modelo IPsec**

#### **Template Name (Nome do modelo)**

Digite um nome para o modelo (no máximo 16 caracteres).

#### **Use Prefixed Template (Usar modelo predefinido)**

#### Selecione **Custom (Personalizado)**.

#### **Internet Key Exchange (IKE)**

O IKE é um protocolo de comunicação usado para a troca de chaves de criptografia em comunicações criptografadas que utilizam IPsec. Para que a comunicação criptografada ocorra apenas naquele momento, o algoritmo de criptografia necessário para o IPsec é determinado e as chaves de criptografia são compartilhadas. Com o IKE, as chaves de criptografia são compartilhadas por meio do método de troca de chaves Diffie-Hellman e a comunicação criptografada limitada ao IKE é realizada.

Selecione **Manual**.

### **Authentication Key (ESP,AH) (Chave de autenticação (ESP, AH))**

Especifique a chave a ser utilizada para autenticação. Digite os valores **In/Out (Entrada/Saída)**.

Essas configurações são necessárias quando **Custom (Personalizado)** está selecionado para **Use Prefixed Template (Usar modelo predefinido)**, **Manual** está selecionado para **Internet Key Exchange (IKE) (Protocolo IKE)** e uma configuração diferente de **None (Nenhuma)** está selecionada para **Hash** na seção **Encapsulating Security (Segurança de encapsulamento)**.

O número de caracteres que você pode definir varia de acordo com a configuração selecionada em **Hash**, na seção **Encapsulating Security (Segurança de encapsulamento)**.

Se a extensão da chave de autenticação especificada for diferente do algoritmo de hash selecionado, ocorrerá um erro.

- **MD5**: 128 bits (16 bytes)
- **SHA1**: 160 bits (20 bytes)
- **SHA256**: 256 bits (32 bytes)
- **SHA384**: 384 bits (48 bytes)
- **SHA512**: 512 bits (64 bytes)

Quando você especificar a chave em código ASCII, coloque os caracteres entre aspas (").

### **Code key (ESP) (Chave do código (ESP))**

Especifique a chave a ser utilizada para criptografia. Digite os valores **In/Out (Entrada/Saída)**.

Essas configurações são necessárias quando **Custom (Personalizado)** está selecionado em **Use Prefixed Template (Usar modelo predefinido)**, **Manual** está selecionado em **Internet Key Exchange (IKE) (Protocolo IKE)** e **ESP** está selecionado em **Protocol (Protocolo)** em **Encapsulating Security (Segurança de encapsulamento)**.

O número de caracteres que você pode definir varia de acordo com a configuração selecionada em **Encryption (Criptografia)**, na seção **Encapsulating Security (Segurança de encapsulamento)**.

Se a extensão da chave do código especificada for diferente do algoritmo de criptografia selecionado, ocorrerá um erro.

- **DES**: 64 bits (8 bytes)
- **3DES**: 192 bits (24 bytes)
- **AES-CBC 128**: 128 bits (16 bytes)
- **AES-CBC 256**: 256 bits (32 bytes)

Quando você especificar a chave em código ASCII, coloque os caracteres entre aspas (").

### **SPI**

Esses parâmetros são usados para identificar as informações de segurança. Geralmente, um host tem múltiplas SAs (Associações de segurança) para diversos tipos de comunicação IPsec. Assim, é necessário identificar a SA aplicável quando um pacote IPsec é recebido. O parâmetro SPI, que identifica a SA, está incluso no cabeçalho AH (Cabeçalho de autenticação) e ESP (Encapsulating Security Payload).

Estas configurações são necessárias quando **Custom (Personalizado)** está selecionado para **Use Prefixed Template (Usar modelo predefinido)** e **Manual** está selecionado para **Internet Key Exchange (IKE) (Protocolo IKE)**.

Digite os valores **In/Out (Entrada/Saída)**. (3 a 10 caracteres)

### **Encapsulating Security (Segurança de encapsulamento)**

- **Protocol (Protocolo)**
	- Selecione **ESP** ou **AH**.

- O ESP é um protocolo para a transmissão de comunicações criptografadas que utilizam IPsec. O ESP criptografa a carga (conteúdo transmitido) e adiciona outras informações. O pacote IP é composto pelo cabeçalho e pela carga criptografada (posterior ao cabeçalho). Além dos dados criptografados, o pacote IP também contém informações sobre o método de criptografia, a chave de criptografia, os dados de autenticação, etc.

- O AH é a parte do protocolo IPsec responsável por autenticar o remetente e por impedir a manipulação dos dados (ele garante a integralidade dos dados). No pacote IP, os dados são inseridos imediatamente após o cabeçalho. Os pacotes também contêm valores de hash, que são calculados por meio de uma equação formada pelo conteúdo comunicado, a chave secreta e outros dados para impedir a falsificação do remetente e a manipulação dos dados. Diferentemente do ESP, o conteúdo comunicado não é criptografado, e os dados são enviados e recebidos como texto simples.

### • **Encryption (Criptografia)**

Selecione **DES**, **3DES**, **AES-CBC 128** ou **AES-CBC 256**. A criptografia pode ser selecionada apenas quando **ESP** é selecionado em **Protocol (Protocolo)**.

• **Hash**

Selecione **None (Nenhuma)**, **MD5**, **SHA1**, **SHA256**, **SHA384** ou **SHA512**. A opção **None (Nenhuma)** pode ser selecionada apenas quando **ESP** é selecionado em **Protocol (Protocolo)**.

### • **SA Lifetime (Tempo de Vida da SA)**

Especifique o tempo de vida do SA do IKE.

Digite após quanto tempo (em segundos) e quantos kilobytes (KByte) a SA (Associação de segurança) do IPsec deverá expirar.

### • **Encapsulation Mode (Modo de encapsulamento)**

Selecione **Transport (Transporte)** ou **Tunnel (Túnel)**.

### • **Remote Router IP-Address (Endereço IP do Roteador Remoto)**

Especifique o endereço IP (IPv4 ou IPv6) do destino da conexão. Insira essa informação apenas quando o modo **Tunnel (Túnel)** for selecionado.

A SA (Associação de Segurança) é um método de comunicação criptografada que utiliza IPsec ou IPv6 para trocar e compartilhar informações (o método de criptografia e a chave de criptografia, por exemplo) que possibilitam a criação de um canal de comunicação seguro antes da comunicação ser iniciada. A SA também pode se referir a um canal virtual de comunicação criptografada que foi estabelecido. A SA usada para IPsec estabelece o método de criptografia, realiza a troca das chaves e executa a autenticação mútua de acordo com o procedimento padrão do IKE (Internet Key Exchange). A SA também é atualizada periodicamente.

### **Informações relacionadas**

• [Configurar um modelo IPsec usando o Gerenciamento via Web](#page-188-0)

<span id="page-201-0"></span> [Página inicial](#page-1-0) > [Segurança](#page-126-0) > [Recursos de segurança de rede](#page-132-0) > Enviar um e-mail com segurança

## **Enviar um e-mail com segurança**

- [Configurar o envio de e-mails usando o Gerenciamento via Web](#page-202-0)
- [Enviar um e-mail com autenticação de usuário](#page-203-0)
- [Enviar um e-mail com segurança usando SSL/TLS](#page-204-0)

<span id="page-202-0"></span> [Página inicial](#page-1-0) > [Segurança](#page-126-0) > [Recursos de segurança de rede](#page-132-0) > [Enviar um e-mail com](#page-201-0) [segurança](#page-201-0) > Configurar o envio de e-mails usando o Gerenciamento via Web

## **Configurar o envio de e-mails usando o Gerenciamento via Web**

Recomendamos o uso do Gerenciamento via Web para configurar o envio seguro de e-mails com autenticação do usuário ou o envio de e-mails com SSL/TLS.

- 1. Inicie o navegador da Web.
- 2. Digite "http://endereço IP do equipamento" na barra de endereços do navegador (onde "endereço IP do equipamento" é o endereço IP do equipamento).

```
Por exemplo:
```
http://192.168.1.2

- 3. Por padrão, não há necessidade de senha. Digite a senha, se tiver definido uma, e depois clique em .
- 4. Clique na guia **Network (Rede)**.
- 5. Clique no menu **Protocol (Protocolo)** na barra de navegação à esquerda.
- 6. No campo **SMTP**, clique em **Advanced Setting (Configurações avançadas)** e confirme se o status de **SMTP** é **Enabled (Habilitado)**.
- 7. Defina as configurações de **SMTP**.
	- Para confirmar se as opções de e-mail estão corretas após a configuração, envie um e-mail de teste.
	- Se não souber as configurações do servidor SMTP, entre em contato com seu administrador de rede ou com o provedor de serviços de Internet (ISP).
- 8. Ao concluir, clique em **Submit (Enviar)**.

A caixa de diálogo **Test Send E-mail Configuration (Testar configuração de envio de e-mail)** é exibida.

9. Siga as instruções da caixa de diálogo para testar as configurações atuais.

### **Informações relacionadas**

• [Enviar um e-mail com segurança](#page-201-0)

<span id="page-203-0"></span> [Página inicial](#page-1-0) > [Segurança](#page-126-0) > [Recursos de segurança de rede](#page-132-0) > [Enviar um e-mail com segurança](#page-201-0) > Enviar um e-mail com autenticação de usuário

## **Enviar um e-mail com autenticação de usuário**

Seu equipamento Brother é compatível com o método SMTP-AUTH para envio de e-mails através de um servidor de e-mail que exige autenticação do usuário. Esse método impede que usuários não autorizados acessem o servidor de e-mail.

Você pode usar o método SMTP-AUTH para receber notificações e enviar relatórios por e-mail.

Nós recomendamos o uso do Gerenciamento via Web para a configuração da autenticação de SMTP.

### **Configurações do servidor de e-mail**

Ø

Você deve configurar o método de autenticação SMTP do equipamento para que ele corresponda ao método usado por seu servidor de e-mail. Para obter detalhes sobre suas configurações do servidor de e-mail, entre em contato com seu administrador de rede ou com o provedor de serviços de Internet (ISP).

Para habilitar a autenticação do servidor SMTP, na tela **SMTP** do Gerenciamento via Web, em **Server Authentication Method (Método de autenticação do servidor)**, você deve selecionar **SMTP-AUTH**.

### **Informações relacionadas**

• [Enviar um e-mail com segurança](#page-201-0)

<span id="page-204-0"></span> [Página inicial](#page-1-0) > [Segurança](#page-126-0) > [Recursos de segurança de rede](#page-132-0) > [Enviar um e-mail com segurança](#page-201-0) > Enviar um e-mail com segurança usando SSL/TLS

### **Enviar um e-mail com segurança usando SSL/TLS**

O aparelho Brother é compatível com os métodos SSL/TLS para enviar e-mails por meio de um servidor de email que exija comunicação SSL/TLS segura. Para enviar um e-mail por meio de um servidor de e-mail que utilize comunicação SSL/TLS, você precisa configurar o SMTP por SSL/TLS.

Nós recomendamos a utilização do Gerenciamento via Web para configurar o SSL/TLS.

### **Verificar certificado do servidor**

Em **SSL/TLS**, se você escolher **SSL** ou **TLS**, a caixa de seleção **Verify Server Certificate (Verificar certificado do servidor)** será marcada automaticamente.

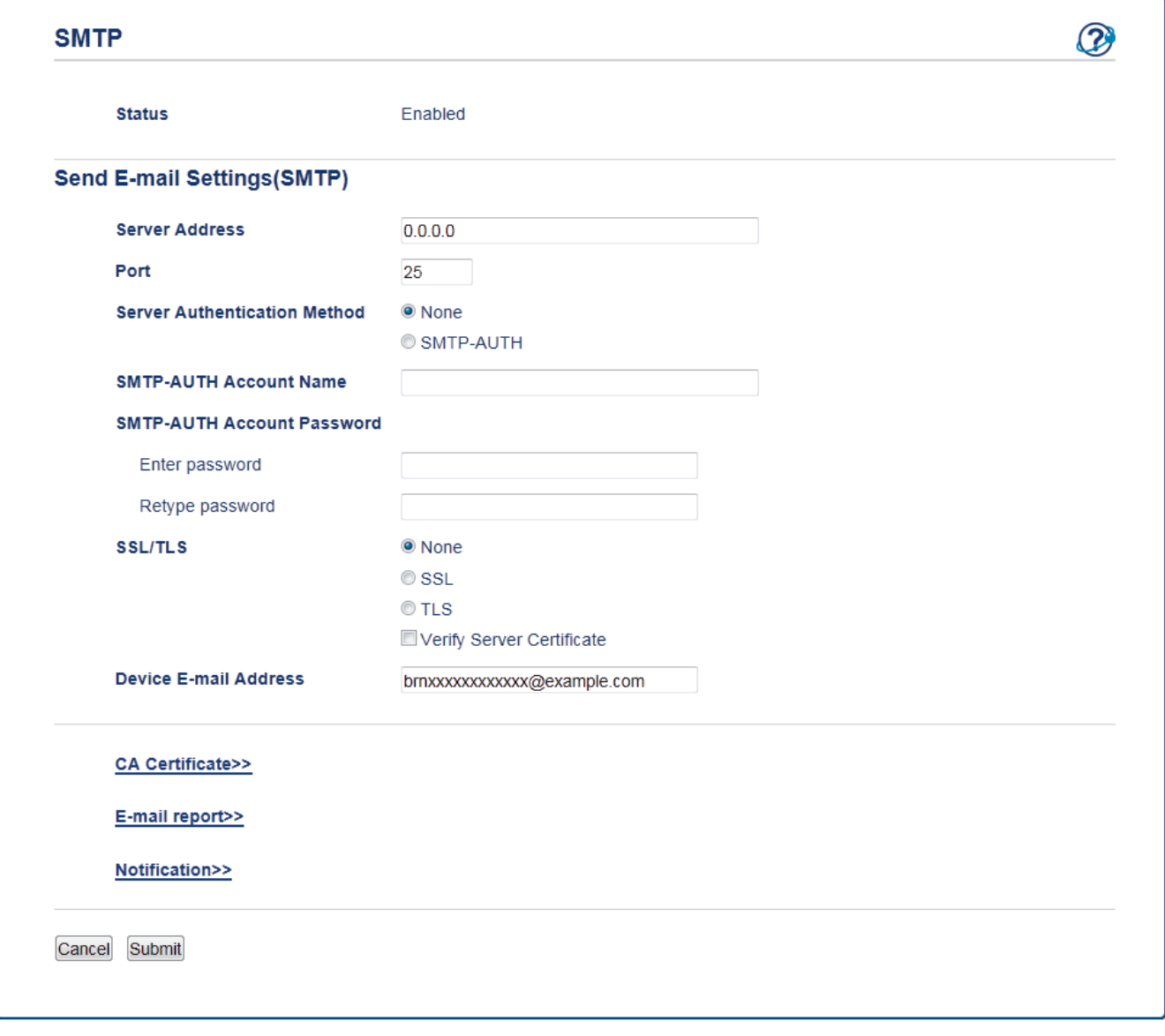

- Antes de verificar o certificado do servidor, você deve importar o certificado de CA emitido pela CA que assinou o certificado do servidor. Entre em contato com o seu administrador de rede ou com o seu provedor de serviços de Internet (ISP) para confirmar se é necessário importar um certificado de CA.
- Se não for necessário verificar o certificado do servidor, desmarque a caixa de seleção **Verify Server Certificate (Verificar certificado do servidor)**.

### **Número da porta**

Se você selecionar **SSL**, o valor de **Port (Porta)** será alterado para coincidir com o protocolo. Para alterar o número da porta manualmente, digite o número da porta após escolher **SSL/TLS**.

Você deve configurar o método de comunicação SMTP do seu aparelho para coincidir com o método usado pelo servidor de e-mail. Para obter detalhes sobre as configurações do seu servidor de e-mail, entre em contato com o administrador de rede ou com o ISP.

Na maioria dos casos, os serviços de webmail seguro exigem as configurações a seguir.

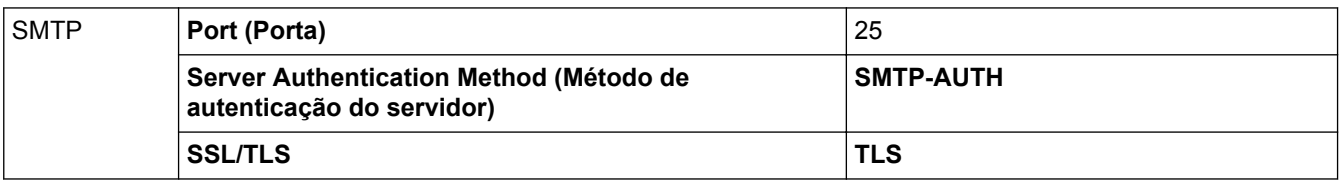

### **Informações relacionadas**

• [Enviar um e-mail com segurança](#page-201-0)

<span id="page-206-0"></span> [Página inicial](#page-1-0) > [Segurança](#page-126-0) > [Recursos de segurança de rede](#page-132-0) > Usar autenticação IEEE 802.1x para uma rede cabeada ou sem fio

# **Usar autenticação IEEE 802.1x para uma rede cabeada ou sem fio**

- [O que é a autenticação IEEE 802.1x?](#page-207-0)
- [Configurar a autenticação IEEE 802.1x para uma rede cabeada ou sem fio usando o](#page-208-0) [Gerenciamento via Web \(navegador da Web\)](#page-208-0)
- [Métodos de autenticação IEEE 802.1x](#page-210-0)

<span id="page-207-0"></span> [Página inicial](#page-1-0) > [Segurança](#page-126-0) > [Recursos de segurança de rede](#page-132-0) > [Usar autenticação IEEE 802.1x para uma](#page-206-0) [rede cabeada ou sem fio](#page-206-0) > O que é a autenticação IEEE 802.1x?

## **O que é a autenticação IEEE 802.1x?**

IEEE 802.1x é um padrão IEEE para redes sem fio e cabeadas que limita o acesso de dispositivos de rede não autorizados. Seu equipamento Brother (requerente) envia uma solicitação de autenticação a um servidor RADIUS (servidor de autenticação) por meio do seu ponto de acesso ou HUB. Após sua solicitação ser confirmada pelo servidor RADIUS, seu aparelho pode acessar a rede.

### **Informações relacionadas**

• [Usar autenticação IEEE 802.1x para uma rede cabeada ou sem fio](#page-206-0)

<span id="page-208-0"></span> [Página inicial](#page-1-0) > [Segurança](#page-126-0) > [Recursos de segurança de rede](#page-132-0) > [Usar autenticação IEEE 802.1x para uma](#page-206-0) [rede cabeada ou sem fio](#page-206-0) > Configurar a autenticação IEEE 802.1x para uma rede cabeada ou sem fio usando o Gerenciamento via Web (navegador da Web)

## **Configurar a autenticação IEEE 802.1x para uma rede cabeada ou sem fio usando o Gerenciamento via Web (navegador da Web)**

- Se você configurar seu aparelho usando a autenticação EAP-TLS, deve instalar o certificado de cliente emitido por uma CA antes de iniciar a configuração. Entre em contato com o administrador de sua rede sobre o certificado de cliente. Se você instalou mais de um certificado, recomendamos anotar o nome do certificado que deseja usar.
- Antes de verificar o certificado do servidor, você deve importar o certificado de CA que foi emitido pela CA que assinou o certificado do servidor. Entre em contato com o seu administrador de rede ou com o seu provedor de serviços de Internet (ISP) para confirmar se é necessário importar um certificado de CA.

Você também pode configurar a autenticação IEEE 802.1x usando:

- BRAdmin Professional 3 (rede cabeada e sem fio)
- Assistente de configuração de rede sem fio acessado a partir do painel de controle (rede sem fio)
- Assistente de configuração de rede sem fio acessado a partir do disco de instalação (rede sem fio)
- 1. Inicie o navegador da Web.
- 2. Digite "http://endereço IP do equipamento" na barra de endereço do navegador (onde "endereço IP do equipamento" é o endereço IP do equipamento).

Por exemplo:

http://192.168.1.2

• Caso esteja utilizando um DNS (Domain Name System, sistema de nomes de domínio) ou tenha habilitado um nome NetBIOS, você poderá digitar outro nome, como "Impressora\_compartilhada", em vez do endereço IP.

Por exemplo:

http://Impressora\_compartilhada

Se você habilitou um nome NetBIOS, também poderá utilizar o nome do nó.

Por exemplo:

http://brnxxxxxxxxxxxx

O nome NetBIOS pode ser encontrado no Relatório de configuração de rede.

- Para Mac, acesse o Gerenciamento via Web clicando no ícone do aparelho na tela **Status Monitor**.
- 3. Por padrão, não há necessidade de senha. Digite a senha, se tiver definido uma, e depois clique em .
- 4. Clique na guia **Network (Rede)**.
- 5. Siga um dos procedimentos a seguir:

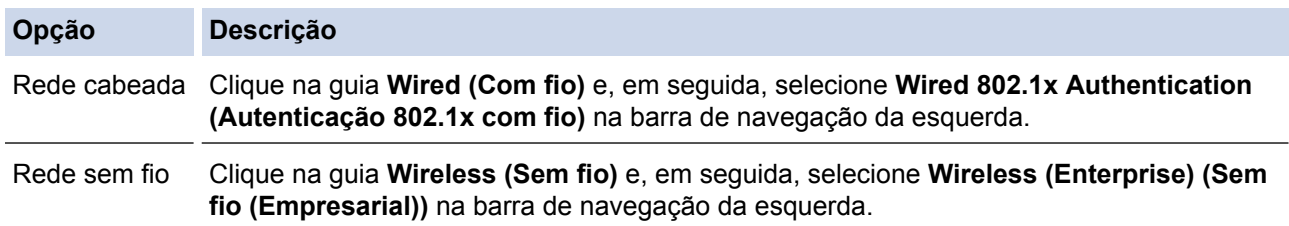

6. Configure a autenticação IEEE 802.1x.

- Para habilitar a autenticação IEEE 802.1x para redes cabeadas, selecione **Enabled (Habilitado)** para **Wired 802.1x status (Status do 802.1x com fio)** na página **Wired 802.1x Authentication (Autenticação 802.1x com fio)**.
- Se estiver usando autenticação **EAP-TLS**, selecione, na lista suspensa **Client Certificate (Certificado do Cliente)**, o certificado de cliente instalado (exibido com o nome do certificado) que será verificado.
- Se você selecionar a autenticação **EAP-FAST**, **PEAP**, **EAP-TTLS** ou **EAP-TLS**, selecione o método de verificação na lista suspensa **Server Certificate Verification (Verificação do Certificado do Servidor)**. Verifique o certificado do servidor usando o certificado de CA, previamente importado no equipamento, emitido pela CA que assinou o certificado do servidor.

Selecione um dos seguintes métodos de verificação na lista suspensa **Server Certificate Verification (Verificação do Certificado do Servidor)**:

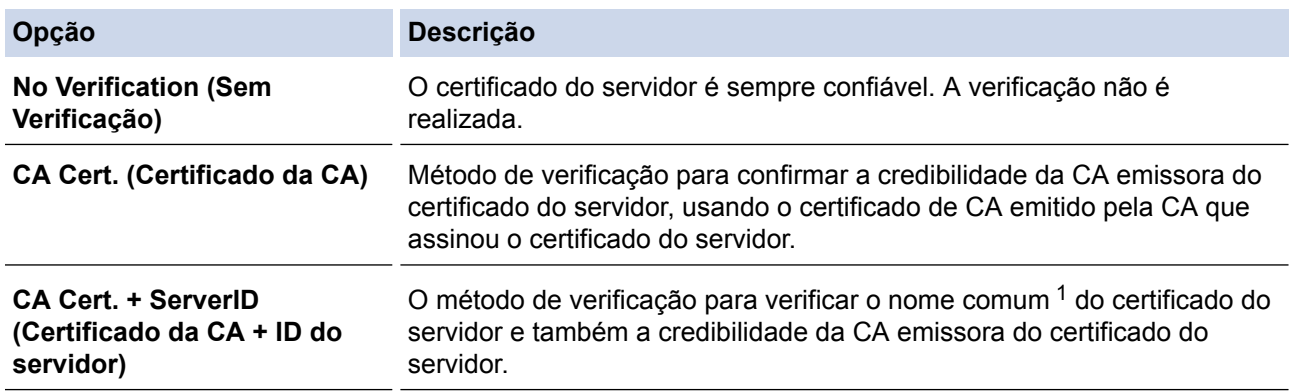

7. Ao concluir a configuração, clique em **Submit (Enviar)**.

Para redes cabeadas: Ao concluir a configuração, conecte o equipamento à rede IEEE 802.1x suportada. Aguarde alguns minutos e imprima o Relatório de configuração de rede para verificar o status da <**Wired IEEE 802.1x**>.

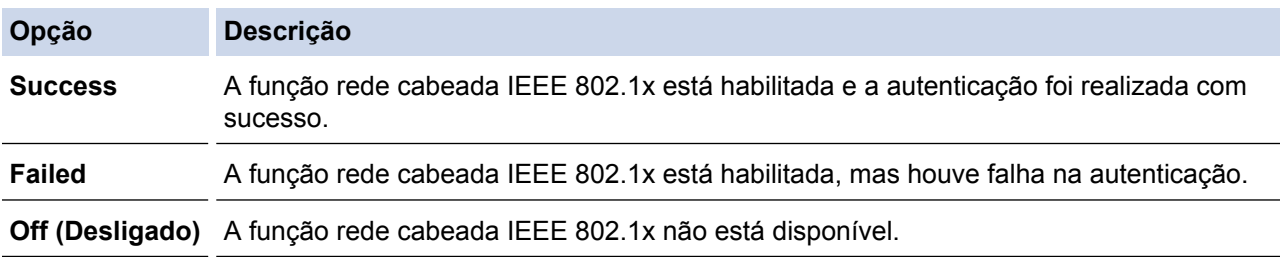

### **Informações relacionadas**

• [Usar autenticação IEEE 802.1x para uma rede cabeada ou sem fio](#page-206-0)

<sup>1</sup> A verificação do nome comum compara o nome comum do certificado do servidor com a sequência de caracteres configurada para o **Server ID (ID do servidor)**. Antes de usar este método, entre em contato com seu administrador do sistema para saber o nome comum do certificado do servidor e, em seguida, configure o valor **Server ID (ID do servidor)**.

<span id="page-210-0"></span> [Página inicial](#page-1-0) > [Segurança](#page-126-0) > [Recursos de segurança de rede](#page-132-0) > [Usar autenticação IEEE 802.1x para uma](#page-206-0) [rede cabeada ou sem fio](#page-206-0) > Métodos de autenticação IEEE 802.1x

## **Métodos de autenticação IEEE 802.1x**

### **LEAP (rede sem fio)**

O LEAP (Lightweight Extensible Authentication Protocol) é um método EAP desenvolvido e registrado pela Cisco Systems, Inc., que usa uma ID de usuário e uma senha para autenticação.

### **EAP-FAST**

O EAP-FAST (Extensible Authentication Protocol-Flexible Authentication via Secured Tunneling) é um método desenvolvido pela Cisco Systems, Inc., que usa uma ID de usuário e uma senha para autenticação e algoritmos de chave simétrica para conseguir um processo de autenticação encapsulado.

O aparelho Brother suporta os seguintes métodos de autenticação interna:

- EAP-FAST/NENHUM
- EAP-FAST/MS-CHAPv2
- EAP-FAST/GTC

### **EAP-MD5 (rede cabeada)**

O EAP-MD5 (Extensible Authentication Protocol-Message Digest Algorithm 5) usa uma ID de usuário e uma senha para autenticação de desafio/resposta.

#### **PEAP**

O PEAP (Protected Extensible Authentication Protocol) é uma versão do método EAP desenvolvido pela Cisco Systems, Inc., Microsoft® Corporation e RSA Security. O PEAP cria um túnel SSL (Secure Sockets Layer)/TLS (Transport Layer Security) criptografado entre um cliente e um servidor de autenticação para o envio de uma ID de usuário e uma senha. O PEAP oferece autenticação mútua entre o servidor e o cliente.

O equipamento Brother suporta as seguintes autenticações internas:

- PEAP/MS-CHAPv2
- PEAP/GTC

### **EAP-TTLS**

O EAP-TTLS (Extensible Authentication Protocol-Tunneled Transport Layer Security) foi desenvolvido pela Funk Software e a Certicom. O EAP-TTLS cria um túnel SSL criptografado semelhante ao do PEAP entre um cliente e um servidor de autenticação para o envio de uma ID de usuário e uma senha. O EAP-TTLS oferece autenticação mútua entre o servidor e o cliente.

O equipamento Brother suporta as seguintes autenticações internas:

- EAP-TTLS/CHAP
- EAP-TTLS/MS-CHAP
- EAP-TTLS/MS-CHAPv2
- EAP-TTLS/PAP

#### **EAP-TLS**

O EAP-TLS (Extensible Authentication Protocol-Transport Layer Security) requer autenticação por certificado digital tanto no cliente quanto no servidor de autenticação.

### **Informações relacionadas**

• [Usar autenticação IEEE 802.1x para uma rede cabeada ou sem fio](#page-206-0)

<span id="page-211-0"></span> [Página inicial](#page-1-0) > [Segurança](#page-126-0) > [Recursos de segurança de rede](#page-132-0) > Armazenamento do registro de impressão na rede

## **Armazenamento do registro de impressão na rede**

- [Visão geral do armazenamento do registro na rede](#page-212-0)
- [Configurar as opções do armazenamento do registro de impressão na rede usando o](#page-213-0) [Gerenciamento via Web](#page-213-0)
- [Usar a Configuração de detecção de erro do armazenamento do registro de impressão](#page-215-0) [na rede](#page-215-0)

<span id="page-212-0"></span> [Página inicial](#page-1-0) > [Segurança](#page-126-0) > [Recursos de segurança de rede](#page-132-0) > [Armazenamento do registro de impressão](#page-211-0) [na rede](#page-211-0) > Visão geral do armazenamento do registro na rede

## **Visão geral do armazenamento do registro na rede**

O recurso de armazenamento do registro de impressão na rede permite que você salve o arquivo do registro de impressão de seu aparelho Brother em um servidor em rede usando o protocolo CIFS (Common Internet File System). Você pode gravar a ID, tipo de trabalho de impressão, nome do trabalho, nome de usuário, data, hora e o número de páginas impressas para cada trabalho de impressão. O CIFS é um protocolo executado por TCP/IP, possibilitando que computadores em uma rede compartilhem arquivos em uma intranet ou Internet.

As funções de impressão a seguir são gravadas no registro de impressão:

- Trabalhos de impressão de seu computador
- Impressão USB direta
- Impressão com Web Connect (somente modelos compatíveis)
	- O recurso de armazenamento do registro de impressão na rede é compatível com autenticação Kerberos e NTLMv2. Você precisa configurar o protocolo SNTP (servidor de horário da rede) para autenticação.
		- Você pode definir o tipo de arquivo como TXT ou CSV ao armazenar um arquivo no servidor.

### **Informações relacionadas**

• [Armazenamento do registro de impressão na rede](#page-211-0)

<span id="page-213-0"></span> [Página inicial](#page-1-0) > [Segurança](#page-126-0) > [Recursos de segurança de rede](#page-132-0) > [Armazenamento do registro de impressão](#page-211-0) [na rede](#page-211-0) > Configurar as opções do armazenamento do registro de impressão na rede usando o Gerenciamento via Web

## **Configurar as opções do armazenamento do registro de impressão na rede usando o Gerenciamento via Web**

- 1. Inicie o navegador da Web.
- 2. Digite "http://endereço IP do equipamento" na barra de endereços do navegador (onde "endereço IP do equipamento" é o endereço IP do equipamento).

Por exemplo:

http://192.168.1.2

- 3. Por padrão, não há necessidade de senha. Digite a senha, se tiver definido uma, e depois clique em  $\rightarrow$
- 4. Clique na guia **Administrator (Administrador)**.
- 5. Clique no menu **Store Print Log to Network (Armazenamento do registro de impressão na rede)**.
- 6. No campo **Print Log (Registro de Impressão)**, clique em **On (Ligado)**.
- 7. Defina as seguintes configurações:

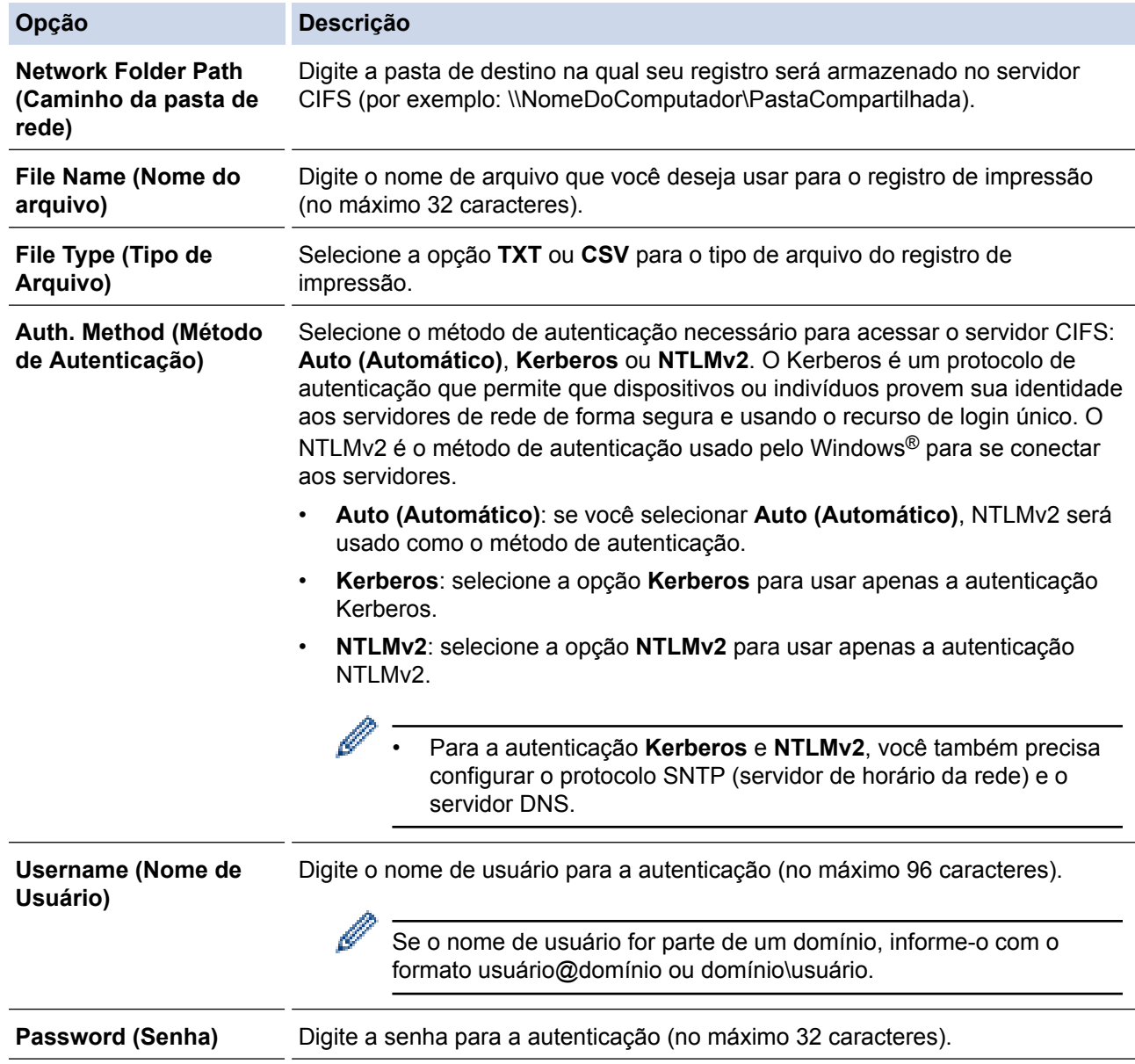

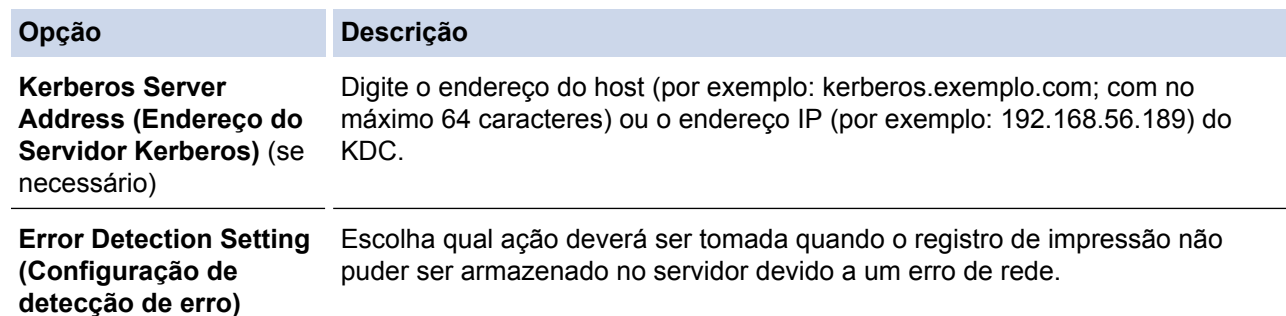

8. No campo **Connection Status (Status da Conexão)**, confirme o status do último registro.

Você também pode confirmar o status do erro no LCD do equipamento.

9. Clique em **Submit (Enviar)** para exibir a página **Test Print Log to Network (Log de Impressão de Teste para Rede)**.

Para testar suas configurações, clique em **Yes (Sim)** e vá para a próxima etapa.

Para ignorar o teste, clique em **No (Não)**. Suas configurações serão enviadas automaticamente.

10. O aparelho testará suas configurações.

k

11. Se suas configurações forem aceitas, a mensagem **Test OK (Teste OK)** será exibida na tela.

Se a mensagem **Test Error (Erro de Teste)** for exibida, selecione todas as configurações e clique em **Submit (Enviar)** para exibir novamente a página de teste.

### **Informações relacionadas**

• [Armazenamento do registro de impressão na rede](#page-211-0)

<span id="page-215-0"></span> [Página inicial](#page-1-0) > [Segurança](#page-126-0) > [Recursos de segurança de rede](#page-132-0) > [Armazenamento do registro de impressão](#page-211-0) [na rede](#page-211-0) > Usar a Configuração de detecção de erro do armazenamento do registro de impressão na rede

## **Usar a Configuração de detecção de erro do armazenamento do registro de impressão na rede**

Use as Configurações de detecção de erro para determinar a ação a ser tomada quando o registro de impressão não pode ser armazenado no servidor devido a um erro de rede.

- 1. Inicie o navegador da Web.
- 2. Digite "http://endereço IP do equipamento" na barra de endereços do navegador (onde "endereço IP do equipamento" é o endereço IP do equipamento).

Por exemplo:

http://192.168.1.2

- 3. Por padrão, não há necessidade de senha. Digite a senha, se tiver definido uma, e depois clique em .
- 4. Clique na guia **Administrator (Administrador)**.
- 5. Clique no menu **Store Print Log to Network (Armazenamento do registro de impressão na rede)** na barra de navegação à esquerda.
- 6. Na seção **Error Detection Setting (Configuração de detecção de erro)**, selecione a opção **Cancel Print (Cancelar impressão)** ou **Ignore Log & Print (Ignorar registro e imprimir)**.

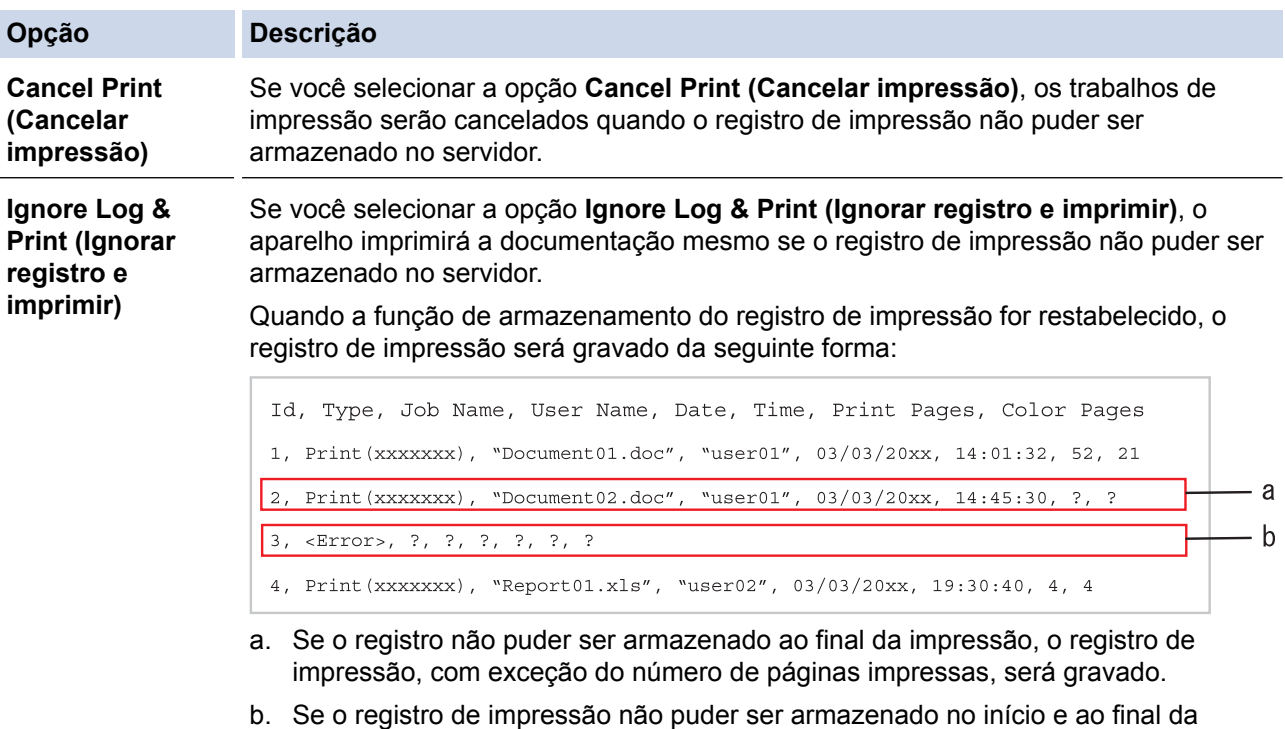

7. Clique em **Submit (Enviar)** para exibir a página **Test Print Log to Network (Log de Impressão de Teste para Rede)**.

função for recuperada, o erro é refletido no registro.

impressão, o registro de impressão do trabalho não será gravado. Quando a

Para testar suas configurações, clique em **Yes (Sim)** e vá para a próxima etapa.

Para ignorar o teste, clique em **No (Não)**. Suas configurações serão enviadas automaticamente.

- 8. O aparelho testará suas configurações.
- 9. Se suas configurações forem aceitas, a mensagem **Test OK (Teste OK)** será exibida na tela.

Se a mensagem **Test Error (Erro de Teste)** for exibida, selecione todas as configurações e clique em **Submit (Enviar)** para exibir novamente a página de teste.
# **Informações relacionadas**

• [Armazenamento do registro de impressão na rede](#page-211-0)

<span id="page-217-0"></span> [Página inicial](#page-1-0) > Dispositivo móvel/Web Connect

# **Dispositivo móvel/Web Connect**

- [Brother Web Connect \(Brother conectada à Web\)](#page-218-0)
- [Google Cloud Print](#page-237-0)
- [AirPrint](#page-246-0)
- [Impressão móvel para Windows](#page-255-0)®
- [Serviço de impressão Mopria](#page-256-0)®
- [Brother iPrint&Scan](#page-257-0)
- [Near-Field Communication \(NFC\)](#page-258-0)

<span id="page-218-0"></span> [Página inicial](#page-1-0) > [Dispositivo móvel/Web Connect](#page-217-0) > Brother Web Connect (Brother conectada à Web)

### **Brother Web Connect (Brother conectada à Web)**

- [Visão geral do Brother Web Connect](#page-219-0)
- [Serviços online usados com o Brother Web Connect](#page-220-0)
- [Condições para uso do Brother Web Connect](#page-222-0)
- [Configurar o Brother Web Connect](#page-226-0)
- [Fazer download e imprimir documentos usando o Brother Web Connect](#page-235-0)

<span id="page-219-0"></span> [Página inicial](#page-1-0) > [Dispositivo móvel/Web Connect](#page-217-0) > [Brother Web Connect \(Brother conectada à](#page-218-0) [Web\)](#page-218-0) > Visão geral do Brother Web Connect

# **Visão geral do Brother Web Connect**

**Modelos relacionados**: HL-L8360CDW/HL-L8360CDWT/HL-L9310CDW

Alguns sites oferecem serviços que permitem que os usuários transfiram e visualizem imagens e arquivos nos próprios sites. O equipamento Brother pode fazer download e imprimir imagens que já tenham sido transferidas para esses serviços.

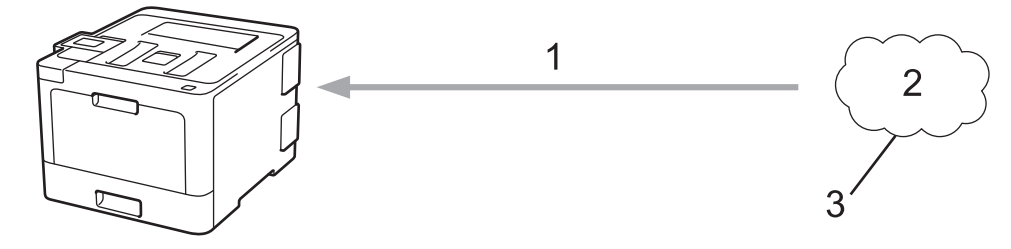

1. Impressão

Ø

- 2. Fotos, imagens, documentos e outros arquivos
- 3. Serviço da Web

Para usar o Brother Web Connect, seu equipamento Brother deve estar conectado a uma rede com acesso à Internet por meio de uma conexão com ou sem fio.

Em configurações de rede que usem um servidor proxy, o equipamento também deverá estar configurado para usar um servidor proxy. Se você não tem certeza da sua configuração de rede, verifique com o administrador da rede.

Um servidor proxy é um computador que serve como intermediário entre a Internet e computadores sem conexão direta à Internet.

#### **Informações relacionadas**

• [Brother Web Connect \(Brother conectada à Web\)](#page-218-0)

<span id="page-220-0"></span> [Página inicial](#page-1-0) > [Dispositivo móvel/Web Connect](#page-217-0) > [Brother Web Connect \(Brother conectada à](#page-218-0) [Web\)](#page-218-0) > Serviços online usados com o Brother Web Connect

### **Serviços online usados com o Brother Web Connect**

#### **Modelos relacionados**: HL-L8360CDW/HL-L8360CDWT/HL-L9310CDW

Usar o Brother Web Connect para acessar serviços a partir do seu aparelho Brother:

Para usar o Brother Web Connect, você precisa ter uma conta no serviço on-line que deseja usar. Se ainda não tiver uma conta, use um computador para acessar o site do serviço e criar uma conta.

Se você já possui uma conta, não precisa criar outra.

#### **Google Drive™**

É um serviço de armazenamento, edição e compartilhamento de documentos e também de sincronização de arquivos on-line.

URL: [drive.google.com](http://drive.google.com)

#### **Evernote®**

É um serviço de armazenamento e gerenciamento de arquivos on-line.

URL: [www.evernote.com](http://www.evernote.com)

#### **Dropbox**

É um serviço de armazenamento, compartilhamento e sincronização de arquivos on-line.

URL: [www.dropbox.com](http://www.dropbox.com)

#### **OneDrive®**

É um serviço de armazenamento, compartilhamento e gerenciamento de arquivos on-line.

URL: [onedrive.live.com](https://onedrive.live.com)

#### **Box**

É um serviço de edição e compartilhamento de documentos on-line.

URL: [www.box.com](http://www.box.com)

#### **OneNote®**

É um serviço de edição e compartilhamento de documentos on-line.

URL: [www.onenote.com](http://www.onenote.com)

Para obter mais informações sobre qualquer um desses serviços, consulte o site do respectivo serviço. A tabela a seguir descreve quais tipos de arquivos podem ser usados com cada recurso Brother Web Connect:

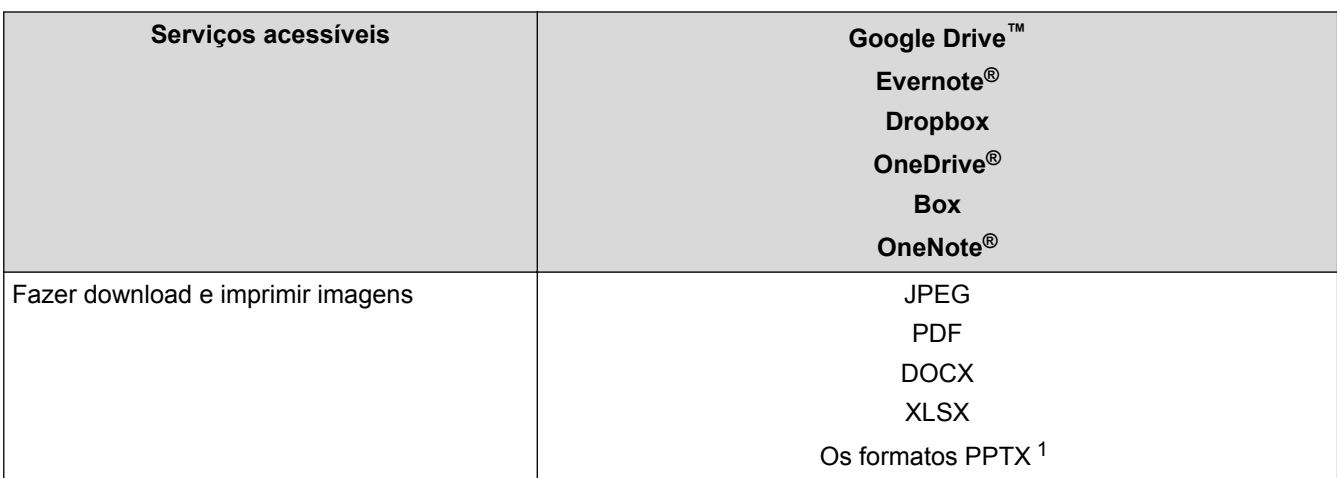

1 DOC/XLS/PPT também estão disponíveis para download e impressão de imagens.

Ø (Para Hong Kong, Taiwan e Coreia)

> O Brother Web Connect é compatível somente com arquivos escritos e nomeados no idioma inglês. Os arquivos com nomes em idioma local não serão baixados.

#### **Informações relacionadas**

• [Brother Web Connect \(Brother conectada à Web\)](#page-218-0)

<span id="page-222-0"></span> [Página inicial](#page-1-0) > [Dispositivo móvel/Web Connect](#page-217-0) > [Brother Web Connect \(Brother conectada à](#page-218-0) [Web\)](#page-218-0) > Condições para uso do Brother Web Connect

### **Condições para uso do Brother Web Connect**

- [Instalação do software Brother para usar o Brother Web Connect](#page-223-0)
- [Definir as configurações do servidor proxy usando o painel de controle do aparelho](#page-224-0) **[Brother](#page-224-0)**
- [Definir as configurações do servidor proxy usando o Gerenciamento via Web](#page-225-0)

<span id="page-223-0"></span> [Página inicial](#page-1-0) > [Dispositivo móvel/Web Connect](#page-217-0) > [Brother Web Connect \(Brother conectada à](#page-218-0) [Web\)](#page-218-0) > [Condições para uso do Brother Web Connect](#page-222-0) > Instalação do software Brother para usar o Brother Web Connect

# **Instalação do software Brother para usar o Brother Web Connect**

**Modelos relacionados**: HL-L8360CDW/HL-L8360CDWT/HL-L9310CDW

A instalação inicial do Brother Web Connect requer um computador com acesso à Internet e no qual o software do equipamento Brother esteja instalado.

Para Windows®:

Para instalar o software Brother e configurar o equipamento para impressões via rede cabeada e rede sem fio, **▶▶ Guia de Configuração Rápida fornecido com o equipamento Brother.** 

Para Mac:

Para instalar o software Brother, acesse a página **Downloads** referente ao seu modelo no Brother Solutions Center, em [support.brother.com](http://support.brother.com/).

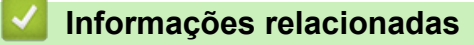

• [Condições para uso do Brother Web Connect](#page-222-0)

<span id="page-224-0"></span> [Página inicial](#page-1-0) > [Dispositivo móvel/Web Connect](#page-217-0) > [Brother Web Connect \(Brother conectada à](#page-218-0) [Web\)](#page-218-0) > [Condições para uso do Brother Web Connect](#page-222-0) > Definir as configurações do servidor proxy usando o painel de controle do aparelho Brother

# **Definir as configurações do servidor proxy usando o painel de controle do aparelho Brother**

**Modelos relacionados**: HL-L8360CDW/HL-L8360CDWT/HL-L9310CDW

Se sua rede usar um servidor proxy, as seguintes informações do servidor proxy deverão ser configuradas no equipamento:

- Endereço do servidor proxy
- Número da porta
- Nome de usuário
- **Senha**
- 1. Pressione  $[|]$  [Configs.] > [Tds. configs.] > [Rede] > [Configs. de conex. Web] > [Config. de Proxy] > [Conexão Proxy] > [Lig].
- 2. Pressione a informação do servidor proxy e depois insira a opção que você deseja configurar.
- 3. Pressione .

#### **Informações relacionadas**

• [Condições para uso do Brother Web Connect](#page-222-0)

<span id="page-225-0"></span> [Página inicial](#page-1-0) > [Dispositivo móvel/Web Connect](#page-217-0) > [Brother Web Connect \(Brother conectada à](#page-218-0) [Web\)](#page-218-0) > [Condições para uso do Brother Web Connect](#page-222-0) > Definir as configurações do servidor proxy usando o Gerenciamento via Web

# **Definir as configurações do servidor proxy usando o Gerenciamento via Web**

**Modelos relacionados**: HL-L8360CDW/HL-L8360CDWT/HL-L9310CDW

Se sua rede usar um servidor proxy, as seguintes informações do servidor proxy deverão ser configuradas usando o Gerenciamento via Web:

- Endereço do servidor proxy
- Número da porta
- Nome de usuário
- **Senha**

Recomendamos o uso do Microsoft® Internet Explorer® 11 para Windows® e do Safari 9 para Mac. Certifique-se de que as opções JavaScript e Cookies estejam sempre habilitadas no navegador que você utilizar.

- 1. Inicie o navegador da Web.
- 2. Digite "http://endereço IP do equipamento" na barra de endereços do navegador (onde "endereço IP do equipamento" é o endereço IP do equipamento).

Por exemplo:

http://192.168.1.2

- 3. Por padrão, não há necessidade de senha. Digite a senha, se tiver definido uma, e depois clique em
- 4. Clique na guia **Network (Rede)**.
- 5. Clique no menu **Protocol (Protocolo)** na barra de navegação à esquerda.
- 6. Confirme se a caixa de seleção **Proxy** está selecionada e clique em **Submit (Enviar)**.
- 7. No campo **Proxy**, clique em **Advanced Setting (Configurações avançadas)**.
- 8. Insira as informações do servidor proxy.
- 9. Clique em **Submit (Enviar)**.

#### **Informações relacionadas**

• [Condições para uso do Brother Web Connect](#page-222-0)

<span id="page-226-0"></span> [Página inicial](#page-1-0) > [Dispositivo móvel/Web Connect](#page-217-0) > [Brother Web Connect \(Brother conectada à](#page-218-0) [Web\)](#page-218-0) > Configurar o Brother Web Connect

### **Configurar o Brother Web Connect**

- [Visão geral da configuração do Brother Web Connect](#page-227-0)
- [Criar uma conta para cada serviço online antes de usar o Brother Web Connect](#page-229-0)
- [Solicitar acesso ao Brother Web Connect](#page-230-0)
- [Registre uma conta no equipamento Brother para utilizar o Brother Web Connect](#page-233-0)

<span id="page-227-0"></span> [Página inicial](#page-1-0) > [Dispositivo móvel/Web Connect](#page-217-0) > [Brother Web Connect \(Brother conectada à](#page-218-0) [Web\)](#page-218-0) > [Configurar o Brother Web Connect](#page-226-0) > Visão geral da configuração do Brother Web Connect

### **Visão geral da configuração do Brother Web Connect**

**Modelos relacionados**: HL-L8360CDW/HL-L8360CDWT/HL-L9310CDW

Defina as configurações do Brother Web Connect seguindo este procedimento:

#### **Passo 1: Crie uma conta no serviço que você deseja usar.**

Usando um computador, acesse o site do serviço e crie uma conta. (Se você já possui uma conta, não há necessidade de criar uma conta adicional.)

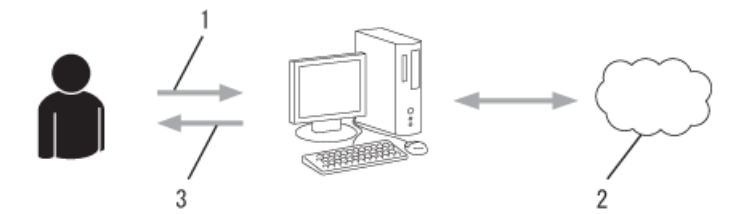

- 1. Registro do usuário
- 2. Serviço da Web
- 3. Obter conta

#### **Passo 2: solicite acesso ao Brother Web Connect.**

Inicie o acesso ao Brother Web Connect usando um computador e obtenha uma ID temporária.

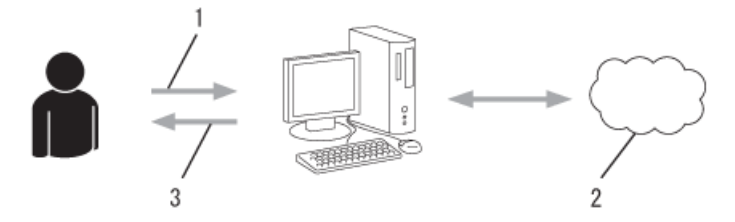

- 1. Inserir informações da conta
- 2. Página de solicitação de acesso ao Brother Web Connect
- 3. Obter ID temporária

#### **Passo 3: Registre as informações de sua conta no equipamento, para que você possa acessar o serviço desejado.**

Insira a ID temporária para habilitar o serviço no seu equipamento. Especifique o nome de conta como deseja que ele seja exibido no aparelho e insira um PIN se desejar usar um.

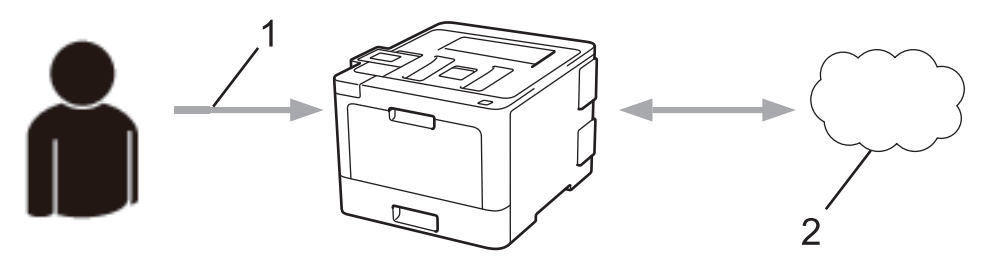

- 1. Inserir ID temporária
- 2. Serviço da Web

Seu equipamento Brother já pode usar o serviço.

## **Informações relacionadas**

• [Configurar o Brother Web Connect](#page-226-0)

<span id="page-229-0"></span> [Página inicial](#page-1-0) > [Dispositivo móvel/Web Connect](#page-217-0) > [Brother Web Connect \(Brother conectada à](#page-218-0) [Web\)](#page-218-0) > [Configurar o Brother Web Connect](#page-226-0) > Criar uma conta para cada serviço online antes de usar o Brother Web Connect

# **Criar uma conta para cada serviço online antes de usar o Brother Web Connect**

**Modelos relacionados**: HL-L8360CDW/HL-L8360CDWT/HL-L9310CDW

Para usar o Brother Web Connect para acessar um serviço on-line, você precisa ter uma conta desse serviço. Se você ainda não tem uma conta, use um computador para acessar o site do serviço e crie uma conta. Após criar uma conta, faça login e use a conta uma vez com um computador antes de usar o recurso Brother Web Connect. Caso contrário, pode não ser possível acessar o serviço usando o Brother Web Connect.

Se você já possui uma conta, não há necessidade de criar uma conta adicional.

Após criar uma conta no serviço on-line que você deseja usar, inscreva-se para obter acesso ao Brother Web Connect.

Você não precisa criar uma conta se for usar o serviço como convidado. Como convidado, você só poderá usar alguns serviços. Se o serviço que deseja usar não possuir a opção de usuário convidado, será preciso criar uma conta.

#### **Informações relacionadas**

D

• [Configurar o Brother Web Connect](#page-226-0)

<span id="page-230-0"></span> [Página inicial](#page-1-0) > [Dispositivo móvel/Web Connect](#page-217-0) > [Brother Web Connect \(Brother conectada à](#page-218-0) [Web\)](#page-218-0) > [Configurar o Brother Web Connect](#page-226-0) > Solicitar acesso ao Brother Web Connect

#### **Solicitar acesso ao Brother Web Connect**

**Modelos relacionados**: HL-L8360CDW/HL-L8360CDWT/HL-L9310CDW

Para usar o Brother Web Connect para acessar serviços on-line, você deve primeiro se inscrever para obter acesso ao Brother Web Connect usando um computador no qual o software Brother esteja instalado.

1. Acesse o site do aplicativo Brother Web Connect:

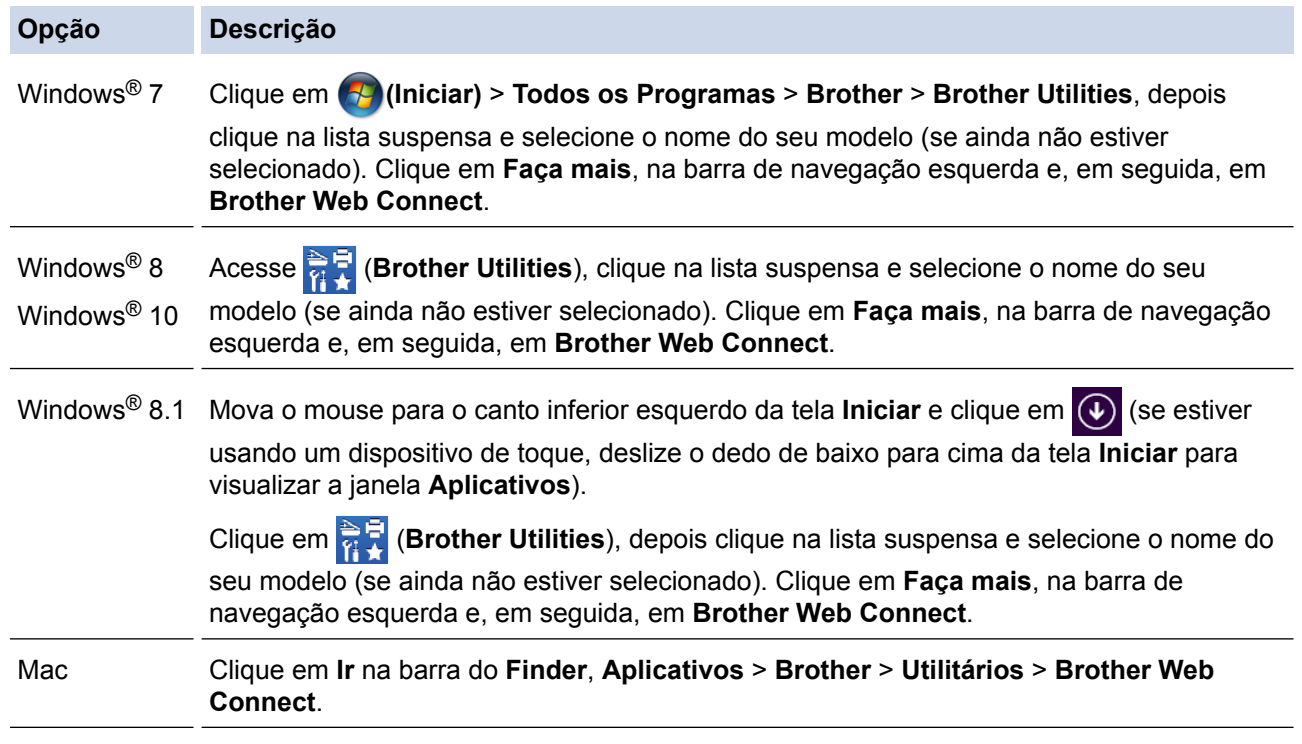

Você também pode acessar o site diretamente pelo endereço:

Digite [bwc.brother.com](http://bwc.brother.com) na barra de endereço do seu navegador da Web.

A página do Brother Web Connect é exibida.

Ao abrir o Brother Web Connect pela primeira vez, você terá que selecionar seu país, idioma e nome do modelo. Em seguida, clique em Next (Avançar) para ir para a próxima etapa e selecionar o serviço desejado.

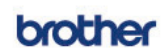

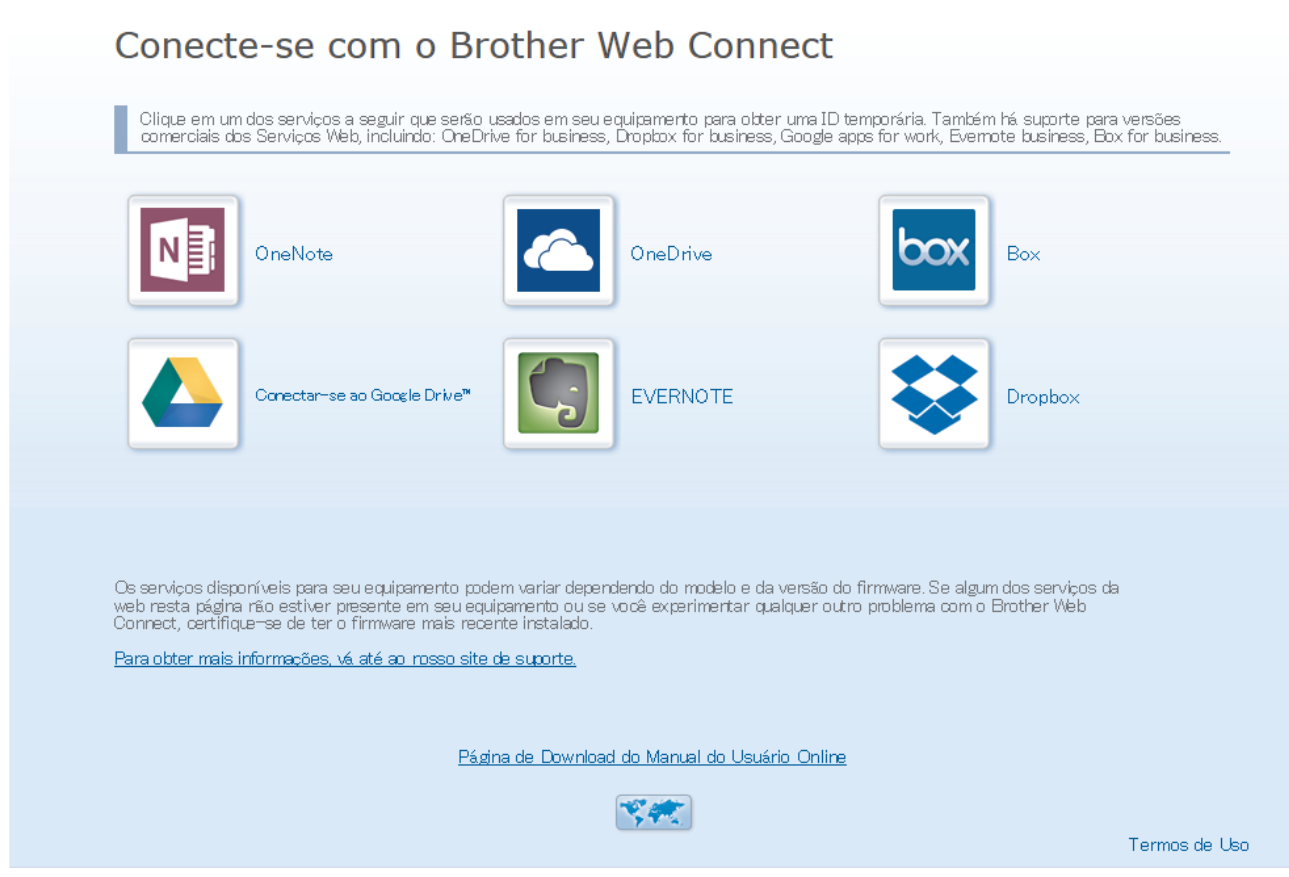

A tela real pode ser diferente da tela exibida acima.

3. Siga as instruções da tela e solicite o acesso. Ao concluir, você verá sua ID temporária.

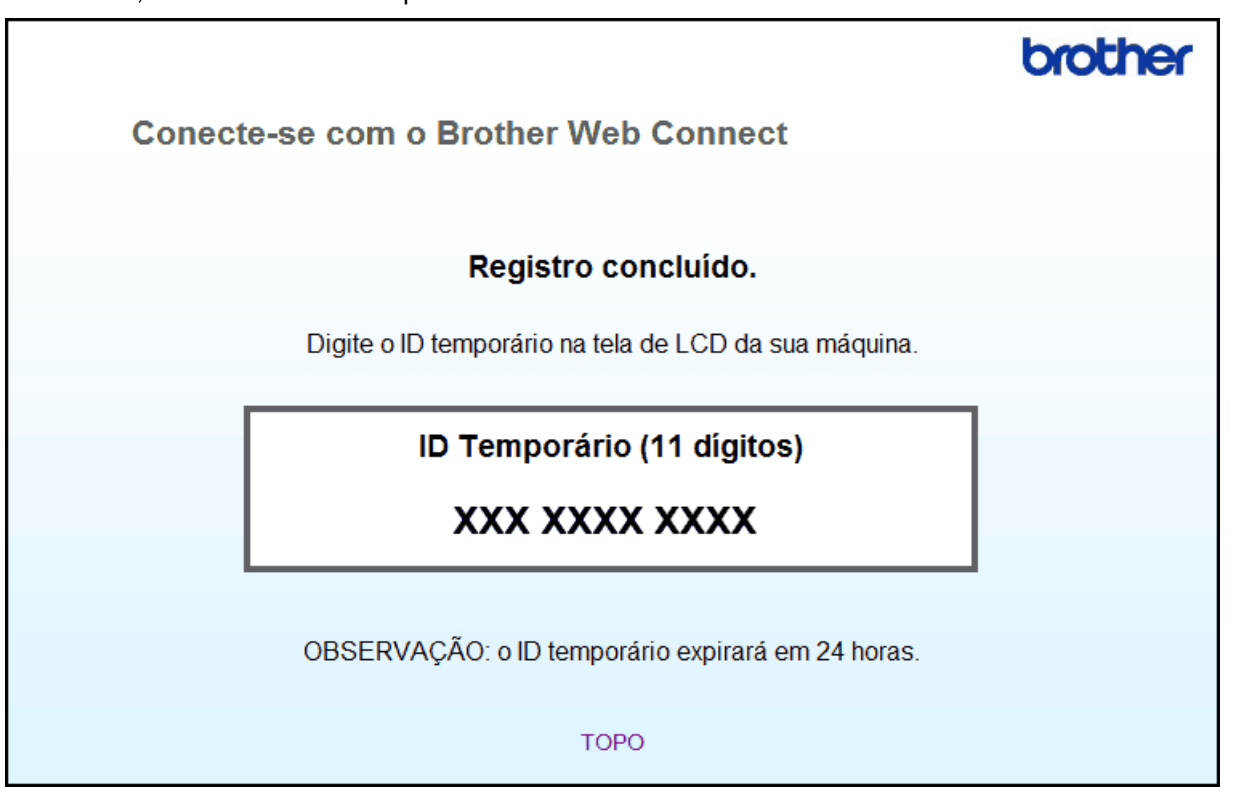

- 4. Anote sua ID temporária, pois você precisará dela para registrar contas no equipamento. A ID temporária é válida por 24 horas.
- 5. Feche o navegador da web.

Agora que já possui uma ID para acessar o Brother Web Connect, você precisa registrar essa ID no seu equipamento e depois usar o equipamento para acessar o serviço da Web desejado.

#### **Informações relacionadas**

- [Configurar o Brother Web Connect](#page-226-0)
- [Registre uma conta no equipamento Brother para utilizar o Brother Web Connect](#page-233-0)

<span id="page-233-0"></span> [Página inicial](#page-1-0) > [Dispositivo móvel/Web Connect](#page-217-0) > [Brother Web Connect \(Brother conectada à](#page-218-0) [Web\)](#page-218-0) > [Configurar o Brother Web Connect](#page-226-0) > Registre uma conta no equipamento Brother para utilizar o Brother Web Connect

# **Registre uma conta no equipamento Brother para utilizar o Brother Web Connect**

**Modelos relacionados**: HL-L8360CDW/HL-L8360CDWT/HL-L9310CDW

Insira as informações da sua conta do Brother Web Connect e configure o equipamento para utilizá-lo para acessar o serviço desejado.

- Você precisa solicitar o acesso ao Brother Web Connect para poder registrar uma conta em seu aparelho.
- Antes de registrar uma conta, confirme se a data e a hora definidas no equipamento estão corretas.
- 1. Pressione [Funções] > [Web].
	- Se informações sobre a conexão com a Internet forem exibidas no LCD do equipamento, leia as informações e pressione  $[OK]$ . Se quiser exibir novamente essas informações, pressione  $[sim]$ .
		- Ocasionalmente, atualizações ou avisos sobre recursos do Brother Web Connect serão exibidos no LCD. Leia as informações e pressione [OK].
- 2. Se informações sobre o contrato de licença forem exibidas, selecione as opções desejadas e siga as instruções na tela.
- 3. Pressione ▲ ou ▼ para exibir o serviço que você deseja registrar.
- 4. Pressione o nome do serviço.
- 5. Se informações sobre o Brother Web Connect forem exibidas, pressione [OK].
- 6. Pressione [Registrar/Excluir].
- 7. Pressione [Registrar conta].

O equipamento solicitará que você insira a ID temporária recebida ao requisitar o acesso ao Brother Web Connect.

- 8. Pressione [OK].
- 9. Digite a ID temporária usando o LCD.
- 10. Pressione [OK].

O equipamento solicitará que você digite o nome da conta a ser exibido no LCD.

- 11. Pressione [OK].
- 12. Insira o nome usando o LCD.
- 13. Pressione [OK].
- 14. Siga um dos procedimentos a seguir:
	- Para definir um PIN para a conta, pressione [Sim]. (Um PIN evita o acesso não autorizado à conta.) Insira um número de quatro dígitos e pressione [OK].
	- Se não quiser definir um PIN, pressione [Não].
- 15. Quando as informações que você inseriu sobre a conta forem exibidas, confirme se elas estão corretas.
- 16. Pressione [Sim] para registrar suas informações conforme foram inseridas.

Será exibida uma mensagem de erro na tela LCD se as informações inseridas não coincidirem com a ID temporária que recebeu quando solicitou o acesso ou se a ID temporária estiver expirada. Insira a ID temporária corretamente ou solicite novamente o acesso para receber uma nova ID temporária.

17. Pressione [OK].

18. Pressione |

O registro está concluído e seu equipamento pode acessar o serviço.

# **Informações relacionadas**

- [Configurar o Brother Web Connect](#page-226-0)
- [Solicitar acesso ao Brother Web Connect](#page-230-0)

<span id="page-235-0"></span> [Página inicial](#page-1-0) > [Dispositivo móvel/Web Connect](#page-217-0) > [Brother Web Connect \(Brother conectada à](#page-218-0) [Web\)](#page-218-0) > Fazer download e imprimir documentos usando o Brother Web Connect

### **Fazer download e imprimir documentos usando o Brother Web Connect**

**Modelos relacionados**: HL-L8360CDW/HL-L8360CDWT/HL-L9310CDW

Você pode fazer download de documentos transferidos para sua conta diretamente no equipamento e imprimilos. Você também pode fazer download de documentos transferidos e compartilhados por outras pessoas em suas respectivas contas no equipamento e imprimi-los, desde que você tenha privilégios de visualização desses documentos. Alguns serviços permitem que usuários convidados visualizem documentos públicos. Ao acessar um serviço ou uma conta como usuário convidado, você pode visualizar documentos que o proprietário definiu como públicos, isto é, documentos sem restrições de visualização.

Para fazer download de documentos de outros usuários, você precisa ter privilégios de acesso para visualizar os respectivos álbuns ou documentos.

Se por causa do recurso Secure Function Lock (disponível para alguns modelos) você for definido como um usuário restrito do Web Connect, não poderá fazer download dos dados.

O recurso de limitação do número de páginas do Secure Function Lock é aplicável aos trabalhos de impressão realizados com o Web Connect.

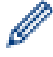

Para Hong Kong, Taiwan e Coreia

O Brother Web Connect é compatível somente com arquivos escritos e nomeados no idioma inglês. Os arquivos com nomes em idioma local não serão baixados.

#### **Informações relacionadas**

• [Brother Web Connect \(Brother conectada à Web\)](#page-218-0)

• [Fazer download e imprimir usando serviços Web](#page-236-0)

<span id="page-236-0"></span> [Página inicial](#page-1-0) > [Dispositivo móvel/Web Connect](#page-217-0) > [Brother Web Connect \(Brother conectada à](#page-218-0) [Web\)](#page-218-0) > [Fazer download e imprimir documentos usando o Brother Web Connect](#page-235-0) > Fazer download e imprimir usando serviços Web

# **Fazer download e imprimir usando serviços Web**

**Modelos relacionados**: HL-L8360CDW/HL-L8360CDWT/HL-L9310CDW

- 1. Pressione [Funções] > [Web].
	- Se informações sobre a conexão com a Internet forem exibidas no LCD do equipamento, leia as informações e pressione [OK]. Se quiser exibir novamente essas informações, pressione [Sim].
		- Ocasionalmente, atualizações ou avisos sobre recursos do Brother Web Connect serão exibidos no LCD. Leia as informações e pressione  $[OK]$ .
- 2. Pressione A ou ▼ para exibir o servico que hospeda o documento do qual deseja fazer o download e imprimir. Pressione o nome do serviço.
- 3. Para fazer login no serviço, pressione ▲ ou ▼ para exibir o nome de sua conta e, em seguida, pressione-o. Se a tela de entrada do PIN for exibida, insira o PIN com quatro dígitos e pressione  $[OK]$ .
- 4. Pressione A ou  $\blacktriangledown$  para exibir a pasta desejada e depois pressione-a. Alguns serviços não exigem que os documentos estejam salvos em pastas. Para documentos não salvos em pastas, clique em [Ver Arqs não Class] para selecionar os documentos. Não é possível fazer download de documentos de outros usuários se eles não estiverem salvos em uma pasta.
- 5. Pressione a miniatura do documento que deseja imprimir. Confirme o documento no LCD e pressione [OK]. Selecione documentos adicionais para impressão (é possível selecionar até 10 documentos).
- 6. Ao concluir, pressione [OK].
- 7. Siga as instruções na tela para completar essa operação.

#### **Informações relacionadas**

• [Fazer download e imprimir documentos usando o Brother Web Connect](#page-235-0)

<span id="page-237-0"></span> [Página inicial](#page-1-0) > [Dispositivo móvel/Web Connect](#page-217-0) > Google Cloud Print

- [Visão geral do Google Cloud Print](#page-238-0)
- [Antes de usar o Google Cloud Print](#page-239-0)
- [Imprimir a partir do Google Chrome](#page-243-0)™ ou do Chrome OS™
- [Imprimir a partir do Google Drive](#page-244-0)™ para dispositivos móveis
- [Imprimir a partir do serviço de webmail para dispositivos móveis do Gmail](#page-245-0)™

<span id="page-238-0"></span> [Página inicial](#page-1-0) > [Dispositivo móvel/Web Connect](#page-217-0) > [Google Cloud Print](#page-237-0) > Visão geral do Google Cloud Print

# **Visão geral do Google Cloud Print**

O Google Cloud Print™ é um serviço do Google que permite imprimir em uma impressora registrada na sua conta Google usando um dispositivo compatível com a rede (como um telefone celular ou computador), sem instalar o driver de impressora no dispositivo.

A impressão via aplicativos Android™ exige a instalação do Google Cloud Print™ a partir do aplicativo Google Play™ Store.

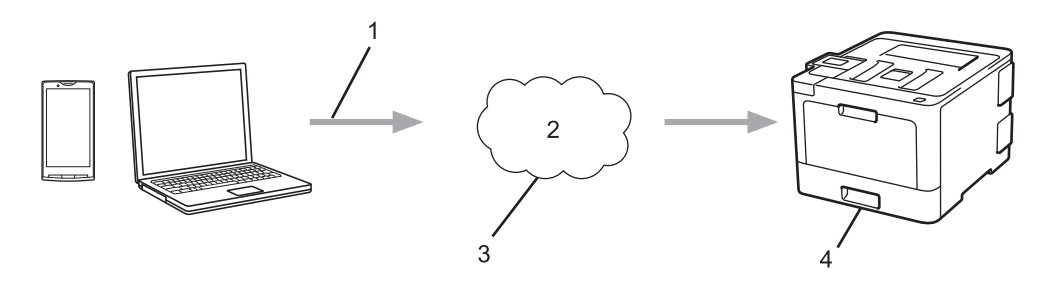

- 1. Solicitação de impressão
- 2. Internet
- 3. Google Cloud Print™
- 4. Impressão

#### **Informações relacionadas**

<span id="page-239-0"></span> [Página inicial](#page-1-0) > [Dispositivo móvel/Web Connect](#page-217-0) > [Google Cloud Print](#page-237-0) > Antes de usar o Google Cloud Print

# **Antes de usar o Google Cloud Print**

- [Configurações de rede para usar o Google Cloud Print](#page-240-0)
- [Registrar o equipamento com o Google Cloud Print usando o Google Chrome](#page-241-0)™
- [Registrar seu equipamento com o Google Cloud Print usando o Gerenciamento via Web](#page-242-0)

<span id="page-240-0"></span> [Página inicial](#page-1-0) > [Dispositivo móvel/Web Connect](#page-217-0) > [Google Cloud Print](#page-237-0) > [Antes de usar o Google Cloud](#page-239-0) [Print](#page-239-0) > Configurações de rede para usar o Google Cloud Print

### **Configurações de rede para usar o Google Cloud Print**

Para utilizar o Google Cloud Print™, seu equipamento Brother deve estar conectado a uma rede que tenha acesso à Internet por meio de uma conexão com ou sem fio. Para conectar e configurar seu equipamento corretamente, >> Guia de Configuração Rápida ou os tópicos relacionados neste guia.

#### **Informações relacionadas**

- [Antes de usar o Google Cloud Print](#page-239-0)
- [Problemas com o Google Cloud Print](#page-305-0)

<span id="page-241-0"></span> [Página inicial](#page-1-0) > [Dispositivo móvel/Web Connect](#page-217-0) > [Google Cloud Print](#page-237-0) > [Antes de usar o Google Cloud](#page-239-0) [Print](#page-239-0) > Registrar o equipamento com o Google Cloud Print usando o Google Chrome™

# **Registrar o equipamento com o Google Cloud Print usando o Google Chrome™**

Verifique se você já criou uma conta Google. Se não tiver uma conta, use um computador ou dispositivo móvel para acessar o site do Google ([https://accounts.google.com/signup\)](https://accounts.google.com/signup) e criar uma conta.

Verifique se o equipamento Brother está ocioso antes de iniciar o processo de registro.

Os passos nesta seção são exemplos para usuários do Windows. As telas em seu computador podem variar, dependendo do seu sistema e ambiente operacional.

- 1. Abra o Google Chrome™ no computador.
- 2. Faça login em sua conta do Google.
- 3. Clique no ícone do menu Google Chrome™ e, em seguida, em **Configurações** > **Mostrar configurações avançadas...**.
- 4. Na seção **Google Cloud Print**, clique em **Gerenciar**.
- 5. Siga as instruções na tela para registrar seu equipamento.
- 6. Quando uma mensagem de confirmação aparecer no equipamento, pressione o botão OK.

Se a mensagem de confirmação não aparecer no LCD do equipamento, repita esses passos.

7. O equipamento Brother aparecerá no campo **Meus dispositivos** quando estiver registrado corretamente.

#### **Informações relacionadas**

• [Antes de usar o Google Cloud Print](#page-239-0)

<span id="page-242-0"></span> [Página inicial](#page-1-0) > [Dispositivo móvel/Web Connect](#page-217-0) > [Google Cloud Print](#page-237-0) > [Antes de usar o Google Cloud](#page-239-0) [Print](#page-239-0) > Registrar seu equipamento com o Google Cloud Print usando o Gerenciamento via Web

### **Registrar seu equipamento com o Google Cloud Print usando o Gerenciamento via Web**

Verifique se você já criou uma conta Google. Se não tiver uma conta, use um computador ou dispositivo móvel para acessar o site do Google ([https://accounts.google.com/signup\)](https://accounts.google.com/signup) e criar uma conta.

Verifique se o equipamento Brother está ocioso antes de iniciar o processo de registro.

Antes de iniciar o registro de seu equipamento, confirme se a data e a hora definidas no equipamento estão corretas.

- 1. Confirme se o equipamento Brother está conectado à mesma rede que o computador ou dispositivo móvel.
- 2. Inicie o navegador da Web.
- 3. Digite "http://endereço IP do equipamento" na barra de endereços do navegador (onde "endereço IP do equipamento" é o endereço IP do equipamento).

Por exemplo:

http://192.168.1.2

- 4. Por padrão, não há necessidade de senha. Digite a senha, se tiver definido uma, e depois clique em  $\rightarrow$
- 5. Clique na guia **Network (Rede)**.
- 6. Clique no menu **Protocol (Protocolo)** na barra de navegação à esquerda.
- 7. Verifique se **Google Cloud Print** está selecionado e, em seguida, clique em **Advanced Setting (Configurações avançadas)**.
- 8. Verifique se **Status** está configurado como **Enabled (Habilitado)**. Clique em **Register (Registrar)**.
- 9. Siga as instruções na tela para registrar o equipamento.
- 10. Quando uma mensagem de confirmação aparecer no equipamento, pressione o botão OK.

Se a mensagem de confirmação não aparecer no LCD do equipamento, repita esses passos.

- 11. Clique em **Google**.
- 12. A tela de login do Google Cloud Print™ aparecerá. Entre em sua conta Google e siga as instruções na tela para registrar o equipamento.
- 13. Quando você tiver concluído o registro do equipamento, retorne à tela do Gerenciamento via Web e verifique se **Registration Status (Status do registro)** está configurado como **Registered (Registrado)**.

Se o seu equipamento for compatível com o recurso Secure Function Lock (Bloqueio Seguro de Função), será possível imprimir com o Google Cloud Print™ mesmo que a impressão no PC para cada usuário seja restrita. Para restringir a impressão com o Google Cloud Print™, desative o Google Cloud Print™ usando o Gerenciamento via Web ou configure o Secure Function Lock (Bloqueio Seguro de Função) como modo público e, em seguida, restrinja a impressão para usuários públicos. >> *Informações relacionadas* 

#### **Informações relacionadas**

- [Antes de usar o Google Cloud Print](#page-239-0)
- [Configurar Modo Público para o Secure Function Lock 3.0](#page-137-0)

<span id="page-243-0"></span> [Página inicial](#page-1-0) > [Dispositivo móvel/Web Connect](#page-217-0) > [Google Cloud Print](#page-237-0) > Imprimir a partir do Google Chrome™ ou do Chrome OS™

# **Imprimir a partir do Google Chrome™ ou do Chrome OS™**

- 1. Certifique-se de que seu equipamento Brother esteja ligado.
- 2. Abra a página da web que deseja imprimir.
- 3. Clique no ícone de menu do Google Chrome™.
- 4. Clique em **Print (Imprimir)**.
- 5. Selecione seu equipamento na lista de impressoras.
- 6. Altere as opções de impressão, se necessário.
- 7. Clique em **Print (Imprimir)**.

#### **Informações relacionadas**

<span id="page-244-0"></span> [Página inicial](#page-1-0) > [Dispositivo móvel/Web Connect](#page-217-0) > [Google Cloud Print](#page-237-0) > Imprimir a partir do Google Drive™ para dispositivos móveis

# **Imprimir a partir do Google Drive™ para dispositivos móveis**

- 1. Certifique-se de que seu equipamento Brother esteja ligado.
- 2. Acesse o Google Drive™ a partir do navegador web do seu dispositivo Android™ ou Apple.
- 3. Abra o documento que deseja imprimir.
- 4. Toque no ícone de menu.
- 5. Toque em **Print (Imprimir)**.
- 6. Selecione seu equipamento na lista de impressoras.
- 7. Altere as opções de impressão, se necessário.
- 8. Toque em **and by ou** em **Print (Imprimir)**.

#### **Informações relacionadas**

<span id="page-245-0"></span> [Página inicial](#page-1-0) > [Dispositivo móvel/Web Connect](#page-217-0) > [Google Cloud Print](#page-237-0) > Imprimir a partir do serviço de webmail para dispositivos móveis do Gmail™

# **Imprimir a partir do serviço de webmail para dispositivos móveis do Gmail™**

- 1. Certifique-se de que seu equipamento Brother esteja ligado.
- 2. Acesse o serviço de webmail do Gmail™ a partir do navegador web do seu dispositivo Android™ ou Apple.
- 3. Abra o e-mail que deseja imprimir.
- 4. Toque no ícone de menu.

Ø

Se **Print (Imprimir)** aparecer ao lado do nome do anexo, também será possível imprimi-lo. Toque em **Print (Imprimir)** e, em seguida, siga as instruções em seu dispositivo móvel.

- 5. Toque em **Print (Imprimir)**.
- 6. Selecione seu equipamento na lista de impressoras.
- 7. Altere as opções de impressão, se necessário.
- 8. Toque em **F** ou em **Print (Imprimir)**.

#### **Informações relacionadas**

<span id="page-246-0"></span> [Página inicial](#page-1-0) > [Dispositivo móvel/Web Connect](#page-217-0) > AirPrint

# **AirPrint**

- [Visão geral do AirPrint](#page-247-0)
- [Antes de usar o AirPrint](#page-248-0)
- [Imprimir usando o AirPrint](#page-251-0)

<span id="page-247-0"></span> [Página inicial](#page-1-0) > [Dispositivo móvel/Web Connect](#page-217-0) > [AirPrint](#page-246-0) > Visão geral do AirPrint

# **Visão geral do AirPrint**

Use o Brother AirPrint para imprimir fotos, e-mails, páginas da Web e documentos por meio de uma conexão sem fio com o seu iPad, iPhone e iPod touch, sem precisar instalar um driver no dispositivo.

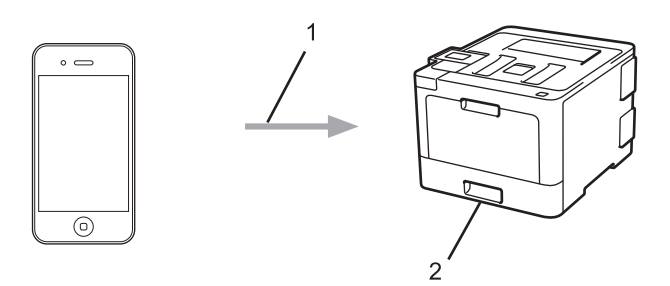

- 1. Solicitação de impressão
- 2. Fotos, e-mails, páginas da Web e documentos impressos

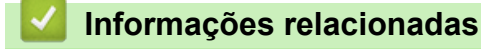

- [AirPrint](#page-246-0)
- [Problemas com o AirPrint](#page-306-0)

<span id="page-248-0"></span> [Página inicial](#page-1-0) > [Dispositivo móvel/Web Connect](#page-217-0) > [AirPrint](#page-246-0) > Antes de usar o AirPrint

#### **Antes de usar o AirPrint**

- [Configurações de rede usando o AirPrint](#page-249-0)
- [Desabilitar e habilitar o AirPrint usando o Gerenciamento via Web \(navegador da Web\)](#page-250-0)

<span id="page-249-0"></span> [Página inicial](#page-1-0) > [Dispositivo móvel/Web Connect](#page-217-0) > [AirPrint](#page-246-0) > [Antes de usar o AirPrint](#page-248-0) > Configurações de rede usando o AirPrint

# **Configurações de rede usando o AirPrint**

Para usar o AirPrint, seu dispositivo móvel deve ser conectado à mesma rede sem fio do equipamento Brother. O AirPrint é compatível com conexões sem fio que usam os modos de infraestrutura ou Wi-Fi Direct®.

Para configurar seu dispositivo móvel para uma rede sem fio, consulte o manual do usuário do dispositivo móvel. Um link para o manual do usuário do dispositivo móvel pode ser encontrado no site da Apple ao tocar em

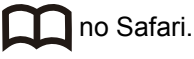

Para configurar o equipamento Brother para usar uma rede sem fio, >> Guia de Configuração Rápida ou os tópicos relacionados neste guia. Se o equipamento Brother suportar rede cabeada, você pode usar um cabo de rede para se conectar ao ponto de acesso/roteador.

Se o seu equipamento Brother for compatível com Wi-Fi Direct® e você quiser configurá-lo para usar uma rede Wi-Fi Direct®, consulte os tópicos relacionados neste guia online.

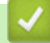

#### **Informações relacionadas**

- [Antes de usar o AirPrint](#page-248-0)
- [Problemas com o AirPrint](#page-306-0)

<span id="page-250-0"></span> [Página inicial](#page-1-0) > [Dispositivo móvel/Web Connect](#page-217-0) > [AirPrint](#page-246-0) > [Antes de usar o AirPrint](#page-248-0) > Desabilitar e habilitar o AirPrint usando o Gerenciamento via Web (navegador da Web)

### **Desabilitar e habilitar o AirPrint usando o Gerenciamento via Web (navegador da Web)**

Confirme se o equipamento Brother está conectado à mesma rede que o computador.

- 1. Inicie o navegador da Web.
- 2. Digite "http://endereço IP do equipamento" na barra de endereços do navegador (onde "endereço IP do equipamento" é o endereço IP do equipamento).

Por exemplo:

Ô

http://192.168.1.2

- 3. Por padrão, não há necessidade de senha. Digite a senha, se tiver definido uma, e depois clique em  $\rightarrow$
- 4. Clique na guia **Network (Rede)**.
- 5. Clique no menu **Protocol (Protocolo)** na barra de navegação à esquerda.
- 6. Para desabilitar o AirPrint, desmarque a caixa de seleção **AirPrint**. Para habilitar o AirPrint, marque a caixa de seleção **AirPrint**.

O AirPrint está habilitado por padrão.

- 7. Clique em **Submit (Enviar)**.
- 8. Reinicie o equipamento para ativar a configuração.

#### **Informações relacionadas**

• [Antes de usar o AirPrint](#page-248-0)

<span id="page-251-0"></span> [Página inicial](#page-1-0) > [Dispositivo móvel/Web Connect](#page-217-0) > [AirPrint](#page-246-0) > Imprimir usando o AirPrint

#### **Imprimir usando o AirPrint**

- [Imprimir a partir de um iPad, iPhone ou iPod Touch](#page-252-0)
- [Antes de imprimir usando o AirPrint \(macOS\)](#page-253-0)
- [Imprimir usando o AirPrint \(macOS\)](#page-254-0)
[Página inicial](#page-1-0) > [Dispositivo móvel/Web Connect](#page-217-0) > [AirPrint](#page-246-0) > [Imprimir usando o AirPrint](#page-251-0) > Imprimir a partir de um iPad, iPhone ou iPod Touch

## **Imprimir a partir de um iPad, iPhone ou iPod Touch**

O procedimento usado para impressão pode variar dependendo do aplicativo. O exemplo abaixo utiliza o Safari.

- 1. Certifique-se de que seu equipamento Brother esteja ligado.
- 2. Utilize o Safari para abrir a página que você deseja imprimir.
- 3. Toque em  $\Box$  ou em  $\Box$
- 4. Toque em **Imprimir**.
- 5. Certifique-se de que seu equipamento Brother esteja selecionado.
- 6. Se outro equipamento (ou nenhuma impressora) estiver selecionado, toque em **Impressora**. Uma lista dos equipamentos disponíveis é exibida.
- 7. Toque no nome de seu equipamento na lista.
- 8. Selecione as opções desejadas, como o número de páginas a imprimir e impressão frente e verso (se aceita pelo seu equipamento).
- 9. Toque em **Imprimir**.

#### **Informações relacionadas**

• [Imprimir usando o AirPrint](#page-251-0)

 [Página inicial](#page-1-0) > [Dispositivo móvel/Web Connect](#page-217-0) > [AirPrint](#page-246-0) > [Imprimir usando o AirPrint](#page-251-0) > Antes de imprimir usando o AirPrint (macOS)

## **Antes de imprimir usando o AirPrint (macOS)**

Antes de imprimir usando o macOS, adicione o equipamento Brother à lista de impressoras em seu computador Macintosh.

- 1. Selecione **Preferências do Sistema** no menu Apple.
- 2. Clique em **Impressão e Escaneamento** ou em **Impressoras e Scanners**.
- 3. Clique no ícone + abaixo do painel Impressoras, à esquerda.
- 4. Clique em **Adicinar Impressora ou Scanner…**. A tela **Adicionar** é exibida.
- 5. Selecione seu equipamento Brother e selecione **AirPrint** no menu pop-up **Usar**.
- 6. Clique em **Adicionar**.

#### **Informações relacionadas**

• [Imprimir usando o AirPrint](#page-251-0)

 [Página inicial](#page-1-0) > [Dispositivo móvel/Web Connect](#page-217-0) > [AirPrint](#page-246-0) > [Imprimir usando o AirPrint](#page-251-0) > Imprimir usando o AirPrint (macOS)

## **Imprimir usando o AirPrint (macOS)**

O procedimento usado para impressão pode variar dependendo do aplicativo. O exemplo abaixo utiliza o Safari. Antes de imprimir, confirme se seu equipamento Brother aparece na lista de impressoras em seu computador Mac.

- 1. Certifique-se de que seu equipamento Brother esteja ligado.
- 2. No seu computador Mac, use o Safari para abrir a página que você deseja imprimir.
- 3. Clique no menu **Arquivo** e então selecione **Imprimir**.
- 4. Confirme se seu equipamento Brother está selecionado. Se outro equipamento (ou nenhuma impressora) estiver selecionado, clique no menu pop-up **Impressora** e selecione seu equipamento Brother.
- 5. Selecione as opções desejadas, como o número de páginas a imprimir e impressão frente e verso (se aceita pelo seu equipamento).
- 6. Clique em **Imprimir**.

#### **Informações relacionadas**

• [Imprimir usando o AirPrint](#page-251-0)

 [Página inicial](#page-1-0) > [Dispositivo móvel/Web Connect](#page-217-0) > Impressão móvel para Windows®

# **Impressão móvel para Windows®**

Impressão móvel para Windows® é uma função para imprimir sem rede a partir de um dispositivo móvel Windows®. Você pode se conectar à mesma rede em que o equipamento Brother está conectado e imprimir sem instalar o driver da impressora no dispositivo. Muitos aplicativos Windows® são compatíveis com essa função.

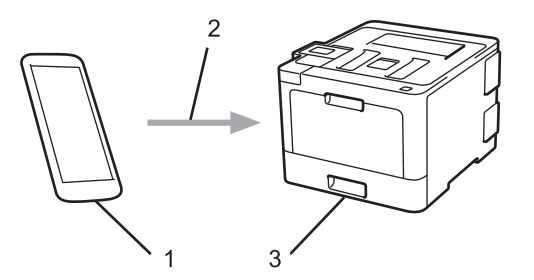

- 1. Dispositivo móvel Windows® (Windows® 10 Mobile ou posterior)
- 2. Conexão Wi-Fi®
- 3. Seu equipamento Brother

#### **Informações relacionadas**

• [Dispositivo móvel/Web Connect](#page-217-0)

 $\triangle$  [Página inicial](#page-1-0) > [Dispositivo móvel/Web Connect](#page-217-0) > Servico de impressão Mopria<sup>®</sup>

## **Serviço de impressão Mopria®**

O serviço de impressão Mopria® é um recurso de impressão para dispositivos móveis Android™ (versão 4.4 ou posterior do Android™), desenvolvido pela Mopria® Alliance. Com esse serviço, você pode se conectar à mesma rede de seu equipamento e imprimir sem precisar de nenhuma outra configuração. Muitos aplicativos Android™ nativos suportam impressão.

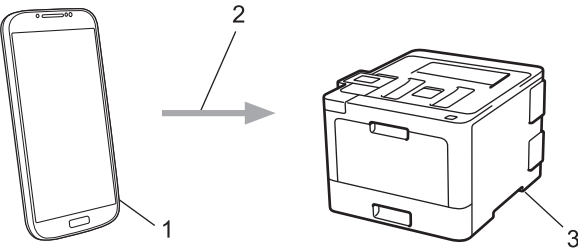

- 1. Android™ 4.4 ou posterior
- 2. Conexão Wi-Fi®
- 3. Seu aparelho Brother

Você precisa fazer download do serviço de impressão Mopria® no Google Play™ Store e instalá-lo em seu dispositivo Android™. Antes de usar esse serviço, você deve ativá-lo.

#### **Informações relacionadas**

• [Dispositivo móvel/Web Connect](#page-217-0)

 [Página inicial](#page-1-0) > [Dispositivo móvel/Web Connect](#page-217-0) > Brother iPrint&Scan

### **Brother iPrint&Scan**

Use o Brother iPrint&Scan para imprimir a partir de vários dispositivos móveis.

Para dispositivos Android<sup>™</sup>

O Brother iPrint&Scan permite que você use recursos do equipamento Brother diretamente de seu dispositivo Android™, sem usar um computador.

Faça download do Brother iPrint&Scan no aplicativo Google Play™.

Para dispositivos Apple

O Brother iPrint&Scan permite usar os recursos do equipamento Brother diretamente do seu dispositivo Apple.

Baixe e instale o Brother iPrint&Scan do App Store.

Para dispositivos Windows<sup>®</sup>

O Brother iPrint&Scan permite usar os recursos do equipamento Brother diretamente do seu dispositivo Windows®, sem usar um computador.

Faça download do Brother iPrint&Scan da Microsoft® Store e instale-o.

Mais informações >> Mobile Print/Scan Guide for Brother iPrint&Scan (Guia de Impressão/Digitalização Móvel para Brother iPrint&Scan) Acesse a página **Manuais** referente ao seu modelo no Brother Solutions Center em [support.brother.com](http://support.brother.com/).

#### **Informações relacionadas**

• [Dispositivo móvel/Web Connect](#page-217-0)

<span id="page-258-0"></span> [Página inicial](#page-1-0) > [Dispositivo móvel/Web Connect](#page-217-0) > Near-Field Communication (NFC)

## **Near-Field Communication (NFC)**

**Modelos relacionados**: HL-L8360CDW/HL-L8360CDWT/HL-L9310CDW

A NFC (Near-Field Communication) permite transações, troca de dados e conexões sem fio simplificadas entre dois dispositivos que estejam bem próximos um do outro.

Se o seu dispositivo Android™ estiver habilitado para NFC, você poderá imprimir dados (fotos, arquivos PDF, arquivos de texto, páginas da Web e mensagens de e-mail) a partir do dispositivo, encostando o dispositivo no símbolo da NFC no painel de controle do equipamento.

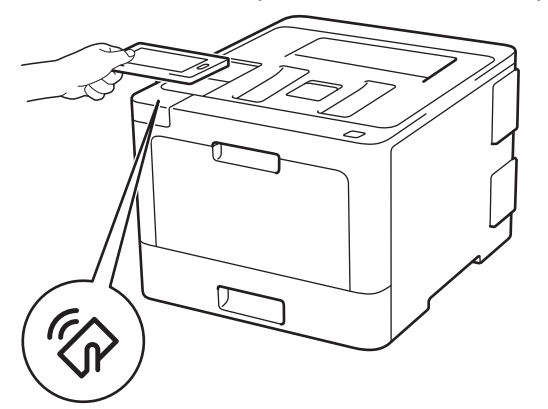

Você deve fazer download e instalar o Brother iPrint&Scan no seu dispositivo Android™ para usar esse recurso. Mais informações >> Mobile Print/Scan Guide for Brother iPrint&Scan (Guia de Impressão/Digitalização Móvel para Brother iPrint&Scan) Acesse a página **Manuais** referente ao seu modelo no Brother Solutions Center em [support.brother.com](http://support.brother.com/).

#### **Informações relacionadas**

- [Dispositivo móvel/Web Connect](#page-217-0)
- [Registrar um leitor externo de cartão com chip](#page-259-0)

<span id="page-259-0"></span> [Página inicial](#page-1-0) > [Dispositivo móvel/Web Connect](#page-217-0) > [Near-Field Communication \(NFC\)](#page-258-0) > Registrar um leitor externo de cartão com chip

### **Registrar um leitor externo de cartão com chip**

**Modelos relacionados**: HL-L8360CDW/HL-L8360CDWT/HL-L9310CDW

Quando você conectar um leitor externo de cartão com chip, use o Gerenciamento via Web para registrar o leito de cartão. Seu equipamento suporta leitores externos de cartão com chip compatíveis com driver classe HID.

- 1. Inicie o navegador da Web.
- 2. Digite "http://endereço IP do equipamento" na barra de endereços do navegador (onde "endereço IP do equipamento" é o endereço IP do equipamento).

Por exemplo:

http://192.168.1.2

- 3. Por padrão, não há necessidade de senha. Digite a senha, se tiver definido uma, e depois clique em  $\rightarrow$
- 4. Clique na guia **Administrator (Administrador)**.
- 5. Clique no menu **External Card Reader (Leitor de cartão externo)** e selecione a informação necessária.
- 6. Clique em **Submit (Enviar)**.
- 7. Reinicie o equipamento Brother para ativar a configuração.

#### **Informações relacionadas**

• [Near-Field Communication \(NFC\)](#page-258-0)

<span id="page-260-0"></span> [Página inicial](#page-1-0) > Solução de problemas

### **Solução de problemas**

Use esta seção para resolver problemas típicos que poderá encontrar ao utilizar seu aparelho Brother. Você mesmo pode corrigir a maioria dos problemas.

### **IMPORTANTE**

Para obter suporte técnico, você deve ligar para o telefone no país onde o aparelho foi adquirido. A ligação deve ser feita de um número de telefone do mesmo país.

O uso de suprimentos de outras marcas pode afetar a qualidade de impressão e também o desempenho e a precisão do aparelho.

Se precisar de aiuda adicional, visite o Brother Solutions Center em [support.brother.com.](http://support.brother.com/)

Primeiro, verifique o seguinte:

- O cabo de alimentação do equipamento está conectado corretamente e a alimentação do equipamento está ligada. >> *Guia de Configuração Rápida*
- Todos os materiais de proteção foram removidos. >> Guia de Configuração Rápida
- O papel está carregado corretamente na bandeja de papel.
- Os cabos de interface estão bem conectados ao equipamento e ao computador, ou a conexão sem fio está configurada tanto no equipamento quanto no computador.
- Mensagens de erro e manutenção

Se você não resolveu o problema com as dicas acima, identifique o problema e >> *Informações relacionadas* 

#### **Informações relacionadas**

- [Mensagens de erro e manutenção](#page-261-0)
- [Mensagens de erro ao usar o recurso Brother Web Connect](#page-271-0)
- [Obstruções de papel](#page-273-0)
- [Problemas de impressão](#page-284-0)
- [Melhorar a qualidade de impressão](#page-287-0)
- [Problemas de rede](#page-293-0)
- [Problemas com o Google Cloud Print](#page-305-0)
- [Problemas com o AirPrint](#page-306-0)
- [Outros problemas](#page-307-0)
- [Verificar informações do equipamento](#page-309-0)
- [Redefinir Funções](#page-310-0)

<span id="page-261-0"></span> [Página inicial](#page-1-0) > [Solução de problemas](#page-260-0) > Mensagens de erro e manutenção

### **Mensagens de erro e manutenção**

#### (HL-L8360CDW/HL-L8360CDWT/HL-L9310CDW)

Se houver mensagens de erro no LCD e o seu dispositivo Android™ oferecer suporte ao recurso NFC, encoste o dispositivo no símbolo NFC de seu equipamento Brother para acessar o Brother Solutions Center e navegar pelas Perguntas frequentes mais recentes. (Taxas de transmissão de mensagens e dados de sua operadora de celular podem ser aplicáveis.)

Verifique se as configurações de NFC do equipamento Brother e do dispositivo Android™ estão definidas como Ativado.

Como acontece com qualquer produto sofisticado de escritório, erros podem ocorrer e os itens fornecidos podem precisar ser substituídos. Se isso acontecer, seu aparelho identificará o erro ou a manutenção de rotina necessária e mostrará a mensagem apropriada. As mensagens de erro e manutenção mais comuns são mostradas na tabela.

Siga as instruções na coluna **Ação** para solucionar o erro e remover a mensagem.

Você mesmo pode corrigir a maioria dos erros e realizar a manutenção de rotina. Se precisar de mais dicas: Visite [support.brother.com](http://support.brother.com/) e clique na página **Perguntas frequentes e Solução de problemas**.

#### **HL-L8260CDW**

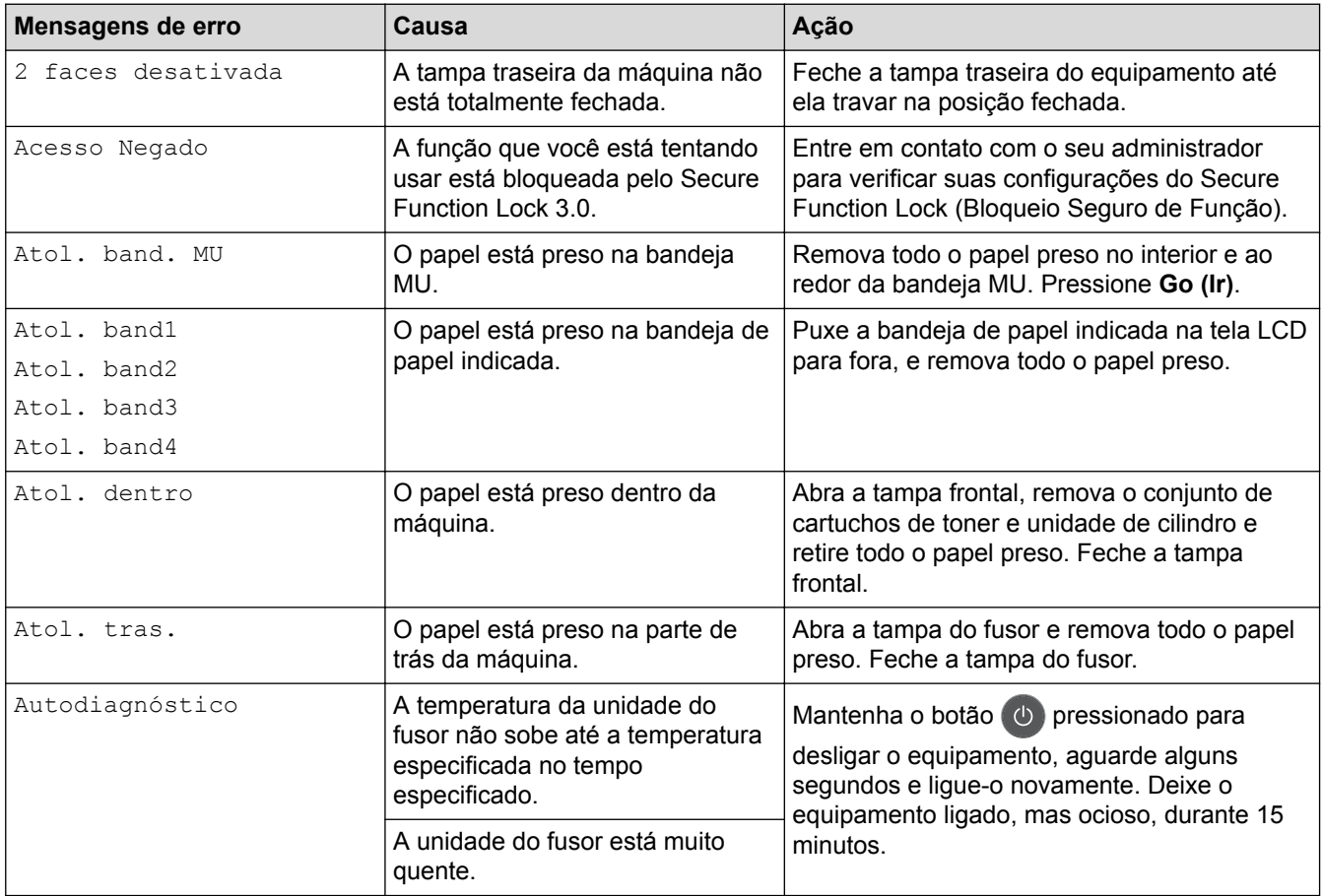

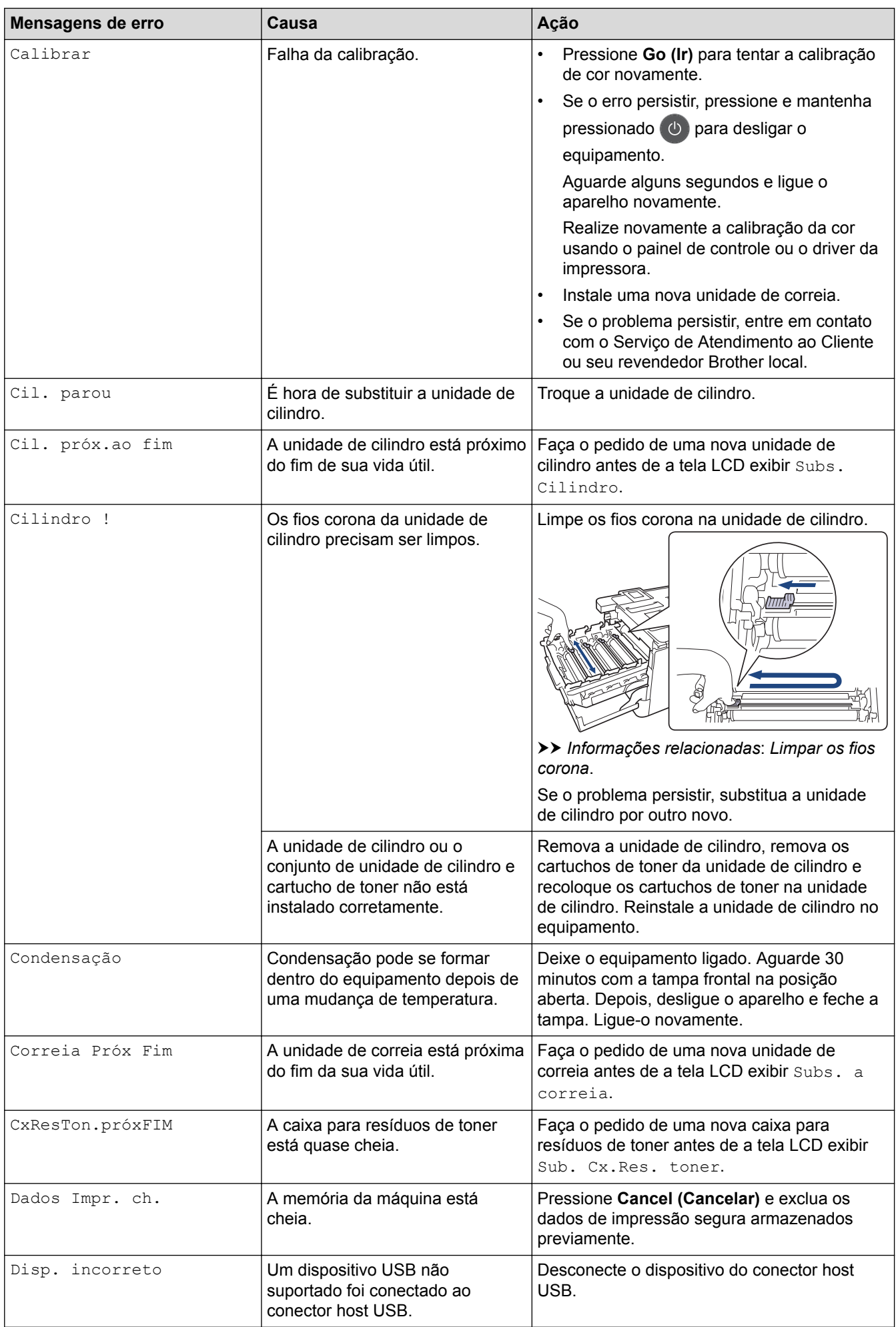

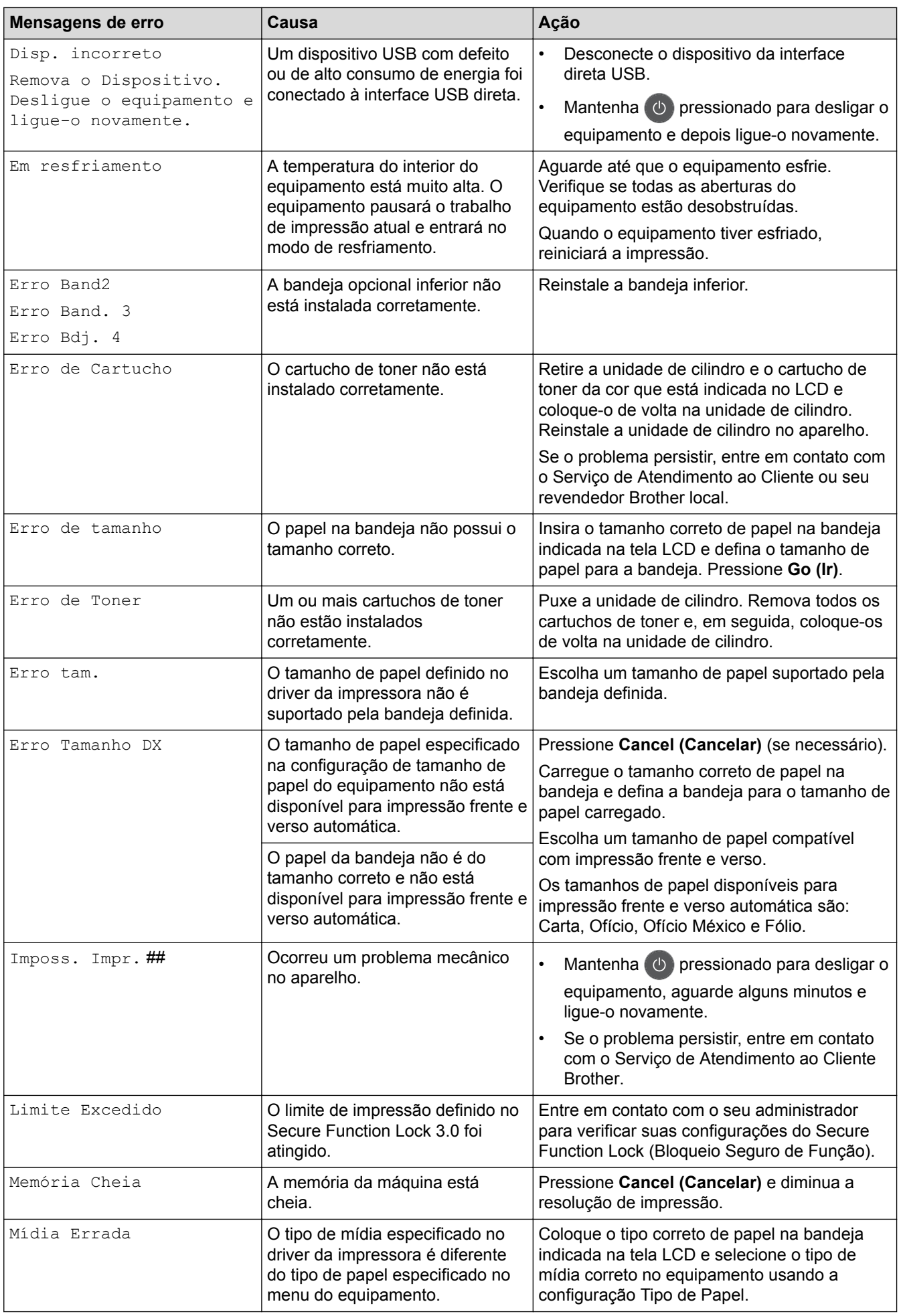

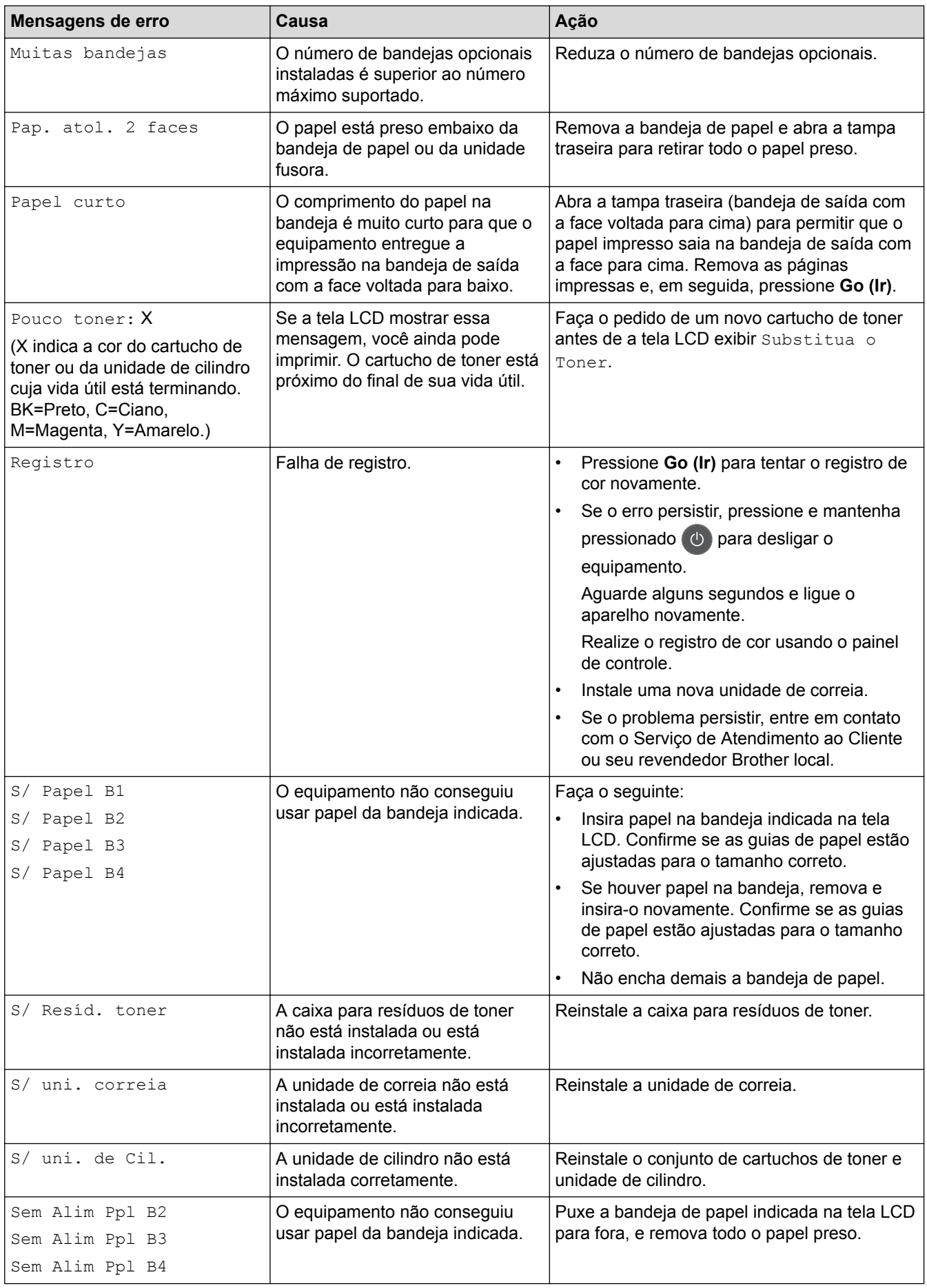

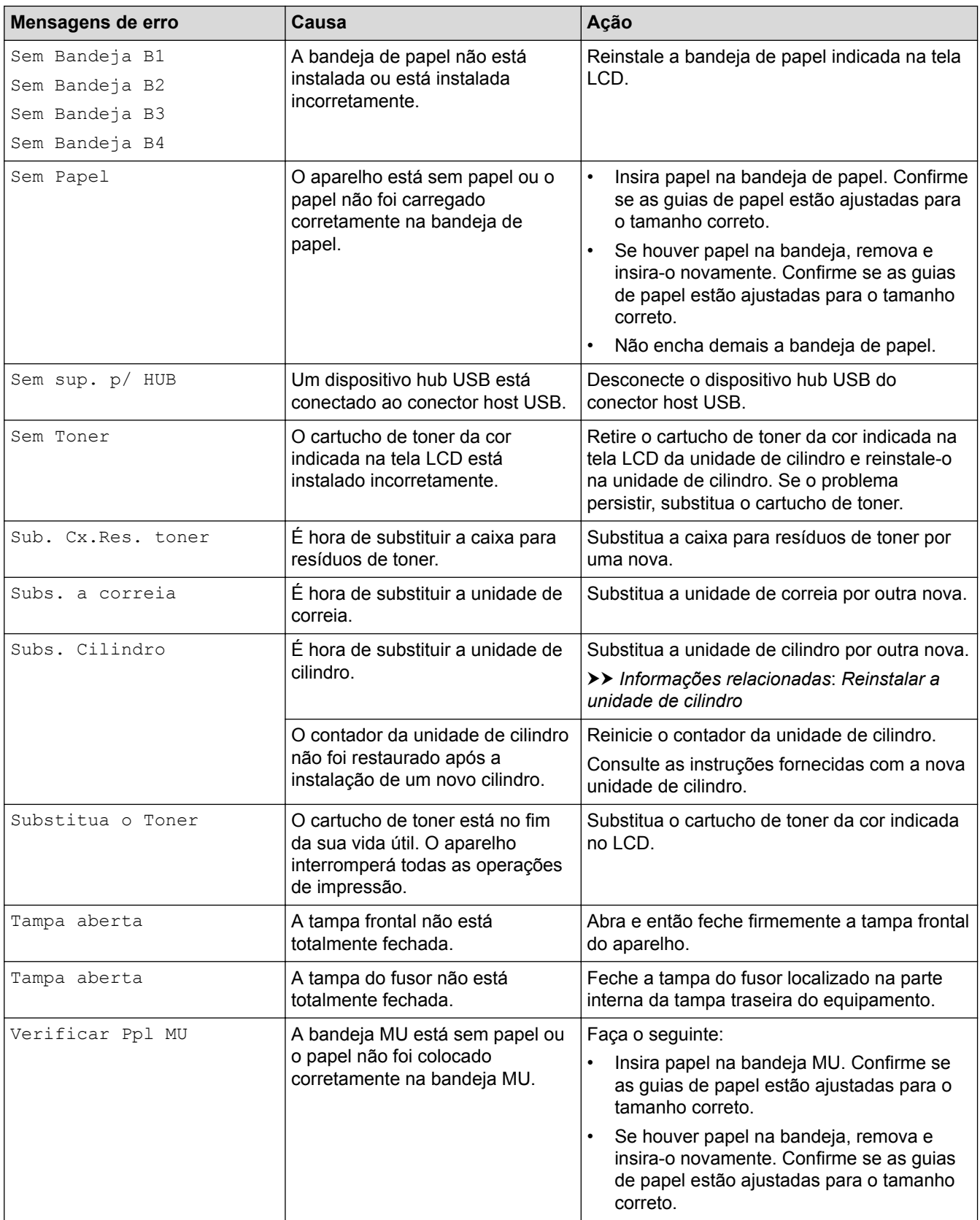

### **HL-L8360CDW/HL-L8360CDWT/HL-L9310CDW**

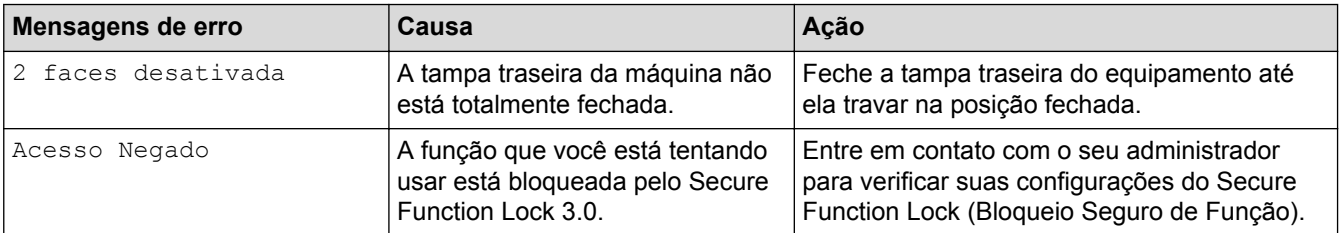

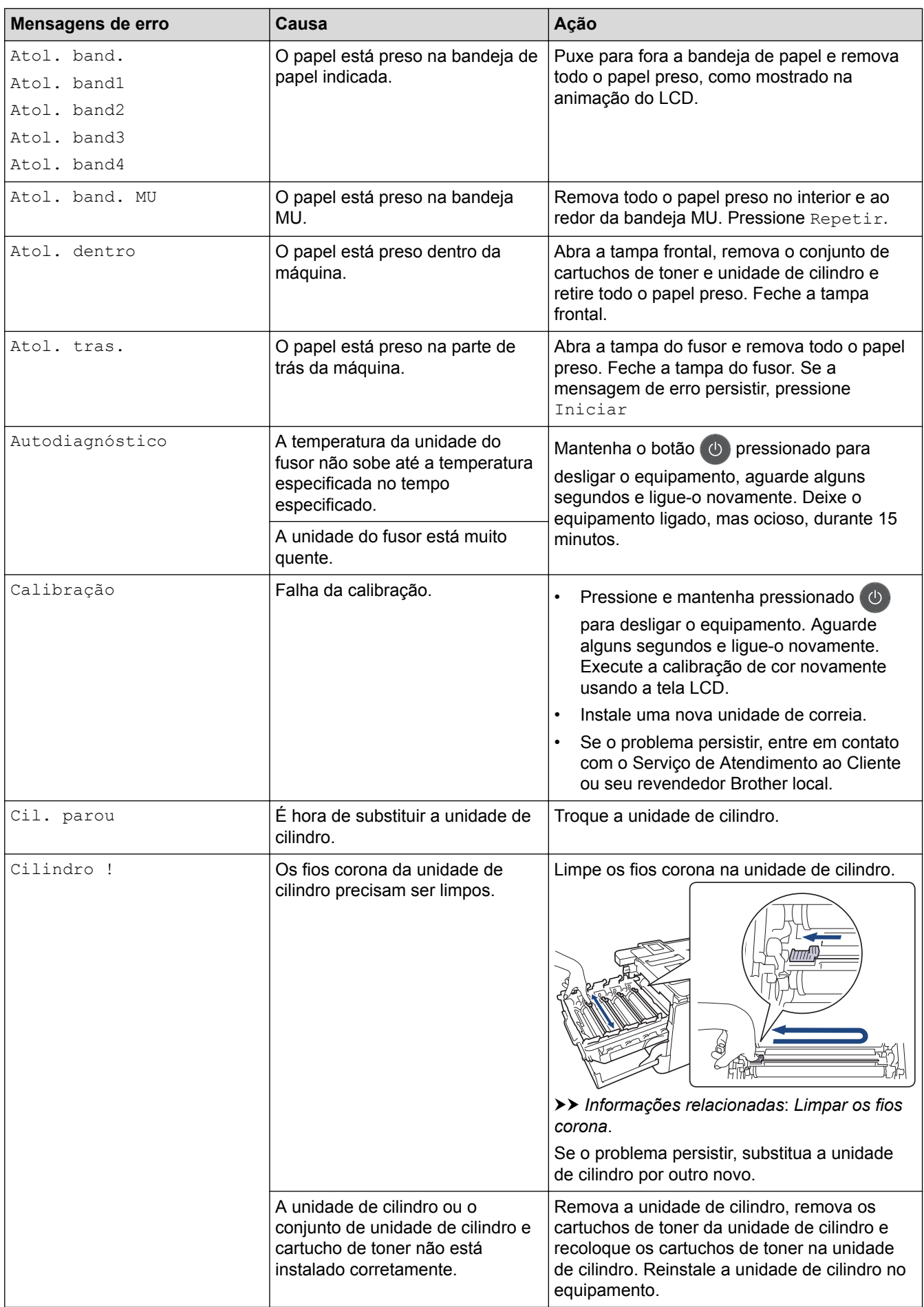

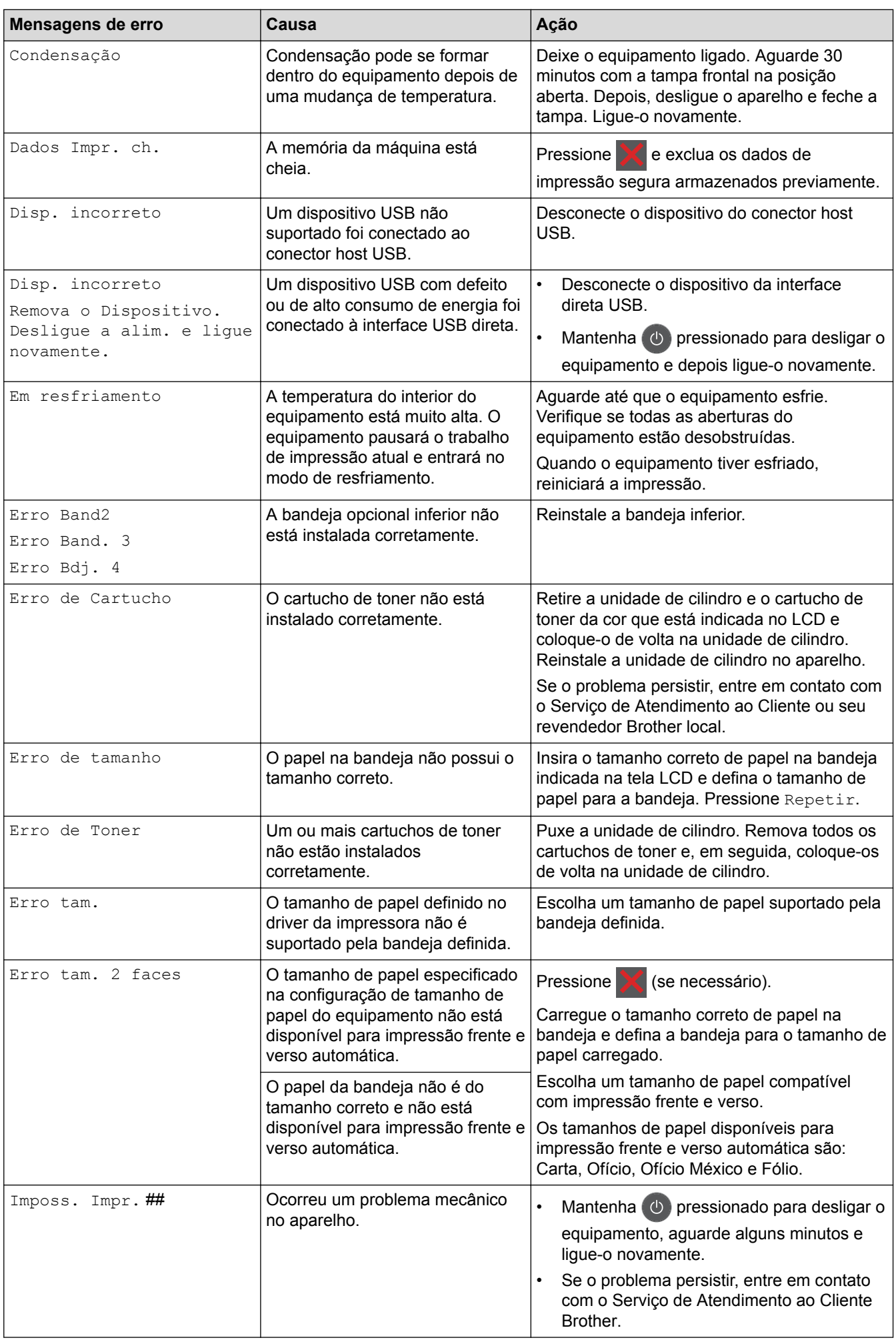

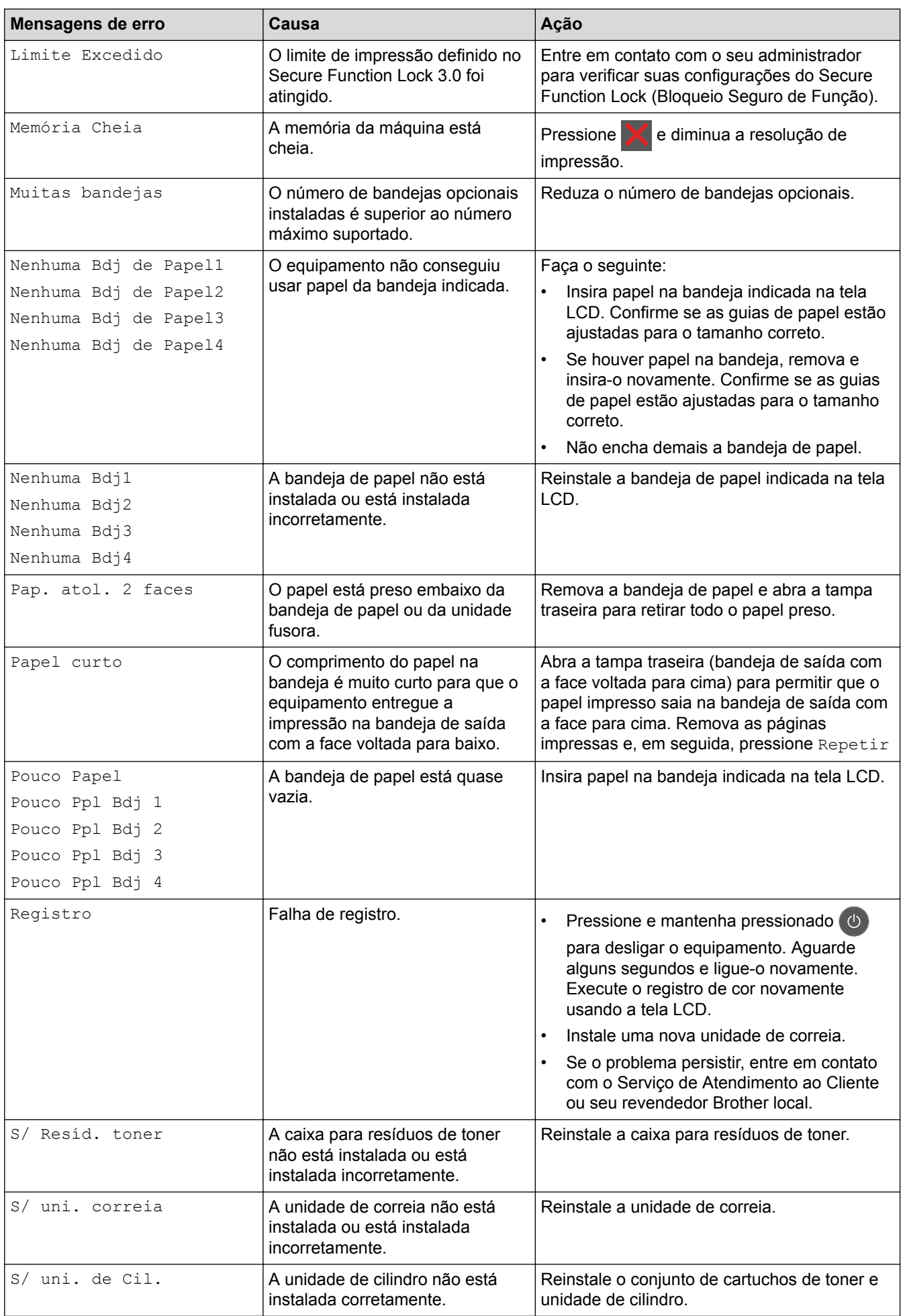

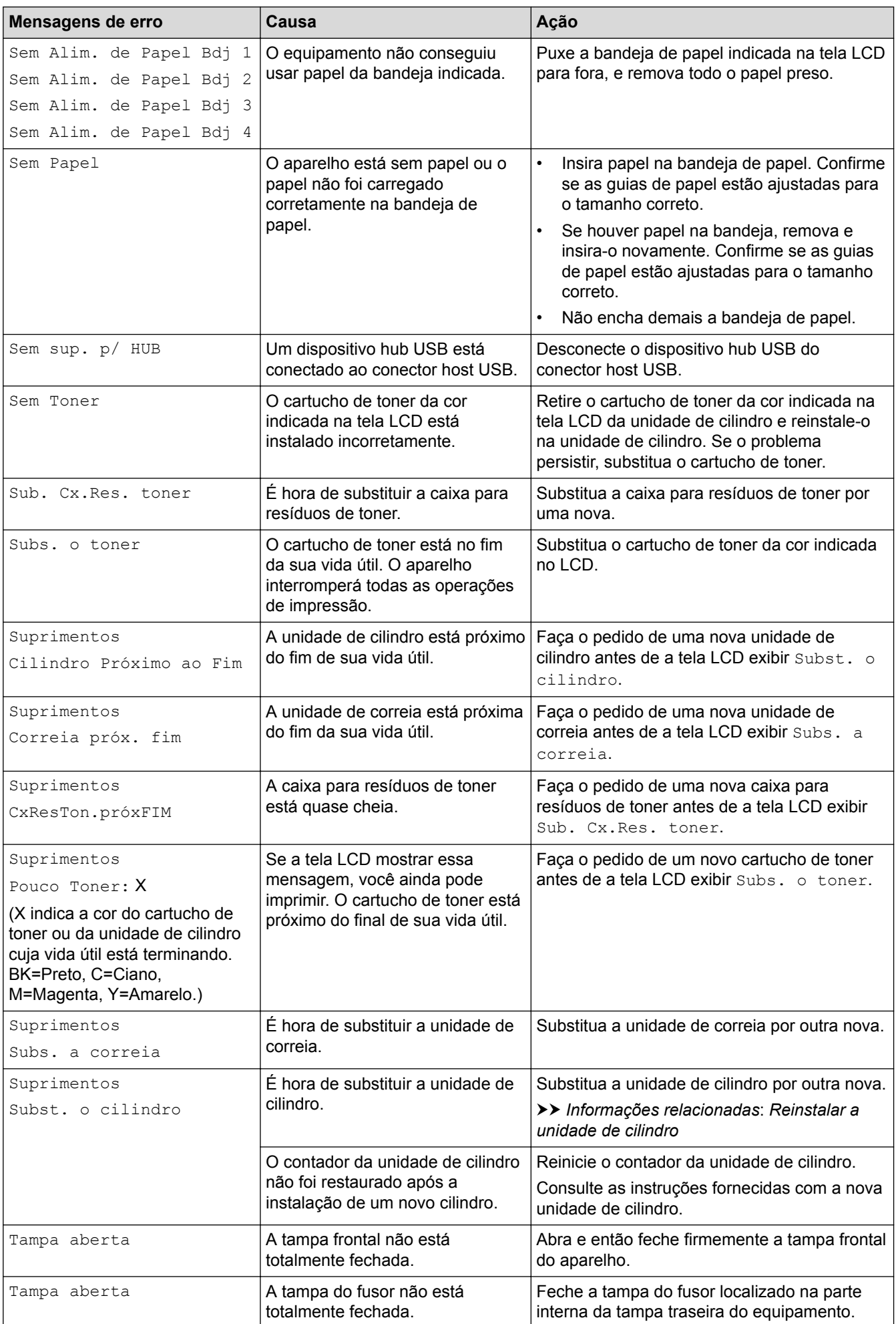

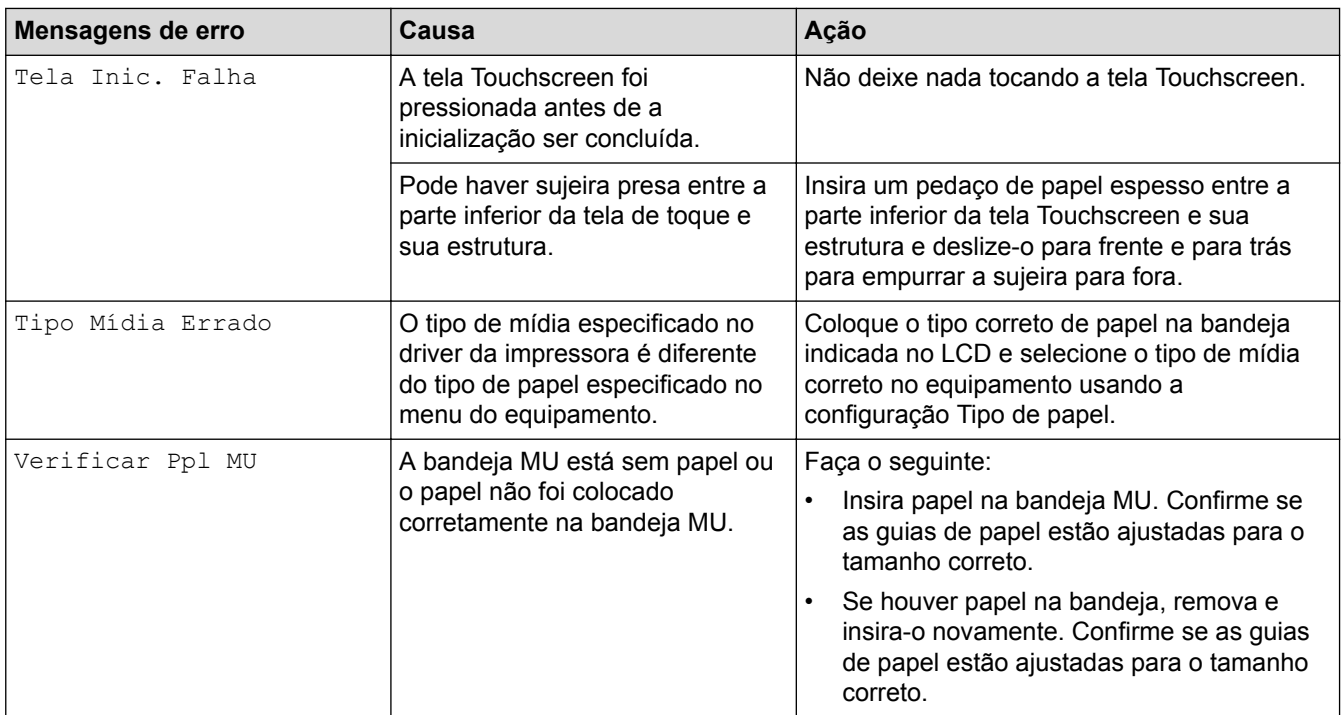

# **Informações relacionadas**

- [Solução de problemas](#page-260-0)
- [Substituir suprimentos](#page-315-0)
- [Inserir papel e imprimir usando a bandeja de papel](#page-26-0)
- [Carregar papel e imprimir usando a bandeja multiuso \(bandeja MU\)](#page-30-0)
- [Reinstalar a unidade de cilindro](#page-320-0)
- [Limpar os fios corona](#page-339-0)

<span id="page-271-0"></span> [Página inicial](#page-1-0) > [Solução de problemas](#page-260-0) > Mensagens de erro ao usar o recurso Brother Web Connect

### **Mensagens de erro ao usar o recurso Brother Web Connect**

Seu aparelho Brother exibirá uma mensagem de erro, caso ocorra. As mensagens de erro mais comuns são mostradas na tabela.

Você mesmo pode corrigir a maioria dos erros. Se após ler a tabela você ainda precisar de ajuda, no Brother Solutions Center você encontrará as dicas de solução de problemas mais atualizadas.

Acesse o Brother Solutions Center em [support.brother.com](http://support.brother.com/).

#### **Erro de conexão**

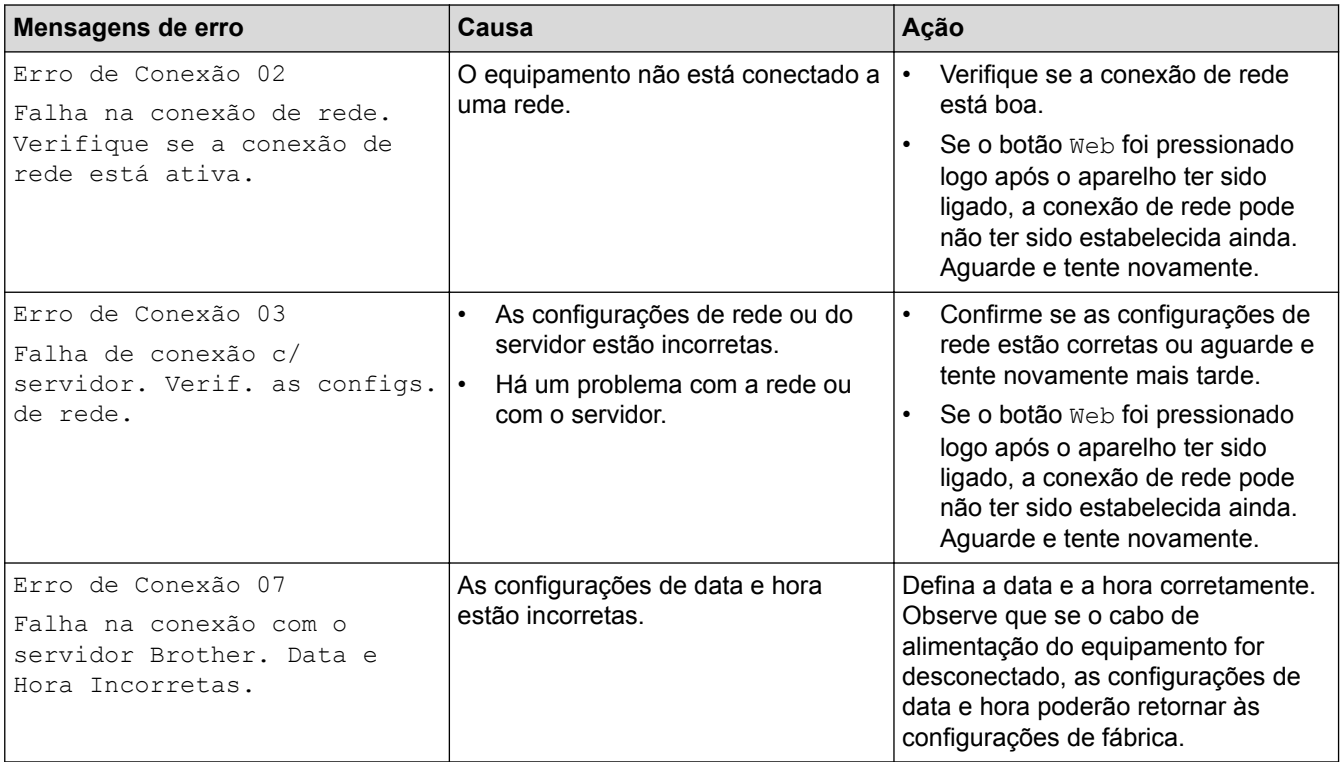

#### **Erro de autenticação**

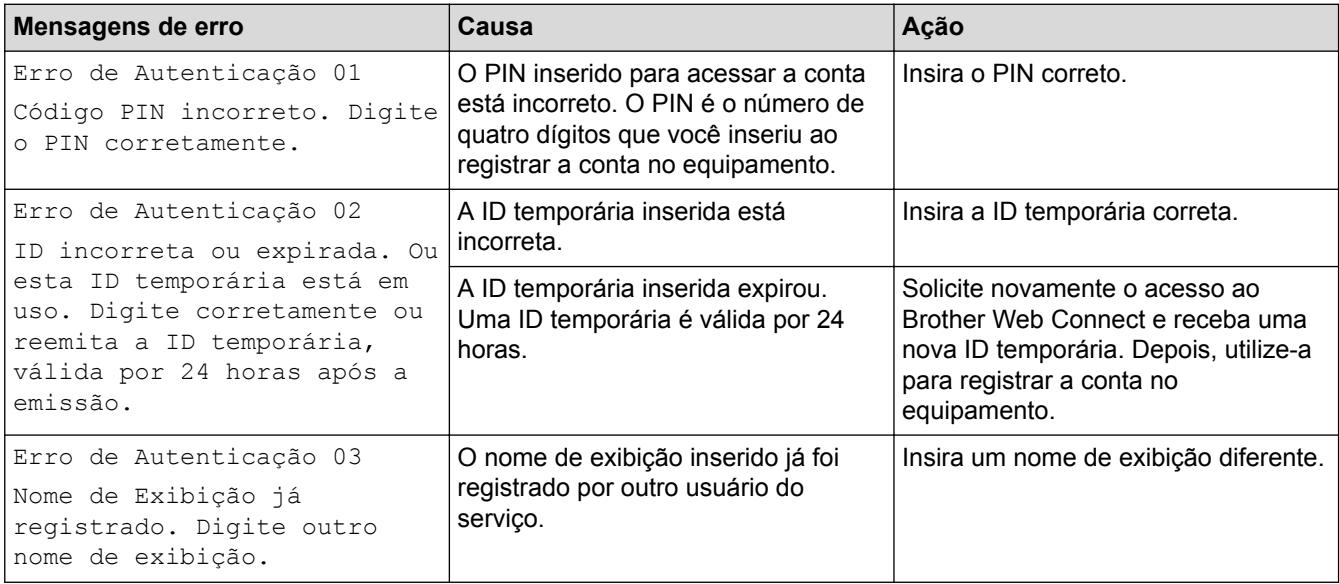

#### **Erro de servidor**

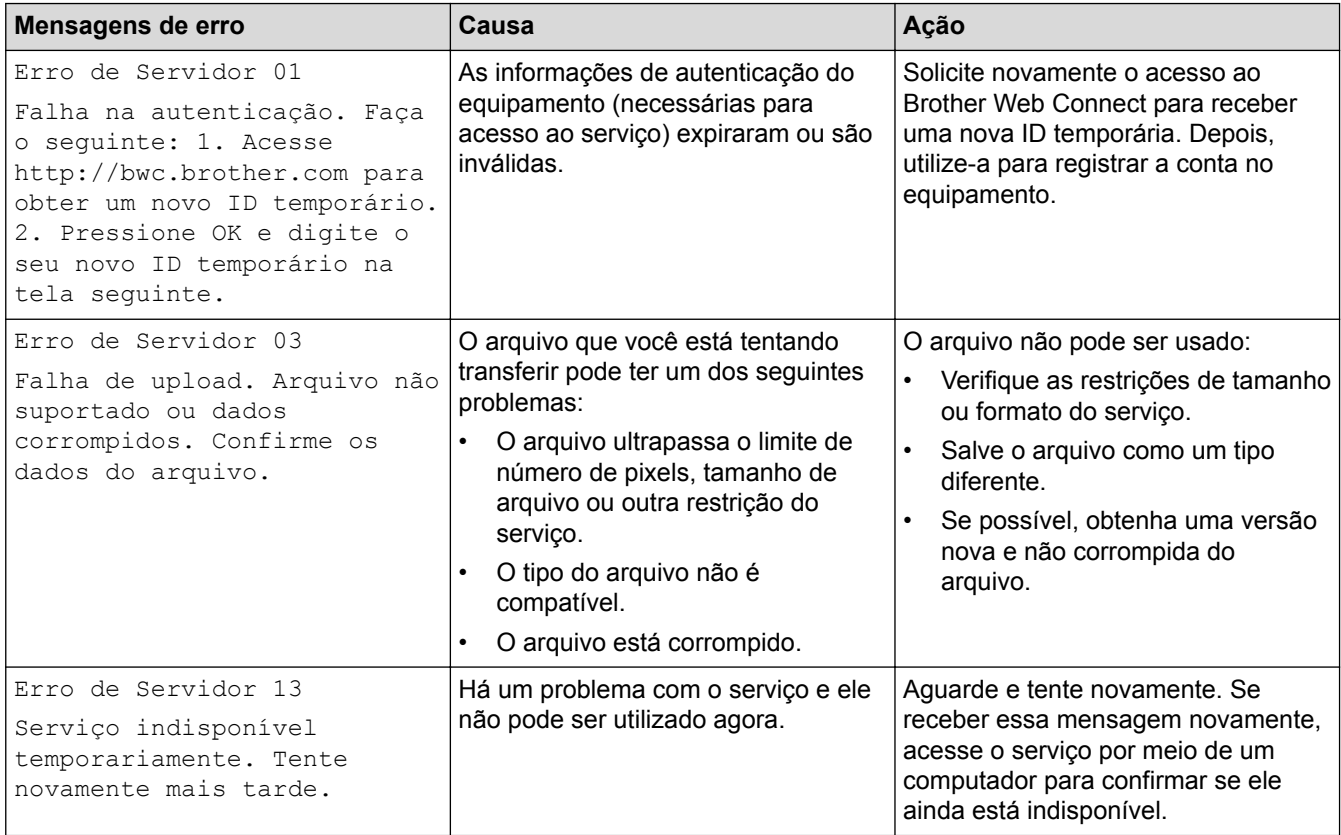

### **Erro de atalho**

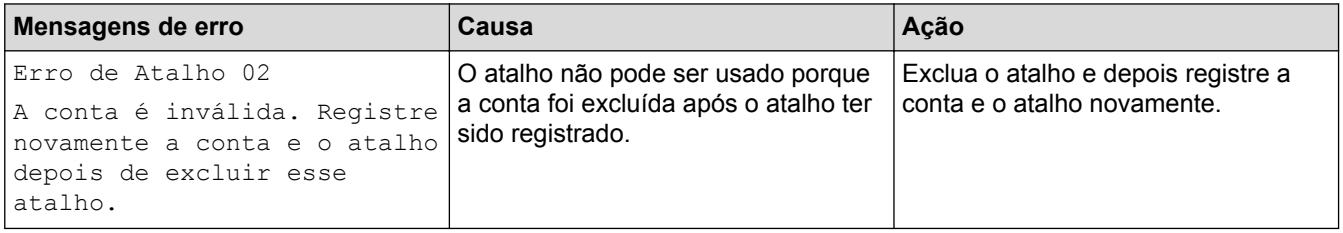

### **Informações relacionadas**

• [Solução de problemas](#page-260-0)

<span id="page-273-0"></span> [Página inicial](#page-1-0) > [Solução de problemas](#page-260-0) > Obstruções de papel

### **Obstruções de papel**

Sempre remova o papel remanescente da bandeja de papel e endireite a pilha ao adicionar novo papel. Isso ajuda a evitar que múltiplas folhas de papel sejam alimentadas através do aparelho de uma só vez e evita as obstruções de papel.

- [O papel está obstruído na bandeja MU](#page-274-0)
- [O papel está obstruído na bandeja de papel](#page-275-0)
- [O papel está preso na parte traseira do equipamento](#page-277-0)
- [Papel está preso dentro do equipamento](#page-279-0)
- [O papel está obstruído embaixo da bandeja de papel](#page-282-0)

<span id="page-274-0"></span> [Página inicial](#page-1-0) > [Solução de problemas](#page-260-0) > [Obstruções de papel](#page-273-0) > O papel está obstruído na bandeja MU

## **O papel está obstruído na bandeja MU**

Se o painel de controle do equipamento ou o Status Monitor indicar que há uma obstrução de papel na bandeja MU, siga este procedimento:

- 1. Remova o papel da bandeja MU.
- 2. Remova o papel preso no interior e ao redor da bandeja MU.

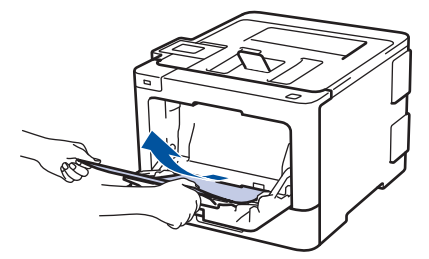

- 3. Ventile a pilha de papéis e recoloque-a na bandeja MU.
- 4. Coloque papel na bandeja MU e confirme se o papel está abaixo das guias que indicam a altura máxima da resma (1) nos dois lados da bandeja. Posicione a borda dianteira (superior) do papel entre as setas  $\triangleq$  e  $\blacktriangledown$  (2).

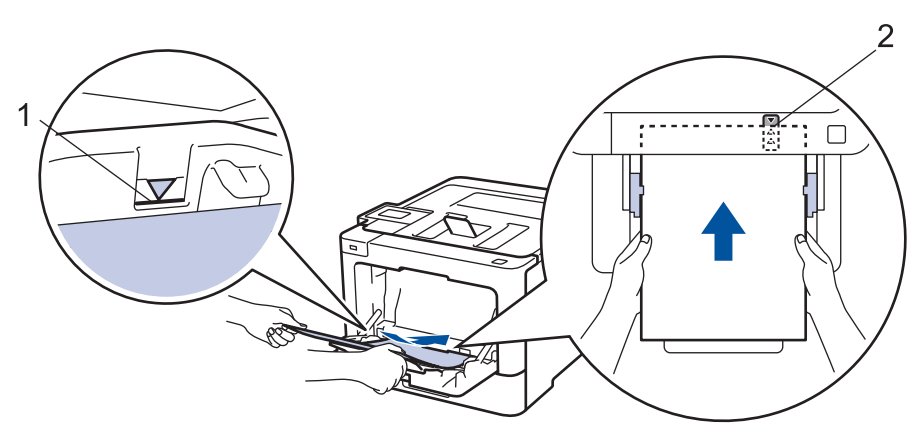

5. Siga as instruções na tela LCD do equipamento.

#### **Informações relacionadas**

• [Obstruções de papel](#page-273-0)

<span id="page-275-0"></span> [Página inicial](#page-1-0) > [Solução de problemas](#page-260-0) > [Obstruções de papel](#page-273-0) > O papel está obstruído na bandeja de papel

## **O papel está obstruído na bandeja de papel**

Se o painel de controle do equipamento ou o Status Monitor indicar que há uma obstrução de papel na bandeja de papel, siga este procedimento:

1. Puxe a bandeja de papel completamente para fora do aparelho.

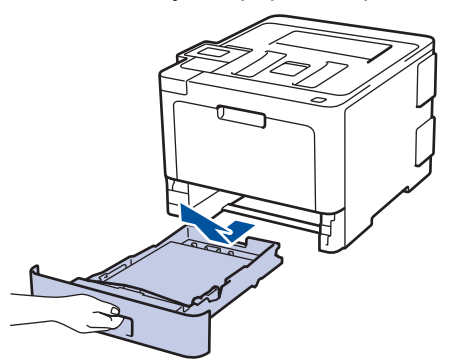

2. Lentamente retire o papel obstruído.

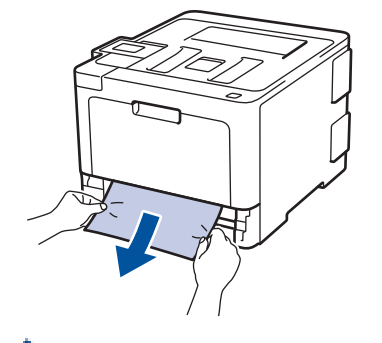

Puxe o papel obstruído com as duas mãos e para baixo para removê-lo mais facilmente.

3. Ventile a pilha de papel para evitar mais obstruções, e deslize as guias de papel para que se ajustem ao tamanho do papel.

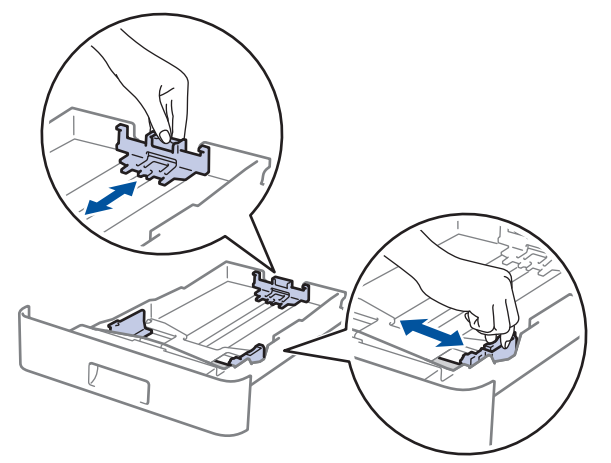

4. Confirme se o papel está abaixo da marca de nível máximo de papel  $(\mathbf{v} \cdot \mathbf{v})$ .

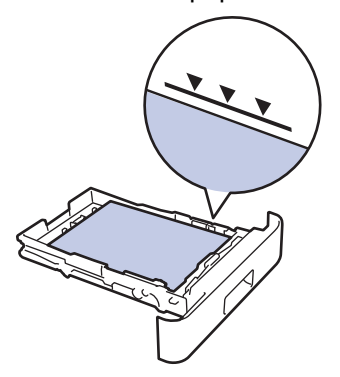

5. Recoloque firmemente a bandeja de papel no aparelho.

# **Informações relacionadas**

• [Obstruções de papel](#page-273-0)

<span id="page-277-0"></span> [Página inicial](#page-1-0) > [Solução de problemas](#page-260-0) > [Obstruções de papel](#page-273-0) > O papel está preso na parte traseira do equipamento

### **O papel está preso na parte traseira do equipamento**

Se o painel de controle do equipamento ou o Status Monitor indicar que há uma obstrução de papel na parte traseira do equipamento, siga este procedimento:

- 1. Deixe o aparelho ligado por 10 minutos para que a ventoinha interna resfrie as peças extremamente quentes dentro do aparelho.
- 2. Abra a tampa traseira.

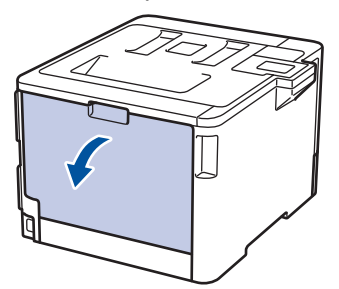

3. Puxe as travas verdes nas laterais esquerda e direita em sua direção para liberar a tampa do fusor.

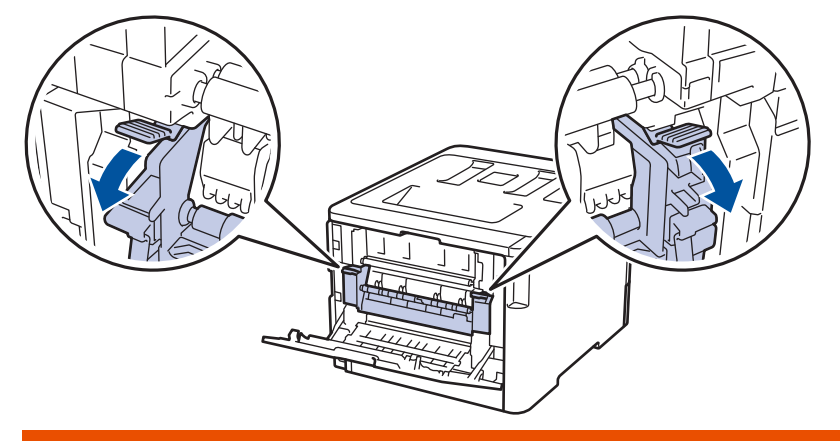

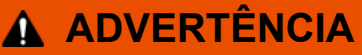

#### SUPERFÍCIE QUENTE

As peças internas do equipamento estarão extremamente quentes. Aguarde o equipamento ficar mais frio antes de tocar nestas peças.

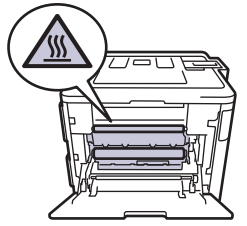

Se as alavancas de envelope cinza dentro da tampa traseira estiverem empurradas para baixo na posição de envelope, levante estas alavancas para a posição original antes de puxar as guias verdes para baixo.

4. Use as duas mãos para puxar cuidadosamente o papel obstruído para fora da unidade do fusor.

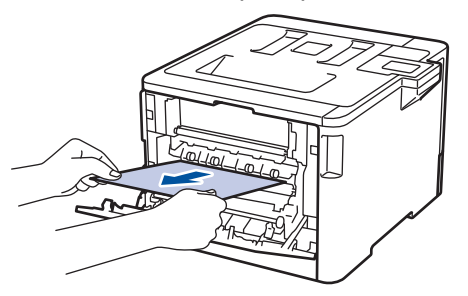

5. Feche a tampa do fusor.

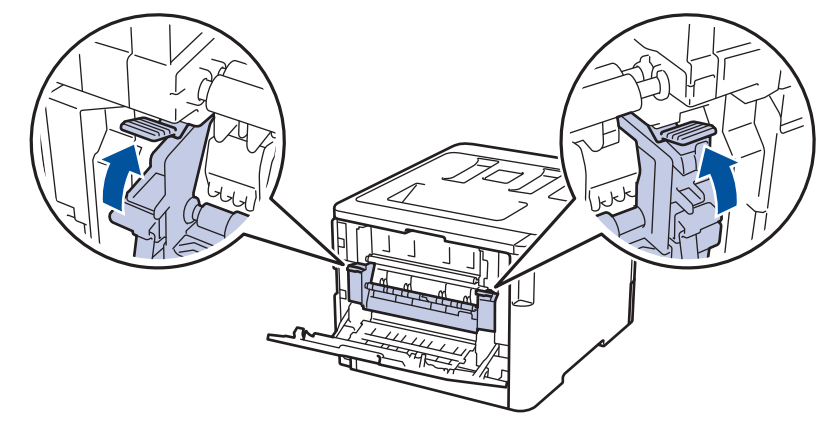

Ø Se você imprimir em envelopes, puxe novamente as alavancas de envelope cinza para baixo até a posição de envelope antes de fechar a tampa traseira.

6. Feche a tampa traseira do equipamento até que ela se encaixe na posição fechada.

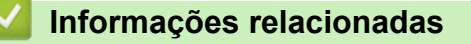

• [Obstruções de papel](#page-273-0)

<span id="page-279-0"></span> [Página inicial](#page-1-0) > [Solução de problemas](#page-260-0) > [Obstruções de papel](#page-273-0) > Papel está preso dentro do equipamento

### **Papel está preso dentro do equipamento**

Se o painel de controle do equipamento ou o Status Monitor indicar que há uma obstrução de papel dentro do equipamento, siga o procedimento a seguir:

1. Pressione o botão de liberação da tampa frontal e abra-a.

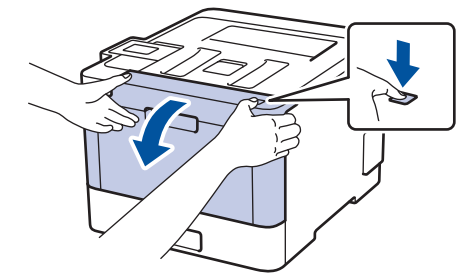

2. Segure a alça verde da unidade de cilindro. Retire a unidade de cilindro do equipamento até ela parar.

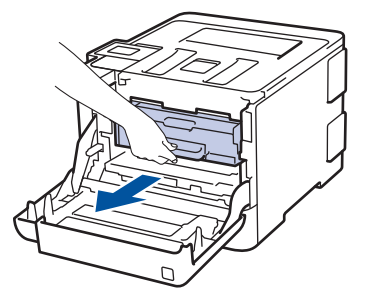

3. Gire a alça verde de travamento (1) no sentido anti-horário até ela travar na posição de liberação. Segurando as alças verdes da unidade de cilindro, levante a parte frontal da unidade de cilindro e remova-a do equipamento.

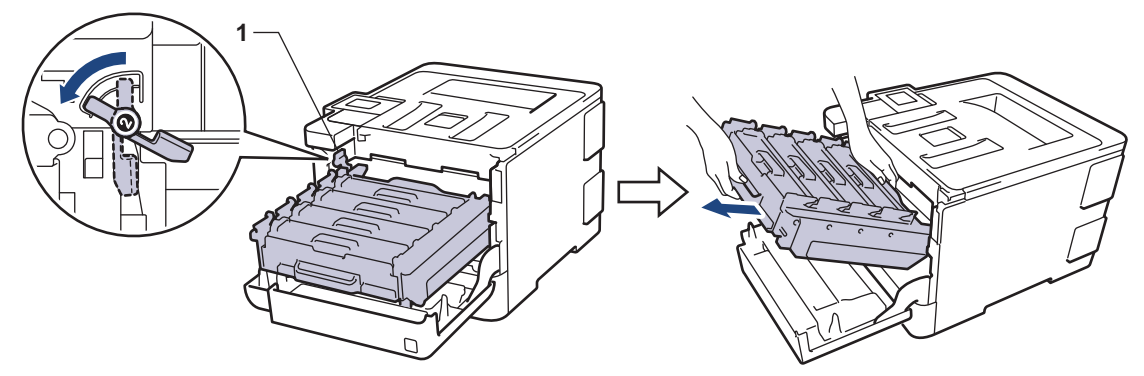

#### **IMPORTANTE**

Segure as alças verdes da unidade de cilindro ao transportá-la. NÃO toque nas laterais da unidade de cilindro.

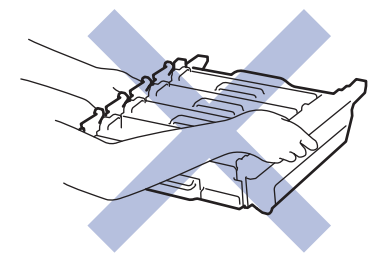

4. Remova o papel preso lentamente.

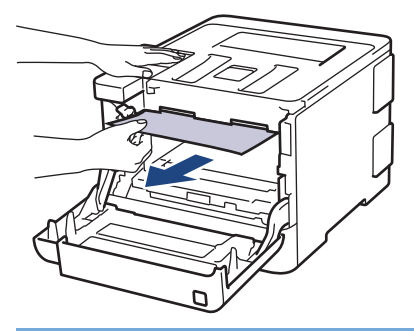

### **IMPORTANTE**

Para evitar problemas com a qualidade da impressão, NÃO toque nas partes sombreadas nas ilustrações.

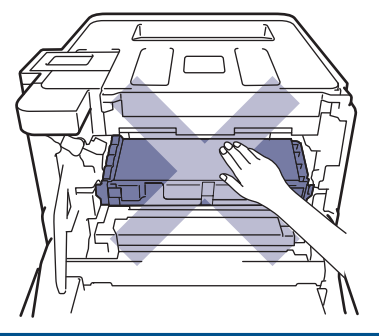

5. Verifique se a alavanca de travamento verde (1) está na posição de liberação, como mostrado na ilustração.

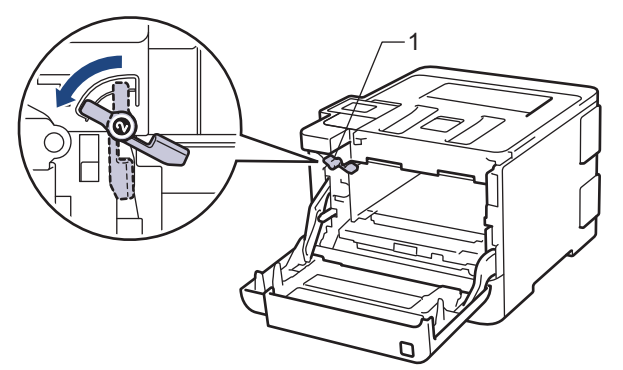

6. Deslize gentilmente a unidade de cilindro no equipamento até ela parar na alavanca de travamento verde.

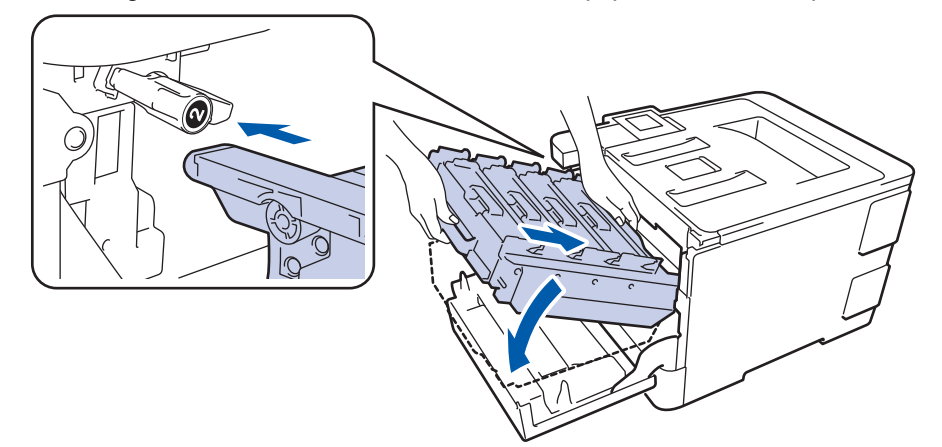

7. Gire a alavanca de travamento verde em sentido horário para a posição de travamento.

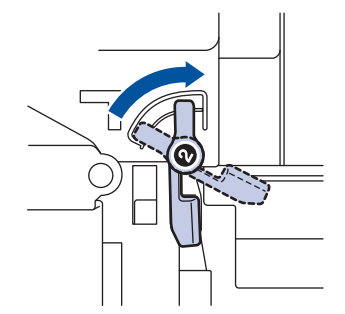

8. Usando a aba verde, empurre a unidade de cilindro de volta no equipamento até ela travar.

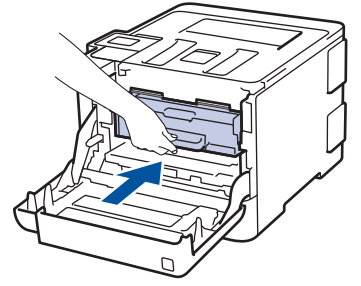

9. Feche a tampa frontal do equipamento.

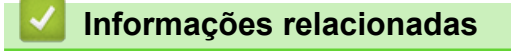

• [Obstruções de papel](#page-273-0)

<span id="page-282-0"></span> [Página inicial](#page-1-0) > [Solução de problemas](#page-260-0) > [Obstruções de papel](#page-273-0) > O papel está obstruído embaixo da bandeja de papel

### **O papel está obstruído embaixo da bandeja de papel**

Se o painel de controle do equipamento ou o Status Monitor indicar que há uma obstrução de papel na bandeja de papel, siga este procedimento:

- 1. Deixe o aparelho ligado por 10 minutos para que a ventoinha interna resfrie as peças extremamente quentes dentro do aparelho.
- 2. Puxe a bandeja de papel completamente para fora do aparelho.

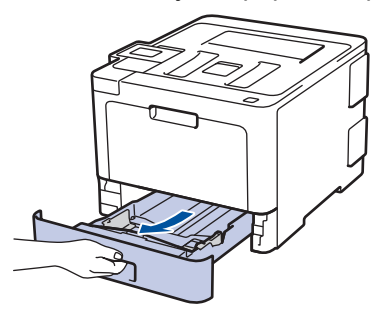

3. Verifique se não há papel obstruído dentro do aparelho.

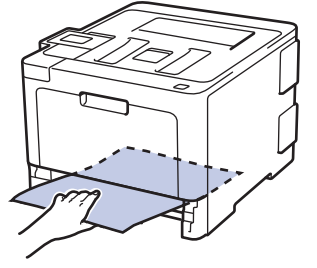

4. Se não houver papel preso dentro do equipamento, remova o papel da bandeja de papel, vire-o e verifique embaixo da bandeja.

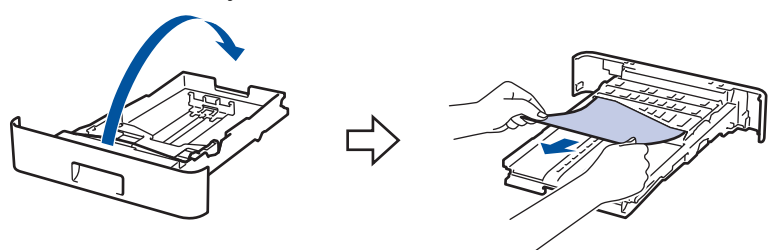

5. Se não houver papel preso na bandeja de papel, abra a tampa traseira.

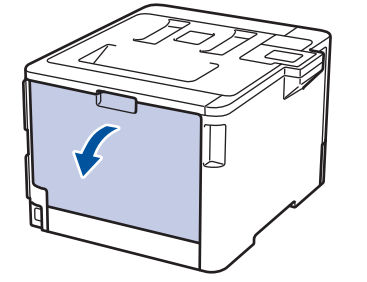

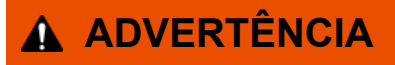

#### SUPERFÍCIE QUENTE

As peças internas do equipamento estarão extremamente quentes. Aguarde o equipamento ficar mais frio antes de tocar nestas peças.

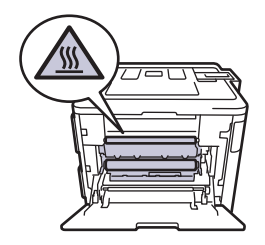

6. Use as duas mãos para puxar gentilmente o papel obstruído da traseira do aparelho.

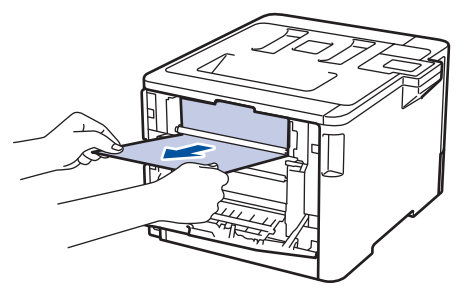

- 7. Feche a tampa traseira até ela travar na posição fechada.
- 8. Recoloque firmemente a bandeja de papel no aparelho.

### **Informações relacionadas**

• [Obstruções de papel](#page-273-0)

<span id="page-284-0"></span> [Página inicial](#page-1-0) > [Solução de problemas](#page-260-0) > Problemas de impressão

# **Problemas de impressão**

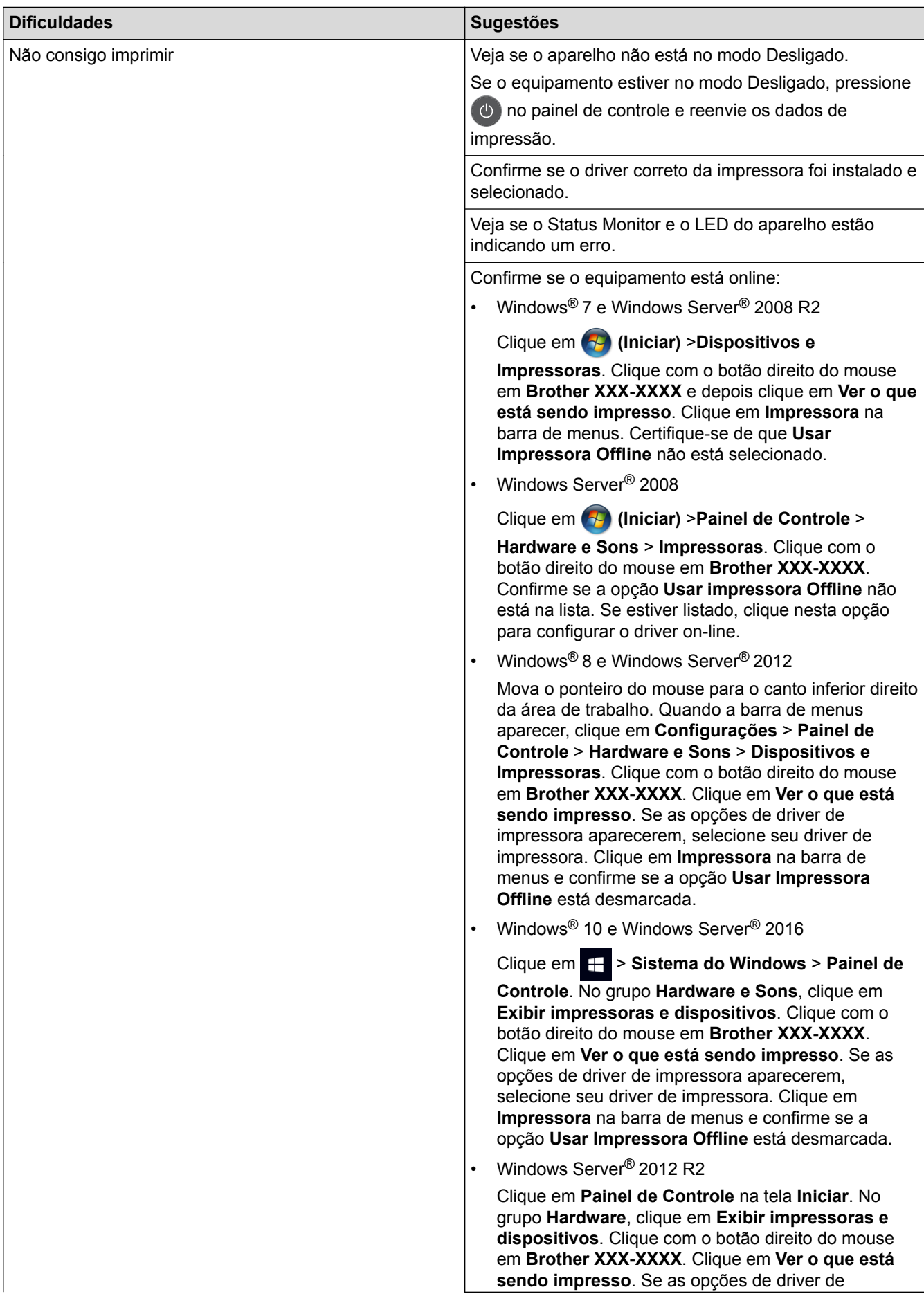

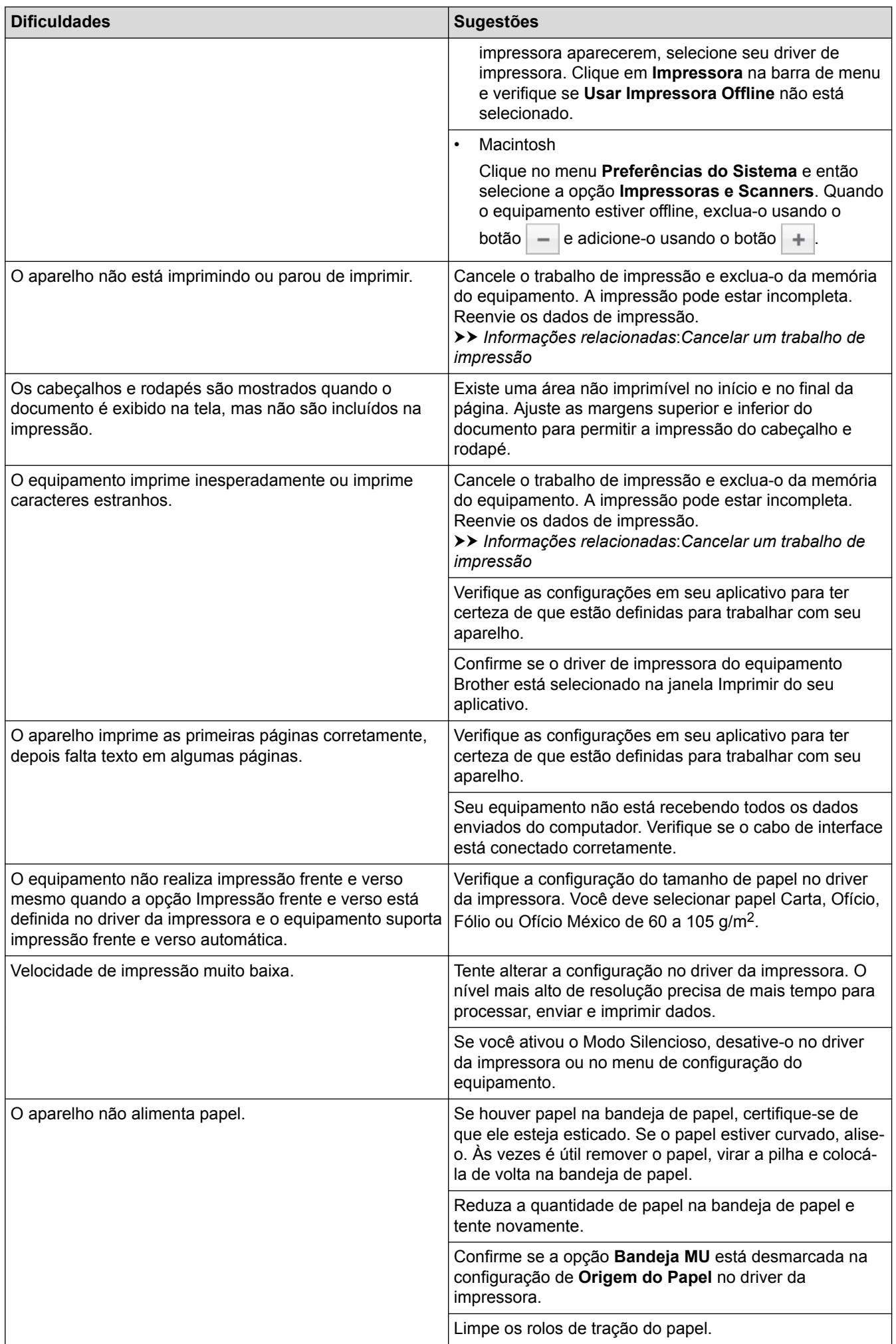

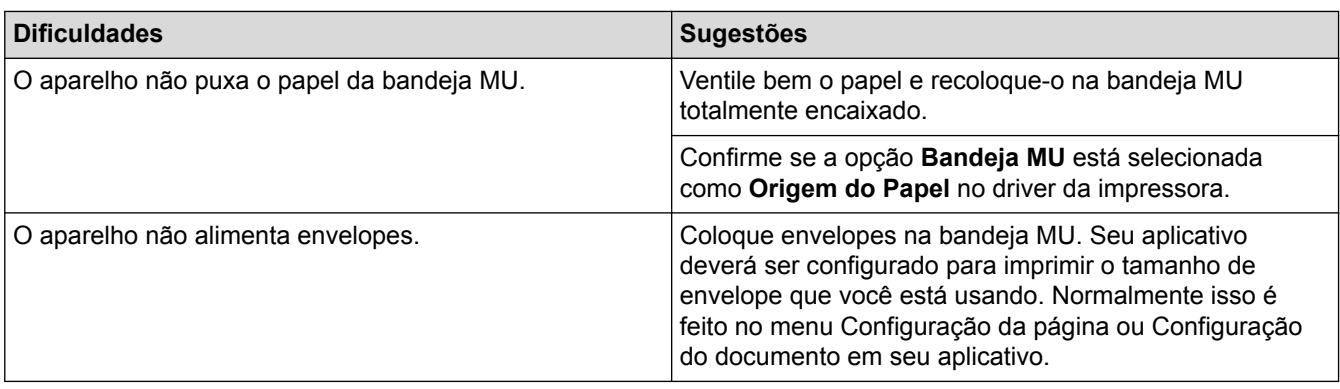

#### **Informações relacionadas**

- [Solução de problemas](#page-260-0)
- [Monitorar o status do equipamento em seu computador \(Windows](#page-56-0)®)
- [Monitorar o status do equipamento a partir do computador \(Macintosh\)](#page-68-0)
- [Cancelar um trabalho de impressão](#page-70-0)
- [Inserir papel e imprimir usando a bandeja de papel](#page-26-0)
- [Limpar os rolos de tração do papel](#page-350-0)
- [Carregar papel e imprimir usando a bandeja multiuso \(bandeja MU\)](#page-30-0)

<span id="page-287-0"></span> [Página inicial](#page-1-0) > [Solução de problemas](#page-260-0) > Melhorar a qualidade de impressão

### **Melhorar a qualidade de impressão**

Se você tem um problema de qualidade de impressão, imprima uma página de teste primeiro. Se a impressão lhe parecer boa, provavelmente o problema não está na máquina. Verifique as conexões do cabo de interface e tente imprimir outro documento. Se a impressão ou página de teste impressa pelo equipamento apresenta um problema de qualidade, verifique os exemplos de má qualidade de impressão e siga as recomendações na tabela.

### **IMPORTANTE**

O uso de suprimentos não Brother poderá afetar a qualidade da impressão, o desempenho do hardware e a confiabilidade do equipamento.

- 1. Para obter a melhor qualidade de impressão, sugerimos usar a mídia de impressão recomendada. Certifique-se de usar um papel que atenda às nossas especificações.
- 2. Confira se a unidade de cilindro e os cartuchos de toner estão corretamente instalados.

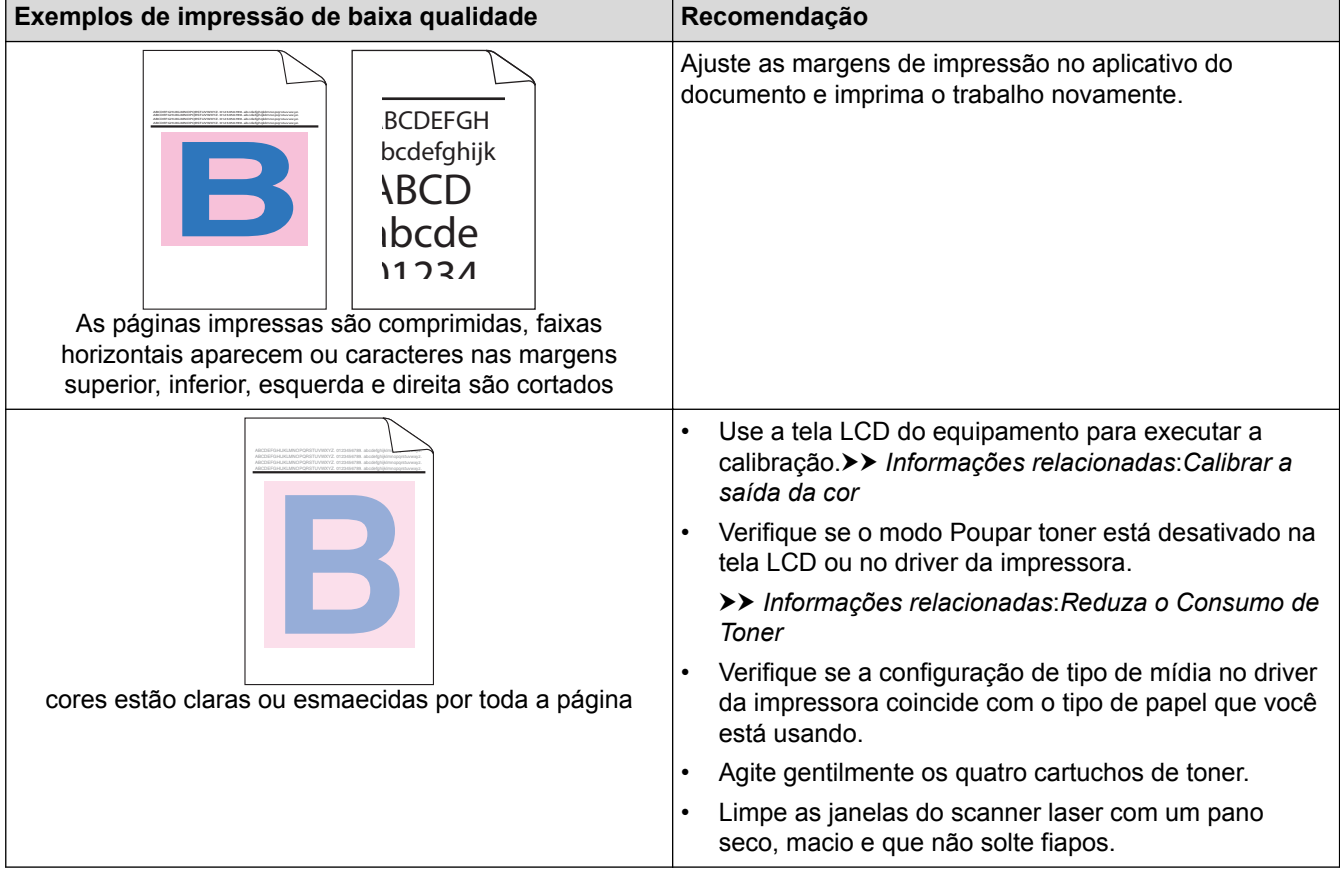
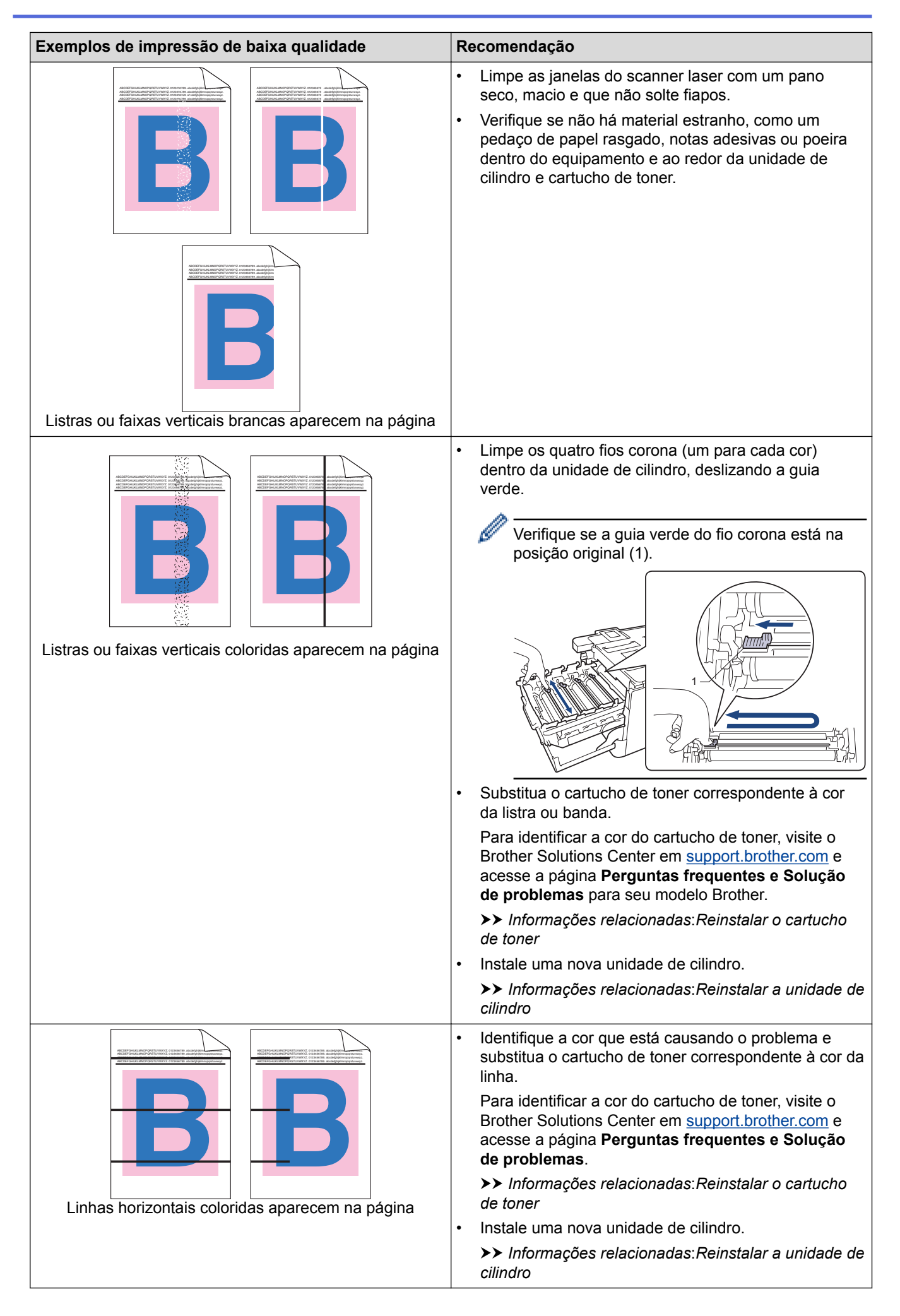

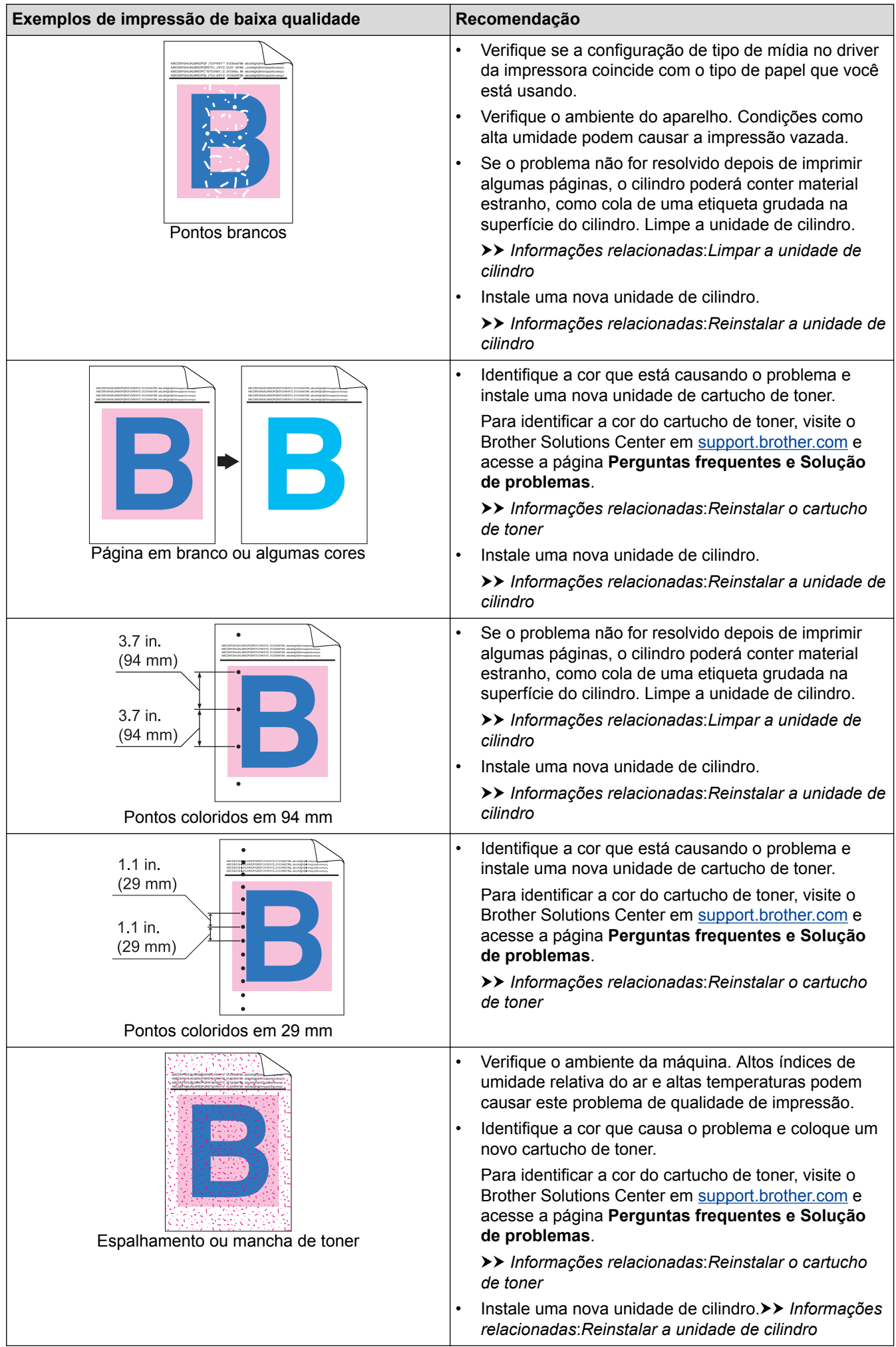

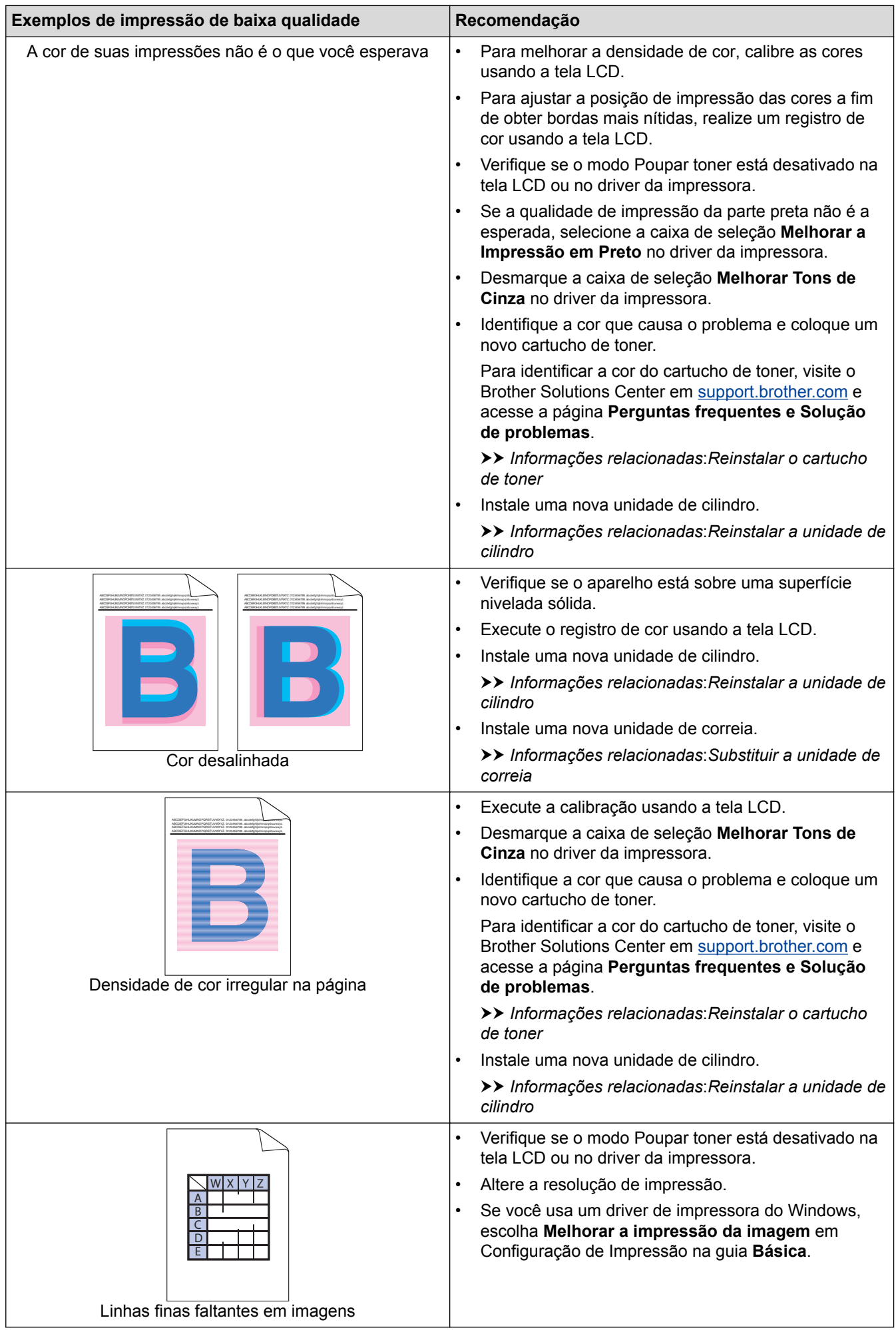

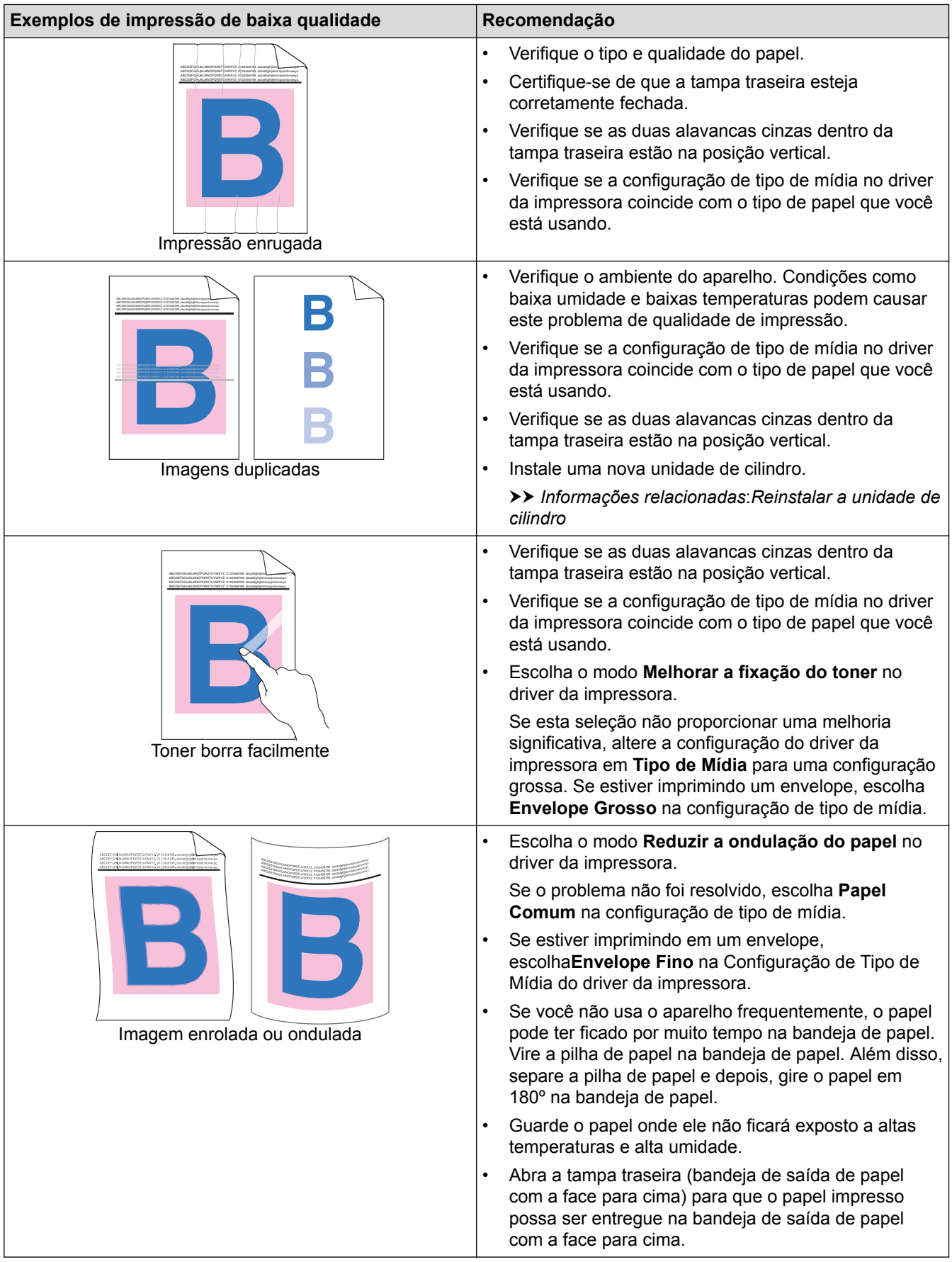

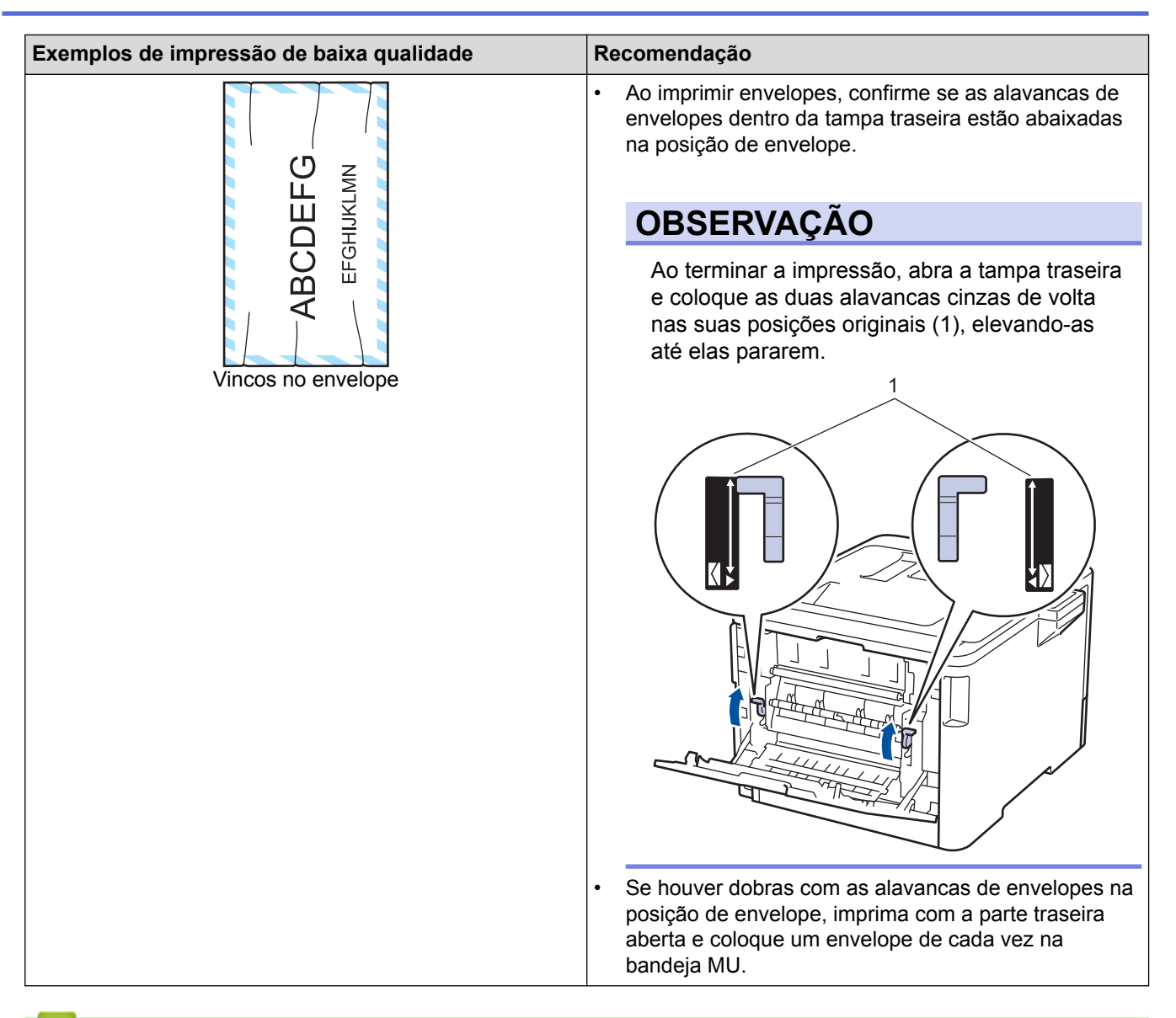

- [Solução de problemas](#page-260-0)
- [Testar a impressão](#page-71-0)
- [Calibrar a saída da cor](#page-351-0)
- [Reinstalar o cartucho de toner](#page-317-0)
- [Reduza o Consumo de Toner](#page-366-0)
- [Reinstalar a unidade de cilindro](#page-320-0)
- [Limpar a unidade de cilindro](#page-341-0)
- [Substituir a unidade de correia](#page-324-0)

<span id="page-293-0"></span> [Página inicial](#page-1-0) > [Solução de problemas](#page-260-0) > Problemas de rede

### **Problemas de rede**

- [Mensagens de erro](#page-294-0)
- [Use a Ferramenta de reparo de conexão em rede \(Windows](#page-297-0)®)
- [Onde posso encontrar as configurações de rede do meu equipamento Brother?](#page-299-0)
- [Não consigo concluir a configuração da rede sem fio](#page-300-0)
- [Meu equipamento Brother não imprime pela rede](#page-302-0)
- [Quero verificar se os meus dispositivos de rede estão funcionando corretamente](#page-304-0)

<span id="page-294-0"></span> [Página inicial](#page-1-0) > [Solução de problemas](#page-260-0) > [Problemas de rede](#page-293-0) > Mensagens de erro

### **Mensagens de erro**

O equipamento Brother exibirá uma mensagem de erro se um erro ocorrer. As mensagens de erro mais comuns são apresentadas na tabela.

#### **HL-L8260CDW**

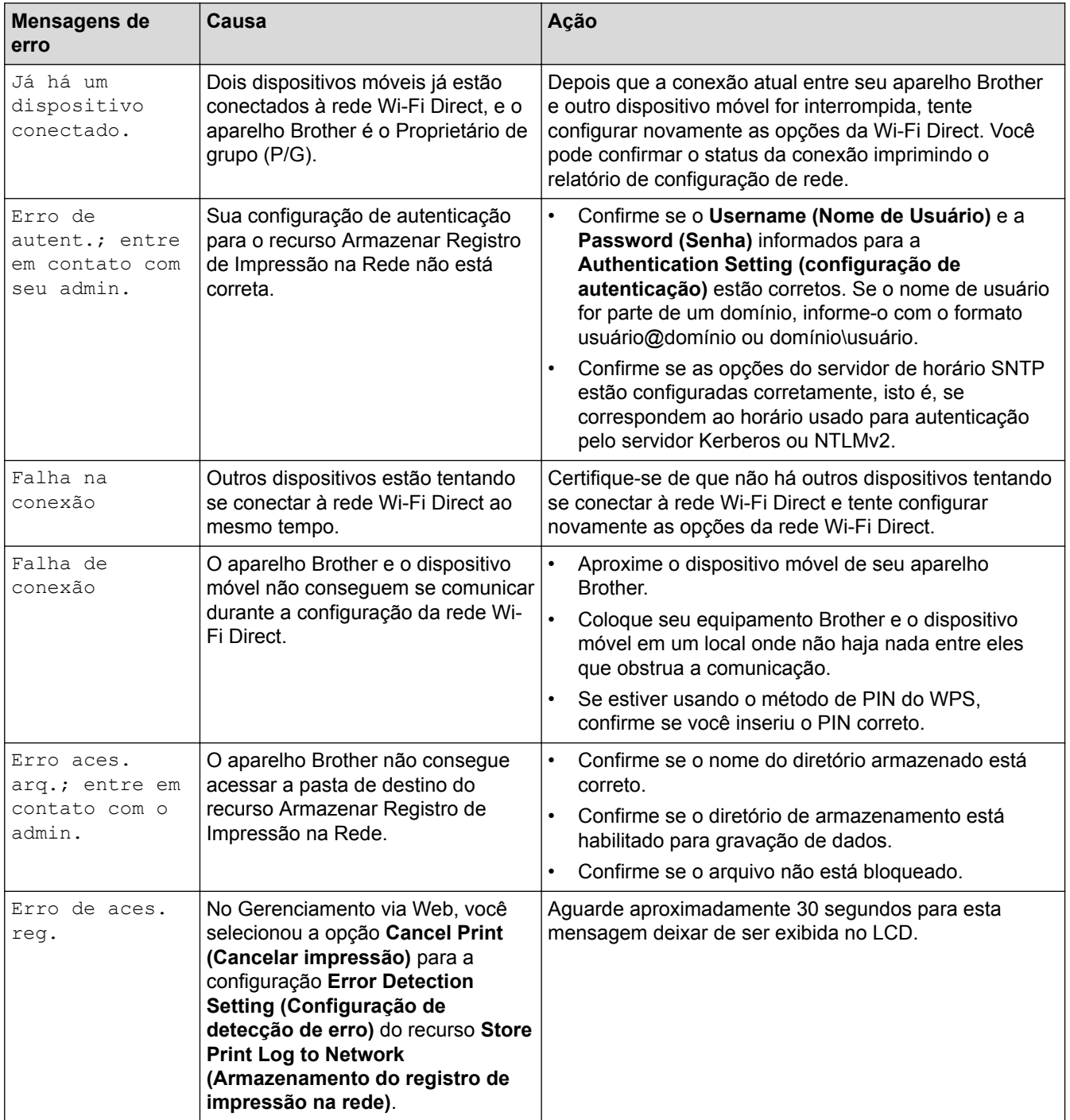

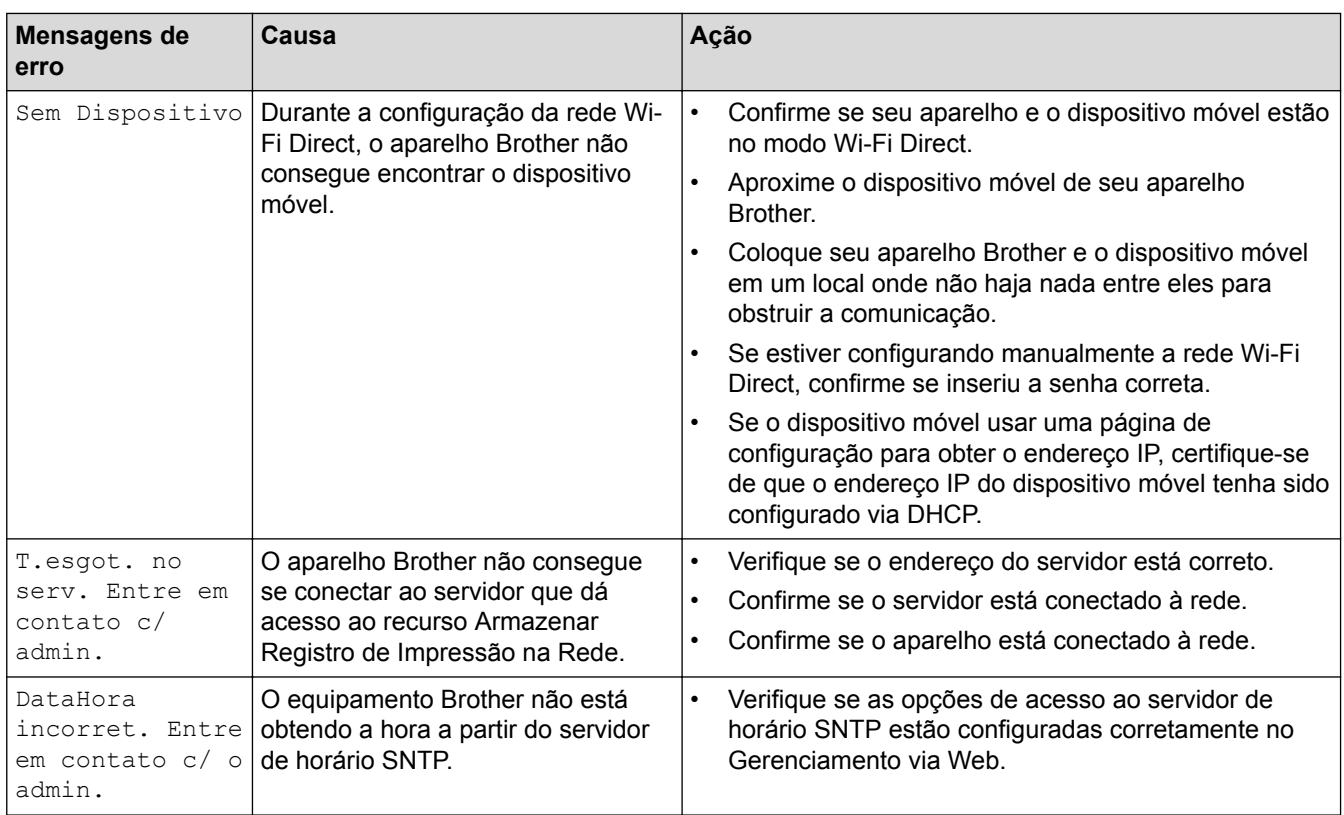

## **HL-L8360CDW/HL-L8360CDWT/HL-L9310CDW**

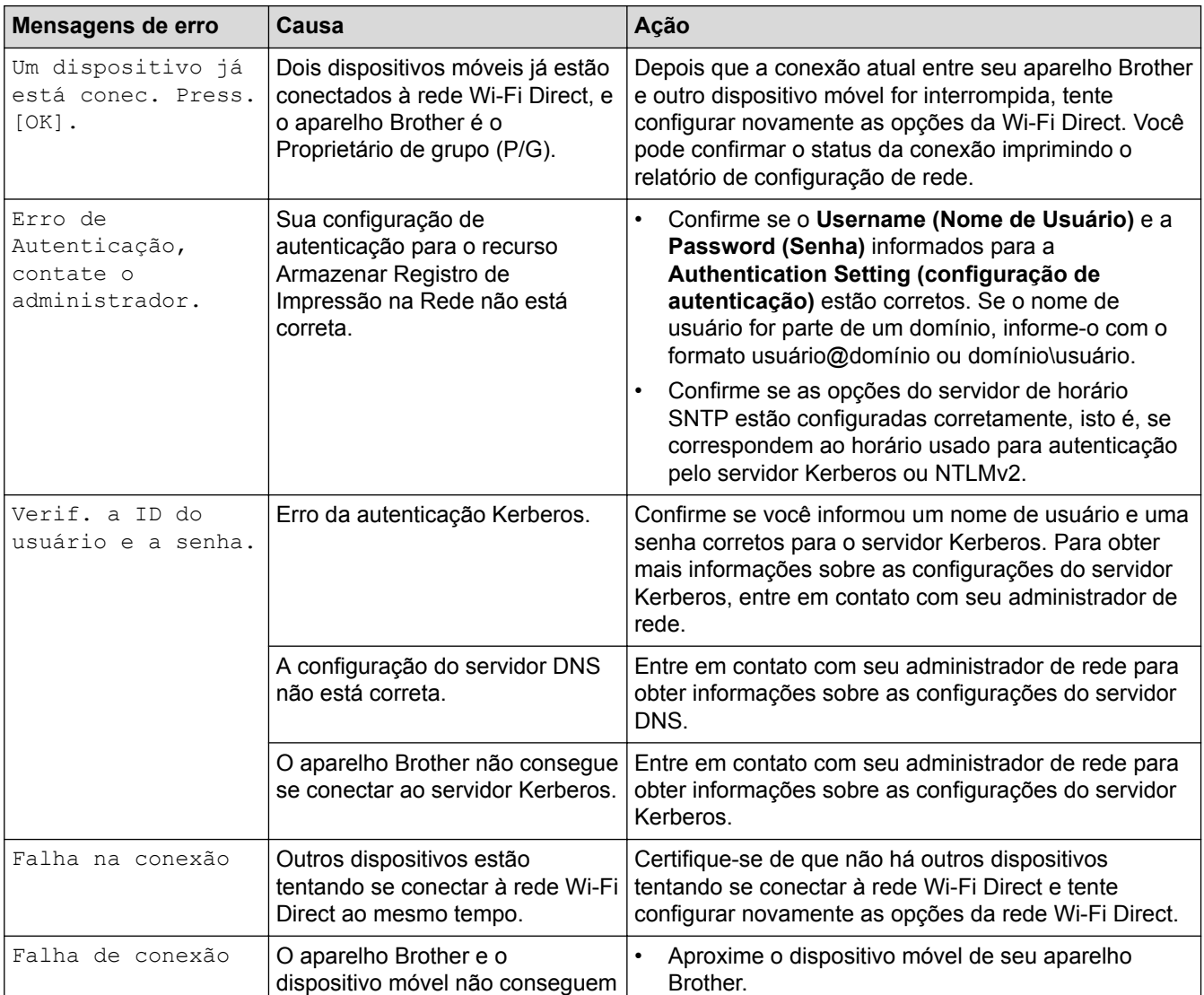

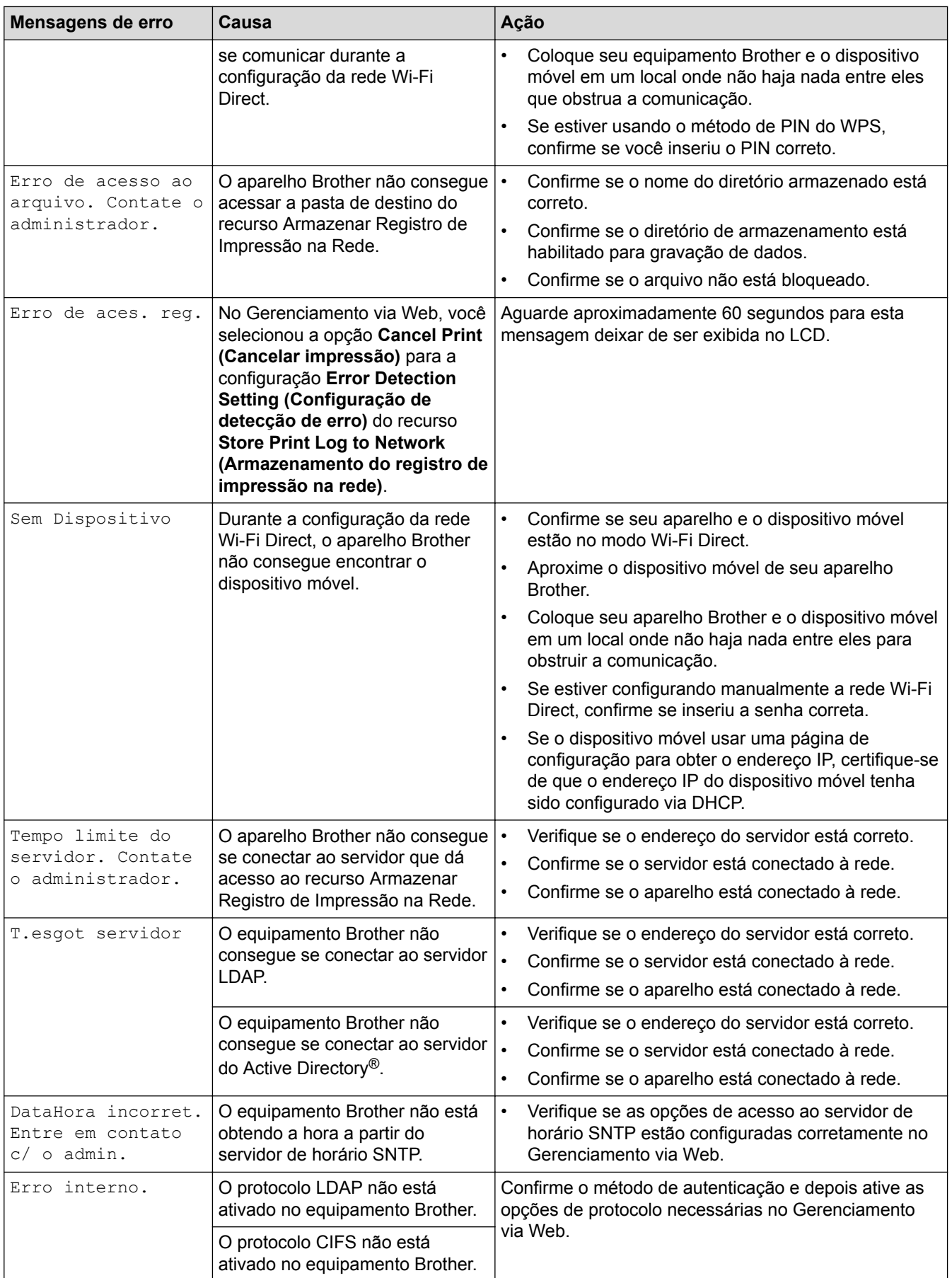

### **Informações relacionadas**

• [Problemas de rede](#page-293-0)

<span id="page-297-0"></span> [Página inicial](#page-1-0) > [Solução de problemas](#page-260-0) > [Problemas de rede](#page-293-0) > Use a Ferramenta de reparo de conexão em rede (Windows®)

### **Use a Ferramenta de reparo de conexão em rede (Windows®)**

Use a ferramenta de reparo de conexão em rede para corrigir as configurações de rede do equipamento Brother. Ela atribuirá o endereço IP e a máscara de sub-rede corretos.

- Windows<sup>®</sup> 7/Windows<sup>®</sup> 8/Windows<sup>®</sup> 10
- Você deve fazer login com direitos de administrador.
- Certifique-se de que o equipamento Brother esteja ligado e conectado à mesma rede que o seu computador.
- 1. Siga um dos procedimentos a seguir:

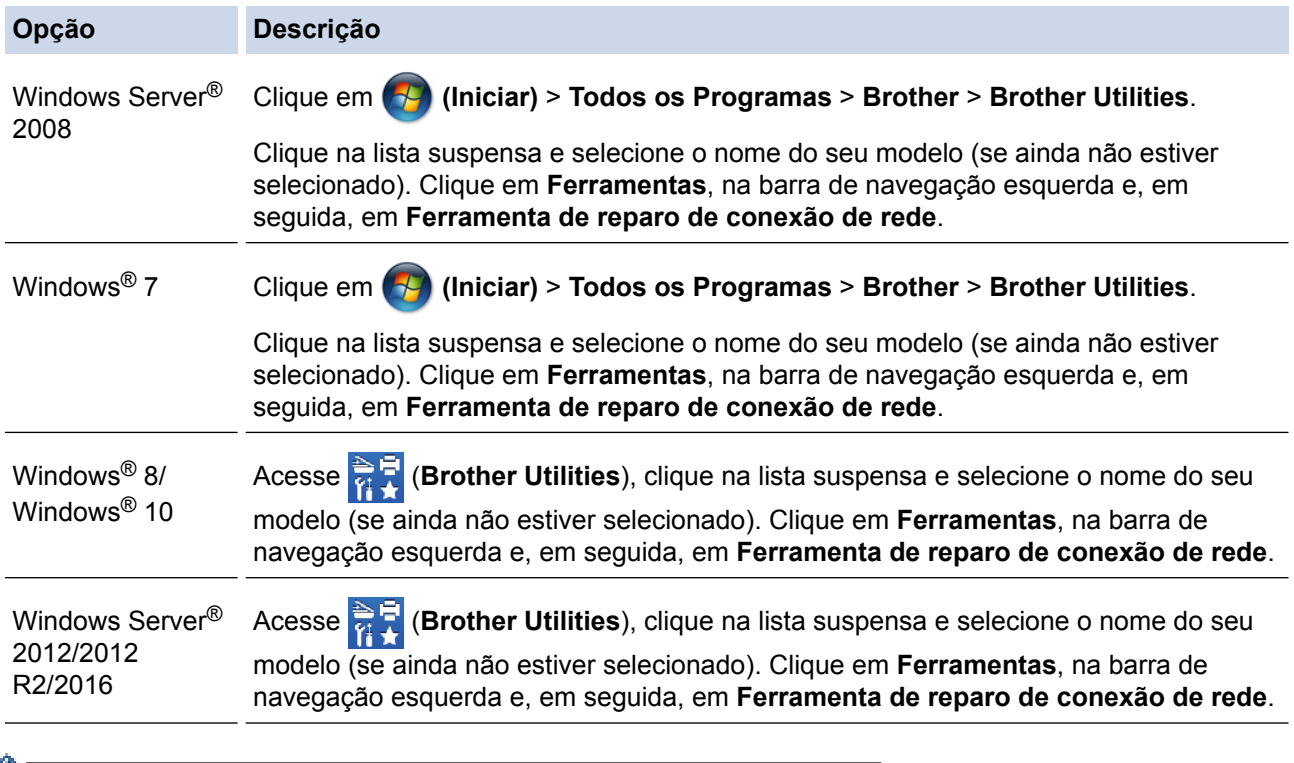

• Se a tela **Controle de Conta de Usuário** for exibida, clique em **Sim**.

- 2. Siga as instruções da tela.
- 3. Para conferir o diagnóstico, imprima o Relatório de configuração de rede.

A ferramenta de reparo da conexão em rede será iniciada automaticamente se você marcar a opção **Ativar Ferramenta de Reparo da Conexão** no Status Monitor. Clique com o botão direito do mouse na tela do Status Monitor e depois clique em **Outras Configurações** > **Ativar Ferramenta de Reparo da Conexão**. Isso não é recomendado quando seu administrador de rede definiu o endereço IP como estático, já que esta ferramenta irá alterar o endereço IP automaticamente.

Se o endereço IP e a Máscara de sub-rede corretos não forem atribuídos mesmo após o uso da Ferramenta de reparo de conexão em rede, solicite essas informações ao administrador da rede.

- [Problemas de rede](#page-293-0)
- [Imprimir o Relatório de Configuração de Rede](#page-116-0)
- [Meu equipamento Brother não imprime pela rede](#page-302-0)

• [Quero verificar se os meus dispositivos de rede estão funcionando corretamente](#page-304-0)

<span id="page-299-0"></span> [Página inicial](#page-1-0) > [Solução de problemas](#page-260-0) > [Problemas de rede](#page-293-0) > Onde posso encontrar as configurações de rede do meu equipamento Brother?

### **Onde posso encontrar as configurações de rede do meu equipamento Brother?**

- [Imprimir o Relatório de Configuração de Rede](#page-116-0)
- [Alterar as configurações do equipamento a partir do seu computador](#page-390-0)

<span id="page-300-0"></span> [Página inicial](#page-1-0) > [Solução de problemas](#page-260-0) > [Problemas de rede](#page-293-0) > Não consigo concluir a configuração da rede sem fio

# **Não consigo concluir a configuração da rede sem fio**

Desligue e ligue seu roteador de rede sem fio. Em seguida, tente ajustar as configurações da rede sem fio novamente. Se você não conseguir resolver o problema, siga as instruções abaixo:

Investigue o problema usando o Relatório da WLAN.

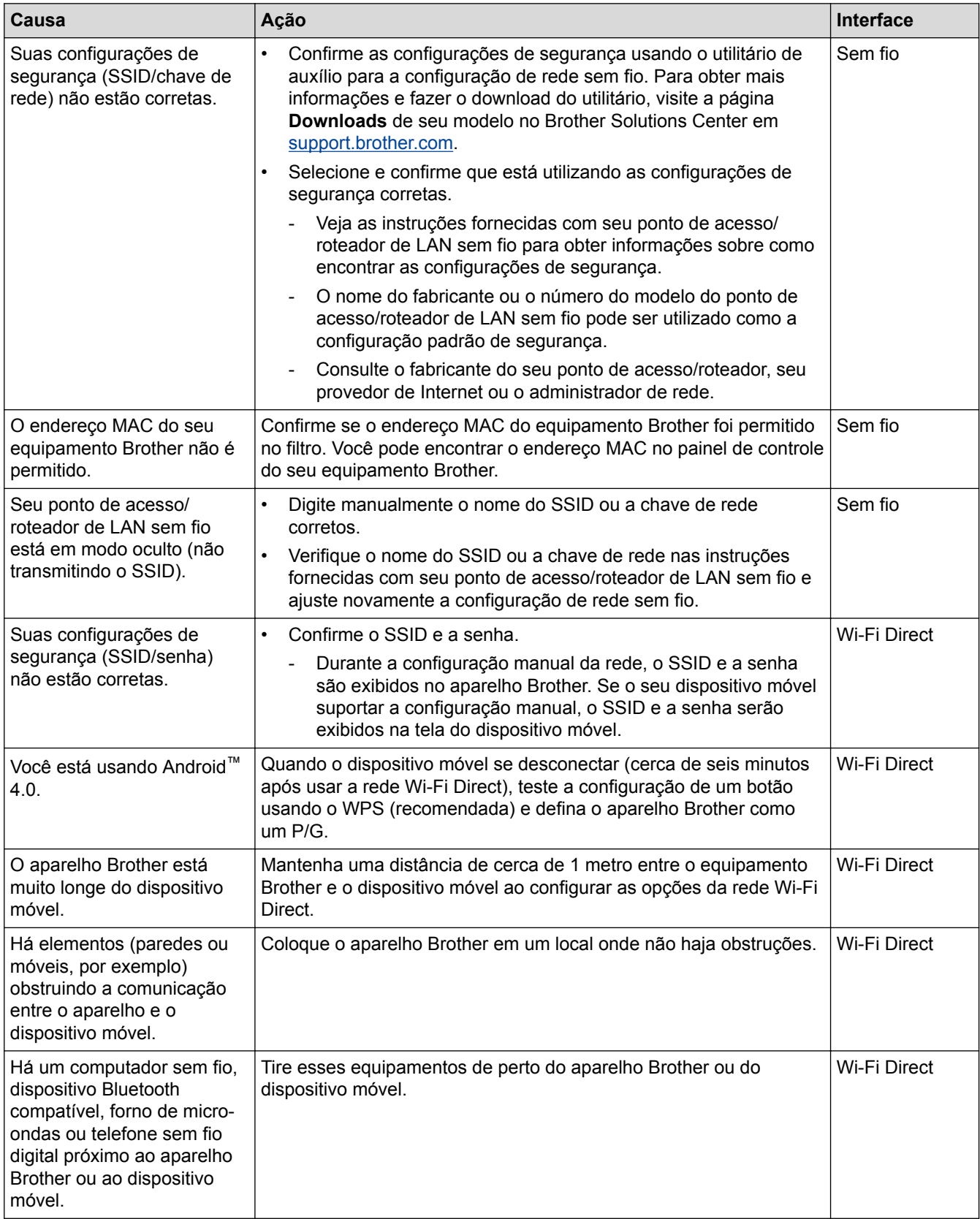

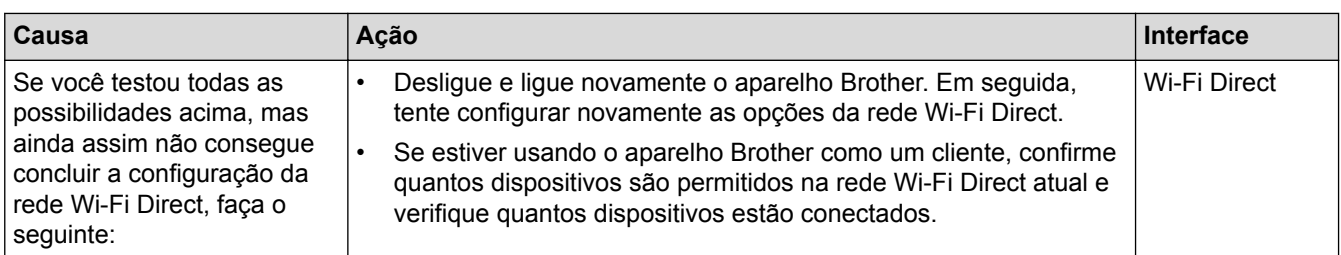

#### **Para Windows®**

Caso a sua conexão sem fio tenha sido interrompida e você verificou e já tentou todas as soluções acima, recomendamos a utilização da ferramenta de reparo de conexões de rede.

- [Problemas de rede](#page-293-0)
- [Configurar seu Aparelho para uma rede sem fio quando o SSID não é transmitido](#page-94-0)
- [Usar Wi-Fi Direct](#page-102-0)<sup>®</sup>

<span id="page-302-0"></span> [Página inicial](#page-1-0) > [Solução de problemas](#page-260-0) > [Problemas de rede](#page-293-0) > Meu equipamento Brother não imprime pela rede

# **Meu equipamento Brother não imprime pela rede**

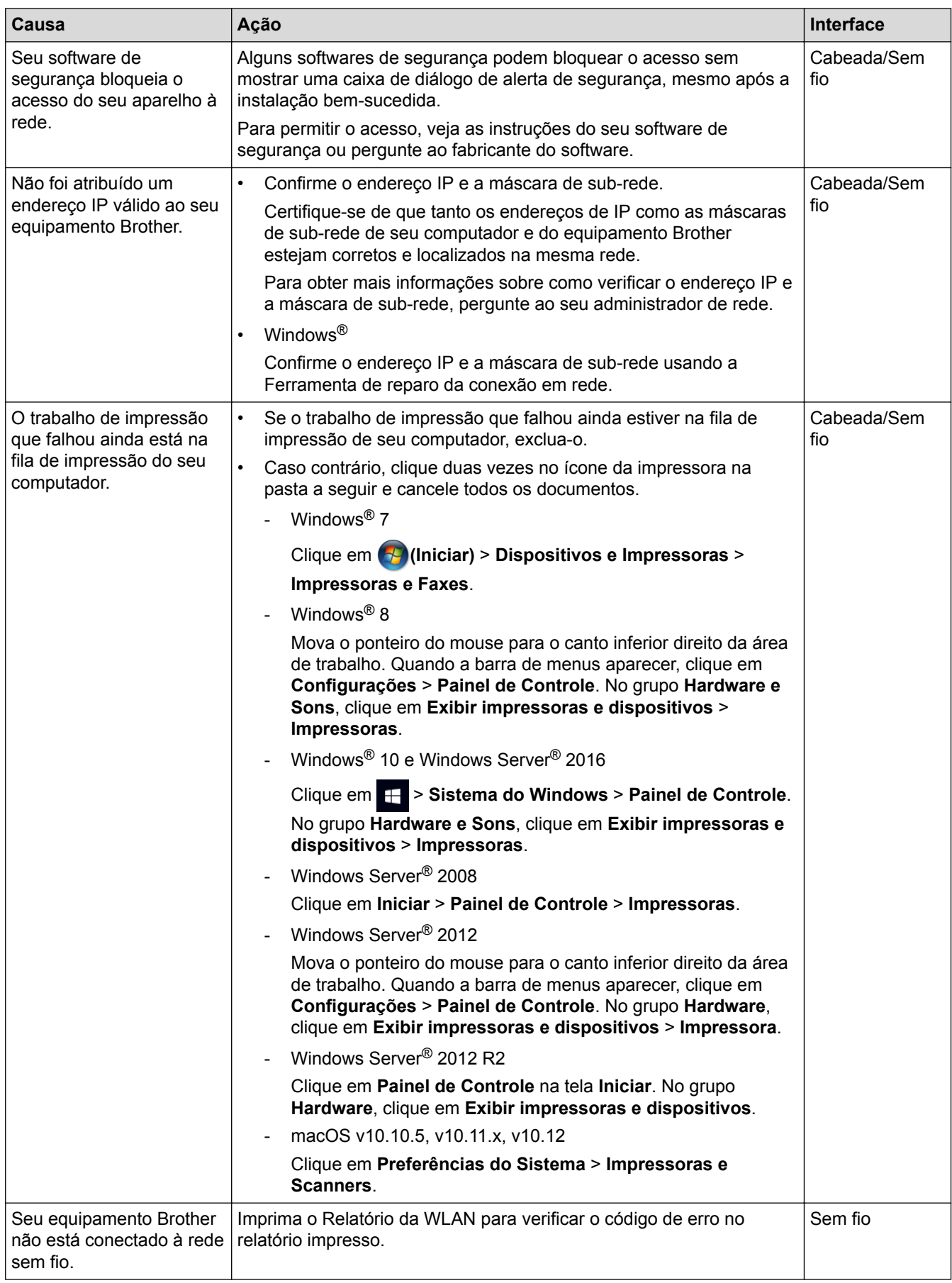

Se você verificou e tentou todas as soluções acima, mas seu aparelho Brother ainda não pode imprimir/ escanear, desinstale o driver da impressora e reinstale-o.

- [Problemas de rede](#page-293-0)
- [Imprimir o relatório da WLAN](#page-117-0)
- [Códigos de erro do relatório de rede local sem fio](#page-118-0)
- [Use a Ferramenta de reparo de conexão em rede \(Windows](#page-297-0)®)
- [Quero verificar se os meus dispositivos de rede estão funcionando corretamente](#page-304-0)

<span id="page-304-0"></span> [Página inicial](#page-1-0) > [Solução de problemas](#page-260-0) > [Problemas de rede](#page-293-0) > Quero verificar se os meus dispositivos de rede estão funcionando corretamente

### **Quero verificar se os meus dispositivos de rede estão funcionando corretamente**

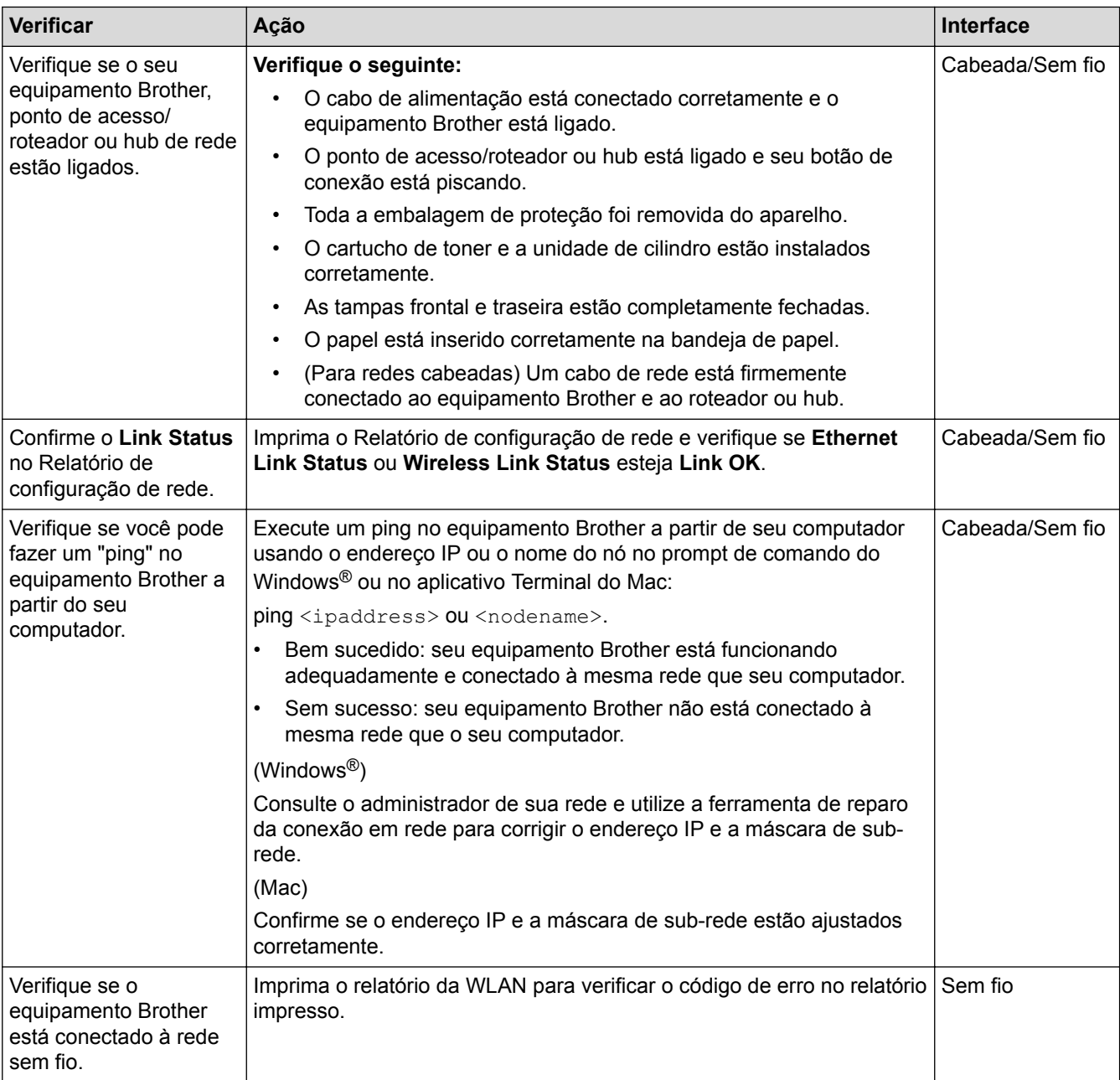

Se você verificou e tentou tudo acima, mas ainda estiver com problemas, consulte as instruções fornecidas com seu ponto de acesso/roteador de LAN sem fio para descobrir as informações de SSID e chave de rede e ajustálas corretamente.

- [Problemas de rede](#page-293-0)
- [Imprimir o Relatório de Configuração de Rede](#page-116-0)
- [Imprimir o relatório da WLAN](#page-117-0)
- [Códigos de erro do relatório de rede local sem fio](#page-118-0)
- [Use a Ferramenta de reparo de conexão em rede \(Windows](#page-297-0)<sup>®</sup>)
- [Meu equipamento Brother não imprime pela rede](#page-302-0)

 [Página inicial](#page-1-0) > [Solução de problemas](#page-260-0) > Problemas com o Google Cloud Print

### **Problemas com o Google Cloud Print**

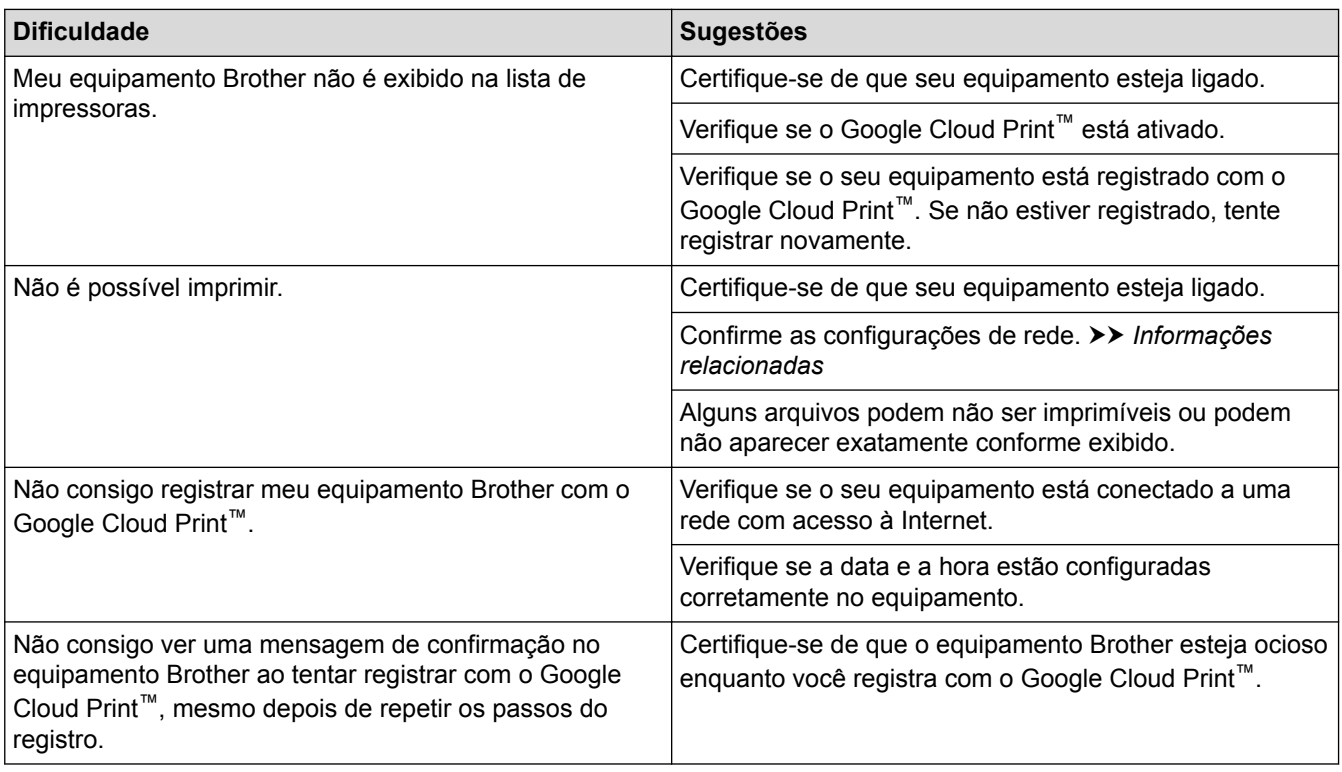

- [Solução de problemas](#page-260-0)
- [Configurações de rede para usar o Google Cloud Print](#page-240-0)

### **Problemas com o AirPrint**

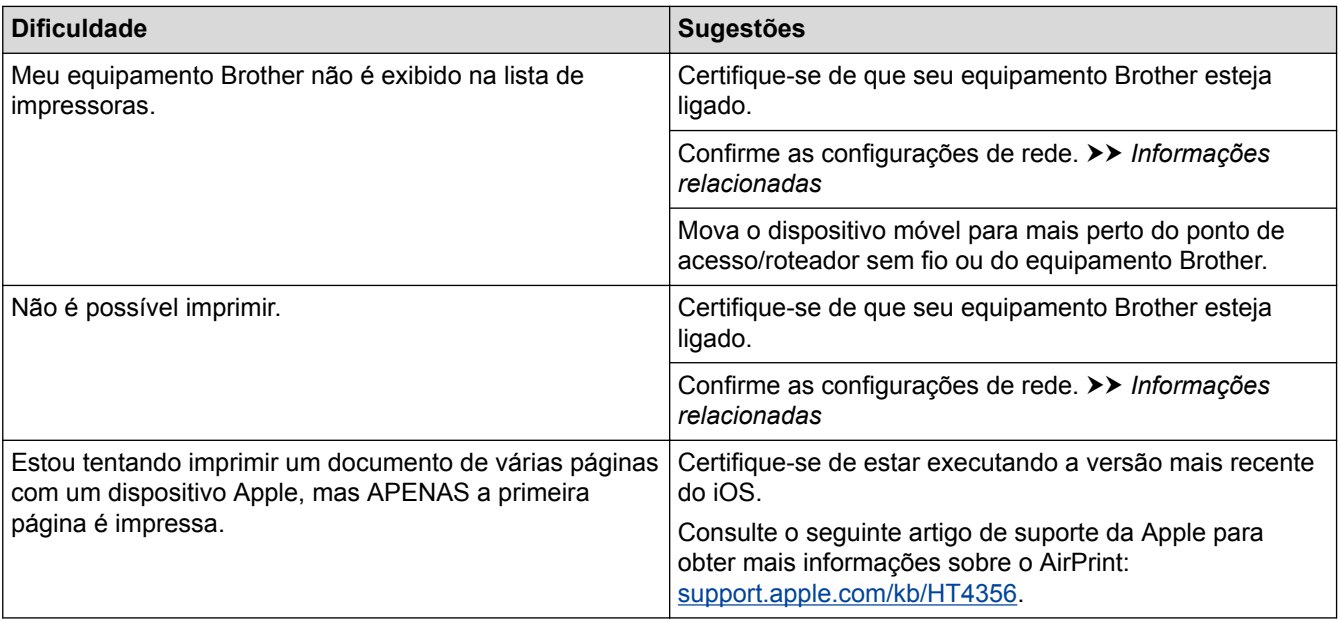

- [Solução de problemas](#page-260-0)
- [Visão geral do AirPrint](#page-247-0)
- [Configurações de rede usando o AirPrint](#page-249-0)

 [Página inicial](#page-1-0) > [Solução de problemas](#page-260-0) > Outros problemas

# **Outros problemas**

п

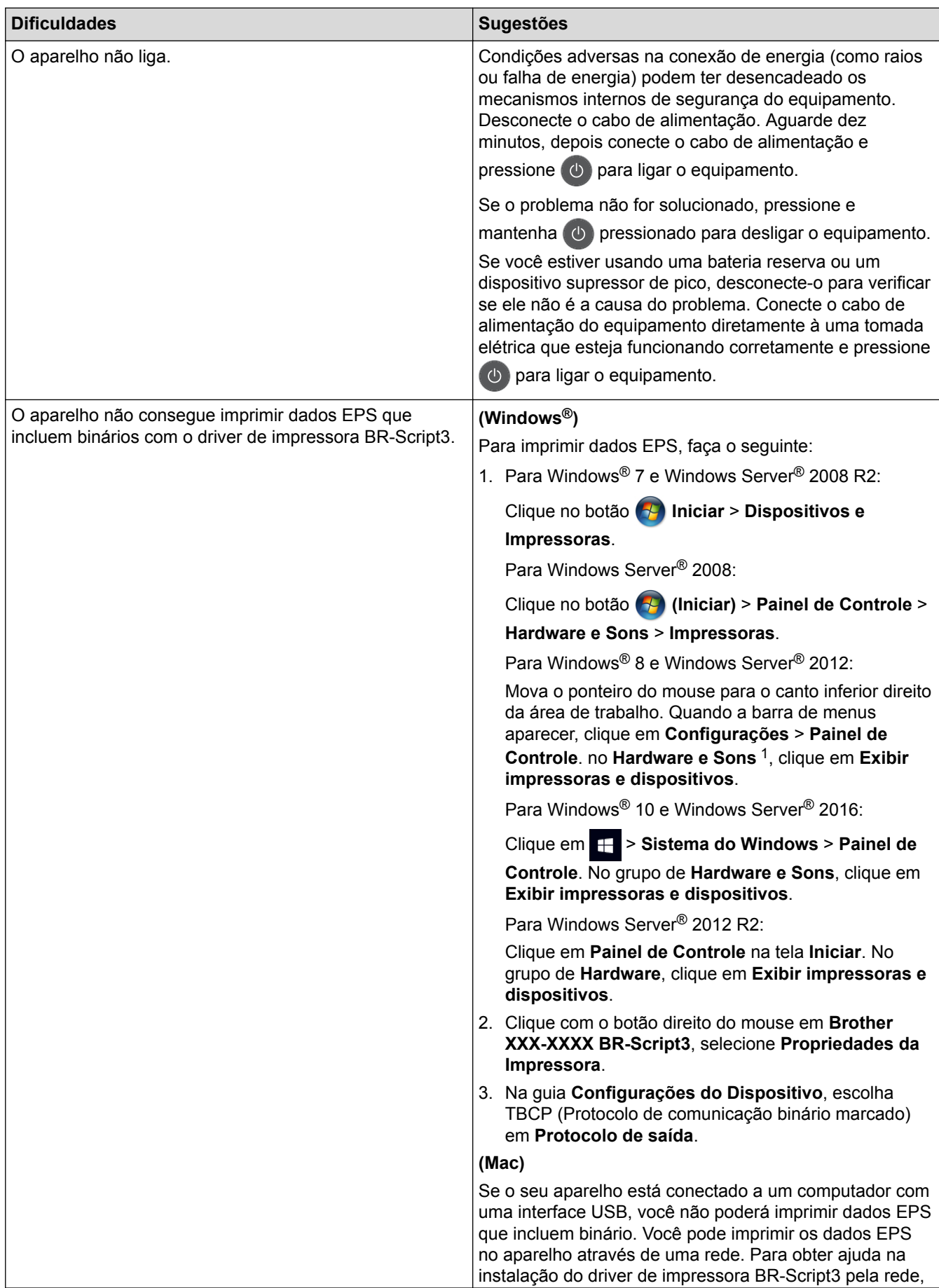

<span id="page-308-0"></span>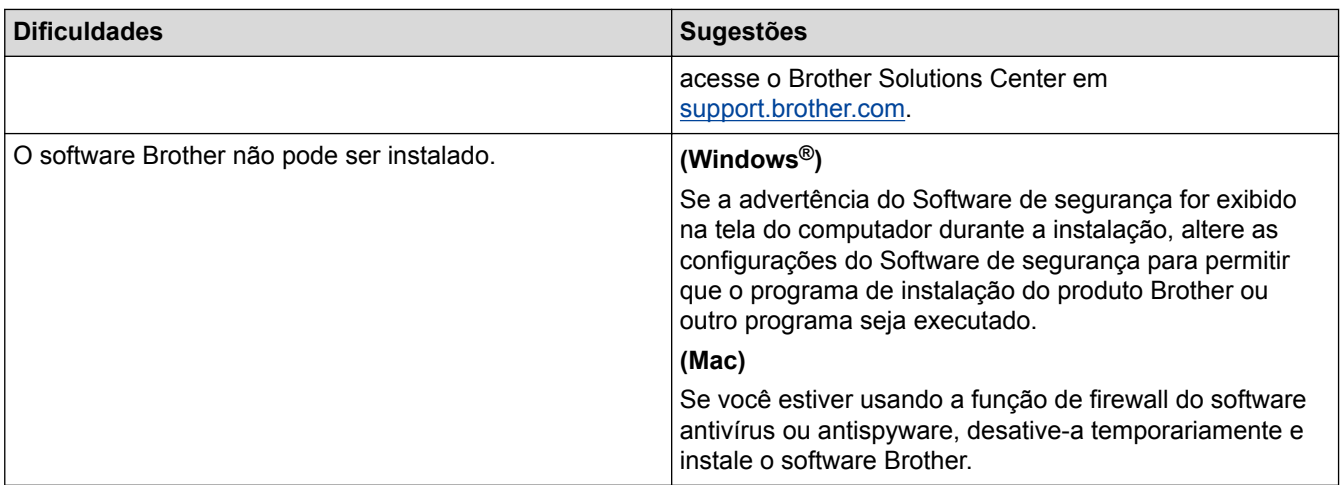

<sup>1</sup> Para Windows Server® 2012: **Hardware e Sons**

### **Informações relacionadas**

# • [Solução de problemas](#page-260-0)

 [Página inicial](#page-1-0) > [Solução de problemas](#page-260-0) > Verificar informações do equipamento

#### **Verificar informações do equipamento**

Siga estas instruções para verificar o número de série e a versão do firmware do equipamento Brother.

>> HL-L8260CDW

>> HL-L8360CDW/HL-L8360CDWT/HL-L9310CDW

#### **HL-L8260CDW**

- 1. Pressione A ou **V** para selecionar a opção [Info. aparelho] e, em seguida, pressione OK.
- 2. Pressione ▲ ou ▼ para selecionar uma das seguintes opções:

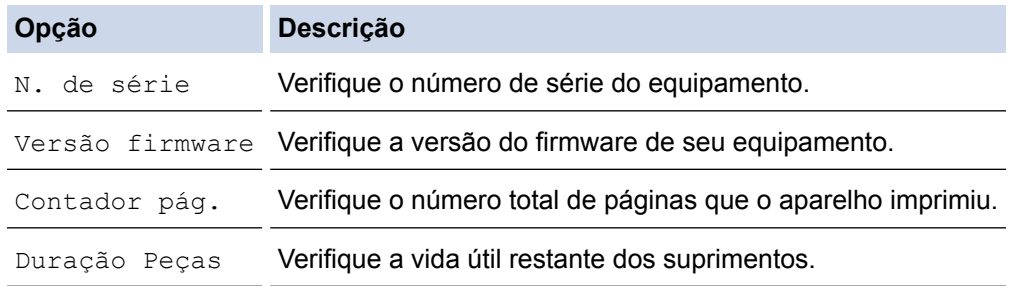

3. Pressione **Cancel (Cancelar)**.

### **HL-L8360CDW/HL-L8360CDWT/HL-L9310CDW**

- 1. Pressione  $[|C_1|]$  [Configs.] > [Tds. configs.] > [Infos do aparelho].
- 2. Pressione uma das seguintes opções:

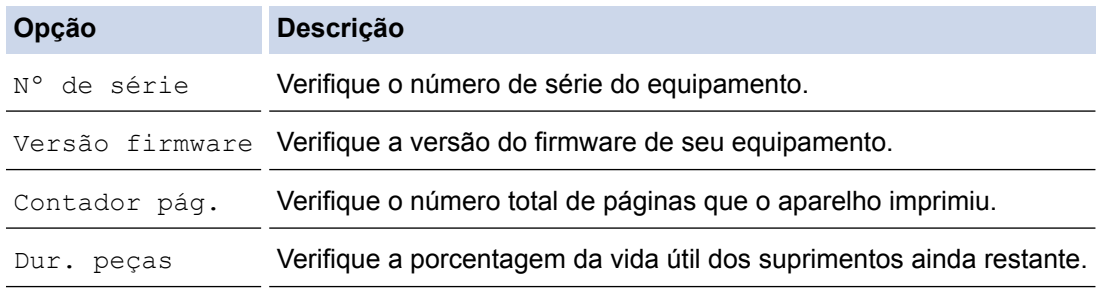

#### 3. Pressione

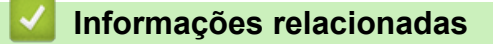

• [Solução de problemas](#page-260-0)

<span id="page-310-0"></span> [Página inicial](#page-1-0) > [Solução de problemas](#page-260-0) > Redefinir Funções

### **Redefinir Funções**

- [Redefinição do equipamento](#page-311-0)
- [Redefinir rede](#page-312-0)
- [Redefinição de Fábrica](#page-313-0)

<span id="page-311-0"></span> [Página inicial](#page-1-0) > [Solução de problemas](#page-260-0) > [Redefinir Funções](#page-310-0) > Redefinição do equipamento

### **Redefinição do equipamento**

Use a função Redefinição do equipamento para restaurar as configurações de fábrica no equipamento.

As configurações de rede e de segurança não serão restauradas pela função Redefinição do equipamento.

```
>> HL-L8260CDW
>> HL-L8360CDW/HL-L8360CDWT/HL-L9310CDW
```
#### **HL-L8260CDW**

- 1. Pressione  $\triangle$  ou  $\nabla$  para selecionar os seguintes itens:
	- a. Selecione [Conf.inicial]. Pressione **OK**.
	- b. Selecione [Reinic.]. Pressione **OK**.
	- c. Selecione [Redef. aparelho]. Pressione **OK**.
- 2. Pressione ▲ para selecionar [Reinic.].
- 3. Pressione ▲ para reiniciar o equipamento.

#### **HL-L8360CDW/HL-L8360CDWT/HL-L9310CDW**

- 1. Pressione  $[$  [Configs.] > [Tds. configs.] > [Conf.inicial] > [Reinic.] > [Redef. aparelho].
- 2. Você precisará reiniciar o aparelho. Pressione a opção na tabela para reiniciar o aparelho ou sair do processo.

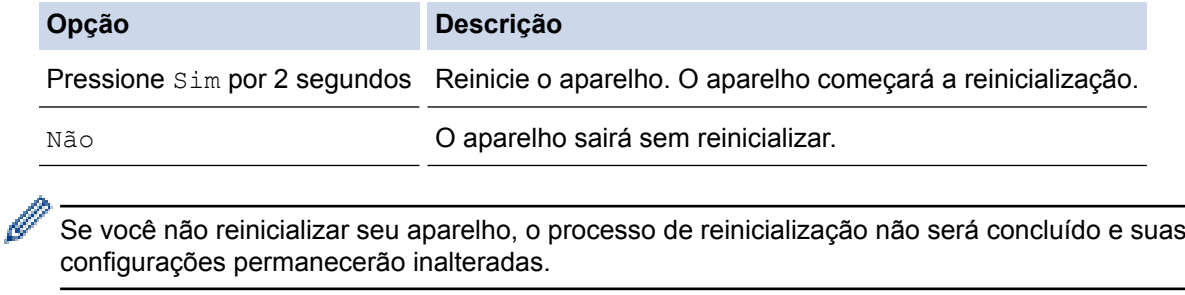

3. Pressione

#### **Informações relacionadas**

• [Redefinir Funções](#page-310-0)

<span id="page-312-0"></span> [Página inicial](#page-1-0) > [Solução de problemas](#page-260-0) > [Redefinir Funções](#page-310-0) > Redefinir rede

### **Redefinir rede**

Use a função de Redefinição da Rede para restaurar as configurações de rede do servidor de impressão, tais como senha e endereço IP, de volta às configurações padrão de fábrica.

• Desconecte todos os cabos de interface antes de Redefinir a Rede.

```
>> HL-L8260CDW
```
>> HL-L8360CDW/HL-L8360CDWT/HL-L9310CDW

#### **HL-L8260CDW**

- 1. Pressione  $\triangle$  ou  $\nabla$  para selecionar os seguintes itens:
	- a. Selecione [Conf.inicial]. Pressione **OK**.
	- b. Selecione [Reinic.]. Pressione **OK**.
	- c. Selecione [Reiniciar rede]. Pressione **OK**.
- 2. Pressione ▲ para selecionar [Reinic.].
- 3. Pressione a para reiniciar o equipamento.

#### **HL-L8360CDW/HL-L8360CDWT/HL-L9310CDW**

- 1. Pressione [Configs.] > [Tds. configs.] > [Conf.inicial] > [Reinic.] > [Reiniciar rede].
- 2. Você precisará reiniciar o aparelho. Pressione a opção na tabela para reiniciar o aparelho ou sair do processo.

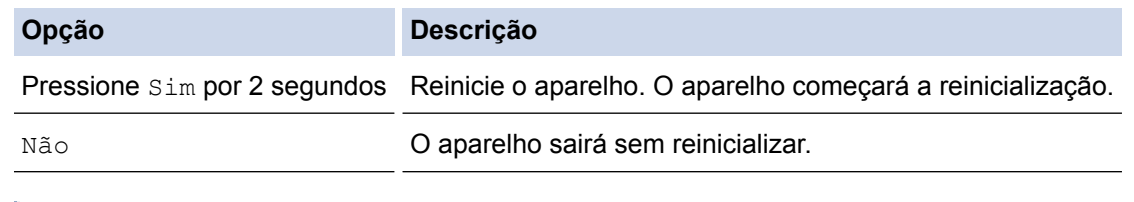

Se você não reinicializar seu aparelho, o processo de reinicialização não será concluído e suas configurações permanecerão inalteradas.

3. Pressione

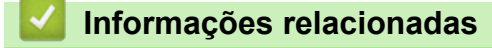

• [Redefinir Funções](#page-310-0)

<span id="page-313-0"></span> [Página inicial](#page-1-0) > [Solução de problemas](#page-260-0) > [Redefinir Funções](#page-310-0) > Redefinição de Fábrica

### **Redefinição de Fábrica**

Use a função Restaurar configurações de fábrica para restaurar todas as configurações de fábrica.

Desconecte todos os cabos de interface antes de Restaurar configurações de fábrica.

```
>> HL-L8260CDW
```

```
>> HL-L8360CDW/HL-L8360CDWT/HL-L9310CDW
```
#### **HL-L8260CDW**

- 1. Pressione  $\blacktriangle$  ou  $\nabla$  para selecionar os seguintes itens:
	- a. Selecione [Conf.inicial]. Pressione **OK**.
	- b. Selecione [Reinic.]. Pressione **OK**.
	- c. Selecione [Redef. Fábrica]. Pressione **OK**.
- 2. Pressione A para selecionar [Reinic.].
- 3. Pressione ▲ para reiniciar o equipamento.

#### **HL-L8360CDW/HL-L8360CDWT/HL-L9310CDW**

- 1. Pressione  $[|C_1|]$  [Configs.] > [Tds. configs.] > [Conf.inicial] > [Reinic.] > [Conf. de fábrica].
- 2. Você precisará reiniciar o aparelho. Pressione a opção na tabela para reiniciar o aparelho ou sair do processo.

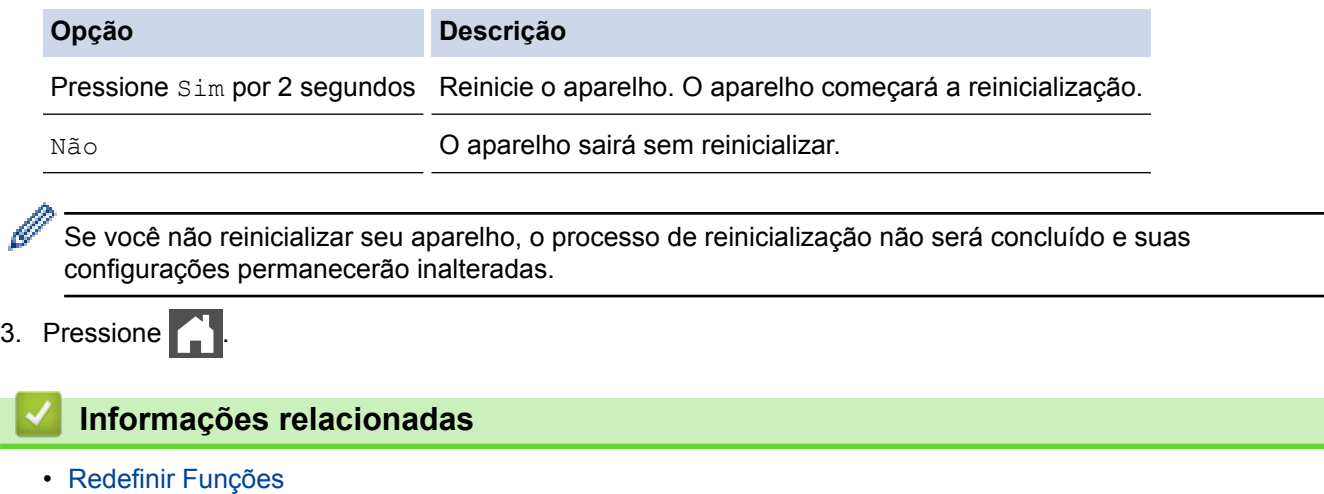

<span id="page-314-0"></span> [Página inicial](#page-1-0) > Manutenção de rotina

### **Manutenção de rotina**

- [Substituir suprimentos](#page-315-0)
- [Limpar o aparelho](#page-333-0)
- [Calibrar a saída da cor](#page-351-0)
- [Corrigir o alinhamento de impressão colorida \(Registro de cor\)](#page-353-0)
- [Verificar a vida útil restante](#page-354-0)
- [Embalar e despachar o equipamento Brother](#page-355-0)
- [Substituir peças de manutenção periódica](#page-357-0)

<span id="page-315-0"></span> [Página inicial](#page-1-0) > [Manutenção de rotina](#page-314-0) > Substituir suprimentos

### **Substituir suprimentos**

Os suprimentos devem ser substituídos quando o equipamento indicar o final de sua vida útil.

O uso de suprimentos não Brother poderá afetar a qualidade da impressão, o desempenho do hardware e a confiabilidade do equipamento. O cartucho de toner e a unidade de cilindro são dois suprimentos diferentes. Os dois devem ser instalados como um conjunto. O número de pedido dos suprimentos pode variar de acordo com o país.

# **OBSERVAÇÃO**

- Não deixe de fechar bem o saco com os suprimentos usados, para que o pó do toner não vaze do cartucho.
- Visite [www.brother.com/original/index.html](http://www.brother.com/original/index.html) para obter instruções sobre como devolver seus itens de suprimento usados ao programa de coleta Brother. Se você optar por não devolver seu suprimento usado, descarte-o de acordo com os regulamentos locais e separado do lixo doméstico. Se tiver dúvidas, entre em contato com os serviços de coleta de lixo locais.
- Recomendamos que os suprimentos novos e usados sejam embrulhados em papel, para evitar que o material vaze ou se espalhe acidentalmente.
- Se você usar papéis que não são equivalentes diretos das mídias de impressão recomendadas, a vida útil dos suprimentos e peças do equipamento pode ser reduzida.
- A vida útil prevista para cada um dos cartuchos de toner se baseia na ISO/IEC 19798. A frequência de substituição varia de acordo com o volume de impressão, a porcentagem de cobertura das páginas, os tipos de mídia usados e o tempo em que o equipamento permanece ligado e desligado.
- A frequência de substituição dos suprimentos, com exceção dos cartuchos de toner, varia de acordo com o volume de impressão, os tipos de mídia usados e o tempo em que o equipamento permanece ligado e desligado.
- Manuseie cuidadosamente o cartucho de toner. Se o toner cair nas suas mãos ou roupa, limpe-as imediatamente com um pano ou lave-as com água fria.
- Para evitar problemas com a qualidade da impressão, NÃO toque nas partes sombreadas nas ilustrações.

#### **Cartucho de toner**

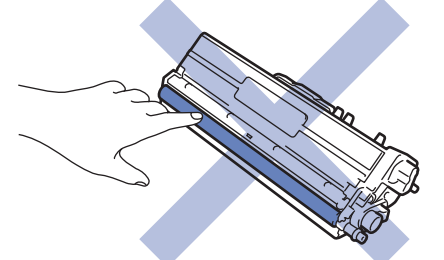

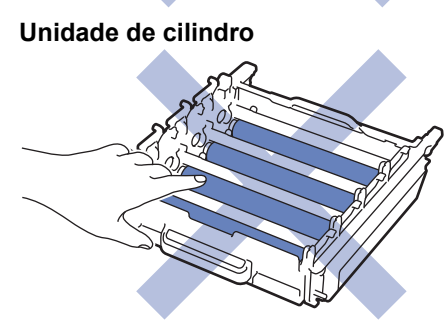

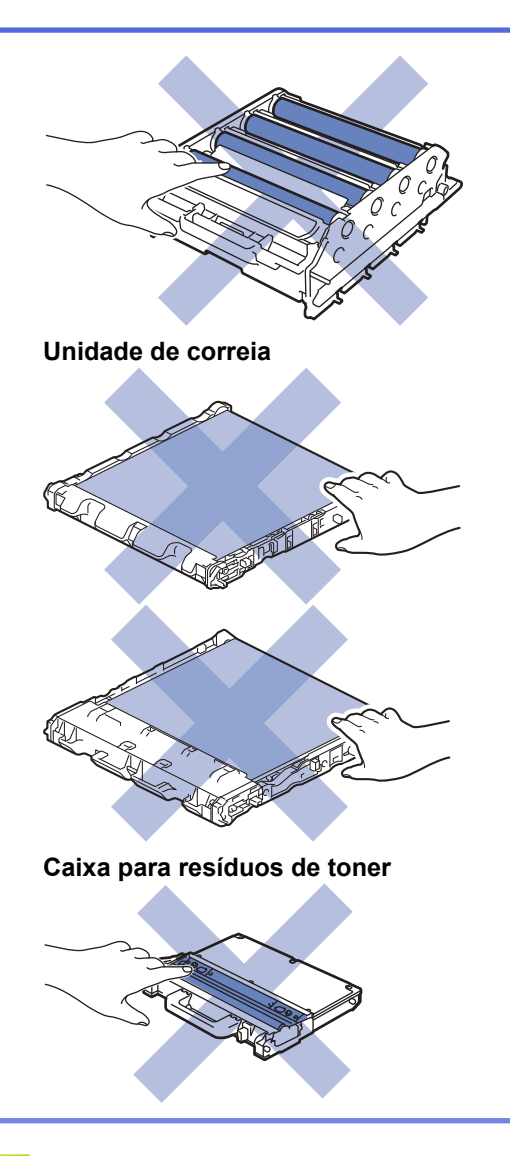

- [Manutenção de rotina](#page-314-0)
- [Reinstalar o cartucho de toner](#page-317-0)
- [Reinstalar a unidade de cilindro](#page-320-0)
- [Substituir a unidade de correia](#page-324-0)
- [Substituir a caixa para resíduos de toner](#page-327-0)
- [Redefinir o contador do cilindro](#page-331-0)
- [Restaurar o contador da unidade de correia](#page-332-0)
- [Mensagens de erro e manutenção](#page-261-0)
- [Suprimentos](#page-403-0)

<span id="page-317-0"></span> [Página inicial](#page-1-0) > [Manutenção de rotina](#page-314-0) > [Substituir suprimentos](#page-315-0) > Reinstalar o cartucho de toner

### **Reinstalar o cartucho de toner**

Antes de iniciar o procedimento de substituição >> Informações relacionadas: Substituir suprimentos

- 1. Verifique se o equipamento está ligado.
- 2. Pressione o botão de liberação da tampa frontal e abra-a.

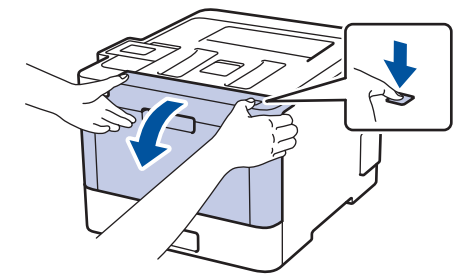

3. Segure a alça verde da unidade de cilindro. Retire a unidade de cilindro do equipamento até ela parar.

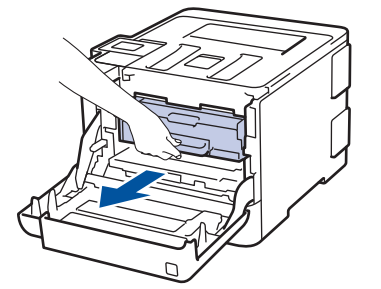

4. Segure a alça do cartucho de toner e empurre-a gentilmente em direção ao equipamento para destravá-la. Puxe-o para cima e para fora da unidade de cilindro. Repita esta etapa para todos os cartuchos de toner.

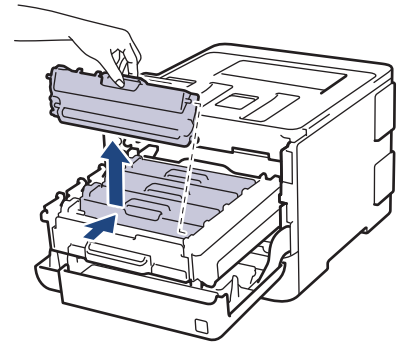

5. Limpe o fio corona dentro da unidade de cilindro, deslizando gentilmente a aba verde da esquerda para a direita e da direita para a esquerda por várias vezes. Repita esta etapa para todos os fios corona.

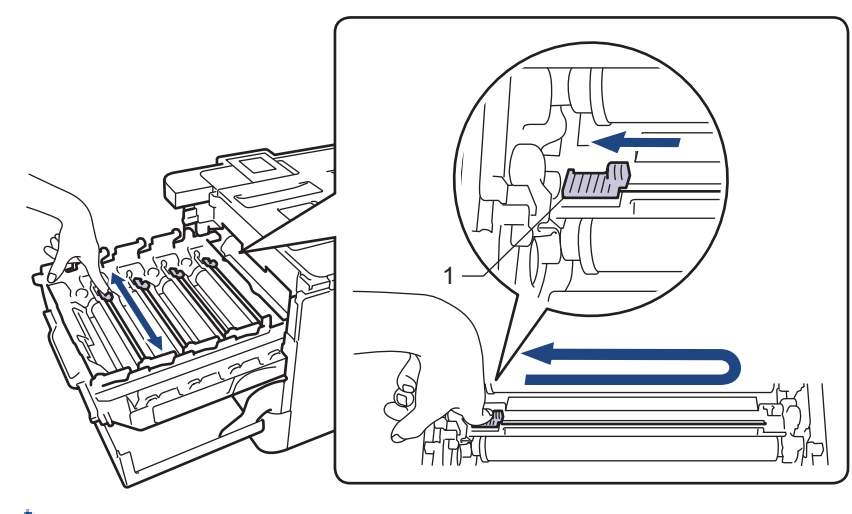

Para evitar problemas de qualidade de impressão, trave a aba verde na posição inicial (1), alinhada à esquerda com o lado esquerdo do cilindro.

- 6. Desembale o novo cartucho de toner.
- 7. Remova a capa protetora.

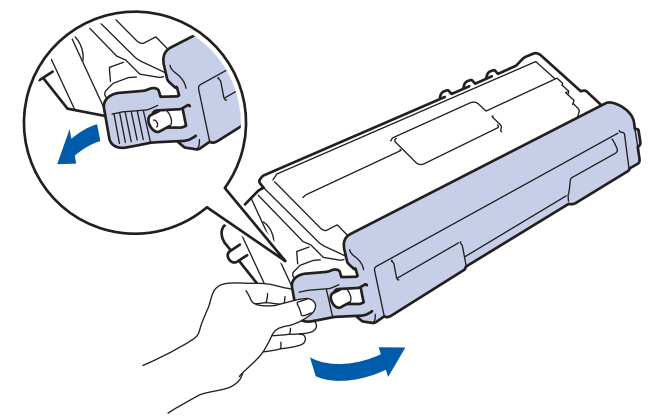

8. Insira o cartucho de toner na unidade de cilindro e puxe-o em sua direção até ouvi-lo travar no lugar. Certifique-se de que a cor do cartucho de toner corresponde à da etiqueta de cor na unidade de cilindro. Repita esta etapa para todos os cartuchos de toner.

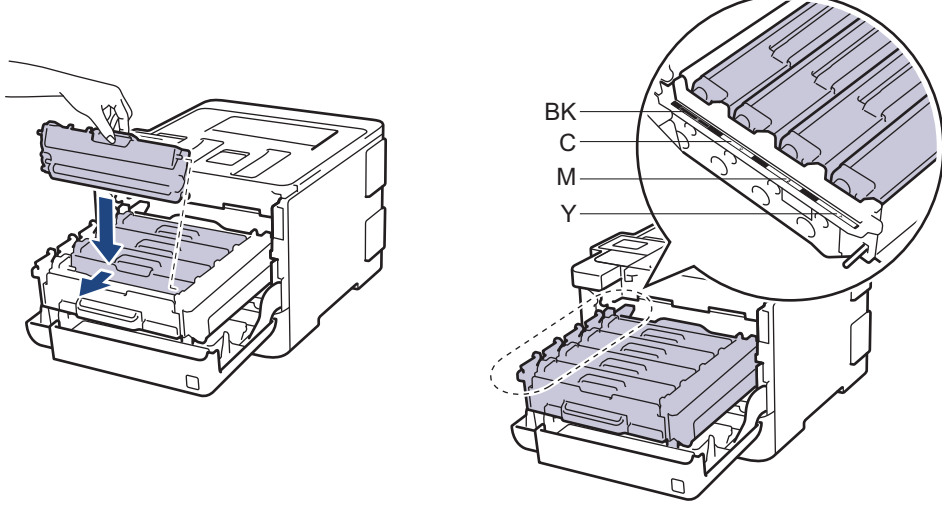

- **BK: Preto**
- C: Ciano
- M: Magenta
- Y: Amarelo

B

Certifique-se de colocar o cartucho de toner corretamente ou ele poderá se separar da unidade de cilindro.

9. Usando a aba verde, empurre a unidade de cilindro de volta no equipamento até ela travar.

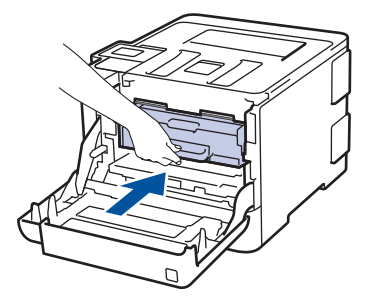

10. Feche a tampa frontal do equipamento.

- Após substituir um cartucho de toner, NÃO desligue o equipamento ou abra a tampa frontal até o visor do equipamento retornar ao Modo pronto.
- O cartucho de toner que vem com seu equipamento Brother é um cartucho de toner Inicial.
- Recomendamos manter um cartucho de toner novo pronto para uso quando a advertência Pouco Toner for exibida.
- Para assegurar uma impressão de alta qualidade, recomendamos utilizar apenas cartuchos de toner originais Brother. Para comprar cartuchos de toner, contate o Serviço de Atendimento ao Cliente Brother.
- NÃO desembale o novo cartucho de toner enquanto não estiver pronto para instalá-lo.
- Se um cartucho de toner for deixado fora da embalagem por muito tempo, a vida útil do toner será reduzida.
- A Brother recomenda expressamente que você NÃO reabasteça o cartucho de toner fornecido com o equipamento. Também recomendamos expressamente que você continue usando apenas cartuchos de toner substitutos originais Brother. O uso ou a tentativa de uso de toner e/ou cartuchos de terceiros no equipamento Brother pode causar danos ao equipamento e/ou resultar em qualidade de impressão insatisfatória. Nossa garantia limitada não se aplica a quaisquer problemas causados pela utilização de toner e/ou cartuchos de terceiros. Para proteger seu investimento e obter o melhor desempenho do aparelho Brother, recomendamos o uso de Suprimentos Originais Brother.

- [Substituir suprimentos](#page-315-0)
- [Melhorar a qualidade de impressão](#page-287-0)

<span id="page-320-0"></span> [Página inicial](#page-1-0) > [Manutenção de rotina](#page-314-0) > [Substituir suprimentos](#page-315-0) > Reinstalar a unidade de cilindro

## **Reinstalar a unidade de cilindro**

Antes de iniciar o procedimento de substituição >> Informações relacionadas: Substituir suprimentos

- 1. Verifique se o equipamento está ligado.
- 2. Pressione o botão de liberação da tampa frontal e abra-a.

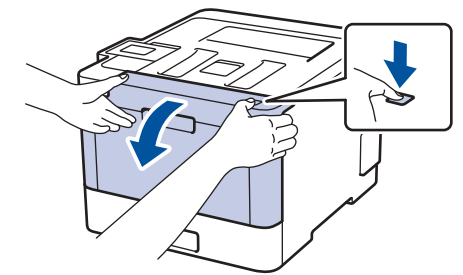

3. Segure a alça verde da unidade de cilindro. Retire a unidade de cilindro do equipamento até ela parar.

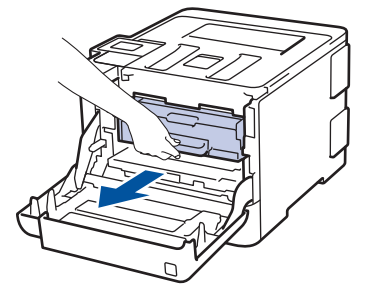

4. Gire a alça verde de travamento (1) no sentido anti-horário até ela travar na posição de liberação. Segurando as alças verdes da unidade de cilindro, levante a parte frontal da unidade de cilindro e remova-a do equipamento.

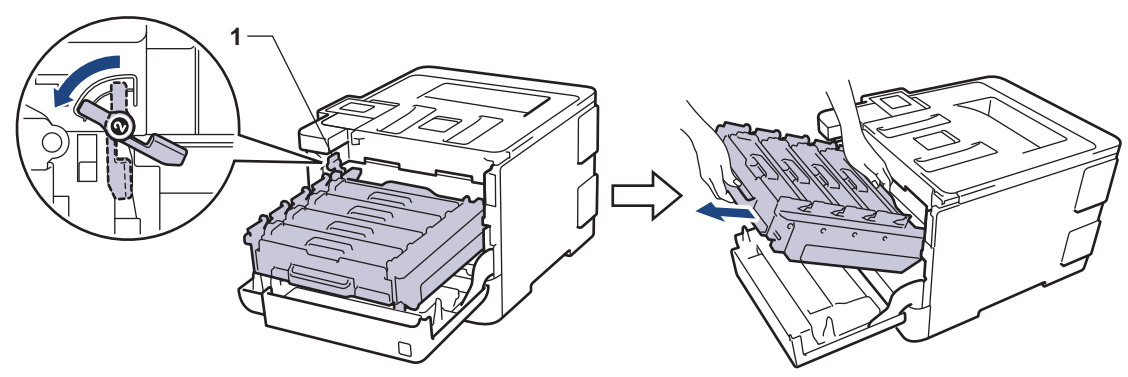

#### **IMPORTANTE**

Segure as alças verdes da unidade de cilindro ao transportá-la. NÃO toque nas laterais da unidade de cilindro.

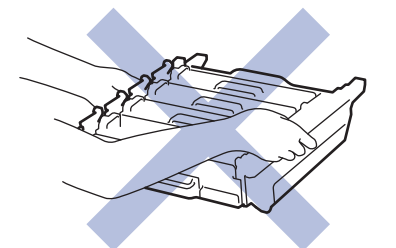

- 5. Desembale a nova unidade de cilindro.
- 6. Remova a capa protetora.

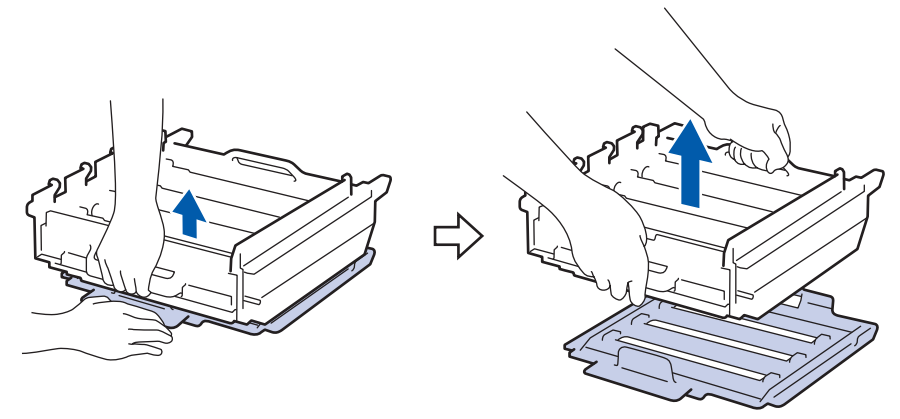

7. Segure a alça do cartucho de toner e empurre-a gentilmente em direção ao equipamento para destravá-la. Puxe-o para cima e para fora da unidade de cilindro. Repita esta etapa para todos os cartuchos de toner.

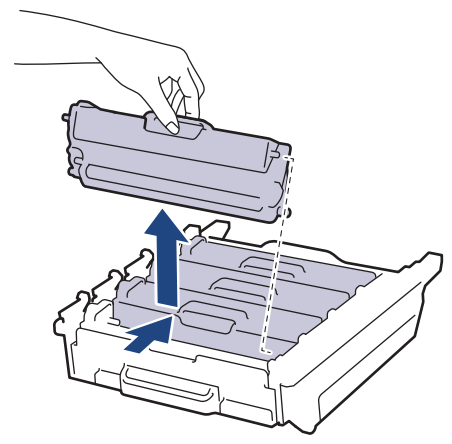

8. Reinsira o cartucho de toner na unidade de cilindro e puxe-o em sua direção até ouvi-lo travar no lugar. Certifique-se de que a cor do cartucho de toner corresponde à da etiqueta de cor na unidade de cilindro. Repita esta etapa para todos os cartuchos de toner.

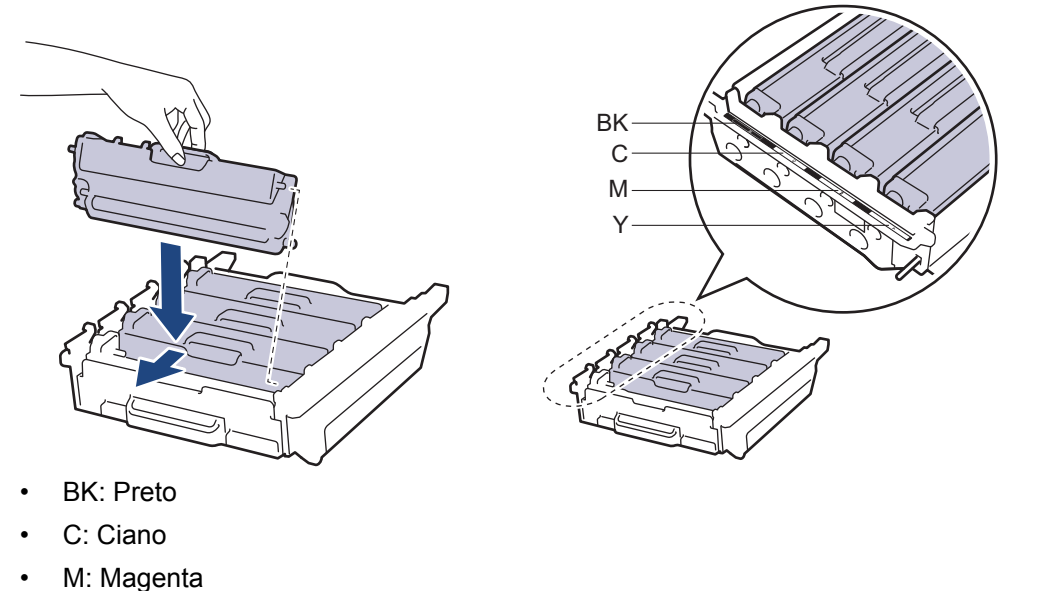

- 
- Y: Amarelo

Certifique-se de colocar o cartucho de toner corretamente ou ele poderá se separar da unidade de cilindro.

9. Verifique se a alavanca de travamento verde (1) está na posição de liberação, como mostrado na ilustração.

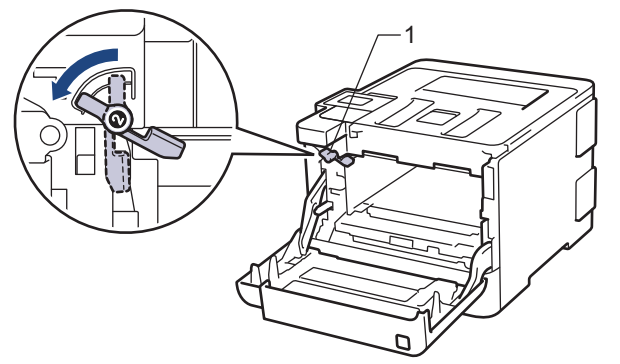

10. Deslize gentilmente a unidade de cilindro no equipamento até ela parar na alavanca de travamento verde.

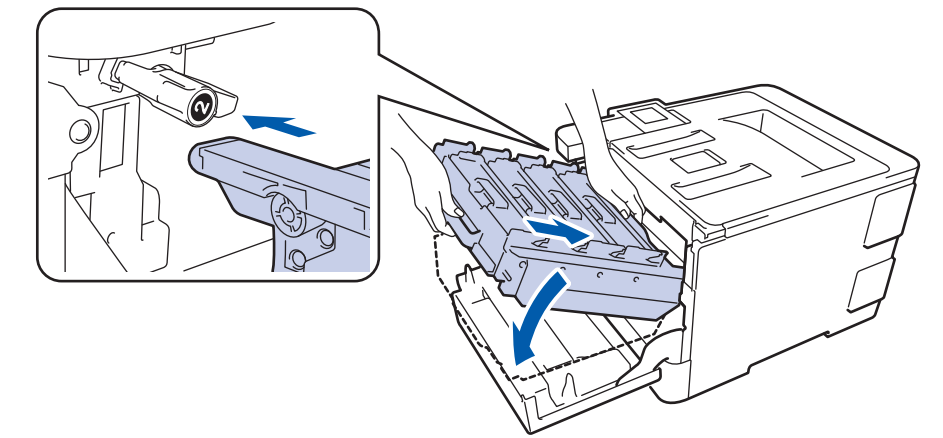

11. Gire a alavanca de travamento verde em sentido horário para a posição de travamento.

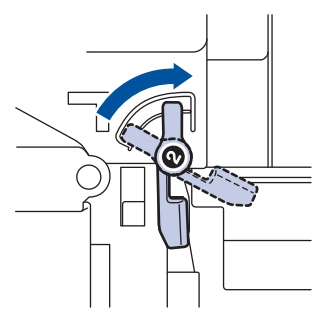

12. Usando a aba verde, empurre a unidade de cilindro de volta no equipamento até ela travar.

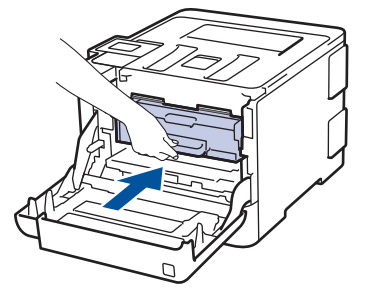

13. Feche a tampa frontal do equipamento.

Após instalar a nova unidade de cilindro, você deve restaurar (zerar) o contador do cilindro. >> *Informações relacionadas*: *Redefinir o contador do cilindro*

# **OBSERVAÇÃO**

• O desgaste do cilindro ocorre devido ao uso e à rotação do cilindro, assim como à interação com o papel, toner e outros materiais no caminho do papel. Ao desenvolver este produto, a Brother decidiu usar o número de rotações do cilindro como um possível determinante de sua vida útil. Quando um cilindro atinge o limite rotacional estabelecido de fábrica (correspondente ao rendimento nominal por número de páginas), o LCD do produto avisa que o cilindro precisa ser substituído. O produto continuará a funcionar; entretanto, a qualidade de impressão pode não ser ideal.

- Se a unidade de cilindro desembalada ficar exposta à luz solar direta (ou à luz ambiente por muito tempo), a unidade poderá ser danificada.
- Há vários fatores que afetam a vida útil da unidade de cilindro, tais como temperatura, umidade, tipo de papel, tipo de toner utilizado etc. Sob condições ideais, estima-se que a vida útil média do cilindro seja de aproximadamente 30.000 páginas, tendo como base 1 página por trabalho, e de 50.000 páginas, tendo como base 3 páginas por trabalho [páginas A4/carta impressas em um lado]. O número de páginas pode variar devido a inúmeros fatores, entre eles, tipo e tamanho de mídia.

Como não há controle sobre os vários fatores que afetam o tempo de vida útil do cilindro, não podemos garantir um número mínimo de páginas que podem ser impressas pelo cilindro.

- Para obter o melhor desempenho, use apenas o toner original Brother.
- O aparelho deve ser usado somente em ambientes limpos e sem poeira, com ventilação adequada.

Imprimir com uma unidade de cilindro não fabricada pela Brother pode reduzir não apenas a qualidade de impressão, mas também a qualidade e a vida útil do próprio equipamento. A cobertura da garantia não se aplica a problemas causados pelo uso de uma unidade de cilindro de outro fabricante.

- [Substituir suprimentos](#page-315-0)
- [Mensagens de erro e manutenção](#page-261-0)
- [Melhorar a qualidade de impressão](#page-287-0)
- [Redefinir o contador do cilindro](#page-331-0)
<span id="page-324-0"></span> [Página inicial](#page-1-0) > [Manutenção de rotina](#page-314-0) > [Substituir suprimentos](#page-315-0) > Substituir a unidade de correia

# **Substituir a unidade de correia**

Antes de iniciar o procedimento de substituição >> Informações relacionadas: Substituir suprimentos

- 1. Verifique se o equipamento está ligado.
- 2. Pressione o botão de liberação da tampa frontal e abra-a.

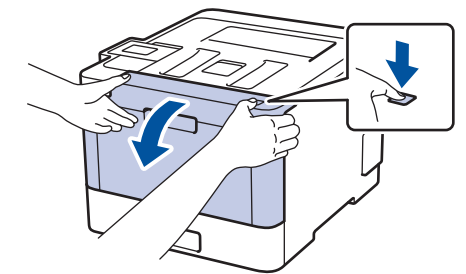

3. Segure a alça verde da unidade de cilindro. Retire a unidade de cilindro do equipamento até ela parar.

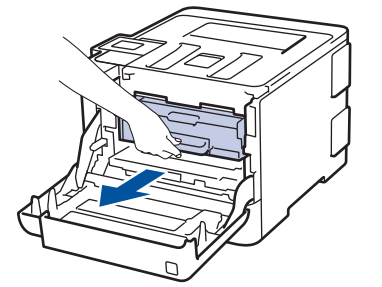

4. Gire a alça verde de travamento (1) no sentido anti-horário até ela travar na posição de liberação. Segurando as alças verdes da unidade de cilindro, levante a parte frontal da unidade de cilindro e remova-a do equipamento.

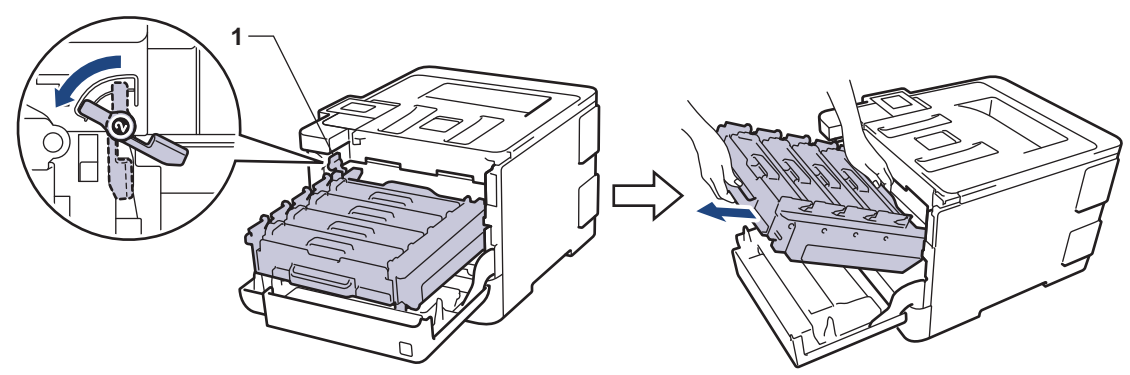

### **IMPORTANTE**

Segure as alças verdes da unidade de cilindro ao transportá-la. NÃO toque nas laterais da unidade de cilindro.

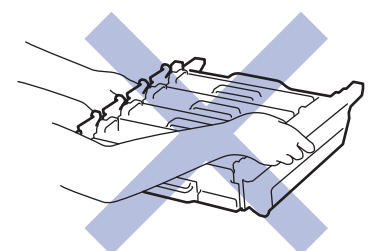

5. Segure a alça verde da unidade de correia com as duas mãos, levante a unidade de correia e retire-a.

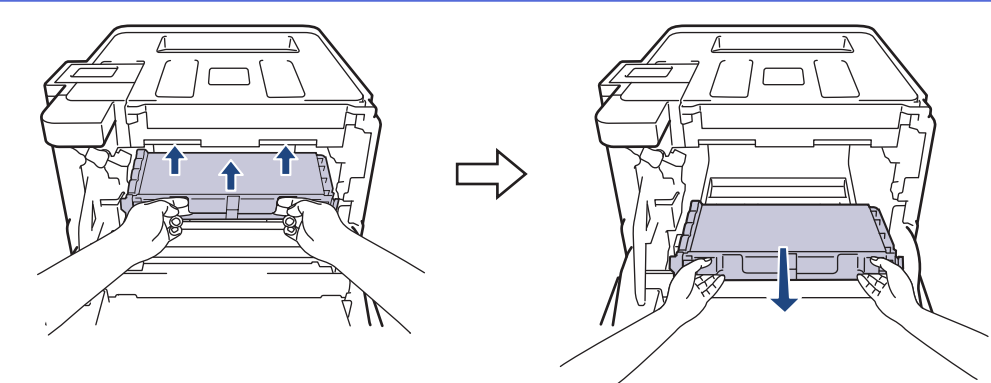

6. Desembale a unidade de correia nova e instale-a no equipamento. Verifique se a unidade de correia está nivelada e bem encaixada.

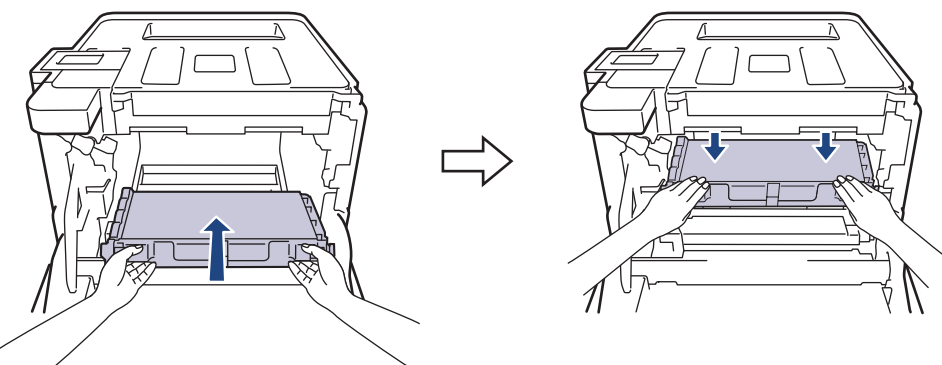

# **OBSERVAÇÃO**

Para evitar problemas com a qualidade da impressão, NÃO toque nas partes sombreadas nas ilustrações.

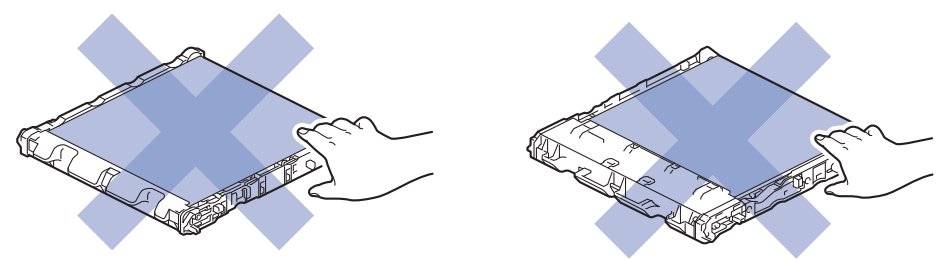

7. Verifique se a alavanca de travamento verde (1) está na posição de liberação, como mostrado na ilustração.

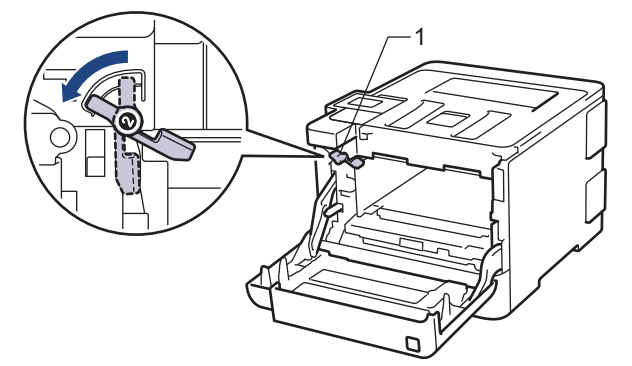

8. Deslize gentilmente a unidade de cilindro no equipamento até ela parar na alavanca de travamento verde.

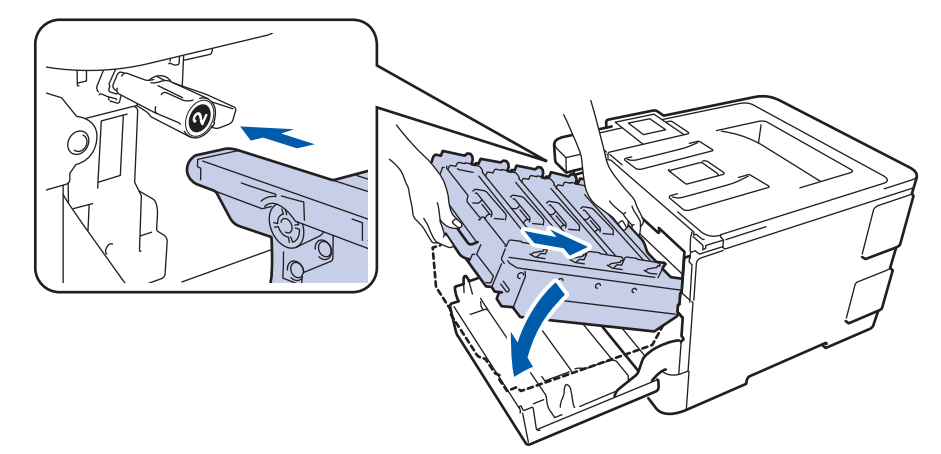

9. Gire a alavanca de travamento verde em sentido horário para a posição de travamento.

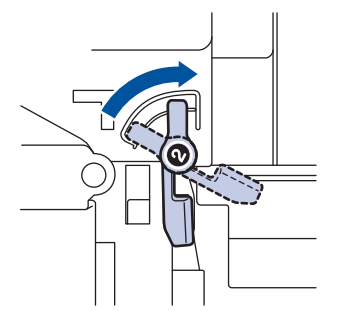

10. Usando a aba verde, empurre a unidade de cilindro de volta no equipamento até ela travar.

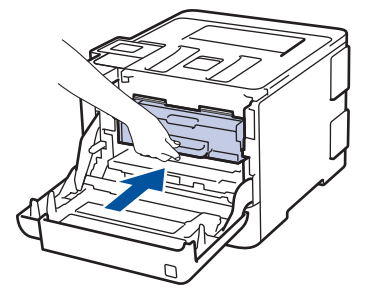

11. Feche a tampa frontal do equipamento.

Após instalar a nova unidade de correia, você deve restaurar (zerar) o contador. >> Informações *relacionadas*: *Restaurar o contador da unidade de correia*

### **Informações relacionadas**

• [Substituir suprimentos](#page-315-0)

Ø

- [Melhorar a qualidade de impressão](#page-287-0)
- [Restaurar o contador da unidade de correia](#page-332-0)

 [Página inicial](#page-1-0) > [Manutenção de rotina](#page-314-0) > [Substituir suprimentos](#page-315-0) > Substituir a caixa para resíduos de toner

# **Substituir a caixa para resíduos de toner**

Antes de iniciar o procedimento de substituição >> Informações relacionadas: Substituir suprimentos

- 1. Verifique se o equipamento está ligado.
- 2. Pressione o botão de liberação da tampa frontal e abra-a.

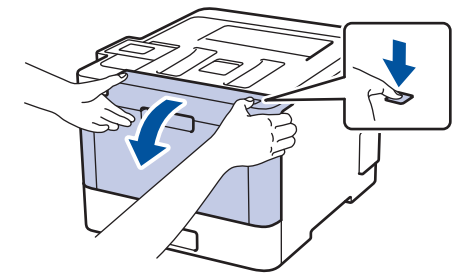

3. Segure a alça verde da unidade de cilindro. Retire a unidade de cilindro do equipamento até ela parar.

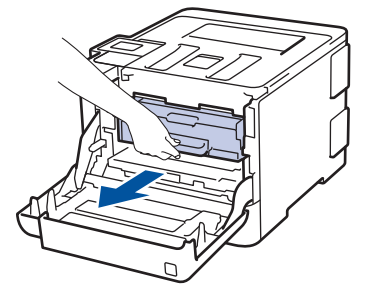

4. Gire a alça verde de travamento (1) no sentido anti-horário até ela travar na posição de liberação. Segurando as alças verdes da unidade de cilindro, levante a parte frontal da unidade de cilindro e remova-a do equipamento.

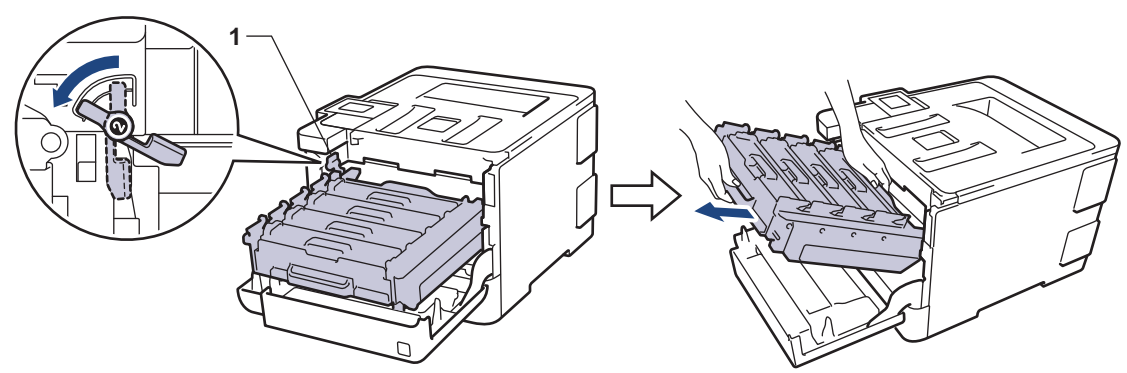

### **IMPORTANTE**

Segure as alças verdes da unidade de cilindro ao transportá-la. NÃO toque nas laterais da unidade de cilindro.

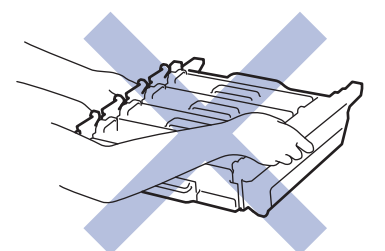

5. Segure a alça verde da unidade de correia com as duas mãos, levante a unidade de correia e retire-a.

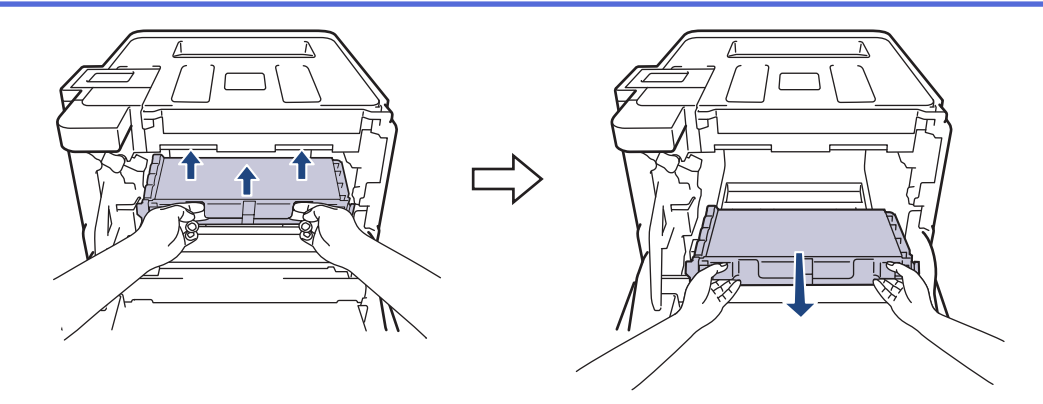

# **OBSERVAÇÃO**

Para evitar problemas com a qualidade da impressão, NÃO toque nas partes sombreadas nas ilustrações.

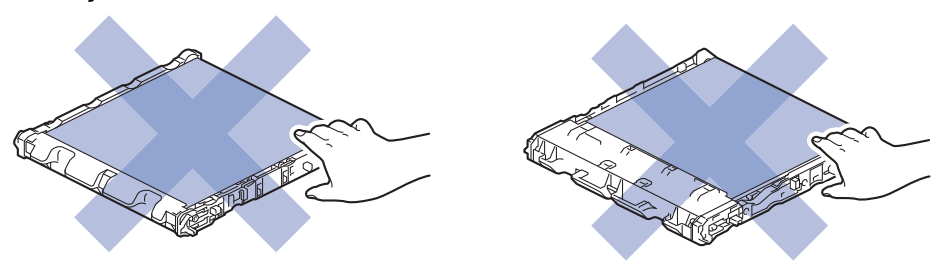

6. Remova as duas partes de material de embalagem laranja e descarte-as.

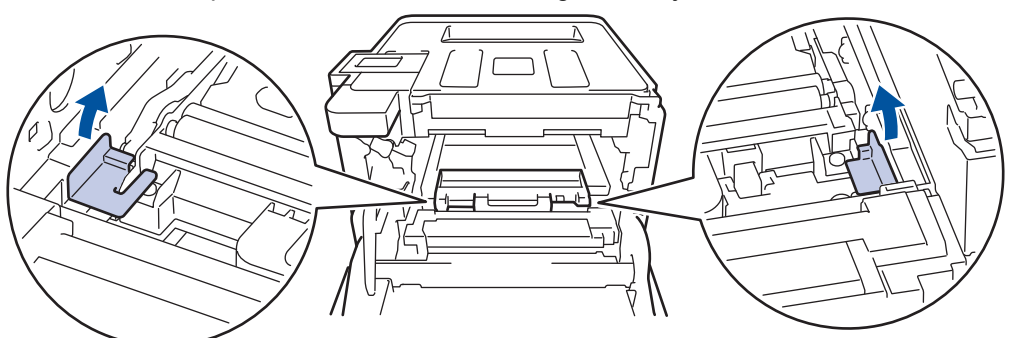

Esta etapa só é necessária quando você está substituindo a caixa para resíduos de toner pela primeira vez e não é necessária para a troca da caixa de resíduos de toner. As peças da embalagem laranja são instaladas na fábrica para proteger seu aparelho durante o transporte.

7. Segure a alça azul da caixa para resíduos de toner e remova-a do equipamento.

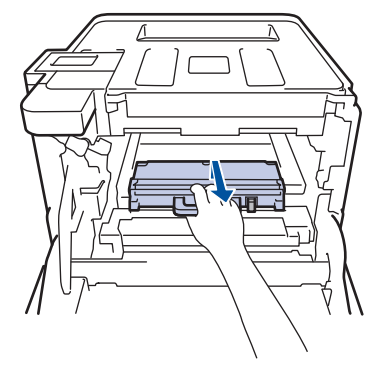

NÃO reutilize a caixa para resíduos de toner.

8. Desembale a caixa para resíduos de toner nova e instale-a no equipamento usando a alça azul. Verifique se a caixa para resíduos de toner está nivelada e bem encaixada.

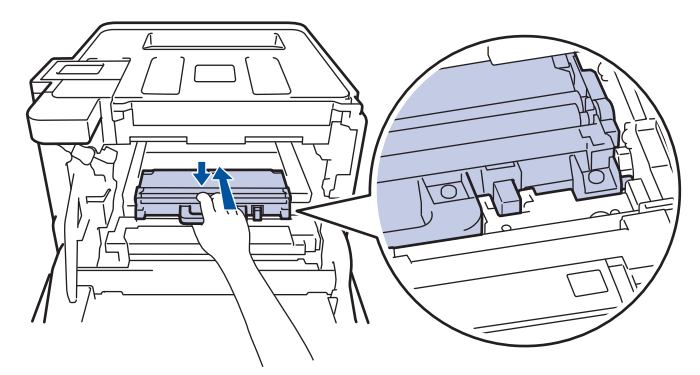

9. Deslize a unidade de correia no equipamento. Verifique se a unidade de correia está nivelada e bem encaixada.

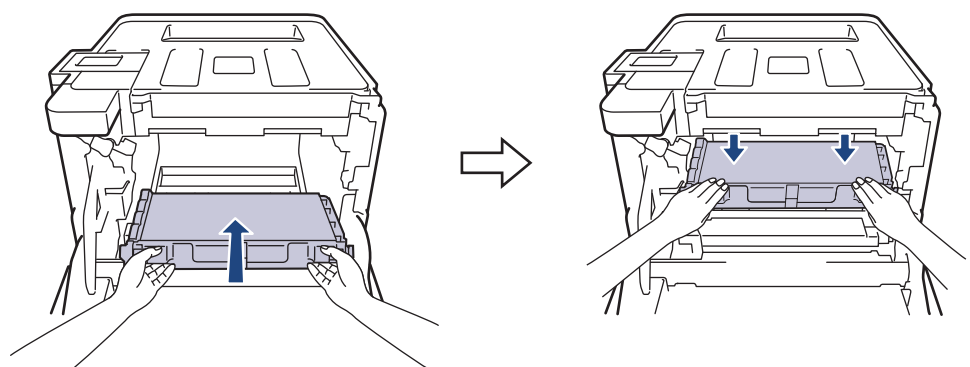

# **OBSERVAÇÃO**

Para evitar problemas com a qualidade da impressão, NÃO toque nas partes sombreadas nas ilustrações.

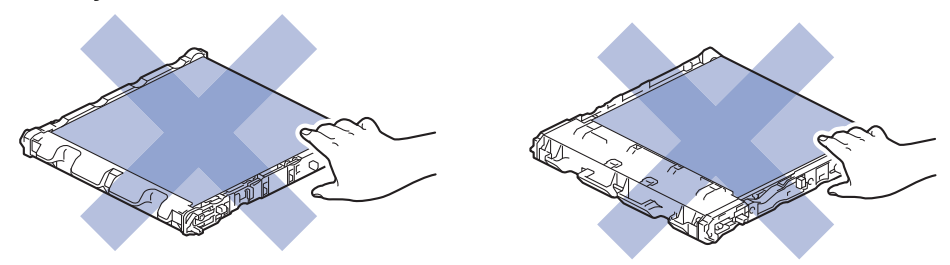

10. Verifique se a alavanca de travamento verde (1) está na posição de liberação, como mostrado na ilustração.

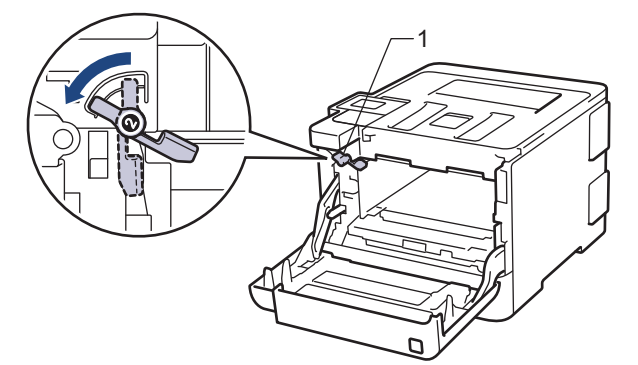

11. Deslize gentilmente a unidade de cilindro no equipamento até ela parar na alavanca de travamento verde.

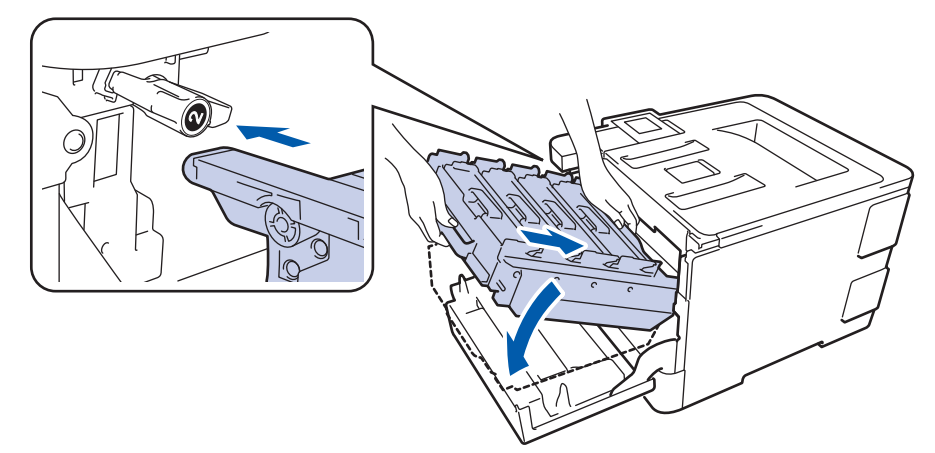

12. Gire a alavanca de travamento verde em sentido horário para a posição de travamento.

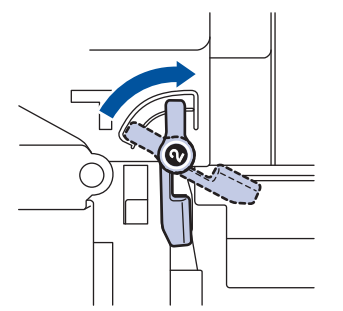

13. Usando a aba verde, empurre a unidade de cilindro de volta no equipamento até ela travar.

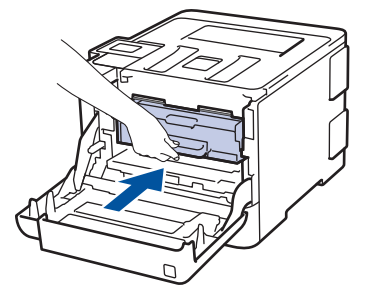

14. Feche a tampa frontal do equipamento.

## **Informações relacionadas**

• [Substituir suprimentos](#page-315-0)

 [Página inicial](#page-1-0) > [Manutenção de rotina](#page-314-0) > [Substituir suprimentos](#page-315-0) > Redefinir o contador do cilindro

## **Redefinir o contador do cilindro**

Ao substituir a unidade de cilindro por uma nova, você deve zerar o contador do cilindro, seguindo as etapas a seguir:

### **IMPORTANTE**

NÃO zere o contador do cilindro a menos que esteja substituindo a unidade de cilindro.

#### >> HL-L8260CDW

>> HL-L8360CDW/HL-L8360CDWT/HL-L9310CDW

#### **HL-L8260CDW**

- 1. Verifique se o equipamento está ligado.
- 2. Pressione  $\triangle$  ou  $\nabla$  para selecionar os seguintes itens:
	- a. Selecione [Info. aparelho]. Pressione **OK**.
	- b. Selecione [Duração Peças]. Pressione **OK**.
	- c. Selecione [Cilindro]. Pressione **OK**.
- 3. Mantenha **OK** pressionado por cerca de cinco segundos.
- 4. Pressione A para selecionar [Reinic.].

### **HL-L8360CDW/HL-L8360CDWT/HL-L9310CDW**

- 1. Verifique se o equipamento está ligado.
- 2. Pressione  $\left\{ \right\}$  [Configs.] > [Tds. configs.] > [Infos do aparelho] > [Dur. peças].
- 3. Pressione e mantenha a opção [Cilindro] pressionada até a mensagem da tela de toque mudar.
- 4. Pressione [Sim].
- 5. Pressione **.**

- [Substituir suprimentos](#page-315-0)
- [Reinstalar a unidade de cilindro](#page-320-0)

<span id="page-332-0"></span> [Página inicial](#page-1-0) > [Manutenção de rotina](#page-314-0) > [Substituir suprimentos](#page-315-0) > Restaurar o contador da unidade de correia

# **Restaurar o contador da unidade de correia**

Quando você substituir uma unidade de correia por outra nova, precisará restaurar o contador da unidade de correia.

>> HL-L8260CDW >> HL-L8360CDW/HL-L8360CDWT/HL-L9310CDW

## **HL-L8260CDW**

- 1. Verifique se o equipamento está ligado.
- 2. Pressione  $\triangle$  ou  $\nabla$  para selecionar os seguintes itens:
	- a. Selecione [Info. aparelho]. Pressione **OK**.
	- b. Selecione [Duração Peças]. Pressione **OK**.
	- c. Selecione [Correia]. Pressione **OK**.
- 3. Mantenha **OK** pressionado por cerca de cinco segundos.
- 4. Pressione A para selecionar [Reinic.].

### **HL-L8360CDW/HL-L8360CDWT/HL-L9310CDW**

- 1. Verifique se o equipamento está ligado.
- 2. Pressione  $[|C_1|]$  [Configs.] > [Tds. configs.] > [Infos do aparelho] > [Dur. peças].
- 3. Mantenha a opção [Correia] pressionada até a mensagem da tela Touchscreen mudar.
- 4. Pressione [Sim].
- 5. Pressione .

- [Substituir suprimentos](#page-315-0)
- [Substituir a unidade de correia](#page-324-0)

<span id="page-333-0"></span> [Página inicial](#page-1-0) > [Manutenção de rotina](#page-314-0) > Limpar o aparelho

## **Limpar o aparelho**

Limpe a parte externa e interna do aparelho regularmente com um pano seco que não solte fiapos.

Ao trocar o cartucho de toner ou a unidade de cilindro, limpe a parte interna do aparelho. Se as páginas impressas estiverem manchadas com toner, limpe o interior do aparelho com um pano seco e que não solte fiapos.

# **ADVERTÊNCIA**

• NUNCA use substâncias inflamáveis, sprays, solventes ou líquidos orgânicos contendo álcool ou amônia para limpar o interior ou exterior do produto. Isso pode causar um incêndio. Use somente um pano seco e sem fiapos.

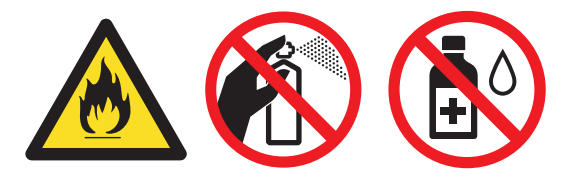

## **IMPORTANTE**

- NÃO utilize álcool isopropílico para remover sujeira do painel de controle. Isso pode quebrar o painel.
- Para evitar problemas com a qualidade da impressão, NÃO toque nas partes sombreadas das figuras. **Cartucho de toner**

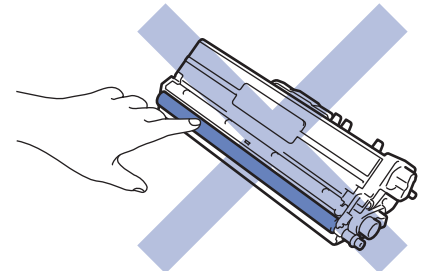

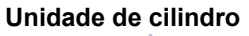

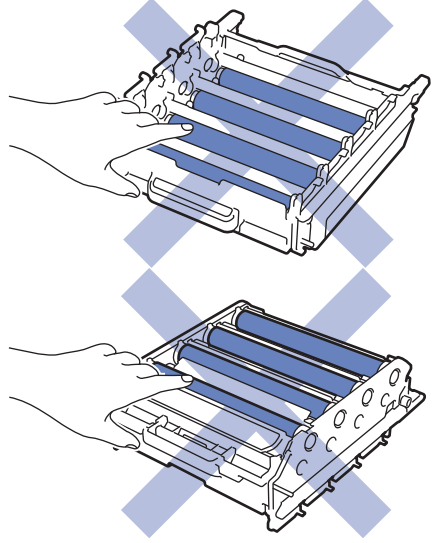

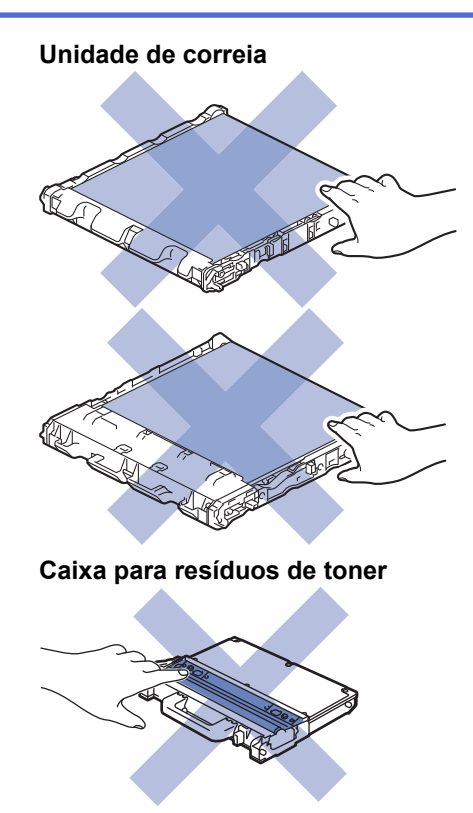

- [Manutenção de rotina](#page-314-0)
- [Limpar as janelas do scanner laser](#page-335-0)
- [Limpar a tela de toque LCD](#page-338-0)
- [Limpar os fios corona](#page-339-0)
- [Limpar a unidade de cilindro](#page-341-0)
- [Limpar os rolos de tração do papel](#page-350-0)

<span id="page-335-0"></span> [Página inicial](#page-1-0) > [Manutenção de rotina](#page-314-0) > [Limpar o aparelho](#page-333-0) > Limpar as janelas do scanner laser

## **Limpar as janelas do scanner laser**

- 1. Mantenha  $\circled{0}$  pressionado para desligar o equipamento.
- 2. Pressione o botão de liberação da tampa frontal e abra-a.

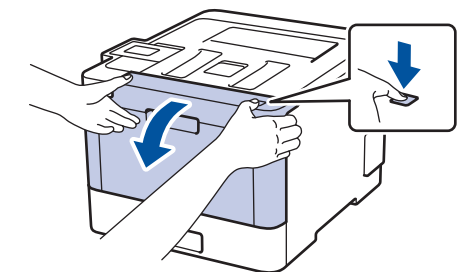

3. Segure a alça verde da unidade de cilindro. Retire a unidade de cilindro do equipamento até ela parar.

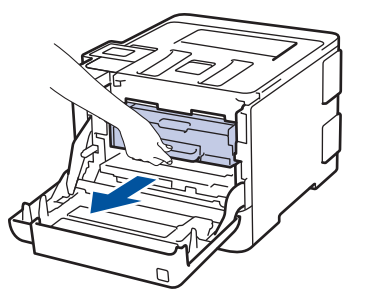

4. Gire a alça verde de travamento (1) no sentido anti-horário até ela travar na posição de liberação. Segurando as alças verdes da unidade de cilindro, levante a parte frontal da unidade de cilindro e remova-a do equipamento.

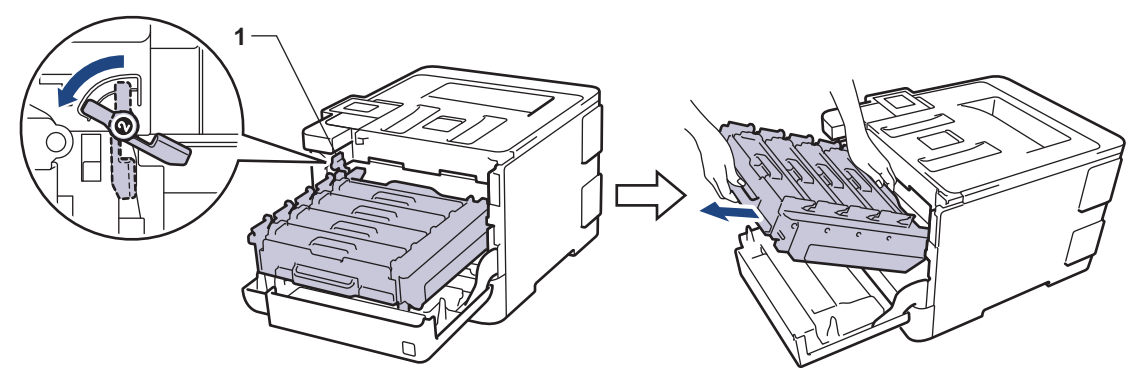

### **IMPORTANTE**

Segure as alças verdes da unidade de cilindro ao transportá-la. NÃO toque nas laterais da unidade de cilindro.

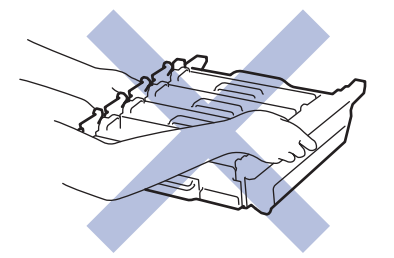

5. Limpe as quatro janelas do scanner laser (1) com um pano seco, macio e que não solte fiapos.

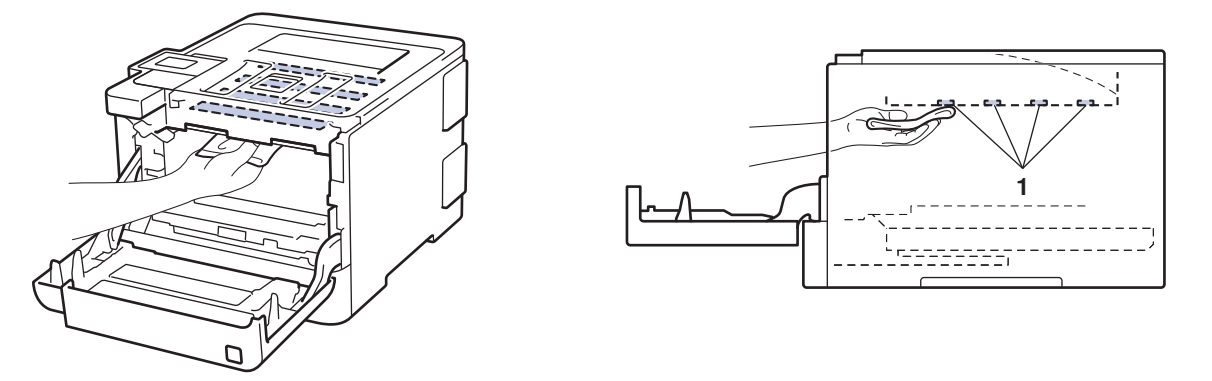

6. Verifique se a alavanca de travamento verde (1) está na posição de liberação, como mostrado na ilustração.

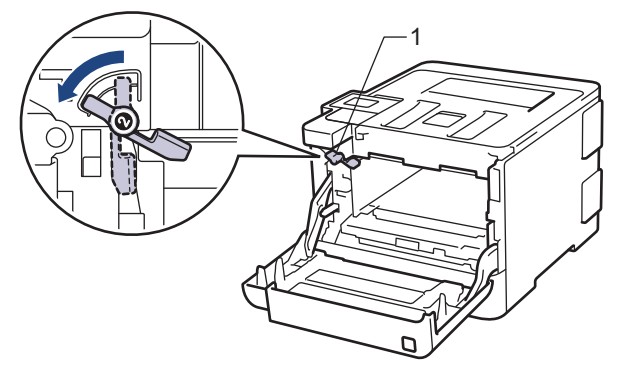

7. Deslize gentilmente a unidade de cilindro no equipamento até ela parar na alavanca de travamento verde.

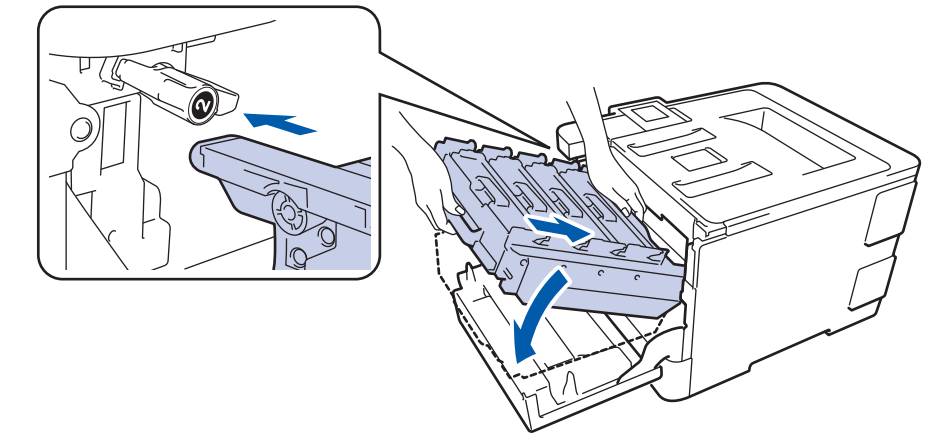

8. Gire a alavanca de travamento verde em sentido horário para a posição de travamento.

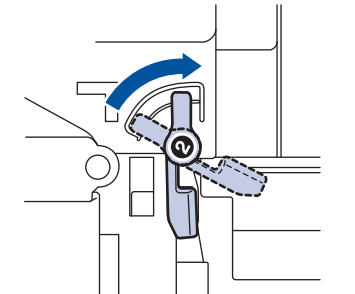

9. Usando a aba verde, empurre a unidade de cilindro de volta no equipamento até ela travar.

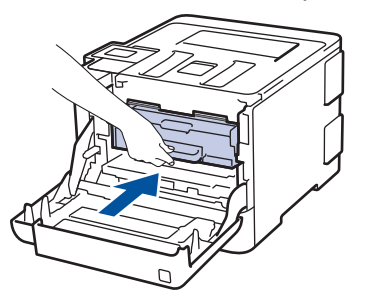

10. Feche a tampa frontal do equipamento.

11. Pressione  $\bigcirc$  para ligar o equipamento.

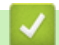

 **Informações relacionadas**

• [Limpar o aparelho](#page-333-0)

<span id="page-338-0"></span> [Página inicial](#page-1-0) > [Manutenção de rotina](#page-314-0) > [Limpar o aparelho](#page-333-0) > Limpar a tela de toque LCD

## **Limpar a tela de toque LCD**

**Modelos relacionados**: HL-L8360CDW/HL-L8360CDWT/HL-L9310CDW

## **IMPORTANTE**

NÃO use qualquer tipo de limpadores líquidos (incluindo etanol).

- 1. Pressione e mantenha  $\phi$  pressionado para desligar o equipamento.
- 2. Limpe a tela de toque com um pano seco que não solte fiapos.

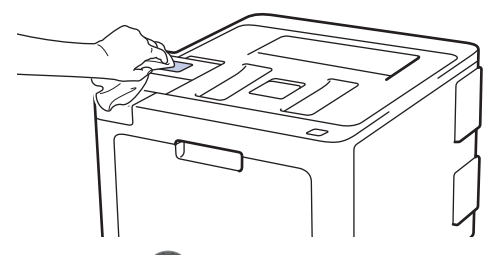

3. Pressione  $\left(\bigcup_{i=1}^{n} p_i\right)$  para ligar o equipamento.

## **Informações relacionadas**

• [Limpar o aparelho](#page-333-0)

<span id="page-339-0"></span> [Página inicial](#page-1-0) > [Manutenção de rotina](#page-314-0) > [Limpar o aparelho](#page-333-0) > Limpar os fios corona

## **Limpar os fios corona**

1. Pressione o botão de liberação da tampa frontal e abra-a.

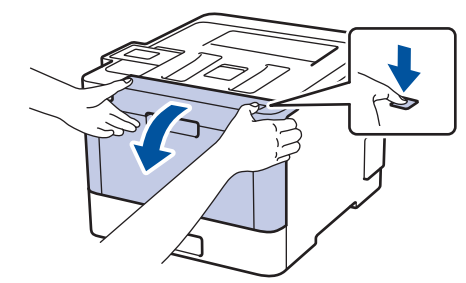

2. Segure a alça verde da unidade de cilindro. Retire a unidade de cilindro do equipamento até ela parar.

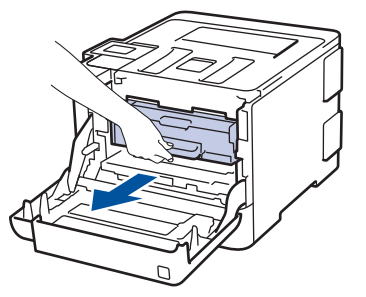

3. Segure a alça do cartucho de toner e empurre-a gentilmente em direção ao equipamento para destravá-la. Puxe-o para cima e para fora da unidade de cilindro. Repita esta etapa para todos os cartuchos de toner.

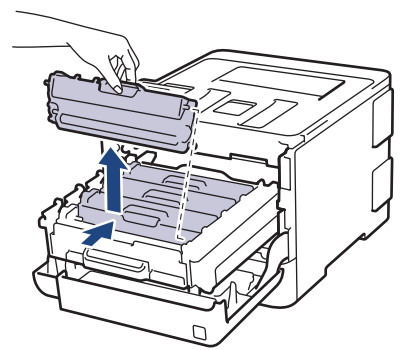

4. Limpe o fio corona dentro da unidade de cilindro, deslizando gentilmente a aba verde da esquerda para a direita e da direita para a esquerda por várias vezes. Repita esta etapa para todos os fios corona.

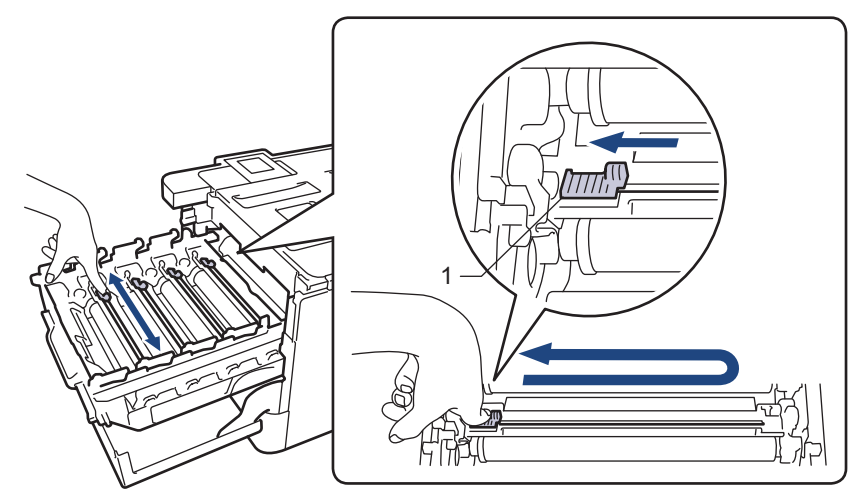

Para evitar problemas de qualidade de impressão, trave a aba verde na posição inicial (1), alinhada à esquerda com o lado esquerdo do cilindro.

5. Insira o cartucho de toner na unidade de cilindro e puxe-o em sua direção até ouvi-lo travar no lugar. Certifique-se de que a cor do cartucho de toner corresponde à da etiqueta de cor na unidade de cilindro. Repita esta etapa para todos os cartuchos de toner.

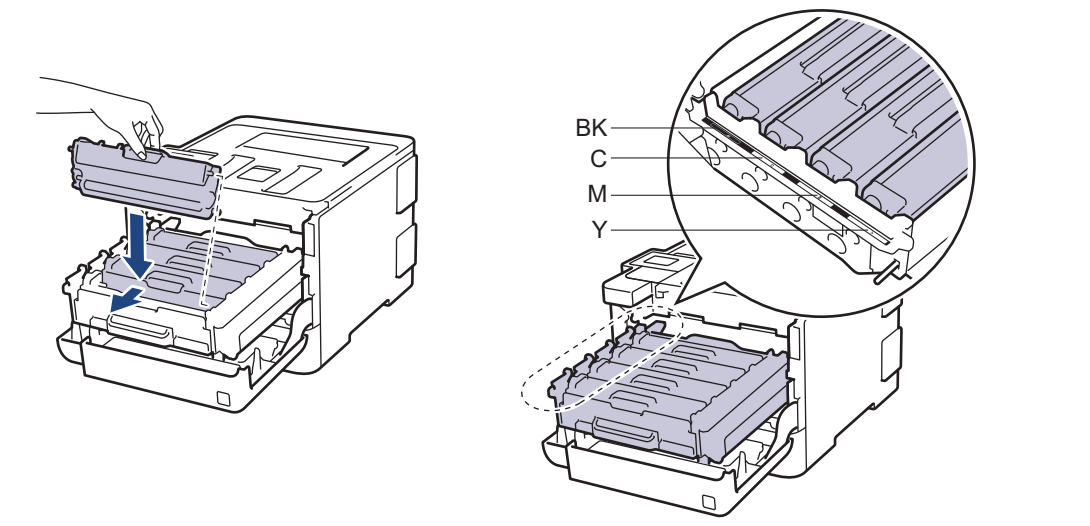

- **BK: Preto**
- C: Ciano
- M: Magenta
- Y: Amarelo

Ø

Certifique-se de colocar o cartucho de toner corretamente ou ele poderá se separar da unidade de cilindro.

6. Usando a aba verde, empurre a unidade de cilindro de volta no equipamento até ela travar.

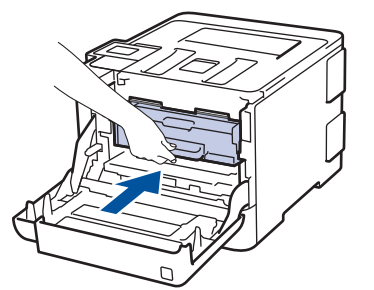

7. Feche a tampa frontal do equipamento.

- [Limpar o aparelho](#page-333-0)
- [Mensagens de erro e manutenção](#page-261-0)

<span id="page-341-0"></span> [Página inicial](#page-1-0) > [Manutenção de rotina](#page-314-0) > [Limpar o aparelho](#page-333-0) > Limpar a unidade de cilindro

## **Limpar a unidade de cilindro**

Se a impressão tiver pontos brancos ou pretos ou outras marcas repetidas em intervalos de 94 mm, pode ser que haja resíduos no cilindro, como cola de etiqueta acumulada em sua superfície.

>> HL-L8260CDW [>> HL-L8360CDW/HL-L8360CDWT/HL-L9310CDW](#page-345-0)

## **HL-L8260CDW**

- 1. Confirme se o equipamento está no modo Pronto.
- 2. Pressione  $\triangle$  ou  $\nabla$  para selecionar os seguintes itens:
	- a. Selecione [Impr.relat]. Pressione **OK**.
	- b. Selecione [Imp Pto Cilindro]. Pressione **OK**.

O equipamento imprimirá a folha de verificação de pontos do cilindro.

- 3. Pressione e mantenha  $\circledcirc$  pressionado para desligar o equipamento.
- 4. Pressione o botão de liberação da tampa frontal e abra-a.

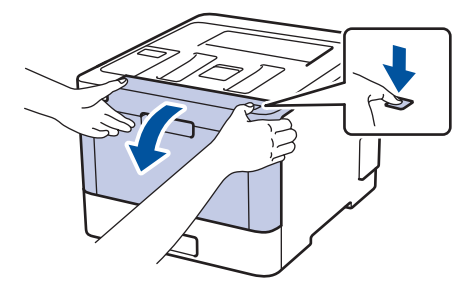

5. Segure a alça verde da unidade de cilindro. Retire a unidade de cilindro do equipamento até ela parar.

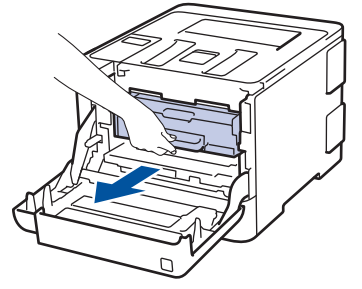

6. Gire a alça verde de travamento (1) no sentido anti-horário até ela travar na posição de liberação. Segurando as alças verdes da unidade de cilindro, levante a parte frontal da unidade de cilindro e remova-a do equipamento.

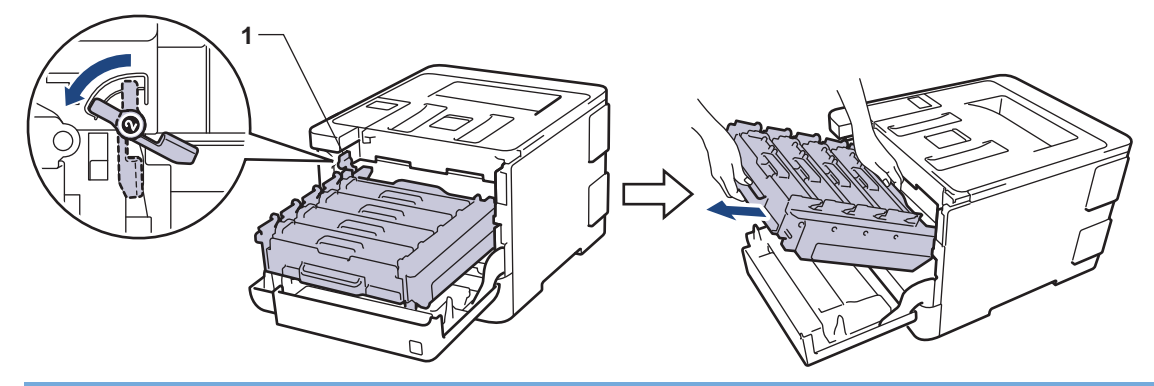

#### **IMPORTANTE**

Segure as alças verdes da unidade de cilindro ao transportá-la. NÃO toque nas laterais da unidade de cilindro.

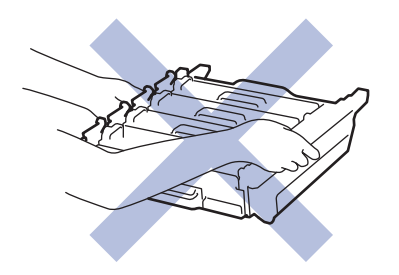

7. Segure a alça do cartucho de toner e empurre-a gentilmente em direção ao equipamento para destravá-la. Puxe-o para cima e para fora da unidade de cilindro. Repita esta etapa para todos os cartuchos de toner.

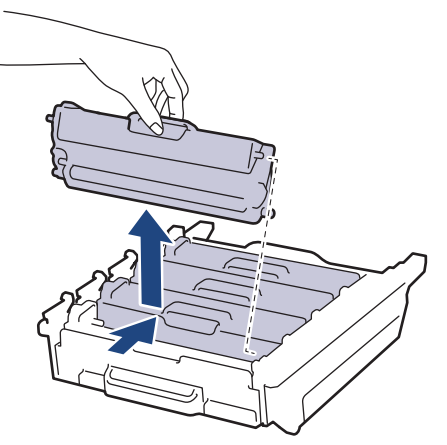

8. Vire a unidade de cilindro segurando as alças verdes. Certifique-se de que as engrenagens da unidade de cilindro (1) estão do lado esquerdo.

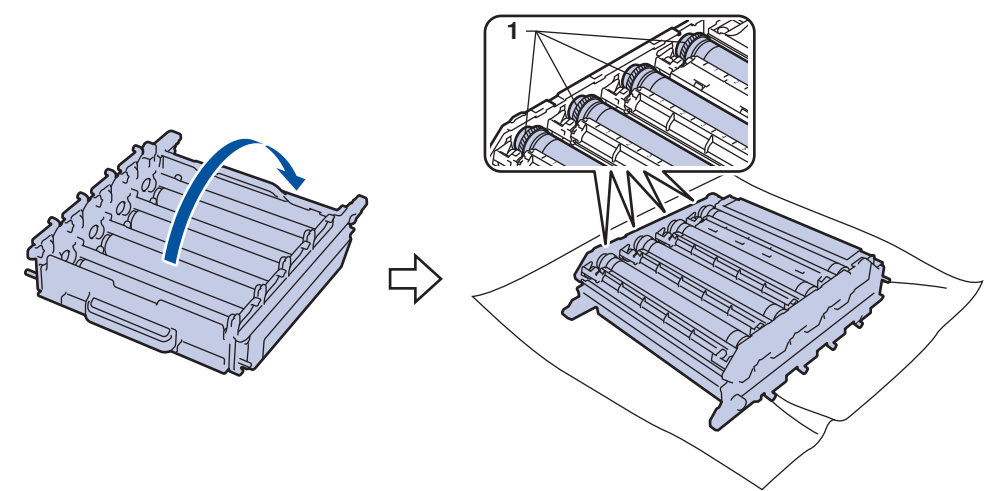

9. Use os marcadores numerados ao lado do rolo do cilindro para localizar a marca. Por exemplo, um ponto ciano (azul) na coluna 2 na folha de verificação significa que existe uma marca na região "2" do cilindro ciano.

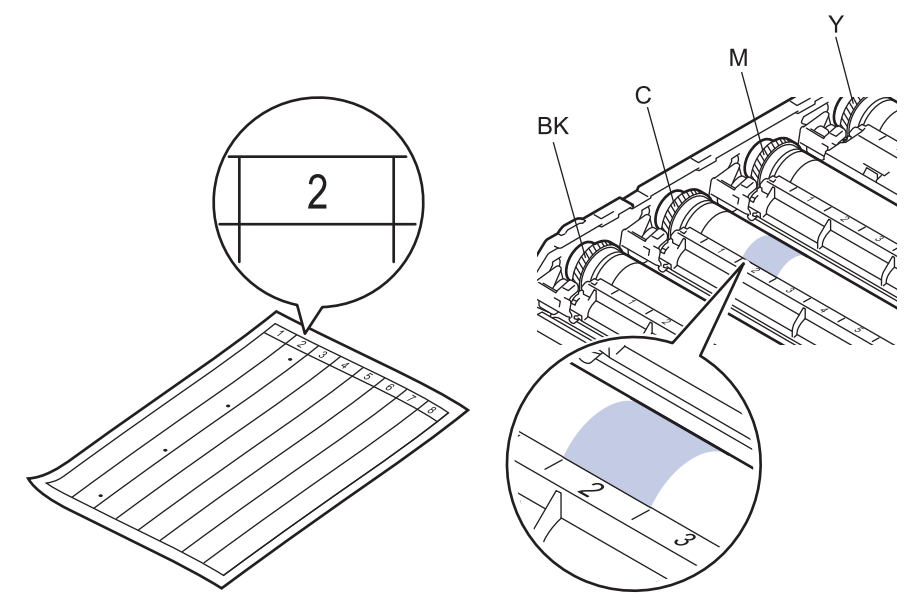

- **BK: Preto**
- C: Ciano
- M: Magenta
- Y: Amarelo
- 10. Segure o suporte da unidade de cilindro com as duas mãos, coloque o polegar esquerdo na engrenagem da unidade de cilindro e gire o cilindro em sua direção, olhando a superfície da área suspeita.

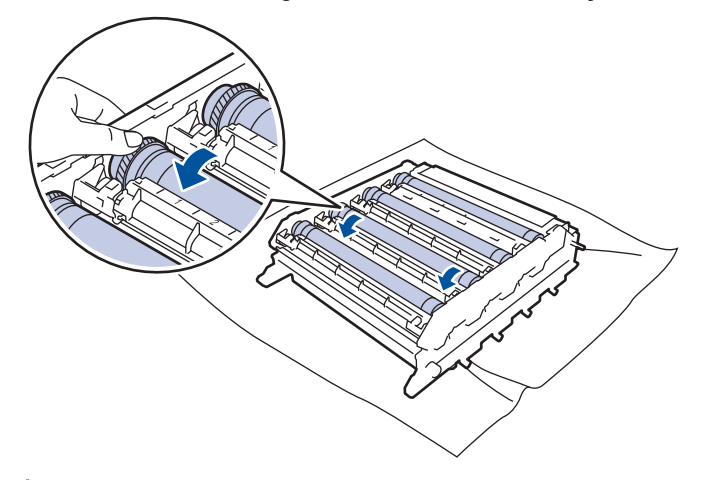

Para evitar problemas de qualidade de impressão, NÃO toque na superfície da unidade de cilindro exceto a borda.

11. Limpe a superfície do cilindro gentilmente com um cotonete seco até a marca sair da superfície.

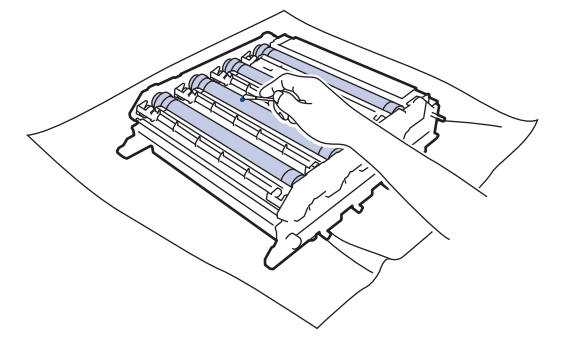

# **OBSERVAÇÃO**

NÃO limpe a superfície do cilindro fotossensível com um objeto pontiagudo ou com líquidos.

12. Vire a unidade de cilindro segurando as alças verdes.

13. Reinsira o cartucho de toner na unidade de cilindro e puxe-o em sua direção até ouvi-lo travar no lugar. Certifique-se de que a cor do cartucho de toner corresponde à da etiqueta de cor na unidade de cilindro. Repita esta etapa para todos os cartuchos de toner.

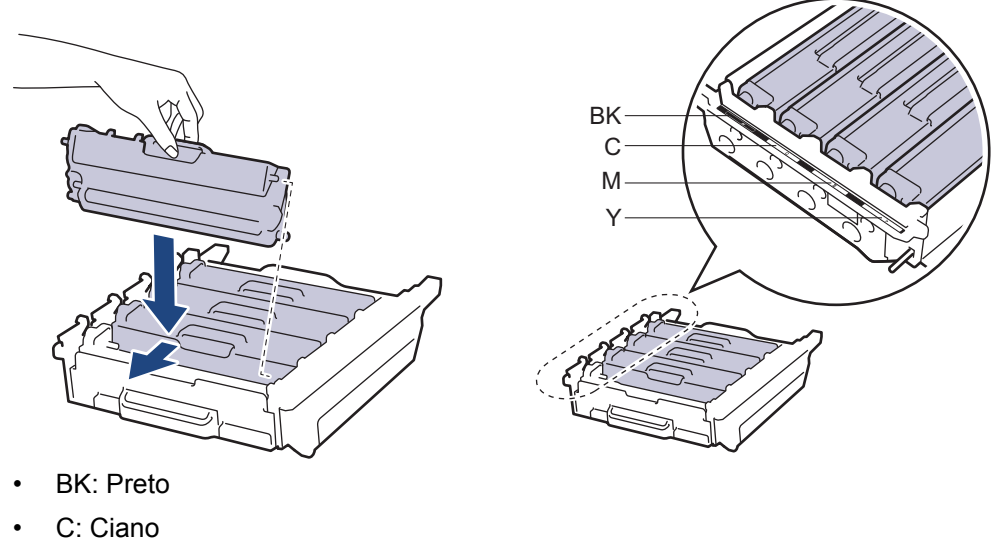

- M: Magenta
- Y: Amarelo

Ø

Certifique-se de colocar o cartucho de toner corretamente ou ele poderá se separar da unidade de cilindro.

14. Verifique se a alavanca de travamento verde (1) está na posição de liberação, como mostrado na ilustração.

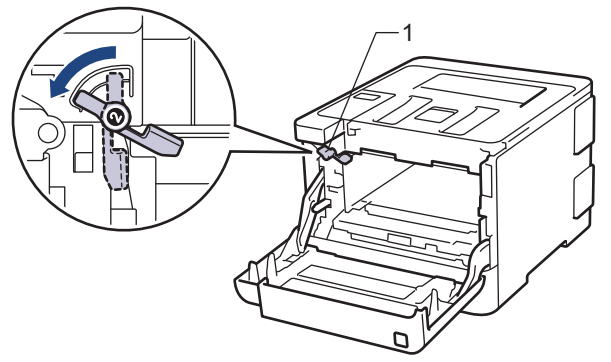

15. Deslize gentilmente a unidade de cilindro no equipamento até ela parar na alavanca de travamento verde.

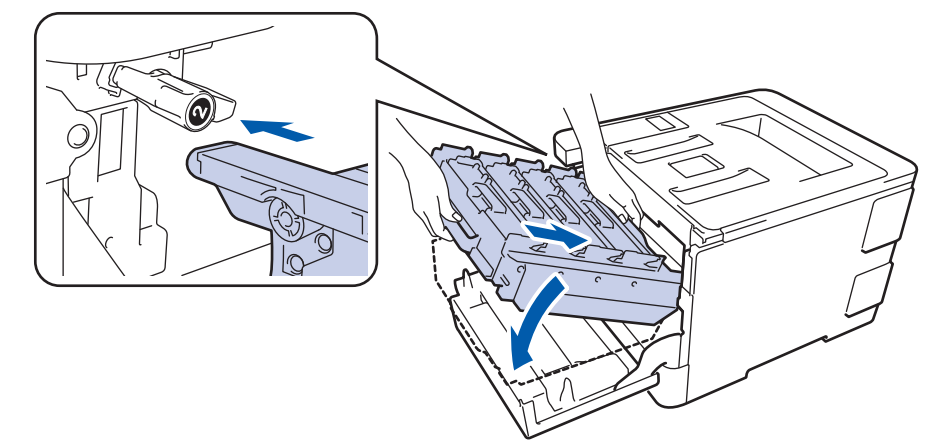

16. Gire a alavanca de travamento verde em sentido horário para a posição de travamento.

<span id="page-345-0"></span>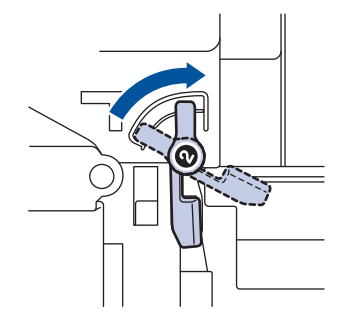

17. Usando a aba verde, empurre a unidade de cilindro de volta no equipamento até ela travar.

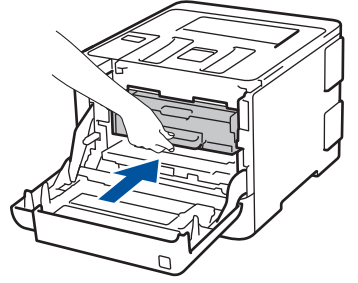

- 18. Feche a tampa frontal do equipamento.
- 19. Pressione  $\circledcirc$  para ligar o equipamento.

## **HL-L8360CDW/HL-L8360CDWT/HL-L9310CDW**

- 1. Confirme se o equipamento está no modo Pronto.
- 2. Pressione  $[|C_1|]$  [Configs.] > [Tds. configs.] > [Impr. relat] > [Impr. pnts. do cil.].
- 3. Pressione [Sim].

O equipamento imprimirá a folha de verificação de pontos do cilindro.

- 4. Pressione e mantenha ( $\circledcirc$ ) pressionado para desligar o equipamento.
- 5. Pressione o botão de liberação da tampa frontal e abra-a.

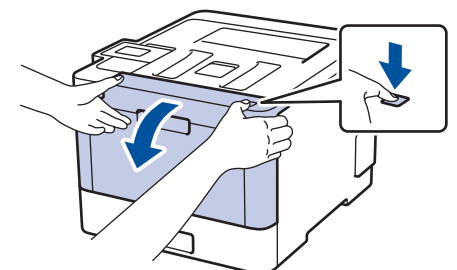

6. Segure a alça verde da unidade de cilindro. Retire a unidade de cilindro do equipamento até ela parar.

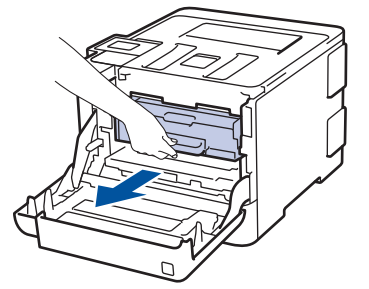

7. Gire a alça verde de travamento (1) no sentido anti-horário até ela travar na posição de liberação. Segurando as alças verdes da unidade de cilindro, levante a parte frontal da unidade de cilindro e remova-a do equipamento.

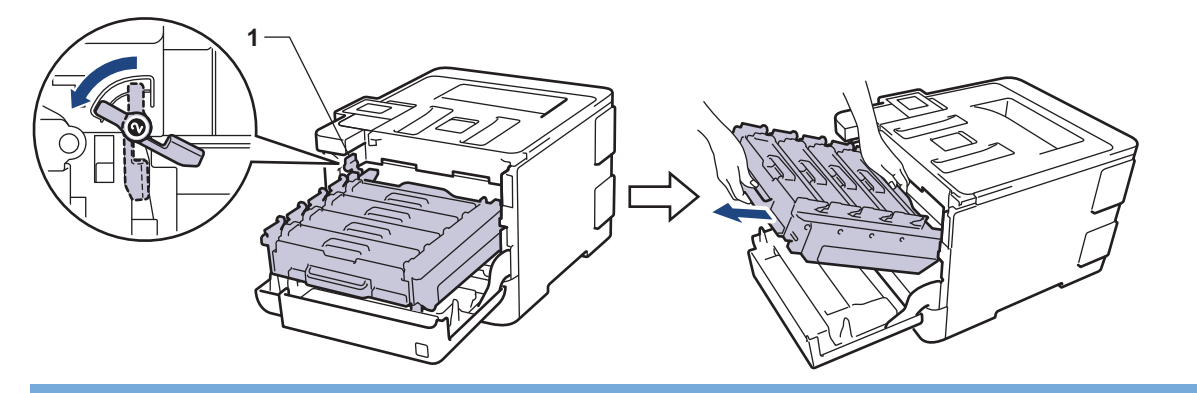

### **IMPORTANTE**

Segure as alças verdes da unidade de cilindro ao transportá-la. NÃO toque nas laterais da unidade de cilindro.

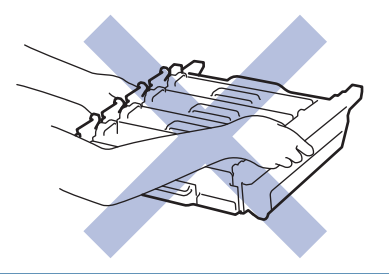

8. Segure a alça do cartucho de toner e empurre-a gentilmente em direção ao equipamento para destravá-la. Puxe-o para cima e para fora da unidade de cilindro. Repita esta etapa para todos os cartuchos de toner.

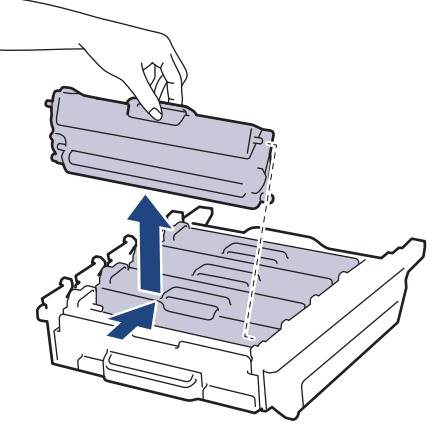

9. Vire a unidade de cilindro segurando as alças verdes. Certifique-se de que as engrenagens da unidade de cilindro (1) estão do lado esquerdo.

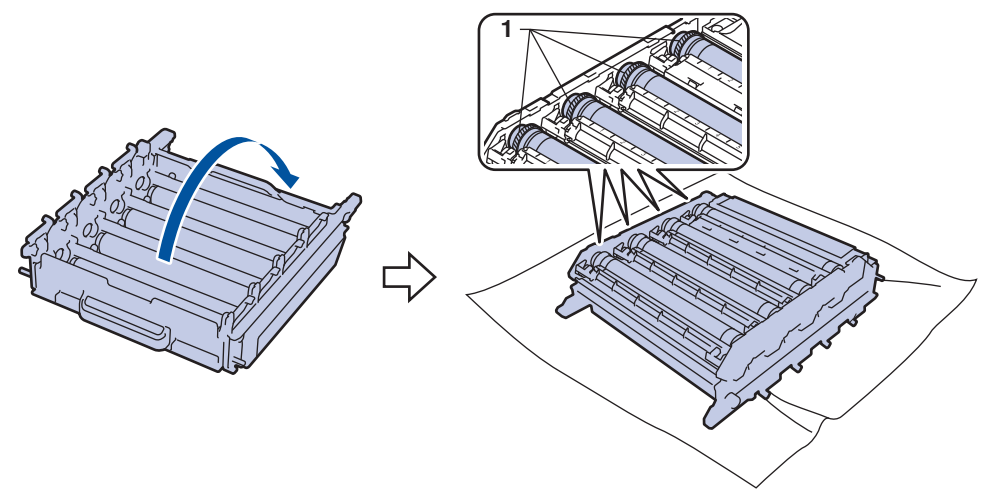

10. Use os marcadores numerados ao lado do rolo do cilindro para localizar a marca. Por exemplo, um ponto ciano (azul) na coluna 2 na folha de verificação significa que existe uma marca na região "2" do cilindro ciano.

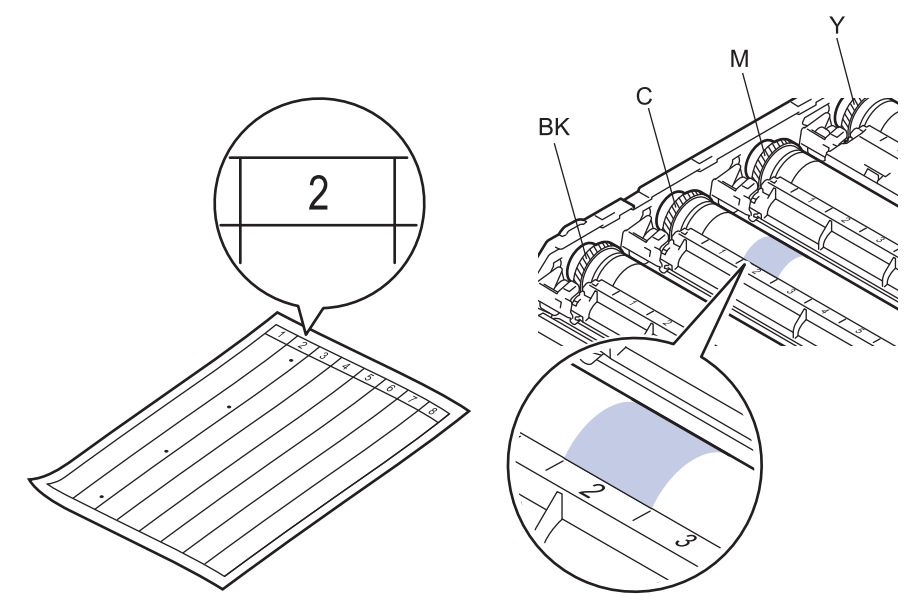

- **BK: Preto**
- C: Ciano
- M: Magenta
- Y: Amarelo
- 11. Segure o suporte da unidade de cilindro com as duas mãos, coloque o polegar esquerdo na engrenagem da unidade de cilindro e gire o cilindro em sua direção, olhando a superfície da área suspeita.

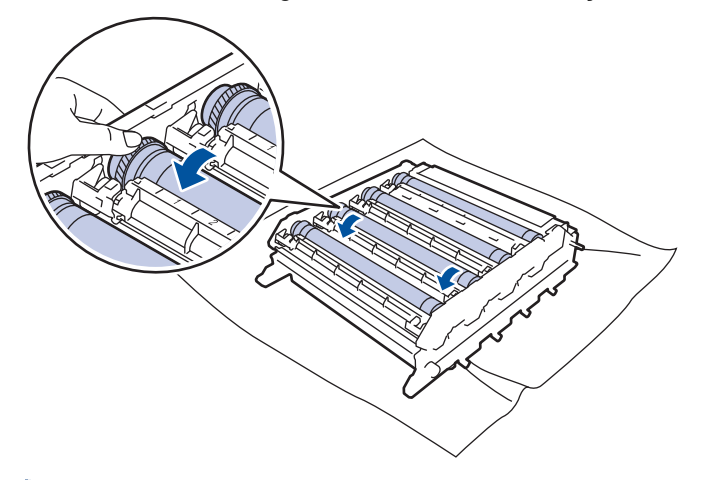

Para evitar problemas de qualidade de impressão, NÃO toque na superfície da unidade de cilindro exceto a borda.

12. Limpe a superfície do cilindro gentilmente com um cotonete seco até a marca sair da superfície.

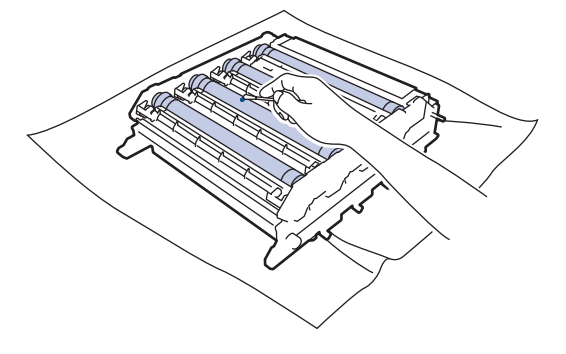

# **OBSERVAÇÃO**

NÃO limpe a superfície do cilindro fotossensível com um objeto pontiagudo ou com líquidos.

13. Vire a unidade de cilindro segurando as alças verdes.

14. Reinsira o cartucho de toner na unidade de cilindro e puxe-o em sua direção até ouvi-lo travar no lugar. Certifique-se de que a cor do cartucho de toner corresponde à da etiqueta de cor na unidade de cilindro. Repita esta etapa para todos os cartuchos de toner.

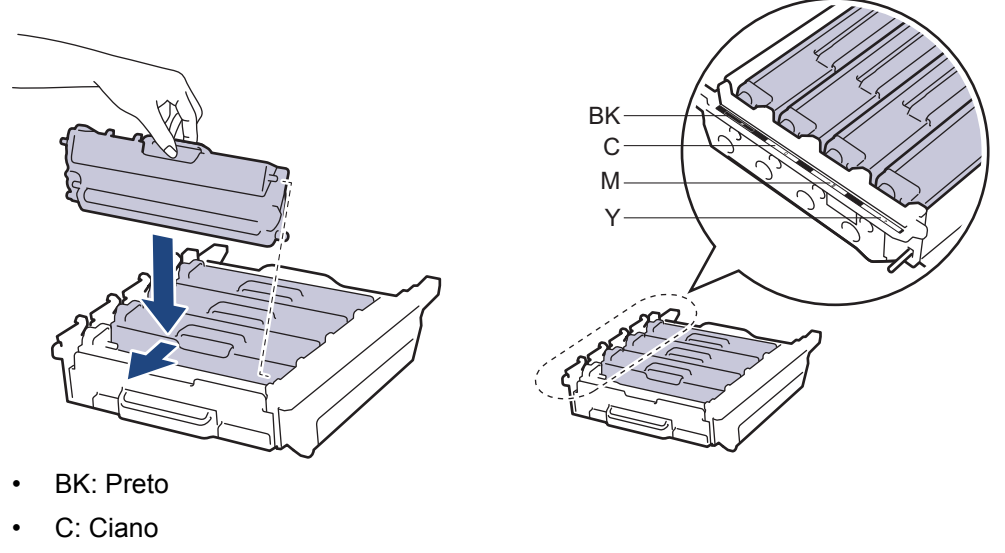

- M: Magenta
- Y: Amarelo

Ø

Certifique-se de colocar o cartucho de toner corretamente ou ele poderá se separar da unidade de cilindro.

15. Verifique se a alavanca de travamento verde (1) está na posição de liberação, como mostrado na ilustração.

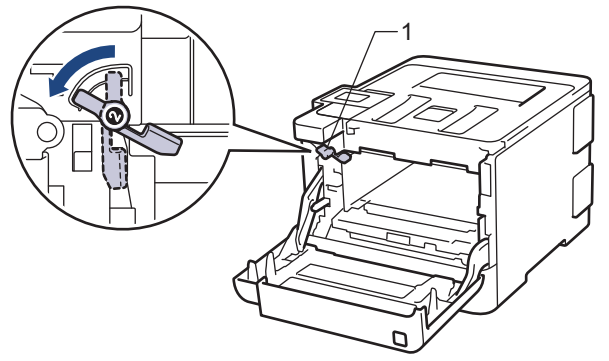

16. Deslize gentilmente a unidade de cilindro no equipamento até ela parar na alavanca de travamento verde.

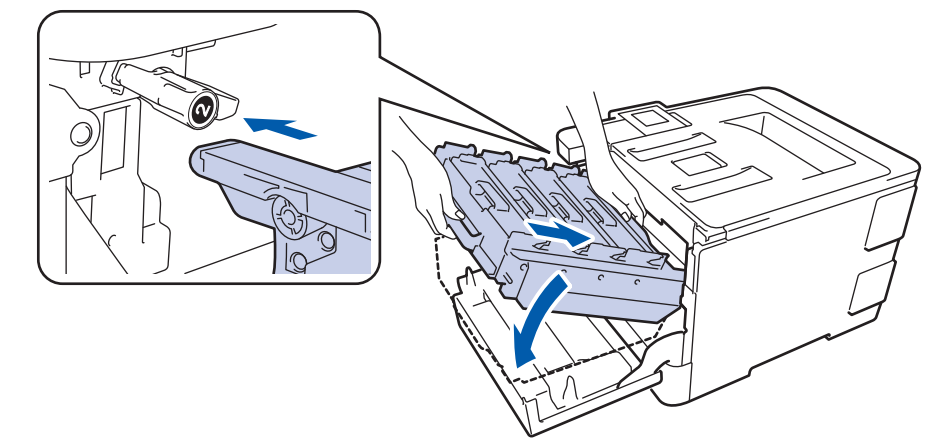

17. Gire a alavanca de travamento verde em sentido horário para a posição de travamento.

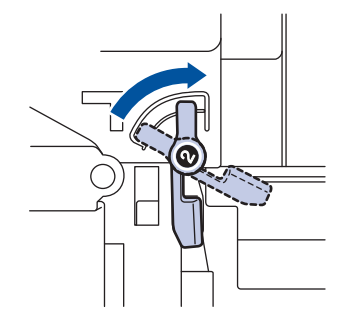

18. Usando a aba verde, empurre a unidade de cilindro de volta no equipamento até ela travar.

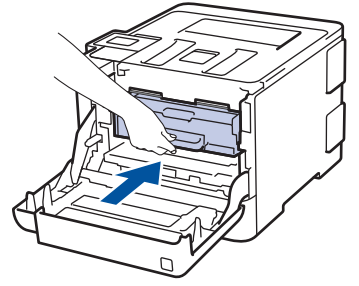

- 19. Feche a tampa frontal do equipamento.
- 20. Pressione  $\circledcirc$  para ligar o equipamento.

- [Limpar o aparelho](#page-333-0)
- [Melhorar a qualidade de impressão](#page-287-0)

<span id="page-350-0"></span> [Página inicial](#page-1-0) > [Manutenção de rotina](#page-314-0) > [Limpar o aparelho](#page-333-0) > Limpar os rolos de tração do papel

## **Limpar os rolos de tração do papel**

A limpeza periódica dos rolos de tração do papel pode garantir a correta alimentação do papel e evitar obstruções.

Se tiver problemas com a alimentação de papel, limpe os rolos de tração da seguinte maneira:

- 1. Pressione e mantenha  $\bigcirc$  pressionado para desligar o equipamento.
- 2. Puxe a bandeja de papel completamente para fora do aparelho.

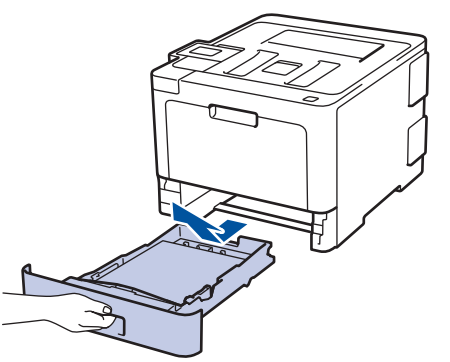

- 3. Se o papel estiver carregado ou algo estiver preso dentro da bandeja de papel, remova-o.
- 4. Com um pano que não solte fiapos umedecido em água morna e bem torcido, limpe a lâmina separadora da bandeja de papel para remover a poeira.

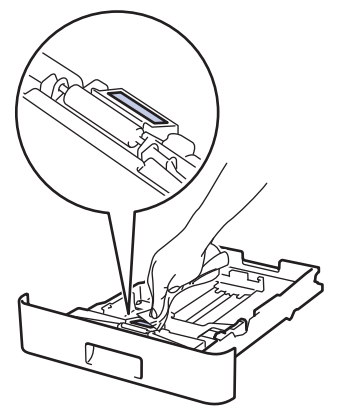

5. Limpe os dois rolos de tração dentro do aparelho para remover a poeira.

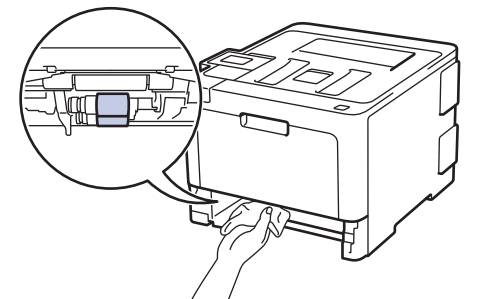

- 6. Recarregue o papel e recoloque a bandeja de papel firmemente de volta no equipamento.
- 7. Pressione  $\bigcirc$  para ligar o equipamento.

- [Limpar o aparelho](#page-333-0)
- [Problemas de impressão](#page-284-0)

<span id="page-351-0"></span> [Página inicial](#page-1-0) > [Manutenção de rotina](#page-314-0) > Calibrar a saída da cor

## **Calibrar a saída da cor**

A densidade de saída para cada cor pode variar dependendo das condições do ambiente do equipamento, inclusive fatores como temperatura e umidade. Calibrar o equipamento ajuda a melhorar a densidade de saída da cor.

Se você estiver usando o driver de impressora Mac, ele recuperará automaticamente os dados de calibração. Para recuperar os dados manualmente, você precisa executar a calibração usando o **Status Monitor** Brother.

#### >> HL-L8260CDW

Ø

D

>> HL-L8360CDW/HL-L8360CDWT/HL-L9310CDW

### **HL-L8260CDW**

- 1. Pressione  $\triangle$  ou  $\nabla$  para selecionar os seguintes itens:
	- a. Selecione [Impressora]. Pressione **OK**.
	- b. Selecione [Correção da Cor]. Pressione **OK**.
	- c. Selecione [Calibração]. Pressione **OK**.
	- d. Selecione [Calibrar]. Pressione **OK**.
- 2. Pressione ▲ para selecionar a opção [Sim].

A calibração inicia automaticamente e é concluída em alguns minutos.

3. Pressione **Cancel (Cancelar)**.

### **HL-L8360CDW/HL-L8360CDWT/HL-L9310CDW**

- 1. Pressione  $\Box$  [Toner] > [Calibração] > [Calibrar].
- 2. Pressione [Sim].

A calibração inicia automaticamente e é concluída em alguns minutos.

3. Pressione

- [Manutenção de rotina](#page-314-0)
- [Redefinir as configurações de calibração do equipamento](#page-352-0)
- [Melhorar a qualidade de impressão](#page-287-0)
- [Monitorar o status do equipamento em seu computador \(Windows](#page-56-0)®)
- [Monitorar o status do equipamento a partir do computador \(Macintosh\)](#page-68-0)

<span id="page-352-0"></span> [Página inicial](#page-1-0) > [Manutenção de rotina](#page-314-0) > [Calibrar a saída da cor](#page-351-0) > Redefinir as configurações de calibração do equipamento

# **Redefinir as configurações de calibração do equipamento**

Se a cor de saída for diferente da visualizada no monitor, tente restaurar os parâmetros de calibração do equipamento.

>> HL-L8260CDW >> HL-L8360CDW/HL-L8360CDWT/HL-L9310CDW

## **HL-L8260CDW**

- 1. Pressione  $\triangle$  ou  $\nabla$  para selecionar os seguintes itens:
	- a. Selecione [Impressora]. Pressione **OK**.
	- b. Selecione [Correção da Cor]. Pressione **OK**.
	- c. Selecione [Calibração]. Pressione **OK**.
	- d. Selecione [Reinic.]. Pressione **OK**.
- 2. Pressione ▲ para selecionar a opção [Sim].
- 3. Pressione **Cancel (Cancelar)**.

### **HL-L8360CDW/HL-L8360CDWT/HL-L9310CDW**

- 1. Pressione [Croner] > [Calibração] > [Reinic.].
- 2. Pressione [Sim].
- 3. Pressione .

 **Informações relacionadas**

• [Calibrar a saída da cor](#page-351-0)

 [Página inicial](#page-1-0) > [Manutenção de rotina](#page-314-0) > Corrigir o alinhamento de impressão colorida (Registro de cor)

# **Corrigir o alinhamento de impressão colorida (Registro de cor)**

Se áreas contínuas de cor ou imagens apresentam margens em ciano, magenta ou amarelo, use a função Registro de cor.

```
>> HL-L8260CDW
```

```
>> HL-L8360CDW/HL-L8360CDWT/HL-L9310CDW
```
## **HL-L8260CDW**

Ø

- 1. Pressione  $\triangle$  ou  $\nabla$  para selecionar os seguintes itens:
	- a. Selecione [Impressora]. Pressione **OK**.
	- b. Selecione [Correção da Cor]. Pressione **OK**.
	- c. Selecione [Registro]. Pressione **OK**.
- 2. Pressione ▲ para selecionar a opção [Sim].

O registro de cor inicia automaticamente e é concluído em cerca de 10 segundos ou mais.

10 segundos ou mais.

3. Pressione **Cancel (Cancelar)**.

### **HL-L8360CDW/HL-L8360CDWT/HL-L9310CDW**

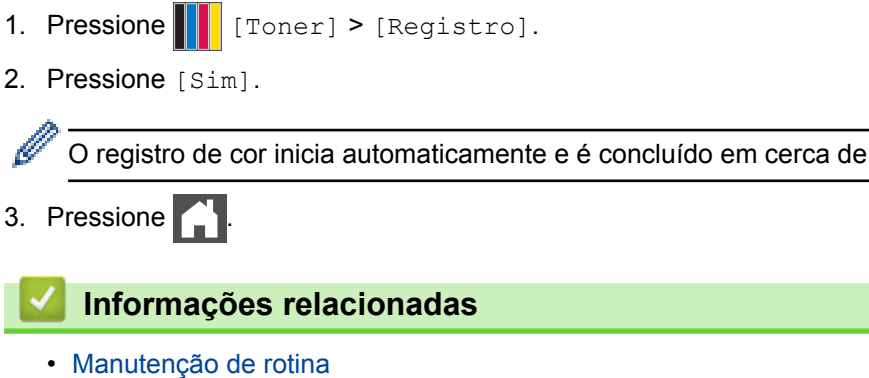

 [Página inicial](#page-1-0) > [Manutenção de rotina](#page-314-0) > Verificar a vida útil restante

# **Verificar a vida útil restante**

```
>> HL-L8260CDW
```
>> HL-L8360CDW/HL-L8360CDWT/HL-L9310CDW

## **HL-L8260CDW**

- 1. Pressione  $\triangle$  ou  $\nabla$  para selecionar os sequintes itens:
	- a. Selecione [Info. aparelho]. Pressione **OK**.
	- b. Selecione [Duração Peças]. Pressione **OK**.
- 2. Pressione ▲ ou ▼ para selecionar a peça do equipamento que você deseja verificar e depois pressione **OK**. O LCD exibe uma estimativa da vida útil restante da peça.
- 3. Pressione **Cancel (Cancelar)**.

## **HL-L8360CDW/HL-L8360CDWT/HL-L9310CDW**

- 1. Pressione  $[|C_1|]$  [Configs.] > [Tds. configs.] > [Infos do aparelho] > [Dur. peças].
- 2. Pressione ▲ ou ▼ para exibir as peças do equipamento e depois pressione a peça do equipamento que você deseja verificar.

O LCD exibe uma estimativa da vida útil restante da peça.

3. Pressione

Para exibir a vida útil restante aproximada do cartucho de toner, pressione  $\prod_{\text{[Toner]}}$  > [Dur. toner].

### **Informações relacionadas**

• [Manutenção de rotina](#page-314-0)

 [Página inicial](#page-1-0) > [Manutenção de rotina](#page-314-0) > Embalar e despachar o equipamento Brother

## **Embalar e despachar o equipamento Brother**

# **ADVERTÊNCIA**

- Para evitar possíveis acidentes, pelo menos duas pessoas devem erguer o produto, uma segurando na frente e a outra atrás.
- Ao transportar o equipamento, segure-o como mostrado na ilustração abaixo.

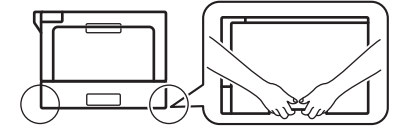

- Se o equipamento tiver bandejas opcionais instaladas, remova as bandejas opcionais ANTES de transportá-lo. Você pode se machucar ou danificar o equipamento se tentar transportá-lo sem remover as bandejas opcionais.
- Coloque as bandejas opcionais separadamente em suas caixas originais e use o material de embalagem original.
- Se por algum motivo você precisar despachar o equipamento, coloque-o cuidadosamente na embalagem original para evitar danos durante o transporte. O equipamento deve possuir seguro com o transportador.
- 1. Pressione e mantenha  $\circledcirc$  pressionado para desligar o equipamento. Deixe o equipamento desligado durante pelo menos 10 minutos para esfriar.
- 2. Desconecte todos os cabos, depois desconecte o cabo de alimentação da tomada da rede elétrica CA.
- 3. Coloque o aparelho no saco original em que foi embalado.
- 4. Coloque o equipamento, o material impresso e o cabo de alimentação CA (se aplicável) na caixa original e use o material de embalagem original, como mostrado na ilustração.

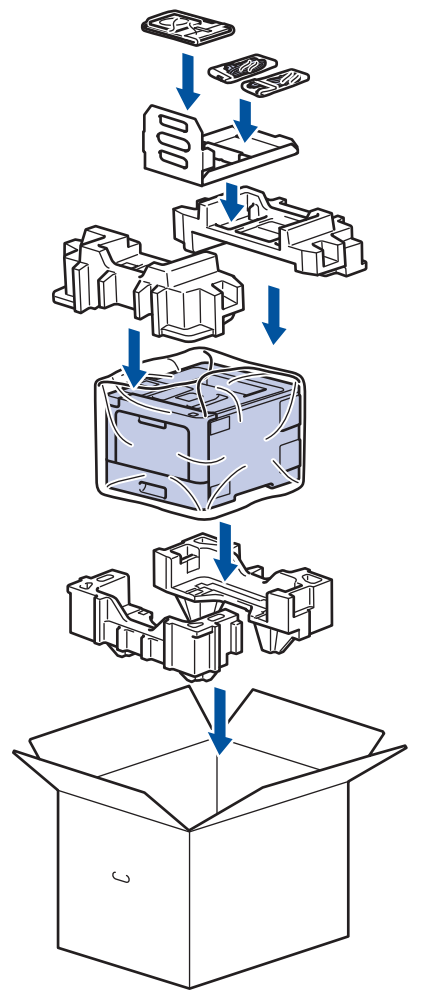

- 5. Feche a caixa de papelão e cole fita adesiva.
- 6. Se o equipamento tiver uma bandeja inferior, coloque-a na caixa como mostrado na ilustração.

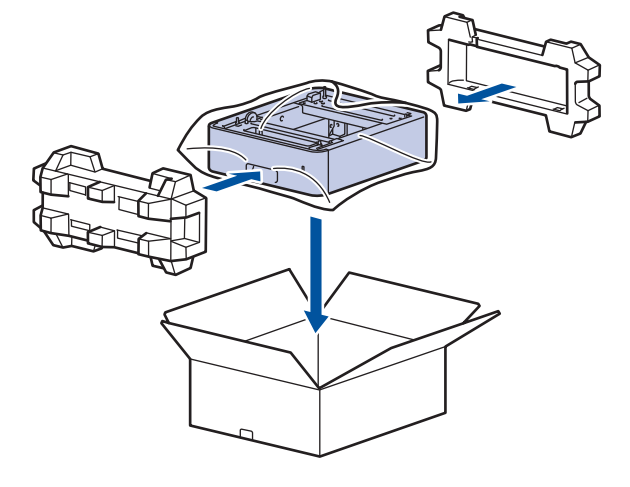

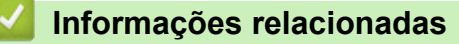

• [Manutenção de rotina](#page-314-0)

 [Página inicial](#page-1-0) > [Manutenção de rotina](#page-314-0) > Substituir peças de manutenção periódica

# **Substituir peças de manutenção periódica**

Para manter a qualidade de impressão, substitua regularmente as peças listadas a seguir. As peças relacionadas abaixo devem ser substituídas após aproximadamente 50.000 páginas <sup>1</sup> para o Kit de alimentação de papel MU e 100.000 páginas <sup>1</sup> para as outras peças.

Entre em contato com o seu revendedor Brother local ou com um centro de serviço autorizado da Brother quando a seguinte mensagem aparecer no LCD:

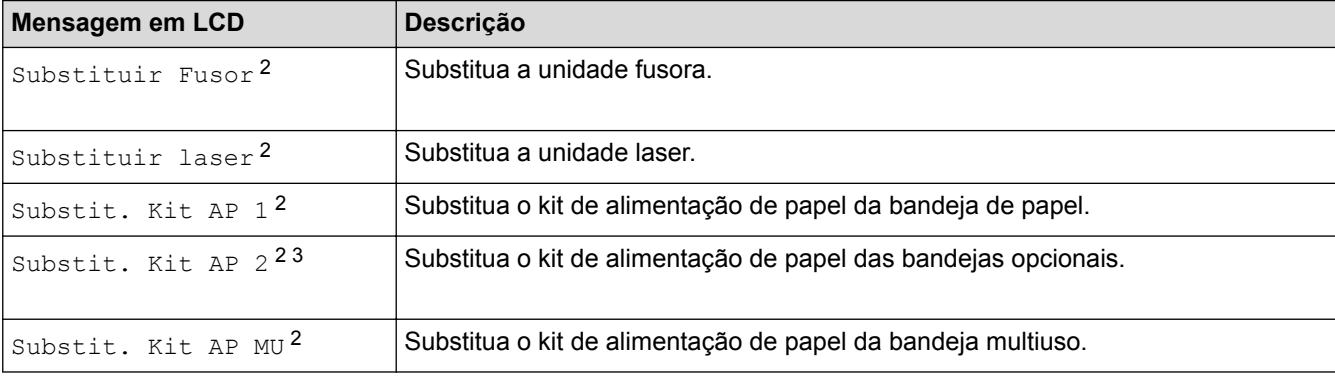

### **Informações relacionadas**

• [Manutenção de rotina](#page-314-0)

<sup>1</sup> Papel Carta ou A4 somente frente

<sup>2</sup> A frequência de substituição varia de acordo com a complexidade das páginas impressas, a porcentagem de cobertura e o tipo de mídia usada.

<sup>3</sup> Se estiver usando bandejas opcionais no equipamento, esta mensagem será exibida no LCD. Quando há várias bandejas opcionais no equipamento, as mensagens exibidas contêm números correspondentes a cada bandeja opcional.

<span id="page-358-0"></span> [Página inicial](#page-1-0) > Configurações do equipamento

# **Configurações do equipamento**

Personalize as configurações e os recursos, crie atalhos e trabalhe com opções exibidas na tela LCD do equipamento para tornar o seu equipamento Brother uma ferramenta de trabalho mais eficiente.

- [Alterar as configurações do equipamento a partir do painel de controle](#page-359-0)
- [Alterar as configurações do equipamento a partir do seu computador](#page-390-0)

<span id="page-359-0"></span> [Página inicial](#page-1-0) > [Configurações do equipamento](#page-358-0) > Alterar as configurações do equipamento a partir do painel de controle

# **Alterar as configurações do equipamento a partir do painel de controle**

- [Configurações gerais](#page-360-0)
- [Tabelas de configurações e funções](#page-369-0)
<span id="page-360-0"></span> [Página inicial](#page-1-0) > [Configurações do equipamento](#page-358-0) > [Alterar as configurações do equipamento a partir do](#page-359-0) [painel de controle](#page-359-0) > Configurações gerais

- [Definir a contagem regressiva do Modo Sleep](#page-361-0)
- [Sobre o Modo Hibernação](#page-362-0)
- [Definir o modo de desligamento automático](#page-363-0)
- [Ajustar o brilho da luz de fundo da tela LCD](#page-364-0)
- [Alterar o tempo em que a luz de fundo da tela LCD ficará acesa](#page-365-0)
- [Reduza o Consumo de Toner](#page-366-0)
- [Reduzir o ruído de impressão](#page-367-0)
- [Altere o Idioma no LCD](#page-368-0)

<span id="page-361-0"></span> [Página inicial](#page-1-0) > [Configurações do equipamento](#page-358-0) > [Alterar as configurações do equipamento a partir do](#page-359-0) [painel de controle](#page-359-0) > [Configurações gerais](#page-360-0) > Definir a contagem regressiva do Modo Sleep

### **Definir a contagem regressiva do Modo Sleep**

O Modo Sleep (ou Modo de economia de energia) pode reduzir o consumo de energia. Selecione o período pelo qual o aparelho deve permanecer ocioso antes de entrar em Modo Sleep. O timer do Modo Sleep é reiniciado quando o aparelho recebe um trabalho de impressão.

Quando o equipamento está no Modo Sleep, ele se comporta como se estivesse desligado. O equipamento será despertado e iniciará a impressão quando receber um trabalho de impressão. Siga estas instruções para definir um atraso (contagem regressiva) antes de o equipamento entrar no Modo Sleep.

#### >> HL-L8260CDW

>> HL-L8360CDW/HL-L8360CDWT/HL-L9310CDW

#### **HL-L8260CDW**

- 1. Pressione  $\triangle$  ou  $\nabla$  para selecionar os seguintes itens:
	- a. Selecione [Config. Geral]. Pressione **OK**.
	- b. Selecione [Ecologia]. Pressione **OK**.
	- c. Selecione [T. inatividade]. Pressione **OK**.
- 2. Pressione ▲ ou ▼ para inserir o período em minutos que o aparelho deve permanecer ocioso antes de entrar em Modo Sleep.
- 3. Pressione **Go (Ir)**.

### **HL-L8360CDW/HL-L8360CDWT/HL-L9310CDW**

- 1. Pressione  $[|]$  [Configs.] > [Tds. configs.] > [Config. Geral] > [Ecologia] > [T. inatividade].
- 2. Insira a duração de tempo (máximo de 50 minutos) pela qual o aparelho permanecerá ocioso antes de entrar no Modo Sleep, e então pressione [OK].
- 3. Pressione

#### **Informações relacionadas**

<span id="page-362-0"></span> [Página inicial](#page-1-0) > [Configurações do equipamento](#page-358-0) > [Alterar as configurações do equipamento a partir do](#page-359-0) [painel de controle](#page-359-0) > [Configurações gerais](#page-360-0) > Sobre o Modo Hibernação

# **Sobre o Modo Hibernação**

Se o equipamento estiver no Modo Sleep e não receber nenhum trabalho por um determinado tempo, ele entrará automaticamente no Modo Hibernação. O tempo de inatividade varia de acordo com o modelo e as configurações do equipamento.

O Modo Hibernação utiliza menos energia do que o Modo Sleep.

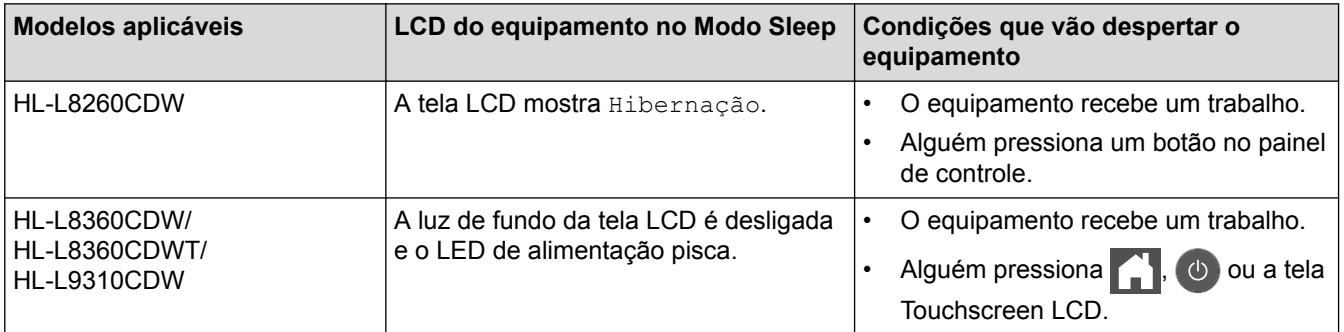

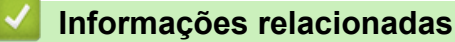

<span id="page-363-0"></span> [Página inicial](#page-1-0) > [Configurações do equipamento](#page-358-0) > [Alterar as configurações do equipamento a partir do](#page-359-0) [painel de controle](#page-359-0) > [Configurações gerais](#page-360-0) > Definir o modo de desligamento automático

### **Definir o modo de desligamento automático**

Após permanecer no Modo Hibernação por um determinado tempo (definido com base no modelo e nas configurações do seu equipamento), o equipamento entrará automaticamente no modo Desligado. O equipamento não entra no modo Desligado quando está conectado a uma rede ou quando possui dados de impressão segura na memória.

Para começar a imprimir, pressione  $\phi$ ) no painel de controle e, em seguida, envie um trabalho de impressão.

>> HL-L8260CDW >> HL-L8360CDW/HL-L8360CDWT/HL-L9310CDW

### **HL-L8260CDW**

- 1. Pressione  $\triangle$  ou  $\nabla$  para selecionar os sequintes itens:
	- a. Selecione [Config. Geral]. Pressione **OK**.
	- b. Selecione [Ecologia]. Pressione **OK**.
	- c. Selecione [Deslig. Auto.]. Pressione **OK**.
- 2. Pressione A ou ▼ para selecionar a opção desejada.
- 3. Pressione **Go (Ir)**.

#### **HL-L8360CDW/HL-L8360CDWT/HL-L9310CDW**

1. Pressione  $[|C_1|][C_2]$  [Configs.] > [Tds. configs.] > [Config. Geral] > [Ecologia] > [Deslig. Auto.].

- 2. Pressione ▲ ou ▼ para exibir o tempo em que o equipamento permanecerá ocioso antes de entrar em modo Desl. Auto. e pressione a opção desejada.
- 3. Pressione

#### **Informações relacionadas**

<span id="page-364-0"></span> [Página inicial](#page-1-0) > [Configurações do equipamento](#page-358-0) > [Alterar as configurações do equipamento a partir do](#page-359-0) [painel de controle](#page-359-0) > [Configurações gerais](#page-360-0) > Ajustar o brilho da luz de fundo da tela LCD

# **Ajustar o brilho da luz de fundo da tela LCD**

**Modelos relacionados**: HL-L8360CDW/HL-L8360CDWT/HL-L9310CDW

Se você estiver com dificuldade para ler a tela LCD, alterar a configuração do brilho pode ajudar.

- 1. Pressione  $[|C_1|]$  [Configs.] > [Tds. configs.] > [Config. Geral] > [Configs. LCD] > [Retroiluminaç.].
- 2. Pressione a opção desejada.
	- [Claro]
	- [Méd]
	- [Escuro]
- 3. Pressione

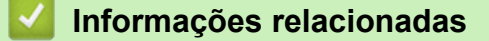

<span id="page-365-0"></span> [Página inicial](#page-1-0) > [Configurações do equipamento](#page-358-0) > [Alterar as configurações do equipamento a partir do](#page-359-0) [painel de controle](#page-359-0) > [Configurações gerais](#page-360-0) > Alterar o tempo em que a luz de fundo da tela LCD ficará acesa

# **Alterar o tempo em que a luz de fundo da tela LCD ficará acesa**

**Modelos relacionados**: HL-L8360CDW/HL-L8360CDWT/HL-L9310CDW

Defina por quanto tempo a luz de fundo da tela LCD deverá permanecer acesa.

- 1. Pressione [Configs.] > [Tds. configs.] > [Config. Geral] > [Configs. LCD] > [Temporizad dim].
- 2. Pressione a opção desejada.
	- [10s]
	- [30s]
	- [1min]
	- [2Min]
	- [3Min]
	- [5Min]

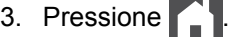

#### **Informações relacionadas**

<span id="page-366-0"></span> [Página inicial](#page-1-0) > [Configurações do equipamento](#page-358-0) > [Alterar as configurações do equipamento a partir do](#page-359-0) [painel de controle](#page-359-0) > [Configurações gerais](#page-360-0) > Reduza o Consumo de Toner

### **Reduza o Consumo de Toner**

O recurso de economia de toner pode reduzir o consumo de toner. Quando o recurso de economia de toner está ativado, a impressão dos documentos fica um pouco mais clara.

NÃO recomendamos usar o recurso de economia de toner para imprimir fotos ou imagens em escala de cinza.

>> HL-L8260CDW >> HL-L8360CDW/HL-L8360CDWT/HL-L9310CDW

### **HL-L8260CDW**

- 1. Pressione  $\triangle$  ou  $\nabla$  para selecionar os seguintes itens:
	- a. Selecione [Config. Geral]. Pressione **OK**.
	- b. Selecione [Ecologia]. Pressione **OK**.
	- c. Selecione [Poupar Toner]. Pressione **OK**.
- 2. Pressione  $\triangle$  ou  $\nabla$  para selecionar a opção [Lig] ou [Des].
- 3. Pressione **Go (Ir)**.

### **HL-L8360CDW/HL-L8360CDWT/HL-L9310CDW**

- 1. Pressione [Configs.] > [Tds. configs.] > [Config. Geral] > [Ecologia] > [Poupar Toner].
- 2. Pressione [Lig] ou [Des].
- 3. Pressione

#### **Informações relacionadas**

- [Configurações gerais](#page-360-0)
- [Melhorar a qualidade de impressão](#page-287-0)

<span id="page-367-0"></span> [Página inicial](#page-1-0) > [Configurações do equipamento](#page-358-0) > [Alterar as configurações do equipamento a partir do](#page-359-0) [painel de controle](#page-359-0) > [Configurações gerais](#page-360-0) > Reduzir o ruído de impressão

### **Reduzir o ruído de impressão**

O modo Silencioso pode reduzir o ruído de impressão. Quando o modo Silencioso está ativado, a velocidade de impressão fica mais baixa. Esta função vem desativada por padrão.

```
>> HL-L8260CDW
>> HL-L8360CDW/HL-L8360CDWT/HL-L9310CDW
```
### **HL-L8260CDW**

- 1. Pressione  $\triangle$  ou  $\nabla$  para selecionar os seguintes itens:
	- a. Selecione [Config. Geral]. Pressione **OK**.
	- b. Selecione [Ecologia]. Pressione **OK**.
	- c. Selecione [Modo Silen.]. Pressione **OK**.
- 2. Pressione A ou V para selecionar a opção [Lig] ou [Des].
- 3. Pressione **Go (Ir)**.

### **HL-L8360CDW/HL-L8360CDWT/HL-L9310CDW**

- 1. Pressione  $\left[\right]$  [Configs.] > [Tds. configs.] > [Config. Geral] > [Ecologia] > [Modo Silen.].
- 2. Pressione [Lig] ou [Des].
- 3. Pressione

 **Informações relacionadas**

<span id="page-368-0"></span> [Página inicial](#page-1-0) > [Configurações do equipamento](#page-358-0) > [Alterar as configurações do equipamento a partir do](#page-359-0) [painel de controle](#page-359-0) > [Configurações gerais](#page-360-0) > Altere o Idioma no LCD

# **Altere o Idioma no LCD**

Altere o idioma do LCD, se necessário.

Este recurso não está disponível em alguns países.

>> HL-L8260CDW >> HL-L8360CDW/HL-L8360CDWT/HL-L9310CDW

### **HL-L8260CDW**

- 1. Pressione  $\blacktriangle$  ou  $\nabla$  para selecionar os seguintes itens:
	- a. Selecione [Conf.inicial]. Pressione **OK**.
	- b. Selecione [Idioma local]. Pressione **OK**.
- 2. Pressione A ou ▼ para selecionar o idioma.
- 3. Pressione **Go (Ir)**.

### **HL-L8360CDW/HL-L8360CDWT/HL-L9310CDW**

- 1. Pressione  $[|C_1|]$  [Configs.] > [Tds. configs.] > [Conf.inicial] > [Idioma local].
- 2. Selecione seu idioma.
- 3. Pressione  $\Box$

#### **Informações relacionadas**

<span id="page-369-0"></span> [Página inicial](#page-1-0) > [Configurações do equipamento](#page-358-0) > [Alterar as configurações do equipamento a partir do](#page-359-0) [painel de controle](#page-359-0) > Tabelas de configurações e funções

# **Tabelas de configurações e funções**

As tabelas de configurações ajudarão você a entender as seleções e opções de menu encontradas nos programas do aparelho.

- [Acessar menus e alterar configurações do equipamento](#page-370-0)
- [Tabelas de configurações \(HL-L8260CDW\)](#page-371-0)
- [Tabelas de configurações \(HL-L8360CDW/HL-L8360CDWT/HL-L9310CDW\)](#page-379-0)
- [Tabelas de recursos \(HL-L8360CDW/HL-L8360CDWT/HL-L9310CDW\)](#page-387-0)

<span id="page-370-0"></span> [Página inicial](#page-1-0) > [Configurações do equipamento](#page-358-0) > [Alterar as configurações do equipamento a partir do](#page-359-0) [painel de controle](#page-359-0) > [Tabelas de configurações e funções](#page-369-0) > Acessar menus e alterar configurações do equipamento

# **Acessar menus e alterar configurações do equipamento**

**Modelos relacionados**: HL-L8260CDW

Use o painel de controle para acessar os menus do aparelho e alterar as diversas configurações.

- 1. Percorra cada nível de menu pressionando  $\blacktriangle$  ou  $\nabla$ .
- 2. Pressione **OK** quando a opção desejada aparecer no LCD. O LCD exibirá o próximo nível de menu.
- 3. Pressione ▲ ou ▼ para ir para sua seleção.
- 4. Pressione **OK** ou **Go (Ir)**.
- 5. Depois que concluir a configuração de uma opção, o LCD exibirá uma mensagem de confirmação.

#### **Informações relacionadas**

• [Tabelas de configurações e funções](#page-369-0)

<span id="page-371-0"></span> [Página inicial](#page-1-0) > [Configurações do equipamento](#page-358-0) > [Alterar as configurações do equipamento a partir do](#page-359-0) [painel de controle](#page-359-0) > [Tabelas de configurações e funções](#page-369-0) > Tabelas de configurações (HL-L8260CDW)

# **Tabelas de configurações (HL-L8260CDW)**

#### **Modelos relacionados**: HL-L8260CDW

Use estas tabelas para entender os diversos menus e opções que você utilizará para configurar suas preferências no equipamento.

#### **[Config. Geral]**

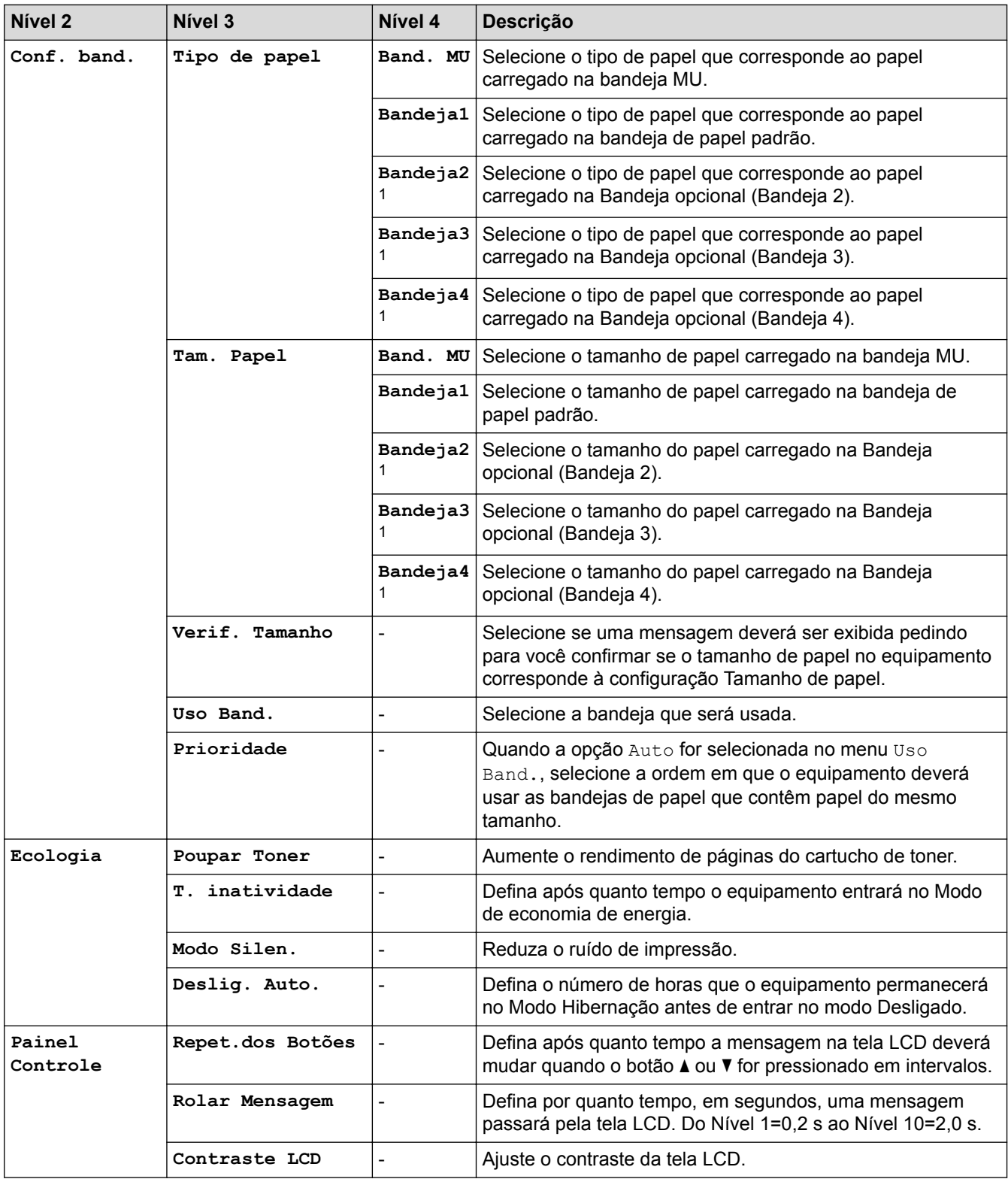

<span id="page-372-0"></span>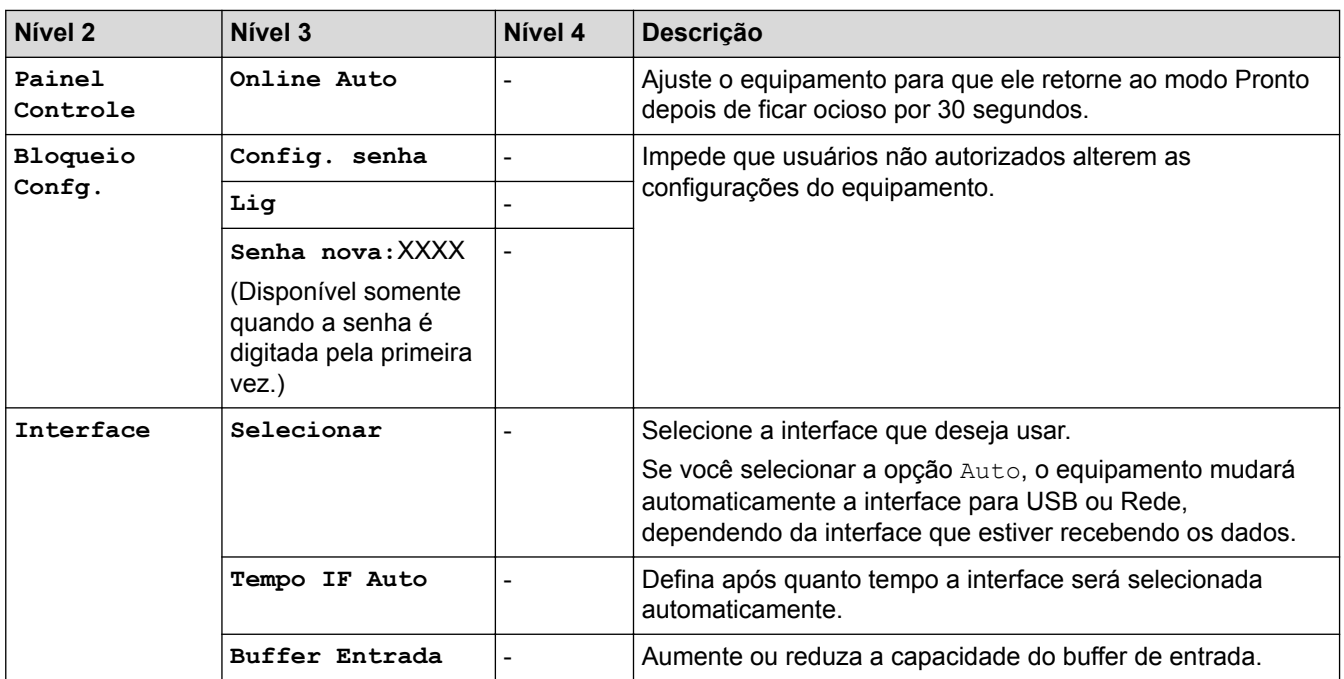

1 Disponível se bandejas inferiores estiverem instaladas.

### **[Impressora]**

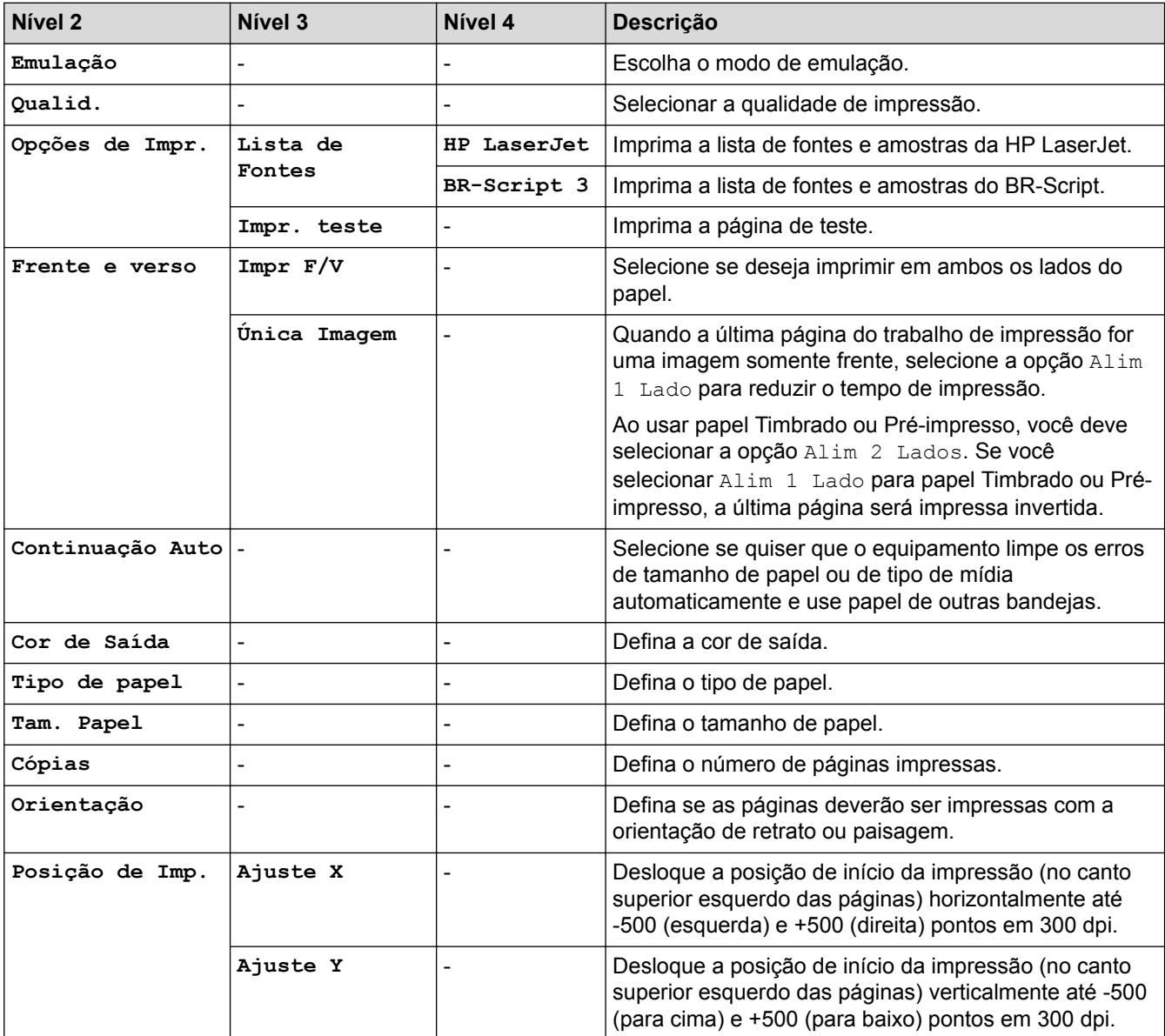

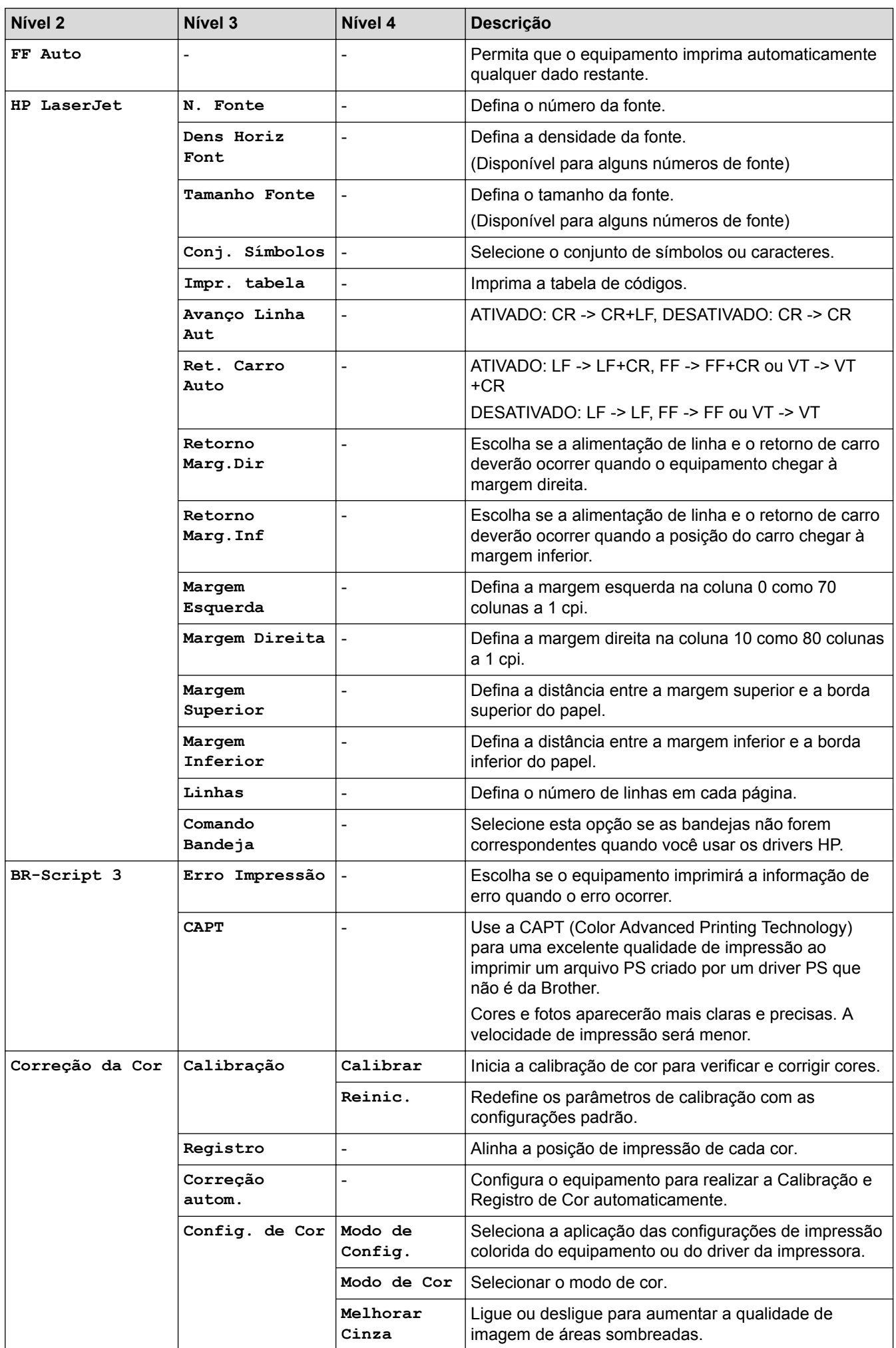

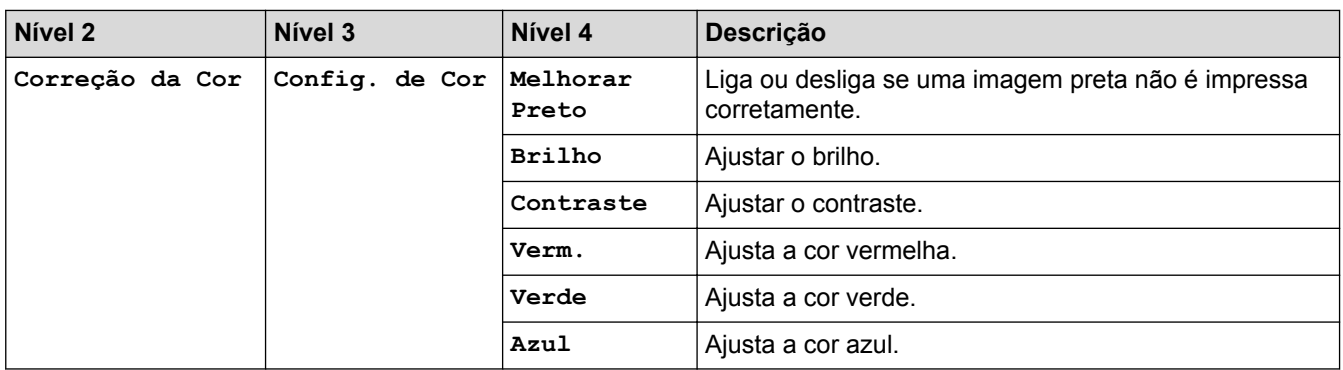

# **[Rede] (HL-L8260CDW)**

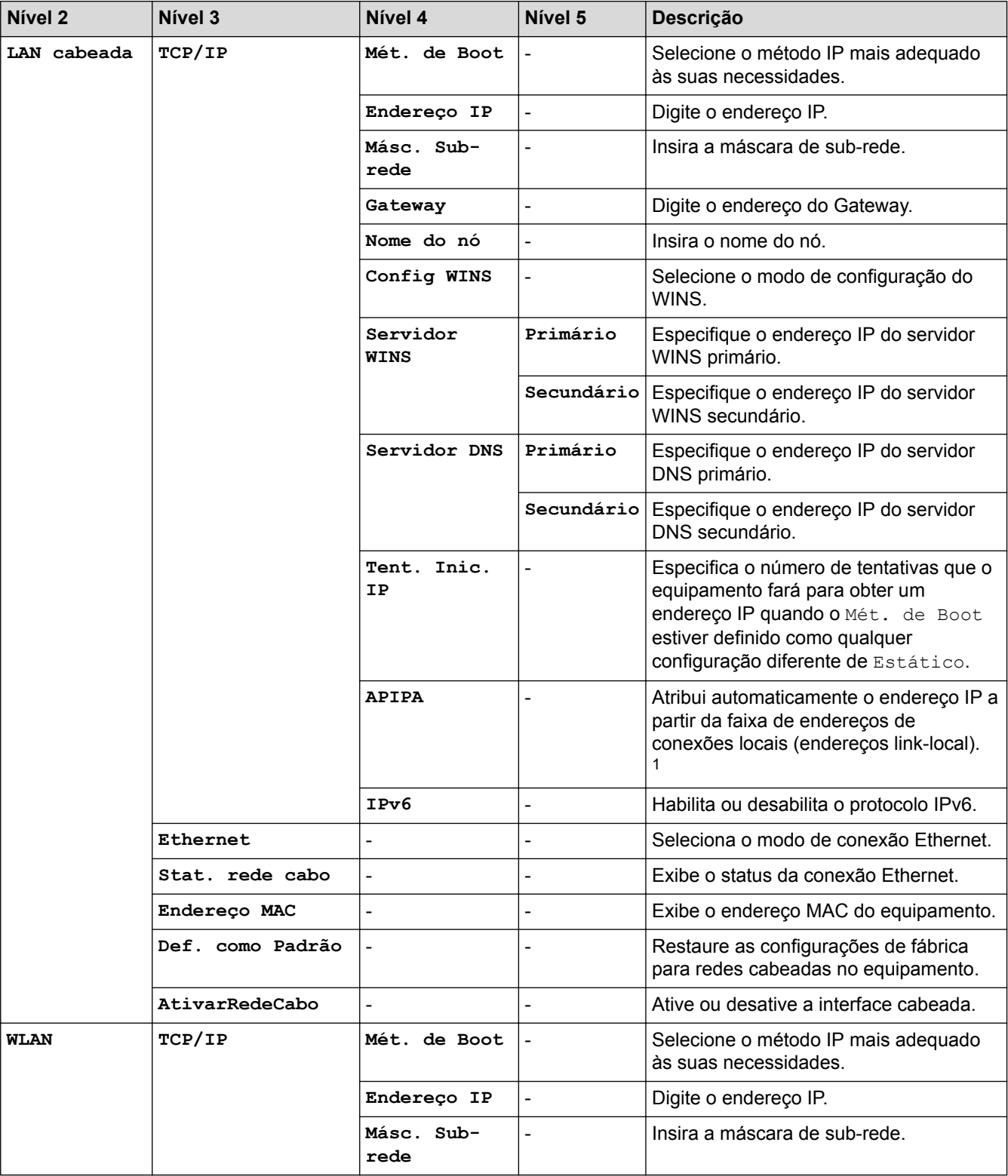

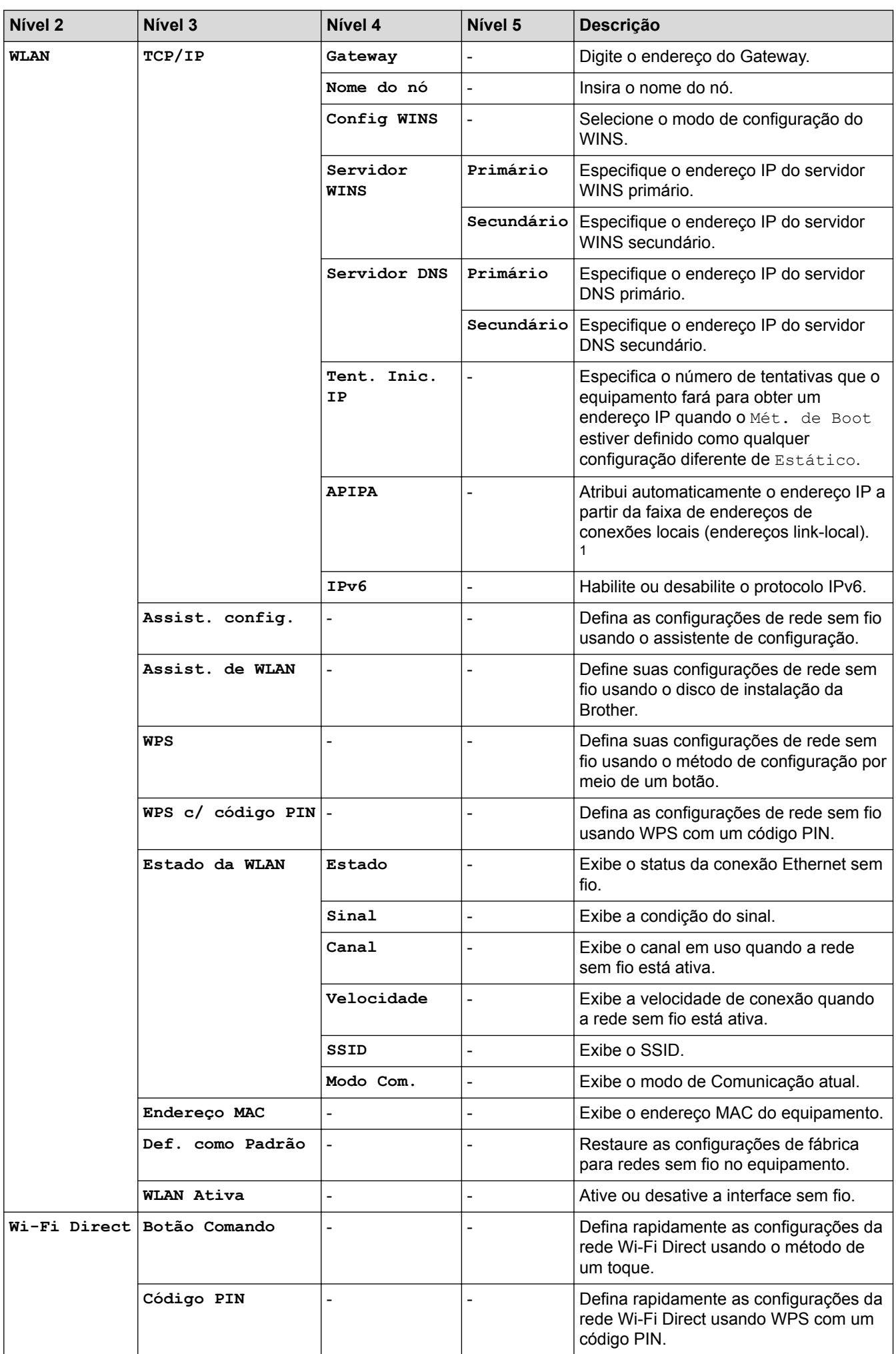

<span id="page-376-0"></span>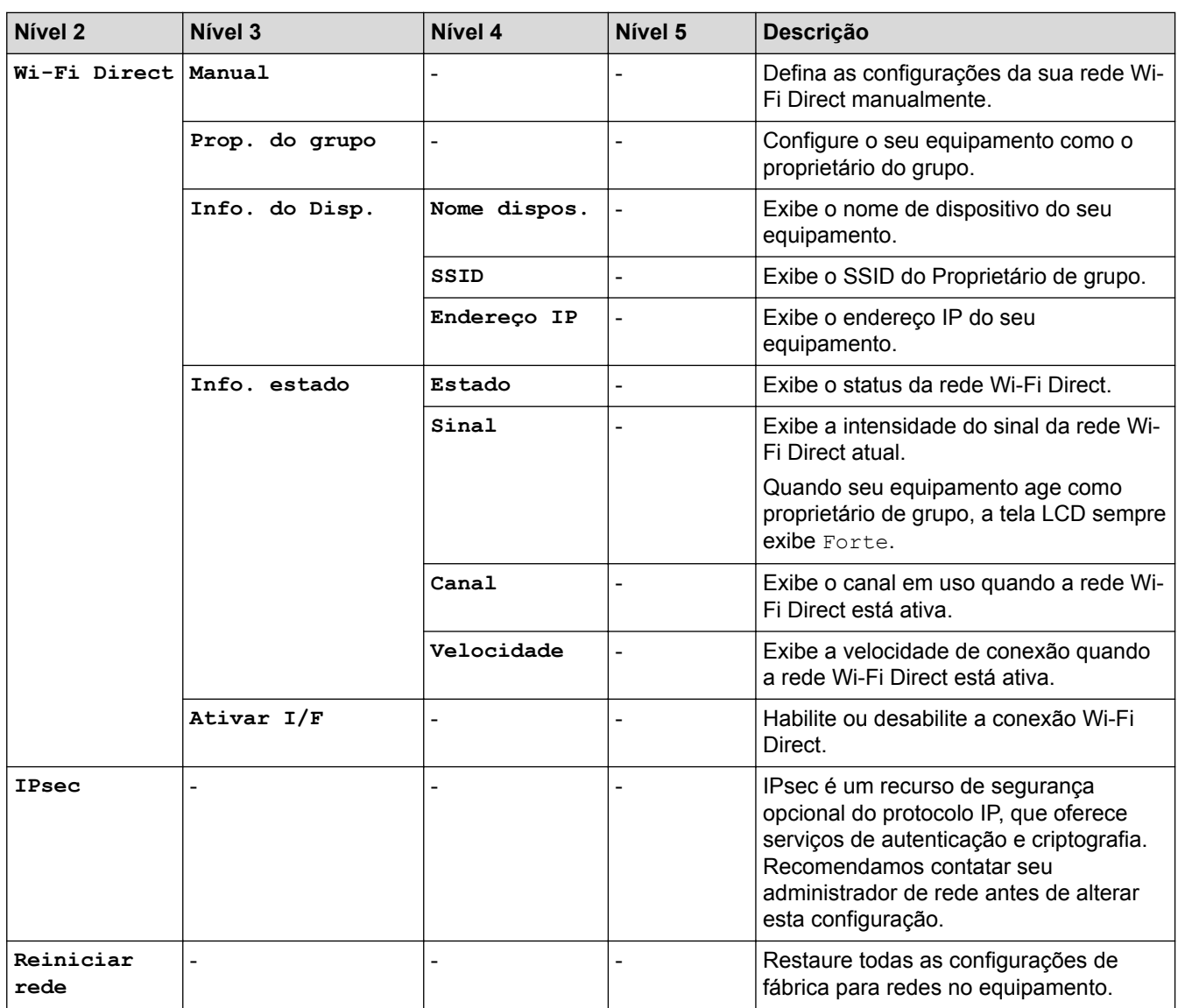

1 Ao se conectar à rede, se o "Método de BOOT" estiver definido como "Automático", o equipamento tentará definir o endereço IP e a máscara de sub-rede a partir de um servidor de boot, como DHCP. Se um servidor de boot não for encontrado, um endereço IP APIPA será atribuído, por exemplo, 169. 254. [001-254]. [000-255]. Se o "Método de boot" do equipamento estiver configurado como "Estático", você deverá inserir manualmente um endereço IP a partir do painel de controle do equipamento.

#### **[Impr.relat]**

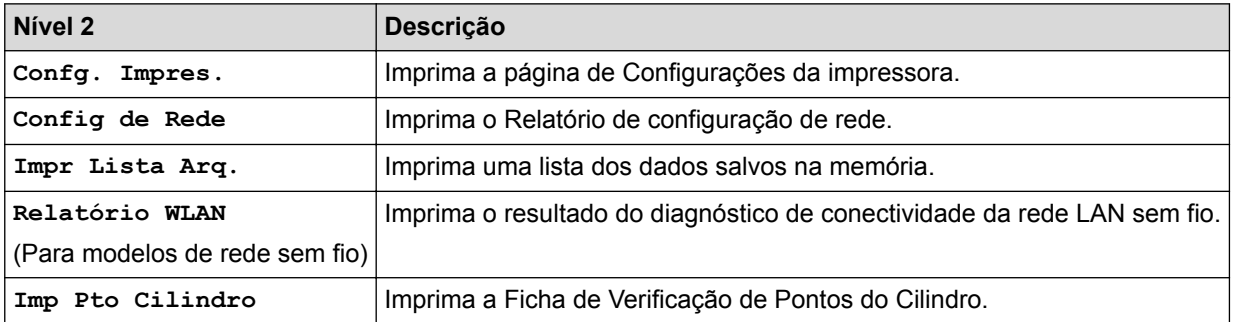

#### **[Info. aparelho]**

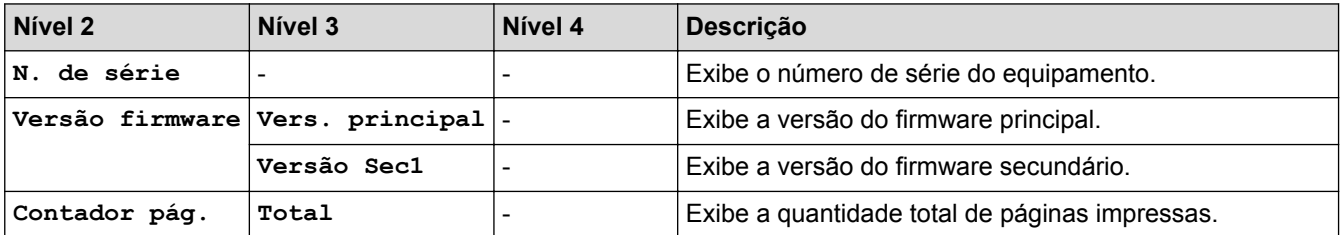

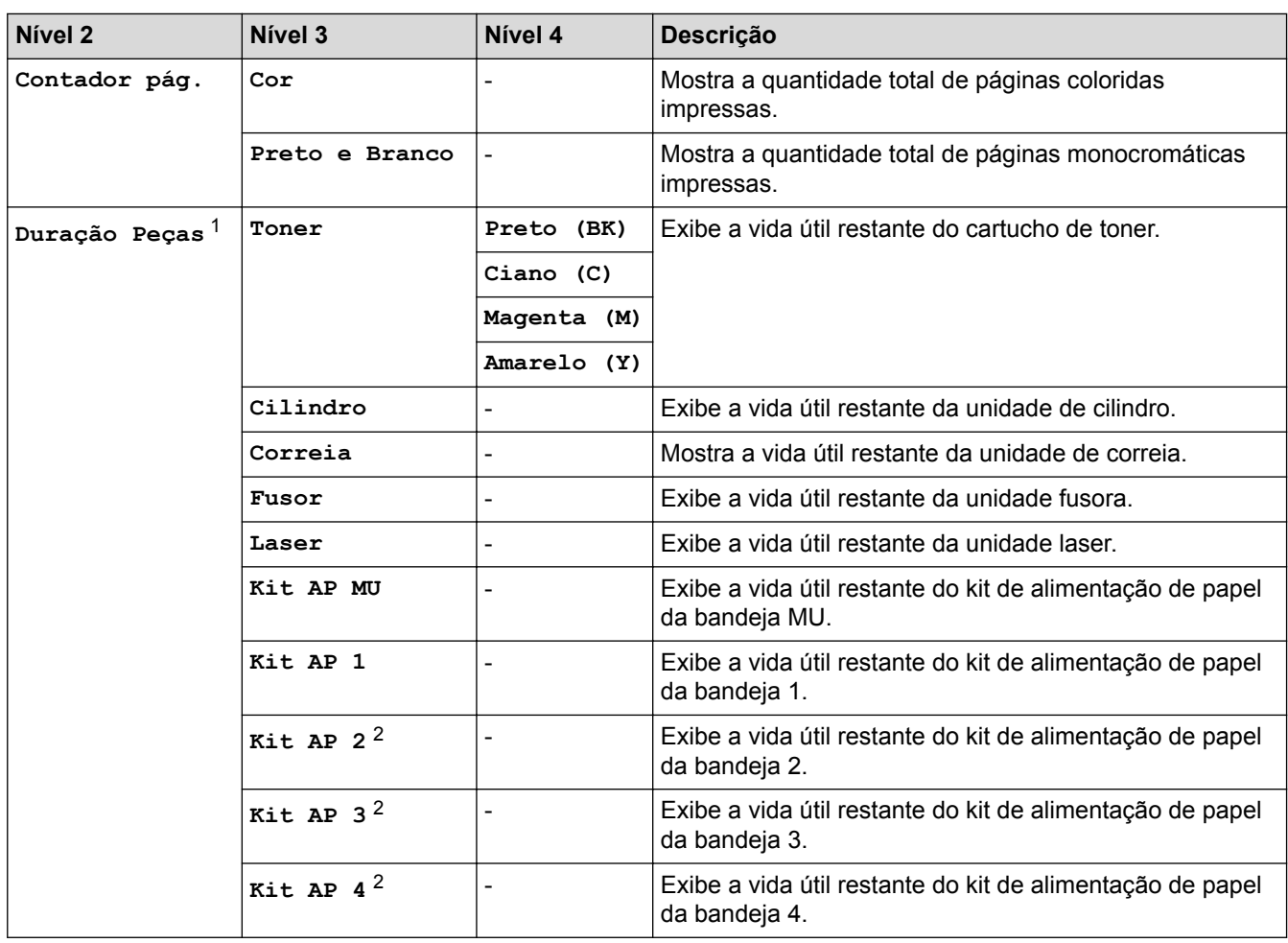

1 A vida útil é aproximada e pode variar de acordo com o tipo de uso.

2 Disponível se bandejas inferiores estiverem instaladas.

### **[Conf.inicial]**

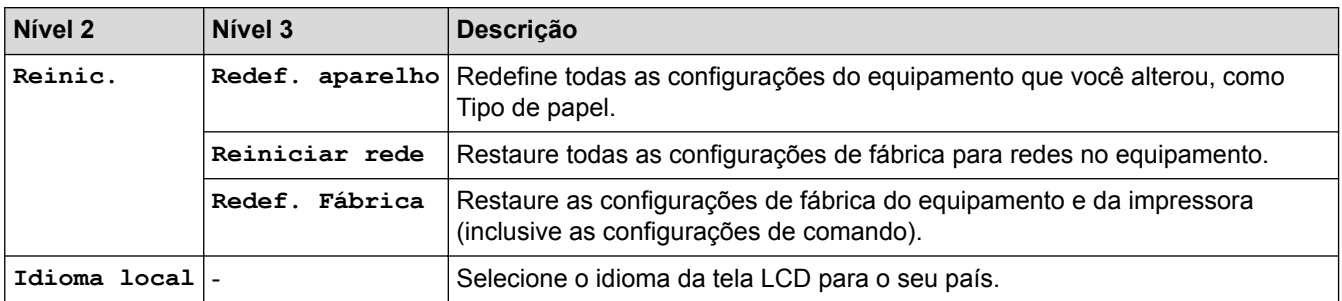

# **[Impr. direta]**

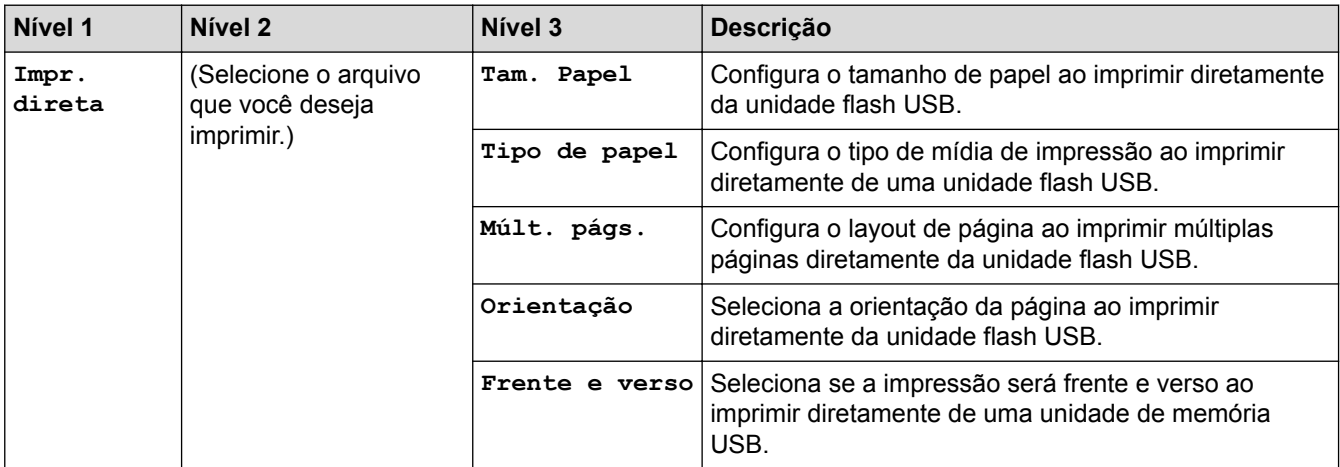

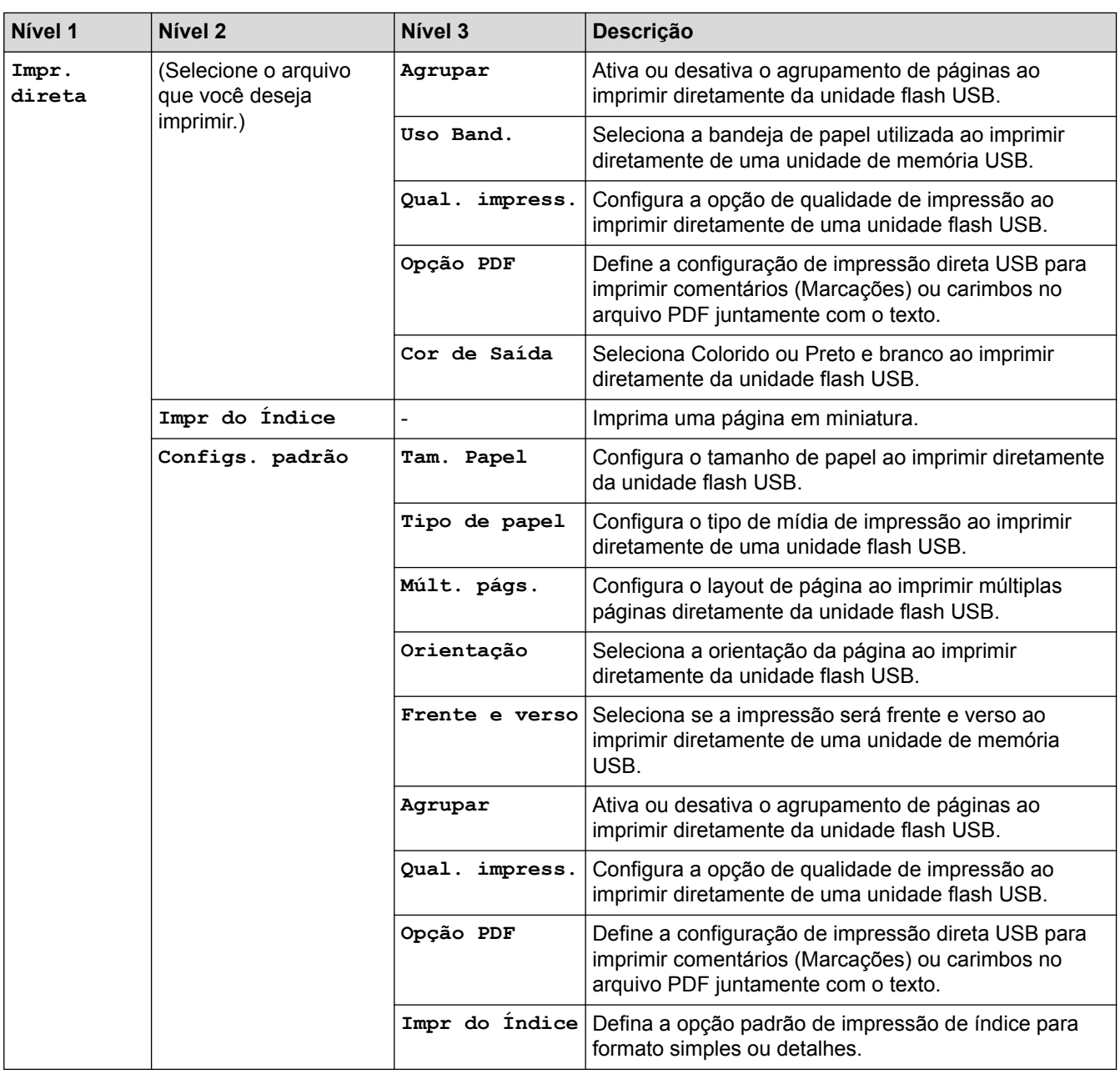

# **Informações relacionadas**

• [Tabelas de configurações e funções](#page-369-0)

<span id="page-379-0"></span> [Página inicial](#page-1-0) > [Configurações do equipamento](#page-358-0) > [Alterar as configurações do equipamento a partir do](#page-359-0) [painel de controle](#page-359-0) > [Tabelas de configurações e funções](#page-369-0) > Tabelas de configurações (HL-L8360CDW/ HL-L8360CDWT/HL-L9310CDW)

# **Tabelas de configurações (HL-L8360CDW/HL-L8360CDWT/ HL-L9310CDW)**

**Modelos relacionados**: HL-L8360CDW/HL-L8360CDWT/HL-L9310CDW

# **[Configs.]**

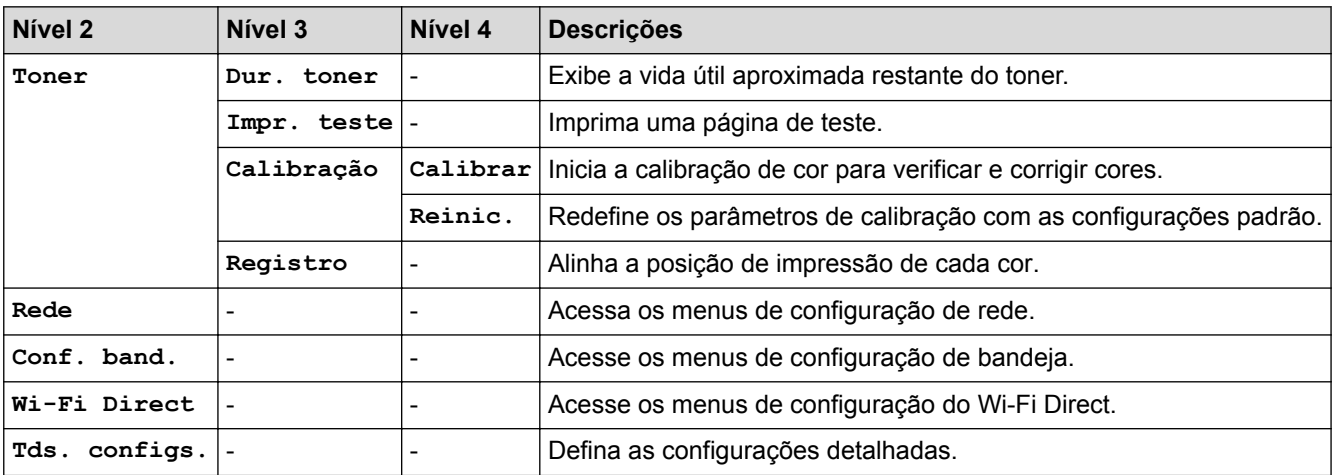

#### **[Tds. configs.] > [Config. Geral]**

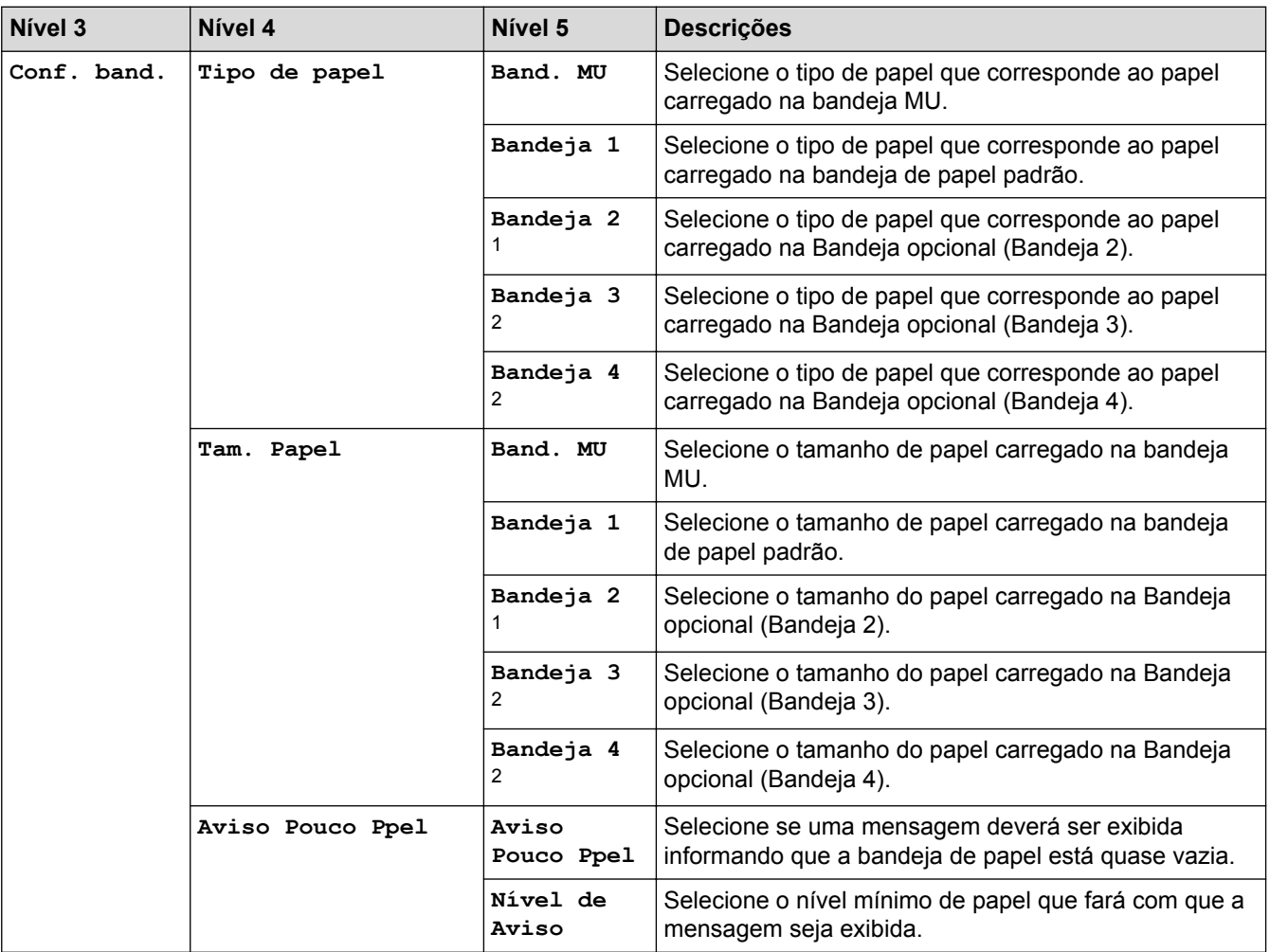

<span id="page-380-0"></span>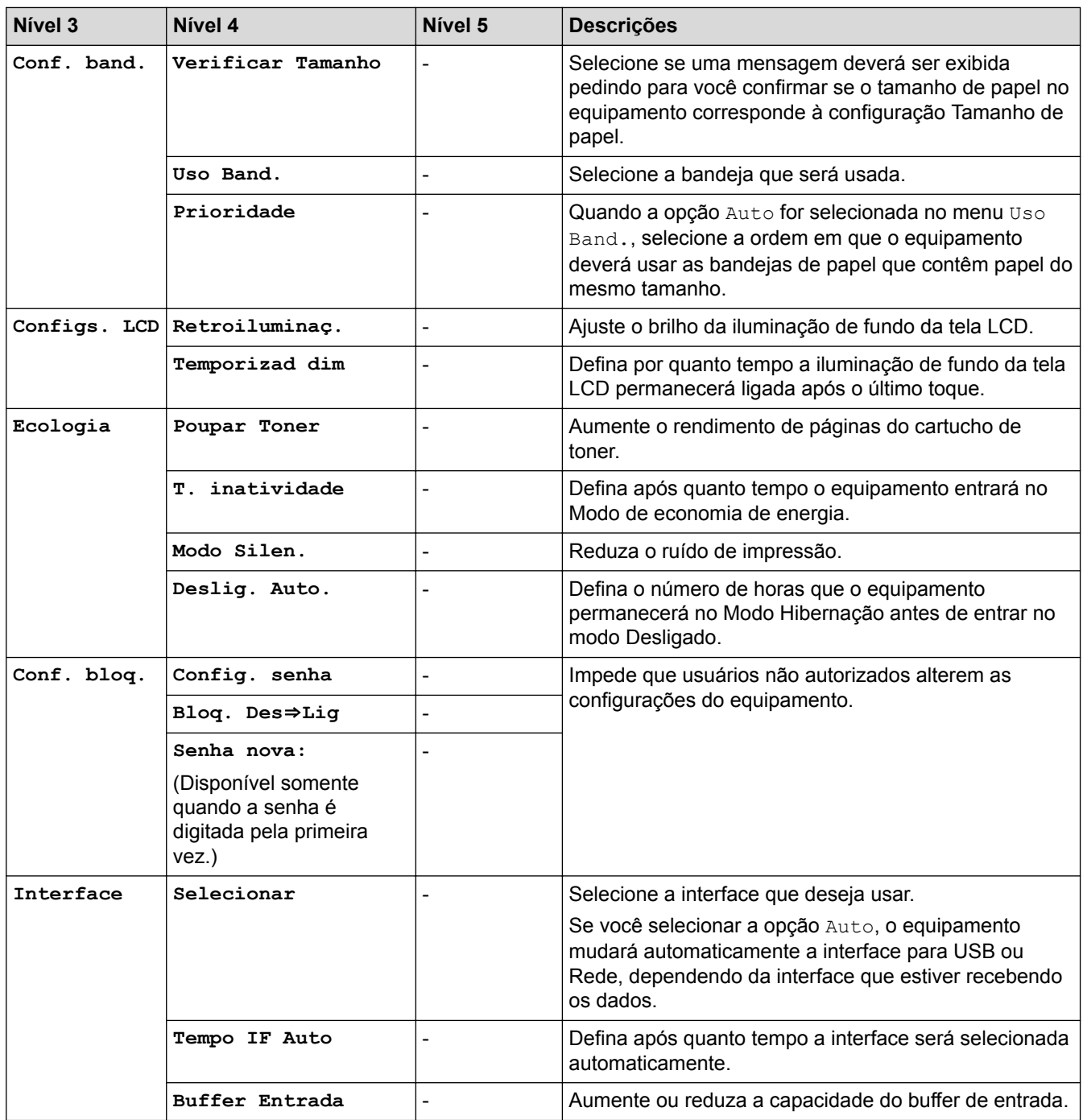

1 (HL-L8360CDW/HL-L9310CDW) Disponível se bandejas opcionais estiverem instaladas.

2 Disponível se bandejas opcionais estiverem instaladas.

# **[Tds. configs.] > [Impressora]**

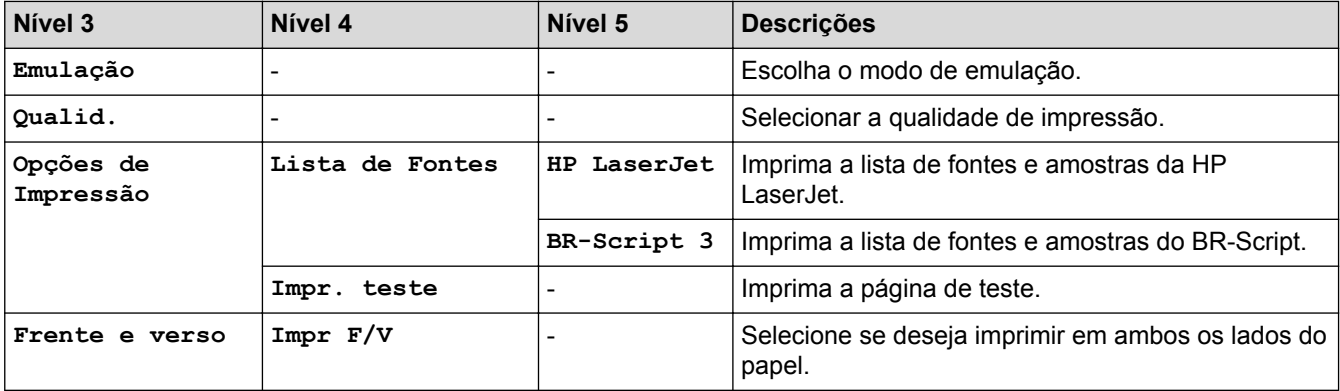

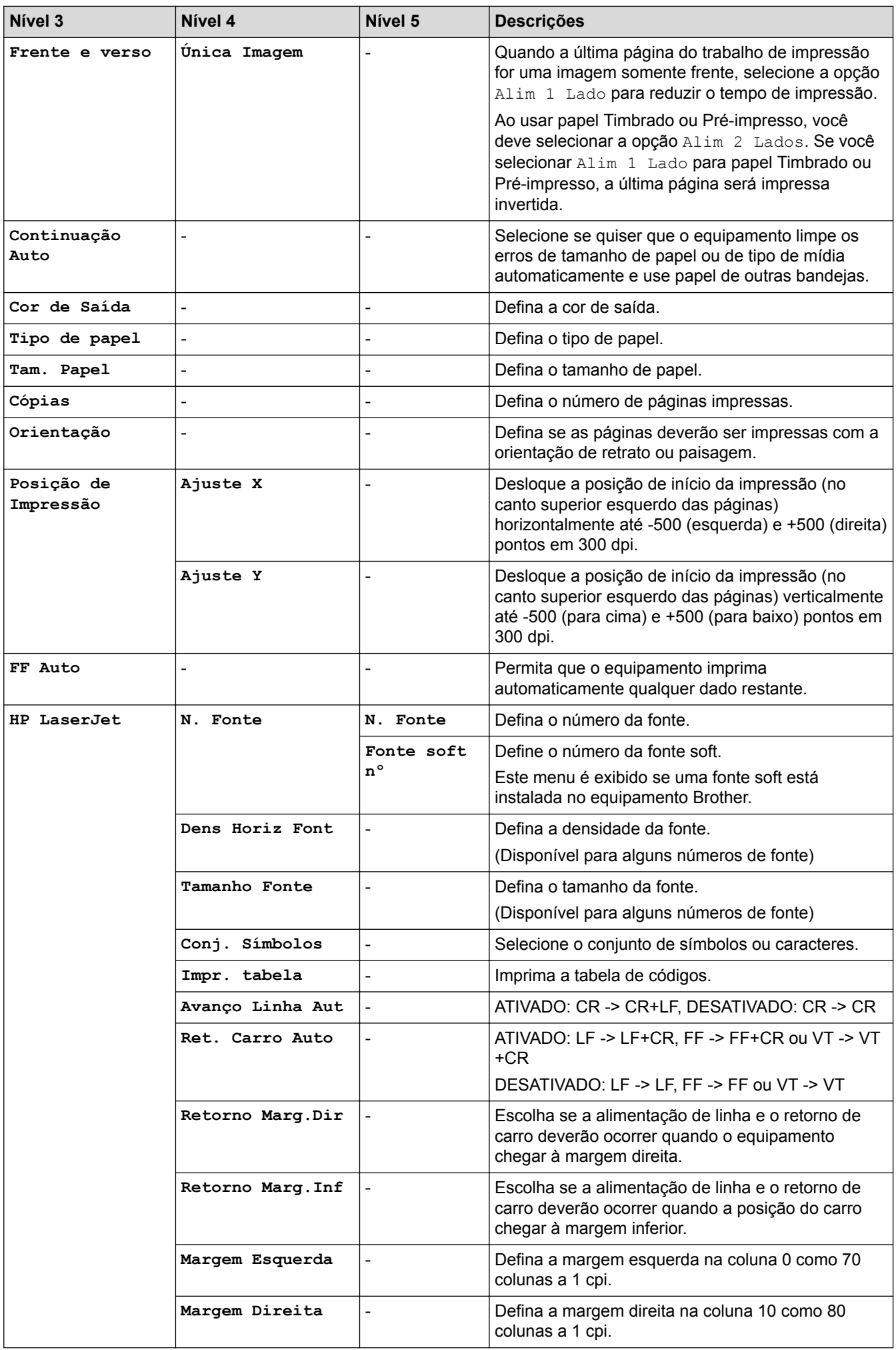

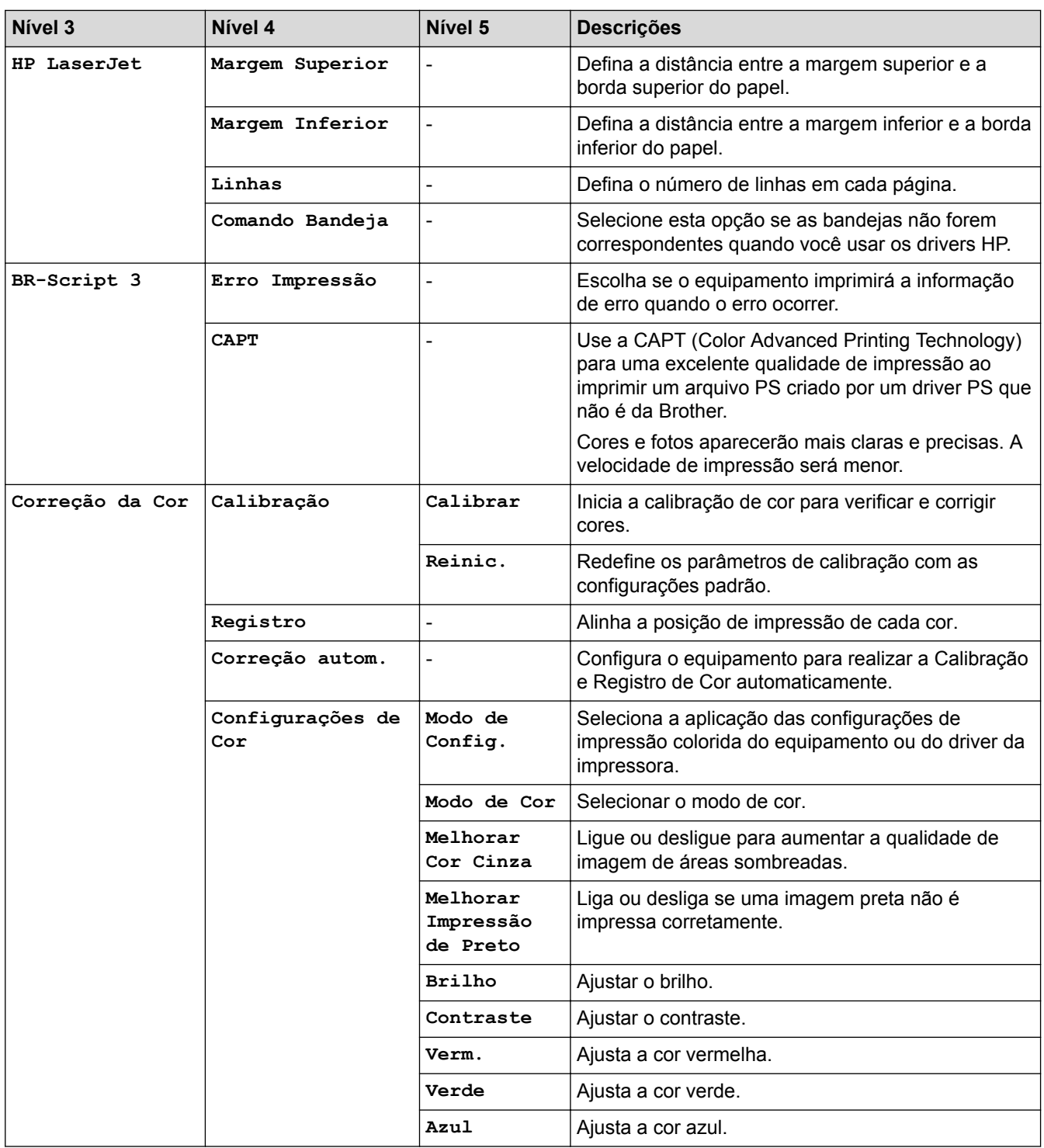

### **[Tds. configs.] > [Rede]**

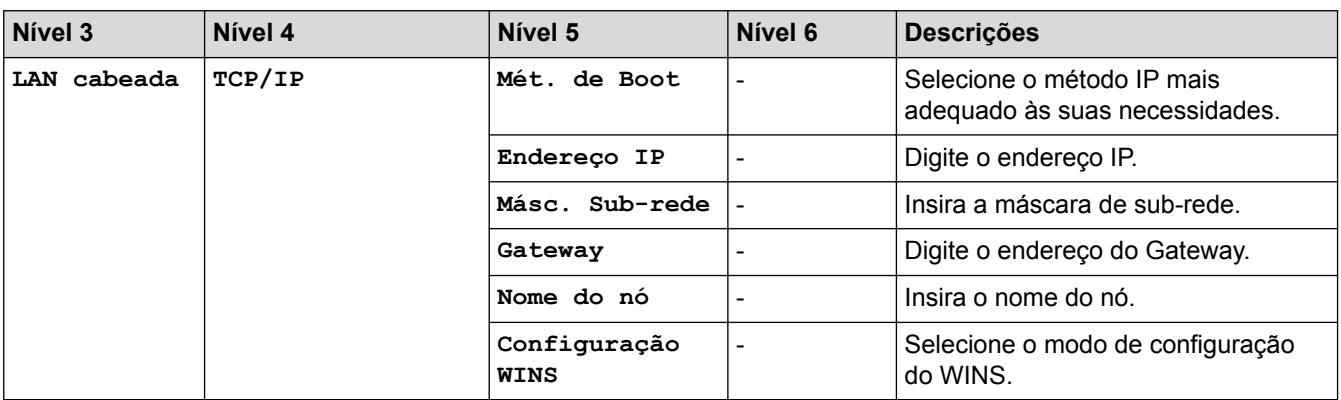

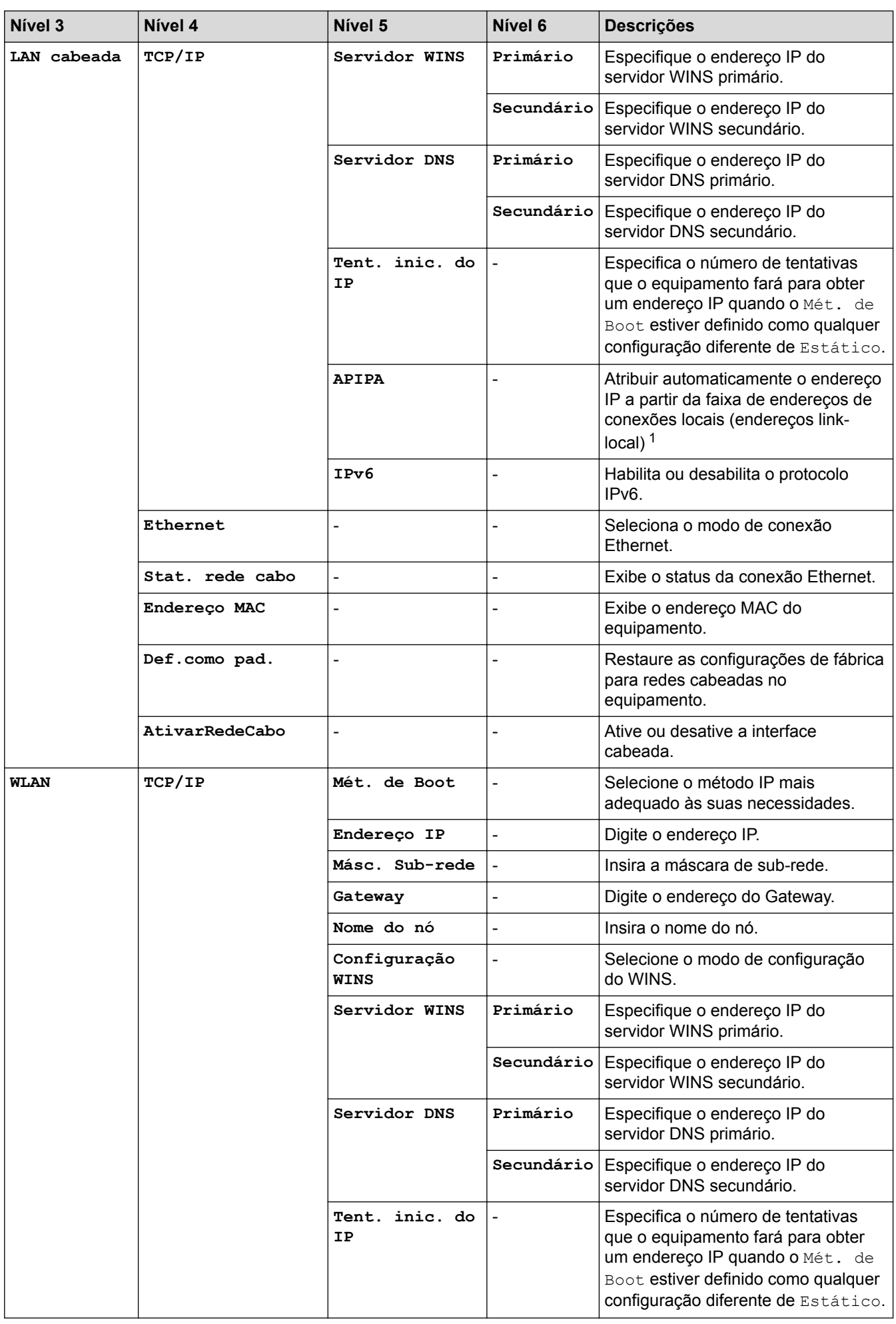

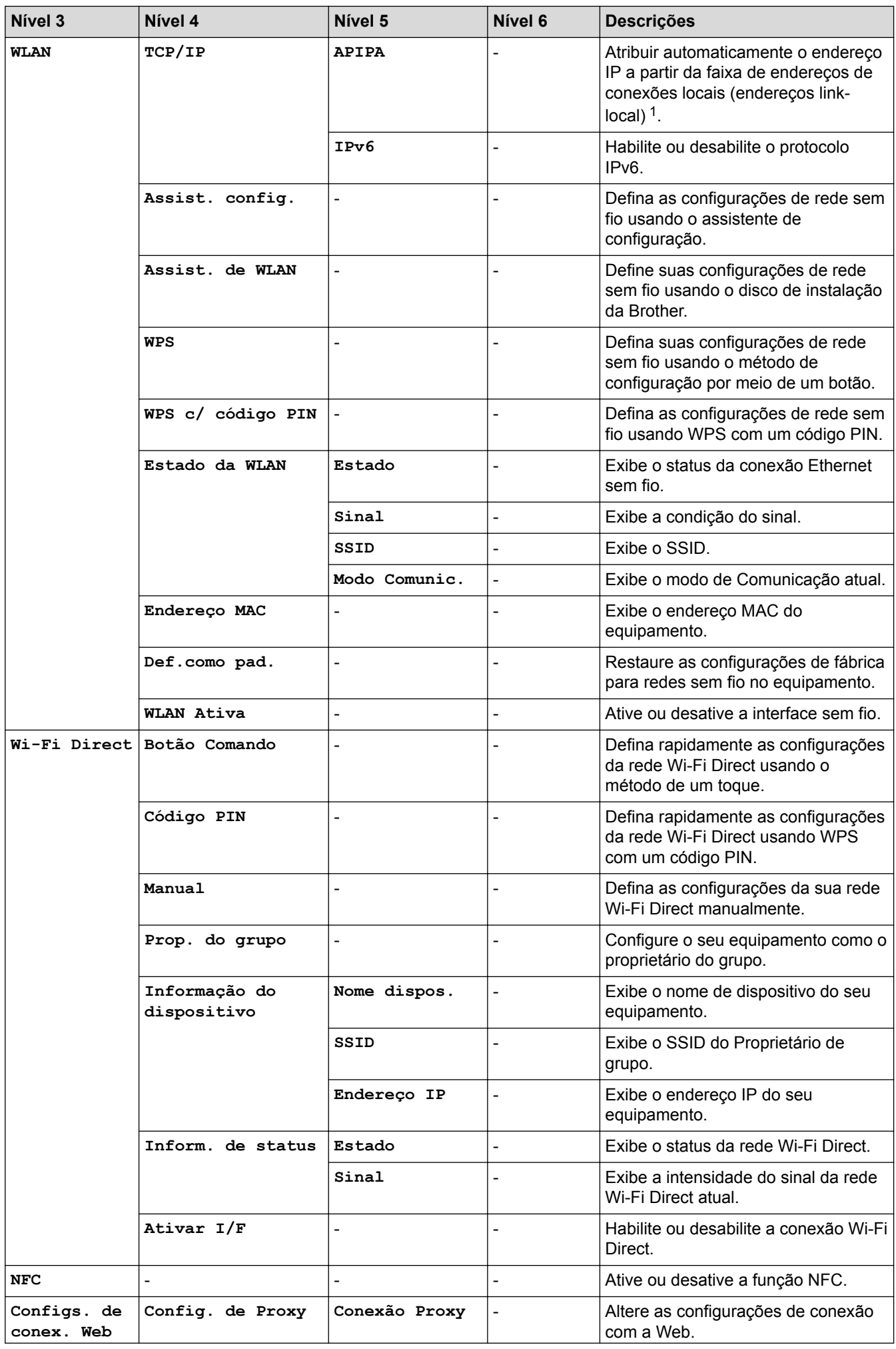

<span id="page-385-0"></span>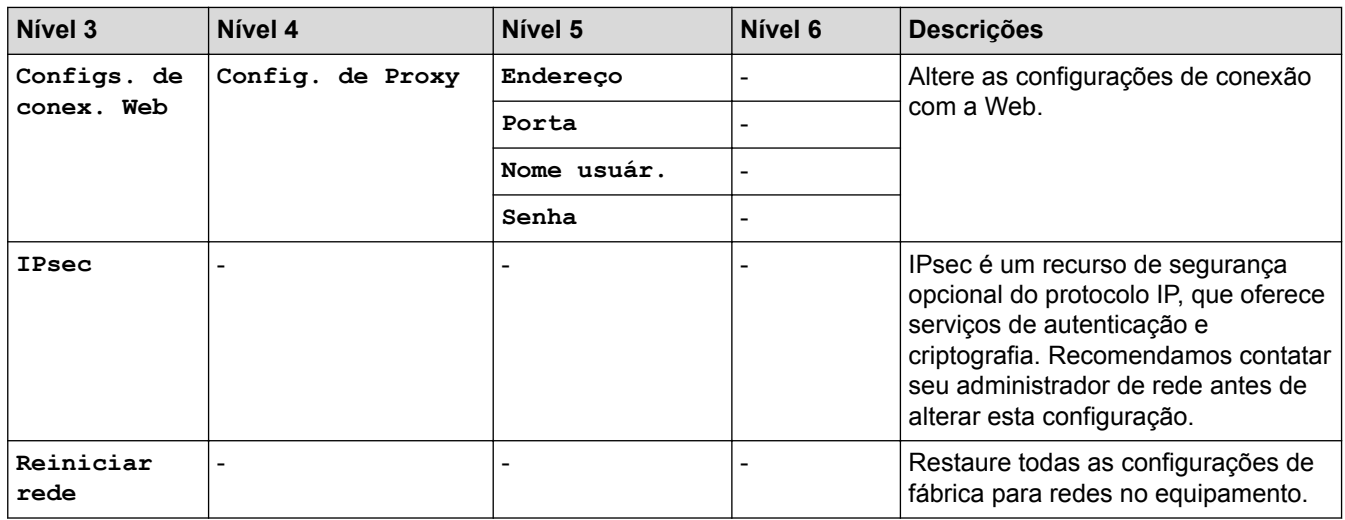

1 Ao se conectar à rede, se o "Método de boot" do equipamento for "Automático", o equipamento tentará definir o endereço IP e a máscara de sub-rede a partir de um servidor de boot, como DHCP. Se um servidor de boot não for encontrado, um endereço IP APIPA será atribuído, por exemplo, 169. 254. [001-254]. [000-255]. Se o "Método de boot" do equipamento estiver configurado como "Estático", você deverá inserir manualmente um endereço IP a partir do painel de controle do equipamento.

#### **[Tds. configs.] > [Impr.relat]**

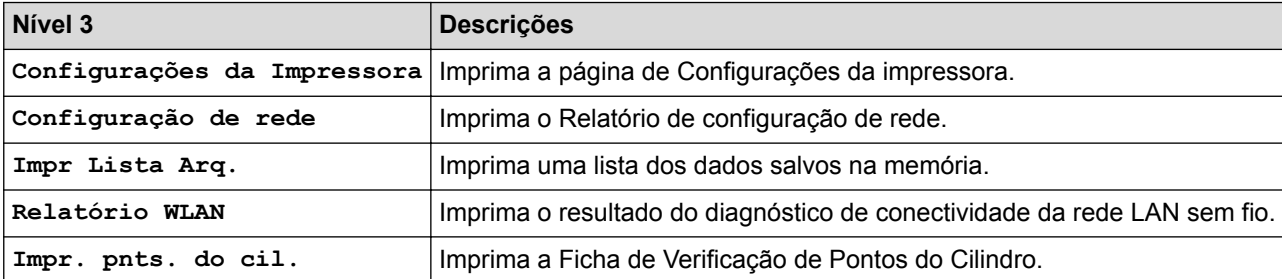

#### **[Tds. configs.] > [Infos do aparelho]**

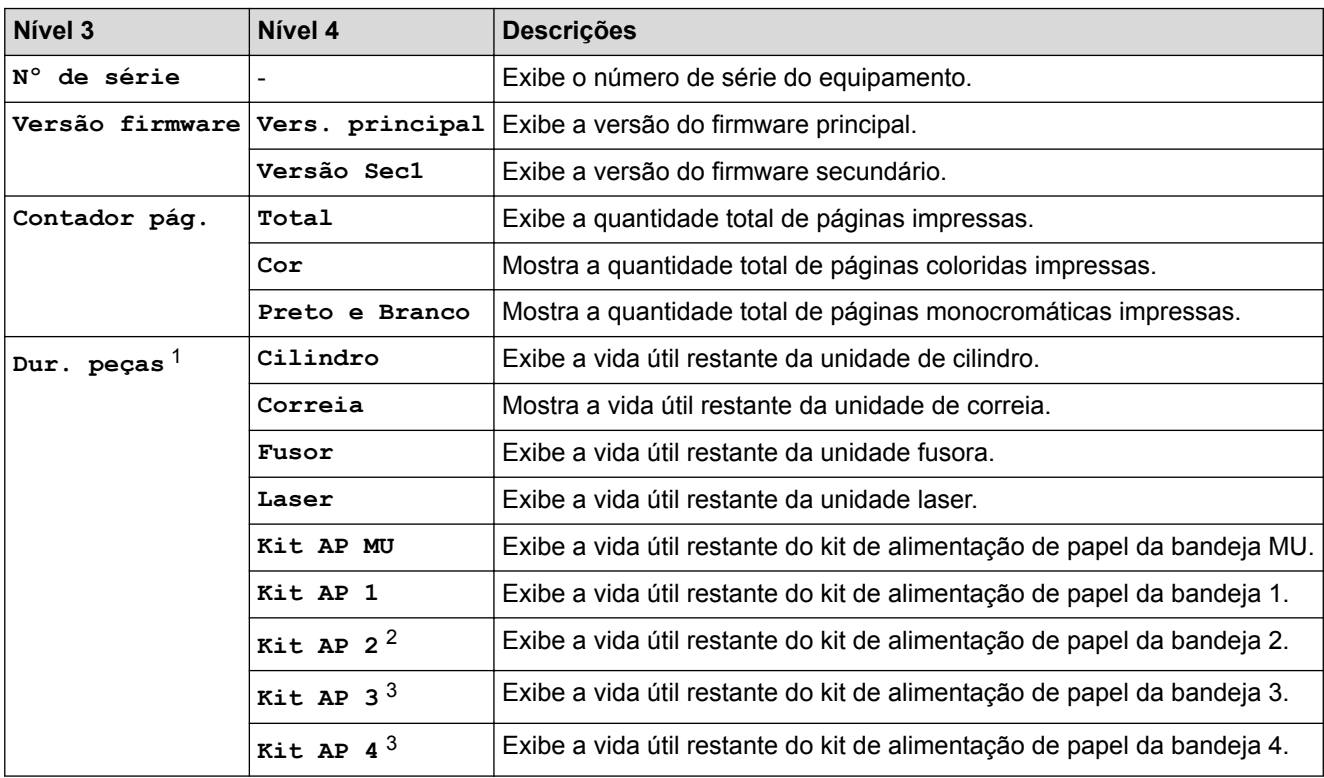

1 A vida útil é aproximada e pode variar de acordo com o tipo de uso.

2 (HL-L8360CDW/HL-L9310CDW) Disponível se bandejas opcionais estiverem instaladas.

3 Disponível se bandejas opcionais estiverem instaladas.

### **[Tds. configs.] > [Conf.inicial]**

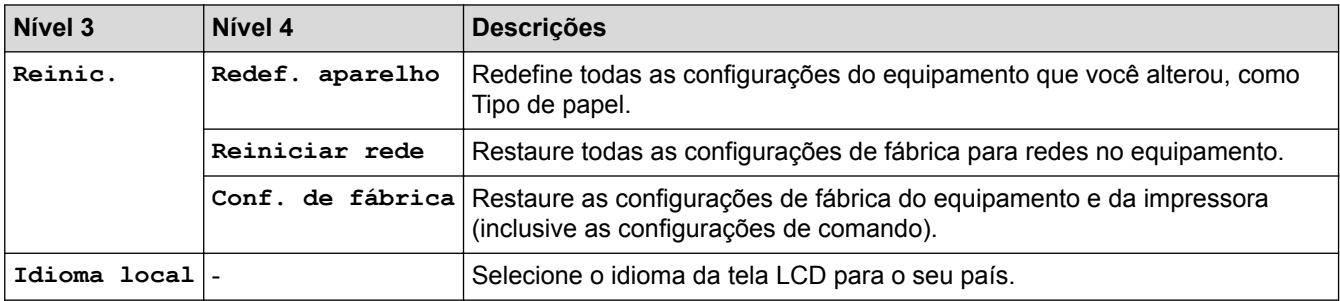

# **Informações relacionadas**

• [Tabelas de configurações e funções](#page-369-0)

<span id="page-387-0"></span> [Página inicial](#page-1-0) > [Configurações do equipamento](#page-358-0) > [Alterar as configurações do equipamento a partir do](#page-359-0) [painel de controle](#page-359-0) > [Tabelas de configurações e funções](#page-369-0) > Tabelas de recursos (HL-L8360CDW/ HL-L8360CDWT/HL-L9310CDW)

# **Tabelas de recursos (HL-L8360CDW/HL-L8360CDWT/HL-L9310CDW)**

**Modelos relacionados**: HL-L8360CDW/HL-L8360CDWT/HL-L9310CDW

# **(Toner)**

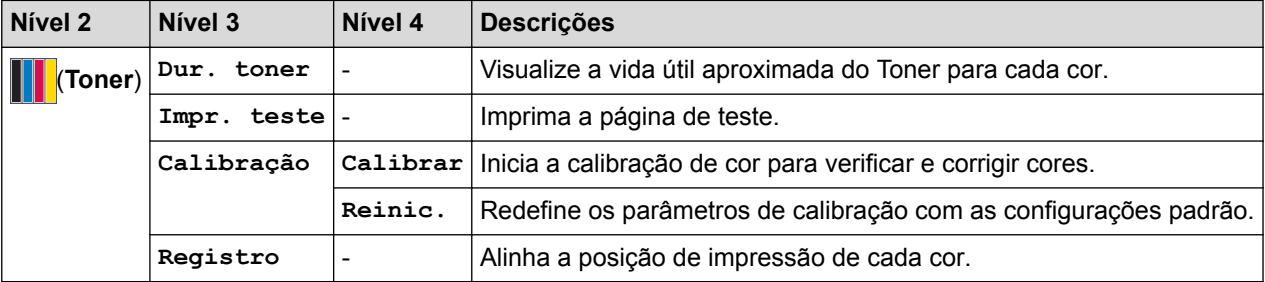

### **(Configuração do Wi-Fi)**

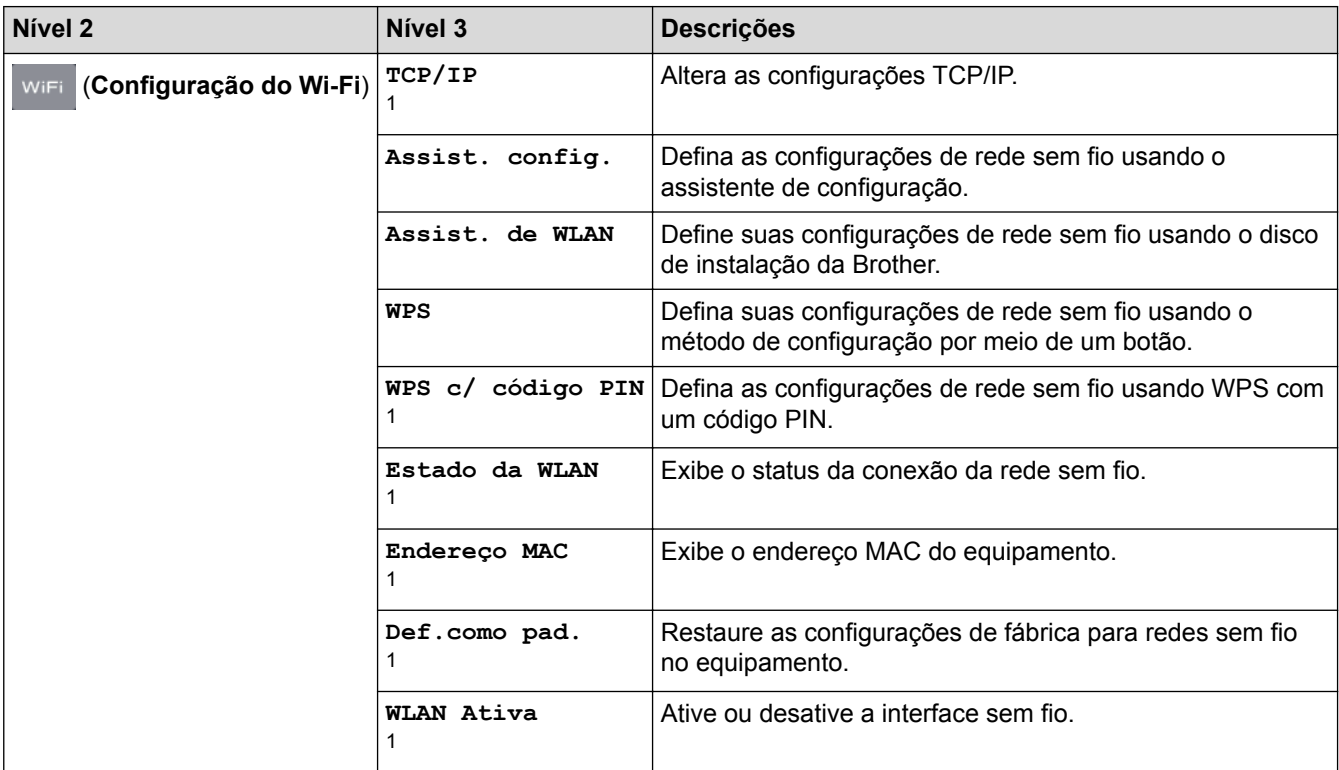

<sup>1</sup> (Disponível após a configuração de Wi-Fi®)

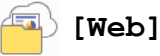

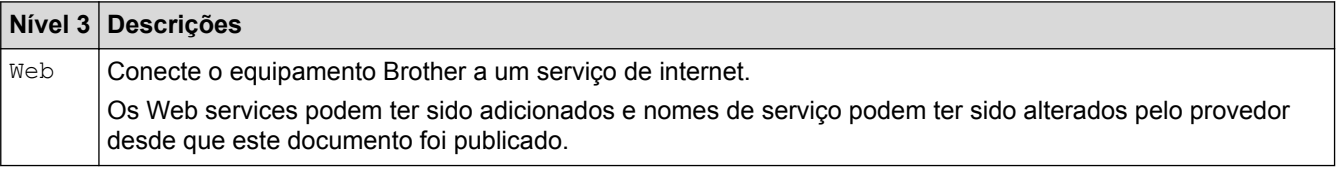

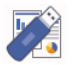

# **[Impr. direta]**

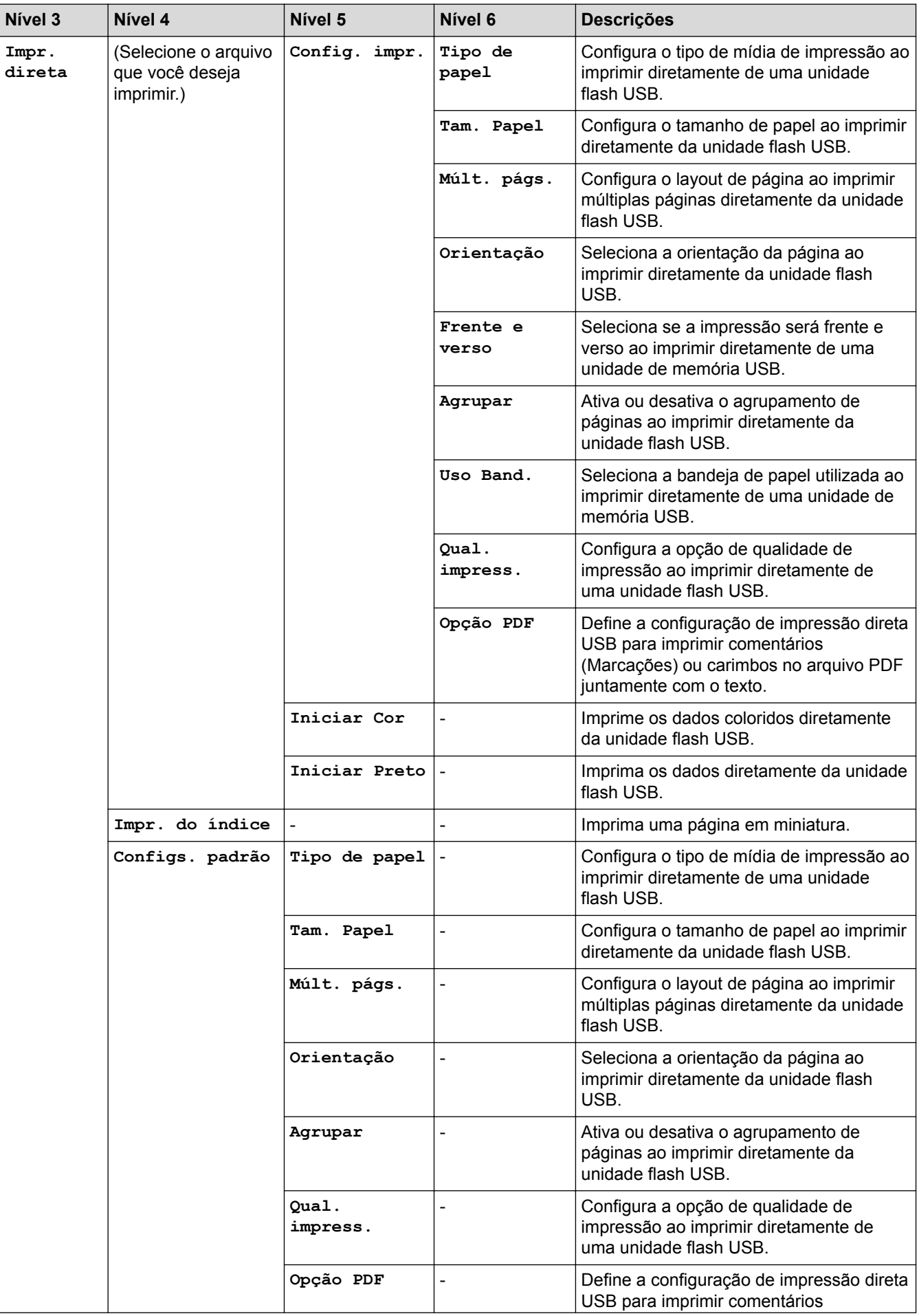

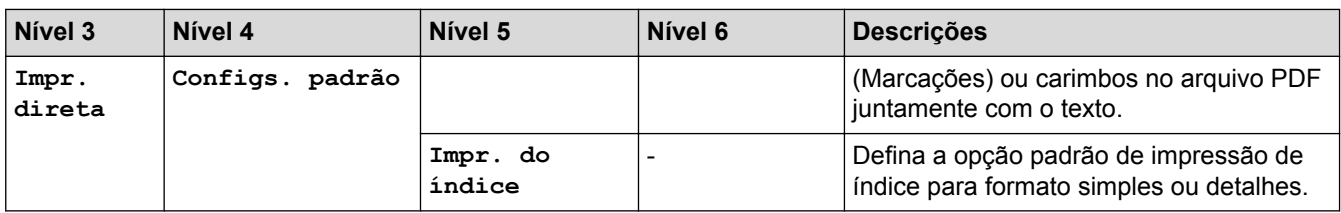

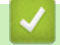

# **Informações relacionadas**

• [Tabelas de configurações e funções](#page-369-0)

<span id="page-390-0"></span> [Página inicial](#page-1-0) > [Configurações do equipamento](#page-358-0) > Alterar as configurações do equipamento a partir do seu computador

# **Alterar as configurações do equipamento a partir do seu computador**

- [Alterar as configurações do equipamento usando o Gerenciamento via Web](#page-391-0)
- [Onde posso encontrar as configurações de rede do meu equipamento Brother?](#page-299-0)
- [Softwares e utilitários de gerenciamento de rede](#page-80-0)

<span id="page-391-0"></span> [Página inicial](#page-1-0) > [Configurações do equipamento](#page-358-0) > [Alterar as configurações do equipamento a partir do seu](#page-390-0) [computador](#page-390-0) > Alterar as configurações do equipamento usando o Gerenciamento via Web

### **Alterar as configurações do equipamento usando o Gerenciamento via Web**

O Gerenciamento via Web é um utilitário que usa um navegador da Web padrão para gerenciar seu equipamento usando o protocolo de transferência HTTP (Hyper Text Transfer Protocol) ou HTTPS (Hyper Text Transfer Protocol over Secure Socket Layer).

- [O que é o Gerenciamento via Web?](#page-392-0)
- [Acessar o Gerenciamento via Web](#page-393-0)
- [Definir uma senha de login para o Gerenciamento via Web](#page-394-0)
- [Softwares e utilitários de gerenciamento de rede](#page-80-0)

<span id="page-392-0"></span> [Página inicial](#page-1-0) > [Configurações do equipamento](#page-358-0) > [Alterar as configurações do equipamento a partir do seu](#page-390-0) [computador](#page-390-0) > [Alterar as configurações do equipamento usando o Gerenciamento via Web](#page-391-0) > O que é o Gerenciamento via Web?

# **O que é o Gerenciamento via Web?**

O Gerenciamento via Web é um utilitário que usa um navegador da Web padrão para gerenciar seu equipamento usando o protocolo de transferência HTTP (Hyper Text Transfer Protocol) ou HTTPS (Hyper Text Transfer Protocol over Secure Socket Layer). Digite o endereço IP do aparelho no navegador da Web para acessar e alterar suas configurações do servidor de impressão.

- Recomendamos o uso do Microsoft® Internet Explorer<sup>®</sup> 11 para Windows® e do Safari 9 para Mac. Certifique-se de que as opções JavaScript e Cookies estejam sempre habilitadas no navegador que você utilizar.
- Você deve utilizar o protocolo TCP/IP em sua rede e ter um endereço IP válido programado no servidor de impressão e em seu computador.

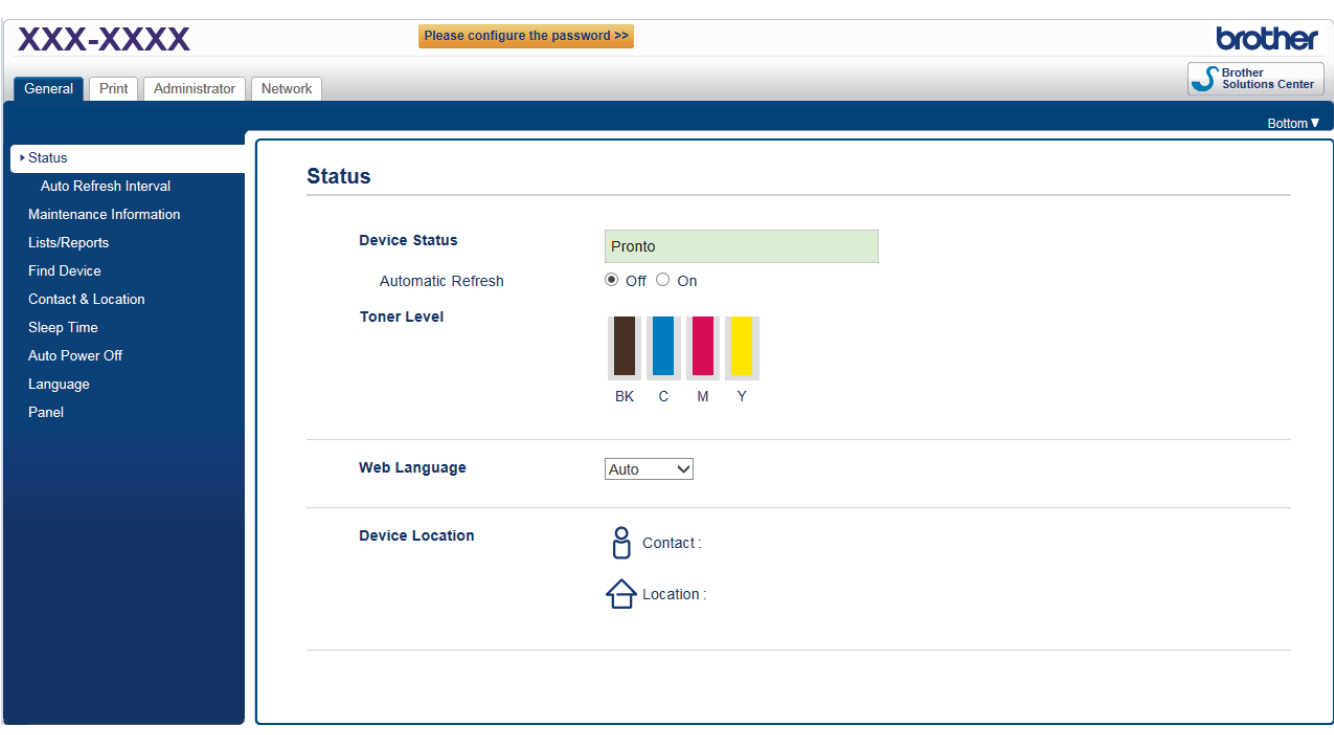

• A tela que você verá pode ter pequenas variações em relação à tela mostrada acima.

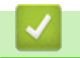

#### **Informações relacionadas**

• [Alterar as configurações do equipamento usando o Gerenciamento via Web](#page-391-0)

<span id="page-393-0"></span> [Página inicial](#page-1-0) > [Configurações do equipamento](#page-358-0) > [Alterar as configurações do equipamento a partir do seu](#page-390-0) [computador](#page-390-0) > [Alterar as configurações do equipamento usando o Gerenciamento via Web](#page-391-0) > Acessar o Gerenciamento via Web

# **Acessar o Gerenciamento via Web**

- Recomendamos o uso do protocolo de segurança HTTPS ao definir configurações no Gerenciamento via Web.
- Quando você usar o protocolo HTTPS para a configuração do Gerenciamento via Web, seu navegador exibirá uma caixa de diálogo de advertência.
- 1. Inicie o navegador da Web.
- 2. Digite "http://endereço IP do equipamento" na barra de endereço do navegador (onde "endereço IP do equipamento" é o endereço IP do equipamento).

Por exemplo:

http://192.168.1.2

• Caso esteja utilizando um DNS (Domain Name System, sistema de nomes de domínio) ou tenha habilitado um nome NetBIOS, você poderá digitar outro nome, como "Impressora, compartilhada", em vez do endereço IP.

- Por exemplo:

http://Impressora\_compartilhada

Se você habilitou um nome NetBIOS, também poderá utilizar o nome do nó.

Por exemplo:

http://brnxxxxxxxxxxxx

O nome NetBIOS pode ser encontrado no Relatório de configuração de rede.

- Para Mac, acesse o Gerenciamento via Web clicando no ícone do aparelho na tela **Status Monitor**.
- 3. Por padrão, não há necessidade de senha. Digite a senha, se tiver definido uma, e depois clique em ...

Agora, você pode alterar as configurações do servidor de impressão.

Se você alterar as configurações de protocolo, terá que reiniciar o equipamento após clicar em **Submit (Enviar)** para ativar a configuração.

#### **Informações relacionadas**

- [Alterar as configurações do equipamento usando o Gerenciamento via Web](#page-391-0)
- [Imprimir o Relatório de Configuração de Rede](#page-116-0)

<span id="page-394-0"></span> [Página inicial](#page-1-0) > [Configurações do equipamento](#page-358-0) > [Alterar as configurações do equipamento a partir do seu](#page-390-0) [computador](#page-390-0) > [Alterar as configurações do equipamento usando o Gerenciamento via Web](#page-391-0) > Definir uma senha de login para o Gerenciamento via Web

# **Definir uma senha de login para o Gerenciamento via Web**

Recomendamos que você defina uma senha de login para evitar o acesso não autorizado ao Gerenciamento via Web.

- 1. Inicie o navegador da Web.
- 2. Digite "http://endereço IP do equipamento" na barra de endereço do navegador (onde "endereço IP do equipamento" é o endereço IP do equipamento).

Por exemplo:

http://192.168.1.2

- Caso esteja utilizando um DNS (Domain Name System, sistema de nomes de domínio) ou tenha habilitado um nome NetBIOS, você poderá digitar outro nome, como "Impressora\_compartilhada", em vez do endereço IP.
	- Por exemplo:
		- http://Impressora\_compartilhada

Se você habilitou um nome NetBIOS, também poderá utilizar o nome do nó.

Por exemplo:

http://brnxxxxxxxxxxxx

O nome NetBIOS pode ser encontrado no Relatório de configuração de rede.

- Para Mac, acesse o Gerenciamento via Web clicando no ícone do aparelho na tela **Status Monitor**.
- 3. Por padrão, não há necessidade de senha. Digite a senha, se tiver definido uma, e depois clique em .
- 4. Clique em **Administrator (Administrador)**.
- 5. Digite a senha que você deseja usar no campo **Enter New Password (Inserir nova senha)** (de 8 a 32 caracteres).
- 6. Redigite a senha no campo **Confirm New Password (Confirmar nova senha)**.
- 7. Clique em **Submit (Enviar)**.

De agora em diante, toda vez que você acessar o Gerenciamento via Web, digite a senha no campo **Login** e clique em .

Após ajustar as configurações, faça logoff clicando em .

Se ainda não tiver definido uma senha de login, você pode fazer isso clicando no botão **Please configure the password (Configure a senha)** da página do equipamento na Web.

### **Informações relacionadas**

• [Alterar as configurações do equipamento usando o Gerenciamento via Web](#page-391-0)

### [Página inicial](#page-1-0) > Apêndice

# **Apêndice**

- [Especificações](#page-396-0)
- [Como inserir texto no equipamento Brother](#page-401-0)
- [Suprimentos](#page-403-0)
- [Informações importantes sobre a vida útil do cartucho de toner](#page-405-0)
- [Acessórios](#page-406-0)
- [Números da Brother](#page-407-0)
# **Especificações**

# **Especificações gerais**

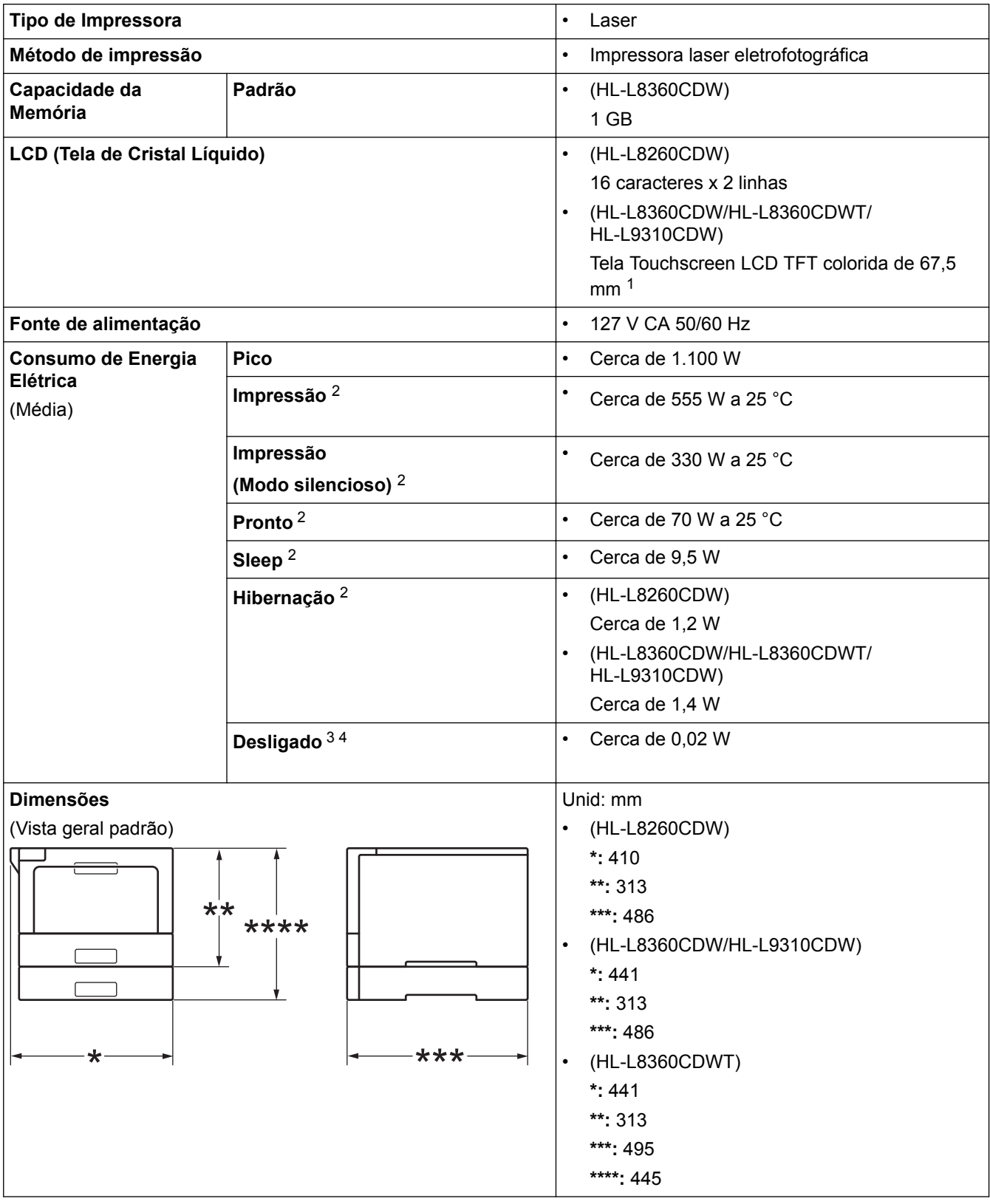

1 Medido diagonalmente

<sup>2</sup> Medido quando o equipamento está conectado à interface USB.

<sup>3</sup> Medido de acordo com a IEC 62301 Edição 2.0.

<sup>4</sup> O consumo de energia sofre uma pequena variação dependendo do ambiente em que o equipamento está sendo utilizado.

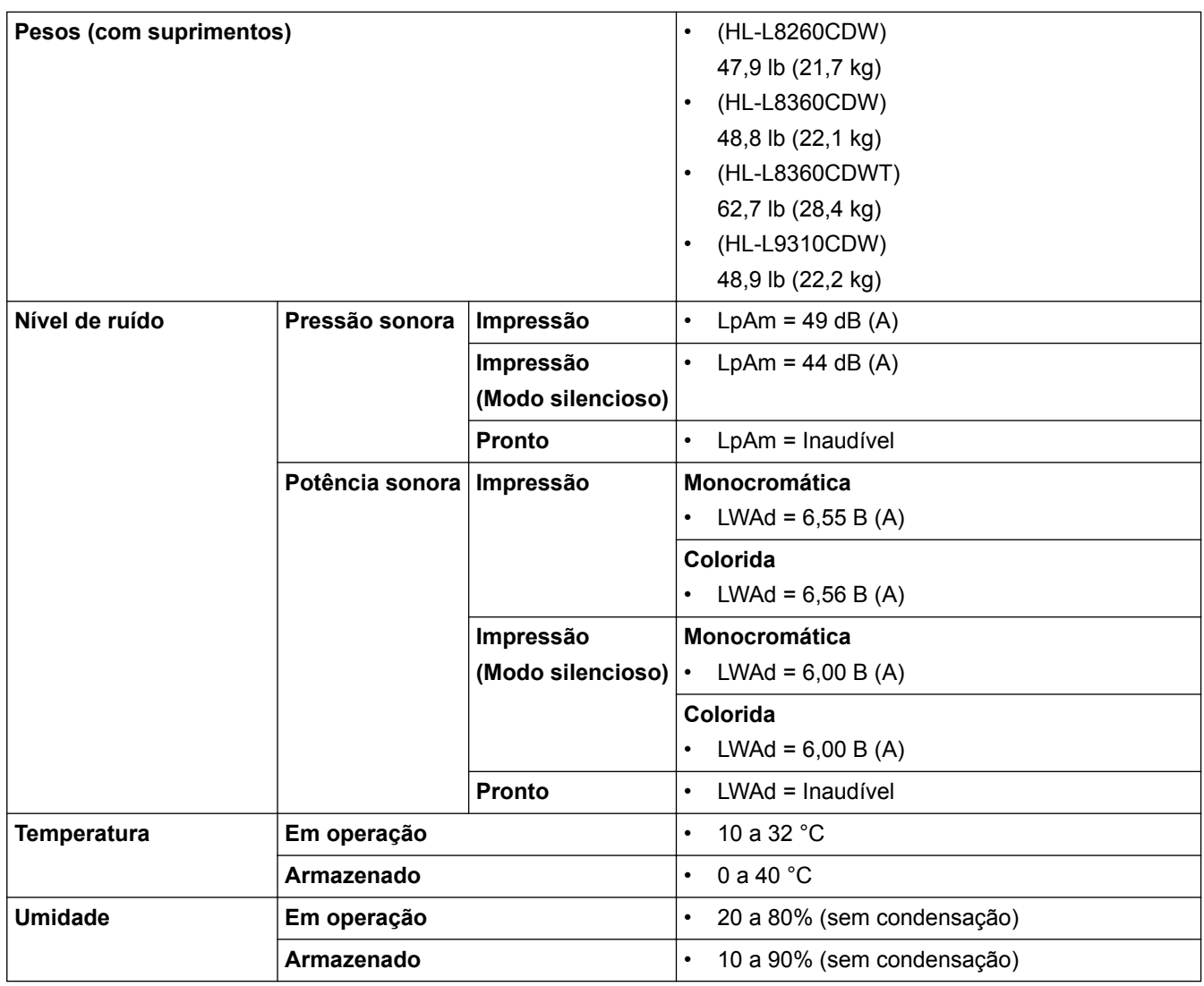

# **Especificações de mídia de impressão**

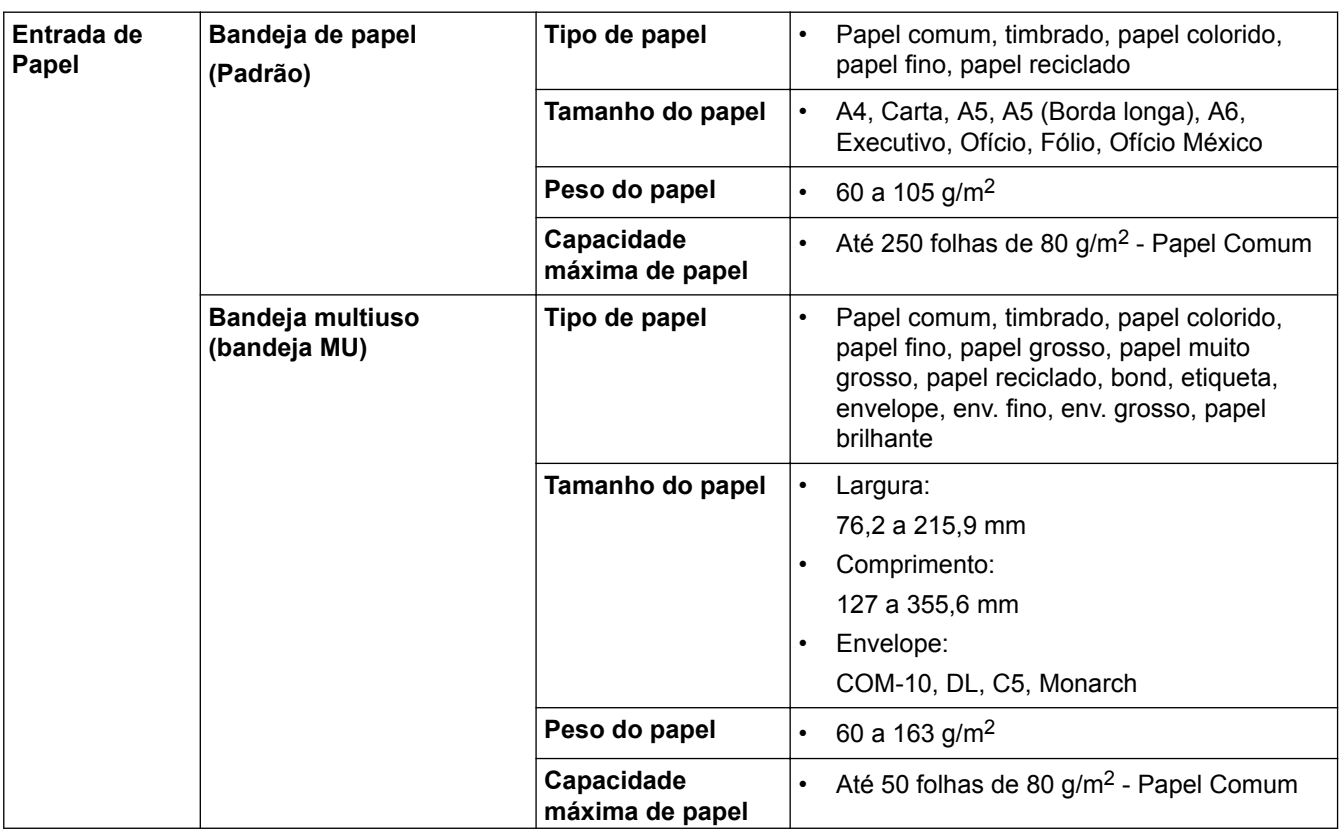

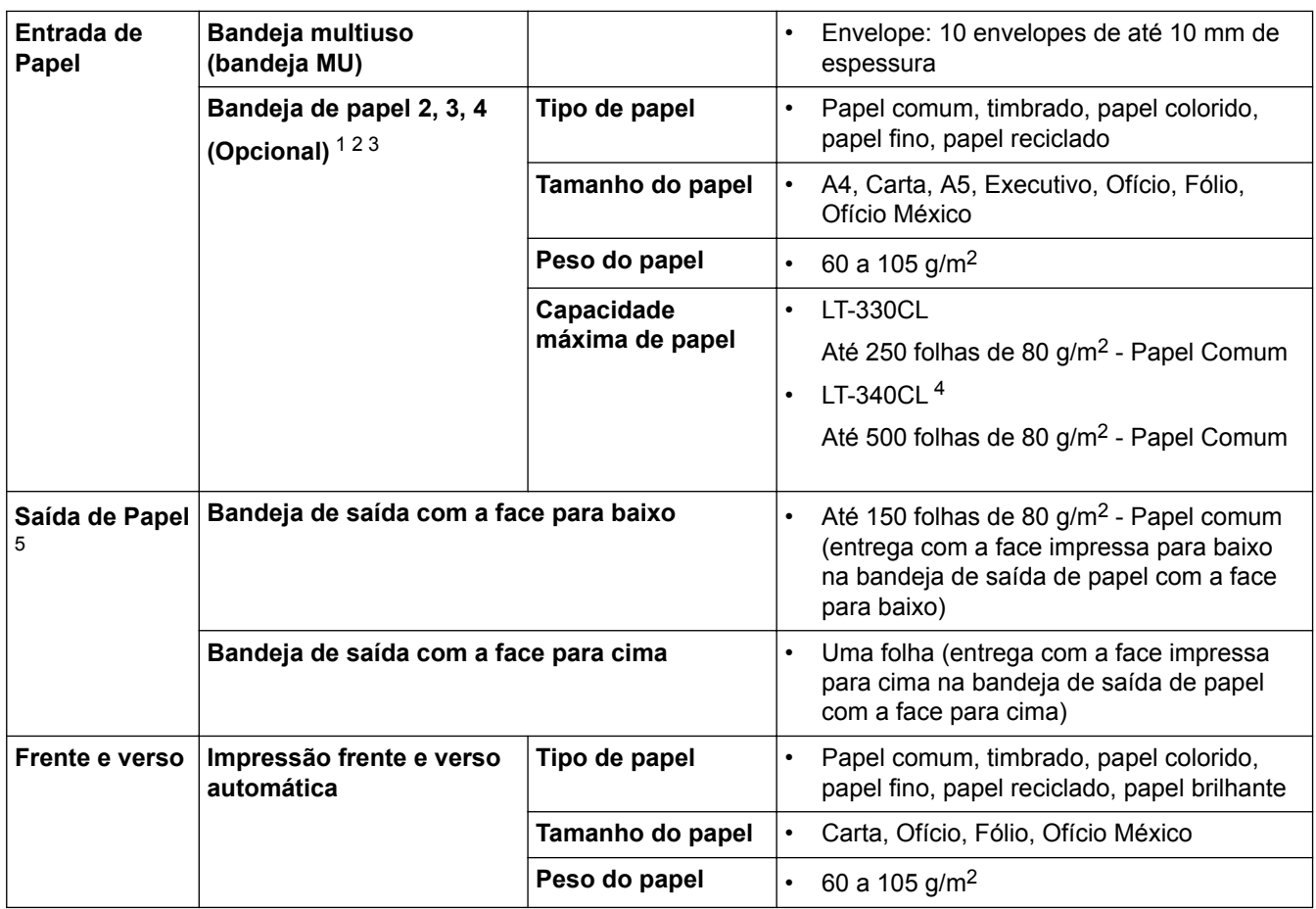

1 (HL-L8260CDW) Número máximo de bandejas inferiores: até três bandejas inferiores LT-330CL

2 (HL-L8360CDW/HL-L9310CDW) Número máximo de bandejas inferiores: até três bandejas inferiores LT-330CL ou até duas bandejas inferiores em qualquer outra combinação

3 (HL-L8360CDWT) Número máximo de bandejas inferiores: uma bandeja inferior LT-330CL ou uma bandeja inferior LT-340CL

4 Aplicável a HL-L8360CDW/HL-L8360CDWT/HL-L9310CDW

5 Para etiquetas, recomendamos remover as folhas impressas da bandeja de saída de papel imediatamente depois que elas saírem do equipamento, para evitar a possibilidade de borrar a tinta.

### **Especificações da impressora**

| Impressão frente e verso automática |                             | Sim<br>٠                                                                                                    |
|-------------------------------------|-----------------------------|----------------------------------------------------------------------------------------------------|
| Emulação                            |                             | PCL6, BR-Script3, PDF versão 1.7, XPS versão 1.0<br>٠                                                                                                    |
| <b>Resolução</b>                    |                             | Qualidade 600 x 600 dpi, 2.400 dpi (2400 x 600)<br>٠                                                                                                    |
| Velocidade de impressão 56          | Impressão somente<br>frente | <b>Monocromática</b><br>Até 33 páginas/minuto (tamanho Carta)<br>Até 31 páginas/minuto (tamanho A4)                                                                          |
|                                     |                             | Colorida<br>Até 33 páginas/minuto (tamanho Carta)<br>Até 31 páginas/minuto (tamanho A4)                                                                                      |
|                                     | Impressão frente e<br>verso | <b>Monocromática</b><br>Até 14 faces/minuto (Até 7 folhas/minuto) (tamanho<br>Carta ou A4)<br>Colorida<br>Até 14 faces/minuto (Até 7 folhas/minuto) (tamanho<br>Carta ou A4) |

<sup>5</sup> A velocidade de impressão pode variar dependendo do tipo de documento impresso.

<sup>6</sup> A velocidade de impressão pode ser mais lenta quando o equipamento está conectado a uma rede local sem fio.

**Tempo da primeira impressão** <sup>7</sup> **Monocromática**

Menos de 15 segundos a 23 °C/127 V

#### **Colorida**

Menos de 15 segundos a 23 °C/127 V

### **Especificações da interface**

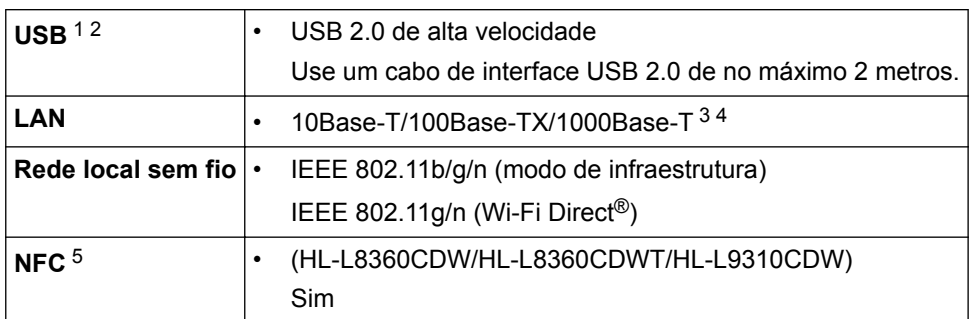

1 Seu equipamento possui uma interface USB 2.0 de alta velocidade. O equipamento também pode ser conectado a um computador com interface USB 1.1.

2 Não há suporte para portas USB de outros fabricantes.

3 Use um cabo direto de par trançado categoria 5e (ou superior).

- 4 Ao conectar o equipamento a uma rede Gigabit Ethernet, use dispositivos de rede que sigam a especificação 1000BASE-T.
- 5 Ao conectar um leitor de cartão com chip externo, use um dispositivo com suporte para driver classe HID.

### **Especificações do recurso impressão direta**

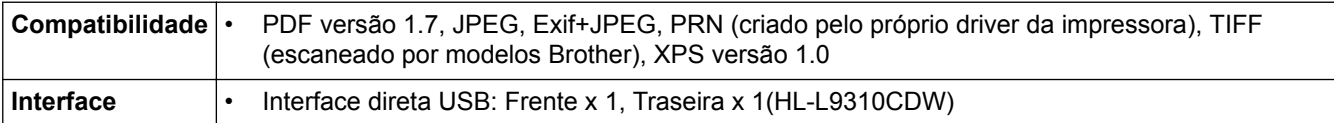

#### **Protocolos e recursos de segurança suportados**

#### **Ethernet**

10Base-T/100Base-TX/1000Base-T

#### **Rede local sem fio**

IEEE 802.11b/g/n (modo de infraestrutura), IEEE 802.11g/n (Wi-Fi Direct)

#### **Protocolos (IPv4)**

ARP, RARP, BOOTP, DHCP, APIPA (IP automático), WINS/NetBIOS name resolution, DNS resolver, mDNS, LLMNR responder, LPR/LPD, porta raw personalizada/Port9100, IPP/IPPS, servidor de FTP, servidor TELNET, servidor HTTP/HTTPS, cliente e servidor TFTP, SMTP Client, SNMPv1/v2c/v3, ICMP, Serviços Web (impressão), cliente de CIFS, cliente de SNTP, LDAP

#### **Protocolos (IPv6)**

NDP, RA, DNS resolver, mDNS, LLMNR responder, LPR/LPD, Porta Raw Personalizada/Port9100, IPP/IPPS, Servidor FTP, Servidor TELNET, servidor HTTP/HTTPS, servidor e cliente TFTP, Cliente SMTP, SNMPv1/v2c/v3, ICMPv6, Serviços Web (Impressão), Cliente CIFS, Cliente SNTP, LDAP

#### **Segurança de rede (cabeada)**

SMTP-AUTH, SSL/TLS (IPPS, HTTPS, SMTP), SNMP v3, 802.1x (EAP-MD5, EAP-FAST, PEAP, EAP-TLS, EAP-TTLS), Kerberos, IPSec

#### **Segurança de rede (sem fio)**

SMTP-AUTH, SSL/TLS (IPPS, HTTPS, SMTP), SNMP v3, 802.1x (LEAP, EAP-FAST, PEAP, EAP-TLS, EAP-TTLS), Kerberos, IPSec

<sup>7</sup> No modo Pronto e na bandeja padrão

#### **Segurança da Rede sem Fio**

WEP 64/128 bits, WPA-PSK (TKIP/AES), WPA2-PSK (TKIP/AES) 8

#### **Certificação sem fio**

Licença para marca de certificação de Wi-Fi (WPA™/WPA2™ – corporativo, pessoal), Licença para marca de identificador do Wi-Fi Protected Setup (WPS), Wi-Fi CERTIFIED™ Wi-Fi Direct

#### **Especificações de requisitos do computador**

Sistemas operacionais e funções de software suportados

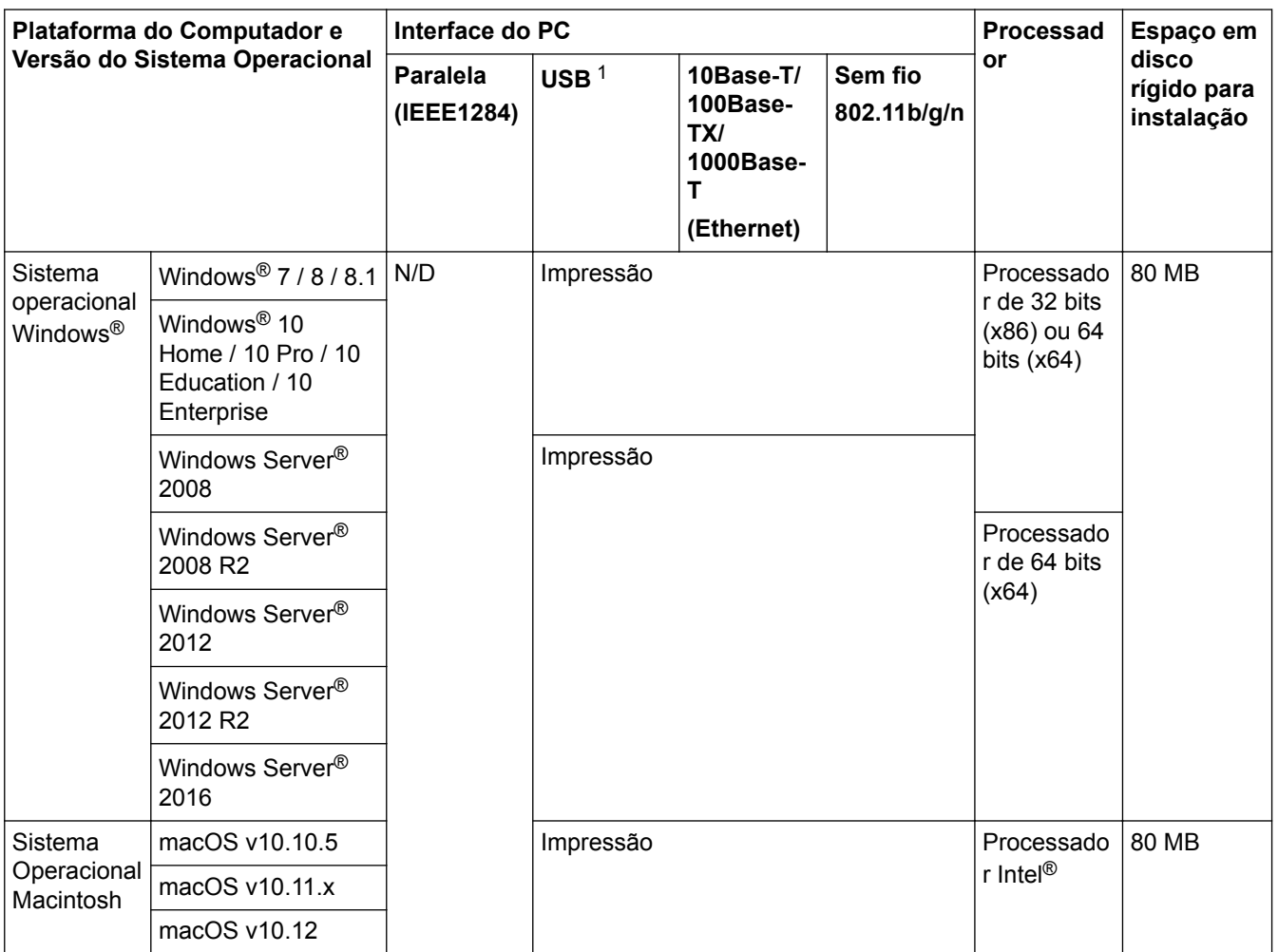

1 Não há suporte para portas USB de outros fabricantes.

Para obter as últimas atualizações de driver, acesse a página **Downloads** referente ao seu modelo no Brother Solutions Center em [support.brother.com.](http://support.brother.com/)

Todas as marcas comerciais, nomes de marca e produto são de propriedade de suas respectivas empresas.

#### **Informações relacionadas**

<sup>8</sup> Wi-Fi Direct suporta somente WPA2-PSK (AES).

 [Página inicial](#page-1-0) > [Apêndice](#page-395-0) > Como inserir texto no equipamento Brother

## **Como inserir texto no equipamento Brother**

>> HL-L8260CDW >> HL-L8360CDW/HL-L8360CDWT/HL-L9310CDW

### **HL-L8260CDW**

Quando for necessário inserir texto, digite os caracteres no equipamento. Os caracteres disponíveis podem variar dependendo da operação realizada.

- Segure ou pressione repetidamente ▲ ou ▼ para selecionar um caractere dessa lista: 0123456789abcdefghijklmnopqrstuvwxyzABCDEFGHIJKLMNOPQRSTUVWXYZ(espaço)!"#\$%&'()\* +,-./:;<=>?@[]^\_
- Pressione **OK** quando o caractere ou símbolo desejado for exibido e então insira o próximo caractere.
- Pressione **Back (Voltar)** para apagar os caracteres digitados incorretamente.

### **HL-L8360CDW/HL-L8360CDWT/HL-L9310CDW**

- Quando você precisa digitar textos no seu aparelho Brother, um teclado aparece no LCD.
- Os caracteres disponíveis podem variar dependendo do seu país.
- O layout do teclado pode variar dependendo da operação realizada.

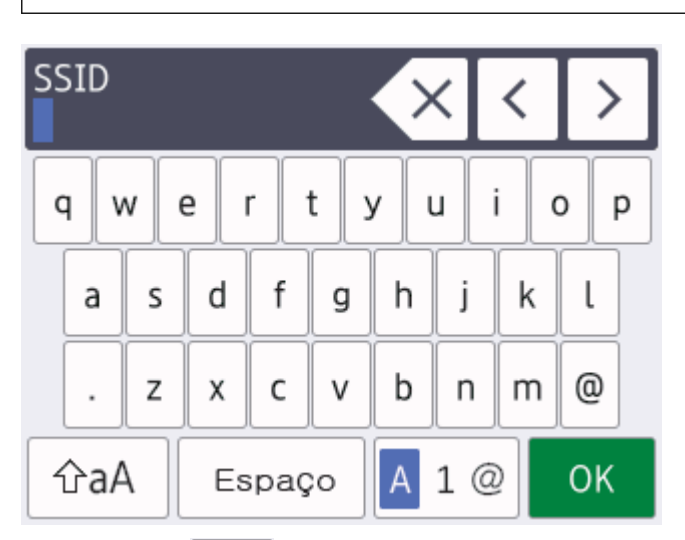

- Pressione  $\overline{A}$  1  $\otimes$  para alternar entre letras, números e caracteres especiais.
- Pressione  $\alpha$   $\alpha$  | para alternar entre letras maiúsculas e minúsculas.
- Para mover o cursor para a esquerda ou para a direita, pressione  $\triangleleft$  ou  $\triangleright$ .

#### **Inserindo espaços**

Para inserir um espaço, pressione [Espaço].

#### **Fazendo correções**

- Se você inseriu um caractere de forma incorreta e quiser alterá-lo, pressione ◀ ou ▶ para mover o cursor para o caractere incorreto e pressione  $\times$ . Digite o caractere correto.
- Para inserir um caractere, pressione < ou > para mover o cursor para o local correto e então digite o caractere.
- Pressione  $\mathbb{R} \times$  para cada caractere que você deseja excluir, ou pressione e mantenha pressionada a tecla para excluir todos os caracteres.

### **Informações relacionadas**

- [Apêndice](#page-395-0)
- [Configurar o equipamento para uma rede sem fio usando o aplicativo de configuração do painel de](#page-91-0) [controle do equipamento](#page-91-0)
- [Configurar seu Aparelho para uma rede sem fio quando o SSID não é transmitido](#page-94-0)

# **Suprimentos**

Ø

Quando chega a hora de substituir suprimentos, como toner ou cilindro, uma mensagem de erro é exibida no painel de controle do seu equipamento ou no Status Monitor. Para obter mais informações sobre suprimentos para seu equipamento, visite [www.brother.com/original/index.html](http://www.brother.com/original/index.html) ou entre em contato com seu revendedor Brother local.

O número de pedido dos suprimentos varia de acordo com o país e a região.

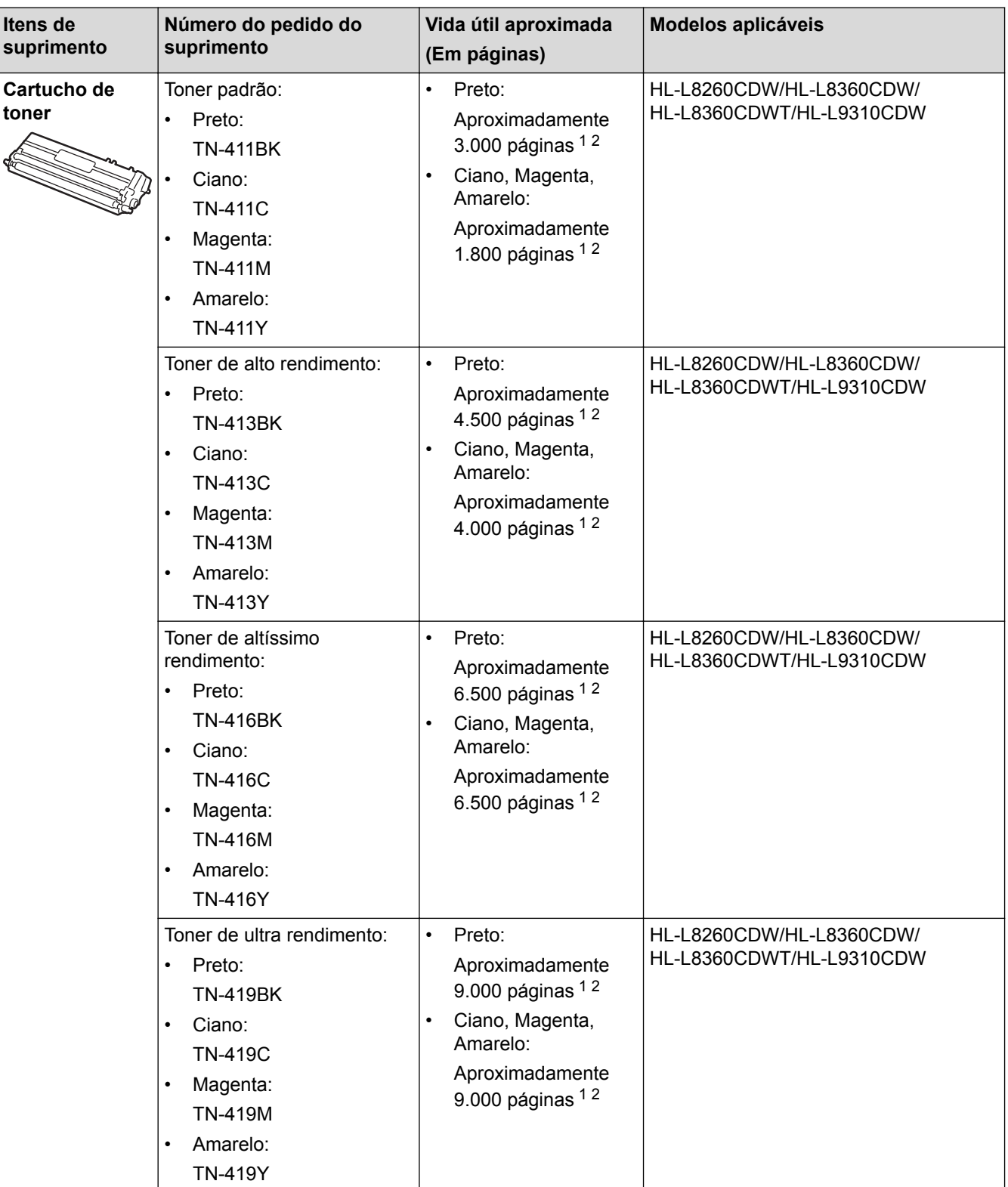

<span id="page-404-0"></span>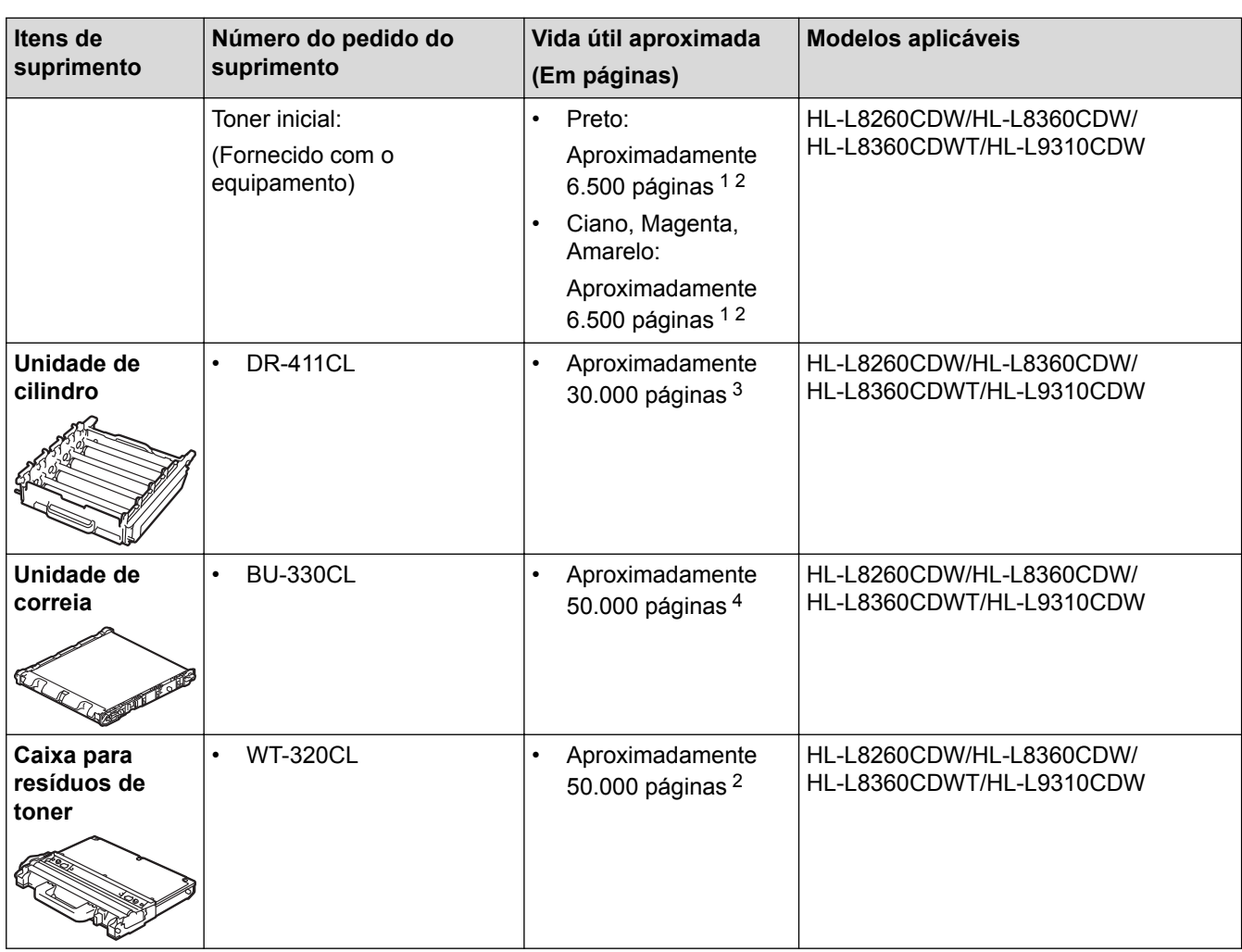

1 O rendimento aproximado do cartucho é informado de acordo com a especificação ISO/IEC 19798.

2 Papel Carta ou A4 somente frente

- 3 Aproximadamente 30.000 páginas, considerando 1 página por trabalho, e 50.000 páginas, considerando 3 páginas por trabalho [papel A4/Carta, impressão em apenas um lado]. O número de páginas pode variar devido a inúmeros fatores, entre eles tipo e tamanho de mídia.
- 4 Aproximadamente 50.000 páginas, considerando 1 página por trabalho, e 130.000 páginas, considerando 3 páginas por trabalho [papel A4/Carta, impressão em apenas um lado]. O número de páginas pode variar devido a inúmeros fatores, entre eles tipo e tamanho de mídia.

### **Informações relacionadas**

- [Apêndice](#page-395-0)
- [Substituir suprimentos](#page-315-0)

 [Página inicial](#page-1-0) > [Apêndice](#page-395-0) > Informações importantes sobre a vida útil do cartucho de toner

# **Informações importantes sobre a vida útil do cartucho de toner**

### **Vida útil do cartucho de toner**

Este produto detecta a vida útil dos cartuchos de toner utilizando dois métodos:

- Detecção pela contagem de pontos de cada cor que são necessários para criar uma imagem
- Detecção pela contagem de rotações do rolo revelador

Este produto possui uma função que conta os pontos de cada cor usada para imprimir documentos e as rotações de cada rolo revelador dos cartuchos de toner. A operação de impressão para quando um dos limites superiores é atingido. O limite superior é definido acima do número de pontos ou rotações que seriam necessários para que o cartucho apresentasse o desempenho de rendimento por página compatível com o anunciado. Esta função serve para reduzir o risco de baixa qualidade de impressão e danos ao equipamento.

Há duas mensagens que indicam quando o toner está próximo do fim ou precisa ser substituído: Pouco Toner e Subs. o toner.

Pouco Toner é exibido no LCD quando o número de pontos ou rotações do rolo revelador está próximo de sua contagem máxima: Subs. o toner é exibido no LCD quando o número de pontos ou rotações do rolo revelador atinge sua contagem máxima.

### **Correção de cor**

A contagem total de rotações do rolo revelador inclui tanto operações normais de impressão e cópia como ajustes do equipamento, como calibração de cor e registro de cor.

#### Calibração de **cor (Ajuste de densidade de cor)**

Para obter uma qualidade de impressão estável, a densidade de cada cartucho de toner precisa ser mantida a um valor fixo. Se o equilíbrio entre as densidades das cores não for mantido, a tonalidade se tornará instável e não será possível reproduzir cores com precisão. A densidade do toner pode mudar devido a alterações químicas no toner que afetam sua carga elétrica, deterioração da unidade reveladora e os níveis de temperatura e umidade no equipamento. Quando a calibração é feita, os padrões de teste de ajuste de nível de densidade são impressos na unidade de correia.

A calibração é feita principalmente nas seguintes ocasiões:

• Quando o usuário seleciona manualmente a calibração a partir do painel de controle ou do driver da impressora.

(Execute a calibração se a densidade de cor precisa ser calibrada.)

- Quando um cartucho de toner usado é substituído por um novo.
- Quando o equipamento detecta mudanças na temperatura e umidade do ambiente.
- Quando atinge um número especifico de páginas impressas.

#### Registro de **cor (Correção de posição da cor)**

Neste equipamento, a unidade de cilindro e unidade reveladora são preparadas para preto (K), amarelo (Y), magenta (M) e ciano (C), respectivamente. Quatro imagens coloridas são combinadas em uma única imagem e, assim, podem ocorrer erros de registro de cor (por exemplo, a forma como as quatro imagens coloridas se alinham). Quando ocorrem erros de registro, os padrões de teste de correção de registro são impressos na unidade de correia.

O registro é feito principalmente nas seguintes ocasiões:

• Quando o usuário seleciona manualmente o registro a partir do painel de controle.

(Execute o registro se um erro de registro de cor precisa ser corrigido.)

• Quando atinge um número especifico de páginas impressas.

### **Informações relacionadas**

#### [Página inicial](#page-1-0) > [Apêndice](#page-395-0) > Acessórios

# **Acessórios**

A disponibilidade dos acessórios pode variar de acordo com o país ou região. Para obter mais informações sobre os acessórios para o seu equipamento, visite [www.brother.com/original/index.html](http://www.brother.com/original/index.html) ou entre em contato com o seu revendedor Brother local.

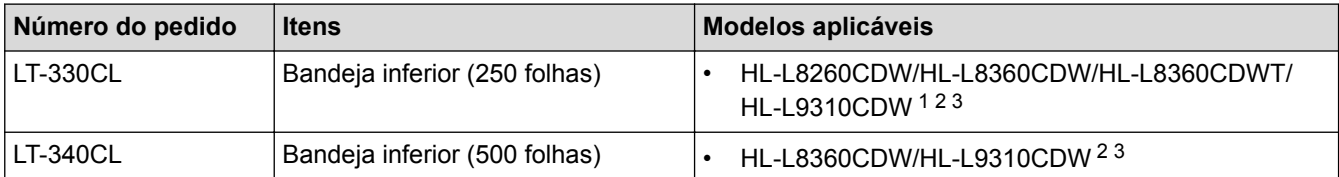

1 (HL-L8260CDW) Número máximo de bandejas inferiores: até três bandejas inferiores LT-330CL

- 2 (HL-L8360CDW/HL-L9310CDW) Número máximo de bandejas inferiores: até três bandejas inferiores LT-330CL ou até duas bandejas inferiores em qualquer outra combinação
- 3 (HL-L8360CDWT) Número máximo de bandejas inferiores: uma bandeja inferior LT-330CL ou uma bandeja inferior LT-340CL

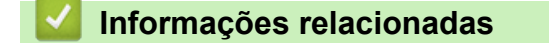

 [Página inicial](#page-1-0) > [Apêndice](#page-395-0) > Números da Brother

# **Números da Brother**

### **IMPORTANTE**

Para obter suporte técnico, você deve ligar para o telefone no país onde o aparelho foi adquirido. As ligações devem ser feitas **a partir** desse país.

### **Perguntas Frequentes**

O Brother Solutions Center é nosso recurso centralizado para todas as necessidades de seu aparelho. Faça download do software e utilitários mais recentes e leia as Perguntas Frequentes e dicas soluções de problemas para tirar o máximo proveito de seu produto Brother.

Verifique aqui também para atualizações de driver da Brother.

**[support.brother.com](http://support.brother.com/)**

### **Assistência Técnica**

Para obter informações sobre a Assistência Técnica, acesse o site:

**[www.brother.com.br](http://www.brother.com.br)**

#### **Para adquirir acessórios e suprimentos**

Acesse o site:

**[www.brotherstore.com.br](http://www.brotherstore.com.br)**

### **Informações relacionadas**

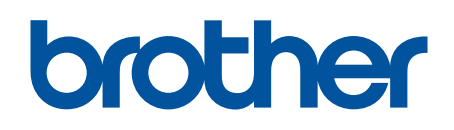

# **Visite-nos na Internet [www.brother.com](http://www.brother.com/)**

Estes aparelhos estão aprovados para uso apenas no país de aquisição. As empresas locais da Brother ou seus respectivos revendedores só dão assistência a aparelhos adquiridos em seus próprios países.

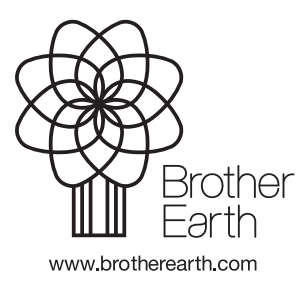